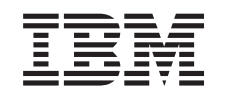

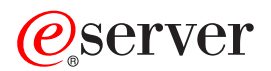

iSeries **Softwareinstallation** 

*Version 5 Release 3* SC42-2049-08

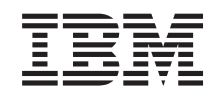

# ERserver

iSeries **Softwareinstallation** 

*Version 5 Release 3*

SC42-2049-08

#### **Hinweis**

Vor Verwendung dieser Informationen und des darin beschriebenen Produkts sollten die Informati-onen unter ["Bemerkungen",](#page-254-0) auf Seite 247 gelesen werden.

- v Die IBM Homepage finden Sie im Internet unter: **ibm.com**
- IBM und das IBM Logo sind eingetragene Marken der International Business Machines Corporation.
- v Das e-business Symbol ist eine Marke der International Business Machines Corporation
- Infoprint ist eine eingetragene Marke der IBM.
- v ActionMedia, LANDesk, MMX, Pentium und ProShare sind Marken der Intel Corporation in den USA und/oder anderen Ländern.
- v C-bus ist eine Marke der Corollary, Inc. in den USA und/oder anderen Ländern.
- v Java und alle Java-basierenden Marken und Logos sind Marken der Sun Microsystems, Inc. in den USA und/oder anderen Ländern.
- Microsoft Windows, Windows NT und das Windows-Logo sind Marken der Microsoft Corporation in den USA und/oder anderen Ländern.
- v PC Direct ist eine Marke der Ziff Communications Company in den USA und/oder anderen Ländern.
- v SET und das SET-Logo sind Marken der SET Secure Electronic Transaction LLC.
- UNIX ist eine eingetragene Marke der Open Group in den USA und/oder anderen Ländern.
- v Marken anderer Unternehmen/Hersteller werden anerkannt.

#### **Neunte Ausgabe (August 2005)**

Diese Ausgabe bezieht sich auf Version 5, Release 3, Modifikation 2 des Betriebssystems IBM OS/400 (Produktnummer 5722-SS1) und alle nachfolgenden Releases und Modifikationen, es sei denn, es erfolgen anders lautende Angaben in neuen Ausgaben. Diese Version kann nicht auf allen RISC-Modellen (Reduced Instruction Set Computer) ausgeführt werden. Auf CISC-Modellen ist sie nicht ausführbar.

Diese Veröffentlichung ist eine Übersetzung des Handbuchs *IBM* Eserver *iSeries Install, Upgrade, or Delete OS/400 and Related Software,* IBM Form SC41-5120-08 herausgegeben von International Business Machines Corporation, USA

© Copyright International Business Machines Corporation 1997, 2005 © Copyright IBM Deutschland GmbH 1997, 2005

Informationen, die nur für bestimmte Länder Gültigkeit haben und für Deutschland, Österreich und die Schweiz nicht zutreffen, wurden in dieser Veröffentlichung im Originaltext übernommen.

Möglicherweise sind nicht alle in dieser Übersetzung aufgeführten Produkte in Deutschland angekündigt und verfügbar; vor Entscheidungen empfiehlt sich der Kontakt mit der zuständigen IBM Geschäftsstelle.

Änderung des Textes bleibt vorbehalten.

Herausgegeben von: SW TSC Germany Kst. 2877 August 2005

# **Inhaltsverzeichnis**

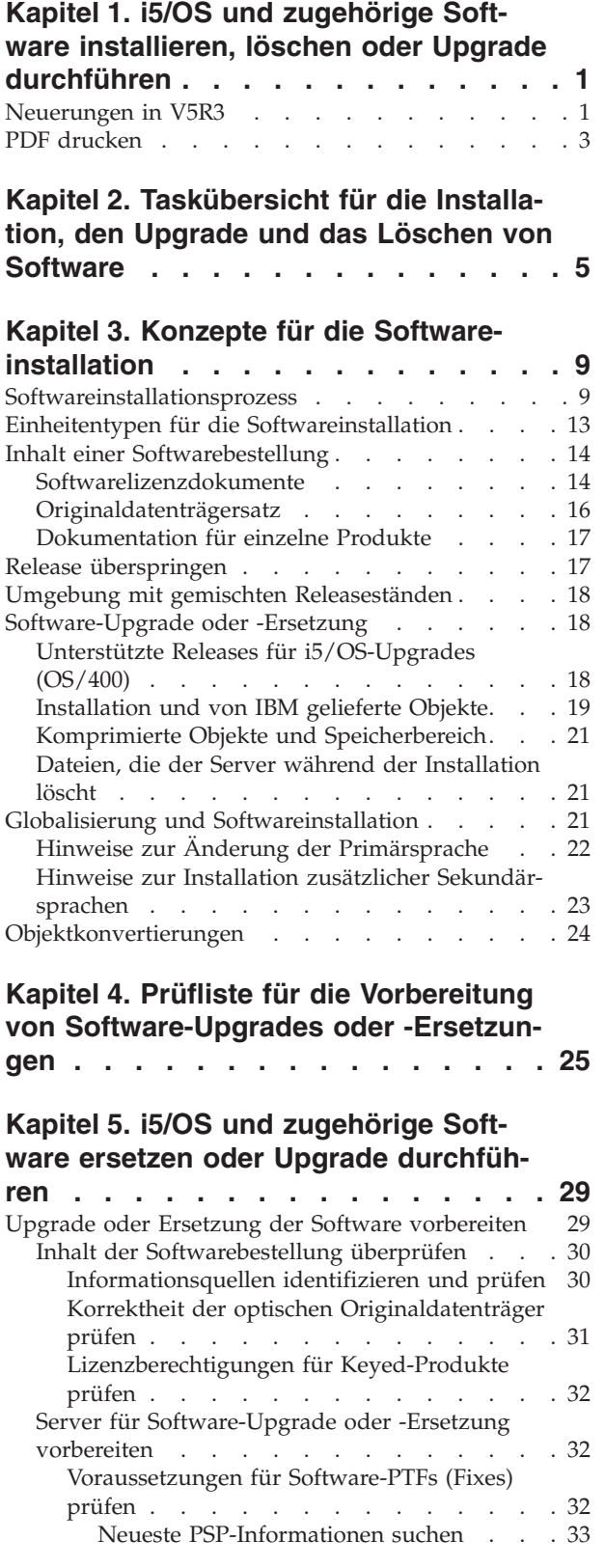

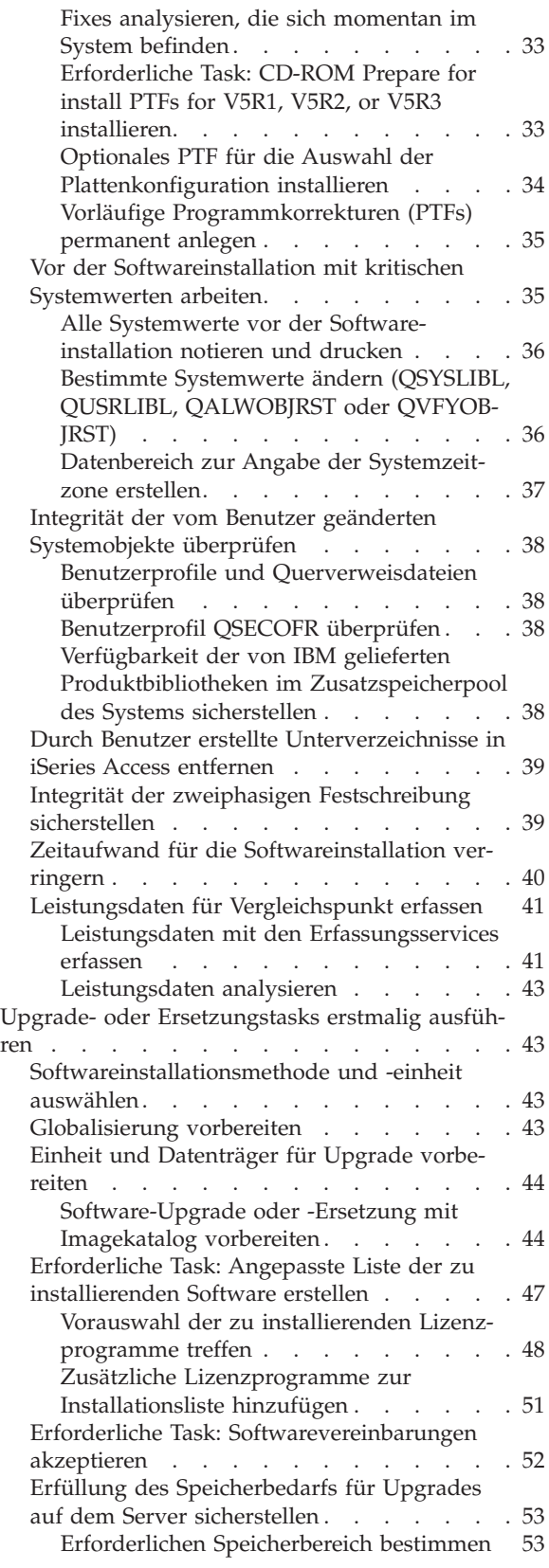

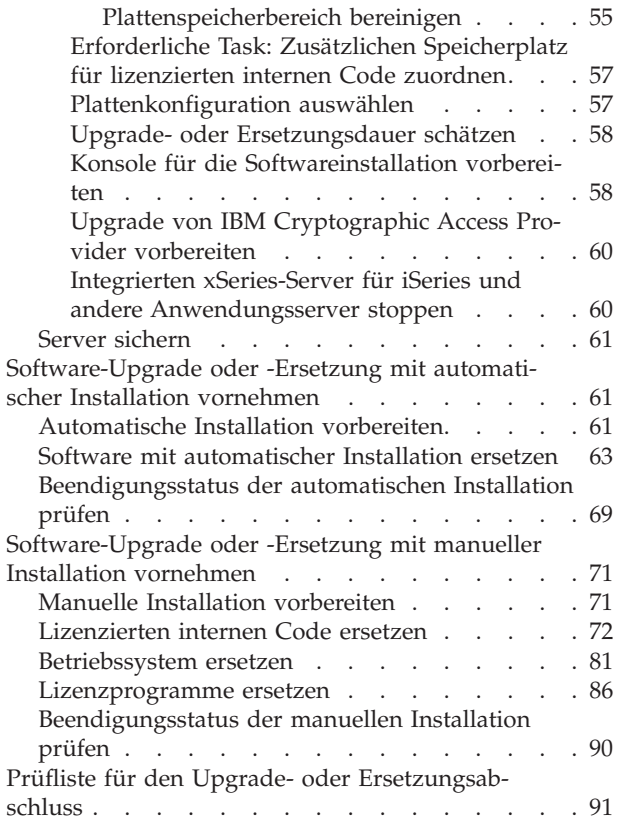

### **Kapitel 6. [Lizenzierten](#page-104-0) internen Code und i5/OS mit [gleicher](#page-104-0) Version und**

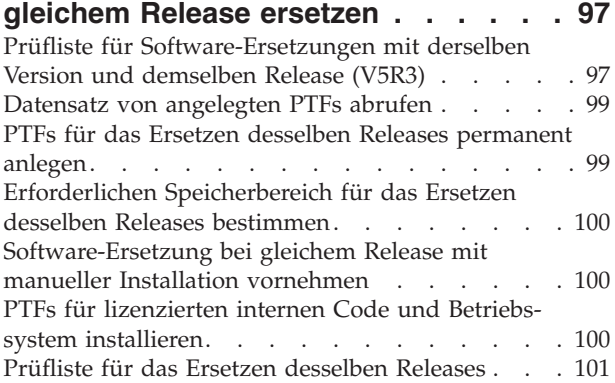

### **Kapitel 7. Prüfliste für die [Vorberei](#page-112-0)tung der [Softwareinstallation](#page-112-0) . . . . [105](#page-112-0)**

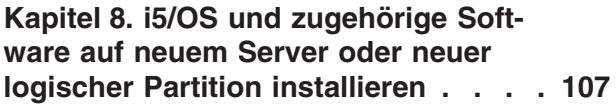

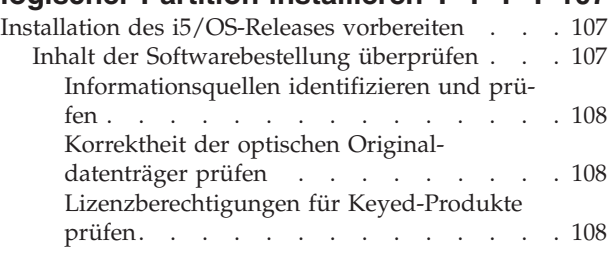

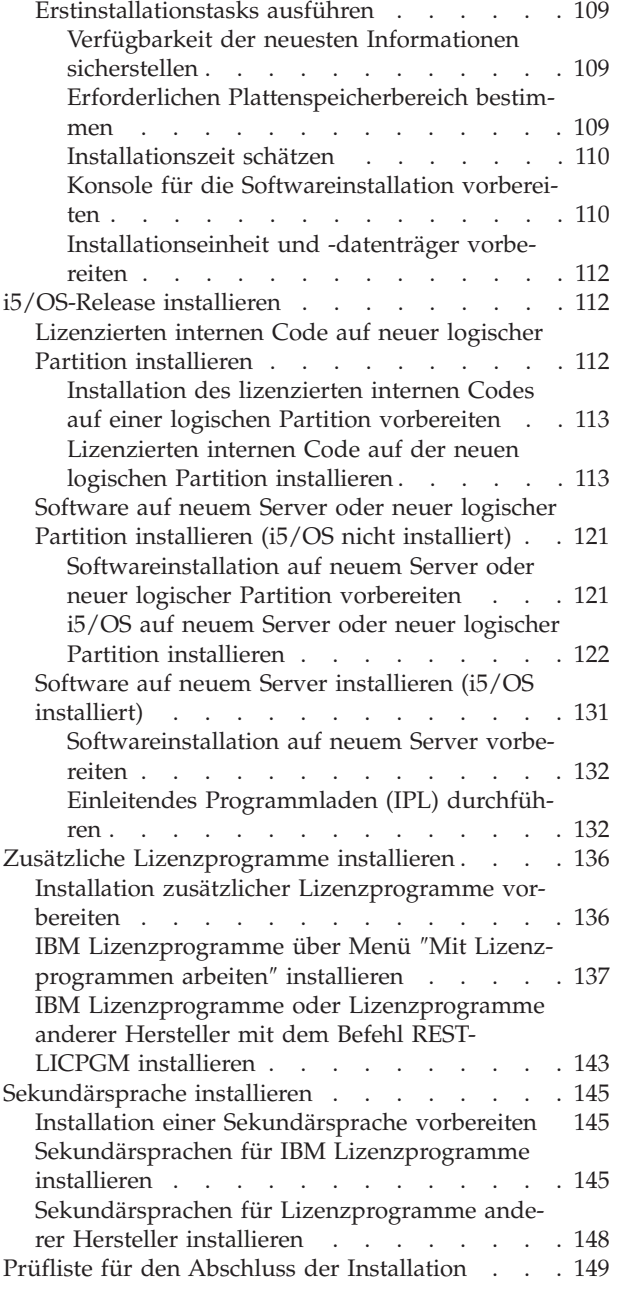

# **Kapitel 9. [Primärsprache](#page-162-0) des Servers**

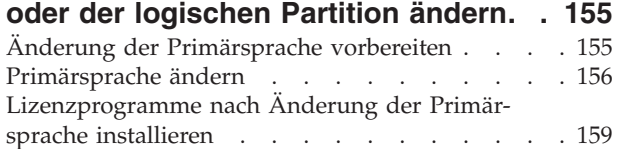

### **Kapitel 10. [Zugehörige](#page-172-0) Software von**

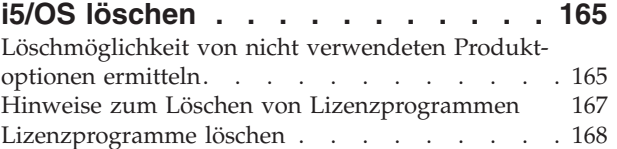

# **Kapitel 11. [Fehlerbehebung](#page-176-0) bei der**

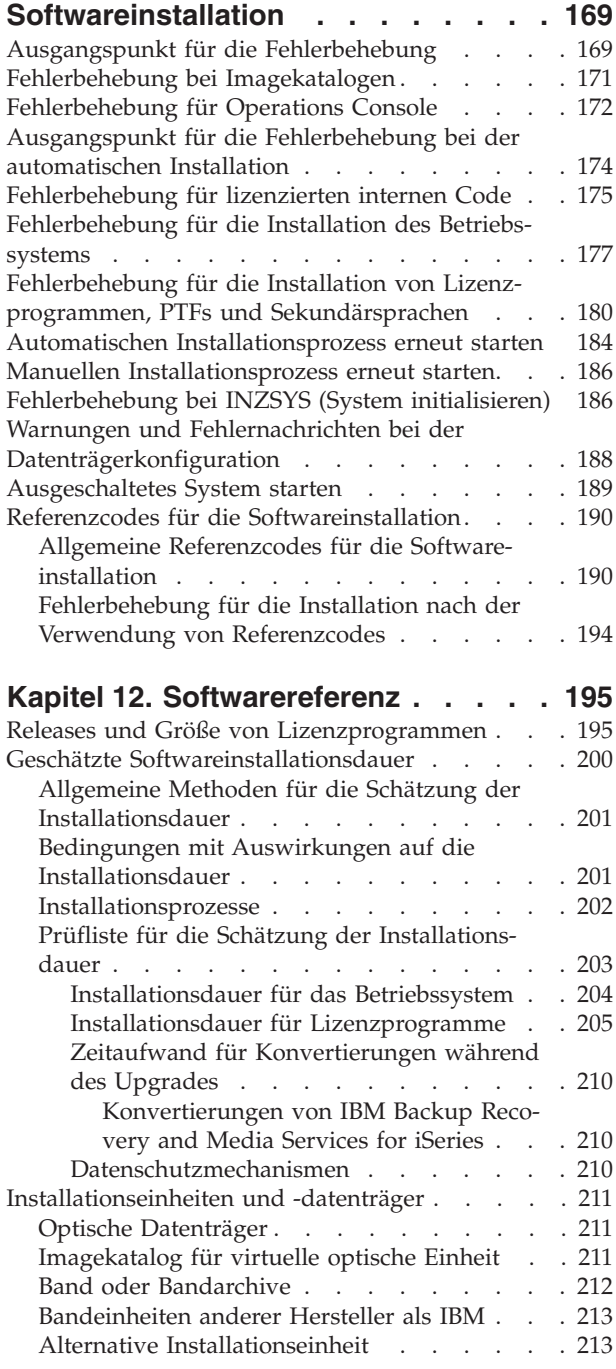

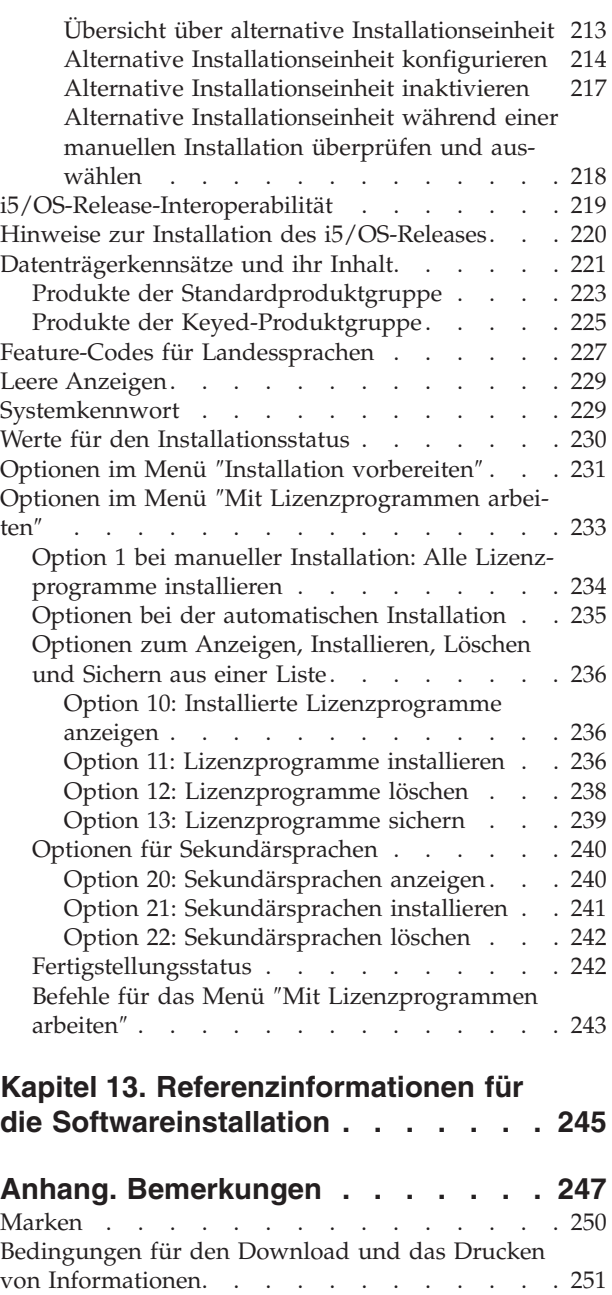

**[Index](#page-260-0) . . . . . . . . . . . . . . . [253](#page-260-0)**

# <span id="page-8-0"></span>**Kapitel 1. i5/OS und zugehörige Software installieren, löschen oder Upgrade durchführen**

Anhand der vorliegenden Informationen können Sie das i5/OS-Release, einen Teil des i5/OS-Releases oder zugehörige Lizenzprogramme von i5/OS in IBM eServer i5- und eServer p5-Servern installieren. Wenn Sie die Software im Rahmen eines Hardware-Upgrades installieren, sollten Sie zunächst das Thema Upgrades im iSeries Information Center (**Migration** → **Upgrades**) lesen. Falls Sie die gedruckte Ausgabe verwenden, werden die Verweise auf andere Themen im Information Center in einem Navigationspfad dargestellt.

### **Neuerungen in V5R3**

Dieses Thema stellt Änderungen für V5R3 in den Informationen zum Upgrade, zur Installation und zum Löschen von i5/OS und zugehöriger Software vor.

### **Softwarevereinbarungen von Lizenzprogrammen müssen vor deren Installation akzeptiert werden**

Bei IBM Lizenzprogrammen, die mit einer Online-Software-Vereinbarung für V5R3 versehen sind, müssen Sie die Vereinbarung über das Menü ″Installationsvorbereitung″ akzeptieren, bevor Sie einen Upgrade für die Programme durchführen können. Damit Sie den Softwarevereinbarungen für den lizenzierten internen Code und das Betriebssystem i5/OS vorab zustimmen können, ist die Installation eines PTFs (die entsprechenden Schritte finden Sie unter ["Erforderliche](#page-40-0) Task: CD-ROM Prepare for install PTFs for V5R1, V5R2, or V5R3 [installieren"](#page-40-0) auf Seite 33) erforderlich. Falls Sie diese Softwarevereinbarungen nicht akzeptieren, kann der Upgrade von i5/OS nicht fortgesetzt werden.

Werden die Vereinbarungen für andere Lizenzprogramme nicht akzeptiert, werden diese Lizenzprogramme während des Upgrades nicht automatisch installiert. Sie können neue Lizenzprogramme auch vor einem Upgrade akzeptieren. Das Akzep-tieren der Vereinbarungen bei einem Upgrade ist unter ["Erforderliche](#page-59-0) Task: [Softwarevereinbarungen](#page-59-0) akzeptieren" auf Seite 52 beschrieben.

Das Thema Verwaltung von Software und Lizenzprogrammen im iSeries Information Center (**i5/OS und zugehörige Software** → **Verwaltung von Software und Lizenzprogrammen**) beschreibt die Verwendung, Verwaltung und Generierung von Softwarevereinbarungen.

#### **Zusätzliche Voraussetzungen für die Installation des lizenzierten internen Codes**

Für den lizenzierten internen Code von V5R3 ist mehr Speicherplatz in der Ladequelle erforderlich als in früheren Releases. Für einen Upgrade auf den lizenzierten internen Code von V5R3M0 benötigen Sie eine IPL-Platteneinheit mit mindestens 4 GB auf jedem Server bzw. jeder logischen Partition. Für eine optimale Leistung werden mindestens 8 GB empfohlen. Für einen Upgrade auf den lizenzierten internen Code von V5R3M5 benötigen Sie eine IPL-Platteneinheit mit mindestens 17 GB. Führen Sie vor dem Upgrade die Schritte in "Erfüllung des [Speicherbedarfs](#page-60-0) für Upgrades auf dem Server [sicherstellen"](#page-60-0) auf Seite 53 aus.

Außerdem benötigen alle Server, auf denen V5R2 oder ein früheres Release installiert ist, zusätzlichen reservierten Speicher, damit V5R3 installiert werden kann. Alle Server, auf denen der lizenzierte interne Code von V5R3M0 installiert ist, benötigen zusätzlichen reservierten Speicher, bevor der lizenzierte interne Code von V5R3M5 installiert werden kann. Falls Sie keinen zusätzlichen Speicherbereich zuordnen, wird der Upgrade während der Installation des lizenzierten internen Codes gestoppt. Dieser Schritt wird in ["Erforderliche](#page-64-0) Task: Zusätzlichen Speicherplatz für [lizenzierten](#page-64-0) internen Code zuordnen" auf Seite 57 beschrieben.

### **Prozeduren zum Ersetzen des lizenzierten internen Codes und von i5/OS mit gleicher Version und gleichem Release**

Wenn Sie Feature-Code 2693 oder 29xx (3 CD-ROMs) bestellen, verwenden Sie diese Prozedur zum Installieren einer neuen Modifikation des lizenzierten internen Codes (V5R3M5) und einer neueren Aktualisierung von V5R3 i5/OS, um neue Hardware zu unterstützen. Die Prozeduren befinden sich in Kapitel 6, ["Lizenzier](#page-104-0)ten internen Code und i5/OS mit gleicher Version und gleichem Release [ersetzen",](#page-104-0) auf [Seite](#page-104-0) 97.

### **Kumulatives PTF-Paket ist in Softwarebestellungen nicht enthalten**

Das kumulative PTF-Paket wird nicht zusammen mit der Softwarebestellung geliefert. Etwa eine oder zwei Wochen vor dem Upgrade müssen Sie das neueste kumulative PTF-Paket und auch die PTF-Gruppen bestellen, die für Ihre Umge-bung erforderlich sind. Diese Tasks sind unter ["Voraussetzungen](#page-39-0) für Software-PTFs (Fixes) [prüfen"](#page-39-0) auf Seite 32 beschrieben.

### **Konsolmoduswert und Konsolübernahmeoptionen**

Da der Konsolmoduswert bei V5R3-Installationen von Bedeutung ist, müssen Sie vor einem Upgrade seine korrekte Einstellung prüfen. Der Wert Null bedeutet, dass der Konsolmodus nicht festgelegt wurde und Probleme beim automatischen Installationsprozess verursachen könnte. Außerdem können Sie angeben, dass eine i5/OS-LAN-Konsole oder eine Hardware Management Console im Fall einer Unterbrechung Ihrer Konsolverbindung durch eine andere Konsole übernommen werden darf. Ist diese Option aktiviert, wird die Ausführung des Systems bei einer Störung nicht gestoppt, sondern ohne Unterbrechung fortgesetzt. Die Tasks für den Upgrade und die Installation enthalten Schritte, mit denen Sie den Konsolmoduswert prüfen können. Weitere Informationen zur Konsolübernahme finden Sie im Thema Console takeover and recovery im IBM eServer Hardware Information Center (**Konsolen, Schnittstellen und Terminals verwalten** → **i5/OS-Konsolen verwalten** → **Operations Console** → **Concepts, considerations, and requirements** → **Console takeover and recovery**).

### **Server-Firmware**

Bei IBM eServer-Modellen 5xx muss die Stufe der Server-Firmware verwaltet werden. *Server-Firmware* ist der Code, der sich im FLASH-Speicher des Systems befindet und eine Reihe von Unterkomponenten enthält, zu denen auch der Code für die Steuerung der Stromversorgung und die Firmware für logische Partitionen gehören, die in logische Partitionen mit AIX oder Linux geladen wird. Die Server-Firmware wird als Teil des lizenzierten internen Codes auf dem System installiert. Falls Ihr System als Service-Partition definiert ist und der Server nicht mit einer Hardware Management Console (HMC) verwaltet wird, wird die Stufe der Server-Firmware auf der Service-Partition verwendet. Eine *Service-Partition* ist diejenige

<span id="page-10-0"></span>Partition auf einem Server, die für das Melden von Hardwarestatus- und Softwarefehlern an IBM definiert werden muss. Beim Installieren einer neuen Stufe des lizenzierten internen Codes ändert sich möglicherweise die Stufe der Server-Firmware, was die Ausführung eines Server-IPLs erforderlich macht. Ein *Server-IPL* ist ein einleitendes Programmladen, bei dem alle logischen Partitionen auf einem Server gleichzeitig beendet und dann erneut gestartet werden.

Falls Ihr System mit einer Hardware Management Console (HMC) verwaltet wird, wird die Stufe der Server-Firmware, die Teil des lizenzierten internen Codes auf der Service-Partition ist, nicht verwendet. Die Stufe der Server-Firmware wird von der HMC verwaltet. Weitere Informationen zur Verwendung der HMC enthält das Thema Hardware Management Console im IBM eServer Hardware Information Center (**Managing your server** → **Hardware Management Console**).

### **Softwarelizenzberechtigungen online verfügbar**

Sie können die Softwarelizenzberechtigungen anzeigen, drucken oder herunterladen. Anweisungen für den Zugriff auf die Onlineausgabe der Softwarelizenzberechtigungen finden Sie im Kundenhinweis, der in der Softwarebestellung enthalten ist.

### **Bestellung mehrerer Primärsprachen möglich**

Bei V5R3 können Sie mehrere Primärsprachen (Feature-Code (80xx) bestellen und für jede dieser Sprachen die Standardproduktgruppe und die Keyed-Produktgruppe erhalten. Sekundärsprachen werden bei einer entsprechenden Bestellung auf separaten optischen Datenträgern geliefert.

### **Gedruckte Version dieser PDF-Datei**

Diese PDF-Onlinedatei können Sie mit den Informationen in "PDF drucken" online abrufen. Eine gedruckte Ausgabe dieser PDF (SC42-2049, Feature-Code 8004) kann zusammen mit Bestellungen von i5/OS-Software-Upgrades oder von neuer Hardware bestellt werden. Sie erhalten diesen Feature-Code standardmäßig zusammen mit Ihrer Bestellung.

### **Informationen zu Neuerungen oder Änderungen suchen**

Weitere Informationen zu Neuerungen und Änderungen in diesem Release finden Sie im Memorandum für Benutzer.

# **PDF drucken**

Hier erfahren Sie, wie Sie eine PDF-Datei dieser Informationen anzeigen und drucken.

Wenn Sie die PDF-Version dieses Dokuments anzeigen oder herunterladen möchten, wählen Sie Softwareinstallation aus (ca. 2759 KB). Eine gedruckte Ausgabe dieser PDF (SC42-2049, Feature-Code 8004) kann zusammen mit Bestellungen von i5/OS-Software-Upgrades oder von neuer Hardware bestellt werden.

Kapitel 4, "Prüfliste für die Vorbereitung von [Software-Upgrades](#page-32-0) oder [-Ersetzungen",](#page-32-0) auf Seite 25, "Prüfliste für [Software-Ersetzungen](#page-104-0) mit derselben Version und [demselben](#page-104-0) Release (V5R3)" auf Seite 97 und Kapitel 7, ["Prüfliste](#page-112-0) für die Vorbereitung der [Softwareinstallation",](#page-112-0) auf Seite 105 in diesem Thema enthalten Zusammenfassungen der wichtigsten Taskkategorien, die Sie ausführen müssen,

bevor Sie mit der Installation oder dem Upgrade der Software beginnen. Diese Prüflisten können Sie mit der Druckfunktion Ihres Browsers drucken.

Sie können die folgenden verwandten Themen anzeigen oder herunterladen:

- v Das Thema Systembedienung (ca. 230 KB) enthält Informationen zum iSeries-Systembetrieb und zu i5/OS-Konzepten.
- Das Thema Verwaltung von Software und Lizenzprogrammen (ca. 224 KB) im Information Center erläutert, wie Sie Fixes und Lizenzprogramme im Netzwerk verwalten und pflegen können.
- v Im Thema Distribute software (ca. 334 KB) des Information Centers sind die Tasks beschrieben, mit denen Software an andere Systeme oder logische Partitionen verteilt werden kann.
- v Der Abschnitt über das Drucken von Themen in ″Sicherung und Wiederherstellung″ enthält Themen mit folgendem Inhalt:
	- Planung einer Sicherungs- und Wiederherstellungsstrategie
	- Installation von Plattenschutz für Ihre Daten
	- Systemsicherung
	- Steuerung des Systemabschlusses im Fall einer Störung
	- Sicherungs-, Wiederherstellungs- und Datenträgerservices-Plug-In für iSeries Navigator

Das zugehörige Handbuch des Themas ″Sicherung und Wiederherstellung″

Sicherung und Wiederherstellung enthält allgemeine Informationen zu Wiederherstellungs- und Verfügbarkeitsoptionen für den Server. Es beschreibt die auf dem System verfügbaren Optionen, vergleicht sie und gibt Auskunft darüber, wo Sie weitere Informationen zu diesen Optionen finden können.

#### **PDF-Dateien speichern**

So speichern Sie eine PDF-Datei zum Anzeigen oder Drucken auf Ihrer Workstation:

- 1. Klicken Sie in Ihrem Browser mit der rechten Maustaste auf die PDF-Datei (klicken Sie mit der rechten Maustaste auf den Link oben).
- 2. Klicken Sie auf die Option, mit der die PDF-Datei lokal gespeichert wird.
- 3. Navigieren Sie zu dem Verzeichnis, in dem Sie die PDF-Datei speichern wollen.
- 4. Klicken Sie auf **Speichern**.

#### **Adobe Reader herunterladen**

Zum Anzeigen oder Drucken der PDF-Dateien muss Adobe Reader auf Ihrem System installiert sein.

Auf der [Adobe-Website](http://www.adobe.com/products/acrobat/readstep.html) (www.adobe.com/products/acrobat/readstep.html) können Sie eine kostenlose Kopie dieses Programms herunterladen.

# <span id="page-12-0"></span>**Kapitel 2. Taskübersicht für die Installation, den Upgrade und das Löschen von Software**

Anhand dieser Informationen können Sie ermitteln, welche Tasks Sie bei einer bestimmten Installation oder einem bestimmten Upgrade ausführen müssen.

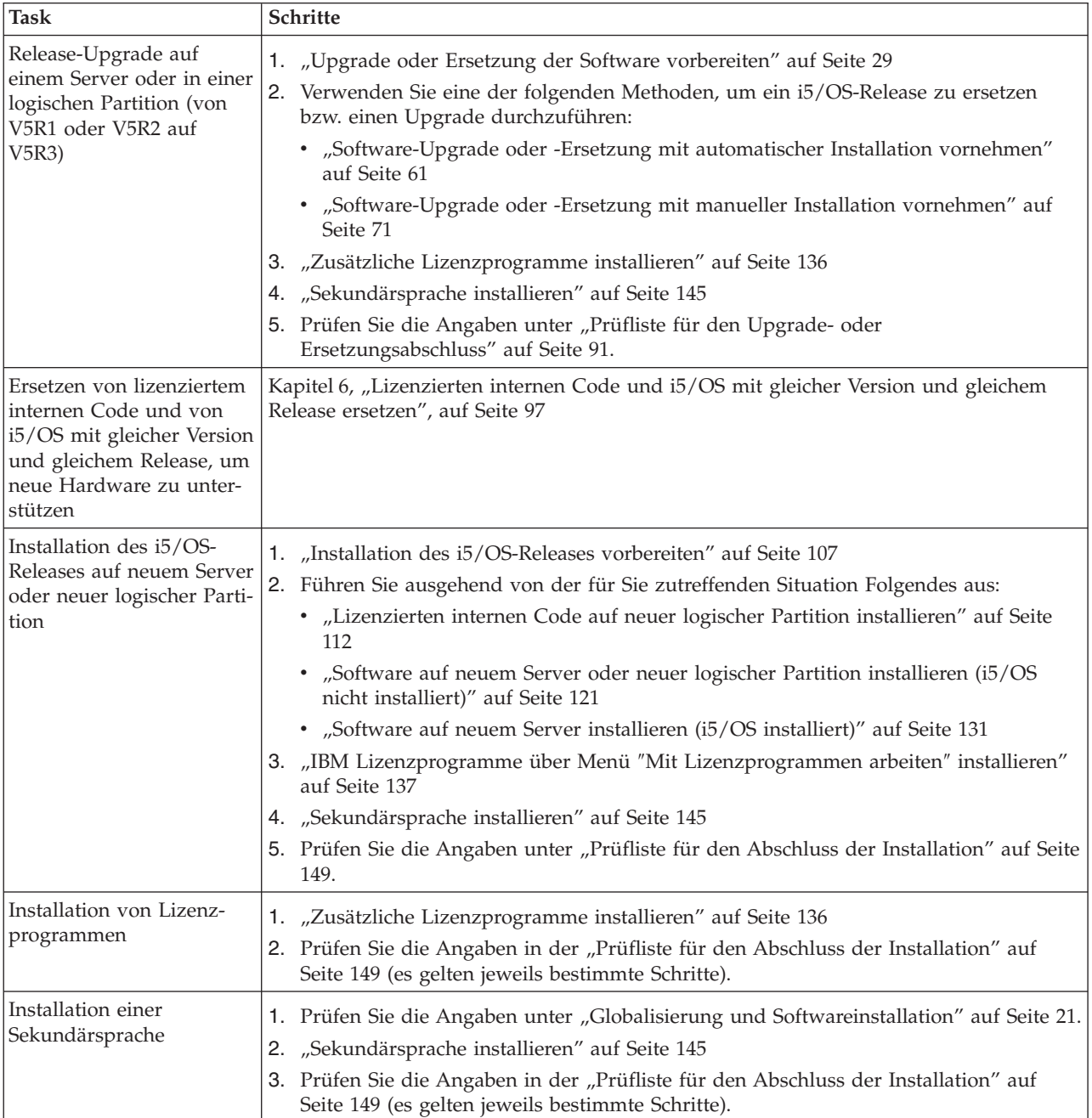

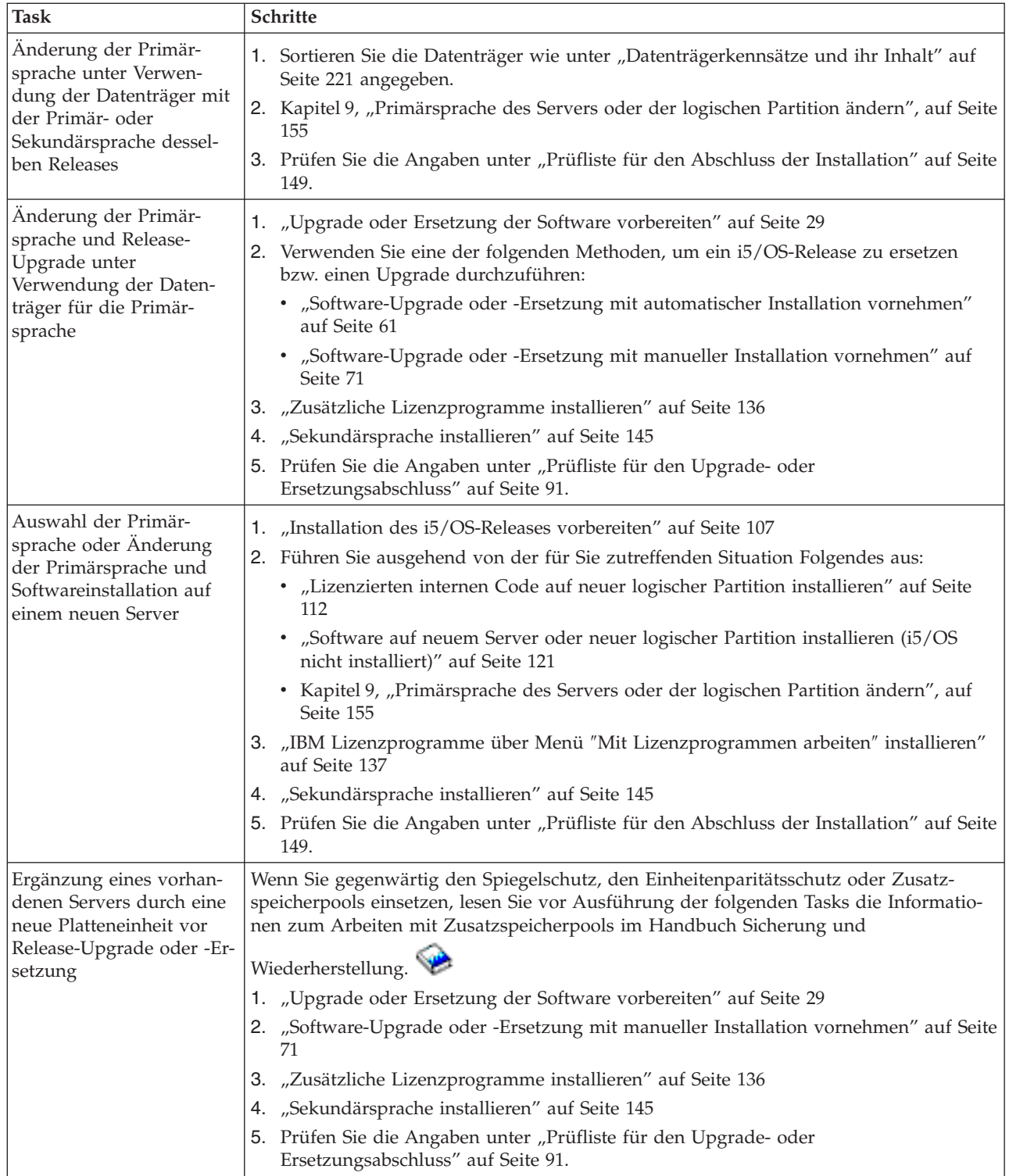

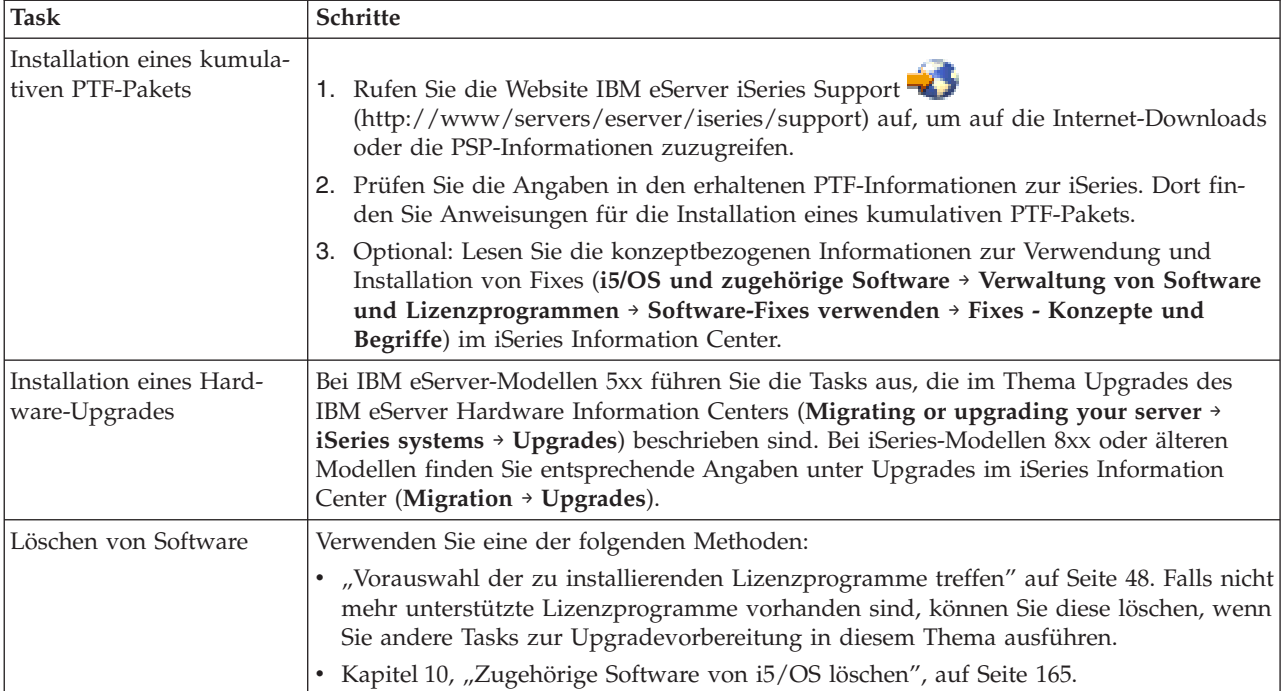

# <span id="page-16-0"></span>**Kapitel 3. Konzepte für die Softwareinstallation**

Sie und IBM verwalten zusammen die Verwendung, Dokumentation und den Transfer von i5/OS-Lizenzprogrammen.

Hier werden Grundbegriffe der Installation von i5/OS-Software erläutert: Softwarebestellung, Vorgehensweise beim Überspringen eines Releases, Softwareinstallationsszenarios, für die Installation verwendete Einheitentypen, Globalisierungsaspekte und mögliche Auswirkungen einiger Konvertierungen auf die Installationszeit. Der folgende Abschnitt enthält einen konzeptionellen Blick auf die i5/OS-Softwareinstallation.

# **Softwareinstallationsprozess**

Die Softwareinstallation besteht aus drei Phasen: Installationsvorbereitungen, eigentliche Installation und Installationsabschluss.

1. **Installationsvorbereitungen:**

Diese Arbeiten können Tage oder sogar einige Wochen im Voraus durchgeführt werden. Angaben zur Planung und Vorbereitung des Servers vor der Softwareinstallation finden Sie in den entsprechenden Themen, die Sie durch die erforderlichen Aktivitäten führen.

- Upgrade auf V5R3 von V5R1 oder V5R2: Kapitel 4, ["Prüfliste](#page-32-0) für die Vorbereitung von [Software-Upgrades](#page-32-0) oder -Ersetzungen", auf Seite 25
- v Ersetzen von lizenziertem internen Code und von i5/OS mit gleicher Version und gleichem Release, um neue Hardware zu unterstützen: ["Prüfliste](#page-104-0) für [Software-Ersetzungen](#page-104-0) mit derselben Version und demselben Release (V5R3)" auf [Seite](#page-104-0) 97
- v V5R3 auf neuem Server oder neuer logischer Partition installieren: [Kapitel](#page-112-0) 7, "Prüfliste für die Vorbereitung der [Softwareinstallation",](#page-112-0) auf Seite 105

Zu diesen Maßnahmen gehören das Prüfen der Bestellung und des verfügbaren Plattenspeicherplatzes, die Sicherung des Servers und die Bereinigung der Datenträgereinheit. Bei einem Software-Upgrade oder beim Ersetzen von Software sind einige der Tasks erforderlich. Wenn Sie diese erforderlichen Tasks nicht ausführen, müssen Sie die Installation erneut starten.

2. **Installationsprozess:**

Der Installationsprozess beginnt in dem Moment, in dem Sie die Anweisungen in einem der Prozedurabschnitte ausführen. Beispiel: Sie wollen den Upgrade auf das neue Release mit einer automatischen Installation vornehmen. Im Prozess der automatischen Installation werden der lizenzierte interne Code, das Betriebssystem (i5/OS) und Lizenzprogramme installiert. Die Interaktion mit dem System ist sehr gering. Es müssen optische Programmdatenträger eingelegt werden, und das System muss überwacht werden.

Ihre einzige Installationsaktivität könnte in diesem Fall die Änderung der Primärsprache oder die Installation zusätzlicher Lizenzprogramme sein. Diese Aktivitäten können Sie allerdings auch im Anschluss an eine automatische oder manuelle Installation ausführen.

3. **Installationsabschluss:**

Bei jeder Prozedur werden Sie im letzten Schritt aufgefordert, eine Prüfliste für die Fertigstellung durchzuarbeiten. Möglicherweise werden Sie zu weiteren Schritten geführt, beispielsweise zur Sicherung des Systems und zur Ausführung von Installationsaktivitäten für Produkte der IBM eServer iSeries Access-Familie. Denkbar wäre auch die Anpassung des Systems oder das Festlegen von Nutzungsbeschränkungen für Produkte mit einer benutzerabhängigen Lizenzgebühr. Bevor die Produktionsarbeit am System begonnen wird, ist sicherzustellen, dass das System adäquat vor unbefugtem Zugriff geschützt wird.

Die folgende Abbildung zeigt ein Beispiel für einen Softwareinstallationstyp. (Möglicherweise enthält Ihre spezielle Installation nicht alle in der Abbildung gezeigten Schritte.)

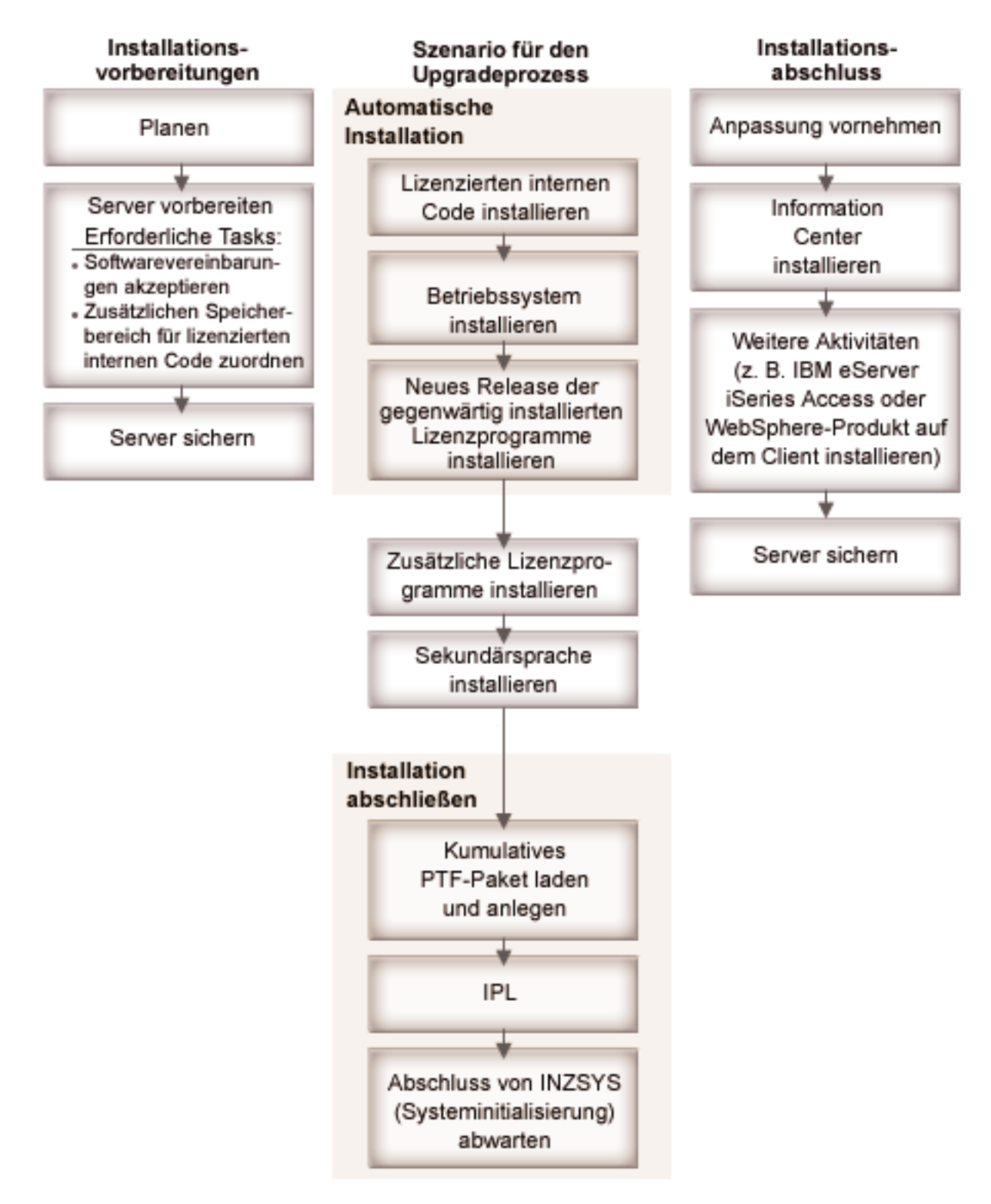

*Abbildung 1. Übersicht über den Installationsprozess*

Die für die Softwareinstallation verwendete Prozedur ist davon abhängig, was Sie installieren wollen.

#### **Software auf einem neuen Server installieren**

Auf einem neuen Server können das Betriebssystem und andere Lizenzprogramme bereits installiert sein oder auch nicht.

#### **Vorhandene Software ersetzen oder Upgrade durchführen**

Falls Sie einen Upgrade der vorhandenen OS/400- oder i5/OS-Software vornehmem oder diese ersetzen, können Sie entweder die automatische Installation oder die manuelle Installation verwenden.

#### **Automatische Installation**

Hierbei wird Ihr vorhandenes Release mit minimaler Benutzerinteraktion ersetzt. Der Sprachen-Feature-Code auf dem Originaldatenträger wird als Primärsprache auf dem Server installiert. Bei der automatischen Installation bleiben die aktuelle Umgebung und die aktuellen Systemwerte unverändert. Bei dem Prozess können alle nicht konfigurierten Platteneinheiten dem Zusatzspeicherpool (ASP) des Systems hinzugefügt werden, und die ASP-Konfiguration bereits konfigurierter Platteneinheiten kann erhalten bleiben. Der automatische Installationsprozess wird für die meisten Server empfohlen.

#### **Manuelle Installation**

Hierbei wird das vorhandene Release über das Menü ″Mit Lizenzprogrammen arbeiten″ interaktiv ersetzt. An der Konsole werden Anzeigen ausgegeben, für die eine Benutzerantwort erforderlich ist. Während einer manuellen Installation können Sie Installationsoptionen ändern. Verwenden Sie den manuellen Installationsprozess, wenn Sie eines der folgenden Installationsverfahren ausführen:

- v Platteneinheit mit Hilfe des Spiegelschutzes, des Einheitenparitätsschutzes oder mit Hilfe von Benutzerzusatzspeicherpools hinzufügen.
- Umgebung (i5/OS oder System /36), Systemwerte, Sprachen-Feature-Code oder Konfigurationswerte ändern.
- Verwendung einer alternativen Installationseinheit für den Upgrade planen.
- Logische Partitionen während des Installationsprozesses erstellen.
- v Mit dem Befehl SAVSYS (System sichern) erstellte Bänder verwenden. (Der Befehl SAVSYS erstellt Bänder für Fehlerbehebungszwecke.)

#### **Lizenzprogramme hinzufügen**

Wenn Sie weitere Lizenzprogramme (zusätzlich zu den bereits mit den oben aufgeführten Methoden hinzugefügten) oder optionale Komponenten von Lizenzprogrammen hinzufügen, verwenden Sie die durch Option 11 (Lizenzprogramme installieren) ausgeführte Methode des Menüs ″Mit Lizenzprogrammen arbeiten (LICPGM)″. Normalerweise verwenden Sie Option 11, wenn Sie ein neues Lizenzprogramm installieren oder ein einzelnes Lizenzprogramm ersetzen müssen.

#### **Globalisierungsunterstützung hinzufügen oder ändern**

Wenn Sie eine Sekundärsprache hinzufügen, fügen Sie zusätzliche Sprachobjekte für die auf Ihrem System installierten Lizenzprogramme hinzu.

Wenn Sie die Primärsprache ändern, ersetzen Sie die vorhandenen Sprachobjekte. Je nach verwendeter Prozedur können Sie auch Programmobjekte ersetzen.

Falls während des Installationsprozesses ein Fehler auftritt, können Sie anhand der Informationen in Kapitel 11, "Fehlerbehebung bei der [Softwareinstallation",](#page-176-0) auf [Seite](#page-176-0) 169 den Fehler und die erforderlichen Fehlerbehebungsschritte bestimmen.

### <span id="page-20-0"></span>**Einheitentypen für die Softwareinstallation**

In diesem Abschnitt werden die Einheiten beschrieben, die Sie für die Installation oder den Upgrade eines i5/OS-Releases auf Ihrem Server verwenden können.

#### **Optische Einheiten**

Der Originaldatenträger mit der an die Kunden gelieferten Software ist ein optischer Datenträger (CD-ROM). Diese CD-ROM kann in CD-ROM-, DVD-ROM- und DVD-RAM-Einheiten verwendet werden.

#### **Virtuelle optische Einheiten**

Sie können einen Imagekatalog für einen Software-Upgrade, für die Installation von PTFs (Fixes) und für die Installation von einzelnen Lizenzprogrammen, die Sie auf Datenträgern erhalten, verwenden. Die Installation mit Hilfe eines Imagekatalogs hat große Vorteile, wenn Sie folgende Tasks ausführen wollen:

- Optische Datenträger vor der Installation des Releases prüfen
- v Die Tasks der Installationsvorbereitung für Ihre virtuellen optischen Datenträger ausführen und den Medienhandhabungsabschnitt automatisieren
- v Verwendung einzelner Datenträger während der Installation eliminieren (nicht überwachte Installation)
- Software-Upgrade über ein Installationsimage ausführen, das von einem Netzwerk geliefert oder über CD-ROM-Datenträger, die von IBM geliefert werden, generiert wird

#### **Bandeinheiten**

Auch Banddatenträger können für die Installation verwendet werden. Beispielsweise bei der Erstellung von Originaldatenträgern oder in bestimmten Sicherungs- und Wiederherstellungssituationen.

#### **Alternative Installationseinheiten**

Im Rahmen der Installations- und Wiederherstellungsprozedur können Sie eine primäre Installationseinheit mit einer von Ihnen definierten alternativen Installationseinheit kombiniert einsetzen. Die alternative Installationseinheit kann eine Bandeinheit oder eine optische Einheit sein. Bei einigen Servern mit angeschlossenen schnelleren Einheiten kann die Leistung durch die Verwendung einer alternativen Installationseinheit verbessert werden.

Die folgende Tabelle zeigt die Namenskonventionen für eine Einheit, die für das alternative IPL (IPL-Art D) verwendet werden kann. Das optische Laufwerk ist die Installationseinheit für Softwareoriginaldatenträger. In den Beispielen hier wird OPT01 für die optische Einheit (optische Datenträgerklasse) verwendet. Dies ist die normale i5/OS-Namenskonvention. Möglicherweise verwendet Ihr System die Namenskonvention von System /36. Wählen Sie in der folgenden Tabelle den korrekten Einheitennamen für die Installationseinheit Ihres Servers aus, oder verwenden Sie den Namen, den Sie ausgewählt haben.

<span id="page-21-0"></span>*Tabelle 1. Namenskonventionen für Einheiten*

| Datenträgertyp                                             | System /36-Namen | Normale i5/OS-Namen |
|------------------------------------------------------------|------------------|---------------------|
| Optische Datenträger (CD, DVD<br>oder virtuelle Images)    | <b>OPTxx</b>     | <b>OPTxx</b>        |
| Kassette                                                   | TC               | <b>TAPxx</b>        |
| Spule                                                      | Τ1               | <b>TAPxx</b>        |
| Bei automatischer Konfiguration<br>erstelltes Archivsystem |                  | <b>TAPMLBxx</b>     |

Unter "Einheit und Datenträger für Upgrade [vorbereiten"](#page-51-0) auf Seite 44 finden Sie weitere Informationen dazu, wie Sie Ihre Datenträger vor der Installation eines Releases vorbereiten müssen.

# **Inhalt einer Softwarebestellung**

Die folgenden Informationen beschreiben, was Sie mit Ihrer Softwarebestellung erhalten und wie diese Materialien verwendet werden.

Nach einer Softwarebestellung bei IBM erhalten Sie den Originaldatenträgersatz mit den CD-ROMs. Die Softwarelizenzberechtigungen und die Softwareberechtigungen, die für Ihre Lizenzprogramme erstellt wurden, sind online verfügbar.

### **Softwarelizenzdokumente**

Hier sind die Dokumente beschrieben, die Sie mit der Bestellung des Software-Releases erhalten. Diese Dokumente erhalten Sie entweder in gedruckter Form oder als Onlineinformationen.

Diese Dokumente enthalten wichtige Informationen zur Verwendung, Verwaltung und Übertragung von Lizenzprogrammen. Die Lizenzierungsdokumente für die IBM Lizenzprogramme erhalten Sie entweder in gedruckter Form oder online auf dem Server. Der in der Softwarebestellung enthaltene Kundenhinweis beschreibt, wie Sie auf die Onlinedokumente zugreifen können.

Zur automatischen Installation von IBM Lizenzprogrammen mit einer Online-Software-Vereinbarung müssen Sie die Vereinbarung über das Menü ″Installationsvorbereitung″ akzeptieren, bevor Sie die Programme installieren können. Ein Upgrade des lizenzierten internen Codes und des Betriebssystems i5/OS wird gestoppt, falls die Vereinbarungen zuvor nicht akzeptiert worden sind. Unter ["Erforderliche](#page-59-0) Task: [Softwarevereinbarungen](#page-59-0) akzeptieren" auf Seite 52 ist beschrieben, wie die Vereinbarungen akzeptiert werden können.

Sie müssen alle Softwarelizenzvereinbarungen und -dokumente lesen, bevor Sie die Programme verwenden.

Bewahren Sie die Vereinbarungen und Dokumente an einem sicheren Ort auf. Wenn Sie ein Programm übertragen, müssen Sie sowohl gedruckte Dokumente als auch Onlinevereinbarungen an den neuen Besitzer übergeben.

#### **Berechtigungsnachweis**

Der Berechtigungsnachweis dient als Beleg für die Berechtigung des Eigners zur Nutzung des Programms und ist der offizielle Berechtigungseintrag. Der Berechtigungsnachweis dient als Beleg für die Inanspruchnahme von künftigen Programmupgrades unter Softwaresubskription, Garantieservice, künftigen Upgradeprogrammpreisen (falls angekündigt) und möglichen Sonder- oder Werbeaktionen. Ein Berechtigungsnachweis wird bei neuen Kundenbestellungen oder beim Kauf einer zusätzlichen Berechtigung erstellt.

Ein elektronischer Berechtigungsnachweis für i5/OS-Software-Upgrade-Aufträge ersetzt den gedruckten Berechtigungsnachweis, der bisher mit den Softwareprodukten geliefert wurde. Anweisungen für den Zugriff auf die Onlineausgabe des Berechtigungsnachweises und der Softwarelizenzberechtigungen finden Sie im Kundenhinweis, der in der Softwarebestellung enthalten ist. Die gedruckten Berechtigungsnachweise sollten vernichtet werden, sobald Sie das Vorhandensein und den Inhalt des webbasierten Berechtigungsnachweises überprüft haben.

#### **Internationale Nutzungsbedingungen der IBM (IPLA)**

Die Internationalen Nutzungsbedingungen der IBM (IPLA) stellen ein nicht ausschließliches Recht zur Nutzung eines Softwareprodukts mit einer Gewährleistung zur Verfügung.

#### **Internationale Nutzungsbedingungen für Programme ohne Gewährleistung der**

**IBM** Diese Vereinbarung ist mit IPLA vergleichbar, wird jedoch für IBM Lizenzprogramme ohne Gewährleistung verwendet.

# **Internationale Lizenzvereinbarung für die Bewertung von Programmen**

Die Bewertung von Programmen stellt eine nicht ausschließliche, nicht übertragbare Lizenz für die Verwendung eines Programms ausschließlich zu internen Bewertungs-, Test- oder Demonstrationszwecken auf Probebasis zur Verfügung.

#### **Lizenzinformationen**

Die Lizenzinformationen enthalten spezifische Lizenzinformationen und zusätzliche Bedingungen für ein Produkt.

#### **Softwarelizenzberechtigungen**

Für jedes IBM Keyed-Produkt bzw. für jede IBM Keyed-Programmoption, das/die von Ihnen bestellt wird, wird eine Softwarelizenzberechtigung erstellt. Dies gilt für neue Software und für Software nach einem Upgrade. Sie können die Softwarelizenzberechtigungen anzeigen, drucken oder herunterladen. Anweisungen für den Zugriff auf die Onlineausgabe der Softwarelizenzberechtigungen finden Sie im Kundenhinweis, der in der Softwarebestellung enthalten ist. Neben den Onlinelizenzberechtigungen enthält Ihre Softwarebestellung möglicherweise auch gedruckte Ausgaben der Softwarelizenzberechtigung. Weitere Informationen zur Verwaltung von IBM Softwarelizenzberechtigungen finden Sie auf der Website für [IBM](https://www.ibm.com/software/lms)

[Lizenzmanagementunterstützung](https://www.ibm.com/software/lms)  $\ddot{\bullet}$  (www.ibm.com/software/lms).

Eine allgemeine Beschreibung der Verwendung von Softwarelizenzberechtigungen enthält das Thema Mit Softwarelizenzen und Vereinbarungen arbeiten im iSeries Information Center (**OS/400 und zugehörige Software** → **Verwaltung von Software und Lizenzprogrammen** → **Mit Softwarelizenzen und Vereinbarungen arbeiten**). Angaben zu eindeutigen Lizenzanwendungen für logische Partitionen auf iSeries-Modellen 8xx oder älteren Modellen finden Sie unter Software licensing and licensed programs for logical partitions im iSeries Information Center (**Systemverwaltung** → **Logische Partitionen** → **Partitioning with iSeries Navigator** → **Concepts** → **Software and licensed programs for logical partitions**). Bei IBM eServer-Modellen 5xx lesen Sie die Informationen unter Considerations for license

agreements im IBM eServer(TM) Hardware Information Center (**Partitioning the server** → **Partitioning for i5/OS** → **Concepts for i5/OS partitions** → **Considerations for i5/OS license agreements**).

### <span id="page-23-0"></span>**Originaldatenträgersatz**

Die Softwareprodukte, die Sie für das Release erhalten, sind in verschiedenen Datenträgersätzen zusammengefasst.

Die Lizenzprogramme der Standardproduktgruppe und der Keyed-Produktgruppe werden in Ihrer Primärsprache geliefert. Falls Sie zusätzliche Primärsprachen bestellen (Feature-Code 80xx), erhalten Sie die Standardgruppe und die Keyed-Gruppe für diese Sprachen. Sekundärsprachen werden bei einer entsprechenden Bestellung auf separaten optischen Datenträgern geliefert.

Wenn Sie andere Lizenzprogramme bestellen, die nicht zur Standardproduktgruppe und zur Keyed-Produktgruppe gehören, werden diese auf separaten Datenträgern geliefert. In diesem Fall werden alle unterstützten Sprachen, nicht nur eine Sekundärsprache, auf einem Datenträger geliefert.

#### **Standardproduktgruppe**

Die Standardproduktgruppe wird mit jeder Software- oder Upgradebestellung für den Server geliefert. Sie enthält die Hardware- und Softwarekomponenten, die auf Ihrem Server installiert werden sollen. Hierzu gehören lizenzierter interner Code, i5/OS, die zugehörigen gebührenfreien Optionen sowie gebührenfreie Lizenzprogramme und Optionen. Das Betriebssystem i5/OS verfügt über alle Anwendungen, die für den Basisbetrieb Ihres Servers erforderlich sind. Außerdem kann es mehr Programme enthalten, als Sie haben wollen. Bei einigen dieser Programme haben Sie die Möglichkeit, sie nicht zu installieren.

#### **Keyed-Produktgruppe**

Die Keyed-Produktgruppe wird mit der Standardproduktgruppe geliefert. Sie enthält Keyed-Produkte und Programmoptionen. Sie können diese Programme während einer 70-tägigen Probezeit testen. Nach 70 Tagen müssen Sie Lizenzberechtigungen anlegen, damit die Programme weiter funktionieren. Sobald Sie ein Lizenzprogramm erworben und die Lizenzberechtigung geladen haben, bleibt das Lizenzprogramm ständig einsatzbereit.

#### **Einzelne Produkte (falls bestellt)**

Falls bestellt, werden Lizenzprogramme, die nicht zur Standardproduktgruppe und zur Keyed-Produktgruppe gehören, auf separaten Datenträgern mit Ihrer Softwarebestellung geliefert. Sie können diese Lizenzprogramme mit Hilfe des automatischen Installationsverfahrens installieren. Einige dieser Lizenzprogramme werden mit eigenen Installationsanweisungen geliefert. Bei einigen kann die Sprachunterstützung eingeschränkt sein.

#### **Sekundärsprachen (falls bestellt)**

Sie können Sekundärsprachen separat von der Primärsprache bestellen. Jede Sprache wird separat auf einem optischen Datenträger oder als Gruppe optischer Datenträger geliefert. Sie geben die Sekundärsprache während des Installationsverfahrens an.

#### **Informationsgruppe**

IBM stellt technische Informationen und Konfigurationsinformationen mit Ihrer Softwarebestellung zur Verfügung. Zu diesen Informationen gehören das iSeries Information Center und die PDF-Versionen von iSeries-Handbüchern.

# <span id="page-24-0"></span>**Dokumentation für einzelne Produkte**

Sie erhalten mit Ihrer Softwarebestellung möglicherweise zusätzliches Material, das Informationen enthält, die ausschließlich die Installation eines bestimmten Produkts auf Ihrem Server betreffen.

Möglicherweise haben Sie weitere Informationen für einzelne Produkte erhalten. Diese Dokumente können Informationen für das jeweilige Produkt enthalten, die sich auf die Installation auswirken können. Überprüfen Sie diese zusätzlichen Quellen. Wenn Sie ein Produkt zum ersten Mal installieren, müssen Sie es unter Umständen anpassen oder zusätzliche Aktionen ausführen, damit das Produkt funktioniert. Diese Informationen finden Sie in Ihrer Produktbestellung.

### **Release überspringen**

Wenn Sie ein Release überspringen wollen, z. B. um einen Upgrade von V5R1 auf V5R3 auszuführen, wobei V5R2 übersprungen wird, müssen Sie Änderungen des übersprungenen Releases berücksichtigen, die sich auf Ihre Programme und Ihren Systembetrieb auswirken können.

Falls Sie einen Releasestand von OS/400 überspringen, sollten Sie auch das *Memorandum für Benutzer* für das übersprungene Release lesen. Dadurch stellen Sie sicher, dass Sie die in dem übersprungenen Release vorgenommenen Softwareänderungen, die sich auch auf Ihre Programme und auf Ihren Systembetrieb auswirken können, kennen.

### **Objektkonvertierungen**

Bei der Installation eines neuen Releases vorgenommene Konvertierungen bieten verbesserte Leistung, Zuverlässigkeit und Unterstützung. Anzahl und Art der vorgenommenen Konvertierungen können sich jedoch deutlich auf Ihre Installationszeit und auf Ihren Speicherbedarf auswirken.

Wenn Sie ein Release überspringen, finden mehr Konvertierungen statt. Berücksichtigen Sie die Konvertierungen in dem übersprungenen Release und in dem neuen Release. Der Abschnitt ["Objektkonvertierungen"](#page-31-0) auf Seite 24 enthält weitere Informationen zu den Auswirkungen von V5R3 auf Ihren Server.

### **Leistungsdatenerfassung**

Bei jedem Software-Release kann die Unterstützung neuer Funktionen eine geringe Änderung der Leistung (Verbesserung oder Verschlechterung) für einige Bereiche bewirken. IBM versucht, die negativen Auswirkungen so gering wie möglich zu halten, und in den meisten Fällen kann keine Leistungsänderung festgestellt werden. Bei einem Upgrade, bei dem ein Release übersprungen wird, besteht jedoch eine größere Wahrscheinlichkeit, dass die Summe der geringen Leistungsunterschiede deutlich wird.

Um die Leistungskenndaten eines Upgrades besser verstehen zu können, müssen Sie Leistungsdaten vor und nach dem Upgrade erfassen. Die beiden folgenden Leistungsdatenerfassungen werden empfohlen:

v Allgemeine Leistungsdaten über mindestens einen Tag mit den Erfassungs-services erfassen. Der Abschnitt ["Leistungsdaten](#page-48-0) für Vergleichspunkt erfassen" auf [Seite](#page-48-0) 41 enthält Informationen zu Startmöglichkeiten für die Erfassungsservices.

<span id="page-25-0"></span>v Erfassen Sie ca. eine Stunde lang spezifische Profildaten. Führen Sie hierfür das folgende Programm in einer Periode hoher Aktivität auf dem Server in einem Stapeljob aus. Dieses Programm rufen Sie durch Eingabe des Befehls CALL SYSPROF PARM(PEXDTAVxRy) auf. Hierbei geben Sie anstelle von *x* und *y* die i5/OS-Version und die Releasenummer an.

**Anmerkung:** Das Speichern von PEX-Daten aus zwei unterschiedlichen Releases in derselben Bibliothek ist nicht zulässig. SYSPROF: PGM PARM(&LIB) DCL VAR(&LIB) TYPE(\*CHAR) LEN(10) /\* Bibliothek für das Speichern der Daten \*/ /\* PEX-Definition für die Erfassung von Profildaten erstellen \*/ ADDPEXDFN DFN(SYSPROF) TYPE(\*TRACE) JOB((\*ALL)) + TASK(\*ALL) MAXSTG(1000000) INTERVAL(5) + TRCTYPE(\*PRFDTA) /\* Bei vorhandener Definition von deren Richtigkeit ausgehen \*/ MONMSG MSGID(CPFAF10) STRPEX SSNID(SYSPROFILE) DFN(SYSPROF) DLYJOB 3600 ENDPEX SSNID(SYSPROFILE) DTALIB(&LIB) ENDPGM

Sichern Sie die Daten beider Erfassungen für Referenzzwecke.

### **Umgebung mit gemischten Releaseständen**

Lizenzprogramme oder deren Optionen haben nicht immer dasselbe Release wie das Betriebssystem i5/OS.

Neben der Tatsache, dass Lizenzprogramme nicht immer dasselbe Release aufweisen, können sie so gepackt sein, dass die Produktoptionen nicht denselben Releasestand aufweisen wie das Basisprodukt. Dieser Fall wird als Umgebung mit gemischten Releaseständen bezeichnet. Aus diesen Gründen enthält Ihr Datenträger für V5R3 möglicherweise Lizenzprogramme und Optionen in einem anderen Release als V5R3. Produkte, die in diesem Release nicht mit neuen Funktionen versehen wurden, werden nicht erneut gepackt und können daher ein älteres Release als V5R3 aufweisen. Unter "Releases und Größe von [Lizenzprogrammen"](#page-202-0) auf Seite [195](#page-202-0) finden Sie Angaben zu Version, Release und Modifikationsstufe für die Produkte aus der Standardgruppe und aus der Keyed-Gruppe. Außerdem können Sie die Produktinformationen online ermitteln und so die unterstützten OS/400- und i5/OS-Releases feststellen.

### **Software-Upgrade oder -Ersetzung**

Dieser Abschnitt enthält spezielle Hinweise für den Server und seine Software bei einem Upgrade oder beim Ersetzen eines Releases.

### **Unterstützte Releases für i5/OS-Upgrades (OS/400)**

Wenn Sie Upgrades für aktuelle Releases vornehmen wollen, muss ein bestimmter Softwarestand vorliegen. Diese Informationen zeigen die unterstützten Kombinationen aus Quellenrelease und aktuellem Zielrelease auf.

Damit Sie das aktuelle Release durch V5R3 von i5/OS ersetzen oder einen Upgrade auf dieses Release vornehmen können, muss die aktuelle Version des Betriebssystems entweder V5R3, V5R2 oder V5R1 lauten. Wenn das Zielrelease <span id="page-26-0"></span>V5R2 oder V5R1 ist, gehen Sie anhand der Informationen zur OS/400-Softwareinstallation für die Version von OS/400 vor, die Ihr Zielrelease ist.

Falls Sie auf iSeries-Modellen 8xx und älteren Modellen den Einsatz von logischen Partitionen beabsichtigen und wissen möchten, welche Releases auf logischen Partitionen unterstützt werden, lesen Sie das Thema Software and licensed programs for logical partitions im iSeries Information Center (**Systemverwaltung** → **Logische Partitionen** → **Partitioning with iSeries Navigator** → **Concepts** → **Software and licensed programs for logical partitions**). Bei IBM eServer-Modellen 5xx lesen Sie die Angaben unter Shared processor pool considerations for i5/OS licensed agreements im IBM eServer Hardware Information Center (**Partitioning the server** → **Partitioning for i5/OS** → **Concepts for i5/OS logical partitions** → **Shared processor pool considerations for i5/OS licensed agreements**).

Tabelle 2 zeigt die gegenwärtig unterstützten Kombinationen aus Quellenrelease und Zielrelease. Einige in dieser Tabelle angegebene Zielreleases sind möglicherweise nicht verfügbar. Falls Sie gegenwärtig ein älteres als die hier aufgeführten Releases installiert haben, müssen Sie zunächst einen Server-Upgrade auf V5R2 oder V5R1 vornehmen, bevor der Upgrade auf V5R3 möglich ist.

| Gegenwärtig installiertes Release<br>(Quellenrelease)              | <b>Gültige Zielreleases</b>       |  |  |  |
|--------------------------------------------------------------------|-----------------------------------|--|--|--|
| V5R3                                                               | V5R3 <sup>1</sup>                 |  |  |  |
| V5R2                                                               | V5R3 <sup>1</sup><br>V5R2         |  |  |  |
| <b>V5R1</b>                                                        | V5R3 <sup>1</sup><br>V5R2<br>V5R1 |  |  |  |
| <sup>1</sup> Betriebssystem i5/OS V5R3 mit Feature 59xx oder 59yy. |                                   |  |  |  |

*Tabelle 2. Unterstützte Releases für OS/400-Upgrades (i5/OS-Upgrades)*

Auf den folgenden AS/400- oder iSeries-Modellen kann V5R3 nicht installiert werden:

| 150 | 53S          | 50S | 650             | S <sub>40</sub> |
|-----|--------------|-----|-----------------|-----------------|
| 400 | 500          | 600 | S <sub>10</sub> | SB <sub>1</sub> |
| 40S | 510 (AS/400) | 620 | S <sub>20</sub> |                 |
| 436 | 530          | 640 | S <sub>30</sub> |                 |

*Tabelle 3. Nicht unterstützte Modelle für OS/400-Upgrades (i5/OS-Upgrades)*

Informationen zur Planung von Upgrades der Systemhardware finden Sie unter

**iSeries Upgrade [Planning](http://www.ibm.com/servers/eserver/iseries/support/planning/)**

(http://www.ibm.com/servers/eserver/iseries/support/planning/nav.html).

### **Installation und von IBM gelieferte Objekte**

Wenn Sie Ihre Software durch das neue Release ersetzen, behält der Server Änderungen, die Sie an einigen von IBM gelieferten Objekten vorgenommen haben, standardmäßig bei.

Bestimmte Job- und Subsystembeschreibungen werden während des Installationsprozesses wiederhergestellt. Beim Installationsprozess werden die folgenden Bibliotheken erstellt (falls noch nicht vorhanden):

**QINSYS** QINMEDIA QINPRIOR

Das System kopiert die aktuellen angepassten Beschreibungen aus der Bibliothek QSYS in die Bibliothek QINSYS. Die Beschreibungen werden von den Installationsdatenträgern in der Bibliothek QSYS installiert. Das System vergleicht dann diese Werte mit den Beschreibungen in der Bibliothek QINSYS. Liegen Unterschiede vor, verwendet das System Ihren angepassten Wert aus der Bibliothek QINSYS und aktualisiert die QSYS-Version. Treten bei bestimmten Werten Konflikte auf, verwendet das System den Wert vom Installationsdatenträger, und der widersprechende Wert bleibt in QINSYS. QINMEDIA enthält die Beschreibung vom Installationsdatenträger. QINPRIOR enthält die Beschreibungen vom vorherigen Releasestand, so dass Sie die aktuellen und die vorherigen Releasebeschreibungen vergleichen können.

Verwenden Sie den Befehl PRTSYSINF vor dem Upgrade, damit Sie eine Kopie der von IBM gelieferten Objekte haben. Nach dem Upgrade können Sie für diese Objekte wieder die vorherige Anpassung angeben.

### **Von IBM gelieferte Objekte, die angepasste Informationen beibehalten**

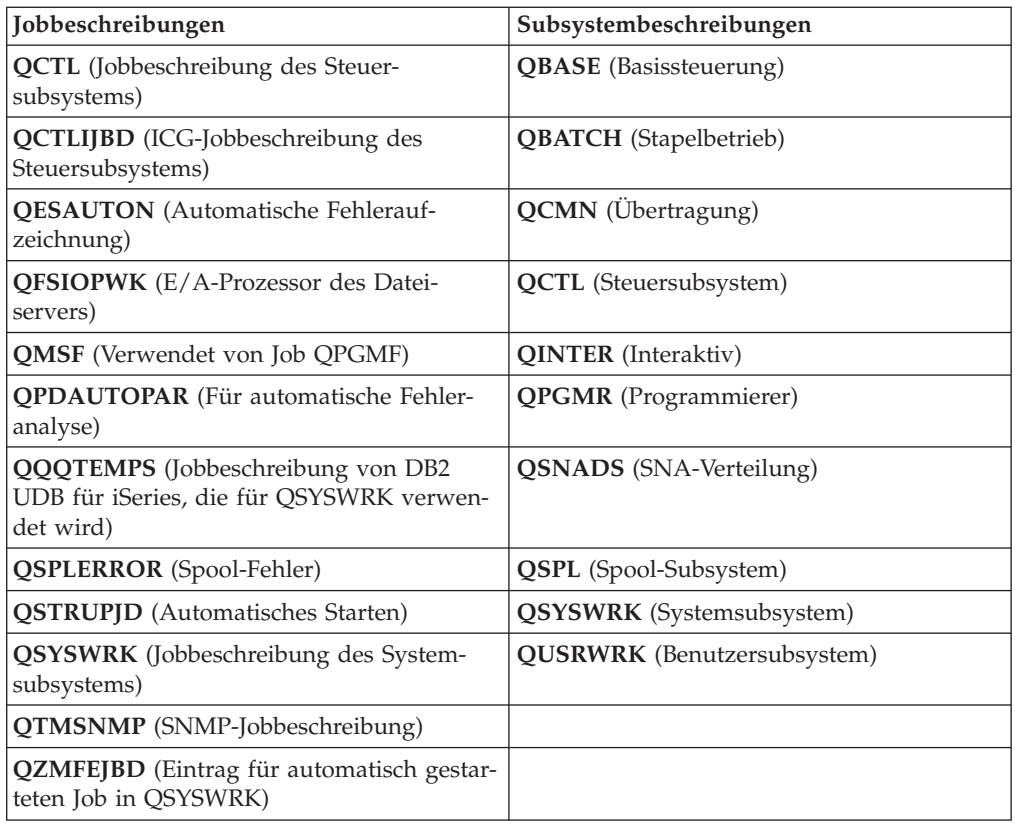

Wenn Sie die von IBM gelieferten Beschreibungen in der folgenden Tabelle geändert haben, behält das System auf Wunsch Ihre Änderungen bei.

# <span id="page-28-0"></span>**Komprimierte Objekte und Speicherbereich**

Alle Lizenzprogramme und einige Objekte des Betriebssystems werden in komprimierter Form geliefert. Dadurch wird weniger Speicherbereich auf Ihrem Server benötigt. Der Server dekomprimiert Objekte nach bestimmten Bedingungen, die sich auf die Leistung des Servers auswirken können.

Systemjobs (QDCPOBJ*x*, wobei x für eine Zahl steht) dekomprimieren diese Objekte automatisch während des Installationsprozesses, wenn Ihr System über ausreichenden freien Plattenspeicherplatz verfügt. Steht nicht genügend Speicherbereich zur Verfügung, dekomprimiert das System die Objekte, wenn Sie sie verwenden. Das kann die Leistung des Systems beeinträchtigen.

Der Server dekomprimiert Objekte gemäß den folgenden Kriterien:

v Verfügbarer Speicher größer als 750 MB

Das System übergibt Jobs, um alle gerade installierten Systemobjekte zu dekomprimieren.

• Verfügbarer Speicher 250-750 MB

Der Server dekomprimiert nur häufig verwendete Objekte automatisch. Häufig verwendete Objekte werden anhand der Objektverwendungsdaten (die Anzahl der Verwendungstage eines Objekts und das Datum der letzten Verwendung) bestimmt. Der Server dekomprimiert alle Objekte, die innerhalb der letzten 14 Tage mindestens fünf Mal verwendet wurden. Der Server lässt die übrigen, weniger verwendeten Objekte in komprimierter Form.

- Die Dekomprimierung von Objekten, die im Betriebssystem und in der Bibliothek QSYS geliefert werden, ist hiervon nicht betroffen. Das System setzt die Verwendungsdaten dieser Objekte während des Installationsprozesses zurück. Bei allen anderen Lizenzprogrammen werden die Objektverwendungsdaten während des Installationsprozesses beibehalten.
- Der Aufruf an ein Systemprogramm stellt keine Aktualisierung seiner Verwendungsdaten dar. Das System dekomprimiert Programme im eingeschränkten Speichermodus nicht automatisch. Programme mit hoher Verwendungsrate werden jedoch in dekomprimierter Form geliefert und können nicht komprimiert werden.
- Verfügbarer Speicher kleiner als 250 MB

Das System übergibt die Dekomprimierungsjobs nicht und dekomprimiert stattdessen die Objekte bei ihrer Verwendung.

**Anmerkung:** Die Systemjobs QDCPOBJ*x* können einige Zeit nach Beendigung des Installationsprozesses weiterlaufen. Weitere Informationen zur Komprimierung und Dekomprimierung von Objekten finden Sie in CL

Programming .

# **Dateien, die der Server während der Installation löscht**

Wenn Sie logische Dateien über von IBM gelieferte physische Dateien in QSYS erstellt haben, werden die logischen Dateien während des Installationsprozesses gelöscht.

# **Globalisierung und Softwareinstallation**

Dieser Abschnitt enthält Informationen zu den Grundbegriffen der Installation und des Upgrades von Landessprachen auf Ihrem Server.

<span id="page-29-0"></span>Die **Primärsprache** ist die Landessprache, die als Standardsprache zum Anzeigen und Drucken von Daten auf dem System installiert ist. Die Primärsprache wird auch für den Service des Systems verwendet.

Wenn Sie nur Ihre Primärsprache ändern wollen, ohne einen Upgrade auszuführen, müssen Sie die manuelle Installation verwenden. Lesen Sie die Informationen unter ["Softwareinstallationsprozess"](#page-16-0) auf Seite 9, um zu entscheiden, welcher Installationsprozess für Ihre Situation am besten geeignet ist.

Ist die Primärsprache Englisch in Großbuchstaben (2938 oder 2950), müssen Sie Großbuchstaben eingeben, wenn Sie Systemnachrichten beantworten.

**Sekundärsprachen** sind zusätzliche Landessprachen, die zum Anzeigen und Drucken von Daten auf dem System installiert werden können.

Das Thema OS/400 Globalization im iSeries Information Center (**Programmierung** → **Globalisierung**) enthält weitere Informationen zur Planung und Verwendung von Landessprachen auf Ihrem Server.

Die Feature-Codes für Ihre Primär- und Sekundärsprache sind unter ["Feature-Co](#page-234-0)des für [Landessprachen"](#page-234-0) auf Seite 227 aufgelistet.

### **Hinweise zur Änderung der Primärsprache**

In diesem Abschnitt werden die Voraussetzungen für die Änderung der Primärsprache beschrieben.

Zum Ändern der Primärsprache des Systems stehen Ihnen zwei Methoden zur Verfügung:

- v Sprachobjekte unter Verwendung von Sekundärsprachendatenträgern ersetzen
- Release unter Verwendung der manuellen Installation ersetzen

Sie können die Primärsprache nicht durch eine Sprache ersetzen, die Sie momentan als Sekundärsprache auf Ihrem System installiert haben. Sie müssen zuerst die Sekundärsprache löschen, damit Sie sie zu Ihrer Primärsprache machen können. Eine Sekundärsprache können Sie mit Option 22 im Menü ″Mit Lizenzprogrammen arbeiten″ löschen.

Wenn Sie die in Kapitel 9, ["Primärsprache](#page-162-0) des Servers oder der logischen Partition [ändern",](#page-162-0) auf Seite 155 beschriebenen Tasks ausführen, müssen Release und Modifikationsstufe Ihres Systems mit dem Release und der Modifikationsstufe des Sekundärsprachendatenträgers übereinstimmen. Sie benötigen den Datenträger mit OS/400 (B29xx\_01) und den Datenträger mit der Sekundärsprache (N29xx).

Wenn Sie Ihre Primärsprache mit Einzelbytezeichensatz (SBCS) durch einen Doppelbytezeichensatz (DBCS) ersetzen oder umgekehrt, lesen Sie die Angaben im Thema OS/400 Globalization im iSeries Information Center. Falls Sie den Zeichensatz der Primärsprache im Rahmen eines Release-Upgrades ändern, kann die Dauer der Installation zunehmen.

Achten Sie darauf, dass Ihre Konsoleinheit für die Unterstützung der Standard-Code-Page der Primärsprache, die Sie installieren, konfiguriert ist. Wenn Sie die 5250-Emulation der Hardware Management Console für eServer verwenden wollen, werden nicht alle Sprachen unterstützt. Ändern Sie die Konsoleinheit so, dass die Codepage der neuen Primärsprache unterstützt wird, bevor Sie ein neues Release installieren.

# <span id="page-30-0"></span>**Hinweise zur Installation zusätzlicher Sekundärsprachen**

In diesem Abschnitt werden Voraussetzungen für die Installation einer Sekundärsprache beschrieben.

Es wird jeweils nur eine Sekundärsprache installiert. Wenn Sie mehrere Sekundärsprachen hinzufügen wollen, müssen Sie den Installationsprozess für Sekundär-sprachen entsprechend wiederholen. Im Abschnitt ["Sekundärsprache](#page-152-0) installieren" auf [Seite](#page-152-0) 145 werden die beiden folgenden Prozeduren zur Installation von Sekundärsprachen beschrieben:

- v Unter ["Sekundärsprachen](#page-152-0) für IBM Lizenzprogramme installieren" auf Seite 145 ist die Installation von Sekundärsprachenobjekten für i5/OS und installierte Lizenzprogramme beschrieben. Dieses Verfahren verwenden Sie, wenn Sie eine Sekundärsprache nach der Installation des neuen Releases installieren oder wenn Sie dem System zusätzliche Sekundärsprachen hinzufügen.
- Unter ["Sekundärsprachen](#page-155-0) für Lizenzprogramme anderer Hersteller installieren" auf [Seite](#page-155-0) 148 wird die Wiederherstellung einer Sekundärsprache für ein einzelnes Lizenzprogramm oder eine optionale Komponente erläutert. Dieses Verfahren verwenden Sie, wenn Sie eine Sekundärsprache für nur ein Lizenzprogramm wiederherstellen wollen und wenn Sie Sekundärsprachenobjekte für Lizenzprogramme installieren, die Sie mit dem Befehl RSTLICPGM installiert haben.

Nur die Sekundärsprachenobjekte für die installierten Lizenzprogramme werden installiert. Wenn Sie ein Lizenzprogramm oder eine optionale Komponente nach der Installation der Sekundärsprache hinzufügen, stehen Ihnen die Sekundärsprachenobjekte für die später hinzugefügten Lizenzprogramme nicht zur Verfügung. In diesem Fall müssen Sie die Sekundärsprache für das hinzugefügte Lizenzprogramm installieren, um die neuen Sprachobjekte zu erhalten.

Wenn Sie eine Sekundärsprache installieren wollen, müssen Sie Folgendes berücksichtigen:

- Löschen Sie alle nicht mehr benötigten Sekundärsprachen, um Speicherplatz zu sparen. Wenn Sie eine Sekundärsprache für alle Lizenzprogramme auf Ihrem System löschen wollen, verwenden Sie Option 22 im Menü ″Mit Lizenzprogrammen arbeiten″. Wenn Sie eine Sekundärsprache für nur ein Lizenzprogramm löschen wollen, verwenden Sie den Befehl DLTLICPGM (Lizenzprogramm löschen).
- Die Bibliotheksliste des Benutzerprofils QSECOFR darf keine Sekundärsprachenbibliothek mit einem vorherigen Release enthalten, wenn Sie ein neues Release installieren. Wenn Sie ein Startprogramm für das Benutzerprofil QSECOFR haben, darf es der Systembibliotheksliste keine Sekundärsprachenbibliothek hinzufügen. (Mit der Task [Benutzerprofil](#page-45-0) QSECOFR prüfen können Sie dies sicherstellen.)
- v Wenn Sie dem Systemwert QSYSLIBL oder QUSRLIBL eine Sekundärsprachenbibliothek (QSYS29xx) hinzugefügt haben, müssen Sie die Bibliothek mit dem Befehl WRKSYSVAL aus der Bibliotheksliste entfernen, bevor Sie ein neues Release installieren. (Wenn Sie die unter "Bestimmte [Systemwerte](#page-43-0) ändern (QSYS-LIBL, QUSRLIBL, QALWOBJRST oder [QVFYOBJRST\)"](#page-43-0) auf Seite 36 beschriebenen Schritte ausführen, ist dies sichergestellt.) Außerdem enthält das Thema OS/400 Globalization weitere Informationen zu Bibliotheken für Sekundärsprachen in Benutzerprofilen.

## <span id="page-31-0"></span>**Objektkonvertierungen**

Wenn Sie das Betriebssystem installieren, müssen Sie Zeit für bestimmte Objektkonvertierungen von früheren Releases einplanen. Die erforderliche Zeit kann erheblich sein, je nach Anzahl und Größe der Objekttypen auf Ihrem Server.

Bei der Installation eines neuen Releases vorgenommene Objektkonvertierungen bieten verbesserte Leistung, Zuverlässigkeit und Unterstützung. Anzahl und Art der vorgenommenen Konvertierungen können sich deutlich auf Ihre Installationszeit und auf Ihren Speicherbedarf auswirken. Vor der Installation eines neuen Releases müssen Sie eventuell Informationen zu bestimmten Objekttypen auf Ihrem Server erfassen.

Wenn Sie ein Release überspringen, finden mehr Konvertierungen statt. Berücksichtigen Sie die Konvertierungen in dem übersprungenen Release und in dem neuen Release.

Weitere Informationen zum Einfluss, den Konvertierungen auf die Installations-dauer haben können, finden Sie unter "Zeitaufwand für [Konvertierungen](#page-217-0) während des [Upgrades"](#page-217-0) auf Seite 210.

### **Konvertierungen im Integrated File System**

Wie bei V5R1 unterstützen die Dateisysteme ″root″ (/), QOpenSys und benutzerdefinierte Dateisysteme (User-Defined File Systems, UDFS) im Integrated File System (IFS) das Verzeichnisformat \*TYPE2. Das Verzeichnisformat \*TYPE2 ist eine Erweiterung des ursprünglichen Verzeichnisformats \*TYPE1. Verzeichnisse mit dem Format \*TYPE2 haben eine andere interne Struktur als Verzeichnisse mit dem Format \*TYPE1 und bieten eine höhere Leistung und Zuverlässigkeit. In den Releases V5R1 und V5R2 war die Konvertierung in das Verzeichnisformat \*TYPE2 mit dem entsprechenden Konvertierungsdienstprogramm optional. Außerdem lautete das Verzeichnisformat \*TYPE2, falls V5R2 auf dem Server vorinstalliert war.

Kurz nach der Installation von V5R3 wird die Konvertierung in Verzeichnisse des Formats \*TYPE2 bei solchen Dateisystemen automatisch gestartet, die noch nicht für die Unterstützung des Verzeichnisformats \*TYPE2 konvertiert wurden. Diese Konvertierung wird während des normalen Betriebs im Hintergrund ausgeführt und sollte sich nicht wesentlich auf die Systemaktivität auswirken. Weitere Informationen zu Verzeichniskonvertierungen im Integrated File System finden Sie unter Convert directories from \*TYPE1 to \*TYPE2 im iSeries Information Center (**Dateien und Dateisysteme** → **Integrated File System** → **Convert directories from \*TYPE1 to \*TYPE2**).

# <span id="page-32-0"></span>**Kapitel 4. Prüfliste für die Vorbereitung von Software-Upgrades oder -Ersetzungen**

Vergewissern Sie sich anhand dieser Prüfliste, ob Sie alle Vorbereitungen für den Software-Upgrade getroffen haben.

Der folgende Abschnitt enthält eine Zusammenfassung der wichtigsten Taskkategorien, die Sie ausführen müssen, bevor Sie mit dem Upgrade oder der Ersetzung Ihrer Software beginnen.

#### **Vorbereitungen**

Prüfen Sie, ob Ihr Servermodell die Voraussetzungen für die Unterstützung des neuen Releases erfüllt. Diese

Informationen befinden sich im IBM eServer iSeries System [Handbook](http://www.redbooks.ibm.com/redpieces/abstracts/ga195486.html) auf folgender Website: http://publib-b.boulder.ibm.com/cgi-bin/ searchsite.cgi?query=iseries+AND+handbook. Auf dieser Webseite können Sie nach der richtigen Version suchen.

- \_\_ Ermitteln Sie Ihre aktuelle Strategie für die Herstellung einer Verbindung zwischen der Konsole und dem Server bzw. der logischen Partition. Ihre aktuelle Verbindungsstrategie beeinflusst Ihre Planungstätigkeiten. Informationen zu Twinaxialkonsolen und Operations Console finden Sie im iSeries Information Center unter Verbindung zu iSeries. Angaben zur Verwaltung Ihrer Systeme mit Hardware Management Console finden Sie unter Hardware Management Console im IBM eServer Hardware Information Center (**Managing your server** → **Hardware Management Console**).
- Falls Sie ein IBM eServer-Modell 5xx einsetzen, sollten Sie nach Abschluss des Upgrades zusätzliche Zeit für die Ausführung eines Server-IPLs einplanen. Diese Task wird (neben anderen) in der "Prüfliste für den [Upgrade](#page-98-0)oder [Ersetzungsabschluss"](#page-98-0) auf Seite 91 erläutert.
- \_\_ Informieren Sie sich über die Serververwaltungstasks (Basissystembedienung). Um Softwareinstallationstasks ausführen zu können, müssen Sie in der Lage sein, Ihren Server erneut zu starten, sich an- und abzumelden, die Befehlsschnittstelle zu verwenden, Fixes zu installieren, den Systembetriebsmodus und die IPL-Einheit (IPL = einleitendes Programmladen) an der Steuerkonsole der Systemeinheit zu ändern und Serverfehler zu analysieren.
- Informieren Sie sich über die unterschiedlichen Einheitentypen (Abschnitt ["Einheitentypen](#page-20-0) für die [Softwareinstallation"](#page-20-0) auf Seite 13). Die Installationstasks sind bei den verschiedenen Einheitentypen und Datenträgerarten unterschiedlich.

Führen Sie in der folgenden Prüfliste diejenigen Tasks aus, die für Ihren Server gelten. Erforderliche Schritte sind entsprechend gekennzeichnet. Falls Sie die gedruckte Ausgabe verwenden, führt Sie diese Prüfliste durch die Schritte auf den nachfolgenden Seiten.

#### **Vorbereitungstasks für Software-Upgrade oder -Ersetzung**

\_\_ "Inhalt der [Softwarebestellung](#page-37-0) überprüfen" auf Seite 30

- \_\_ ["Informationsquellen](#page-37-0) identifizieren und prüfen" auf Seite 30
- \_\_ "Korrektheit der optischen [Originaldatenträger](#page-38-0) prüfen" auf Seite 31
- \_\_ ["Lizenzberechtigungen](#page-39-0) für Keyed-Produkte prüfen" auf Seite 32
- \_\_ "Server für [Software-Upgrade](#page-39-0) oder -Ersetzung vorbereiten" auf Seite 32
	- \_\_ ["Voraussetzungen](#page-39-0) für Software-PTFs (Fixes) prüfen" auf Seite 32
		- "Neueste [PSP-Informationen](#page-40-0) suchen" auf Seite 33
		- "Fixes [analysieren,](#page-40-0) die sich momentan im System befinden" auf Seite 33
		- \_\_ **["Erforderliche](#page-40-0) Task: CD-ROM Prepare for install PTFs for V5R1, V5R2, or V5R3 installieren" auf Seite [33](#page-40-0)**
		- \_\_ "Optionales PTF für die Auswahl der [Plattenkonfiguration](#page-41-0) installieren" auf Seite 34
		- \_\_ "Vorläufige [Programmkorrekturen](#page-42-0) (PTFs) permanent anlegen" auf Seite 35

#### **Vorbereitungstasks für Software-Upgrade oder -Ersetzung**

- \_\_ "Vor der [Softwareinstallation](#page-42-0) mit kritischen Systemwerten arbeiten" auf Seite 35
	- \_\_ "Alle Systemwerte vor der [Softwareinstallation](#page-43-0) notieren und drucken" auf Seite 36
	- \_\_ "Bestimmte Systemwerte ändern (QSYSLIBL, QUSRLIBL, QALWOBJRST oder [QVFYOBJRST\)"](#page-43-0) auf Seite 36
	- \_\_ "Datenbereich zur Angabe der [Systemzeitzone](#page-44-0) erstellen" auf Seite 37
- \_\_ "Integrität der vom Benutzer geänderten [Systemobjekte](#page-45-0) überprüfen" auf Seite 38
	- \_\_ "Benutzerprofile und [Querverweisdateien](#page-45-0) überprüfen" auf Seite 38
	- \_\_ ["Benutzerprofil](#page-45-0) QSECOFR überprüfen" auf Seite 38
	- \_\_ "Verfügbarkeit der von IBM gelieferten [Produktbibliotheken](#page-45-0) im Zusatzspeicherpool des Systems [sicherstellen"](#page-45-0) auf Seite 38
- \_\_ "Durch Benutzer erstellte [Unterverzeichnisse](#page-46-0) in iSeries Access entfernen" auf Seite 39
- \_\_ "Integrität der zweiphasigen [Festschreibung](#page-46-0) sicherstellen" auf Seite 39
- \_\_ "Zeitaufwand für die [Softwareinstallation](#page-47-0) verringern" auf Seite 40
- \_\_ ["Leistungsdaten](#page-48-0) für Vergleichspunkt erfassen" auf Seite 41
	- "Leistungsdaten mit den [Erfassungsservices](#page-48-0) erfassen" auf Seite 41 ["Leistungsdaten](#page-50-0) analysieren" auf Seite 43
- \_\_ "Upgrade- oder [Ersetzungstasks](#page-50-0) erstmalig ausführen" auf Seite 43
	- \_\_ ["Softwareinstallationsmethode](#page-50-0) und -einheit auswählen" auf Seite 43
	- \_\_ ["Globalisierung](#page-50-0) vorbereiten" auf Seite 43
	- \_\_ "Einheit und Datenträger für Upgrade [vorbereiten"](#page-51-0) auf Seite 44
		- \_\_ ["Software-Upgrade](#page-51-0) oder -Ersetzung mit Imagekatalog vorbereiten" auf Seite 44. Hierzu gehören folgende Themen:
			- 1. ["Speicherbedarf](#page-51-0) für die Installation mit Imagekatalog bestimmen" auf Seite 44
			- 2. "Speicherbereich für einen Imagekatalog in der [IPL-Platteneinheit](#page-52-0) freigeben" auf Seite 45
			- 3. "Szenario: [Software-Upgrade](#page-52-0) oder -Ersetzung mit Imagekatalog vorbereiten" auf Seite 45
	- \_\_ **"Erforderliche Task: Angepasste Liste der zu [installierenden](#page-54-0) Software erstellen" auf Seite 47**
		- \_\_ "Vorauswahl der zu installierenden [Lizenzprogramme](#page-55-0) treffen" auf Seite 48
		- \_\_ "Zusätzliche [Lizenzprogramme](#page-58-0) zur Installationsliste hinzufügen" auf Seite 51
	- \_\_ **"Erforderliche Task: [Softwarevereinbarungen](#page-59-0) akzeptieren" auf Seite 52**
	- \_\_ "Erfüllung des [Speicherbedarfs](#page-60-0) für Upgrades auf dem Server sicherstellen" auf Seite 53
		- \_\_ "Erforderlichen [Speicherbereich](#page-60-0) bestimmen" auf Seite 53
		- \_\_ ["Plattenspeicherbereich](#page-62-0) bereinigen" auf Seite 55
	- \_\_ **["Erforderliche](#page-64-0) Task: Zusätzlichen Speicherplatz für lizenzierten internen Code zuordnen" auf Seite 57**
	- \_\_ ["Plattenkonfiguration](#page-64-0) auswählen" auf Seite 57
	- \_\_ "Upgrade- oder [Ersetzungsdauer](#page-65-0) schätzen" auf Seite 58
	- \_\_ "Konsole für die [Softwareinstallation](#page-65-0) vorbereiten" auf Seite 58
	- \_\_ "Upgrade von IBM [Cryptographic](#page-67-0) Access Provider vorbereiten" auf Seite 60
	- \_\_ "Integrierten xSeries-Server für iSeries und andere [Anwendungsserver](#page-67-0) stoppen" auf Seite 60

\_ "Server [sichern"](#page-68-0) auf Seite 61

Nachdem Sie die Tasks in der oben stehenden Prüfliste durchgeführt und den Upgrade abgeschlossen haben, sollten Sie sich mit den folgenden Tasks beschäftigen.

#### **Nach der Fertigstellung**

\_\_ Entwickeln Sie eine Strategie für die Verwaltung und den Service der Software. Informationen zu Software-Fixes (Program Temporary Fixes - PTFs) sowie zu Softwarelizenzen und Lizenzberechtigungen finden Sie im Thema Verwaltung von Software und Lizenzprogrammen (**i5/OS und zugehörige Software** → **Verwaltung von Software und Lizenzprogrammen**) im iSeries Information Center.

**Nach der Fertigstellung**

\_\_ Angaben zur Softwareverteilung bei unterstützten Produkten enthält das Thema Distribute software (**i5/OS und zugehörige Software** → **Software verteilen**).
# <span id="page-36-0"></span>**Kapitel 5. i5/OS und zugehörige Software ersetzen oder Upgrade durchführen**

Hier sind die Prozeduren beschrieben, mit denen Sie einen Software-Upgrade durchführen oder Software ersetzen können. Dies schließt Informationen zur Vorbereitung, zur automatischen oder manuellen Installation von Software und zur Fertigstellung der abschließenden Prüfliste ein.

Die folgenden Informationen enthalten taskorientierte Anweisungen für den Upgrade oder die Ersetzung von i5/OS und der zugehörigen Software auf einem System, das zur Verteilung optische Datenträger oder Banddatenträger einsetzt. Auf dem Server muss gegenwärtig V5R1, V5R2 oder V5R3 installiert sein, damit ein Upgrade auf V5R3 durchgeführt oder damit V5R3 ersetzt werden kann.

Wenn Sie eine neuere Aktualisierung derselben Version und desselben Releases installieren wollen, um beispielsweise neue Hardware im aktuellen Release zu unterstützen, lesen Sie Kapitel 6, ["Lizenzierten](#page-104-0) internen Code und i5/OS mit gleicher Version und gleichem Release [ersetzen",](#page-104-0) auf Seite 97. Andernfalls fahren Sie mit Kapitel 5, "i5/OS und zugehörige Software ersetzen oder Upgrade durchführen" fort.

# **Upgrade oder Ersetzung der Software vorbereiten**

Führen Sie diese vorbereitenden Schritte, die zum Teil verbindlich erforderlich sind, vor der Planung Ihrer Installation aus.

Sorgfältige, umfassende und frühzeitige Vorbereitungen sorgen für eine beträchtliche Verringerung des Zeitaufwands und unterstützen einen reibungslosen Verlauf des Software-Release-Upgrades auf Ihrem System. Für die in diesem Thema beschriebenen Tasks müssen Sie sich als Sicherheitsbeauftragter (Benutzerprofil QSECOFR) anmelden. Nehmen Sie sich ausreichend Zeit für diese Schritte (ein paar Wochen oder Tage vor der Installation), bevor Sie die eigentlichen Installationstasks ausführen.

Wenn Sie logische Partitionen einrichten, müssen Sie vor der Installation eine Planung durchführen und Kenntnisse zu logischen Partitionen und zu Ihren Softwareund Hardwarevoraussetzungen besitzen. Bei iSeries-Modellen 8xx oder älteren Modellen lesen Sie die Angaben unter Plan for logical partitions im iSeries Information Center (**Systemverwaltung** → **Logische Partitionen** → **Partitioning with iSeries Navigator** → **Plan for logical partitions**). Bei IBM eServer-Modellen 5xx lesen Sie den Abschnitt Planning for i5/OS logical partitions im IBM eServer(TM) Hardware Information Center (**Partitioning the server** → **Partitioning for i5/OS** → **Planning for i5/OS logical partitions**). Sie können außerdem verschiedene Releasestände auf verschiedenen Partitionen haben. Anweisungen zur korrekten Vorgehensweise in einer solchen Umgebung bei iSeries-Modellen 8xx oder älteren Modellen finden Sie unter Manage logical partitions im iSeries Information Center (**Systemverwaltung** → **Partitioning with iSeries Navigator** → **Manage logical partitions**). Bei IBM eServer-Modellen 5xx lesen Sie den Abschnitt Managing i5/OS partitions im IBM eServer Hardware Information Center (**Partitioning the server** → **Partitioning for i5/OS** → **Managing i5/OS partitions**).

Die folgenden Themen behandeln die Vorbereitungen für einen Upgrade oder die Ersetzung der Software.

## **Inhalt der Softwarebestellung überprüfen**

Prüfen Sie vor der Installation den Inhalt Ihrer Softwarebestellung, um Zeit zu sparen und Nerven zu schonen.

## **Informationsquellen identifizieren und prüfen**

Diese Dokumente helfen Ihnen bei der Planung Ihres Installationsprozesses.

Viele dieser Ressourcen werden mit den Originaldatenträgern in Ihrer Softwarebestellung geliefert. Lesen Sie das Material, das Ihren Server betrifft.

v **Memorandum für Benutzer** (im iSeries Information Center)

Das *Memorandum für Benutzer* beschreibt signifikante Änderungen des neuen Releases, die sich auf Ihre Programme oder auf Ihren Systembetrieb auswirken können. Mit Hilfe des *Memorandums für Benutzer* können Sie sich auf die Änderungen des Releases und die Verwendung des neuen Releases vorbereiten. Lesen Sie alle Abschnitte zu den Lizenzprogrammen, die Sie bereits installiert haben oder die Sie auf Ihrem Server installieren wollen.

Zusätzlich zum Memorandum für Benutzer im iSeries Information Center können Sie auch auf das Memorandum für Benutzer über die Website für den [IBM](http://www.ibm.com/eserver/iseries/support)

eServer iSeries [Support](http://www.ibm.com/eserver/iseries/support) zugreifen (www.ibm.com/eserver/iseries/support).

Folgen Sie auf der Website dem folgenden Pfad:

- 1. Search technical databases
- 2. Preventive Service Planning PSP
- 3. All Preventive Service Planning Documents by Release
- 4. R530
- 5. SF98086: iSeries Memorandum to Users

Das *Memorandum für Benutzer* steht auch Kunden zur Verfügung, die Electronic Customer Support verwenden. Sie können dieses Dokument für V5R3 mit dem Befehl SNDPTFORD (PTF-Bestellung senden) unter Angabe der PTF-Nummer SF98086 bestellen.

Wenn Sie einen Releasestand von OS/400 überspringen, sollten Sie auch das Memorandum für Benutzer für das übersprungene Release lesen. Dadurch stellen Sie sicher, dass Sie die in dem übersprungenen Release vorgenommenen Änderungen, die sich auch auf Ihre Programme und auf Ihren Systembetrieb auswirken können, kennen. Der Befehl für die Bestellung der PTF-Version des Memorandums für Benutzer aus V5R2 lautet SNDPTFORD SF98076. Dieselbe

Version steht auch im eServer V5R2 iSeries [Information](http://www.ibm.com/eserver/iseries/infocenter) Center (www.ibm.com/eserver/iseries/infocenter) und in den Informationen zur Planung für vorbeugenden Service (PSP-Informationen) auf der Website für [IBM](http://www.ibm.com/eserver/iseries/support)

eServer iSeries [Support](http://www.ibm.com/eserver/iseries/support)  $\blacktriangleright$  (www.ibm.com/eserver/iseries/support) zur Verfügung.

#### v **iSeries 400 Installationsprogramme**

Mit jeder neuen Bestellung, die Operations Console beinhaltet, erhalten Sie die CD-ROM *iSeries 400 Installationsprogramme*, SK3T-2568. Auf dieser CD-ROM werden Ihnen IBM eServer iSeries Access für Windows und der EZ-Setup-Assistent zur Verfügung gestellt.

#### **iSeries** Information Center CD-ROM

Die CD-ROM *iSeries Information Center* (SK3T-2565) wird mit Ihrer Bestellung für den Software-Upgrade für IBM i5/OS ausgeliefert.

### v **PSP-Informationen**

Damit Sie über aktuelle Bedingungen, die Ihre Softwareinstallation beeinträchtigen könnten, informiert sind, benötigen Sie die neueste Ausgabe der Informationen zur Planung für vorbeugenden Service (PSP-Informationen). Die PSP-Informationen finden Sie unter PSP-Informationen im iSeries Information Center (**Verwaltung von Software und Lizenzprogrammen** → **Software-Fixes verwenden** → **Informationen zu Fixes finden** → **PSP-Informationen (Planung für vorbeugenden Service**).

v **PTF-Informationen zur iSeries**

Diese Informationen enthalten die Anweisungen für die Installation des kumulativen PTF-Pakets. IBM empfiehlt dringend, das kumulative PTF-Paket etwa eine oder zwei Wochen vor der i5/OS-Installation zu bestellen und das Paket anschließend im Rahmen der Abschlusstasks zu installieren. Informationen zum neuesten kumulativen Paket finden Sie unter Fixes bestellen im iSeries Information Center (**i5/OS und zugehörige Software** → **Verwaltung von Software und Lizenzprogrammen** → **Software-Fixes verwenden** → **Fixes bestellen**).

## **Korrektheit der optischen Originaldatenträger prüfen**

Wenn Sie einen vollständigen Software-Release-Upgrade planen, müssen Sie sicherstellen, dass Sie die richtigen Datenträger für die durchzuführenden Tasks besitzen.

1. Nehmen Sie die Originaldatenträger der Software zur Hand. Überprüfen Sie, ob die optischen Datenträger für lizenzierten internen Code und für das Betriebssystem für V5R3 sind und ob ihre Kennungen (links auf dem CD-ROM-Etikett) übereinstimmen.

Die Software für ein neues Release besteht mindestens aus den optischen Datenträgern mit dem lizenzierten internen Code, mit dem Betriebssystem und mit Lizenzprogrammen.

**Anmerkung:** Wird Software mit derselben Version und demselben Release ersetzt, benötigen Sie nur drei CD-ROMs: I\_BASE\_01, B29xx\_01 und B29xx\_02. Die Kennungen der Datenträger B29xx\_01 und B29xx\_02 müssen übereinstimmen. Prüfen Sie außerdem, ob B29xx\_01 und B29xx\_02 die korrekte Primärsprache aufweisen.

Außerdem sollten Sie optische Datenträger für Sekundärsprachen und andere Softwareprodukte erhalten, z. B. Programming Request for Price Quotation (PRPQs) und Lizenzprogrammangebote (LPOs).

Die Produkttabellen (Produkte der Standardproduktgruppe, Produkte der Keyed-Produktgruppe sowie Releases und Größe von Lizenzprogrammen) in [Kapi-](#page-202-0)tel 12, ["Softwarereferenz",](#page-202-0) auf Seite 195 enthalten die Namen und Produkt-IDs der von Ihnen bestellten Lizenzprogramme.

- 2. Überprüfen Sie, ob die gelieferten Datenträger die richtige Primär- und Sekundärsprache aufweisen. So stellen Sie die Feature-Nummer der Landessprache für die Primärsprache und alle installierten Sekundärsprachen auf Ihrem System fest:
	- a. Geben Sie GO LICPGM ein, und drücken Sie die Eingabetaste, um das Menü ″Mit Lizenzprogrammen arbeiten″ aufzurufen. Wählen Sie Option 20 (Installierte Sekundärsprachen anzeigen) aus.
	- b. Die Anzeige ″Installierte Sekundärsprachen anzeigen″ wird angezeigt. Diese Anzeige enthält die Primärsprache des Systems sowie alle installierten Sekundärsprachen.

Vergleichen Sie den OS/400-Datenträgerkennsatz mit der Primärsprache Ihres Systems. Enthält das System Sekundärsprachen, vergleichen Sie die gelieferten Datenträger für die Sekundärsprachen mit den Sekundärsprachen Ihres Systems.

- c. Drücken Sie die Taste F3 (Verlassen) zwei Mal.
- **Anmerkung:** Wenn auf den logischen Partitionen des Servers unterschiedliche Primärsprachen verwendet werden, benötigen Sie Datenträger für jede Primärsprache.

### **Lizenzberechtigungen für Keyed-Produkte prüfen**

Für die von Ihnen bestellten IBM Keyed-Produkte oder IBM Keyed-Produktoptionen prüfen Sie die für Ihren Server online erstellten Softwarelizenzberechtigungen.

Der in der Softwarebestellung enthaltene Kundenhinweis beschreibt, wie Sie auf die Softwarelizenzberechtigungen zugreifen können. Der Onlinezugriff setzt Folgendes voraus:

- v Sie müssen sich bei IBM registrieren.
- v Sie müssen die folgenden Nummern in der Kundenpackliste aus Ihrer Softwarebestellung suchen:
	- Kundennummer, die für die Bestellung verwendet wurde
	- Softwarebestellungsnummer, die für die Bearbeitung der Bestellung verwendet wurde

Nachdem Sie dies ausgeführt haben, können Sie die Softwarelizenzberechtigungen auf Ihrem Server anzeigen, drucken oder herunterladen. Wenn Sie noch Fragen haben, finden Sie im Kundenhinweis detaillierte Angaben dazu, wie Sie sich mit dem IBM Software License Key Center in Verbindung setzen können.

Allgemeine Informationen zu Lizenzberechtigungen enthält das Thema Softwarelizenzberechtigungen im iSeries Information Center (**i5/OS und zugehörige Software** → **Verwaltung von Software und Lizenzprogrammen** → **Mit Softwarevereinbarungen und Lizenzen arbeiten** → **Konzepte** → **Softwarelizenzberechtigungen**).

Eine Liste mit Produkten finden Sie unter ["Releases](#page-202-0) und Größe von [Lizenzprogrammen"](#page-202-0) auf Seite 195.

## **Server für Software-Upgrade oder -Ersetzung vorbereiten**

Die Vorbereitung des Servers auf die Softwareinstallation besteht in der Prüfung und Ausführung der Vorbereitungstasks für Ihren Server.

## **Voraussetzungen für Software-PTFs (Fixes) prüfen**

Bevor Sie den Installationsprozess starten, müssen Sie dafür sorgen, dass Ihr Server bereit ist. Dazu prüfen Sie die Voraussetzungen für PTFs (vorläufige Programmkorrekturen).

Beim aktuellen Release muss beispielsweise ein PTF für das Akzeptieren von Online-Software-Vereinbarungen für den lizenzierten internen Code und für das Betriebssystem i5/OS vorübergehend angelegt werden. Bei einem Upgrade des lizenzierten internen Codes auf V5R3M5 ist vor dem Upgrade außerdem ein PTF erforderlich, um zusätzlichen Speicherbereich für den lizenzierten internen Code zuzuordnen.

#### <span id="page-40-0"></span>**Neueste PSP-Informationen suchen:**

Informieren Sie sich über aktuelle Bedingungen, die Ihren Softwareinstallationsprozess beeinträchtigen könnten.

Wenn Sie einen Upgrade mit Hilfe von Imagekatalogen vornehmen, sind bestimmte PTFs erforderlich. Bei einem Upgrade von V5R1 auf V5R3 mit Hilfe eines Imagekatalogs müssen Sie PTF SI17565 laden und anlegen. Das PTF-Begleitschreiben enthält Informationen zum Upgrade von V5R1 auf V5R3. Wenn Sie einen Upgrade von V5R2 auf V5R3 mit Hilfe eines Imagekatalogs vornehmen, müssen Sie das V5R2-PTF SI17564 laden und anlegen. Wenn Sie eine neue Modifikation des lizenzierten internen Codes (V5R3M5) und eine neuere Aktualisierung von V5R3 i5/OS installieren, müssen Sie V5R3-PTF SI17566 laden und anlegen. Diese Informationen gehören zu den Schritten in ["Software-Upgrade](#page-51-0) oder -Ersetzung mit [Imagekatalog](#page-51-0) vorbereiten" auf Seite 44. Einige dieser Schritte müssen mindestens einen Tag vor der Installation der Software ausgeführt werden, um sicherzustellen, dass Ihre Installationsdatenträger bereit sind.

Informationen zur Verwendung der Planung für vorbeugenden Service (PSP) finden Sie unter PSP-Informationen (**i5/OS und zugehörige Software** → **Verwaltung von Software und Lizenzprogrammen** → **Software-Fixes verwenden** → **Fixes - Konzepte und Begriffe** → **Informationen zu Fixes finden** → **PSP-Informationen (Planung für vorbeugenden Service**).

#### **Fixes analysieren, die sich momentan im System befinden:**

Mit Hilfe einer Querverweisübersichtsliste für Fixes können Sie die vorläufigen Programmkorrekturen (PTFs) und die Fixes des lizenzierten internen Codes, die momentan auf Ihrem System installiert sind, analysieren.

Mit diesen Informationen können Sie feststellen, welche Fixes Sie bestellen müssen, um bei einer Aktualisierung auf einen neuen Softwarestand mindestens denselben Fixstand der PTFs und des lizenzierten internen Codes zu erhalten. Diese Übersichten werden täglich mit der Freigabe neuer PTF-Fixes und Fixes des lizenzierten internen Codes durch die neuesten Informationen aktualisiert.

Informationen zur Bestellung einer Querverweisübersichtsliste finden Sie im Thema Fixes bestellen (**i5/OS und zugehörige Software** → **Verwaltung von Software und Lizenzprogrammen** → **Software-Fixes verwenden** → **Fixes bestellen**).

### **Erforderliche Task: CD-ROM Prepare for install PTFs for V5R1, V5R2, or V5R3 installieren:**

Es kann Situationen geben, in denen spezielle PTFs erforderlich sind, damit ein neues Release installiert werden kann.

Bevor Sie V5R3 installieren können, müssen Sie PTFs von der CD-ROM *Prepare for install PTFs for V5R1, V5R2, or V5R3*, SK3T-8163-01, vorübergehend anlegen, damit Sie die Online-Software-Vereinbarungen für die Lizenzprogramme von V5R3 akzeptieren können und um zusätzlichen, für V5R3 benötigten Speicherbereich zuzuordnen.

**Wichtiger Hinweis:** Sie müssen die Lizenzvereinbarungen für den lizenzierten internen Code und für das Betriebssystem akzeptieren, bevor Sie den Upgrade durchführen können. Falls Sie die Vereinbarungen nicht akzeptieren, kann die Installation des lizenzierten internen Codes nicht fortgesetzt werden.

<span id="page-41-0"></span>Die CD-ROM *Prepare for install PTFs for V5R1, V5R2, or V5R3* wird mit den V5R3- Softwaredatenträgern geliefert. Sie müssen das entsprechende PTF für das aktuelle Release vor dem Upgrade vorübergehend anlegen.

Gehen Sie wie folgt vor, um *Prepare for install PTFs for V5R1, V5R2, or V5R3* zu installieren:

- 1. Suchen Sie die CD-ROM mit dem Titel *Prepare for install PTFs for V5R1, V5R2, or V5R3*.
- 2. Laden Sie die CD-ROM in die optische Einheit.
- 3. Geben Sie folgenden Befehl ein, und drücken Sie die Eingabetaste: INSPTF LICPGM(\*ALL) DEV(OPTxx) INSTYP(\*IMMDLY)

Bei V5R1 legt der Server 5722999 MF34432 und MF34426, 5722SS1 SI17361 und SI16759 und die zugehörigen PTFs für die installierten Landessprachen des aktuellen Releases an.

Bei V5R2 legt der Server 5722999 MF33218 und MF34347, 5722SS1 SI14217 und SI17360 an.

Bei V5R3 legt der Server 5722999 MF33150 und MF34349, 5722SS1 SI14190 und SI17351 an.

Die Schritte, bei denen die Funktionen des PTFs verwendet werden, sind im Vorbereitungsprozess enthalten (siehe "Erforderliche Task: [Softwarevereinbarungen](#page-59-0) [akzeptieren"](#page-59-0) auf Seite 52 und ["Erforderliche](#page-64-0) Task: Zusätzlichen Speicherplatz für [lizenzierten](#page-64-0) internen Code zuordnen" auf Seite 57).

**Anmerkung:** Nach Installation der PTFs MF34426, MF34347 und MF34349 muss unter Umständen ein einleitendes Programmladen (IPL) ausgeführt werden. Überprüfen Sie den Status dieser PTFs, um festzustellen, ob ein IPL erforderlich ist.

#### **Optionales PTF für die Auswahl der Plattenkonfiguration installieren:**

Im Rahmen des automatischen Installationsprozesses werden heutzutage alle nicht konfigurierten Platteneinheiten zum Zusatzspeicherpool (ASP) des Systems hinzugefügt. Falls Sie den Upgrade mit einer automatischen Installation ausführen wollen und keine nicht konfigurierten Platteneinheiten hinzugefügt werden sollen, gibt es hierfür PTFs.

Mit diesen PTFs können Sie die Option für die Plattenkonfiguration festlegen. Bei einem Upgrade ausgehend von V5R2 muss hierzu ein zusätzliches IPL ausgeführt werden. Wenn Sie den Upgrade ausgehend von V5R1 vornehmen, ist ein IPL nicht erforderlich.

Falls Sie die aktuelle Plattenkonfiguration ändern wollen, können Sie eines dieser PTFs mit den folgenden Anweisungen herunterladen und anlegen:

PTF SI08937 (bei einem Upgrade ausgehend von V5R1)

PTF SI08897 (bei einem Upgrade ausgehend von V5R2)

Die vorausgesetzten PTFs für den lizenzierten internen Code sind enthalten. Die Anweisungen beschreiben auch die Änderung der Plattenkonfiguration. Eine Ver<span id="page-42-0"></span>wendung dieser PTFs zur Änderung der Option für die Plattenkonfiguration setzt die Anmeldung als Sicherheitsbeauftragter (Benutzerprofil QSECOFR) voraus.

Wenn Sie gegenwärtig ein System mit V5R3 verwenden, vor dem Upgrade auf V5R3 bereits eines der PTFs für die Plattenkonfiguration installiert haben und das Betriebssystem ersetzen, gehen Sie anhand der Anweisungen unter ["Platten](#page-64-0)[konfiguration](#page-64-0) auswählen" auf Seite 57 vor.

#### **Vorläufige Programmkorrekturen (PTFs) permanent anlegen:**

Vorübergehend angelegte PTFs benötigen erheblichen Plattenspeicherplatz. Dieser Schritt sollte nur für Produkte und vorübergehend angelegte PTFs erfolgen, die Sie auf Ihrem System geprüft haben.

Bei der Installation eines neuen Releases werden die auf dem vorherigen Release angelegten PTFs überschrieben. Die PTFs für das vorherige Release sind nicht mehr angelegt, es können jedoch zugeordnete Objekte auf dem System bleiben, die Plattenspeicherplatz belegen. Wenn Sie die Oberfläche für Anwendungen verwenden und Ihre Systemjournale und Systemprotokolle bereinigen wollen, werden PTF-Sicherungsdateien früherer Releases aus Ihrem System gelöscht. Bei Systemen, auf denen das Lizenzprogramm System Manager for iSeries installiert ist, werden die PTF-Sicherungsdateien jedoch nicht gelöscht.

#### **Anmerkungen:**

- v Das Thema Fixes anlegen im iSeries Information Center (**i5/OS und zugehörige Software** → **Verwaltung von Software und Lizenzprogrammen** → **Software-Fixes verwenden** → **Fixes installieren** → **Erweiterte Fixinstallationsverfahren** → **Fixes anlegen**) erläutert, wie Sie sofortige PTFs vorübergehend oder permanent anlegen können.
- v Legen Sie PTFs bei Lizenzprogrammen, für die Sie keinen Upgrade ausführen wollen, nicht permanent an.
- v Wenn das Lizenzprogramm System Manager for iSeries (57xx-SM1) auf Ihrem System installiert ist, verwenden Sie die Anwei-

sungen im Handbuch System Manager Use zur Verwaltung von PTFs auf Ihrem System.

## **Vor der Softwareinstallation mit kritischen Systemwerten arbeiten**

Notieren Sie die Systemwerte, und drucken Sie sie. Überprüfen Sie die Systemwerte QSYSLIBL, QUSRLIBL, QALWOBJRST und QVFYOBJRST.

Systemwerte sind von IBM gelieferte Objekte, die geändert werden können, um bestimmte Aspekte des Betriebssystems Ihrer Umgebung anzupassen. Das Softwareinstallationsprogramm überschreibt diese Objekte auf Ihrem System durch Werte, die auf den Installationsdatenträgern angegeben sind.

IBM empfiehlt außerdem, zuerst einen [Datenbereich](#page-44-0) für die Angabe der [Systemzeitzone](#page-44-0) zu erstellen, bevor der Upgrade auf V5R3 vorgenommen wird. Dieser Datenbereich wird beim Upgrade zum Festlegen des Systemwerts für die Zeitzone verwendet. Auf diese Weise wird die auf dem System verwendete Zeitzone sofort definiert.

## **Alle Systemwerte vor der Softwareinstallation notieren und drucken:**

IBM empfiehlt, Ihre Systemwerte vor einem Upgrade zu notieren oder zu drucken.

Hierzu verwenden Sie den Befehl WRKSYSVAL (Mit Systemwerten arbeiten). Geben Sie WRKSYSVAL OUTPUT(\*PRINT) in die i5/OS-Befehlszeile ein. Auf diese Weise können Sie sicherstellen, dass der Upgradeprozess nicht aufgrund einer vorherigen Änderung eines der Systemwerte fehlschlägt. Das erleichtert auch das Zurücksetzen der Werte nach Abschluss des Upgrades.

## **Bestimmte Systemwerte ändern (QSYSLIBL, QUSRLIBL, QALWOBJRST oder QVFYOBJRST):**

Um einen reibungslosen Ablauf der Installation sicherzustellen, prüfen Sie die Systemwerte für die Systembibliotheksliste (QSYSLIBL), die Benutzerbibliotheksliste (QUSRLIBL), die Zulässigkeit der Wiederherstellung von sicherheitssensitiven Objekten (QALWOBJRST) und die Prüfung von Objektsignaturen während der Wiederherstellung (QVFYOBJRST).

Gehen Sie wie folgt vor:

- 1. Geben Sie den Befehl WRKSYSVAL (Mit Systemwerten arbeiten) ein, und drücken Sie die Eingabetaste. Die Anzeige ″Mit Systemwerten arbeiten″ wird angezeigt.
- 2. Geben Sie 2 (Ändern) in die Spalte *Auswahl* neben dem gewünschten Systemwert ein, und drücken Sie die Eingabetaste. Die Anzeige ″Systemwert ändern″ wird angezeigt.
- 3. Überprüfen Sie die Systemwerte wie in der folgenden Tabelle beschrieben.
- 4. Notieren Sie die aktuellen Werte von QALWOBJRST und QVFYOBJRST sowie alle Bibliotheksnamen, die für QSYSLIBL und QUSRLIBL angezeigt werden.

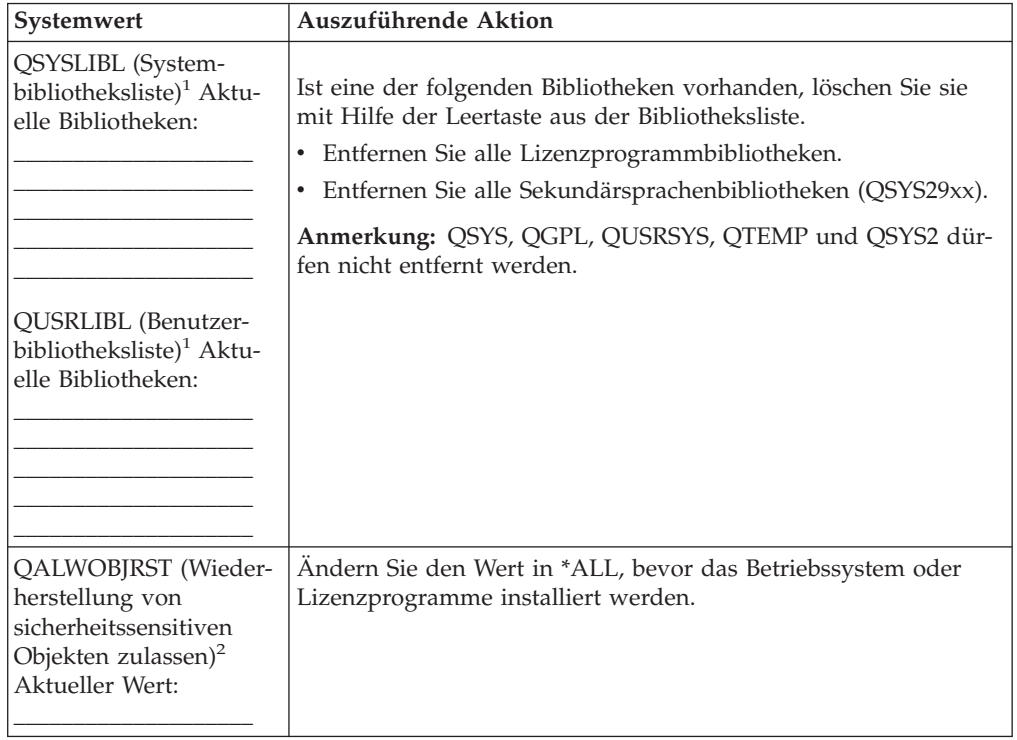

<span id="page-44-0"></span>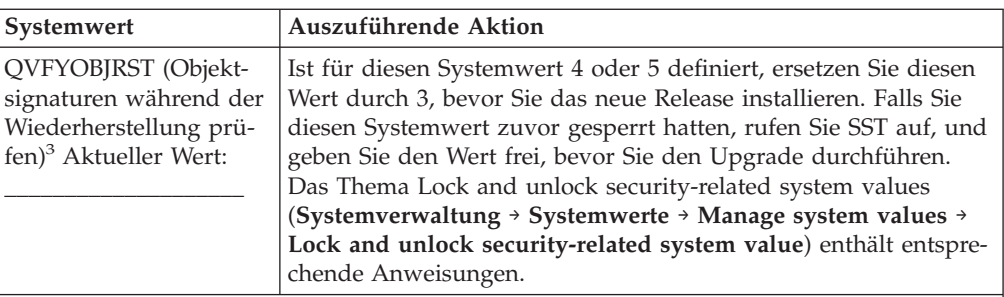

#### **Anmerkungen:**

- 1. Lizenzprogrammbibliotheken oder Sekundärsprachenbibliotheken in diesen Bibliothekslisten können Fehler verursachen, wenn Sie Software installieren oder löschen.
- 2. Der Systemwert QALWOBJRST gibt an, ob Objekte mit sicherheitssensitiven Attributen wiederhergestellt werden können. Für den Wert muss \*ALL angegeben werden, bevor die folgenden Systemaktivitäten ausgeführt werden:
	- v Installation eines neuen Releases des Betriebssystems
	- Installation neuer Lizenzprogramme
	- Anlegen von vorläufigen Programmkorrekturen (PTFs)
	- Wiederherstellung des Systems

Diese Aktivitäten können fehlschlagen, wenn für QALWOBJRST nicht \*ALL angegeben wird. Damit der Systemschutz gewährleistet ist, müssen Sie nach Beendigung der Systemaktivität für QALWOBJRST wieder den normalen Wert angeben.

3. Nach dem Upgrade des Betriebssystems und der Option 34 können Sie für den Systemwert VFYOBJRST wieder 4 oder 5 angeben.

Beachten Sie, dass Sie die Systemwerte zurücksetzen müssen, wenn Sie nach Beendigung des Installationsprozesses wieder dieselben Werte haben wollen. Der entsprechende Schritt ist in der abschließenden Prüfliste enthalten, die nach dem Upgrade durchzuarbeiten ist.

Ihre Systemwerte können Sie auch mit Hilfe von iSeries Navigator definieren. Weitere Informationen dazu, wie Sie auf die Systemwerte über iSeries Navigator zugreifen und sie verwenden können, finden Sie unter Systemwerte im iSeries Information Center (**Systemverwaltung** → **Systemwerte**).

#### **Datenbereich zur Angabe der Systemzeitzone erstellen:**

IBM empfiehlt, die Systemzeitzone vor dem Upgrade auf das neue Release zu definieren. Auf diese Weise ist sichergestellt, dass die Systemzeit unmittelbar nach Abschluss des Upgrades bereits korrekt festgelegt ist.

Mit dem Zeitmanagement können Sie die Zeiteinstellungen auf dem Server verwalten. In der Komponente ″Zeitmanagement″ von iSeries Navigator haben Sie die Möglichkeit, mit Funktionen für die Zeitzone und die Zeitanpassung zu arbeiten. Sie können die Zeitzone auf dem System entweder vor dem Upgrade, während eines beaufsichtigten IPLs oder nach einem IPL definieren. Anweisungen zur Erstellung des Datenbereichs vor dem Upgrade finden Sie im iSeries Information Center unter Setting the time zone before upgrading (**Systemverwaltung** → **Zeitmanagement** → **Set up time management** → **Set the time zone (QTIMZON) system value** → **Set the time zone before upgrading**).

## **Integrität der vom Benutzer geänderten Systemobjekte überprüfen**

Wenn Sie Ihre Software durch das neue Release ersetzen, behält das System Änderungen, die Sie an einigen von IBM gelieferten Objekten vorgenommen haben, bei.

Um eine erfolgreiche Installation aller Lizenzprogramme sicherzustellen und um bestimmte neue Funktionen nutzen zu können, führen Sie zunächst die folgenden Tasks für Systemobjekte aus.

#### **Benutzerprofile und Querverweisdateien überprüfen:**

Für den Installationsprozess müssen die Benutzerprofile QSECOFR und QLPIN-STALL im Systemverteilerverzeichnis vorhanden sein. Außerdem dürfen Datenbankquerverweisdateien keine Fehler enthalten, bevor der Prozess beginnt.

Mit der folgenden Prozedur werden die Benutzerprofile QSECOFR und QLPIN-STALL hinzugefügt, wenn diese aus dem Systemverteilerverzeichnis gelöscht wurden. Außerdem wird geprüft, ob die Querverweisdateien für Datenbanken auf dem System Fehler enthalten.

- 1. Geben Sie GO LICPGM in die i5/OS-Befehlszeile ein, und drücken Sie die Eingabetaste. Das Menü ″Mit Lizenzprogrammen arbeiten″ wird angezeigt.
- 2. Geben Sie 5 (Installationsvorbereitung) ein, und drücken Sie die Eingabetaste. Die Anzeige ″Installationsvorbereitung″ wird aufgerufen.
- 3. Wählen Sie die Option zur Prüfung von Systemobjekten aus, und drücken Sie die Eingabetaste. Das System prüft die Systemverzeichniseinträge und fügt die Benutzerprofile QSECOFR und QLPINSTALL hinzu, falls erforderlich. Datenbankquerverweisdateien werden auf Fehler überprüft.
- 4. Liegen Fehler in den Datenbankquerverweisdateien vor, wird Nachricht CPI3DA3 angezeigt. Befolgen Sie die Anweisungen in dieser Nachricht, um die Fehler zu beheben, bevor Sie fortfahren.
- 5. Liegen keine Fehler in den Datenbankquerverweisdateien vor, wird eine Beendigungsnachricht am unteren Rand der Anzeige angezeigt. Drücken Sie die Taste F3 (Verlassen), um das Menü ″Mit Lizenzprogrammen arbeiten″ wieder aufzurufen.

#### **Benutzerprofil QSECOFR überprüfen:**

Die Bibliotheksliste des Benutzerprofils QSECOFR darf keine Sekundärsprachenbibliothek (QSYS29xx) eines vorherigen Releases enthalten, wenn Sie ein neues Release installieren.

Wenn Sie ein Startprogramm für das Benutzerprofil QSECOFR haben, darf es der Systembibliotheksliste keine Sekundärsprachenbibliothek hinzufügen.

### **Verfügbarkeit der von IBM gelieferten Produktbibliotheken im Zusatzspeicherpool des Systems sicherstellen:**

Wenn Sie von IBM gelieferte Produktbibliotheken in Benutzerzusatzspeicherpools verschoben haben, werden die Bibliotheken während der Installation nicht aktualisiert.

Um dieses Problem zu vermeiden, müssen Sie sicherstellen, dass sich die von IBM gelieferten Produktbibliotheken im Zusatzspeicherpool des Systems befinden, bevor Sie mit den Installationsprozeduren beginnen. Die Produktbibliotheken müssen sich im Zusatzspeicherpool des Systems befinden. Für Produktbibliotheken, die sich nicht im Zusatzspeicherpool des Systems befinden, werden keine PTFs angelegt.

Liegen von IBM gelieferte Produktbibliotheken doppelt vor, müssen Sie die doppelt vorhandenen Bibliotheken löschen, bevor Sie die Upgradeprozedur starten. Werden doppelte von IBM gelieferte Bibliotheken nicht gelöscht, schlägt der Upgradeprozess fehl, und das neue Release wird nicht installiert.

## **Durch Benutzer erstellte Unterverzeichnisse in iSeries Access entfernen**

Ihr System darf keine von Benutzern erstellten Unterverzeichnisse enthalten, wenn Sie eine Migration auf ein neueres iSeries Access-Paket durchführen oder wenn Sie iSeries Access-Produkte löschen oder ersetzen wollen.

Zu diesen Unterverzeichnissen gehören z. B. alle Ihre Verzeichnisse, die unter dem Pfad /QIBM/ProdData/CA400/Express oder /QIBM/ProdData/Access erstellt wurden.

Sind benutzererstellte Unterverzeichnisse vorhanden, kann die Installations- oder Löschoperation fehlschlagen. Mit dem Befehl WRKLNK können Sie alle benutzererstellten Unterverzeichnisse für diese Produkte entfernen.

## **Integrität der zweiphasigen Festschreibung sicherstellen**

Bevor Sie Ihre Software ersetzen, müssen Sie alle anstehenden Resynchronisationen von Definitionen der COMMIT-Steuerung abschließen oder abbrechen.

Diese Task müssen Sie nur ausführen, wenn die beiden folgenden Punkte zutreffen:

- v Ihr Server befindet sich in einem Netzwerk.
- v Auf Ihrem System werden Anwendungen ausgeführt, die die Unterstützung für zweiphasige Festschreibung verwenden.

Die Unterstützung für zweiphasige Festschreibung wird verwendet, wenn eine Anwendung Datenbankdateien auf mehreren Systemen aktualisiert. Die Unterstützung für zweiphasige Festschreibung stellt sicher, dass die Datenbanken synchronisiert bleiben. Wenn Sie nicht genau wissen, ob Ihr System die Unterstützung für zweiphasige Festschreibung verwendet, führen Sie die Schritte 1 und 2 auf [Seite](#page-47-0) 40 aus. Möglicherweise müssen Sie auch die restliche Prozedur ausführen.

Denken Sie daran, dass sich alle Aktionen, die Sie bezüglich einer anstehenden Resynchronisation ausführen, auf die anderen Systeme auswirken, die an der logischen Arbeitseinheit (Arbeitsgang) mit Ihrem System beteiligt sind. Daher müssen auch die anstehenden Resynchronisationen auf den verbundenen Systemen bearbeitet werden, bevor Sie Ihre Upgradeprozedur beginnen.

Wenn Sie diese Prozedur 1 oder 2 Tage vor der Installation des neuen Releases ausführen, sollten Sie die Resynchronisationen vor dem Start der Installation erneut überprüfen.

So bearbeiten Sie anstehende Resynchronisationen auf Ihrem Quellensystem:

1. Geben Sie folgenden Befehl WRKCMTDFN ein, um alle COMMIT-Definitionen anzuzeigen, für die unter Umständen eine Resynchronisation erforderlich ist: WRKCMTDFN JOB(\*ALL) STATUS(\*RESYNC)

- <span id="page-47-0"></span>2. Wird die Nachricht Keine COMMIT-Definitionen aktiv angezeigt, können Sie den Rest dieser Prozedur überspringen.
- 3. Geben Sie in der Anzeige ″Mit COMMIT-Definition arbeiten″ den Wert 19 (Resynchr. abbrechen) in die Auswahlspalte für jede COMMIT-Definition ein. Die Anzeige ″Resynchronisation abbrechen″ wird angezeigt.
- 4. Lautet der Wert in der Spalte für die *erforderliche Resynchronisation* bei einem der aufgeführten Standorte Ja, führen Sie für diesen Standort Folgendes durch:
	- a. Versuchen Sie eine Aktion auszuführen, z. B. Übertragung erneut starten, und lassen Sie die Resynchronisation vollständig ausführen.
	- b. Wenn Sie die Resynchronisation nicht vollständig ausführen lassen können, geben Sie Option 1 (Auswählen) an, um die Resynchronisation für diesen fernen Standort abzubrechen.

Möglicherweise wird Nachricht CPF83E4 angezeigt, die angibt, dass sich die logische Arbeitseinheit in einem unbestimmten Status befindet. Sie müssen eine wohlüberlegte Entscheidung treffen, um entweder eine COMMIT-Operation oder eine ROLLBACK-Operation zu erzwingen, damit Sie die Resynchronisation erfolgreich abbrechen können. Diese Optionen stehen in der Anzeige ″Mit COMMIT-Definition arbeiten″ zur Verfügung.

Durch den Abbruch der Resynchronisation kann es dazu kommen, dass sich die Datenbanken zwischen den beiden Systemen in einem inkonsistenten Status befinden. In diesem Fall müssen Sie die Verantwortung für die Entscheidung über die Aktion, die alle anderen von dieser logischen Arbeitseinheit betroffenen Standorte ausführen, übernehmen und die Datenbankänderungen resynchronisieren.

5. Die Anzeige regelmäßig aktualisieren. Wird die Resynchronisation für eine COMMIT-Definition erfolgreich beendet oder abgebrochen, lautet der Wert in der Spalte *Resynchr. läuft* Nein.

Die Resynchronisation oder der Abbruch einer Resynchronisation muss nicht unbedingt sofort erfolgen. Hierbei spielt der Status der anderen Systeme, die an der logischen Arbeitseinheit beteiligt sind, eine Rolle.

Weitere Informationen zur COMMIT-Steuerung und zur Resynchronisation finden Sie unter Troubleshoot transactions and commitment control (**Datenbank** → **COM-MIT-Steuerung** → **Troubleshoot transactions and commitment control** → **When to force commits and rollbacks and when to cancel resynchronization**) im iSeries Information Center.

## **Zeitaufwand für die Softwareinstallation verringern**

Diese Aktionen können die erforderliche Zeit für die Systeminstallation verringern.

- v Führen Sie eine automatische Installation und keine manuelle Installation durch. Das Thema ["Softwareinstallationsprozess"](#page-16-0) auf Seite 9 enthält Informationen zu beiden Methoden.
- v Wenn Sie den automatischen Installationsprozess nicht verwenden, müssen Sie die Nachrichtenwarteschlange QSYSOPR in den Durchbruchmodus (\*BREAK) setzen, bevor Sie die Installation starten.
- v Führen Sie die Lizenzprogramminstallation durch, während alle Subsysteme beendet sind (ENDSBS \*ALL). Wenn Sie eine automatische Installation durchführen, arbeiten Sie in der bevorzugten Umgebung. In dieser Umgebung werden maximale Systemressourcen für den Installationsprozess zur Verfügung gestellt und bestimmte Funktionen eliminiert.

v Wenn auf dem System viele Spooldateien vorhanden sind, setzen Sie das IPL-Attribut für die Komprimierung von Jobtabellen auf die Einstellung \*NONE (= Keine). Hierzu verwenden Sie den Befehl CHGIPLA (IPL-Attribute ändern): CHGIPLA CPRJOBTBL(\*NONE).

## **Leistungsdaten für Vergleichspunkt erfassen**

Richten Sie Systemvergleichspunkte ein, bevor Sie eine neue Version des Betriebssystems installieren oder bevor Sie größere Systemkonfigurationsänderungen vornehmen (z. B. eine neue Softwareanwendung hinzufügen).

Durch exakte Systemvergleichspunkte sind Sie in der Lage, die Systemleistung vor und nach dem Upgrade zu vergleichen. Mit Hilfe eines gültigen Vergleichs können Sie sowohl Leistungsverbesserungen genau feststellen als auch Änderungen im System isolieren, die eine optimale Leistung verhindern können.

Erfassungsservices können Beispieldaten für eine Vielzahl von Systemressourcen erfassen. Erfassungsservices speichern Beispielleistungsdaten in einem Erfassungsobjekt (\*MGTCOL) auf Ihrem System. Vergleichspunkte sollten zumindest Daten aus aktuellen und repräsentativen Erfassungsobjekten enthalten. Dazu kann es erforderlich sein, dass die Erfassungsservices über einen längeren Zeitraum ausgeführt werden, um repräsentative Daten erfassen zu können. Die repräsentativen Daten sollten alle Aktivitätsperioden (Zeiten mit maximaler und mit geringer Systemauslastung), alle Anwendungen und alle normalen Aktivitäten auf einem System enthalten. Außerdem benötigen Sie unter Umständen ausführlichere Vergleichspunktinformationen, um feststellen zu können, wie sich die Systemkonfigurationsänderung auf kritische Anwendungen, Transaktionen und Jobs auswirkt.

Es gibt mehrere Tools für die Erfassung ausführlicher Informationen zur Anwendungsleistung. Für diese Tools sind jedoch unter Umständen spezielle Kenntnisse erforderlich. Außerdem könnten sich die Tools negativ auf die Systemleistung auswirken. Ausführliche Informationen zur Erfassung verschiedener Leistungsdaten finden Sie unter Research a performance problem (**Systemverwaltung** → **Leistung** → **Manage iSeries performance** → **Research a performance problem**) im iSeries Information Center.

#### **Leistungsdaten mit den Erfassungsservices erfassen:**

Wenn Sie die Erfassungsservices nicht ausführen oder wenn Ihre Erfassungsobjekte nicht aktuell sind, müssen Sie die Erfassungsservices auf eine der folgenden Arten starten:

- Verwenden Sie die Funktion Erfassungsservices in iSeries Navigator. Spezifische Informationen zu den Erfassungsservices finden Sie im iSeries Information Center unter **Systemverwaltung** → **Leistung** → **Applications for performance management** → **Collection Services**.
- v Verwenden Sie entweder die API Start Collector (QYPSSTRC) oder den Befehl STRPFRCOL (Leistungserfassung starten). Wenn Sie die Funktion ″Management Central″ in iSeries Navigator nicht verwenden, können Sie Ihre Erfassungen mit einer der folgenden Methoden verwalten:
	- APIs für die Leistungsverwaltung im iSeries Information Center (**Programmierung** → **APIs** → **APIs by category** → **Performance Management**). Diese APIs starten, beenden und wiederholen Erfassungen, und sie ändern Systemparameter für die erfassten Daten und rufen diese ab.
	- Befehle für die Leistungserfassung: STRPFRCOL, ENDPFRCOL (Leistungserfassung beenden), CFGPFRCOL (Leistungserfassung konfigurieren) und

CHKPRFCOL (Leistungserfassung prüfen). Diese Befehle starten, beenden und wiederholen Erfassungen für die erfassten Daten.

• Wenn Sie das Lizenzprogramm Performance Tools (PT1) installiert haben, wählen Sie Option 2 im Hauptmenü der Performance Tools aus. In Performance

Tools for iSeries finden Sie zusätzliche Informationen zur Erfassung von Leistungsdaten mit dieser Option.

• Aktivieren Sie IBM Performance Management for eServer iSeries. Dieses Programm automatisiert den Start der Erfassungsservices und erstellt anschließend während der Erfassung die Datenbankdateien.

Stellen Sie sicher, dass die Erfassungsservices für die Erfassung der benötigten Daten konfiguriert wurden und dass sie so lange ausgeführt werden, dass sie Ihre Betriebsumgebung korrekt widerspiegeln.

Im folgenden Beispiel werden die Erfassungs-APIs verwendet.

1. Führen Sie die Erfassungsservices mindestens einen oder zwei Tage lang aus. Achten Sie dabei darauf, dass maximale und geringe Systemauslastung erfasst werden. Geben Sie folgenden Befehl ein:

CALL PGM(QYPSSTRC) PARM('\*PFR ' '\*STANDARDP' X'00000000')

Dieser Befehl startet die Erfassungsservices und verwendet das **Standard plus Protokoll** für das Erfassungsprofil. Wenn Sie die Erfassungsservices mit diesem Befehl gestartet haben, werden Leistungsdaten erfasst und in dem Erfassungsobjekt gespeichert, bis Sie die Services explizit stoppen oder das System erneut starten. (Wurde die Erfassung länger als einen Tag ausgeführt, werden mehrere Erfassungsobjekte erstellt.) Dieses Profil erfasst alle Datenkategorien, die die Tools in Performance Tools for iSeries normalerweise benötigen, einschließlich Übertragungsprotokolle. Die Standardkonfiguration startet außerdem einen Stapeljob CRTPFRDTA, der die Leistungsdatenbankdateien erstellt.

2. Die Erfassungsservices speichern die Daten in dem Objekttyp \*MGTCOL.

Sie können dieses Objekt für eine spätere Analyse in Leistungsdatenbankdateien konvertieren. Um das Objekt für die spätere Verwendung aufzubewahren, können Sie die Objekte auf Band oder in einer Sicherungsdatei (SAVF) sichern. Die Erfassungsservices können Erfassungsobjekte jederzeit nach Ablauf des Aufbewahrungszeitraums vom Server löschen. Der Standardaufbewahrungszeitraum ist 24 Stunden. Wenn die Erfassungsservices Ihre Erfassungsobjekte nicht löschen sollen, müssen Sie einen unbegrenzten Aufbewahrungszeitraum angeben (Aufbewahrungszeitraum \*PERM). Siehe hierzu das folgende Beispiel.

**Anmerkung:** Im folgenden Befehlsbeispiel werden die gelieferten Standardwerte verwendet. Eine Ausnahme ist hierbei der Wert des Aufbewahrungszeitraums. Für einen Aufbewahrungszeitraum \*PERM ist der Wert 0 erforderlich. Außerdem müssen Sie diese Änderung vor oder während der Datenerfassung vornehmen. Die Änderung wirkt sich nicht auf bereits wiederholte Erfassungsobjekte aus.

Geben Sie folgenden Befehl ein, um den Aufbewahrungszeitraum mit Hilfe der API zur Änderung der Erfassungsserviceattribute zu ändern:

```
CALL PGM(QYPSCSCA) PARM('*PFR ' /* Erfassung */
                          X'00000384' /* Intervall 900 Sek */
                          'QPFRDATA ' /* Bibliothek */
```

```
X'00000000' /* Aufbewahrungszeitraum ist permanent */
X'00000000' /* Zykluszeit 00:00:00 */
X'00000018' /* Zyklusintervall 24 Std */
```

```
X'00000001' /* CRTPFRDTA starten */
'*STANDARDP' /* Standardprofil */
X'00000000') /* Rückkehrcode */
```
3. Wollen Sie die Erfassung explizit stoppen, sobald die gewünschten Daten vorliegen, geben Sie den folgenden Befehl ein:

CALL PGM(QYPSENDC) PARM('\*PFR ' X'00000000')

#### **Leistungsdaten analysieren:**

Für eine Analyse der Leistungsdaten müssen Sie Daten des Erfassungsobjekts in die Leistungsdatenbankdateien exportieren (falls noch nicht durch die Erfassungsservices durchgeführt) oder Sie müssen die Datenbankdateien, die im vorherigen Release erstellt wurden, in das Format des aktuellen Releases konvertieren.

Weitere Informationen finden Sie unter Create database files from a collection object im iSeries Information Center (**Systemverwaltung** → **Leistung** → **Applications for performance management** → **Collection Services** → **Create database files from a collection object**) sowie im Schritt zur Konvertierung der Leistungsdaten in "Prüfliste für den Upgrade- oder [Ersetzungsabschluss"](#page-98-0) auf Seite 91.

Die Daten der Erfassungsservices können Sie mit mehreren Tools analysieren. Zusätzliche Angaben enthält das Thema Applications for performance management im iSeries Information Center (**Systemverwaltung** → **Leistung** → **Applications for performance management**). Insbesondere im Abschnitt Performance Tools for iSeries licensed program werden diese Daten in verschiedenen Berichten zusammengefasst, die Sie für eine Detailanalyse verwenden können.

## **Upgrade- oder Ersetzungstasks erstmalig ausführen**

Führen Sie diese Schritte für die Erstinstallation aus. Hierzu gehört auch die Sicherung des Servers. Einige dieser Anfangstasks sind für einen erfolgreichen Software-Upgrade zwingend erforderlich.

## **Softwareinstallationsmethode und -einheit auswählen**

Bei einem Upgrade des Betriebssystems und der Lizenzprogramme auf das neue Release müssen Sie sich für eine Installationsmethode (manuell oder automatisch) und die Einheit, die Sie für die Installation des neuen Releases verwenden wollen, entscheiden.

Eine allgemeine Übersicht über die Installationsmethoden finden Sie unter ["Softwareinstallationsprozess"](#page-16-0) auf Seite 9.

Anhand der Angaben im Abschnitt "Einheitentypen für die [Softwareinstallation"](#page-20-0) auf [Seite](#page-20-0) 13 können Sie ermitteln, welche Einheit Sie verwenden. ["Installations](#page-218-0)einheiten und [-datenträger"](#page-218-0) auf Seite 211 enthält ausführlichere Informationen zu den verfügbaren Einheiten und Datenträgern.

## **Globalisierung vorbereiten**

Bereiten Sie ggfs. die Änderung der Primärsprache auf Ihrem Server oder die Installation zusätzlicher Sekundärsprachen vor.

Falls Sie beabsichtigen, die Primärsprache auf dem Server zu ändern oder zusätzli-che Sekundärsprachen installieren wollen, lesen Sie die Informationen unter ["Glo](#page-28-0)balisierung und [Softwareinstallation"](#page-28-0) auf Seite 21.

## <span id="page-51-0"></span>**Einheit und Datenträger für Upgrade vorbereiten**

Bereiten Sie die Installation der Software über optische Datenträger, über einen Imagekatalog, Bandeinheiten oder -bibliotheken oder über eine alternative Installationseinheit vor.

Wenn Sie nicht genau wissen, welche Installationseinheit für den Software-Upgrade verwendet werden soll, helfen Ihnen die Angaben unter ["Einheitentypen](#page-20-0) für die [Softwareinstallation"](#page-20-0) auf Seite 13 weiter. Das Thema ["Installationseinheiten](#page-218-0) und [-datenträger"](#page-218-0) auf Seite 211 enthält ausführlichere Informationen zu den verfügbaren Einheiten und Datenträgern.

#### **Software-Upgrade oder -Ersetzung mit Imagekatalog vorbereiten:**

Sie können einen Imagekatalog für einen Software-Upgrade, für die Installation von PTFs (Fixes) und für die Installation von einzelnen Lizenzprogrammen, die Sie auf Datenträgern erhalten, verwenden.

Wenn Sie einen Imagekatalog verwenden, können Sie alle Datenträger vorher laden, so dass Sie bei der Installation keine physischen Datenträger benötigen. Hierfür kopieren Sie die Images von den physischen Datenträgern in eine Datei im Integrated File System (IFS) und verwenden dann diese vorher geladenen Images für die Installation. Das Thema Virtueller optischer Speicher im iSeries Information Center (**Speicherlösungen** → **Optischer Speicher** → **Virtueller optischer Speicher**) enthält eine detailliertere Beschreibung der Konzepte und Verwendungsmöglichkeiten von virtuellen optischen Datenträgern. In ["Imagekatalog](#page-218-0) für virtuelle optische [Einheit"](#page-218-0) auf Seite 211 werden die Voraussetzungen für die Verwendung von Imagekatalogen beschrieben.

#### *Speicherbedarf für die Installation mit Imagekatalog bestimmen:*

Bei einer Installation über Imagekataloge benötigen Sie zusätzlichen Speicherbereich für die Installationsimages. Der erforderliche Systemplattenspeicher ist von den installierten Komponenten abhängig.

Der von IBM gelieferte Datenträgersatz benötigt folgenden Speicher.

| Datenträger | Zugeordnete Größe (in Megabyte) |
|-------------|---------------------------------|
| I Base 01   | 472 (V5R3M0)<br>483 (V5R3M5)    |
| B29xx 01    | 533                             |
| B29xx 02    | 456                             |
| B29MM_03    | 678                             |
| B29MM 04    | 397                             |
| $D29xx$ 01  | 424                             |
| $D29xx$ 02  | 522                             |
| $D29xx$ 03  | 489                             |
| $D29xx_04$  | 421                             |
| $D29xx$ 05  | 309                             |
| $L29xx_01$  | 411                             |
| $L29xx$ 02  | 516                             |

*Tabelle 4. Speicherbedarf für von IBM gelieferte Datenträger*

*Tabelle 4. Speicherbedarf für von IBM gelieferte Datenträger (Forts.)*

| $D$ atenträger | Zugeordnete Größe (in Megabyte) |
|----------------|---------------------------------|
| 15umme         | 5628                            |

Gehen Sie wie folgt vor, um die Größe von Datenträgern zu berechnen, die in dieser Tabelle nicht aufgeführt sind:

- 1. Laden Sie den Datenträger in eine optische Einheit.
- 2. Geben Sie den Befehl WRKOPTVOL (Mit optischen Datenträgern arbeiten) ein.
- 3. Wählen Sie Option 5 aus. Addieren Sie zu dem Wert für *Datenträgerkapazität (Byte)* 1 MB, um die geschätzte Größe zu erhalten, die für diesen optischen Datenträger zugeordnet ist.

*Speicherbereich für einen Imagekatalog in der IPL-Platteneinheit freigeben:*

Für die Installation des Imagekatalogs benötigen Sie mindestens 1074 MB freien Speicherbereich auf der IPL-Platteneinheit Ihres Servers. Verwenden Sie einen Imagekatalog für die Softwareinstallation, müssen Sie folgende Schritte ausführen, um den verfügbaren freien Speicherbereich zu ermitteln.

- 1. Überprüfen Sie mit dem Befehl WRKDSKSTS (Mit Plattenstatus arbeiten), ob Ihre IPL-Platteneinheit (Einheit 1) über mindestens 1074 MB freien Speicherbereich verfügt.
	- Falls bei einem Upgrade von V5R1 nicht 1074 MB freier Speicherbereich verfügbar sind, lesen Sie die Anweisungen in PTF SI17565 (Optical Support). Dort ist beschrieben, wie Sie Speicherbereich in der IPL-Platteneinheit freigeben können.
	- v Falls bei einem Upgrade von V5R2 oder beim Ersetzen von V5R3 durch eine Aktualisierung nicht 1074 MB freier Speicherbereich verfügbar sind, muss das entsprechende PTF (V5R2 PTF SI17564 oder V5R3 PTF SI17566) geladen und installiert sein. Fahren Sie mit Schritt 2 fort.
- 2. Heben Sie mit dem Befehl STRASPBAL (ASP-Lastverteilung starten) die Zuordnung des Speichers in der IPL-Platteneinheit auf: STRASPBAL TYPE(\*ENDALC) UNIT(1)
- 3. Rufen Sie mit dem Befehl CHKASPBAL (ASP-Lastverteilung prüfen) die vorherigen Endzuordnungen auf und lesen Sie die folgenden Nachrichten:
	- Einheit 1 wurde für die Beendigung der Zuordnung ausgewählt.
	- Für ASP 1 ist keine ASP Lastverteilung aktiv.
- 4. Verschieben Sie mit dem Befehl STRASPBAL Daten aus der IPL-Platteneinheit: STRASPBAL TYPE(\*MOVDTA) TIMLMT(60)
- 5. Überprüfen Sie mit dem Befehl WRKDSKSTS, wann die Platteneinheit über 1074 MB freien Speicherbereich verfügt. Reicht der freie Speicherbereich nicht aus, überprüfen Sie mit dem Befehl CHKASPBAL (Schritt 3), ob die Funktion zum Versetzen von Daten noch aktiv ist.

Wenn Sie während des Upgrades ein System-IPL ausführen, werden die Zuordnungen für die IPL-Platteneinheit wieder aufgenommen.

*Szenario: Software-Upgrade oder -Ersetzung mit Imagekatalog vorbereiten:*

Das folgende Szenario veranschaulicht, wie Sie einen Imagekatalog und einen Imagekatalogeintrag erstellen, einen Imagekatalogeintrag hinzufügen und den Imagekatalog als Vorbereitung eines Software-Upgrades laden.

<span id="page-53-0"></span>*Bei einem Upgrade von V5R1 auf V5R3* müssen Sie PTF SI17565 für V5R1 laden und anlegen. Danach befolgen Sie die Anweisungen im PTF-Begleitschreiben von V5R1.

*Um einen Software-Upgrade von V5R2 auf V5R3* über einen Imagekatalog auszuführen, müssen Sie das PTF SI17564 für V5R2 laden und anlegen. *Um Software mit derselben Version und demselben Release (V5R3)* durch eine Aktualisierung zu ersetzen, müssen Sie das PTF SI17566 für V5R3 laden und anlegen. Wenn eins dieser PTFs angelegt worden ist, führen Sie folgende Schritte aus.

**Anmerkung:** Bei einer Ersetzung mit derselben Version und demselben Release (V5R3) müssen Sie sicherstellen, dass die von IBM gelieferten Datenträger B29xx\_01 und B29xx\_02 über identische Kennungen verfügen.

#### 1. **Virtuelle optische Einheit erstellen**

Geben Sie Folgendes ein, um eine Einheitenbeschreibung zu erstellen: CRTDEVOPT DEVD(*Name-der-virtuellen-Einheit*) RSRCNAME(\*VRT)+ ONLINE(\*YES) TEXT(*Textbeschreibung*)

### 2. **Virtuelle optische Einheit anhängen**

Geben Sie Folgendes ein: VRYCFG CFGOBJ(*Name-der-virtuellen-Einheit*) CFGTYPE(\*DEV) STATUS(\*ON)

#### 3. **Imagekatalog erstellen**

Erstellen Sie einen Imagekatalog für die Lizenzprogramme, die Sie installieren wollen. Der Befehl CRTIMGCLG (Imagekatalog erstellen) ordnet einen Imagekatalog einem Zielverzeichnis zu, in dem die optischen Imagedateien geladen sind.

CRTIMGCLG IMGCLG(*Katalogname*) DIR(*Katalogpfad*) CRTDIR(\*YES) TEXT(*Textbeschreibung*)

#### 4. **Imagekatalogeintrag hinzufügen**

Fügen Sie einen Imagekatalogeintrag für jeden vorhandenen physischen Datenträger oder für jede vorhandene optische Imagedatei hinzu. Sie müssen diesen Schritt für jeden Datenträger wiederholen. Sie müssen die physischen Datenträger oder optischen Imagedateien in derselben Reihenfolge hinzufügen, in der Sie auch die Installation ausführen würden. Beginnen Sie mit dem ersten Datenträger in der Liste und fahren Sie fort, bis alle Datenträger geladen sind.

Sie können die Einträge von einer optischen Einheit oder von einer vorhandenen optischen Imagedatei hinzufügen. Hierzu stehen Ihnen die folgenden Methoden zur Verfügung:

Aus Imagedatei:

v (Dies ist die schnellste Methode.) Geben Sie Folgendes ein, um einem Imagekatalog einen Imageeintrag aus einer Datei des Integrated File System (IFS) hinzuzufügen, die sich bereits im Verzeichnis des Imagekatalogs befindet:

ADDIMGCLGE IMGCLG(*Katalogname*) FROMFILE(*Dateiname*) TOFILE(*\*fromfile*) TEXT(*Textbeschreibung*)

• Geben Sie Folgendes ein, um einem Imagekatalog einen Imagekatalogeintrag aus einer vorhandenen optischen Imagedatei des Integrated File System (IFS) hinzuzufügen, die sich nicht im Verzeichnis des Imagekatalogs befindet:

ADDIMGCLGE IMGCLG(*Katalogname*) FROMFILE(*/Verzeichnisname/Verzeichnisname/Dateiname*) TOFILE(*Dateiname* oder \*FROMFILE) TEXT(*Textbeschreibung*)

Aus physischer Einheit:

v Geben Sie Folgendes ein, um einem Imagekatalog einen Imagekatalogeintrag von einem physischen optischen Datenträger mit Hilfe der optischen Einheit mit dem Namen OPT01 hinzuzufügen:

<span id="page-54-0"></span>ADDIMGCLGE IMGCLG(*Katalogname*) FROMDEV(OPT01) TOFILE(*Dateiname* oder \*GEN) TEXT(*Textbeschreibung*)

**Anmerkung:** Um einen Namen für den Parameter TOFILE zu generieren, geben Sie \*GEN an. Um eine Textbeschreibung von dem Datenträger zu generieren, geben Sie \*GEN an.

#### 5. **Imagekatalog laden**

Dieser Schritt ordnet die virtuelle optische Einheit dem Imagekatalog zu. Es kann nur jeweils ein Imagekatalog einer bestimmten virtuellen optischen Einheit zugeordnet werden. Geben Sie folgenden Befehl ein, um den Imagekatalog zu laden:

LODIMGCLG IMGCLG(*Katalogname*) DEV(*Name-der-virtuellen-Einheit*) OPTION(\*LOAD)

#### 6. **Korrekte Reihenfolge der Images sicherstellen**

**Achtung:** Falls Sie im Zusammenhang mit der Ausführung der Schritte unter "Vorauswahl der zu installierenden [Lizenzprogramme](#page-55-0) treffen" auf Seite 48 an diese Stelle gelangt sind, führen Sie diesen Schritt jetzt nicht aus. Die Anweisungen führen Sie später noch zur Ausführung dieses Schrittes.

Wenn Sie einen Upgrade vorbereiten, müssen Sie sicherstellen, dass die erforderlichen Datenträger für einen Upgrade vorhanden und in der richtigen Reihenfolge sortiert sind. Außerdem müssen Sie sicherstellen, dass Ihre Softwarevereinbarungen akzeptiert wurden, dass der Speicher der Ladequelle ausreicht und dass der reservierte Speicher für den lizenzierten internen Code ausreicht.

Geben Sie folgenden Befehl ein:

VFYIMGCLG IMGCLG(*Katalogname*) TYPE(\*UPGRADE) SORT(\*YES)

Als Alternative können Sie Folgendes eingeben, um zu prüfen, ob Images hinzugefügt werden:

WRKIMGCLGE IMGCLG(*Katalogname*)

Dann drücken Sie die Taste PF7, um die Bedienerführung für den Befehl VFYIMGCLG aufzurufen. Geben Sie \*UPGRADE für den Typ und \*YES für das Sortierfeld ein.

Der Server bringt die Images in die richtige Reihenfolge. (Bei Problemen lesen Sie ["Fehlerbehebung](#page-178-0) bei Imagekatalogen" auf Seite 171.) Standardmäßig wird der Datenträger mit dem niedrigsten Index angehängt. Anschließend werden alle anderen Datenträger geladen. Mit dem Befehl WRKIMGCLGE (Mit Katalogeinträgen arbeiten) können Sie die Reihenfolge der Images anzeigen:

WRKIMGCLGE IMGCLG(*Katalogname*)

Wenn diese Schritte abgeschlossen sind, ist Ihr Imagekatalog einsatzbereit.

## **Erforderliche Task: Angepasste Liste der zu installierenden Software erstellen**

Beschreibt, wie mit Hilfe der Option ″Installationsvorbereitung″ eine kundenspezifische Installationsliste erstellt wird und die zu installierenden Lizenzprogramme vorausgewählt werden.

Bevor Sie diese Tasks ausführen, müssen Sie die Schritte im Abschnitt ["Erforderli](#page-40-0)che Task: CD-ROM Prepare for install PTFs for V5R1, V5R2, or V5R3 [installieren"](#page-40-0) auf [Seite](#page-40-0) 33 ausführen.

Die Option ″Installationsvorbereitung″ vergleicht die auf Ihrem Server installierten Programme mit den Programmen auf den Datenträgern. Dann wird eine Liste generiert. Diese Liste enthält vorausgewählte Programme, die während der Installation ersetzt werden. Wählen Sie in dieser Installationsliste Programme aus oder

<span id="page-55-0"></span>nehmen Sie die Auswahl von Programmen zurück, um diese Liste Ihren Wünschen entsprechend anzupassen. Sie müssen überprüfen, ob das, was Sie bestellt haben, ersetzt werden kann. Sie müssen überprüfen, ob alle erforderlichen Upgrades auf Ihren Installationsdatenträgern vorhanden sind, um die automatische Installation durchführen zu können. Sie müssen die Softwarevereinbarungen für diese Lizenzprogramme an einer späteren Stelle in den Vorbereitungstasks akzeptieren.

Einige einzelne Lizenzprogramme sind in dieser Installationsliste möglicherweise nicht aufgeführt. Ist auf dem Server momentan ein vorheriges Release dieser Lizenzprogramme installiert, wird das neue Release dieser Lizenzprogramme während des Upgrades installiert. Wenn diese Lizenzprogramme neu sind (sie werden zum ersten Mal installiert), können sie nicht dieser angepassten Liste hinzugefügt werden. Sie können sie jedoch anhand der im Abschnitt ["Zusätzliche](#page-143-0) Lizenzprogramme [installieren"](#page-143-0) auf Seite 136 beschriebenen Methode oder mit folgenden Prozeduren installieren.

## **Vorauswahl der zu installierenden Lizenzprogramme treffen:**

Mit diesen Prozeduren können Sie eine Installationsliste von Ihren Originaldatenträgern erstellen und anpassen.

**Anmerkung:** Wenn Sie Imagekataloge verwenden, führen Sie die Schritte 1 [auf](#page-53-0) [Seite](#page-54-0) 46 bis 5 auf Seite 47 unter ["Software-Upgrade](#page-51-0) oder -Ersetzung mit [Imagekatalog](#page-51-0) vorbereiten" auf Seite 44 aus. Danach kehren Sie an diese Stelle zurück. Geben Sie folgenden Befehl ein, um sicherzustellen, dass der erste Eintrag den Status ″Mounted″ (über Mountoperation zugeordnet) aufweist:

LODIMGCLGE IMGCLG(MYCATALOG) IMGCLGIDX(1) OPTION(\*MOUNT)

Ignorieren Sie die folgenden Schritte, die sich auf das Laden von Datenträgern beziehen.

- 1. Melden Sie sich als Sicherheitsbeauftragter (Benutzerprofil QSECOFR) an. Wenn Sie Imagekataloge verwenden, fahren Sie mit Schritt 3 fort.
- 2. Sortieren Sie die optischen Datenträger für den lizenzierten internen Code, das Betriebssystem und Lizenzprogramme in der Reihenfolge, die in der Tabelle ["Datenträgerkennsätze](#page-228-0) und ihr Inhalt" auf Seite 221 angegeben ist. Die Reihenfolge ist wichtig. Verwenden Sie nur die optischen Datenträger I\_BASE\_01, B29xx\_nn, B29MM\_nn, D29xx\_nn, L29xx\_nn und F29xx\_nn. Verwenden Sie zu diesem Zeitpunkt keine anderen optischen Datenträger für die Erstellung der Installationsliste.
- 3. Geben Sie CHGMSGQ QSYSOPR \*BREAK SEV(95) ein, um Ihre Nachrichtenwarteschlange in den Durchbruchmodus zu setzen.
- 4. Möglicherweise wird eine Nachrichtenanzeige ausgegeben. Drücken Sie die Eingabetaste.
- 5. Geben Sie den Befehl GO LICPGM ein, und drücken Sie die Eingabetaste.
- 6. Wählen Sie Option 5 (Installationsvorbereitung) im Menü ″Mit Lizenzprogrammen arbeiten″ (LICPGM) aus, und drücken Sie die Eingabetaste. Die Anzeige ″Installationsvorbereitung″ wird aufgerufen.
- 7. Wählen Sie die Option ″Mit Lizenzprogrammen für Ziel-Release arbeiten″ aus, und drücken Sie die Eingabetaste. Die Anzeige ″Mit Lizenzprogrammen für Ziel-Release arbeiten″ wird angezeigt.
- 8. Gehen Sie wie folgt vor:
	- a. Laden Sie den ersten optischen Datenträger in die optische Einheit.
- b. Geben Sie 1 (Originaldatenträger) in der Bedienerführung *Liste generieren aus* an.
- c. Geben Sie einen Wert für die optische Einheit oder für die virtuelle optische Einheit an.
- d. Geben Sie das Zielrelease für das i5/OS-Release V5R3 an.
- e. Drücken Sie die Eingabetaste.
- 9. Wenn die Anzeige ″Nachrichten anzeigen″ angezeigt wird, laden Sie den nächsten Datenträger.

Geben Sie G ein, und drücken Sie die Eingabetaste.

#### **Anmerkung:**

- a. Nach dem Laden der einzelnen Datenträger geben Sie G ein, und drücken Sie die Eingabetaste.
- b. Wenn keine zu ladenden Datenträger mehr vorhanden sind oder Sie das Laden beenden wollen, geben Sie X ein, und drücken Sie die Eingabetaste.
- 10. Setzen Sie das Laden der optischen Datenträger der Reihe nach fort (wie in dem Schritt oben), bis der Server alle Datenträger gelesen hat.

Wird die Nachricht Problem beim Laden des Datenträgers in Einheit aufgetreten angezeigt oder die Nachricht, dass ein Produkt auf dem Datenträger nicht gefunden wurde, ist eine der folgenden Situationen aufgetreten:

- v Sie haben einen Datenträger im Laufwerk gelassen, und der Server hat ihn erneut gelesen.
- v Der Server kann den neuen Datenträger, den Sie in das Laufwerk eingelegt haben, nicht lesen.
- 11. Sobald der Server alle optischen Datenträger gelesen hat und die Nachricht Nächsten Datenträger in optische Einheit einlegen (X G) angezeigt wird, geben Sie ein X ein und drücken die Eingabetaste. Die Anzeige ″Mit Lizenzprogrammen für Ziel-Release arbeiten″ wird angezeigt.

Die angezeigte Liste enthält die Lizenzprogramme, die sich auf den optischen Originaldatenträgern befinden. Vorausgewählte Lizenzprogramme zeigen an, dass das Produkt auf den Originaldatenträgern ein auf dem Server installiertes Produkt ersetzen kann. (″Vorausgewählt″ bedeutet, dass in der Auswahlspalte eine 1 steht.) Auch wenn beide Versionen (V5R3M0 und V5R3M5) des lizenzierten internen Codes angezeigt werden, kann nur eine ausgewählt werden. Prüfen Sie, ob Sie alle bestellten Lizenzprogramme und Features erhalten haben.

- v Mit der Taste F11 können Sie alternative Anzeigen aufrufen, die ausführlichere Informationen zu Lizenzprogrammen enthalten. Mit der Taste F11 können Sie zwischen diesen Anzeigen umschalten:
	- a. Zusätzlichen Speicher anzeigen
	- b. Erwartetes Release anzeigen
	- c. Erwartete Aktion anzeigen
	- d. Produktoptionen anzeigen
- v Überprüfen Sie mit Hilfe von Option 5 (Release-Vergleich für Lizenzprogramme anzeigen), welches der momentan installierten Produkte durch das ausgewählte Produkt ersetzt wird.

Möglicherweise müssen Sie in der Anzeige ″Mit Lizenzprogrammen für Zielrelease arbeiten″ die Option 2 (Mit zusätzlichem Originaldatenträger mischen) angeben, damit die vorhandene Liste mit den Informationen zu

den Lizenzprogrammen auf weiteren optischen Datenträgern gemischt wird. Diese Task wird an einer späteren Stelle beschrieben. Fahren Sie mit dem nächsten Schritt fort.

- 12. Wählen Sie zusätzliche Lizenzprogramme oder optionale Komponenten von Lizenzprogrammen aus, die Sie Ihrer angepassten Liste hinzufügen wollen. Geben Sie eine 1 in die Spalte *Auswahl* ein, um ein zu installierendes Lizenzprogramm auszuwählen. Soll ein ausgewähltes Produkt aus der Liste entfernt werden, entfernen Sie die 1 aus der Spalte *Auswahl*.
	- **Anmerkung:** Wenn Sie die Auswahl eines Eintrags zurücknehmen, ist das Lizenzprogramm weiterhin installiert, wenn Sie nicht auch die in ["Lizenzprogramme](#page-62-0) während der Bereinigung löschen" auf [Seite](#page-62-0) 55 beschriebenen Schritte ausführen.

Drücken Sie nach der Auswahl die Eingabetaste. Durch eine Nachricht unten in der Anzeige werden Sie aufgefordert, weitere Änderungen einzugeben oder die Eingabetaste zu drücken, um Ihre Änderungen zu bestätigen. Die Anzeige ″Lizenzprogramme für Ziel-Release bestätigen″ wird angezeigt.

- 13. Bestätigen Sie die Liste durch Drücken der Eingabetaste. Die Anzeige ″Installationsvorbereitung″ wird aufgerufen.
- 14. Wählen Sie die Option ″Nicht auf Datenträger gefundene Lizenzprogramme auflisten″ aus, und drücken Sie die Eingabetaste. Die Anzeige ″Nicht auf Datenträger gefundene Lizenzprogramme″ wird angezeigt.
- 15. Sind keine Produkte aufgeführt, sind alle Datenträger vorhanden, die zum Ersetzen der vorhandenen Software erforderlich sind. Drücken Sie die Eingabetaste, um das Menü ″Mit Lizenzprogrammen arbeiten″ wieder aufzurufen. Fahren Sie mit dem nächsten Schritt (Schritt 16 auf [Seite](#page-58-0) 51) fort, um die Liste der ausgewählten Lizenzprogramme zu drucken. Gehen Sie wie folgt vor, wenn die Liste Produkte enthält:
	- a. Löschen Sie nicht mehr unterstützte Lizenzprogramme.
	- b. Sie müssen möglicherweise die anderen abrufen, bevor Sie die Installation der Software starten. Gehen Sie wie folgt vor:
		- 1) Überprüfen Sie, ob Sie bei Schritt 8 auf [Seite](#page-55-0) 48 versehentlich eine optische Platte übergangen haben.
		- 2) Vergleichen Sie Ihre Datenträgerkennsätze mit den Produkttabellen ("Produkte der [Standardproduktgruppe"](#page-230-0) auf Seite 223, ["Produkte](#page-232-0) der [Keyed-Produktgruppe"](#page-232-0) auf Seite 225 und ["Releases](#page-202-0) und Größe von [Lizenzprogrammen"](#page-202-0) auf Seite 195), um festzustellen, ob das Produkt geliefert wurde. Ist ein bestelltes Lizenzprogramm nicht vorhanden, wenden Sie sich an Ihren Softwarelieferanten.
		- 3) Wenn Sie das Produkt erhalten oder die Datenträger lokalisieren, fügen Sie den Inhalt mit Hilfe der Originaldatenträger- und Produkttabellen [\("Datenträgerkennsätze](#page-228-0) und ihr Inhalt" auf Seite 221 ["Produkte](#page-230-0) der [Standardproduktgruppe"](#page-230-0) auf Seite 223, ["Produkte](#page-232-0) der [Keyed-Produktgruppe"](#page-232-0) auf Seite 225 und ["Releases](#page-202-0) und Größe von [Lizenzprogrammen"](#page-202-0) auf Seite 195) der Installationsliste hinzu. Erstellen Sie mit Hilfe der unter "Zusätzliche [Lizenzprogramme](#page-58-0) zur [Installationsliste](#page-58-0) hinzufügen" auf Seite 51 beschriebenen Prozedur eine gedruckte Liste der Programme, die Sie zur Installation ausgewählt haben.
		- 4) Wenn Sie die Installationsliste ändern wollen, geben Sie 3 (Zuvor generierte Liste ändern) in die Anzeige ″Mit Lizenzprogrammen für Ziel-Release arbeiten″ ein.
- <span id="page-58-0"></span>16. Falls Sie keine zusätzlichen Lizenzprogramme auswählen müssen, führen Sie diesen Schritt nun durch. Andernfalls überspringen Sie diesen Schritt, und fahren Sie mit "Zusätzliche Lizenzprogramme zur Installationsliste hinzufügen" fort.
	- a. Wählen Sie in der Anzeige ″Installationsvorbereitung″ die Option ″Lizenzprogramme für Ziel-Release anzeigen″ aus, und drücken Sie die Eingabetaste.
	- b. Geben Sie \*PRINT als Ausgabe in der Anzeige ″Lizenzprogramme für Ziel-Release anzeigen″ an, und drücken Sie die Eingabetaste. Hierdurch wird eine Spooldatei erstellt, die Sie drucken und während der Installation als Referenz verwenden können. Am unteren Rand der Anzeige sollte die Nachricht Aufgabe zum Vorbereiten der Installation erfolgreich beendet angezeigt werden.
	- c. Drücken Sie zum Verlassen die Taste F3.

#### **Zusätzliche Lizenzprogramme zur Installationsliste hinzufügen:**

Nach Erstellung einer Installationsliste fügen Sie dieser Liste alle weiteren vorhandenen Lizenzprogramme hinzu.

Führen Sie diese Task nur dann aus, wenn Sie bereits eine angepasste Liste der zu installierenden Software erstellt haben und zusätzliche Lizenzprogramme vorhanden sind, die der Liste hinzugefügt werden können.

Bei diesen zusätzlichen Programmen kann es sich um ein einzelnes Produkt auf einem Datenträger handeln, der zusammen mit Ihrer Bestellung oder unabhängig davon geliefert wurde. Die Reihenfolge, in der Sie die zusätzlichen optischen Datenträger laden, ist nicht wichtig.

Dieser Liste werden nicht alle Produkte hinzugefügt. Hierzu gehören Programming Request for Price Quotation (PRPQ), Lizenzprogrammangebote und einzelne [Lizenzprogramme](#page-143-0). Unter "Zusätzliche Lizenzprogramme installieren" auf Seite 136 ist beschrieben, wie Sie diese Produkte nach dem Upgrade auf das neue Release installieren können.

Wenn Sie Imagekataloge verwenden, geben Sie folgenden Befehl ein, um sicherzustellen, dass der Imagekatalogeintrag den Status ″Mounted″ (über Mountoperation zugeordnet) aufweist:

LODIMGCLGE IMGCLG(MYCATALOG) IMGCLGIDX(*indexnummer*) OPTION(\*MOUNT)

Sind mehrere Images vorhanden, geben Sie folgenden Befehl ein: LODIMGCLGE IMGCLG(MYCATALOG) IMGCLGIDX(*indexnummer*) OPTION(\*LOAD)

Gehen Sie wie folgt vor, um der Installationsliste Lizenzprogramme von zusätzlichen optischen Datenträgern hinzuzufügen.

**Anmerkung:** Wenn Sie Imagekataloge verwenden, können Sie die Schritte, die sich auf das Laden von Datenträgern beziehen, ignorieren.

- 1. Laden Sie den Installationsdatenträger, der die zusätzlichen Lizenzprogramme enthält. Warten Sie, bis die Betriebsanzeige erlischt.
- 2. Wählen Sie im Menü ″Mit Lizenzprogrammen arbeiten (LICPGM)″ die Option 5 (Installationsvorbereitung) aus, und drücken Sie die Eingabetaste. Die Anzeige ″Installationsvorbereitung″ wird aufgerufen.
- <span id="page-59-0"></span>3. Wählen Sie die Option ″Mit Lizenzprogrammen für Ziel-Release arbeiten″ aus, und drücken Sie die Eingabetaste. Die Anzeige ″Mit Lizenzprogrammen für Ziel-Release arbeiten″ wird angezeigt.
- 4. Wählen Sie Option 2 (Mit zusätzlichem Originaldatenträger mischen) für Bedienerführung *Liste generieren aus* aus, so dass der Inhalt optischer Datenträger der Liste hinzugefügt werden kann. Der Zielreleasewert der vorhandenen Liste wird angezeigt.
- 5. Geben Sie einen Namen für die optische Einheit ein, und drücken Sie die Eingabetaste.
- 6. Wenn die Anzeige ″Nachrichten anzeigen″ angezeigt wird, laden Sie den nächsten Datenträger.

Geben Sie G ein, und drücken Sie die Eingabetaste.

Nach dem Laden der einzelnen Datenträger geben Sie G ein, und drücken Sie die Eingabetaste. Wenn keine zu ladenden Datenträger mehr vorhanden sind oder Sie das Laden beenden wollen, geben Sie X ein, und drücken Sie die Eingabetaste. Es wird eine Liste mit Lizenzprogrammen ausgegeben.

- 7. Geben Sie 1 neben den zusätzlichen Lizenzprogrammen oder optionalen Komponenten, die Sie auswählen wollen, ein, und drücken Sie die Eingabetaste. Die Anzeige ″Lizenzprogramme für Ziel-Release bestätigen″ wird angezeigt. Bestätigen Sie die Liste durch Drücken der Eingabetaste.
- 8. Die Anzeige ″Installationsvorbereitung″ wird angezeigt. Wählen Sie die Option ″Lizenzprogramme für Ziel-Release anzeigen″ aus, und drücken Sie die Eingabetaste.
- 9. Geben Sie \*PRINT als Ausgabe in der Anzeige ″Lizenzprogramme für Ziel-Release anzeigen″ an, und drücken Sie die Eingabetaste. Hierdurch wird eine Spooldatei erstellt, die Sie drucken und während der Installation als Referenz verwenden können.

## **Erforderliche Task: Softwarevereinbarungen akzeptieren**

Als Fortsetzung der Option ″Installationsvorbereitung″ müssen Sie die Softwarevereinbarungen für Lizenzprogramme akzeptieren, damit diese Programme installiert werden können.

Eine Systemvoraussetzung vor einem Upgrade auf V5R3 ist das Akzeptieren der Online-Software-Vereinbarungen für den lizenzierten internen Code und das Betriebssystem i5/OS über das Menü ″Installationsvorbereitung″. Falls diese Softwarevereinbarungen nicht akzeptiert werden, können Sie den Upgrade des lizenzierten internen Codes nicht fortsetzen. Auch alle anderen Lizenzprogramme mit Softwarevereinbarungen müssen vor dem Upgrade auf V5R3 akzeptiert werden.

Bei einem Upgrade des lizenzierten internen Codes für V5R3M0 auf V5R3M5 ist jedoch kein zusätzliches Akzeptieren der Softwarevereinbarung für lizenzierten internen Code erforderlich. Sie können diesen Abschnitt überspringen, wenn keine Lizenzprogramme installiert werden müssen.

So können Sie die Softwarevereinbarungen für die Lizenzprogramme, deren Upgrade geplant ist, akzeptieren:

1. Stellen Sie sicher, dass die Schritte in den Abschnitten ["Erforderliche](#page-40-0) Task: CD-ROM Prepare for install PTFs for V5R1, V5R2, or V5R3 [installieren"](#page-40-0) auf Seite 33 und "Erforderliche Task: Angepasste Liste der zu [installierenden](#page-54-0) Software [erstellen"](#page-54-0) auf Seite 47 ausgeführt wurden. Damit Sie den Upgrade durchführen können, muss die angepasste Liste mindestens den lizenzierten internen Code und das Betriebssystem i5/OS enthalten.

- 2. Geben Sie den Befehl GO LICPGM ein, und drücken Sie die Eingabetaste. Die Anzeige ″Mit Lizenzprogrammen arbeiten″ wird angezeigt.
- 3. Wählen Sie im Menü ″Mit Lizenzprogrammen arbeiten (LICPGM)″ die Option 5 (Installationsvorbereitung) aus, und drücken Sie die Eingabetaste. Die Anzeige ″Installationsvorbereitung″ wird aufgerufen.
- 4. Wählen Sie die Option für das Arbeiten mit Softwarevereinbarungen aus. Drücken Sie die Eingabetaste.

In der aufgerufenen Anzeige ″Mit Softwarevereinbarungen arbeiten″ werden alle IBM Lizenzprogramme angezeigt, für die eine Softwarevereinbarung akzeptiert werden muss. Außerdem ist angegeben, ob die Vereinbarung bereits akzeptiert wurde. Nur Lizenzprogramme, die noch nicht installiert wurden, sind in dieser Anzeige aufgeführt.

**Achtung:** In dieser Liste müssen mindestens die Produkte 5722999 \*BASE und 5722SS1 \*BASE enthalten sein. Wird eine Nachricht angezeigt, dass keine Softwarevereinbarung für Lizenzprogramme akzeptiert werden muss, dürfen Sie nicht fortfahren. Stellen Sie sicher, dass alle vorherigen Schritte in ["Erforder](#page-54-0)liche Task: Angepasste Liste der zu [installierenden](#page-54-0) Software erstellen" auf Seite [47](#page-54-0) ausgeführt worden sind. Wurden diese Schritte ausgeführt und werden in der Liste keine Lizenzprogramme angezeigt, dürfen Sie nicht fortfahren. Wenden Sie sich an die IBM Unterstützungsfunktion.

Falls Sie eine CD-ROM mit Lizenzprogrammen anderer Hersteller als IBM bei Verwendung der Option ″Mit Lizenzprogrammen für Zielrelease arbeiten″ nicht eingelegt hatten (Schritt 7 auf [Seite](#page-55-0) 48 unter "Vorauswahl der zu [installierenden](#page-55-0) [Lizenzprogramme](#page-55-0) treffen" auf Seite 48), drücken Sie die Taste F22 (Softwarevereinbarungen wiederherstellen), um diese Lizenzprogramme zur Anzeige ″Mit Softwarevereinbarungen arbeiten″ hinzuzufügen.

5. Wählen Sie aus, dass die Softwarevereinbarungen für die Lizenzprogramme angezeigt werden, die Sie akzeptieren wollen, und drücken Sie die Eingabetaste. Drücken Sie die Taste F14 (Akzeptieren), um die Bedingungen der Softwarevereinbarung zu akzeptieren. Mit der Taste F15 (Alle akzeptieren) können Sie eine Liste aller Lizenzprogramme aufrufen, für die die gleichen Bedingungen wie in der Softwarevereinbarung gelten, die Sie gerade lesen. Drücken Sie die Eingabetaste, um die Softwarevereinbarungen für alle aufgelisteten Lizenzprogramme zu akzeptieren.

## **Erfüllung des Speicherbedarfs für Upgrades auf dem Server sicherstellen**

Vor dem Installieren oder Ersetzen von Software müssen Sie sicherstellen, dass ausreichender Plattenspeicher zur Verfügung steht.

Um eine effizientere Nutzung Ihres Speichers zu erzielen, sollten Sie alles aus Ihrem System löschen, was Sie nicht mehr benötigen, bevor Sie den erforderlichen Speicher schätzen.

#### **Erforderlichen Speicherbereich bestimmen:**

Bevor Sie einen Zeitplan für die Installation dieses Releases festlegen, müssen Sie den verfügbaren Speicherbereich und den erforderlichen Speicherbereich ermitteln.

#### **Voraussetzungen für Platteneinheit der IPL-Einheit**

v Für einen Upgrade auf den lizenzierten internen Code von V5R3M0 benötigen Sie eine IPL-Platteneinheit mit mindestens 4 GB auf jedem Server bzw. jeder

logischen Partition. (Bei dieser Einheit handelt es sich um Platteneinheitennummer 1 in Zusatzspeicherpoolnummer 1.) Für eine optimale Leistung werden mindestens 8 GB empfohlen.

- Für einen Upgrade auf den lizenzierten internen Code von V5R3M5 benötigen Sie eine IPL-Platteneinheit mit mindestens 17 GB auf jedem Server bzw. jeder logischen Partition. Informationen zum Upgrade einer IPL-Platteneinheit mit Einheitenparitätsschutz finden Sie in Checklist 11: Upgrade load source disk unit with device parity protection im iSeries Information Center (**Systemverwaltung** → **Disk management** → **Configure the disks** → **Choose the correct procedure for configuring disks** → **Checklist 11: Upgrade load source disk unit with device parity protection**). Andernfalls wenden Sie sich an Ihren autorisierten Service-Provider.
- v Die in diesem Thema beschriebenen Prozeduren decken möglicherweise nicht alle Speicheranforderungen auf Ihrem Server ab. Wenn Sie einen Software-Upgrade oder eine Software-Ersetzung mit einem Imagekatalog vorbereiten, müs-sen Sie den Abschnitt ["Speicherbedarf](#page-51-0) für die Installation mit Imagekatalog [bestimmen"](#page-51-0) auf Seite 44 lesen.

So können Sie ermitteln, ob für das neue Release ausreichend Speicherbereich vorhanden ist:

- 1. Geben Sie GO LICPGM ein. Die Anzeige ″Mit Lizenzprogrammen arbeiten″ wird angezeigt.
- 2. Wählen Sie Option 5 (Installationsvorbereitung) aus.
- 3. Geben Sie 1 neben ″Geschätzter Speicherbedarf für System-ASP″ ein. Die Anzeige ″Geschätzter Speicherbedarf für System-ASP″ wird angezeigt.

Geben Sie den für zusätzliche Anwendungen benötigten Gesamtspeicher ein. Berücksichtigen Sie Speicher für einzelne Lizenzprogramme, die in Ihrer angepassten Installationsliste nicht aufgeführt sind, sowie Speicher für Programming Request for Price Quotation (PRPQ), Lizenzprogrammangebote und Software eines anderen Herstellers.

Runden Sie auf die nächste ganze Zahl auf. Lesen Sie in der Produktdokumentation nach, wie viel zusätzlicher Speicher erforderlich ist. Das System berechnet mit dieser Zahl den Plattenspeicher, der für die Installation des Zielreleases erforderlich ist.

Software eines anderen Herstellers sollten Sie nur dann berücksichtigen, wenn Sie sie im Zusatzspeicherpool des Systems speichern wollen. Weitere Informationen zu Zusatzspeicherpools des Systems finden Sie im Handbuch Sicherung

und Wiederherstellung oder unter Sicherung und Wiederherstellung im iSeries Information Center.

- 4. Drücken Sie die Eingabetaste, um die nächste Anzeige aufzurufen. Die zweite Anzeige ″Geschätzter Speicherbedarf für System-ASP″ wird angezeigt. Diese Anzeige enthält Informationen, die Sie benötigen, um festzustellen, ob genügend Plattenspeicher für die Installation zur Verfügung steht.
- 5. Vergleichen Sie den Wert für *Erf. Speicher für Installation des Ziel-Release* mit dem Wert für *Derzeit unterstützte Systemkapazität*. Ist der Wert für *Derzeit unterstützte Systemkapazität* größer als der Wert für *Erf. Speicher für Installation des Ziel-Release*, können Sie die Installation fortsetzen. Ist die Systemkapazität geringer als der erforderliche Speicher, müssen Sie zusätzliche Platteneinheiten oder weniger Zusatzprogramme installieren.
- 6. Drücken Sie die Eingabetaste, um die Anzeige ″Installationsvorbereitung″ wieder aufzurufen.

<span id="page-62-0"></span>Wiederholen Sie diese Schritte, wenn Sie Änderungen an Ihrem System vornehmen, die sich auf den verfügbaren Plattenspeicherbereich auswirken.

#### **Plattenspeicherbereich bereinigen:**

Wenn Sie Ihr System vor der Installation eines neuen Releases bereinigen, steht für den Installationsprozess mehr Speicherbereich zur Verfügung.

Im Thema Systembedienung im iSeries Information Center (**Systemverwaltung** → **Systembedienung**) ist beschrieben, wie Sie einen reibungslosen Serverbetrieb gewährleisten können.

Sie können die folgenden Tasks ausführen, um Ihr System zu bereinigen und mehr Plattenspeicherplatz zur Verfügung zu stellen:

- v Halten Sie Ihr System mit Hilfe der Option für automatische Bereinigung in der Oberfläche für Anwendungen frei von überflüssigen Daten und Objekten.
- v Falls noch nicht geschehen, müssen Sie jetzt alle PTFs, die auf Ihrem System vorübergehend angelegt waren, [permanent](#page-42-0) anlegen.
- v Löschen Sie nicht mehr benötigte PTF-Sicherungsdateien und Begleitschreiben. (Verwenden Sie hierfür den Befehl DLTPTF (PTF löschen).)
- Löschen Sie alle Softwareanwendungen, die Sie von Software-Sampler-CD-ROMs installiert haben.
- Führen Sie die unter "Lizenzprogramme während der Bereinigung löschen" beschriebenen Schritte für alle Lizenzprogramme oder optionalen Komponenten aus, die Sie nicht mehr verwenden. Lesen Sie auch die zusätzlichen Informatio-nen zum Löschen von Lizenzprogrammen in Kapitel 10, ["Zugehörige](#page-172-0) Software von i5/OS [löschen",](#page-172-0) auf Seite 165.
- Lassen Sie von allen Benutzern die Tasks unter ["Benutzerprofile](#page-63-0) bereinigen" auf [Seite](#page-63-0) 56 ausführen. Löschen Sie alle nicht mehr benötigten Benutzerprofile.

### *Lizenzprogramme während der Bereinigung löschen:*

Zur Bereinigung Ihres Systems vor der Installation eines neuen Software-Releases kann auch das Löschen von Produkten gehören.

Möglicherweise benötigen Sie einige Lizenzprogramme nicht mehr, oder sie sollen nicht ersetzt werden. Gelegentlich kann es erforderlich sein, dass Sie ein veraltetes Produkt löschen, bevor Sie ein neues Release installieren. Die Option ″Installationsvorbereitung″ im Menü ″Mit Lizenzprogrammen arbeiten (LICPGM)″ erleichtert Ihnen das Identifizieren und Löschen von Lizenzprogrammen bei der Vorbereitung auf die Installation eines neuen Software-Releases. Gehen Sie wie folgt vor:

- 1. Wählen Sie Option 5 (Installationsvorbereitung) in der Anzeige ″Mit Lizenzprogrammen arbeiten″ aus, und drücken Sie die Eingabetaste. Die Anzeige ″Installationsvorbereitung″ wird aufgerufen.
- 2. Sorgen Sie für eine angepasste Liste der zu installierenden Software. Liegt keine vor, fahren Sie mit dem Abschnitt ["Erforderliche](#page-54-0) Task: Angepasste Liste der zu [installierenden](#page-54-0) Software erstellen" auf Seite 47 fort. Kehren Sie danach zu diesem Schritt zurück.

Wählen Sie die Option *Mit zu löschenden Lizenzprogrammen arbeiten* aus, und drücken Sie die Eingabetaste. Die Anzeige ″Mit zu löschenden Lizenzprogrammen arbeiten″ wird angezeigt.

Die Anzeige enthält eine Liste der installierten Produkte, die aus dem System gelöscht werden sollten. Lizenzprogramme können aus den folgenden Gründen in dieser Liste erscheinen:

- <span id="page-63-0"></span>• Das Lizenzprogramm soll nicht auf dem System bleiben, weil es im Zielrelease nicht unterstützt wird.
- Das Lizenzprogramm ist installiert, die optischen Originaldatenträger enthalten jedoch kein Ersatzprodukt.
- v Ein vorausgewähltes Lizenzprogramm wurde aus der Installationsliste entfernt, so dass die zugehörigen installierten Produkte in dieser Anzeige aufgeführt sind. Wenn das installierte Produkt auf dem System bleibt, wird es durch das Lizenzprogramm auf dem Originaldatenträger ersetzt.

Drücken Sie die Taste F11 zum Anzeigen der Gründe und dann die Hilfetaste, um den Grund anzuzeigen, warum die Produkte in der Liste zum Löschen enthalten sind. Überprüfen Sie den Grund zum Löschen sorgfältig, bevor Sie eine Maßnahme ergreifen.

3. Wenn Sie sicher sind, welche Produkte gelöscht werden sollen, sichern Sie eine Kopie der Produkte (mit Option 1, Sichern), falls Sie sie noch einmal benötigen sollten. Wählen Sie dann Option 4 (Löschen) aus, um die Produkte zu löschen, bevor Sie das Zielrelease der Software installieren. Option 4 löscht das Produkt sofort aus dem System.

### *Benutzerprofile bereinigen:*

Vor dem Upgrade auf ein neues Release sollten Sie Benutzerprofile und die Objekte, deren Eigner Benutzerprofile sind, bereinigen.

**Achtung:** Löschen Sie keine von IBM gelieferten Benutzerprofile (Profile, die mit dem Buchstaben Q beginnen).

### **Für die Bereinigung von Benutzerprofilen muss sich jeder Benutzer anmelden und Folgendes durchführen:**

- 1. Geben Sie WRKOBJOWN in die i5/OS-Befehlszeile ein. Die Anzeige ″Mit Objekten eines Eigners arbeiten″ wird angezeigt. Die Liste enthält alle Objekte, deren Eigner der Benutzer ist. Löschen Sie mit Option 4 (Löschen) nicht mehr benötigte Objekte.
- 2. Geben Sie den Befehl WRKSPLF ein, um alle Spooldateien aufzulisten, deren Eigner der Benutzer ist. Löschen Sie nicht mehr benötigte Spooldateien.

## **Wenn die Benutzer dies nicht ausführen können, können Sie die Benutzerprofile wie folgt bereinigen:**

- 1. Melden Sie sich als Sicherheitsbeauftragter (Benutzerprofil QSECOFR) an.
- 2. Wählen Sie im Menü ″Mit Lizenzprogrammen arbeiten″ (dieses Menü rufen Sie über den Befehl GO LICPGM auf) Option 5 (Installationsvorbereitung) aus.
- 3. Wählen Sie die Option ″Mit Benutzerprofilen arbeiten″ in der Anzeige ″Installationsvorbereitung″ aus. Die Anzeige ″Mit Benutzerprofilen arbeiten″ wird angezeigt.
- 4. Wählen Sie Option 12 (Mit Objekten eines Eigners arbeiten) aus, um die Objekte anzuzeigen, die zu einem Benutzerprofil gehören.

Geben Sie zunächst über die Taste F21 (Unterstützungsstufe auswählen) die Unterstützungsstufe Erweitert an, und gehen Sie dann wie folgt vor:

- Löschen Sie nicht mehr benötigte Objekte für alle Benutzerprofile.
- v Löschen Sie mit dem Befehl WRKSPLF SELECT(\*ALL) nicht mehr benötigte Spooldateien.
- 5. Löschen Sie die nicht mehr benötigten Benutzerprofile.

## <span id="page-64-0"></span>**Erforderliche Task: Zusätzlichen Speicherplatz für lizenzierten internen Code zuordnen**

Für den lizenzierten internen Code von V5R3 wird mehr Speicherbereich als in früheren Releases benötigt.

Die Größe dieses zusätzlichen Speicherbereichs ist vom derzeit installierten Release und von dem Release abhängig, das installiert werden soll. Der lizenzierte interne Code für V5R3M5 benötigt mehr Speicherbereich als V5R3M0. Wenn Ihr Server oder Ihre logische Partition nicht über diesen zusätzlichen Speicherbereich verfügt, wird der Upgrade während der Installation des lizenzierten internen Codes gestoppt.

Verwenden Sie die API QLPALCSP (Speicherbereich für lizenzierten internen Code zuordnen), um zu prüfen, ob der verfügbare reservierte Speicher ausreicht, um den zusätzlichen Speicherbereich im Bedarfsfall zuzuordnen und um alle anderen möglichen Fehler zu beheben. Geben Sie Folgendes ein:

CALL PGM(QLPALCSP) PARM('V5R3M*n' 's'*)

Gültige Werte für *n* sind 0 und 5.

Gültige Werte für *s* sind 0 und 1.

- v Bei Wert 0 wird ein Anzeiger für den lizenzierten internen Code definiert, dass der gesamte zusätzliche Speicherbereich, der für das angegebene Release erforderlich ist, während des nächsten IPL zugeordnet werden soll. Durch diesen Wert stoppt der lizenzierte interne Code außerdem alle Speicherbereichszuordnungsanforderungen aufgrund eines vorherigen Aufrufs von QLPALCSP mit der Angabe 1 für den Parameter zum Starten der Bereichszuordnung. Sie müssen das IPL nicht jetzt, aber vor dem Upgrade ausführen.
- v Bei Wert 1 wird ein Anzeiger für den lizenzierten internen Code definiert, dass die Zuordnung des zusätzlichen Speicherbereichs, der für das angegebene Release erforderlich ist, sofort beginnen soll. Der Speicherbereich, der während des Serverbetriebs nicht zugeordnet werden kann, wird während des nächsten IPL zugeordnet. Diese Option wird empfohlen, um die Zeit, die das nächste IPL für die Operation benötigt, zu minimieren.

Weitere Informationen zur API QLPALCSP finden Sie im Thema APIs im iSeries Information Center (**Programmierung** → **APIs**).

#### **Plattenkonfiguration auswählen**

Falls Sie den Upgrade mit einer automatischen Installation ausführen wollen und keine nicht konfigurierten Platteneinheiten hinzugefügt werden sollen, gibt es PTFs, mit denen Sie die Option für die Plattenkonfiguration festlegen können.

*Wenn Sie einen Upgrade von V5R1 oder von V5R2 auf V5R3* vornehmen und die Plattenkonfiguration ändern möchten, befolgen Sie die Anweisungen im Abschnitt "Optionales PTF für die Auswahl der [Plattenkonfiguration](#page-41-0) installieren" auf Seite [34.](#page-41-0)

*Wenn Sie gegenwärtig ein System mit V5R3 verwenden* und das Betriebssystem ersetzen, können Sie die aktuelle Plattenkonfiguration wie folgt beibehalten:

- 1. Geben Sie den Befehl GO LICPGM ein, und drücken Sie die Eingabetaste.
- 2. Wählen Sie im Menü ″Mit Lizenzprogrammen arbeiten (LICPGM)″ die Option 5 (Installationsvorbereitung) aus, und drücken Sie die Eingabetaste. Die Anzeige ″Installationsvorbereitung″ wird aufgerufen.
- <span id="page-65-0"></span>3. Wählen Sie die Option zur Beibehaltung der Plattenkonfiguration aus, und drücken Sie die Eingabetaste. Die Anzeige ″Plattenkonfiguration beibehalten″ wird aufgerufen.
- 4. Geben Sie an der Bedienerführung ″Plattenkonfiguration beibehalten″ den Wert \*YES ein, und drücken Sie die Eingabetaste.

## **Upgrade- oder Ersetzungsdauer schätzen**

Sie können die erforderliche Zeit für einen Upgrade oder für das Ersetzen Ihrer Software schätzen.

Informationen zur Berechnung dieser geschätzten Zeit finden Sie in ["Geschätzte](#page-207-0) [Softwareinstallationsdauer"](#page-207-0) auf Seite 200.

## **Konsole für die Softwareinstallation vorbereiten**

Vor der Installation eines neuen Software-Releases sollten Sie die folgenden Informationen zu Konsolen lesen.

Auch wenn eine Twinaxialkonsole bei den meisten Servern eingesetzt werden kann, empfiehlt IBM bei V5R3 die Verwendung von Operations Console oder Hardware Management Console für eServer. Die Voraussetzungen für die Twinaxialkonsole, für Operations Console und für PCs finden Sie in der Kategorie Verbindung zur iSeries im iSeries Information Center. Bei einem Umstieg von der Twinaxialkonsole auf Operations Console sollten Sie Operations Console unter Verwendung der CD-ROM *iSeries 400 Installationsprogramme, SK3T-2568*, installieren, bevor Sie das neue Release installieren.

Für den Softwareinstallationsprozess muss die als Systemkonsole verwendete Einheit an Anschluss 0 und Adresse 0 des ersten Workstation-Controllers angeschlossen sein, wenn eine Twinaxialkonsole verwendet wird. In den meisten Fällen sollte Ihre Hardware so definiert sein. Sie müssen dafür sorgen, dass die Konsole an Anschluss 0 Adresse 0 angeschlossen ist.

Falls Sie eine Migration von Operations Console planen, können Sie dies entweder vor oder nach dem Upgrade ausführen. Wenn Sie eine Migration der Hardware Management Console (HMC) beabsichtigen, können Sie dies nur nach der vollständigen Installation des Systems vornehmen. Weitere Informationen zur Verwendung der HMC als i5/OS-Konsole finden Sie unter Hardware Management Console im IBM eServer Hardware Information Center (**Managing your server** → **Hardware Management Console**).

Prüfen Sie bei allen Servern, ob der Konsolmoduswert für Ihre Konsole korrekt eingestellt ist. Außerdem können Sie angeben, dass eine i5/OS-LAN-Konsole oder eine Hardware Management Console im Fall einer Unterbrechung Ihrer Konsolverbindung durch eine andere Konsole übernommen werden kann. So können Sie den Konsolmoduswert prüfen:

- 1. Starten Sie DST (Dedicated Service Tools).
- 2. Wählen Sie die Option **Work with DST environment** aus.
- 3. Wählen Sie die Option **System Devices** aus.
- 4. Wählen Sie die Option **Console mode** aus.

Der aktuelle Konsolmoduswert ist im Eingabefeld angegeben. Prüfen Sie, ob diese Einstellung korrekt ist. Der Wert Null bedeutet, dass der Konsolmodus nicht festgelegt wurde und Probleme beim automatischen Installationsprozess verursachen könnte. Für den Konsolmodus muss einer der folgenden Werte festgelegt sein.

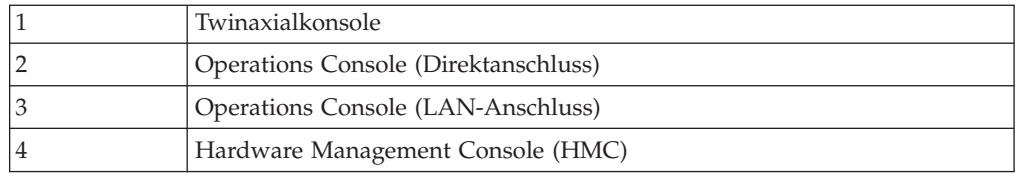

Bei einer Installation oder einem Upgrade auf V5R3 wird der durch diesen Wert angegebene Konsolentyp verwendet.

Die Konsolmodusanzeige enthält auch die Option der Übernahmemöglichkeit Ihrer 5250-Konsole (mit Ausnahme der Twinaxialkonsole) durch eine andere Konsole. Ist diese Option aktiviert, wird die Ausführung des Systems bei einer Störung nicht gestoppt, sondern ohne Unterbrechung fortgesetzt. Weitere Informationen finden Sie im Thema Console takeover and recovery im IBM eServer Hardware Information Center (**Konsolen, Schnittstellen und Terminals verwalten** → **i5/OS-Konsolen verwalten** → **Operations Console** → **Concepts, considerations, and requirements** → **Console takeover and recovery**).

Bei Verwendung von Operations Console müssen Sie vor der Installation von V5R3 auf dem Server Folgendes ausführen:

• Prüfen Sie die Angaben im Thema Operations Console im iSeries Information Center (**Verbindung zur iSeries** → **Operations Console**). Die neuesten Informati-

onen zu Operations Console finden Sie auf der Operations [Console-Website](http://www.ibm.com/servers/eserver/iseries/clientaccess/qnaopcons.htm) (http://www.ibm.com/servers/eserver/iseries/clientaccess/qnaopcons.htm)

- v IBM empfiehlt eine Aktualisierung von IBM eServer iSeries Access für Windows auf V5R3 vor dem Upgrade des Betriebssystems i5/OS. Weitere Informationen finden Sie unter Installieren und konfigurieren im iSeries Information Center (**Verbindung zur iSeries** → **iSeries Access für Windows** → **Installieren und konfigurieren**).
- Falls Sie die Operations Console-Konfiguration Direkt an Server angeschlossene lokale Konsole verwenden, muss sich der für die Kabelverbindung verwendete Adapter in einer bestimmten Position befinden. Sie können einen Adapter Modell 2699, 2721, 2742, 2745, 2771 oder 2793 verwenden. Die Position richtet sich nach dem Servermodell und ist in der folgenden Tabelle angegeben:

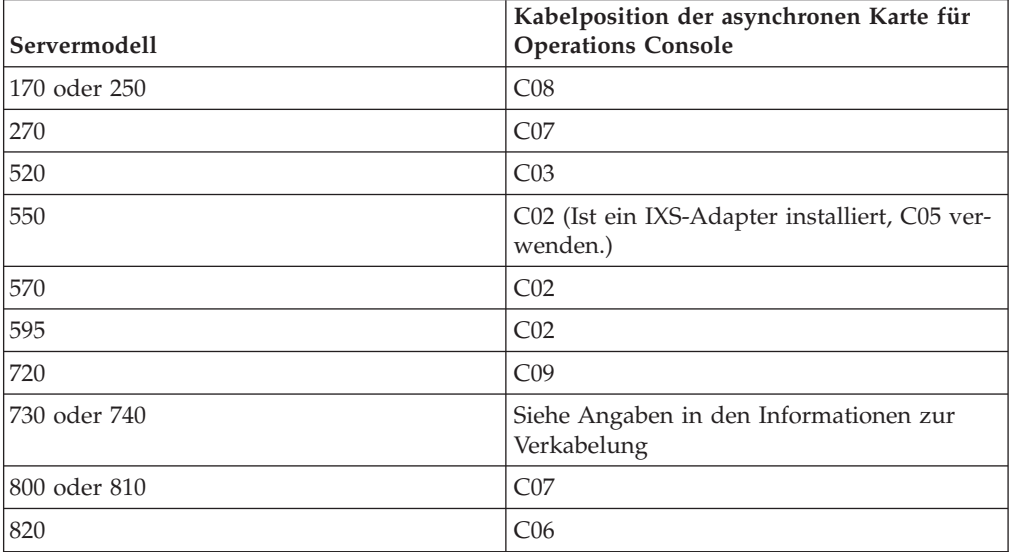

*Tabelle 5. Kartenposition*

*Tabelle 5. Kartenposition (Forts.)*

| Servermodell | Kabelposition der asynchronen Karte für<br><b>Operations Console</b> |
|--------------|----------------------------------------------------------------------|
| 825          | C <sub>06</sub>                                                      |
| 830 oder SB2 | CO <sub>2</sub>                                                      |
| 840 oder SB3 | CO <sub>2</sub>                                                      |
| 870 oder 890 | CO <sub>2</sub>                                                      |

v Bei Erhalt des Upgrades für das i5/OS-Release sind alle ausgelieferten Benutzer-IDs (mit Ausnahme von 11111111) für die Service-Tools verfallen. Bei allen Upgrades und Installationen müssen Sie zum Herstellen der Verbindung zwischen dem Server und dem Operations Console-PC 11111111 (acht Einsen) für die Benutzer-ID der Service-Tools und für das Standardkennwort verwenden. Auf diese Weise wird eine erfolgreiche Authentifizierung der nachfolgenden Verbindung vom Client zum Server sichergestellt. Dies ist insbesondere bei einer automatischen Installation wichtig.

Falls Sie die obigen Aktionen nicht ausführen, kann dies eine korrekte Funktionsweise der Konsole während des Upgrades oder der Installation verhindern.

## **Upgrade von IBM Cryptographic Access Provider vorbereiten**

Bei einem Upgrade entfernt der Server nicht automatisch die vorherige Version von Cryptographic Access Provider. Lesen Sie diese Informationen, um zu erfahren, wie Sie die richtige Version dieses Lizenzprogramms für V5R3 installieren.

Falls Sie einen Upgrade auf IBM Cryptographic Access Provider 128-bit for iSeries, 5722-AC3, vornehmen wollen und auf dem Server entweder 5769-AC1 (Cryptographic Access Provider 40-Bit für AS/400) oder 5722-AC2 (Cryptographic Access Provider 56-Bit für AS/400) installiert ist, müssen Sie die vorherige Version des Produkts entfernen, bevor Sie 5722-AC3 installieren können. Alle diese Versionen des Lizenzprogramms können bei V5R3 verwendet werden. Es kann jedoch jeweils nur eine Version auf dem Server installiert sein.

## **Integrierten xSeries-Server für iSeries und andere Anwendungsserver stoppen**

Ist der integrierte xSeries-Server installiert, müssen Sie ihn vor Beginn des Installationsprozesses abhängen.

Falls auf Ihrem Server ein integrierter xSeries-Server für iSeries (dieser wurde früher als ″integrierter Netfinity-Server″ bezeichnet) aktiv ist, schlägt der Installationsprozess möglicherweise fehl. Durch Stoppen des Servers werden auch das Betriebssystem und alle Anwendungen, die auf dem Server aktiv sind, gestoppt.

Notieren Sie als Vorsichtsmaßnahme die zugeordneten Ressourcen für Ihre Hardware. Entsprechende Anweisungen finden Sie im Thema Upgrade der IBM iSeries Integration für Windows-Server im iSeries Information Center (**Integrierte Betriebsumgebungen** → **Windows-Umgebung auf iSeries** → **Installieren und konfigurieren** → **Upgrade der IBM iSeries Integration für Windows-Server**).

Benachrichtigen Sie die Benutzer, bevor Sie den integrierten xSeries-Server stoppen. Die "Prüfliste für den Upgrade- oder [Ersetzungsabschluss"](#page-98-0) auf Seite 91 enthält Anweisungen zum Starten des Servers nach Abschluss der Installation.

So stoppen Sie den integrierten xSeries-Server:

- 1. Geben Sie GO NWSADM in eine i5/OS-CL-Befehlszeile ein. Die Anzeige ″Netzwerk-Server-Verwaltung″ wird angezeigt.
- 2. Wählen Sie Option 3 (Netzwerk-Server stoppen) aus.

Andere Anwendungsserver wie z. B. Lotus Domino Enterprise Server für AS/400 (5769-LNT) sollten vor dem Upgrade der Software gestoppt werden.

## **Server sichern**

Vor dem Upgrade auf ein neues Release sollten Sie eine aktuelle Sicherungskopie Ihres Servers erstellen.

Sie müssen Ihren Server nur dann sichern, wenn Sie keine aktuelle Sicherungskopie haben, die Sie im Falle eines Fehlers für die Wiederherstellung verwenden können. Bewahren Sie diese Sicherungskopie auf, bis Sie Ihren gesamten Server erneut sichern. Im iSeries Information Center enthält das Thema Server sichern (**Systemverwaltung** → **Sicherung und Wiederherstellung** → **Server sichern**) Informationen zur Umsetzung Ihrer Sicherungsstrategie. Dort sind auch die Schritte beschrieben, mit denen Sie den gesamten Server automatisch sichern können.

- 1. Bevor Sie beginnen, den Server für eine Wiederherstellungsprozedur zu sichern, bestimmen Sie die optische Einheit oder die Bandeinheit für das alternative IPL.
- 2. Sichern Sie den Server mit Hilfe der alternativen IPL-Einheit.

Mit dem Befehl SAVSYS (System sichern) erstellte Bänder können nicht für den automatischen Installationsprozess verwendet werden. Diese Bänder stellen außerdem keine vollständige Sicherung zur Verfügung.

**Anmerkung:** Wenn Sie den Upgrade des lizenzierten internen Codes auf das nächste Release einmal begonnen haben, muss der Upgradeprozess unbedingt vollständig ausgeführt werden. Falls Sie den Upgrade nicht vollständig ausführen und zum vorherigen Release des Betriebssystems zurückkehren wollen, müssen Sie die Platten initialisieren und den Server mit Hilfe der Sicherungsbänder, die mit dem Befehl GO SAVE (Option 21) vor dem Beginn des Upgrades erstellt wurden, erneut laden.

# **Software-Upgrade oder -Ersetzung mit automatischer Installation vornehmen**

Mit den hier beschriebenen Anweisungen können Sie mit Hilfe des automatischen Installationsverfahrens den lizenzierten internen Code, das Betriebssystem IBM i5/OS sowie Lizenzprogramme, die gegenwärtig auf dem Server installiert sind, durch das Release V5R3 ersetzen.

## **Automatische Installation vorbereiten**

Vor einem Upgrade auf ein neues i5/OS-Release müssen Sie folgende Punkte prüfen.

1. Überprüfen Sie, ob dieses Thema für Ihren Software-Upgrade das richtige ist. Anhand der Informationen unter "Unterstützte Releases für [i5/OS-Upgrades](#page-25-0) [\(OS/400\)"](#page-25-0) auf Seite 18 können Sie ermitteln, bei welchen Releases ein Upgrade auf V5R3 unterstützt wird. Sie sollten sich mit der Schrittfolge vertraut machen, mit der Sie einen Upgrade vornehmen oder ein Release auf einem Server oder einer logischen Partition ersetzen (siehe Kapitel 5, "i5/OS und [zugehörige](#page-36-0) Software ersetzen oder Upgrade [durchführen",](#page-36-0) auf Seite 29).

- 2. Falls Sie die Primärsprache ändern wollen, müssen Sie vor dem Beginn der Installation zusätzliche Hinweise beachten. Lesen Sie daher unbedingt die Angaben unter "Globalisierung und [Softwareinstallation"](#page-28-0) auf Seite 21. Sie können die Primärsprache nicht durch eine Sprache ersetzen, die Sie momentan als Sekundärsprache auf Ihrem System installiert haben. Sie müssen zuerst die Sekundärsprache löschen, damit Sie sie zu Ihrer Primärsprache machen können.
- 3. Vor dem Upgrade sollten Sie die unter "Upgrade oder [Ersetzung](#page-36-0) der Software [vorbereiten"](#page-36-0) auf Seite 29 beschriebenen Vorbereitungstasks ausführen. Sie müssen mit der Option ″Installationsvorbereitung″ die Online-Software-Vereinbarungen für den lizenzierten internen Code und das Betriebssystem i5/OS akzeptieren, damit der Upgrade stattfinden kann. Außerdem müssen Sie vor einem Upgrade auf V5R3 mit den Optionen des Menüs ″Installationsvorbereitung″ zusätzlichen Speicherbereich für den lizenzierten internen Code zuordnen.
- 4. Soll für die Installation ein Imagekatalog (virtuelle optische Einheit) verwendet werden, lesen Sie die Angaben unter ["Software-Upgrade](#page-51-0) oder -Ersetzung mit [Imagekatalog](#page-51-0) vorbereiten" auf Seite 44, um eine Einheit, einen Imagekatalog und einen Imagekatalogeintrag zu erstellen.
	- **Anmerkung:** Informationen über den Upgrade von V5R1 auf V5R3 enthält das V5R1 PTF SI10553, Optical Support. Dieses PTF bietet spezifische Anweisungen für die Verwendung von Imagekatalogen und der virtuellen optischen Einheit.

So führen Sie einen Upgrade von V5R2 auf V5R3 über einen Imagekatalog aus:

- a. Laden Sie das für V5R2 erforderliche PTF SI10563, und legen Sie es an.
- b. Führen Sie die Installationsschritte unter ["Software-Upgrade](#page-51-0) oder -Ersetzung mit [Imagekatalog](#page-51-0) vorbereiten" auf Seite 44 aus. Führen Sie den Schritt 6 auf [Seite](#page-54-0) 47 mindestens einen Tag vor der eigentlichen Installation aus. Auf diese Weise ist sichergestellt, dass die Installationsdatenträger für die Verwendung bereit sind.
- 5. Stellen Sie sicher, dass der Wert für den Konsolmodus korrekt eingestellt ist, bevor Sie den Upgrade auf V5R3 ausführen. Sie müssen die Konsolen-informationen prüfen. Dies ist im Abschnitt "Konsole für die [Software](#page-65-0)installation [vorbereiten"](#page-65-0) auf Seite 58 beschrieben.
- 6. Wenn Sie logische Partitionen verwenden oder verwenden wollen, lesen Sie folgende Themen:
	- Planung für logische Partitionen:
		- Bei IBM eServer-Modellen 5xx lesen Sie das Thema Planning for i5/OS partitions im IBM eServer Hardware Information Center (**Partitioning the server** → **Partitioning for i5/OS** → **Planning for i5/OS partitions**).
		- Bei iSeries-Modellen 8xx und älteren Modellen lesen Sie Plan for logical partitions im iSeries Information Center (**Systemverwaltung** → **Logische Partitionen** → **Partitioning with iSeries Navigator** → **Plan for logical partitions**).
	- v Referenzcodes können unter der primären Partition oder mit der Hardware Management Console angezeigt werden:
		- Bei IBM eServer-Modellen 5xx finden Sie in Managing i5/OS partitions im IBM eServer Hardware Information Center (**Partitioning the server** → **Partitioning for i5/OS** → **Managing i5/OS partitions**) weitere Informationen.
- Bei iSeries-Modellen 8xx oder älteren Modellen lesen Sie die Angaben unter Manage logical partitions im iSeries Information Center (**Systemverwaltung** → **Logische Partitionen** → **Partitioning with iSeries Navigator** → **Manage logical partitions**).
- Alternative IPL-Einheit in einer logischen Partition:
	- Soll eine alternative IPL-Einheit in einer logischen Partition für IBM eServer-Modelle 5xx verwendet werden, lesen Sie das Thema Managing i5/OS logical partitions im IBM eServer(TM) Hardware Information Center (**Partitioning the server** → **Partitioning for i5/OS** → **Managing i5/OS logical partitions**).
	- Bei iSeries-Modellen 8xx oder älteren Modellen lesen Sie die Angaben unter Manage logical partitions im iSeries Information Center (**Systemverwaltung** → **Logische Partitionen** → **Partitioning with iSeries Navigator** → **Manage logical partitions**).
- 7. Falls Sie eine alternative Installationseinheit verwenden wollen, müssen Sie sicherstellen, dass die alternative Installationseinheit aktiviert ist. Unter "Alternative [Installationseinheit"](#page-220-0) auf Seite 213 ist beschrieben, wie Sie eine alternative Installationseinheit konfigurieren. Soll keine alternative Installationseinheit verwendet werden und ist derzeit eine alternative Installationseinheit konfiguriert, müssen die Konfigurationsdaten der alternativen Installationseinheit aus dem System gelöscht werden, bevor das neue Release installiert wird.

## **Software mit automatischer Installation ersetzen**

Bei dem automatischen Installationsprozess werden alle Produkte ersetzt, die gegenwärtig installiert sind und aktualisiert wurden.

Um neue Produkte hinzuzufügen, verwenden Sie entweder Option 5 (Installationsvorbereitung) des Menüs ″Mit Lizenzprogrammen arbeiten″ (dieses Menü rufen Sie mit dem Befehl GO LICPGM auf), bevor Sie die Prozeduren für die automatische Installation ausführen, oder verwenden Sie nach Abschluss der automatischen Installation Option 11 (Lizenzprogramme installieren) des Menüs LICPGM. Möglicherweise müssen Sie nach Abschluss der Installation einige Produkte löschen, die nicht installiert werden sollen.

Während der Ausführung dieser Schritte werden in der Anzeige ″Daten″ der Steuerkonsole oder der virtuellen Steuerkonsole für die primäre Partition oder die HMC Referenzcodes (auch Systemreferenzcodes oder SRCs genannt) ausgegeben. Leuchtet die Systemkontrollanzeige und wird ein Referenzcode angezeigt, der mit A6 beginnt, wartet das System darauf, dass Sie eine Nachricht beantworten oder eine Einheit in Bereitschaft versetzen. Wenn in den vorliegenden Informationen ein Referenzcode mit xx angegeben ist (z. B. A6xx 6001), bedeutet dies, dass anstelle der Zeichen ″xx″ eine beliebige Zeichenkombination angezeigt werden kann. Möglicherweise werden an der Konsole auch während der Installation des lizenzierten internen Codes Referenzcodes ausgegeben. Weitere Details über Referenzcodes fin-den Sie unter "Referenzcodes für die [Softwareinstallation"](#page-197-0) auf Seite 190.

Vor dem Upgrade müssen Sie mit der Option ″Installationsvorbereitung″ die Online-Software-Vereinbarungen für die Lizenzprogramme akzeptieren (einschließlich des lizenzierten internen Codes und des Betriebssystems i5/OS), die Sie installieren wollen. Außerdem müssen Sie zusätzlichen Speicherbereich für den lizenzierten internen Code zuordnen. Diese Tasks sind in den Abschnitten ["Erforderliche](#page-59-0) Task: [Softwarevereinbarungen](#page-59-0) akzeptieren" auf Seite 52 und "Erforderliche Task: Zusätzlichen [Speicherplatz](#page-64-0) für lizenzierten internen Code zuordnen" auf Seite 57 beschrieben. Wenn Sie diese Schritte nicht ausführen, wird der Upgrade nicht vollständig ausgeführt.

Falls Sie Imagekataloge verwenden, müssen Sie die Schritte 1 auf [Seite](#page-53-0) 46 bis 5 [auf](#page-54-0) [Seite](#page-54-0) 47 im Abschnitt ["Software-Upgrade](#page-51-0) oder -Ersetzung mit Imagekatalog [vorbereiten"](#page-51-0) auf Seite 44 ausgeführt haben. Danach kehren Sie an diese Stelle zurück. Ignorieren Sie die folgenden Schritte, die sich auf das Laden von Datenträgern beziehen.

1. Wird für die Installation ein Imagekatalog (virtuelle optische Einheit) benutzt, muss dieser Schritt mindestens einen Tag vor der tatsächlichen Installation ausgeführt werden. Wird kein Imagekatalog verwendet, fahren Sie mit Schritt 2 fort.

Geben Sie folgenden Befehl ein, um zu prüfen, ob die Reihenfolge der Imagekatalogeinträge korrekt ist und ob alle Ihre Images den Status ″Geladen″ aufweisen:

WRKIMGCLGE IMGCLG(*Katalogname*)

Ihr Katalog muss sich im Bereitstatus befinden, und alle Imagekatalogeinträge müssen den Status ″Geladen″ oder ″Über Mount zugeordnet″ haben. Drücken Sie die Taste PF7, um die Bedienerführung für den Befehl VFYIMGCLG aufzurufen und Ihren Imagekatalog für die Installation zu sortieren und zu prüfen. Geben Sie \*UPGRADE für den Typ und \*YES für das Sortierfeld ein.

Eine andere Möglichkeit, Ihren Imagekatalog zu sortieren und zu prüfen ist die Eingabe des folgenden Befehls, um die Images in die korrekte Reihenfolge zu bringen. Standardmäßig wird der Datenträger mit dem niedrigsten Index angehängt. Anschließend werden alle anderen Datenträger geladen. VFYIMGCLG IMGCLG(*Katalogname*) TYPE(\*UPGRADE) SORT(\*YES)

Wenn Sie sichergestellt haben, dass sich Ihre Images im Status ″Geladen″ befinden, fahren Sie mit Schritt 3 auf [Seite](#page-72-0) 65 fort.

- 2. Sortieren Sie die Installationsdatenträger, die Sie installieren wollen, in der folgenden Reihenfolge (möglicherweise haben Sie nicht alle diese Datenträger mit Ihrer Bestellung erhalten). Die von IBM gelieferten Datenträger B29xx\_01 und B29xx\_02 müssen über identische Kennungen verfügen.
	- a. I\_BASE\_01 Lizenzierter interner Code für OS/400
	- b. B29xx\_01 OS/400
	- c. B29xx\_02 OS/400 Gebührenfreie Optionen
	- d. B29MM\_03 OS/400 Gebührenfreie Optionen
	- e. B29MM\_04 OS/400 Gebührenfreie Optionen
	- f. D29xx\_01OS/400 Gebührenfreie Optionen
	- g. D29xx\_02 OS/400 Gebührenfreie Optionen
	- h. D29xx\_03 OS/400 Gebührenfreie Optionen
	- i. D29xx\_04 OS/400 Gebührenfreie Optionen
	- j. D29xx\_05 OS/400 Gebührenfreie Lizenzprogramme
	- k. L29xx\_01 Kostenpflichtige Lizenzprogramme
	- l. L29xx\_02 Kostenpflichtige Lizenzprogramme
	- m. F29xx\_01 Einzelne Lizenzprogramme

Halten Sie die folgenden Installationsdatenträger bereit, die später benötigt werden:

- a. N29xx\_01 Datenträger mit Sekundärsprachen
- b. Cjtttvrm\_01 Kumulatives PTF-Paket (falls bestellt)
- c. SK3T-2565 iSeries Information Center

Beschreibungen der optischen Datenträger finden Sie unter ["Datenträgerkenn](#page-228-0)sätze und ihr [Inhalt"](#page-228-0) auf Seite 221.
- 3. Prüfen Sie, ob die Systemeinheit eingeschaltet ist. Ist die Systemeinheit nicht eingeschaltet, führen Sie die Anweisungen im Abschnitt ["Ausgeschaltetes](#page-196-0) System [starten"](#page-196-0) auf Seite 189 aus. In dieser Prozedur wird an der entsprechenden Stelle zur Rückkehr zu diesem Schritt aufgefordert.
- 4. Auf der Konsole darauf achten, dass eine Verbindung zu dem Server besteht.
- 5. Laden Sie den ersten Installationsdatenträger mit dem lizenzierten internen Code in die Installationseinheit, die für den Server definiert ist. (Wenn Sie die von IBM gelieferten Datenträger verwenden, ist dies der mit I\_BASE\_01 beschriftete Datenträger.) Laden Sie in den entsprechenden Prozeduren den nächsten Datenträger, wenn Sie vom Server hierzu aufgefordert werden. Warten Sie, bis die Betriebsanzeige erlischt. Stellen Sie außerdem sicher, dass andere Datenträger aus Einheiten entfernt worden sind, die an diesen Prozeduren nicht beteiligt sind.
	- a. Wird statt der optischen Einheit eine Bandeinheit verwendet, muss überprüft werden, ob die Bandeinheit angehängt und dem System zugeordnet ist.
	- b. Wenn Sie eine Einheit einsetzen, die als alternative Installationseinheit aktiviert ist, müssen Sie den Datenträger mit dem lizenzierten internen Code in die primäre Einheit laden und den Installationsdatenträger in die alternative Installationseinheit. Falls beide Datenträger nicht denselben Releasestand des lizenzierten internen Codes enthalten, schlägt die Instal-lation fehl. Weitere Informationen finden Sie unter ["Alternative](#page-220-0) [Installationseinheit"](#page-220-0) auf Seite 213.
- 6. Setzen Sie mit Hilfe der Steuerkonsole den Modus auf **Normal**.

### **Nur bei logischen Partitionen**

Setzen Sie den Modus mit Hilfe der virtuellen Steuerkonsole (Anzeige ″Work with Partition Status″ für die primäre Partition oder Partitionsstatus auf Systemen mit HMC) auf **Normal**. Vergewissern Sie sich außerdem, dass Sie bereits die alternative IPL-Einheit ausgewählt haben, bevor Sie das einleitende Programmladen (IPL) in Schritt 8 auf [Seite](#page-73-0) 66 ausführen. **Anmerkungen:**

- 1. Falls Sie für eine logische Partition noch keine alternative IPL-Einheit definiert haben, finden Sie im Onlinehilfetext von IBM iSeries Navigator weitere Informationen.
- 2. Wenn Sie zur Auswahl einer alternativen IPL-Einheit in einer logischen Partition eine andere Methode verwenden, ziehen Sie den Abschnitt ["Übersicht](#page-220-0) über alternative [Installationseinheit"](#page-220-0) auf Seite 213 hinzu.
- 7. Sofern Sie zuvor noch kein IPL ausgeführt haben, um entweder den zusätzlichen Speicherbereich für den lizenzierten internen Code von V5R3 zuzuordnen (erforderliche Task) oder die Plattenkonfiguration zu ändern (optionale Task), müssen Sie dieses IPL jetzt durchführen, bevor Sie den Server oder die logische Partition ausschalten.
	- **Anmerkung:** Wenn Sie nicht genau wissen, ob der zusätzliche Speicherbereich für den lizenzierten internen Code zugeordnet wurde, gehen Sie anhand der Schritte unter ["Erforderliche](#page-64-0) Task: Zusätzlichen [Speicherplatz](#page-64-0) für lizenzierten internen Code zuordnen" auf Seite [57](#page-64-0) vor. Falls zusätzlicher Speicherplatz bereits zugeordnet wurde, wird die Nachricht angezeigt, dass die Zuordnung zusätzlichen Speicherbereichs nicht erforderlich ist.

Wenn Sie den Upgrade über einen Imagekatalog vornehmen und das IPL in diesem Schritt ausgeführt haben, müssen Sie jetzt Schritt 5 auf [Seite](#page-54-0) 47 in "Szenario: Software-Upgrade oder

-Ersetzung mit [Imagekatalog](#page-52-0) vorbereiten" auf Seite 45 ausführen und danach an diese Stelle zurückkehren, um mit dem nächsten Schritt fortzufahren.

- <span id="page-73-0"></span>8. Führen Sie einen Systemabschluss für den Server oder die logische Partition aus.
	- Wenn Sie bei einem Upgrade von V5R1 auf V5R3 für die Installation einen Imagekatalog (virtuelle optische Einheit) verwenden wollen, verwenden Sie V5R1 PTF SI10553, Optical Support, und befolgen Sie die Anweisungen im Begleitschreiben, um die Upgradeschritte auszuführen.
	- v Bei einem Upgrade von V5R2 auf V5R3 unter Verwendung einer virtuellen optischen Einheit für die Installation müssen Sie sicherstellen, dass PTF SI10563 geladen und angelegt wurde. Anschließend geben Sie den folgenden Befehl ein:

PWRDWNSYS OPTION(\*IMMED) RESTART(\*YES) IPLSRC(\*IMGCLG) IMGCLG(*Katalogname*)

- Bei allen anderen Upgrades geben Sie Folgendes ein: PWRDWNSYS OPTION(\*IMMED) RESTART(\*YES) IPLSRC(D)
- **Anmerkung:** Wenn nicht konfigurierte Platteneinheiten vorhanden sind, werden die Platteneinheiten durch diesen Schritt in der Standardeinstellung automatisch konfiguriert. Falls nicht konfigurierte Platteneinheiten nicht hinzugefügt werden sollen, gehen Sie anhand der Anweisungen im Thema ["Optionales](#page-41-0) PTF für die Auswahl der [Plattenkonfiguration](#page-41-0) installieren" auf Seite 34 vor.

Drücken Sie die Eingabetaste. Der Systemabschluss kann für diesen Schritt ca. 15 Minuten oder auch länger dauern. In der Anzeige ″Daten″ der Steuerkonsole werden weiterhin Referenzcodes ausgegeben.

- 9. Falls Sie die erforderlichen Vorbereitungstasks für das Akzeptieren von Softwarevereinbarungen oder das Zuordnen von zusätzlichem Speicherbereich für den lizenzierten internen Code nicht ausgeführt haben, werden Fehlernachrichten ausgegeben. Dann müssen Sie die Anweisungen in der Anzeige befolgen und anschließend die Installation erneut starten.
- 10. Falls die Systemkontrollanzeige aufleuchtet und einer der unter ["Referenz](#page-197-0)codes für die [Softwareinstallation"](#page-197-0) auf Seite 190 angegebenen Referenzcodes in der Anzeige ″Daten″ der Steuerkonsole erscheint, führen Sie die Anweisungen für diesen Referenzcode aus. Bei logischen Partitionen werden die Referenzcodes in der primären Partition oder in der HMC angezeigt.
- 11. Wenn die Anzeige ″Alternative Installationseinheit fehlgeschlagen″ ausgegeben wird, ist eine alternative Installationseinheit im System aktiviert. Diese Einheit wurde vor dem Start der Installation entweder nicht inaktiviert oder die Einheit ist aus einem anderen Grund nicht betriebsbereit. Führen Sie eine der folgenden Aktionen durch:
	- v Um die Installation mit optischen Datenträgern fortzusetzen, die Eingabetaste drücken.
	- v Soll die alternative Installationseinheit verwendet werden, notieren Sie die Nachricht am unteren Rand der Anzeige.

Die Taste F12 (Abbrechen) drücken. An der Steuerkonsole wird der Referenzcode B608 1105 angezeigt. Stellen Sie mit Hilfe des Abschnitts ["All](#page-197-0)gemeine Referenzcodes für die [Softwareinstallation"](#page-197-0) auf Seite 190 fest, wie fortzufahren ist.

12. Falls Sie für den Upgrade einen optischen Datenträger oder ein Band verwenden, wird an der Konsole die Anzeige ″Lizenzierter interner Code - Status″ ausgegeben. Nachdem eine Fertigstellung von 100% erreicht wurde, bleibt die

Konsole möglicherweise für ca. fünf Minuten leer, und in der Anzeige ist angegeben, dass das IPL läuft. Eine Beantwortung dieser Statusnachrichten ist jedoch nicht erforderlich.

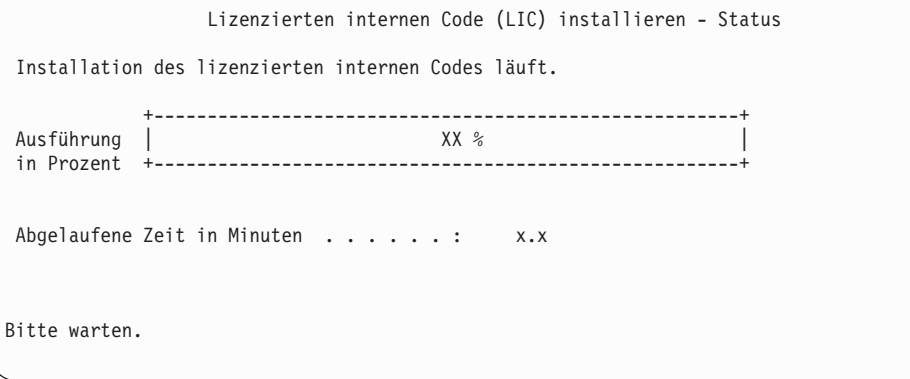

Falls Sie für den Upgrade einen Imagekatalog (virtuelle optische Einheit) verwenden, werden Statusnachrichten über den Verarbeitungsfortschritt bei der Installation des lizenzierten internen Codes ausgegeben:

- a. C6xx41DC ist ein Statusreferenzcode. Er gibt den Verarbeitungsfortschritt bei der Dekomprimierung des lizenzierten internen Codes an. xx gibt an, wie viel Prozent bereits dekomprimiert sind. Es ist keine Aktion erforderlich.
- b. C6xx41CC ist ein Statusreferenzcode. Er gibt den Verarbeitungsfortschritt bei der Installation des lizenzierten internen Codes an. xx gibt an, wie viel Prozent bereits installiert sind. Es ist keine Aktion erforderlich.
- 13. Falls Sie für den Upgrade einen optischen Datenträger oder ein Band verwenden und ein Fehler auftritt, wird möglicherweise eine Nachricht ausgegeben, die Sie beantworten müssen. Die erforderliche Aktion entsprechend der Anweisung in der Anzeige ausführen.

Verwenden Sie einen Imagekatalog für den Upgrade und tritt ein Fehler auf, finden Sie die Fehlerbehebungsaktionen unter ["Fehlerbehebung](#page-178-0) bei [Imagekatalogen"](#page-178-0) auf Seite 171.

Nach einiger Zeit (wenn mit der Installation des Betriebssystems begonnen wird) erscheinen bestimmte Anzeigen auf der Konsole. Eine der Anzeigen heißt ″IPL des lizenzierten internen Codes (LIC) wird durchgeführt″. Einige IPL-Schritte können erhebliche Zeit in Anspruch nehmen (bis zu zwei Stunden und mehr). Dies ist davon abhängig, wie viele Daten auf dem System wiederhergestellt werden müssen. Die letzte Nachricht, die in der Anzeige ″IPL wird durchgeführt″ erscheint, muss Starten des Betriebssystems lauten.

- 14. Laden Sie den nächsten Datenträger der Reihenfolge, wenn das System einen anderen Datenträger anfordert.
	- **Anmerkung:** Fordert das System nicht zum Einlegen des nächsten Datenträgers auf oder erscheint eine Nachricht mit dem Hinweis, dass der Datenträgerbefehl gescheitert ist, entfernen Sie den Datenträger I\_BASE\_01, und legen Sie den Datenträger B29xx\_01 ein. Die Installation mit Option 1 fortsetzen, mit der versucht wird, das Betriebssystem erneut zu installieren.

Möglicherweise werden Sie während des Installationsprozesses mehrmals zum Einlegen des nächsten Datenträgers aufgefordert.

Wird eine Nachricht angezeigt, die auf Einheit QINDEV verweist, müssen Sie die Einheit zuerst bereit machen. Drücken Sie dann die Eingabetaste, um fortzufahren.

15. Während des Installationsprozesses werden Statusanzeigen angezeigt. Die hier dargestellte Statusanzeige für die Installation gibt an, zu wie viel Prozent die Installation fertig gestellt ist und wie viele Phasen noch verbleiben. Eine Beantwortung dieser Statusanzeige ist nicht erforderlich. Zwischen den Schritten 4 und 5 bleibt die Anzeige für eine gewisse Zeit leer.

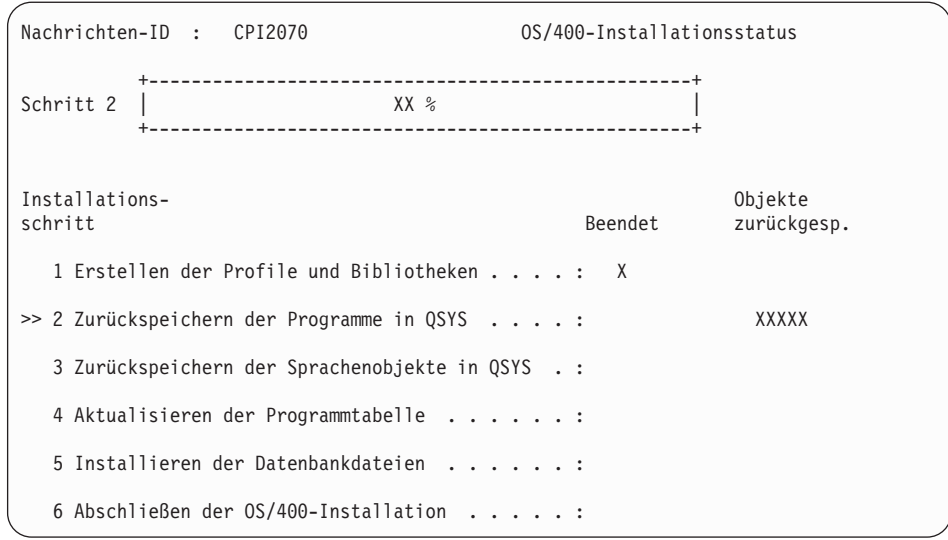

16. Möglicherweise werden Statusanzeigen ausgegeben. In diesen Anzeigen wird der Status der Lizenzprogramme und Sprachobjekte angezeigt, während diese auf dem System installiert werden. Eine Beantwortung dieser Statusnachrichten ist jedoch nicht erforderlich.

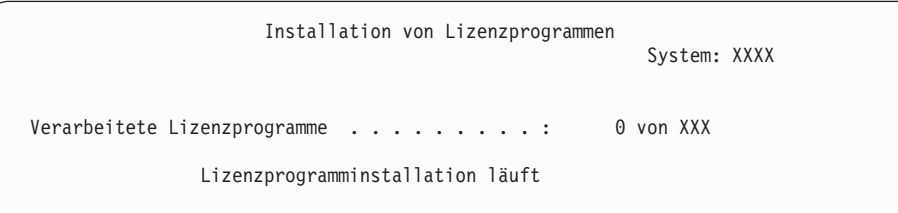

Die folgende Anzeige ist ein Beispiel für eine Anzeige, die während des Installationsprozesses angezeigt werden kann.

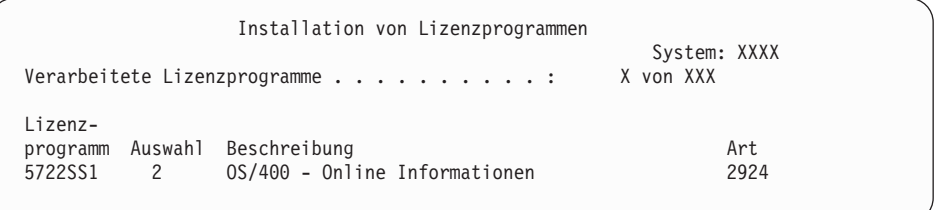

In dieser Anzeige ist ersichtlich, welche Lizenzprogramme und optionalen Komponenten von Lizenzprogrammen verarbeitet werden. Nach der Verarbeitung der Programmobjekte (\*PGM) und der Sprachobjekte (\*LNG) erscheint in der Anzeige die Gesamtzahl der verarbeiteten Lizenzprogramme.

17. Die folgende Nachricht kann angezeigt werden, wenn der Server zur Verarbeitung des nächsten Datenträgers mit Lizenzprogrammen bereit ist. Falls Sie zur Installation einen optischen Datenträger verwenden, warten Sie, bis die Betriebsanzeige erlischt, bevor Sie die Nachricht beantworten.

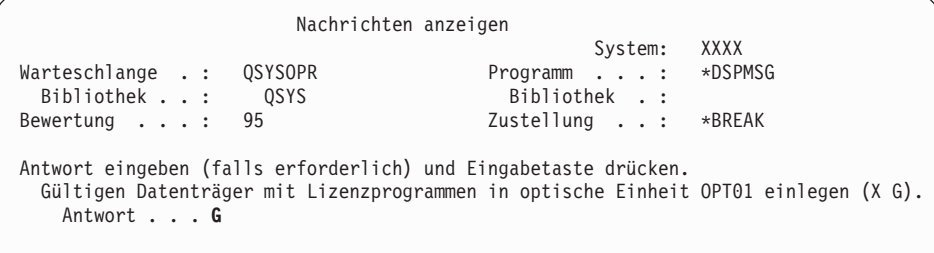

Laden Sie den nächsten Datenträger mit Lizenzprogrammen, und setzen Sie die Installation fort. Nach kurzer Zeit wird eine Aufforderung angezeigt, den nächsten Datenträger einzulegen. Dies ist dann der Fall, wenn die Lizenzprogramme auf den Datenträgern denselben Stand wie die bereits auf der Maschine installierten Lizenzprogramme haben.

Geben Sie G ein, und drücken Sie die Eingabetaste. Nach dem Laden der einzelnen Datenträger geben Sie G ein, und drücken Sie die Eingabetaste. Wenn keine zu ladenden Datenträger mit Lizenzprogrammen mehr vorhanden sind oder Sie das Laden beenden wollen, geben Sie X ein, und drücken Sie die Eingabetaste.

18. Die Datenträger wurden gelesen, und die Lizenzprogramme durchlaufen den Installationsprozess. Auf die Anmeldeanzeige warten. Es kann einige Zeit dauern, bis die Anmeldeanzeige erscheint. Diese Anzeige wird ausgegeben, sobald die Installation erfolgreich beendet wurde. (Es gibt keine explizite Nachricht über die erfolgreiche Beendigung einer automatischen Installation. Das Erscheinen der Anmeldeanzeige dient als Bestätigung.)

Falls Sie die Nachricht Automatische Installation nicht abgeschlossen empfangen, melden Sie sich mit dem Profil QSECOFR für Ihre Benutzer-ID an, und ermitteln Sie den Fehler anhand der Angaben in Kapitel 11, ["Fehler](#page-176-0)behebung bei der [Softwareinstallation",](#page-176-0) auf Seite 169.

# **Beendigungsstatus der automatischen Installation prüfen**

Führen Sie folgende Schritte aus, um zu prüfen, ob die Installation erfolgreich ausgeführt worden ist.

1. Nach Beendigung der Installation erscheint an der Steuerkonsole die Anzeige ″Anmelden″.

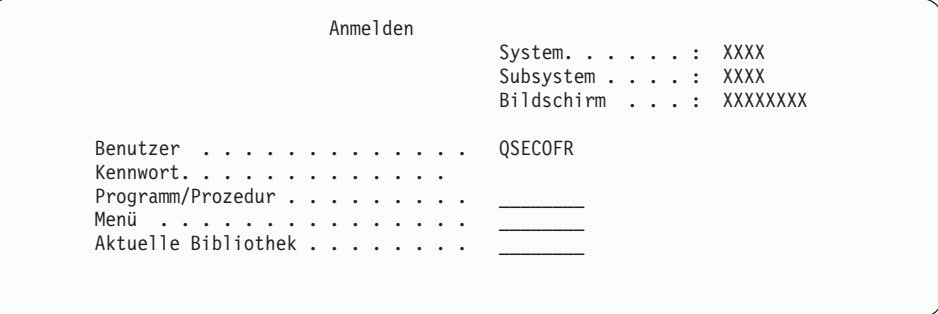

Geben Sie Folgendes ein, und drücken Sie die Eingabetaste: Benutzer: QSECOFR

Kennwort: Das Kennwort (falls erforderlich)

2. An der Konsole wird das OS/400-Hauptmenü (bzw. das von Ihnen ausgewählte Anfangsmenü) angezeigt.

Geben Sie den Befehl GO LICPGM ein, und drücken Sie die Eingabetaste.

- 3. Die Anzeige ″Mit Lizenzprogrammen arbeiten″ wird angezeigt. Verwenden Sie die Taste zum Vorblättern bzw. die Taste ″Bild auf″, um die dritte Anzeige des Menüs ″Mit Lizenzprogrammen arbeiten″ aufzurufen. An der Konsole wird nun das OS/400-Hauptmenü (bzw. das von Ihnen ausgewählte Anfangsmenü) angezeigt. Geben Sie 50 ein, und drücken Sie die Eingabetaste.
- 4. Die Anzeige ″Installationschronik anzeigen″ wird angezeigt. Die Zeichen ″XX″ stehen für die Standardwerte.

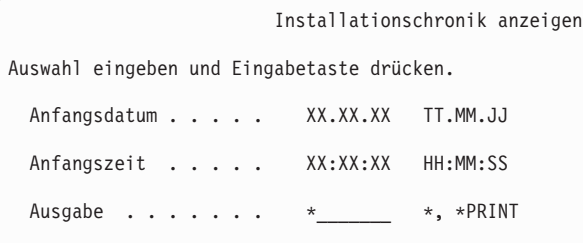

Drücken Sie die Eingabetaste.

- 5. Lesen Sie die Nachrichten, die in der Anzeige ″Protokollinhalt anzeigen″ angegeben sind.
	- v Falls ein Lizenzprogramm installiert war, das von IBM nicht verlängert wurde, kann es unter Umständen nicht ersetzt werden. Weitere Informatio-nen finden Sie unter "Umgebung mit gemischten [Releaseständen"](#page-25-0) auf Seite [18.](#page-25-0)
	- v Falls die Anzeige Nachrichten enthält, die auf einen Fehler oder ein teilweise installiertes Lizenzprogramm hinweisen, fahren Sie mit Kapitel 11, ["Fehler](#page-176-0)behebung bei der [Softwareinstallation",](#page-176-0) auf Seite 169 fort, um den Fehler zu ermitteln.

Andernfalls die Taste F3 (Verlassen) drücken.

6. Prüfen Sie die Werte für den Installationsstatus der Lizenzprogramme, und überprüfen Sie die Kompatibilität. Die Überprüfung der Lizenzprogramme auf Kompatibilität mit dem Betriebssystem ist sehr wichtig. Die Kompatibilität eines Lizenzprogramms kann durch Überprüfen des Werts für den Installationsstatus ermittelt werden.

Mit Option 10 (Lizenzprogramme anzeigen) des Menüs LICPGM können Sie das Release und den Installationsstatuswert von installierten Lizenzprogrammen anzeigen. Hat ein Lizenzprogramm den Wert \*COMPATIBLE für den Installationsstatus, kann es benutzt werden. Hat ein Lizenzprogramm den Wert \*BACKLEVEL für den Installationsstatus, ist das Lizenzprogramm installiert. Der Release-Stand (Version, Release und Modifikationsstufe) ist jedoch nicht mit dem derzeit installierten Release-Stand des Betriebssystems kompatibel.

Unter "Releases und Größe von [Lizenzprogrammen"](#page-202-0) auf Seite 195 ist beschrieben, wie Sie die aktuelle Version, das Release und die Modifikationsstufe eines Lizenzprogramms prüfen können. In "Werte für den [Installationsstatus"](#page-237-0) auf [Seite](#page-237-0) 230 sind die möglichen Werte für den Installationsstatus beschrieben.

### **Diese Task ist hiermit beendet.**

- 1. Müssen weitere Lizenzprogramme installiert werden?
	- v **Nein.** Fahren Sie mit dem nächsten Schritt fort.
	- Ja. Fahren Sie mit "Zusätzliche [Lizenzprogramme](#page-143-0) installieren" auf Seite 136 fort, und führen Sie die dort angegebenen Anweisungen aus.
- 2. Soll eine Sekundärsprache installiert werden?
- v **Nein.** Fahren Sie mit dem nächsten Schritt fort.
- Ja. Fahren Sie mit ["Sekundärsprache](#page-152-0) installieren" auf Seite 145 fort, und führen Sie die dort angegebenen Anweisungen aus.
- 3. Sie müssen den Installationsprozess abschließen, bevor Sie das System in Betrieb nehmen. Fahren Sie mit "Prüfliste für den [Upgrade-](#page-98-0) oder [Ersetzungsabschluss"](#page-98-0) auf Seite 91 fort, und führen Sie die dort angegebenen Anweisungen aus.

## <span id="page-78-0"></span>**Software-Upgrade oder -Ersetzung mit manueller Installation vornehmen**

Mit den hier beschriebenen Anweisungen können Sie mit Hilfe des manuellen Installationsverfahrens den lizenzierten internen Code, IBM i5/OS sowie Lizenzprogramme, die gegenwärtig auf dem System installiert sind, durch das Release V5R3 ersetzen.

Außerdem können Sie hierbei die Primärsprache auf dem System ändern.

### **Manuelle Installation vorbereiten**

Vor einem Upgrade auf ein neues i5/OS-Release müssen Sie folgende Punkte prüfen.

- 1. Überprüfen Sie, ob dieses Thema für Ihren Software-Upgrade das richtige ist. Anhand der Informationen unter "Unterstützte Releases für [i5/OS-Upgrades](#page-25-0) [\(OS/400\)"](#page-25-0) auf Seite 18 können Sie ermitteln, bei welchen Releases ein Upgrade auf V5R3 unterstützt wird. Sie sollten sich mit der Schrittfolge vertraut machen, mit der Sie einen Upgrade vornehmen oder ein Release auf einem Server oder einer logischen Partition ersetzen (siehe Kapitel 5, "i5/OS und [zugehörige](#page-36-0) Software ersetzen oder Upgrade [durchführen",](#page-36-0) auf Seite 29).
- 2. Falls Sie die Primärsprache ändern wollen, müssen Sie vor dem Beginn der Installation zusätzliche Hinweise beachten. Lesen Sie daher unbedingt die Angaben unter "Globalisierung und [Softwareinstallation"](#page-28-0) auf Seite 21. Sie können die Primärsprache nicht durch eine Sprache ersetzen, die Sie momentan als Sekundärsprache auf Ihrem System installiert haben. Sie müssen zuerst die Sekundärsprache löschen, damit Sie sie zu Ihrer Primärsprache machen können.
- 3. Vor dem Upgrade sollten Sie die unter "Upgrade oder [Ersetzung](#page-36-0) der Software [vorbereiten"](#page-36-0) auf Seite 29 beschriebenen Vorbereitungstasks ausführen. Sie müssen mit der Option ″Installationsvorbereitung″ die Online-Software-Vereinbarungen für den lizenzierten internen Code und das Betriebssystem i5/OS akzeptieren, damit der Upgrade stattfinden kann. Außerdem müssen Sie vor einem Upgrade auf V5R3 mit den Optionen des Menüs ″Installationsvorbereitung″ zusätzlichen Speicherbereich für den lizenzierten internen Code zuordnen.
- 4. Soll für die Installation ein Imagekatalog (virtuelle optische Einheit) verwendet werden, lesen Sie die Angaben unter ["Software-Upgrade](#page-51-0) oder -Ersetzung mit [Imagekatalog](#page-51-0) vorbereiten" auf Seite 44, um eine Einheit, einen Imagekatalog und einen Imagekatalogeintrag zu erstellen.
	- **Anmerkung:** Informationen über den Upgrade von V5R1 auf V5R3 enthält das V5R1 PTF SI10553, Optical Support. Dieses PTF bietet spezifische Anweisungen für die Verwendung von Imagekatalogen und der virtuellen optischen Einheit.

So führen Sie einen Upgrade von V5R2 auf V5R3 über einen Imagekatalog aus:

a. Laden Sie das für V5R2 erforderliche PTF SI10563, und legen Sie es an.

- <span id="page-79-0"></span>b. Führen Sie die Installationsschritte unter ["Software-Upgrade](#page-51-0) oder -Ersetzung mit [Imagekatalog](#page-51-0) vorbereiten" auf Seite 44 aus. Führen Sie den Schritt 6 auf [Seite](#page-54-0) 47 mindestens einen Tag vor der eigentlichen Installation aus. Auf diese Weise ist sichergestellt, dass die Installationsdatenträger für die Verwendung bereit sind.
- 5. Stellen Sie sicher, dass der Wert für den Konsolmodus korrekt eingestellt ist, bevor Sie den Upgrade auf V5R3 ausführen. Sie müssen die Konsolen-informationen prüfen. Dies ist im Abschnitt "Konsole für die [Software](#page-65-0)installation [vorbereiten"](#page-65-0) auf Seite 58 beschrieben.
- 6. Wenn Sie logische Partitionen verwenden oder verwenden wollen, lesen Sie folgende Themen:
	- Planung für logische Partitionen:
		- Bei IBM eServer-Modellen 5xx lesen Sie das Thema Plan for i5/OS partitions im IBM eServer Hardware Information Center (**Partitioning the server** → **Partitioning for i5/OS** → **Planning for i5/OS partitions**).
		- Bei iSeries-Modellen 8xx und älteren Modellen lesen Sie Plan for logical partitions im iSeries Information Center (**Systemverwaltung** → **Logische Partitionen** → **Partitioning with iSeries Navigator** → **Plan for logical partitions**).
	- v Referenzcodes können unter der primären Partition oder mit der Hardware Management Console angezeigt werden:
		- Bei IBM eServer-Modellen 5xx finden Sie in Managing i5/OS partitions im IBM eServer Hardware Information Center (**Partitioning the server** → **Partitioning for i5/OS** → **Managing i5/OS partitions**) weitere Informationen.
		- Bei iSeries-Modellen 8xx oder älteren Modellen lesen Sie die Angaben unter Manage logical partitions im iSeries Information Center (**Systemverwaltung** → **Logische Partitionen** → **Partitioning with iSeries Navigator** → **Manage logical partitions**).
	- Alternative IPL-Einheit in einer logischen Partition:
		- Soll eine alternative IPL-Einheit in einer logischen Partition für IBM eServer-Modelle 5xx verwendet werden, lesen Sie das Thema Manage i5/OS logical partitions im IBM eServer(TM) Hardware Information Center (**Partitioning the server** → **Partitioning for i5/OS** → **Manage i5/OS logical partitions**).
		- Bei iSeries-Modellen 8xx oder älteren Modellen lesen Sie die Angaben unter Manage logical partitions im iSeries Information Center (**Systemverwaltung** → **Logische Partitionen** → **Partitioning with iSeries Navigator** → **Manage logical partitions**).
- 7. Falls Sie eine alternative Installationseinheit verwenden wollen, müssen Sie sicherstellen, dass die alternative Installationseinheit aktiviert ist. Unter "Alternative [Installationseinheit"](#page-220-0) auf Seite 213 ist beschrieben, wie Sie eine alternative Installationseinheit konfigurieren. Soll keine alternative Installationseinheit verwendet werden und ist derzeit eine alternative Installationseinheit konfiguriert, müssen die Konfigurationsdaten der alternativen Installationseinheit aus dem System gelöscht werden, bevor das neue Release installiert wird.

## **Lizenzierten internen Code ersetzen**

Gehen Sie wie folgt vor, um den lizenzierten internen Code zu ersetzen.

Während Sie diese Schritte ausführen, werden in der Anzeige ″Daten″ der Steuerkonsole oder in der virtuellen Steuerkonsole der primären Partition oder der Hardware Management Console (HMC) Referenzcodes angezeigt. Leuchtet die Systemkontrollanzeige und wird ein Referenzcode angezeigt, der mit A6 beginnt, wartet das System darauf, dass Sie eine Nachricht beantworten oder eine Einheit in Bereitschaft versetzen. Wenn in den vorliegenden Informationen ein Referenzcode mit xx angegeben ist (z. B. A6xx 6001), bedeutet dies, dass anstelle der Zeichen ″xx″ eine beliebige Zeichenkombination angezeigt werden kann. Möglicherweise werden an der Konsole auch während der Installation des lizenzierten internen Codes Referenzcodes ausgegeben. Weitere Details über Referenzcodes finden Sie unter "Referenzcodes für die [Softwareinstallation"](#page-197-0) auf Seite 190.

Falls Sie Imagekataloge verwenden, müssen Sie die Schritte 1 auf [Seite](#page-53-0) 46 bis 5 [auf](#page-54-0) [Seite](#page-54-0) 47 im Abschnitt ["Software-Upgrade](#page-51-0) oder -Ersetzung mit Imagekatalog [vorbereiten"](#page-51-0) auf Seite 44 ausgeführt haben. Danach kehren Sie an diese Stelle zurück. Ignorieren Sie die folgenden Schritte, die sich auf das Laden von Datenträgern beziehen.

1. Wird für die Installation ein Imagekatalog (virtuelle optische Einheit) benutzt, muss dieser Schritt mindestens einen Tag vor der tatsächlichen Installation ausgeführt werden. Wird kein Imagekatalog verwendet, fahren Sie mit Schritt 2 fort.

Geben Sie folgenden Befehl ein, um zu prüfen, ob die Reihenfolge der Imagekatalogeinträge korrekt ist und ob alle Ihre Images den Status ″Geladen″ aufweisen:

WRKIMGCLGE IMGCLG(*Katalogname*)

Ihr Katalog muss sich im Bereitstatus befinden, und alle Imagekatalogeinträge müssen den Status ″Geladen″ oder ″Über Mount zugeordnet″ haben. Drücken Sie die Taste PF7, um die Bedienerführung für den Befehl VFYIMGCLG aufzurufen und Ihren Imagekatalog für die Installation zu sortieren und zu prüfen. Geben Sie \*UPGRADE für den Typ und \*YES für das Sortierfeld ein.

Eine andere Möglichkeit, Ihren Imagekatalog zu sortieren und zu prüfen ist die Eingabe des folgenden Befehls, um die Images in die korrekte Reihenfolge zu bringen. Standardmäßig wird der Datenträger mit dem niedrigsten Index angehängt. Anschließend werden alle anderen Datenträger geladen.

VFYIMGCLG IMGCLG(*Katalogname*) TYPE(\*UPGRADE) SORT(\*YES)

Wenn Sie sichergestellt haben, dass sich Ihre Images im Status ″Geladen″ befinden, fahren Sie mit Schritt 3 auf [Seite](#page-81-0) 74 fort.

2. Sortieren Sie die Installationsdatenträger, die Sie installieren wollen, in der folgenden Reihenfolge.

### **Anmerkung:** Möglicherweise haben Sie nicht alle diese Datenträger mit Ihrer Bestellung erhalten. Wird beispielsweise lizenzierter interner Code und i5/OS mit derselben Version und demselben Release ersetzt, benötigen Sie nur I\_BASE\_01, B29xx\_01 und B29xx\_02.

- a. I\_BASE\_01 Lizenzierter interner Code für OS/400
- b. B29xx\_01 OS/400
- c. B29xx\_02 OS/400 Gebührenfreie Optionen
- d. B29MM\_03 OS/400 Gebührenfreie Optionen
- e. B29MM\_04 OS/400 Gebührenfreie Optionen
- f. D29xx\_01OS/400 Gebührenfreie Optionen
- g. D29xx\_02 OS/400 Gebührenfreie Optionen
- h. D29xx\_03 OS/400 Gebührenfreie Optionen
- i. D29xx\_04 OS/400 Gebührenfreie Optionen
- j. D29xx\_05 OS/400 Gebührenfreie Lizenzprogramme
- <span id="page-81-0"></span>k. L29xx\_01 Kostenpflichtige Lizenzprogramme
- l. L29xx\_02 Kostenpflichtige Lizenzprogramme
- m. F29xx\_01 Einzelne Lizenzprogramme

Halten Sie die folgenden Installationsdatenträger bereit, die später benötigt werden:

- a. N29xx\_01 Datenträger mit Sekundärsprachen
- b. Cjtttvrm\_01 Kumulatives PTF-Paket (falls bestellt)
- c. SK3T-2565 iSeries Information Center

Beschreibungen der optischen Datenträger finden Sie unter ["Datenträgerkenn](#page-228-0)sätze und ihr [Inhalt"](#page-228-0) auf Seite 221.

- 3. Sofern Sie zuvor noch kein IPL ausgeführt haben, um entweder den zusätzlichen Speicherbereich für den lizenzierten internen Code von V5R3 zuzuordnen (erforderliche Task) oder die Plattenkonfiguration zu ändern (optionale Task), müssen Sie dieses IPL jetzt durchführen, bevor Sie den Server oder die logische Partition ausschalten.
	- **Anmerkung:** Wenn Sie nicht genau wissen, ob der zusätzliche Speicherbereich für den lizenzierten internen Code zugeordnet wurde, gehen Sie anhand der Schritte unter ["Erforderliche](#page-64-0) Task: Zusätzlichen [Speicherplatz](#page-64-0) für lizenzierten internen Code zuordnen" auf Seite [57](#page-64-0) vor. Falls zusätzlicher Speicherplatz bereits zugeordnet wurde, wird die Nachricht angezeigt, dass die Zuordnung zusätzlichen Speicherbereichs nicht erforderlich ist.

Wenn Sie den Upgrade über einen Imagekatalog vornehmen und das IPL in diesem Schritt ausgeführt haben, müssen Sie jetzt Schritt 5 auf [Seite](#page-54-0) 47 in "Szenario: [Software-Upgrade](#page-52-0) oder -Ersetzung mit [Imagekatalog](#page-52-0) vorbereiten" auf Seite 45 ausführen und danach an diese Stelle zurückkehren, um mit dem nächsten Schritt fortzufahren.

- 4. Prüfen Sie, ob die Systemeinheit eingeschaltet ist. Ist die Systemeinheit nicht eingeschaltet, führen Sie die Anweisungen in ["Ausgeschaltetes](#page-196-0) System [starten"](#page-196-0) auf Seite 189 aus. In dieser Prozedur wird an der entsprechenden Stelle zur Rückkehr zu diesem Schritt aufgefordert.
- 5. Auf der Konsole darauf achten, dass eine Verbindung zu dem Server besteht. Falls Sie mit einer logischen Partition arbeiten, vergewissern Sie sich, dass die Konsole dieser logischen Partition mit Strom versorgt wird.
- 6. Prüfen Sie beim Upgrade einer logischen Partition, ob dieser Partition eine alternative IPL-Einheit zugeordnet ist. In den meisten Fällen ist dies die optische Einheit, die optische Datenträger als Datenträgerklasse unterstützt.

Weitere Informationen zum Lokalisieren und Auswählen der alternativen IPL-Einheit enthalten die folgenden Quellen:

- v Bei IBM eServer-Modellen 5xx: Managing i5/OS logical partitions im IBM eServer Hardware Information Center (**Partitioning the server** → **Partitioning for i5/OS** → **Managing i5/OS logical partitions**).
- v Bei iSeries-Modellen 8xx und älteren Modellen: Manage logical partitions im iSeries Information Center (**Systemverwaltung** → **Logische Partitionen** → **Partitioning with iSeries Navigator** → **Manage logical partitions**).
- 7. Laden Sie den ersten Installationsdatenträger mit dem lizenzierten internen Code in die Installationseinheit, die für den Server definiert ist. (Wenn Sie die von IBM gelieferten Datenträger verwenden, ist dies der mit I\_BASE\_01 beschriftete Datenträger.) Laden Sie in den entsprechenden Prozeduren den nächsten Datenträger, wenn Sie vom Server hierzu aufgefordert werden. War-

ten Sie, bis die Betriebsanzeige erlischt. Stellen Sie außerdem sicher, dass andere Datenträger aus Einheiten entfernt worden sind, die an diesen Prozeduren nicht beteiligt sind.

- a. Wird statt der optischen Einheit eine Bandeinheit verwendet, muss überprüft werden, ob die Bandeinheit angehängt und dem System zugeordnet ist.
- b. Wenn Sie eine Einheit einsetzen, die als alternative Installationseinheit aktiviert ist, müssen Sie den Datenträger mit dem lizenzierten internen Code in die primäre Einheit laden und den Installationsdatenträger in die alternative Installationseinheit. Falls beide Datenträger nicht denselben Releasestand des lizenzierten internen Codes enthalten, schlägt die Instal-lation fehl. Weitere Informationen finden Sie unter ["Alternative](#page-220-0) [Installationseinheit"](#page-220-0) auf Seite 213.
- 8. Setzen Sie an der Steuerkonsole den Modus auf **Manuell**. Verwenden Sie beim Upgrade einer logischen Partition die Funktion für die virtuelle Steuerkonsole der primären Partition oder der HMC. Vergewissern Sie sich außerdem, dass Sie bereits die alternative IPL-Einheit ausgewählt haben, bevor Sie im nächsten Schritt das einleitende Programmladen (IPL) ausführen.
- 9. Systemabschluss für den Server oder die logische Partition ausführen:
	- Wenn Sie bei einem Upgrade von V5R1 auf V5R3 für den Upgrade einen Imagekatalog (virtuelle optische Einheit) verwenden wollen, verwenden Sie V5R1 PTF SI10553, Optical Support, und befolgen Sie die Anweisungen im Begleitschreiben, um die Upgradeschritte auszuführen.
	- Bei einem Upgrade von V5R2 auf V5R3 unter Verwendung einer virtuellen optischen Einheit für den Upgrade müssen Sie sicherstellen, dass PTF SI10563 geladen und angelegt wurde. Geben Sie anschließend Folgendes ein, und drücken Sie die Eingabetaste:

PWRDWNSYS OPTION(\*IMMED) RESTART(\*YES) IPLSRC(\*IMGCLG) IMGCLG(*Katalogname*)

v Falls Sie einen anderen Upgrade durchführen, geben Sie Folgendes ein, und drücken Sie die Eingabetaste:

PWRDWNSYS OPTION(\*IMMED) RESTART(\*YES) IPLSRC(D)

Der Systemabschluss kann für diesen Schritt ca. 15 Minuten oder auch länger dauern. In der Anzeige ″Daten″ der Steuerkonsole werden weiterhin Referenzcodes ausgegeben.

10. Falls die Systemkontrollanzeige aufleuchtet und einer der unter ["Referenz](#page-197-0)codes für die [Softwareinstallation"](#page-197-0) auf Seite 190 angegebenen Referenzcodes in der Anzeige ″Daten″ der Steuerkonsole erscheint, führen Sie die Anweisungen für diesen Referenzcode aus.

Bei einem Upgrade einer logischen Partition wird die Systemkontrollanzeige nicht angezeigt. Sie müssen die Referenzcodes der logischen Partition an der primären Partition oder über die HMC überwachen. Eine Änderung des Statuswerts in Failed entspricht dem Aufleuchten der Kontrollanzeige für die primäre Partition.

- 11. Wird für die Installation ein Imagekatalog (virtuelle optische Einheit) benutzt, weiter mit Schritt 18 auf [Seite](#page-86-0) 79.
- 12. In der Anzeige ″Sprachengruppe auswählen″ ist die Primärsprache angegeben, die gegenwärtig auf dem System installiert ist.
	- **Anmerkung:** Der Installationsdatenträger für den lizenzierten internen Code ist jetzt sprachenunabhängig. Daher müssen Sie bei diesem Schritt sorgfältig vorgehen.

<span id="page-83-0"></span>Sprachengruppe auswählen Der im System installierte Sprachenzusatz wird angezeigt. Achtung: Um dieselbe Primärsprache beizubehalten, ist darauf zu achten, dass der für die Installation des Betriebssystems verwendete Datenträger mit dem angezeigten Sprachenzusatz übereinstimmt. Ist dies nicht der Fall, wird beim Installationsprozess das Betriebssystem in einer anderen Sprache installiert als der lizenzierte interne Code. Dies ist nicht wünschenswert. Auswahl eingeben und Eingabetaste drücken. Sprachenzusatz . . . . . . . . . . . . . . . 2924

*Um dieselbe Primärsprache beizubehalten,* müssen Sie prüfen, dass der angezeigte Sprachenzusatz mit dem Zusatz übereinstimmt, der auf den Datenträgern mit dem Betriebssystem aufgedruckt ist. Die Datenträger mit dem Betriebssystem tragen die Bezeichnung 29xx\_xx, wobei 29xx der Sprachenschlüssel für die Primärsprache ist.

**Anmerkung:** Die von Ihnen ausgewählte Sprache und die Sprache des Betriebssystems müssen übereinstimmen. Liegt keine Übereinstimmung vor, kann der Upgrade nicht fortgesetzt werden. Beenden Sie in diesem Fall die Installation, und setzen Sie sich mit Ihrem Softwarelieferanten in Verbindung. Fordern Sie vor dem Fortsetzen den korrekten Sprachenzusatz an.

> Eine Liste der Codes für die Sprachenzusätze finden Sie unter "Feature-Codes für [Landessprachen"](#page-234-0) auf Seite 227.

Geben Sie zum *Ändern der Primärsprache* den Sprachenzusatz ein, der auf den Datenträgern mit dem Betriebssystem angegeben ist.

Drücken Sie die Eingabetaste.

13. Nach der Eingabe des Sprachenzusatzes wird an der Konsole die Anzeige ″Sprachengruppe bestätigen″ aufgerufen.

> Sprachengruppe bestätigen Sprachenzusatz . . . . . . . . . . . . . . . 2924 Durch Drücken der Eingabetaste die Auswahl des Sprachenzusatzes bestätigen. F12 drücken, wenn die Auswahl des Sprachenzusatzes geändert werden soll.

Drücken Sie die Eingabetaste.

14. Die Anzeige ″Lizenzierten internen Code installieren″ wird aufgerufen.

Lizenzierten internen Code installieren System: XXXX Auswahlmöglichkeiten: 1. Lizenzierten internen Code (LIC) installieren 2. Mit dedizierten Serviceprogrammen (DST) arbeiten 3. Alternative Installationseinheit definieren

**76** iSeries: Softwareinstallation

<span id="page-84-0"></span>Wählen Sie entweder die Option für die Installation des lizenzierten internen Codes oder die Option zum Definieren einer alternativen Installationseinheit aus:

- v Falls Sie keine alternative Installationseinheit verwenden, geben Sie 1 (Lizenzierten internen Code installieren) ein. (Die Funktion für die alternative Installationseinheit unterstützt die Installation über die von Ihnen erstellten optischen oder Banddatenträger. Unter ["Übersicht](#page-220-0) über alternative [Installationseinheit"](#page-220-0) auf Seite 213 sind die Fälle beschrieben, in denen Sie eine alternative Installationseinheit verwenden können.)
- v Falls am System eine alternative Installationseinheit angeschlossen ist, geben Sie eine 3 ein, um ihre Adresse zu prüfen und herauszufinden, ob sie aktiviert oder inaktiviert ist. Fahren Sie dann mit dem Teilschritt zur Prüfung der alternativen Installationseinheit unter Schritt 15 fort. Wenn eine alternative Installationseinheit definiert ist und Sie diese nicht verwenden wollen, geben Sie eine 3 ein, um die Konfigurationsdaten für die alternative Installationseinheit zu löschen. Wenn Sie keine alternative Installationseinheit einsetzen, fahren Sie mit Schritt 17 auf [Seite](#page-85-0) 78 fort.

Drücken Sie die Eingabetaste.

15. **Alternative Installationseinheit prüfen und auswählen:** Die Anzeige ″Bus für alternative Installationseinheit auswählen″ wird aufgerufen.

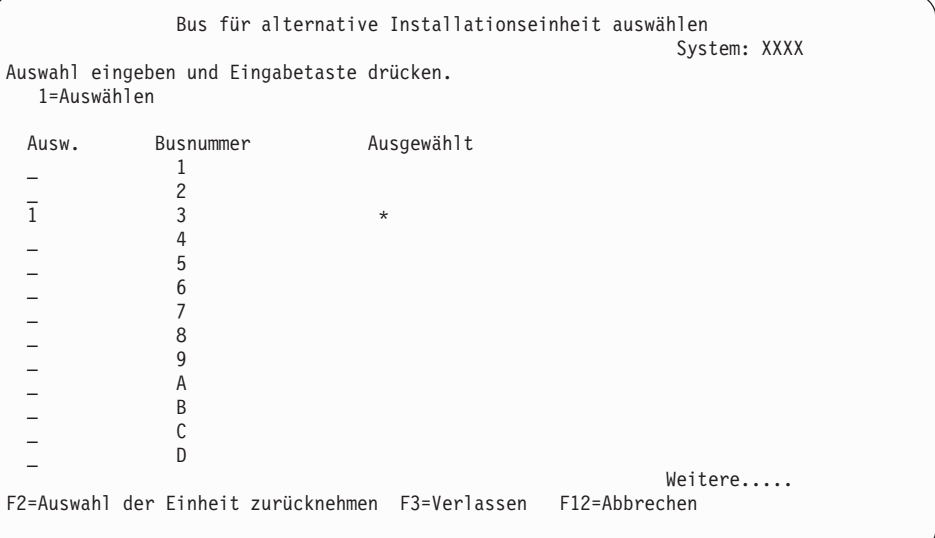

- a. Stellen Sie sicher, dass sich die ausgewählte Einheit auf dem richtigen Systembus befindet. Geben Sie eine 1 in das Auswahlfeld neben dem ausgewählten Bus ein und drücken Sie die Eingabetaste, um Informationen über die an den Bus angeschlossene Einheit anzuzeigen. Dies kann einige Minuten in Anspruch nehmen. Falls die Nachricht Es sind keine alternativen Installationseinheiten konfiguriert ausgegeben wird, warten Sie eine Minute, und aktualisieren Sie dann die Anzeige.
- b. Sobald die Anzeige für die Auswahl des Datenträgertyps aufgerufen wird, wählen Sie die Option 1 (Band) oder die Option 2 (Optischer Datenträger) aus. Drücken Sie die Eingabetaste.
- c. Die Anzeige ″Alternative Installationseinheit auswählen″ wird aufgerufen. In dieser Anzeige können der Ressourcenname, der Typ, das Modell und die Seriennummer der Einheit überprüft werden. Die folgende Anzeige ist ein Beispiel für eine Bandeinheit.

<span id="page-85-0"></span>Alternative Installationseinheit auswählen System: SYSTEMA Es stehen eventuell zusätzliche Einheiten zur Verfügung. F5 drücken, um festzustellen, ob zusätzliche Einheiten gefunden wurden. Auswahl eingeben und Eingabetaste drücken. 1=Auswählen 5=Details anzeigen Bus- Ressourcen- Serien-Auswahl nummer name Typ Modell nummer Ausgewählt \_ 1 TAP08 6386 001 00-11111 \_ 3 TAP19 3570 B11 13-22222 \* F2=Auswahl der Einheit zurücknehmen F3=Verlassen F5=Aktualisieren F12=Abbr.

- d. Geben Sie eine 1 ein, um die Einheit auszuwählen, und nehmen Sie alle erforderlichen Korrekturen vor, um die Einheit auszuwählen, zu aktivieren oder zu inaktivieren. Die Eingabetaste drücken, um die Änderungen zu bestätigen.
- e. Die Nachricht Alternative Installationseinheit ausgewählt erscheint. Drücken Sie die Taste F3, um zur Anzeige ″Lizenzierten internen Code installieren″ zurückzukehren.
- f. Geben Sie eine 1 ein, und drücken Sie die Eingabetaste, um den lizenzierten internen Code zu installieren.

### **Die Prüfung und Auswahl einer alternativen Installationseinheit ist hiermit abgeschlossen.**

- 16. Falls eine alternative Installationseinheit definiert und aktiviert ist, wird die Anzeige ″Alternative Installationseinheit bestätigen″ aufgerufen.
	- v Drücken Sie die Eingabetaste, wenn die Installation über die alternative Installationseinheit erfolgen soll.
	- v Drücken Sie die Taste F12, wenn Sie den Vorgang abbrechen und einen optischen Datenträger für die Installation verwenden wollen. Daraufhin wird die Anzeige für den lizenzierten internen Code aufgerufen. Führen Sie Schritt 14 auf [Seite](#page-83-0) 76 aus, und wählen Sie Option 3 (Alternative Installationseinheit definieren) aus. Führen Sie Schritt 15 auf [Seite](#page-84-0) 77 aus, und inaktivieren Sie die alternative Installationseinheit.
- 17. An der Konsole wird die Anzeige ″Lizenzierten internen Code (LIC) installieren″ ausgegegben.

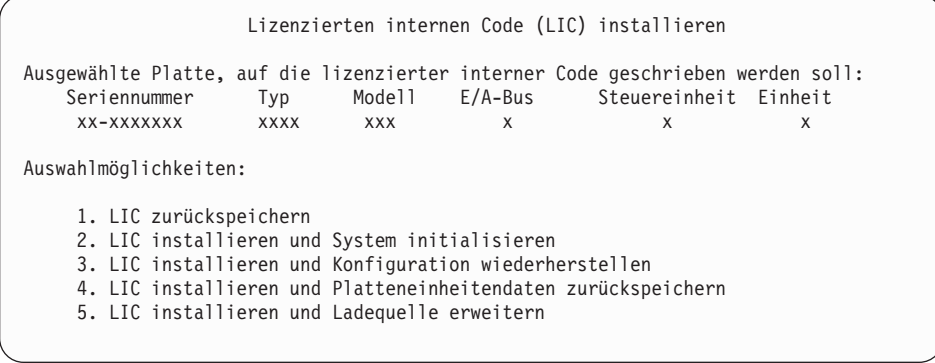

**Achtung:** Achten Sie unbedingt darauf, Option 1 auszuwählen. Manche Optionen in dieser Anzeige entfernen alle Daten von Ihrem System.

<span id="page-86-0"></span>Geben Sie eine 1 ein, um den lizenzierten internen Code wiederherzustellen, und drücken Sie die Eingabetaste.

Falls Sie zuvor die Softwarevereinbarung für den lizenzierten internen Code nicht akzeptiert hatten oder keinen zusätzlichen Speicherbereich für den lizenzierten internen Code zugeordnet hatten, werden Fehlernachrichten ausgegeben. Befolgen Sie die Anweisungen in den Fehlernachrichten. Weitere Informa-tionen finden Sie in den Abschnitten ["Erforderliche](#page-64-0) Task: Zusätzlichen [Speicherplatz](#page-64-0) für lizenzierten internen Code zuordnen" auf Seite 57 und "Erforderliche Task: [Softwarevereinbarungen](#page-59-0) akzeptieren" auf Seite 52.

18. An der Konsole wird nun die Anzeige ″Lizenzierten internen Code installieren - Status″ ausgegeben. Diese Anzeige muss von Ihnen nicht beantwortet werden. Diese Anzeige wird bis zu 30 Minuten lang an der Konsole angezeigt.

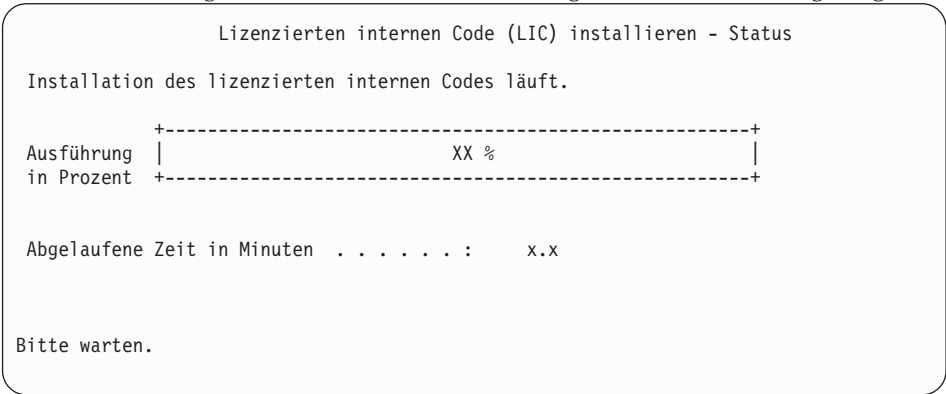

Falls Sie für den Upgrade einen Imagekatalog (virtuelle optische Einheit) verwenden, werden Statusnachrichten über den Verarbeitungsfortschritt bei der Installation des lizenzierten internen Codes ausgegeben:

- a. C6xx41DC ist ein Statusreferenzcode. Er gibt den Verarbeitungsfortschritt bei der Dekomprimierung des lizenzierten internen Codes an. xx gibt an, wie viel Prozent bereits dekomprimiert sind. Es ist keine Aktion erforderlich.
- b. C6xx41CC ist ein Statusreferenzcode. Er gibt den Verarbeitungsfortschritt bei der Installation des lizenzierten internen Codes an. xx gibt an, wie viel Prozent bereits installiert sind. Es ist keine Aktion erforderlich.
- 19. Falls Sie für den Upgrade einen optischen Datenträger oder ein Band verwenden und ein Fehler auftritt, wird möglicherweise eine Nachricht ausgegeben, die Sie beantworten müssen. Führen Sie die erforderliche Aktion durch, die in der Anzeige angegeben ist. Verwenden Sie einen Imagekatalog für den Upgrade und tritt ein Fehler auf, finden Sie die Fehlerbehebungsaktionen unter ["Fehlerbehebung](#page-178-0) bei Imagekatalogen" auf Seite 171.
- 20. Möglicherweise wird die Anzeige ″Disk Configuration Attention Report″ angezeigt. Zeigen Sie in diesem Fall den ausführlichen Bericht zu jedem Fehler an, der in der Anzeige angegeben ist. Drücken Sie in der Anzeige ″Disk Configuration Attention Report″ die Hilfetaste, um weitere Informationen zu den Auswahlmöglichkeiten aufzurufen. Zusätzliche Angaben finden Sie auch unter "Warnungen und Fehlernachrichten bei der [Datenträgerkonfiguration"](#page-195-0) auf [Seite](#page-195-0) 188.

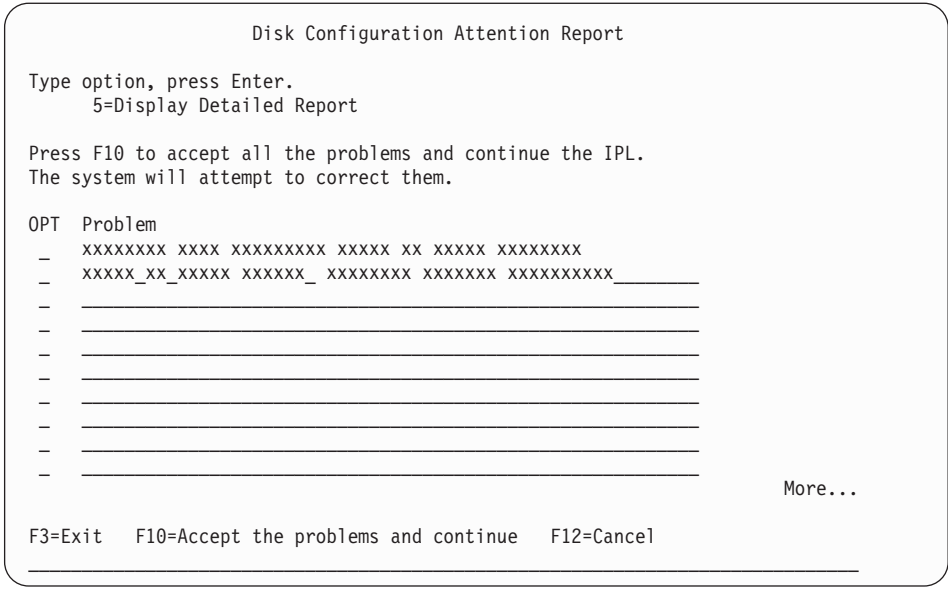

Falls in der Anzeige der Fehler, dass die Platteneinheit nicht für die Leistungsoptimierung formatiert wurde (Disk unit not formatted for optimal performance) angegeben ist, gehen Sie folgendermaßen vor:

- v Eine 5 eingeben und die Eingabetaste drücken, um den detaillierten Bericht anzuzeigen.
- Die angezeigten Informationen notieren. Diese Angaben benötigen Sie, um die entsprechenden Platteneinheiten nach dem Upgrade zu formatieren, damit eine optimale Leistung erzielt werden kann.
- v Drücken Sie die Taste F12, um den Vorgang abzubrechen und zur Anzeige ″Disk Unit Attention Report″ zurückzukehren.
- v Drücken Sie die Taste F10, um alle Fehler zu akzeptieren und das IPL fortzusetzen.
- 21. Falls der Konsolmoduswert Null ist, wird die Anzeige zum Akzeptieren der Konsole aufgerufen. Führen Sie in diesem Fall Folgendes aus:
	- a. Drücken Sie die Taste F10, um die aktuellen Konsolentyp zu akzeptieren. Dann wird die Anzeige zum Akzeptieren und Festlegen des neuen Konsolentyps bei diesem IPL aufgerufen. Der alte Wert (Null) und der neue Wert, der festgelegt werden soll (Ihr aktueller Konsolentyp), werden angezeigt.
	- b. Drücken Sie die Eingabetaste, um den neuen Wert festzulegen, und fahren Sie mit den Anweisungen fort.
- 22. Hat sich die Konfiguration des Systemprozessors geändert, können an dieser Stelle andere Anzeigen erscheinen. Nachdem Sie die angeforderten Informationen bereitgestellt haben, wird die Installation fortgesetzt, und die Anzeige ″IPL oder Systeminstallation″ wird aufgerufen. Weitere Informationen finden Sie unter ["Systemkennwort"](#page-236-0) auf Seite 229.
- 23. Nach ca. 10 Minuten wird die Anzeige ″IPL oder Systeminstallation″ ausgegeben. Der lizenzierte interne Code ist jetzt installiert. Der Originaldatenträger darf zu diesem Zeitpunkt nicht entfernt werden.
- 24. Falls die Anzeige zum Akzeptieren der Konsole in Schritt 21 nicht ausgegeben wurde, legen Sie den Konsolmodus für diese Partition fest:
	- a. Wählen Sie in der Anzeige ″IPL oder Systeminstallation″ Option 3 aus, um auf die Dedicated Service Tools (DST) zuzugreifen.
- <span id="page-88-0"></span>b. Melden Sie sich als Sicherheitsbeauftragter (Benutzerprofil QSECOFR, Kennwort QSECOFR) an. Ändern Sie nach der entsprechenden Aufforderung das Kennwort in den Wert, den Sie für diese Partition verwenden wollen.
- c. Wählen Sie Option 5 (Work with DST environment) aus.
- d. Wählen Sie Option 2 (System devices) aus.
- e. Wählen Sie Option 6 (Console mode) aus.
- f. Wählen Sie die gültige Konsole für diese Partition aus.

**Anmerkung:** Wenn Sie den Konsolentyp ″Operations Console (LAN)″ verwenden, drücken Sie in der Prüfanzeige die Eingabetaste. Sie können auch die Taste F11 drücken, um Ihre Netzwerkkonfiguration anzuzeigen.

g. Wählen Sie 1 (Ja) oder 2 (Nein) für die Option der Übernahme der Konsole durch eine andere Konsole im Fall eines 5250-Konsolfehlers aus (gilt nicht für Twinaxialkonsole). Ist diese Option aktiviert, wird die Ausführung des Systems bei einer Störung nicht gestoppt, sondern ohne Unterbrechung fortgesetzt. Weitere Informationen finden Sie im Thema Console takeover and recovery im IBM eServer Hardware Information Center (**Konsolen, Schnittstellen und Terminals verwalten** → **i5/OS-Konsolen verwalten** → **Operations Console** → **Concepts, considerations, and requirements** → **Console takeover and recovery**).

Drücken Sie die Eingabetaste und anschließend die Taste F3, um zum Hauptmenü von DST zurückzukehren.

h. Drücken Sie die Taste F3, um DST zu verlassen und zur Anzeige ″IPL oder Systeminstallation″ zurückzukehren.

### **Betriebssystem ersetzen**

Gehen Sie wie folgt vor, um das Betriebssystem IBM i5/OS zu ersetzen.

1. An der Konsole wird das Menü ″IPL oder Systeminstallation″ ausgegeben.

IPL oder Systeminstallation

System: XXXX

1. IPL durchführen

Auswahlmöglichkeiten:

- 2. Betriebssystem installieren
- 3. Dedizierte Serviceprogramme (DST) verwenden
- 4. Automatische Installation des Betriebssystems durchführen
- 5. Lizenzierten internen Code sichern

Laden Sie den ersten Datenträger der Installationsmedien, der das Betriebssystem enthält. (Wenn Sie die von IBM gelieferten Datenträger verwenden, ist dies der mit B29xx\_01 beschriftete Datenträger. Hierbei steht 29xx für die Kennung der Primärsprache.) Laden Sie in den entsprechenden Prozeduren den nächsten Datenträger, wenn Sie vom Server hierzu aufgefordert werden. Falls Sie zur Installation einen optischen Datenträger verwenden, warten Sie darauf, dass die Betriebsanzeige erlischt, bevor Sie fortfahren.

Nachdem Sie das neue Release über das alte Release (V5R1 oder V5R2) installiert haben, sind die Kennwörter der Benutzerprofile für Service-Tools, die noch das Standardkennwort verwenden, automatisch verfallen. Wenn Sie versuchen, sich unter Verwendung dieser Profile anzumelden oder auf die Service-Tools zuzugreifen, empfangen Sie die Nachricht, dass das Kennwort verfallen ist und geändert werden muss. Befolgen Sie die Bedienerführungen, oder drücken Sie die entsprechende Taste (F9), um das Kennwort für das

jeweilige Benutzerprofil zu ändern. Weitere Informationen zu Benutzerprofilen

für Service-Tools finden Sie in Tips and Tools for Securing Your iSeries .

2. Geben Sie eine 2 ein (Betriebssystem installieren), und drücken Sie die Eingabetaste. Die Anzeige ″Installationseinheit auswählen″ wird aufgerufen.

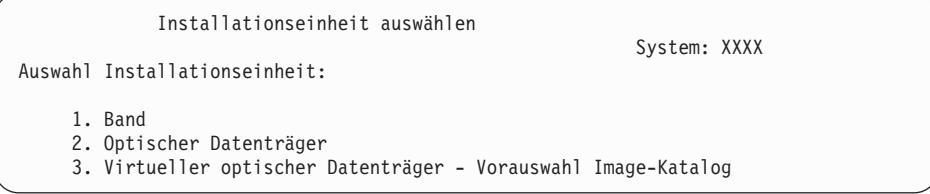

Geben Sie die Nummer ein, die Ihrem Einheitentyp entspricht, und drücken Sie die Eingabetaste.

3. Die Anzeige ″Sprachengruppe auswählen″, in der die Primärsprache angegeben ist, die gegenwärtig auf dem System installiert ist, wird aufgerufen. Der Wert für die Primärsprache muss mit der Nummer für den Sprachenzusatz (Sprachenschlüssel) auf dem Installationsdatenträger übereinstimmen. Anweisungen zur Ermittlung des entsprechenden Feature-Codes für Ihre Sprache finden Sie unter "Feature-Codes für [Landessprachen"](#page-234-0) auf Seite 227.

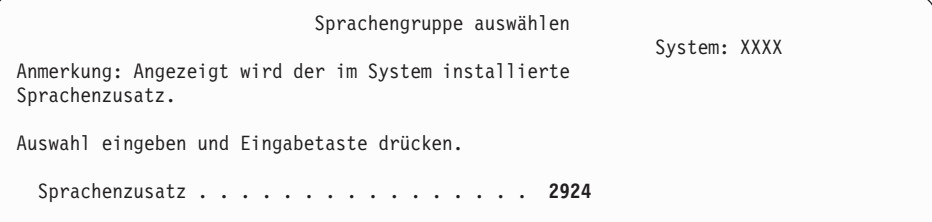

Muss der Sprachenzusatz geändert werden, den Sprachenzusatz (Sprachenschlüssel) für die gewünschte Sprache eingeben.

Drücken Sie die Eingabetaste.

- 4. Die Anzeige ″Installation des Betriebssystems OS/400 bestätigen″ wird an der Konsole ausgegeben. Drücken Sie die Eingabetaste.
- 5. Falls das Menü ″Alle Platteneinheiten dem System hinzufügen″ nicht angezeigt wird, fahren Sie mit Schritt 7 auf [Seite](#page-92-0) 85 fort.
- 6. **Platteneinheiten hinzufügen**
	- a. Falls unkonfigurierte Platteneinheiten, die durch die Einheitenparität geschützt werden könnten, gegenwärtig nicht geschützt werden, wird die Anzeige ″Alle Platteneinheiten dem System hinzufügen″ aufgerufen. Wird die folgende Anzeige nicht ausgegeben, fahren Sie mit Schritt 6b auf [Seite](#page-90-0) [83](#page-90-0) fort.

<span id="page-90-0"></span>Alle Platteneinheiten dem System hinzufügen System: XXXX An das System sind Platteneinheiten angeschlossen, die für Einheitenparitätsschutz geeignet, aber nicht konfiguriert sind. Platteneinheiten können nicht automatisch hinzugefügt werden. Es wird empfohlen, den Einheitenparitätsschutz zu aktivieren, bevor diese Einheiten dem System hinzugefügt werden. Diese Platteneinheiten sind evtl. für Einheitenparitätsschutz geeignet und können mit SST (OS/400) hinzugefügt werden. Für konfigurierte Platteneinheiten muss der Einheitenparitätsschutz mit DST aktiviert werden. Auswahlmöglichkeiten: 1. Plattenkonfiguration mit SST (OS/400) durchführen

2. Plattenkonfiguration mit DST durchführen

Das Starten des Einheitenparitätsschutzes auf den Platteneinheiten mit DST ist sehr viel schneller, wenn das Starten erfolgt, bevor die Platteneinheiten der Zusatzspeicherpoolkonfiguration hinzugefügt werden.

Führen Sie die folgenden Tasks in der Anzeige ″Alle Platteneinheiten dem System hinzufügen″ aus, um den Einheitenparitätsschutz für die auswählbaren Platteneinheiten zu starten:

- 1) Wählen Sie Option 2 aus, um die Plattenkonfiguration über DST vorzunehmen.
- 2) Melden Sie sich an der Anmeldeaufforderung für die Dedicated Service Tools an, und kehren Sie zum Menü ″Use Dedicated Service Tools (DST)″ zurück.
- 3) Wählen Sie die Option ″Work with disk units″ aus.
- 4) Wählen Sie die Option ″Work with disk configuration″ aus.
- 5) Wählen Sie die Option ″Work with device parity protection″ aus.
- 6) Wählen Sie die Option ″Start device parity protection″ aus.
- 7) Es wird eine Liste mit Paritätssätzen angezeigt, die für den Einheitenparitätsschutz in Frage kommen. Geben Sie eine 1 in jeder Optionszeile für jeden Paritätssatz ein.
- 8) Möglicherweise wird eine Anzeige ″Confirm Continuation″ ausgegeben, die besagt, dass der Server eine Verzeichniswiederherstellung ausführen muss. Drücken Sie die Eingabetaste, um fortzufahren.
- 9) Die Anzeige ″Confirm Starting Device Parity Protection″ wird aufgerufen. Sie enthält eine Liste der Platteneinheiten, die mit dem Einheitenparitätsschutz versehen sind. Drücken Sie die Eingabetaste, um fortzufahren.
- 10) Es erscheint eine Statusanzeige, in der der Status der Funktion gezeigt wird.
- 11) Kehren Sie zur Anzeige ″IPL oder Systeminstallation″ zurück.
- b. Falls das Menü ″Alle Platteneinheiten dem System hinzufügen″ angezeigt wird, könnte es etwa wie im folgenden Beispiel aussehen:

Alle Platteneinheiten dem System hinzufügen System: XXXX Auswahlmöglichkeiten: 1. Aktuelle Plattenkonfiguration beibehalten

- 2. Plattenkonfiguration mit DST durchführen
- 3. Alle Platteneinheiten dem System-ASP hinzufügen
- 4. Alle Platteneinheiten dem System-ASP und Daten gleichmäßig verteilen

Wenn Sie weder den Einheitenparitätsschutz noch den Spiegelschutz oder Benutzer-ASPs verwenden wollen, wählen Sie Option 3 (Alle Platteneinheiten dem System-ASP hinzufügen) aus. Durch Hinzufügen von Platteneinheiten vor dem Installieren des Betriebssystems wird die Gesamtleistung des Systems erhöht, da das Betriebssystem über alle Platteneinheiten verteilt wird.

#### **Nur bei logischen Partitionen**

Falls Sie zu einem späteren Zeitpunkt logische Partitionen erstellen wollen, ist es sinnvoll, jetzt nicht alle Einheiten zu konfigurieren. Angaben zur Konfigurationsauswahl erhalten Sie in der ausgewerteten Ausgabe des LVT-Tools (Logical Partition Validation Tool), das von IBM bereitgestellt wird. Auf dieses Tool können Sie auf der Website für die [logische](http://www.ibm.com/eserver/iseries/lpar)

[Partitionierung](http://www.ibm.com/eserver/iseries/lpar) (http://www.ibm.com/eserver/iseries/lpar) zugreifen.

- **Anmerkung:** Wenn weder die Anzeige ″Disk Configuration Error Report″ noch die Anzeige ″Disk Configuration Warning Report″ aus-gegeben wird, fahren Sie mit ["Warnungen](#page-195-0) und Fehlernachrichten bei der [Datenträgerkonfiguration"](#page-195-0) auf Seite 188 fort, um die geeignete Aktion zu ermitteln.
- c. Die folgende Anzeige kann erscheinen, wenn sich die Plattenkonfiguration geändert hat. Geben Sie 5 neben dem Fehler ein, und drücken Sie die Eingabetaste, um den detaillierten Bericht anzuzeigen.

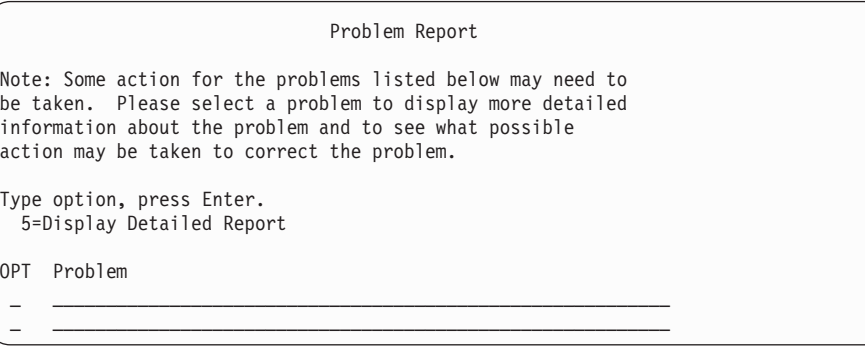

d. Wird die folgende Anzeige ausgegeben, enthält eine Platteneinheit, die Sie für das Hinzufügen zur Plattenkonfiguration ausgewählt haben, möglicherweise bereits Daten. Wenn Sie fortfahren, werden alle Daten auf den angegebenen Platteneinheiten entfernt.

Vergewissern Sie sich, dass die Platten konfiguriert werden sollen, bevor Sie fortfahren. Die angezeigten Anweisungen befolgen.

Drücken Sie die Eingabetaste, um zur Fehlerberichtsanzeige (Problem Report) zurückzukehren. Drücken Sie die Taste F10, um das Hinzufügen der Platteneinheit fortzusetzen.

<span id="page-92-0"></span>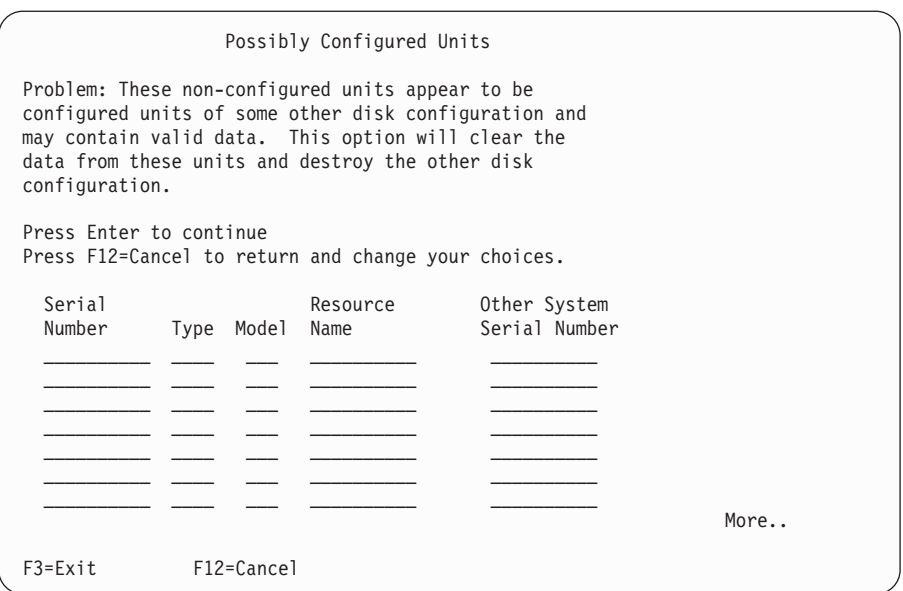

e. Die folgende Anzeige zeigt (in Prozent), wie viele Platteneinheiten hinzugefügt wurden. Diese Anzeige erfordert keine Antwort.

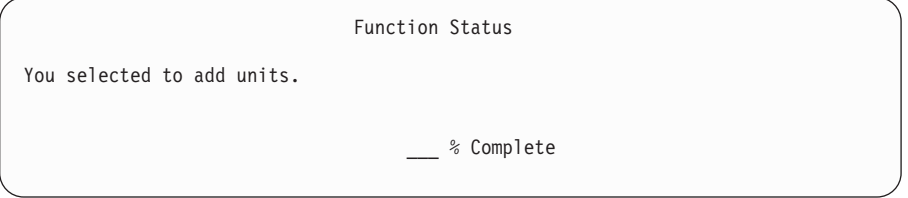

f. Nachdem der Prozess abgeschlossen ist, setzen Sie die manuelle Installation mit dem nächsten Schritt fort.

### **Damit ist die Untertask zum Hinzufügen von Platteneinheiten beendet.**

- 7. An der Konsole werden Statusanzeigen ausgegeben. Eine Beantwortung dieser Statusnachrichten ist jedoch nicht erforderlich. Einige der IPL-Schritte können längere Zeit in Anspruch nehmen. Die benötigte Zeit ist davon abhängig, wie umfangreich die Datenwiederherstellung für das System ist.
- 8. Nachdem das IPL für den lizenzierten internen Code abgeschlossen ist, wird die Anzeige ″Betriebssystem installieren″ aufgerufen. Die Zeichen XX in der folgenden Anzeige stehen für die Standardwerte für Datum und Uhrzeit.

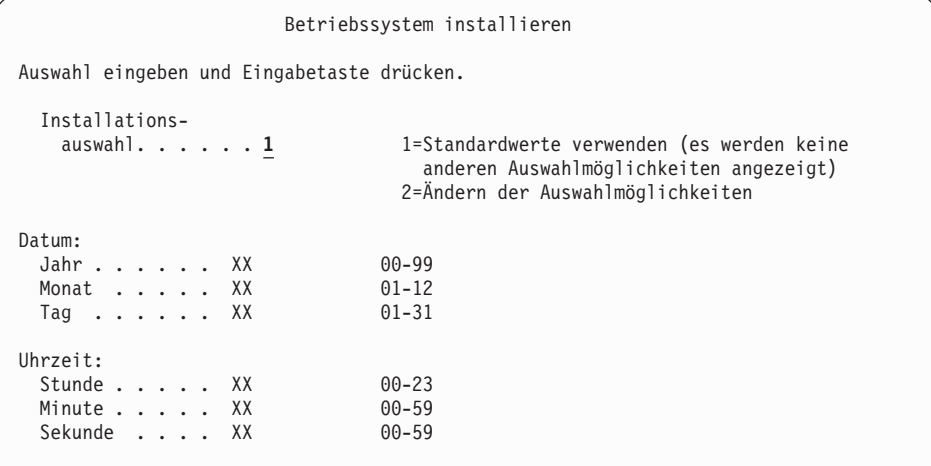

Geben Sie Folgendes ein, und drücken Sie die Eingabetaste: Installationsauswahl: 1 Datum: (Verwenden Sie die aktuellen Werte für Jahr, Monat und Tag.) Uhrzeit: (Verwenden Sie die aktuelle Uhrzeit im 24-Stunden-Zeitformat.)

9. Während des Installationsprozesses werden Statusnachrichten angezeigt. Eine Beantwortung dieser Statusnachrichten ist jedoch nicht erforderlich. Es folgt ein Beispiel für eine Statusanzeige. Diese Anzeige kann 2 Stunden oder länger angezeigt werden. Zwischen den Schritten 4 und 5 bleibt die Anzeige für eine gewisse Zeit leer.

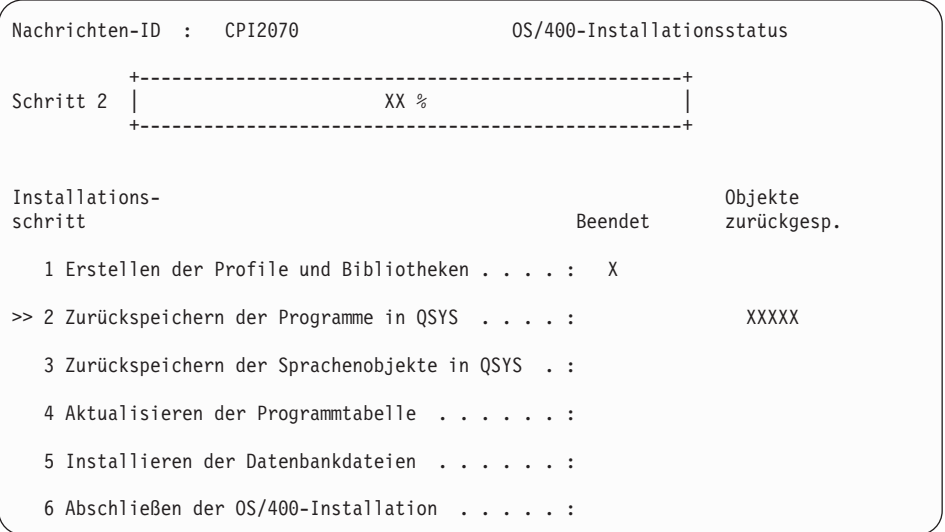

10. Nachdem das Betriebssystem ersetzt wurde, wird die Anmeldeanzeige an der Konsole aufgerufen.

Die Installation des Betriebssystems i5/OS ist abgeschlossen.

Bei den meisten Upgrades können Sie mit "Lizenzprogramme ersetzen" fortfahren. Wird Software mit derselben Version und demselben Release ersetzt, dürfen Sie jedoch keine anderen Lizenzprogramme ersetzen. Führen Sie die Tasks unter "Prüfliste für das Ersetzen [desselben](#page-108-0) Releases" auf Seite 101 aus.

### **Lizenzprogramme ersetzen**

Gehen Sie wie folgt vor, um Lizenzprogramme zu ersetzen.

1. Diese Task beginnt in der Anzeige ″Anmelden″.

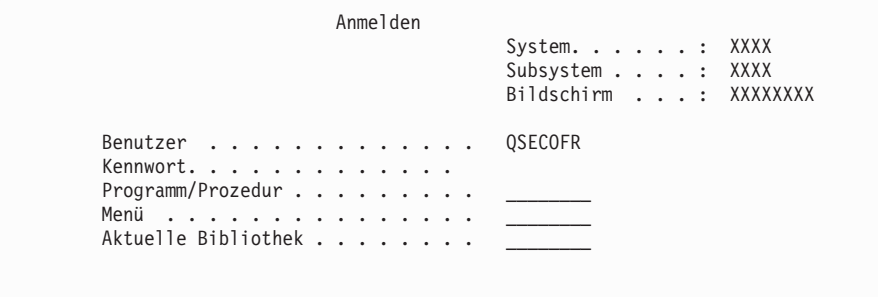

Geben Sie Folgendes ein, und drücken Sie die Eingabetaste: Benutzer: QSECOFR Kennwort: Das Kennwort (falls erforderlich)

2. Die Anzeige ″IPL-Auswahlmöglichkeiten″ wird aufgerufen.

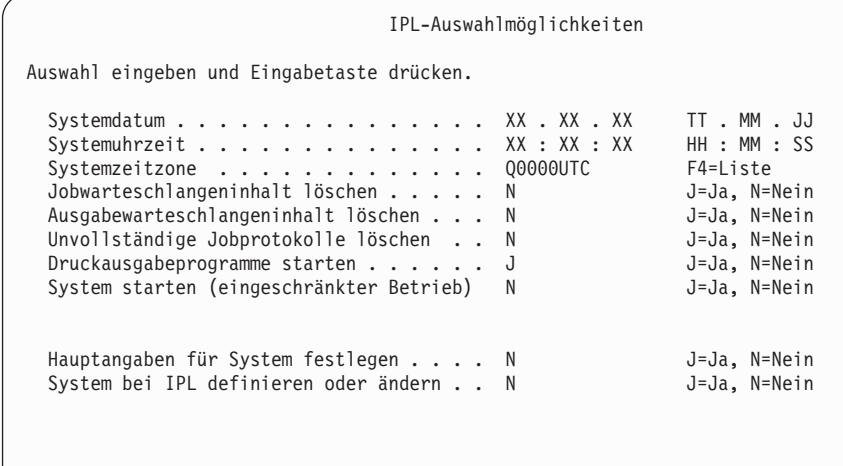

**Anmerkungen:**

**Letztes Ausschalten verlief ABNORMAL**

- a. Ignorieren Sie die Nachricht, die unten in der Anzeige ″IPL-Auswahlmöglichkeiten″ angegeben ist.
- b. Falls Sie Systemwerte ändern müssen, können Sie dies jetzt ausführen. Ein Beispiel für einen Systemwert, den Sie ändern könnten, ist die Einstellung für den Systemwert der Sicherheitsstufe (QSECURITY).

Auch der Systemwert für die Suchsteuerung (QSCANF-SCTL) kann geändert werden. Für den Systemwert QSCANFSCTL sollte die Einstellung \*NOPOSTRST erwogen werden, um künftige Suchprozesse nach einigen, Objekten, die während der Installation von Lizenzprogrammen in den folgenden Schritten wiederhergestellt werden, zu minimieren. Weitere Informationen zu diesen Suchprozessen und den Einstellungen für den Systemwert finden Sie im Thema Scanning support im iSeries Information Center (**Dateien und Dateisysteme > Integrated File System > Concepts > Scanning support**).

J in das Feld *System beim IPL definieren oder ändern* eingeben. Die angezeigten Anweisungen befolgen.

Geben Sie Folgendes ein, und drücken Sie die Eingabetaste:

- v Systemdatum: (Verwenden Sie das aktuelle Datum.)
- v Systemuhrzeit: (Verwenden Sie die aktuelle Uhrzeit im 24-Stunden-Zeitformat.)
- v Systemzeitzone: (Prüfen Sie, ob diese korrekt ist, oder drücken Sie die Taste F4, um eine Zeitzone auszuwählen.)
- Hauptangaben für System festlegen: N
- 3. Möglicherweise wird die Anzeige ″Zugriffspfade wiederherstellen″ aufgerufen. In diesem Fall drücken Sie die Eingabetaste, um fortzufahren.
- 4. Es können weitere Nachrichten angezeigt werden.

Nach jeder Nachricht die Eingabetaste drücken, um fortzufahren.

- 5. An der Konsole wird das OS/400-Hauptmenü (bzw. das von Ihnen ausgewählte Anfangsmenü) angezeigt.
	- a. Geben Sie CHGMSGQ QSYSOPR \*BREAK SEV(60) ein, und drücken Sie die Eingabetaste.
- b. Möglicherweise wird eine Nachrichtenanzeige ausgegeben. Drücken Sie die Eingabetaste.
- c. Geben Sie den Befehl ENDSBS \*ALL \*IMMED ein, und drücken Sie die Eingabetaste.
- d. Wenn die folgende Nachricht erscheint, drücken Sie die Eingabetaste, um fortzufahren:
	- Befehl ENDSBS SBS(\*ALL) wird ausgeführt
- e. Die Nachricht System beendet, eingeschränkter Zustand wird angezeigt. Drücken Sie die Eingabetaste, um fortzufahren.
- f. Geben Sie CHGMSGQ QSYSOPR SEV(95) ein, und drücken Sie die Eingabetaste.
- g. Möglicherweise wird eine Nachrichtenanzeige ausgegeben. Drücken Sie die Eingabetaste.
- 6. An der Konsole wird das OS/400-Hauptmenü (bzw. das von Ihnen ausgewählte Anfangsmenü) angezeigt.

Geben Sie den Befehl GO LICPGM ein, und drücken Sie die Eingabetaste.

7. Die Anzeige ″Mit Lizenzprogrammen arbeiten″ wird angezeigt.

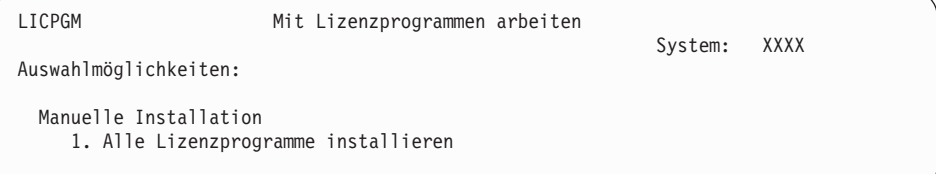

Geben Sie 1 ein, und drücken Sie die Eingabetaste.

8. Die Anzeige ″Manuelle Installation″ wird ausgegeben.

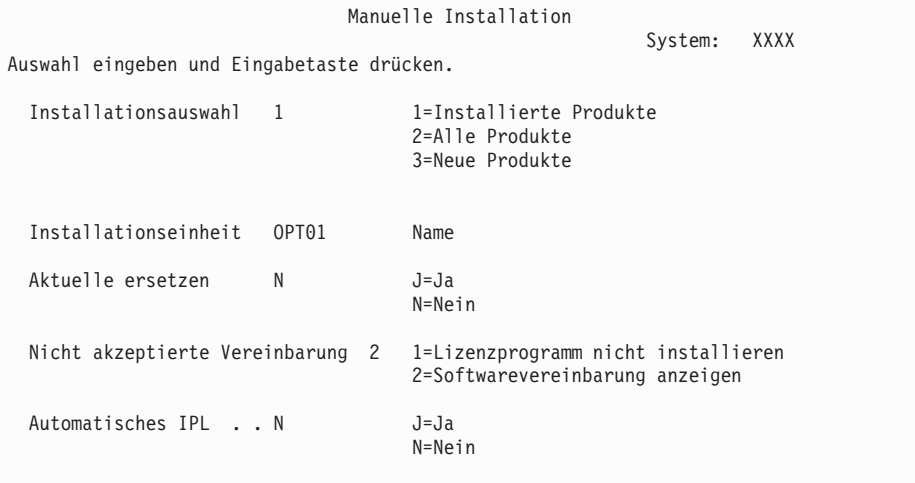

Geben Sie Folgendes ein, und drücken Sie die Eingabetaste:

- v Installationsauswahl: 1
- v Installationseinheit: OPT01 (siehe folgende Anmerkungen)
- v Aktuelle ersetzen: N
- v Nicht akzeptierte Vereinbarung: 2 (siehe folgende Anmerkung)
- v Automatisches IPL: N

#### **Anmerkungen:**

v Falls Sie eine angepasste Installationsliste erstellt haben, wählen Sie die Installationsoption 4 aus (Installierte und zusätzlich ausgewählte Produkte). Diese Option wird nur dann angezeigt, wenn Sie im Menü LICPGM die Option ″Installationsvorbereitung″ verwendet haben, die unter "Erforderliche Task: Angepasste Liste der zu [installierenden](#page-54-0) Software [erstellen"](#page-54-0) auf Seite 47 beschrieben ist.

- v In diesem Beispiel ist OPT01 die Installationseinheit. Wird eine andere Namenskonvention verwendet, den der Installationseinheit zugeordneten Namen verwenden.
- Bei Verwendung eines eigenen Originaldatenträgers wählen Sie den Wert 2 im Feld *Installationsauswahl* aus. Geben Sie im Feld *Aktuelle ersetzen* ein J ein.
- Haben Sie die Softwarevereinbarungen für Lizenzprogramme, die Sie installieren wollen, zuvor noch nicht akzeptiert, ruft Option 2 die Softwarevereinbarungen auf, die dann akzeptiert werden können, wenn die Lizenzprogramme installiert werden. Dies verlängert die Dauer der Installation. Wenn Sie die Softwarevereinbarungen zum jetzigen Zeitpunkt akzeptieren wollen, fahren Sie mit Schritt 5 auf [Seite](#page-145-0) 138 fort, und kehren Sie anschließend hierher zurück.
- 9. Möglicherweise werden Statusanzeigen ausgegeben. In diesen Anzeigen wird der Status der Lizenzprogramme und Sprachobjekte angezeigt, während diese auf dem System installiert werden. Eine Beantwortung dieser Statusnachrichten ist jedoch nicht erforderlich.

```
Installation von Lizenzprogrammen
                                                        System: XXXX
Verarbeitete Lizenzprogramme . . . . . . . . . : 0 von XXX
               Lizenzprogramminstallation läuft
```
Die folgende Anzeige ist ein Beispiel für eine Anzeige, die während des Installationsprozesses angezeigt werden kann.

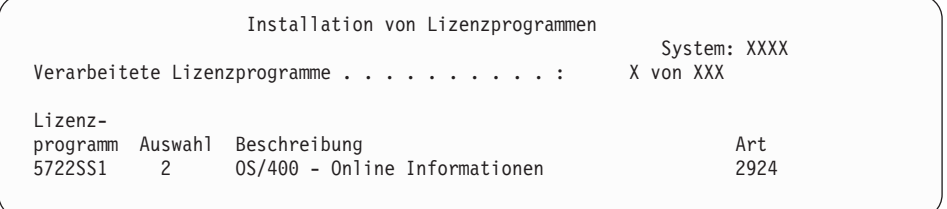

In dieser Anzeige ist ersichtlich, welche Lizenzprogramme und optionalen Komponenten von Lizenzprogrammen verarbeitet werden. Nach der Verarbeitung der Programmobjekte (\*PGM) und der Sprachobjekte (\*LNG) erscheint in der Anzeige die Gesamtzahl der verarbeiteten Lizenzprogramme.

10. Wird eine ähnliche Nachricht wie die folgende angezeigt, den nächsten Datenträger mit Lizenzprogrammen einlegen und die Installation fortsetzen. Falls Sie zur Installation einen optischen Datenträger verwenden, warten Sie, bis die Betriebsanzeige erlischt, bevor Sie die Nachricht beantworten.

```
Nachrichten anzeigen
                                            System: XXXX<br>Programm . . . : *DSPM
Warteschlange .: QSYSOPR Programm . . .: *DSPMSG<br>Bibliothek . .: QSYS     Bibliothek . :
 Bibliothek . : (Bewertung . . . : 95 Zustellung . . : *BREAK
 Antwort eingeben (falls erforderlich) und Eingabetaste drücken.
    Nächsten Datenträger in optische Einheit OPT01 laden (X G)
   Antwort . . . G
```
Geben Sie G ein, und drücken Sie die Eingabetaste.

Nach dem Laden der einzelnen Datenträger geben Sie G ein, und drücken Sie die Eingabetaste. Wenn keine zu ladenden Datenträger mit Lizenzprogrammen mehr vorhanden sind oder Sie das Laden beenden wollen, geben Sie X ein, und drücken Sie die Eingabetaste.

- 11. Falls ein Lizenzprogramm das Akzeptieren einer Softwarevereinbarung erforderlich macht, wird die Anzeige für die Softwarevereinbarungen aufgerufen. Führen Sie eine der folgenden Aktionen durch:
	- v Drücken Sie die Taste F14, um die Vereinbarung zu akzeptieren und die Fortsetzung der Lizenzprogramminstallation zu ermöglichen.
	- v Drücken Sie die Taste F16, um die Vereinbarung abzulehnen und die Installation dieses Lizenzprogramms zu beenden.
- 12. Sobald der Installationsprozess abgeschlossen ist, wird an der Konsole die Anzeige ″Mit Lizenzprogrammen arbeiten″ ausgegeben. Unten in der Anzeige ″Mit Lizenzprogrammen arbeiten″ ist eine der folgenden Nachrichten angegeben:
	- Funktion Mit Lizenzprogrammen arbeiten beendet.
	- Funktion Mit Lizenzprogrammen arbeiten nicht beendet.

### **Beendigungsstatus der manuellen Installation prüfen**

Führen Sie folgende Schritte aus, um zu prüfen, ob die Installation erfolgreich ausgeführt worden ist.

1. Die Anzeige ″Mit Lizenzprogrammen arbeiten″ wird angezeigt. Verwenden Sie die Taste zum Vorblättern bzw. die Taste ″Bild auf″, um die dritte Anzeige des Menüs ″Mit Lizenzprogrammen arbeiten″ aufzurufen.

Geben Sie den Wert 50 ein, und drücken Sie die Eingabetaste.

2. Die Anzeige ″Installationschronik anzeigen″ wird angezeigt. Die Zeichen ″XX″ stehen für die Standardwerte.

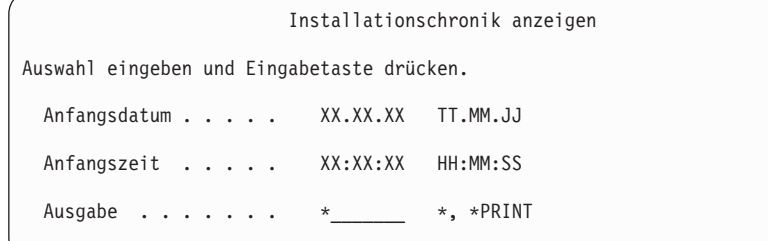

Drücken Sie die Eingabetaste.

3. Lesen Sie die Nachrichten, die in der Anzeige ″Protokollinhalt anzeigen″ angegeben sind.

- <span id="page-98-0"></span>v Falls ein Lizenzprogramm installiert war, das von IBM nicht verlängert wurde, kann es unter Umständen nicht ersetzt werden. Weitere Informatio-nen finden Sie unter "Umgebung mit gemischten [Releaseständen"](#page-25-0) auf Seite [18.](#page-25-0)
- Falls die Anzeige Nachrichten enthält, die auf einen Fehler oder ein teilweise installiertes Lizenzprogramm hinweisen, fahren Sie mit Kapitel 11, ["Fehler](#page-176-0)behebung bei der [Softwareinstallation",](#page-176-0) auf Seite 169 fort, um den Fehler zu ermitteln.

Andernfalls die Taste F3 (Verlassen) drücken.

4. Prüfen Sie die Werte für den Installationsstatus der Lizenzprogramme, und überprüfen Sie die Kompatibilität. Sie müssen unbedingt sicherstellen, dass alle Lizenzprogramme mit dem Betriebssystem kompatibel sind.

Mit Option 10 (Lizenzprogramme anzeigen) des Menüs LICPGM können Sie das Release und den Installationsstatuswert von installierten Lizenzprogrammen anzeigen. Hat ein Lizenzprogramm den Wert \*COMPATIBLE für den Installationsstatus, kann es benutzt werden. Hat ein Lizenzprogramm den Wert \*BACKLEVEL für den Installationsstatus, ist das Lizenzprogramm installiert. Der Release-Stand (Version, Release und Modifikationsstufe) ist jedoch nicht mit dem derzeit installierten Release-Stand des Betriebssystems kompati-bel. Unter "Releases und Größe von [Lizenzprogrammen"](#page-202-0) auf Seite 195 ist beschrieben, wie Sie die aktuelle Version, das Release und die Modifikations-stufe eines Lizenzprogramms prüfen können. In ["Werte](#page-237-0) für den [Installationsstatus"](#page-237-0) auf Seite 230 sind die möglichen Werte für den Installationsstatus beschrieben.

#### **Diese Task ist hiermit beendet.**

- 1. Müssen weitere Lizenzprogramme installiert werden?
	- v **Nein.** Fahren Sie mit dem nächsten Schritt fort.
	- Ja. Fahren Sie mit "Zusätzliche [Lizenzprogramme](#page-143-0) installieren" auf Seite 136 fort, und führen Sie die dort angegebenen Anweisungen aus.
- 2. Soll eine Sekundärsprache installiert werden?
	- v **Nein.** Fahren Sie mit dem nächsten Schritt fort.
	- Ja. Fahren Sie mit ["Sekundärsprache](#page-152-0) installieren" auf Seite 145 fort, und führen Sie die dort angegebenen Anweisungen aus.
- 3. Sie müssen den Installationsprozess abschließen, bevor Sie das System in Betrieb nehmen. Fahren Sie mit "Prüfliste für den Upgrade- oder Ersetzungsabschluss" fort, und führen Sie die dort angegebenen Anweisungen aus.

### **Prüfliste für den Upgrade- oder Ersetzungsabschluss**

Führen Sie mit Hilfe dieser Prüfliste den IBM i5/OS-Upgrade- oder -Ersetzungsprozess aus.

- 1. Falls für die Benutzer-IDs der Service-Tools noch Standardkennwörter verwendet werden, ändern Sie diese Kennwörter jetzt. Informationen zu den Benutzer-IDs für die Service-Tools finden Sie unter Change service tools user IDs and passwords im iSeries Information Center (**Sicherheit** → **Benutzer-IDs und Kennwörter für Servicetools** → **Manage service tools** → **Manage service tools user IDs** → **Change service tools user IDs and passwords**).
- 2. Entnehmen Sie den Datenträger, sobald die Installation abgeschlossen ist. Falls Sie für die Installation ein Band verwendet haben, warten Sie, bis das Band vollständig zurückgespult wurde.

3. Sind für IBM Produkte oder für Produkte anderer Hersteller spezielle Installationsanweisungen vorhanden, installieren Sie diese Produkte jetzt. Prüfen Sie die Produktdokumentation, und führen Sie alle speziellen Anweisungen aus.

### 4. **Nur bei logischen Partitionen:**

**Achtung:** Führen Sie bei iSeries-Modellen 8xx und älteren Modellen den folgenden Schritt (Schritt 5) zur Installation des kumulativen PTFs-Pakets erst dann aus, wenn Sie die speziellen Hinweise zur PTF-Installation auf einem Server mit logischen Partitionen geprüft haben, da Daten verloren gehen können. Die Installation eines kumulativen PTF-Pakets auf einem System mit logischen Partitionen ist im Thema Fixes auf Systemen mit logischen Partitionen installieren im iSeries Information Center (**i5/OS und zugehörige Software** → **Verwaltung von Software und Lizenzprogrammen** → **Software-Fixes verwenden** → **Fixes installieren** → **Schritt 3: Fixinstallationsszenario auswählen** → **Fixes auf Systemen mit logischen Partitionen installieren**) beschrieben.

- 5. Installieren Sie das neueste kumulative PTF-Paket. (Dieses Paket sollten Sie eine oder zwei Wochen vor der Installation bestellt haben.) Gehen Sie anhand der Anweisungen in den *PTF-Informationen zur iSeries* vor. Kehren Sie anschließend hierher zurück, und fahren Sie mit dem nächsten Schritt fort.
	- **Anmerkung:** Wenn Sie das kumulative PTF-Paket zu diesem Zeitpunkt nicht installieren, müssen Sie ein IPL durchführen, damit der Systeminitialisierungsprozess (Befehl INZSYS) beendet werden kann. Zuvor müssen Sie die IPL-Art auf **B** (bzw. die für den täglichen Betrieb verwendete IPL-Art) und anschließend die Modusauswahl auf **Normal** setzen. Weitere Informationen zum Befehl INZSYS (System initialisieren) finden Sie unter ["Fehlerbehebung](#page-193-0) bei INZSYS (System [initialisieren\)"](#page-193-0) auf Seite 186.
- 6. Legen Sie alle bestellten PTF-Gruppen an. Weitere Informationen zu PTF-Gruppen finden Sie unter ["Voraussetzungen](#page-39-0) für Software-PTFs (Fixes) prüfen" auf [Seite](#page-39-0) 32. Informationen zum Anlegen von PTF-Gruppen stehen im PTF-Begleitschreiben und den entsprechenden PTF-Anweisungen. Allgemeine Informationen zum Anlegen von PTFs finden Sie unter Fixes installieren im iSeries Information Center (**i5/OS und zugehörige Software** → **Verwaltung von Software und Lizenzprogrammen** → **Software-Fixes verwenden** → **Fixes installieren**).
- 7. Falls Ihr System als Service-Partition eingesetzt wird und Ihr Server nicht durch eine Hardware Management Console verwaltet wird, müssen Sie unter Umständen ein Server-IPL ausführen. Bei einem *Server-IPL* werden alle logischen Partitionen auf dem Server gleichzeitig beendet. Hierdurch kann beispielsweise die neue Stufe einer Server-Firmware auf dem Server aktiviert werden.

Möglicherweise müssen Sie ein Server-IPL ausführen, nachdem Sie ein PTF auf der Service-Partition angelegt oder von dieser Partition entfernt haben. Dies ist dann der Fall, wenn das PTF den Teil des lizenzierten internen Codes für die Server-Firmware betrifft. Unter Umständen ist auch nach einem Upgrade oder nach der Installation eines neuen Stands des lizenzierten internen Codes auf der Service-Partition ein Server-IPL erforderlich.

Um herauszufinden, ob ein Server-IPL ausgeführt werden muss, geben Sie den Befehl ″DSPPTF 5722999″ in die i5/OS-CL-Befehlszeile ein und drücken die Eingabetaste. Falls ein Server-IPL erforderlich ist, wird unten in der Anzeige die Nachricht CPD35F8 Server-IPL erforderlich ausgegeben.

- v Um zu ermitteln, ob das System als Service-Partition eingesetzt wird, geben Sie ″DSPPTF 5729999″ in die CL-Befehlszeile ein und drücken die Eingabetaste. Wenn das System als Service-Partition dient, ist im Feld für die IPL-Einheit die Kopie der Server-Firmware angegeben, die beim letzten Server-IPL verwendet wurde.
- 8. Suchen Sie im Installationsprotokoll nach Nachrichten, die den Status für den Prozess INZSYS (Systeminitialisierung) angeben:
	- a. Geben Sie den Befehl GO LICPGM ein, und drücken Sie die Eingabetaste.
	- b. Geben Sie in der Anzeige ″Mit Lizenzprogrammen arbeiten″ den Wert 50 (Nachrichtenprotokoll anzeigen) ein, und drücken Sie die Eingabetaste.
	- c. Die Anzeige ″Installationschronik anzeigen″ wird angezeigt. Drücken Sie die Eingabetaste.

Die Anzeige ″Protokollinhalt anzeigen″ wird aufgerufen. Wird keine der folgenden Nachrichten angezeigt, warten Sie einige Minuten, und geben Sie erneut Option 50 ein. Suchen Sie nach der Nachricht INZSYS (System initialisieren) gestartet. Nachdem diese Nachricht angezeigt wurde, warten Sie, bis die Nachricht Initialisieren der Systemdaten (Befehl INZSYS) erfolgreich durchgeführt (CPC37A9) angezeigt wird. Falls die Nachricht CPC37A9 nicht ausgegeben wird, fahren Sie mit ["Fehlerbehebung](#page-193-0) bei INZSYS (System [initialisieren\)"](#page-193-0) auf Seite 186 fort, um den Fehler zu bestimmen.

- 9. Wurden Imagekataloge für die Installation benutzt, können alle Installationsimages von dem Server entfernt werden. Geben Sie Folgendes ein, um den Katalog und alle optischen Images (Imagedateien) zu löschen: DLTIMGCLG IMGCLG(*Katalogname*) KEEP(\*NO)
- 10. Installieren Sie Softwarelizenzberechtigungen für Ihre i5/OS- und Keyed-Produkte. Mit dem Befehl WRKLICINF (Mit Lizenzinformationen arbeiten) können Sie die installierten Keyed-Produkte anzeigen und Lizenzberechtigungsdaten hinzufügen. Spezifische Anweisungen finden Sie unter Lizenzberechtigungsinformationen hinzufügen im iSeries Information Center (**i5/OS und zugehörige Software** → **Verwaltung von Software und Lizenzprogrammen** → **Mit Softwarevereinbarungen und Lizenzen arbeiten** → **Softwarevereinbarungen und Lizenzberechtigungen verwalten** → **Softwarelizenzinformationen anzeigen und ändern** → **Lizenzberechtigungsinformationen hinzufügen**).

Nach dem Aktualisieren der Lizenzberechtigungsinformationen kehren Sie hierher zurück, und fahren Sie mit dem nächsten Schritt fort.

11. Nach Abschluss des Installationsprozesses und vor der Verfügbarkeit des Servers oder der Partition für die Benutzer legen Sie die Nutzungsbeschränkung für Produkte fest, die über Softwarelizenzen verwaltet werden. Diese Produkte sind im Berechtigungsnachweis, der Rechnung oder anderen Dokumenten aufgeführt, die mit der Softwarebestellung geliefert wurden. Bei Produkten mit Nutzungsbeschränkung können Sie die Nutzungsbeschränkung über den Befehl WRKLICINF (Mit Lizenzinformationen arbeiten) festlegen.

Geben Sie Folgendes ein, um die Nutzungsbeschränkung festzulegen:

- a. Geben Sie den Befehl WRKLICINF ein, und drücken Sie die Eingabetaste.
- b. Drücken Sie in der Anzeige ″Mit Lizenzinformationen arbeiten″ die Taste F11 (Nutzung anzeigen). Die Nutzungsbeschränkung eines Produkts, die im Berechtigungsnachweis, in der Rechnung oder in anderen Dokumenten angegeben ist, muss mit der Nutzungsbeschränkung übereinstimmen, die für das entsprechende Produkt in der Anzeige ″Mit Lizenzinformationen arbeiten″ angezeigt wird.
- c. Wenn die Nutzungsbeschränkung aktualisiert werden muss, bewegen Sie den Cursor zu der Zeile mit dem Namen des Produkts, dessen Nutzungsbeschränkung aktualisiert werden soll.
- d. Geben Sie eine 2 ein, und drücken Sie die Eingabetaste.
- e. Aktualisieren Sie in der Anzeige zum Ändern der Lizenzinformationen den Wert im Feld ″Nutzungsbeschränkung″ mit der im Berechtigungsnachweis aufgeführten Nutzungsbeschränkung. Aktualisieren Sie außerdem den Wert bei der Bedienerführung ″Schwelle″ mit \*CALC oder \*USGLMT. Der Wert für ″Schwelle″ darf nicht auf Null gesetzt sein.
	- **Anmerkung:** Falls die Nachricht CPA9E1B [Erhöhung der vereinbarten Nutzungsbeschränkung erforderlich. Vor Antwort Hilfetaste drücken (C G).] gesendet wird, antworten Sie durch Eingabe von G.
- f. Sind im Berechtigungsnachweis mehr Produkte aufgeführt als in der Anzeige ″Mit Lizenzprogramminformationen arbeiten″, installieren Sie die Nutzungsbeschränkungen erst nach der Installation dieser Produkte.
- 12. Falls Sie Bibliotheken für Lizenzprogramme oder für Sekundärsprachen aus einem der Systemwerte für Bibliothekslisten [QSYSLIBL (Systembibliotheksliste) oder QUSRLIBL (Benutzerbibliotheksliste)] gelöscht haben, ändern Sie die Systemwerte QSYSLIBL bzw. QUSRLIBL, um die Bibliotheken jetzt wieder zur Bibliotheksliste hinzufügen.
- 13. Haben Sie vor dem Upgrade den Systemwert QVFYOBJRST für die Überprüfung von Objektsignaturen während des Zurückspeicherns von 4 oder 5 in 3 geändert, setzen Sie diesen Wert jetzt auf 4 bzw. 5 zurück. Falls Sie für den Systemwert QALWOBJRST für die Zulässigkeit des Zurückspeicherns von sicherheitssensitiven Objekten vor dem Upgrade die Einstellung \*ALL angegeben oder den Systemwert entsperrt haben, setzen Sie den Systemwert jetzt auf seine normale gesperrte Einstellung zurück.
- 14. Falls Sie vor der Installation der Lizenzprogramme den Systemwert für die Suchsteuerung (QSCANFSCTL) geändert haben, um künftige Suchvorgänge nach einigen Objekten, die zurückgespeichert werden, zu minimieren, können Sie die Spezifikation \*NOPOSTRST jetzt aus diesem Systemwert entfernen.
- 15. Wenn Sie während des Upgrades einen anderen Systemwert, beispielsweise für die Sicherheitsstufe (QSECURITY), geändert haben, nehmen Sie die Änderung jetzt zurück.
- 16. Einige Tasks in diesem Thema setzen voraus, dass der Bewertungscodefilter von QSYSOPR auf den Wert 95 gesetzt ist. Wenn Sie nicht mit dieser Stufe fortfahren wollen oder den Zustellungsnachweis ändern wollen, geben Sie den Befehl CHGMSGQ QSYSOPR DLVRY(xx) SEV(yy) ein. Hierbei steht *xx* für den Zustellungsnachweis und *yy* für den zu verwendenden Bewertungscode. Die Systemstandardwerte lauten DLVRY(\*HOLD) SEV(0).
- 17. Ist derzeit iSeries Integration für Windows-Server, 5722-WSV, installiert und soll ein Upgrade für dieses Produkt auf das aktuelle iSeries-Release erfolgen, hängen Sie den Server an, und ermitteln Sie, ob ein Upgrade auf das neueste iSeries-Release erforderlich ist. Entsprechende Anweisungen finden Sie im Information Center unter Windows-Umgebung auf iSeries installieren und konfigurieren (**Integrierte Betriebsumgebungen** → **Windows-Umgebung auf iSeries** → **Windows-Umgebung auf iSeries installieren und konfigurieren**).
- 18. Ist das Produkt 5722-VI1, Content Manager, installiert, kann das Produkt verwendet werden. Nach dem Installationsabschluss müssen Sie jedoch einige Befehle ausführen. Weitere Informationen finden Sie im Abschnitt zum

Installationsabschluss des Produktdokuments *IBM ImagePlus VisualInfo for AS/400: Planning and Installation Guide*, IBM Form GC34-4585.

- 19. Wurde die Kompatibilität der Lizenzprogramme mit dem Betriebssystem i5/OS noch nicht überprüft, muss dies jetzt erfolgen. Verwenden Sie Option 10 (Installierte Lizenzprogramme anzeigen) des Menüs ″Mit Lizenzprogrammen arbeiten″. Wird neben einem Lizenzprogramm ein anderer Status als \*COMPATIBLE angezeigt, fahren Sie mit ["Werte](#page-237-0) für den [Installationsstatus"](#page-237-0) auf Seite 230 fort, um die weitere Vorgehensweise zu ermitteln.
- 20. Das System mit Hilfe der normalen Sicherungsprozeduren sichern. Anweisungen finden Sie im Thema Server sichern im iSeries Information Center (**Systemverwaltung** → **Sicherung und Wiederherstellung** → **Server sichern**). Stellen Sie sicher, dass die Initialisierung des Systems (Befehl INZSYS) beendet ist, bevor das System gesichert wird.
	- **Anmerkung:** Bevor eine Sicherungsoperation gestartet wird, mit dem Befehl WRKACTJOB (Mit aktiven Jobs arbeiten) den Status der QDCP-OBJx-Jobs überprüfen. Diese Jobs dekomprimieren Objekte. Es können mehrere QDCPOBJx-Jobs vorhanden sein. Die Sicherungsoperation kann gestartet werden, wenn sich diese Jobs in einem inaktiven Status befinden. Wird das System in einen Status des eingeschränkten Betriebs versetzt, indem Subsysteme beendet werden, werden die QDCPOBJx-Jobs inaktiv. Die Jobs werden erneut gestartet, wenn sich das System nicht mehr in einem Status des eingeschränkten Betriebs befindet. Weitere Informationen zur Dekomprimierung von Objekten fin-den Sie unter "Komprimierte Objekte und [Speicherbereich"](#page-28-0) auf [Seite](#page-28-0) 21.
- 21. Wenn Sie das iSeries Information Center installieren und entweder von einer Workstation oder vom Server aus verwenden wollen, enthalten die CD-ROMs, die mit Softwarebestellung geliefert wurden, weitere Informationen: *iSeries Information Center*, SK3T-2565. Dieses Paket enthält auch die PDF-Versionen der iSeries-Handbücher. Installationsanweisungen finden Sie in der Datei ″readme.txt″.
- 22. Wenn Sie Produkte der IBM eServer iSeries Access-Familie installiert haben, müssen Sie möglicherweise noch weitere Tasks ausführen. Die folgenden Quellen enthalten weitere Informationen zur Installation von Produkten der iSeries Access-Familie:
	- v iSeries Access für Windows im iSeries Information Center (**Verbindung zur iSeries** → **iSeries Access** → **iSeries Access für Windows**).
	- v Website für die IBM eServer iSeries [Access-Produktfamilie](http://www.ibm.com/servers/eserver/iseries/access/) (http://www.ibm.com/eserver/iseries/access).
- 23. Möglicherweise sind Lizenzprogramme installiert, für die zusätzliche Installationsschritte auf PCs erforderlich sind, oder es sind Programme vorhanden, die über eine Funktion der iSeries Access-Familie auf PCs installiert werden. Führen Sie in diesem Fall die PC-Installation mit Hilfe der Anweisungen für das Produkt durch.
- 24. Wurde ein integrierte xSeries-Server vor dem Installationsprozess gestoppt, muss er jetzt neu gestartet werden.
	- a. Geben Sie GO NWSADM in eine CL-Befehlszeile ein. Die Anzeige ″Netzwerk-Server-Verwaltung″ wird angezeigt.
	- b. Wählen Sie Option 2 (Netzwerk-Server starten) aus.
- 25. Wenn Sie 5722-TC1, TCP/IP Utilities, installiert haben, finden Sie im Thema TCP/IP setup im iSeries Information Center (**Netzwerkbetrieb** → **TCP/IP konfigurieren**) erweiterte Informationen zu Installation und Konfiguration.
- 26. Wurde ein von IBM geliefertes Programm (beispielsweise QSTRUP in der Bibliothek QSYS) in einem vorherigen Release angepasst, muss dieses Programm erneut erstellt werden, damit es in dem neuen Release korrekt ausgeführt wird.
- 27. Wurden von IBM gelieferte Objekte kopiert, können nach der Installation des Releases neue Kopien erstellt werden. Auf diese Weise können Sie von den Funktionen profitieren, die in dem neuen Release hinzugefügt wurden. Folgende Objekte können beispielsweise kopiert werden:
	- Nachrichtentextbeschreibungen
	- Befehle
	- Befehlsvoreinstellungen
- 28. Falls Sie IBM Performance Management for eServer iSeries, das Tool ″Erfassungsservices″ oder das Lizenzprogramm Performance Tools für iSeries verwenden und vor der Installation des neuen Releases Daten erfasst haben, müssen Sie eine Aktion ausführen, damit die Erfassung von Leistungsdaten weiterhin möglich ist.

Für die Verarbeitung der Leistungsdaten aus dem vorherigen Release stehen Ihnen die folgenden Möglichkeiten zur Verfügung:

• Sie können die Daten konvertieren.

Verwenden Sie hierzu den Befehl CVTPFRDTA (Durchsatzdaten umsetzen), um die Daten in der Erfassungsbibliothek zu konvertieren.

v Sie können die Unterstützung für die automatische Datenerfassung verwenden.

Werden die Leistungsdatenbankdateien nicht umgesetzt und wurden die Erfassungsservices gestartet und die Option zum automatischen Erstellen von Datenbankdateien angegeben, wird eine Erfassungsbibliothek für die Dateien des vorherigen Releases erstellt. Die Leistungsdatenbankdateien werden in diese Bibliothek versetzt. Durch diese Maßnahme können neue Dateien erstellt und die vorhandenen Datendateien des vorherigen Releases beibehalten werden. Die folgenden Punkte müssen beachtet werden:

- Der erstellte Bibliotheksname ist QPFRDvrmnn, wobei vrm für den aktuellen Stand aus Version, Release und Modifikationsstufe steht und nn eine eindeutige Folgenummer ist, die mit 01 beginnt, beispielsweise QPFRD52001.
- Die Bibliothek wird mit der allgemeinen Berechtigung \*EXCLUDE erstellt. Eigner der Bibliothek ist das Benutzerprofil QSYS, und der Eigner der Originalbibliothek erhält die Berechtigung \*ALL.
- Alle QAPMxxxx-Dateien werden versetzt.
- Sollen die Daten des vorherigen Releases nicht aufbewahrt werden, kann die Bibliothek QPFRDvrmnn mit dem Befehl DLTLIB (Bibliothek löschen) gelöscht werden (DLTLIB qpfrdvrmnn).
- Die QAPMxxxx-Dateien löschen.

Sollen die Leistungsdatenbankdateien nicht umgesetzt werden und sollen die Erfassungsservices nicht ausgeführt werden, können die QAPMxxxx-Dateien mit dem Befehl DLTF (Datei löschen) gelöscht werden (DLTF Bibliothek/QAPM\*).

### **Der Upgrade auf das neue Release ist auf dem Server hiermit abgeschlossen.**

# **Kapitel 6. Lizenzierten internen Code und i5/OS mit gleicher Version und gleichem Release ersetzen**

Verwenden Sie diese Prozedur zum Installieren einer neuen Modifikation des lizenzierten internen Codes (V5R3M5) und einer neueren Aktualisierung von V5R3 i5/OS, um neue Hardware zu unterstützen.

Es handelt sich nicht um eine Prozedur zur Sicherung und Wiederherstellung. Wenn Sie Feature-Code 2693 oder 29xx (3 CD-ROMs) bestellt haben, führen Sie diese Tasks aus, um den lizenzierten internen Code und das Betriebssystem IBM i5/OS zu ersetzen.

# **Prüfliste für Software-Ersetzungen mit derselben Version und demselben Release (V5R3)**

Führen Sie mit Hilfe dieser Prüfliste alle Tasks für das Ersetzen von Software mit derselben Version und demselben Release (V5R3) aus.

Diese Prüfliste enthält eine Zusammenfassung der wichtigsten Taskkategorien, die Sie ausführen müssen, bevor Sie mit dem Ersetzen Ihrer V5R3-Software beginnen. Viele der Links in dieser Prüfliste beziehen sich auf Prozeduren in [Kapitel](#page-36-0) 5, "i5/OS und zugehörige Software ersetzen oder Upgrade [durchführen",](#page-36-0) auf Seite [29.](#page-36-0)

#### **Vorbereitungen**

\_\_ Prüfen Sie, ob Ihr Servermodell die Voraussetzungen für die Unterstützung des neuen V5R3-Releases erfüllt.

Diese Informationen befinden sich im IBM eServer iSeries System [Handbook](http://www.redbooks.ibm.com/redpieces/abstracts/ga195486.html) auf folgender Website: http://publib-b.boulder.ibm.com/cgi-bin/ searchsite.cgi?query=iseries+AND+handbook. Auf dieser Webseite können Sie nach der richtigen Version suchen.

- \_\_ Ermitteln Sie Ihre aktuelle Strategie für die Herstellung einer Verbindung zwischen der Konsole und dem Server bzw. der logischen Partition. Ihre aktuelle Verbindungsstrategie beeinflusst Ihre Planungstätigkeiten. Informationen zu Twinaxialkonsolen und Operations Console finden Sie im iSeries Information Center unter Verbindung zu iSeries. Angaben zur Verwaltung Ihrer Systeme mit Hardware Management Console finden Sie unter Hardware Management Console im IBM eServer Hardware Information Center (**Managing your server** → **Hardware Management Console**).
- \_\_ Falls Sie ein IBM eServer-Modell 5xx einsetzen, sollten Sie nach Abschluss des Upgrades zusätzliche Zeit für die Ausführung eines Server-IPLs einplanen. Diese Task wird (neben anderen) in der ["Prüfliste](#page-108-0) für das Ersetzen desselben [Releases"](#page-108-0) auf Seite 101 erläutert.
- \_\_ Informieren Sie sich über die Serververwaltungstasks (Basissystembedienung). Um Softwareinstallationstasks ausführen zu können, müssen Sie in der Lage sein, Ihren Server erneut zu starten, sich an- und abzumelden, die Befehlsschnittstelle zu verwenden, Fixes zu installieren, den Systembetriebsmodus und die IPL-Einheit (IPL = einleitendes Programmladen) an der Steuerkonsole der Systemeinheit zu ändern und Serverfehler zu analysieren.
- Informieren Sie sich über die unterschiedlichen Einheitentypen (Abschnitt ["Einheitentypen](#page-20-0) für die [Softwareinstallation"](#page-20-0) auf Seite 13). Die Installationstasks sind bei den verschiedenen Einheitentypen und Datenträgerarten unterschiedlich.

Führen Sie in der folgenden Prüfliste diejenigen Tasks aus, die für Ihren Server gelten. Erforderliche Schritte sind entsprechend gekennzeichnet. Falls Sie die gedruckte Ausgabe verwenden, führt Sie diese Prüfliste durch die Schritte auf den nachfolgenden Seiten.

### **Tasks für Software-Ersetzung mit derselben Version und demselben Release (V5R3)**

\_\_ Inhalt der Softwarebestellung überprüfen.

- \_\_ Sie benötigen drei CD-ROMs: I\_BASE\_01, B29xx\_01 und B29xx\_02. Die Kennungen der Datenträger B29xx\_01 und B29xx\_02 müssen übereinstimmen. Prüfen Sie außerdem, ob B29xx\_01 und B29xx\_02 die korrekte Primärsprache aufweisen.
- \_\_ ["Informationsquellen](#page-37-0) identifizieren und prüfen" auf Seite 30
- \_\_ ["Voraussetzungen](#page-39-0) für Software-PTFs (Fixes) prüfen" auf Seite 32
	- \_\_ "Neueste [PSP-Informationen](#page-40-0) suchen" auf Seite 33
	- \_\_ "Fixes [analysieren,](#page-40-0) die sich momentan im System befinden" auf Seite 33
	- \_\_ ["Datensatz](#page-106-0) von angelegten PTFs abrufen" auf Seite 99
	- \_\_ **["Erforderliche](#page-40-0) Task: CD-ROM Prepare for install PTFs for V5R1, V5R2, or V5R3 installieren" auf Seite 33**
	- \_\_ "PTFs für das Ersetzen desselben Releases [permanent](#page-106-0) anlegen" auf Seite 99

\_\_ "Vor der [Softwareinstallation](#page-42-0) mit kritischen Systemwerten arbeiten" auf Seite 35

- \_\_ "Alle Systemwerte vor der [Softwareinstallation](#page-43-0) notieren und drucken" auf Seite 36
- \_\_ "Bestimmte Systemwerte ändern (QSYSLIBL, QUSRLIBL, QALWOBJRST oder [QVFYOBJRST\)"](#page-43-0) auf Seite 36 (Nur QALWOBJRST ist für ein Ersetzen mit derselben Version und demselben Release (V5R3) gültig.)
- \_\_ "Integrität der zweiphasigen [Festschreibung](#page-46-0) sicherstellen" auf Seite 39
- \_\_ Wenn auf dem System viele Spooldateien vorhanden sind, setzen Sie das IPL-Attribut für die Komprimierung von Jobtabellen auf die Einstellung \*NONE (= Keine). Hierzu verwenden Sie den Befehl CHGIPLA (IPL-Attribute ändern): CHGIPLA CPRJOBTBL(\*NONE).
- \_\_ ["Leistungsdaten](#page-48-0) für Vergleichspunkt erfassen" auf Seite 41
- \_\_ "Einheit und Datenträger für Upgrade [vorbereiten"](#page-51-0) auf Seite 44
- \_\_ ["Software-Upgrade](#page-51-0) oder -Ersetzung mit Imagekatalog vorbereiten" auf Seite 44. (Nur 3 CD-ROMs werden verwendet: I\_BASE\_01, B29xx\_01 und B29xx\_02.) Zu dieser Task gehören folgende Themen:
	- 1. ["Speicherbedarf](#page-51-0) für die Installation mit Imagekatalog bestimmen" auf Seite 44
	- 2. "Speicherbereich für einen Imagekatalog in der [IPL-Platteneinheit](#page-52-0) freigeben" auf Seite 45
	- 3. "Szenario: [Software-Upgrade](#page-52-0) oder -Ersetzung mit Imagekatalog vorbereiten" auf Seite 45
- \_\_ "Erforderlichen [Speicherbereich](#page-107-0) für das Ersetzen desselben Releases bestimmen" auf Seite 100
- \_\_ **["Erforderliche](#page-64-0) Task: Zusätzlichen Speicherplatz für lizenzierten internen Code zuordnen" auf Seite 57**
- \_\_ "Konsole für die [Softwareinstallation](#page-65-0) vorbereiten" auf Seite 58
- \_\_ "Integrierten xSeries-Server für iSeries und andere [Anwendungsserver](#page-67-0) stoppen" auf Seite 60
- \_\_ "Server [sichern"](#page-68-0) auf Seite 61
- \_\_ ["Software-Ersetzung](#page-107-0) bei gleichem Release mit manueller Installation vornehmen" auf Seite 100
- \_\_ "PTFs für lizenzierten internen Code und [Betriebssystem](#page-107-0) installieren" auf Seite 100
- \_\_ "Prüfliste für das Ersetzen [desselben](#page-108-0) Releases" auf Seite 101

Nachdem Sie die Tasks in dieser Prüfliste durchgeführt haben, sollten Sie sich mit den folgenden Tasks beschäftigen.

#### **Nach der Fertigstellung**

- \_\_ Entwickeln Sie eine Strategie für die Verwaltung und den Service der Software. Informationen zu Software-Fixes (Program Temporary Fixes - PTFs) sowie zu Softwarelizenzen und Lizenzberechtigungen finden Sie im Thema Verwaltung von Software und Lizenzprogrammen (**i5/OS und zugehörige Software** → **Verwaltung von Software und Lizenzprogrammen**) im iSeries Information Center.
- \_\_ Angaben zur Softwareverteilung bei unterstützten Produkten enthält das Thema Distribute software (**i5/OS und zugehörige Software** → **Software verteilen**).

## <span id="page-106-0"></span>**Datensatz von angelegten PTFs abrufen**

Rufen Sie einen Datensatz der auf dem Server angelegten PTFs ab, damit Sie bei einem späteren Vergleich sicherstellen können, dass alle bereits angelegten Fixes zur Korrektur von Fehlern auch nach den Upgradeprozeduren noch vorhanden sind.

Wenn Sie die PTFs als Ausgabedatei (\*OUTFILE) anzeigen, können Sie später die Abfragefunktionen verwenden und müssen nicht alle Listen durchsehen, um zu prüfen, ob alle aktuellen PTFs nach der Installation des lizenzierten internen Codes und der Installation von i5/OS angelegt sind.

Um festzustellen, welche PTFs für den lizenzierten internen Code angelegt wurden, geben Sie Folgendes in die i5/OS-CL-Befehlszeile ein: DSPPTF LICPGM(5722999) to \*PRINT or \*OUTFILE

Um festzustellen, welche PTFs für das Betriebssystem i5/OS angelegt worden sind, geben Sie Folgendes in die CL-Befehlszeile ein: DSPPTF LICPGM(5722SS1) to \*PRINT or \*OUTFILE

## **PTFs für das Ersetzen desselben Releases permanent anlegen**

Mit den folgenden Befehlen können Sie PTFs für den lizenzierten internen Code und das Betriebssystem permanent anlegen. Diese Vorgehensweise wird vor allen Installationen empfohlen (die Verzögerungsoption wird ausgewählt, damit das IPL geplant werden kann).

**Anmerkung:** Aktionen für die primäre Partition eines logisch partitionierten Servers müssen mit großer Sorgfalt durchgeführt werden.

- 1. Vergewissern Sie sich, dass für die sekundären Partitionen der Modus eines normalen IPLs festgelegt und die IPL-Aktion des Systems mit IPL angegeben ist.
- 2. Stellen Sie sicher, dass für die primäre Partition der Modus des normalen IPL definiert ist.
- 3. Führen Sie die APYPTF-Befehle auf der primären Partition aus. Weitere Informationen zu IBM eServer-Modellen 5xx finden Sie in Manage i5/OS partitions im IBM eServer Hardware Information Center (**Partitioning the server** → **Partitioning for i5/OS** → **Manage i5/OS partitions**). Bei iSeries-Modellen 8xx oder älteren Modellen lesen Sie Manage logical partitions im iSeries Information Center (**Systemverwaltung** → **Logische Partitionen** → **Partitioning with iSeries Navigator** → **Manage logical partitions**).

APYPTF LICPGM(5722999) SELECT(\*ALL) APY(\*PERM) DELAYED(\*YES) IPLAPY(\*YES) APYPTF LICPGM(5722SS1) SELECT(\*ALL) APY(\*PERM) DELAYED(\*YES) IPLAPY(\*YES)

Führen Sie mit dem folgenden Befehl ein IPL aus: PWRDWNSYS RESTART(\*YES)

# <span id="page-107-0"></span>**Erforderlichen Speicherbereich für das Ersetzen desselben Releases bestimmen**

Bevor Sie einen Zeitplan für die Installation dieses Releases festlegen, müssen Sie den verfügbaren Speicherbereich und den erforderlichen Speicherbereich ermitteln.

### **Anforderungen für IPL-Platteneinheit:**

- Für einen Upgrade auf den lizenzierten internen Code von V5R3M5 benötigen Sie eine IPL-Platteneinheit mit mindestens 17 GB auf jedem Server bzw. jeder logischen Partition. Informationen zum Upgrade der IPL-Platteneinheit mit Einheitenparitätsschutz finden Sie in Checklist 11: Upgrade load source disk unit with device parity protection im iSeries Information Center (**Systemverwaltung** → **Disk management** → **Configure the disks** → **Choose the correct procedure for configuring disks** → **Checklist 11: Upgrade load source disk unit with device parity protection**).
- Sorgen Sie vor der Zuordnung des zusätzlichen Speicherbereichs für den lizenzierten internen Codes dafür, dass entsprechender Plattenspeicher verfügbar ist. Die betreffenden Tasks sind im Thema "Erfüllung des [Speicherbedarfs](#page-60-0) für Upgrades auf dem Server [sicherstellen"](#page-60-0) auf Seite 53 beschrieben. Die Tasks für die Zuordnung des zusätzlichen Speicherbereichs finden Sie unter ["Erforderliche](#page-64-0) Task: Zusätzlichen [Speicherplatz](#page-64-0) für lizenzierten internen Code zuordnen" auf [Seite](#page-64-0) 57.
- v Die in diesem Thema beschriebenen Prozeduren decken möglicherweise nicht alle Speicheranforderungen auf Ihrem Server ab. Wenn Sie einen Software-Upgrade oder eine Software-Ersetzung mit einem Imagekatalog vorbereiten, müs-sen Sie den Abschnitt ["Speicherbedarf](#page-51-0) für die Installation mit Imagekatalog [bestimmen"](#page-51-0) auf Seite 44 lesen.

## **Software-Ersetzung bei gleichem Release mit manueller Installation vornehmen**

Verwenden Sie das manuelle Installationsverfahren für den Upgrade oder das Ersetzen von Software mit demselben Release.

Entsprechende Anweisungen finden Sie unter ["Software-Upgrade](#page-78-0) oder -Ersetzung mit manueller Installation [vornehmen"](#page-78-0) auf Seite 71. Führen Sie die Tasks unter ["Lizenzierten](#page-79-0) internen Code ersetzen" auf Seite 72 und ["Betriebssystem](#page-88-0) ersetzen" auf [Seite](#page-88-0) 81 aus. Wenn Sie diese Tasks ausgeführt haben, fahren Sie mit "PTFs für lizenzierten internen Code und Betriebssystem installieren" fort.

### **PTFs für lizenzierten internen Code und Betriebssystem installieren**

So können Sie PTFs (kumulative PTFs, HIPER-PTFs, Gruppen-PTFs oder einzelne PTFs) ausschließlich für den lizenzierten internen Code und das Betriebssystem anlegen:

- 1. Legen Sie den Datenträger mit den PTFs ein.
- 2. Geben Sie GO PTF ein. Wählen Sie bei Option 7 die Werte 5722999 und 5722SS1 aus.
- 3. Führen Sie nach der Verarbeitung aller Datenträger ein IPL aus.
Geben Sie den folgenden Befehl in eine i5/OS-CL-Befehlszeile ein, um zu ermitteln, ob alle PTFs für den lizenzierten internen Code und die PTFs für i5/OS, die vor der Installation auf der Partition angelegt wurden, jetzt auf der Partition vorhanden sind:

DSPPTF LICPGM(5722999) to \*PRINT or \*OUTFILE DSPPTF LICPGM(5722SS1) to \*PRINT or \*OUTFILE

- 1. Vergleichen Sie die Ausgabe mit der zuvor erhaltenen Ausgabe des Befehls DSPPTF (PTF anzeigen), um festzustellen, ob vorher auf dem Server vorhandene PTFs jetzt unter Umständen fehlen.
- 2. Installieren Sie die PTFs, die nach dem Upgrade nicht mehr vorhanden sind.

# **Prüfliste für das Ersetzen desselben Releases**

Mit der folgenden Prüfliste können Sie alle V5R3-V5R3-Ersetzungsprozesse für IBM i5/OS abschließen.

- 1. Falls für die Benutzer-IDs der Service-Tools noch Standardkennwörter verwendet werden, ändern Sie diese Kennwörter jetzt. Informationen zu den Benutzer-IDs für die Service-Tools finden Sie unter Change service tools user IDs and passwords im iSeries Information Center (**Sicherheit** → **Benutzer-IDs und Kennwörter für Servicetools** → **Manage service tools** → **Manage service tools user IDs** → **Change service tools user IDs and passwords**).
- 2. Falls Ihr System als Service-Partition eingesetzt wird und Ihr Server nicht durch eine Hardware Management Console verwaltet wird, müssen Sie unter Umständen ein Server-IPL ausführen. Bei einem *Server-IPL* werden alle logischen Partitionen auf dem Server gleichzeitig beendet. Hierdurch kann beispielsweise die neue Stufe einer Server-Firmware auf dem Server aktiviert werden.

Möglicherweise müssen Sie ein Server-IPL ausführen, nachdem Sie ein PTF auf der Service-Partition angelegt oder von dieser Partition entfernt haben. Dies ist dann der Fall, wenn das PTF den Teil des lizenzierten internen Codes für die Server-Firmware betrifft. Unter Umständen ist auch nach einem Upgrade oder nach der Installation eines neuen Stands des lizenzierten internen Codes auf der Service-Partition ein Server-IPL erforderlich.

- Um herauszufinden, ob ein Server-IPL ausgeführt werden muss, geben Sie den Befehl ″DSPPTF 5722999″ in die i5/OS-CL-Befehlszeile ein und drücken die Eingabetaste. Falls ein Server-IPL erforderlich ist, wird unten in der Anzeige die Nachricht CPD35F8 Server-IPL erforderlich ausgegeben.
- v Um zu ermitteln, ob das System als Service-Partition eingesetzt wird, geben Sie ″DSPPTF 5729999″ in die CL-Befehlszeile ein und drücken die Eingabetaste. Wenn das System als Service-Partition dient, ist im Feld für die IPL-Einheit die Kopie der Server-Firmware angegeben, die beim letzten Server-IPL verwendet wurde.
- 3. Wurden Imagekataloge für die Installation benutzt, können alle Installationsimages von dem Server entfernt werden. Geben Sie Folgendes ein, um den Katalog und alle optischen Images (Imagedateien) zu löschen: DLTIMGCLG IMGCLG(*Katalogname*) KEEP(\*NO)
- 4. Nach Abschluss des Installationsprozesses und vor der Verfügbarkeit des Servers oder der Partition für die Benutzer legen Sie die Nutzungsbeschränkung für Produkte fest, die über Softwarelizenzen verwaltet werden. Diese Produkte sind im Berechtigungsnachweis, der Rechnung oder anderen Dokumenten aufgeführt, die mit der Softwarebestellung geliefert wurden. Bei Produkten mit Nutzungsbeschränkung können Sie die Nutzungsbeschränkung über den Befehl WRKLICINF (Mit Lizenzinformationen arbeiten) festlegen.

Geben Sie Folgendes ein, um die Nutzungsbeschränkung festzulegen:

- a. Geben Sie den Befehl WRKLICINF ein, und drücken Sie die Eingabetaste.
- b. Drücken Sie in der Anzeige ″Mit Lizenzinformationen arbeiten″ die Taste F11 (Nutzung anzeigen). Die Nutzungsbeschränkung eines Produkts, die im Berechtigungsnachweis, in der Rechnung oder in anderen Dokumenten angegeben ist, muss mit der Nutzungsbeschränkung übereinstimmen, die für das entsprechende Produkt in der Anzeige ″Mit Lizenzinformationen arbeiten″ angezeigt wird.
- c. Wenn die Nutzungsbeschränkung aktualisiert werden muss, bewegen Sie den Cursor zu der Zeile mit dem Namen des Produkts, dessen Nutzungsbeschränkung aktualisiert werden soll.
- d. Geben Sie eine 2 ein, und drücken Sie die Eingabetaste.
- e. Aktualisieren Sie in der Anzeige zum Ändern der Lizenzinformationen den Wert im Feld ″Nutzungsbeschränkung″ mit der im Berechtigungsnachweis aufgeführten Nutzungsbeschränkung. Aktualisieren Sie außerdem den Wert bei der Bedienerführung ″Schwelle″ mit \*CALC oder \*USGLMT. Der Wert für ″Schwelle″ darf nicht auf Null gesetzt sein.
	- **Anmerkung:** Falls die Nachricht CPA9E1B [Erhöhung der vereinbarten Nutzungsbeschränkung erforderlich. Vor Antwort Hilfetaste drücken (C G).] gesendet wird, antworten Sie durch Eingabe von G.
- f. Sind im Berechtigungsnachweis mehr Produkte aufgeführt als in der Anzeige ″Mit Lizenzprogramminformationen arbeiten″, installieren Sie die Nutzungsbeschränkungen erst nach der Installation dieser Produkte.
- 5. Haben Sie vor dem Upgrade für den Systemwert QALWOBJRST für die Zulässigkeit des Zurückspeicherns von sicherheitssensitiven Objekten die Einstellung \*ALL angegeben oder den Systemwert entsperrt, setzen Sie den Systemwert auf seine normale gesperrte Einstellung zurück.
- 6. Wenn Sie während des Upgrades einen anderen Systemwert, beispielsweise für die Sicherheitsstufe (QSECURITY), geändert haben, nehmen Sie die Änderung jetzt zurück.
- 7. Einige Tasks in diesem Thema setzen voraus, dass der Bewertungscodefilter von QSYSOPR auf den Wert 95 gesetzt ist. Wenn Sie nicht mit dieser Stufe fortfahren wollen oder den Zustellungsnachweis ändern wollen, geben Sie den Befehl CHGMSGQ QSYSOPR DLVRY(xx) SEV(yy) ein. Hierbei steht *xx* für den Zustellungsnachweis und *yy* für den zu verwendenden Bewertungscode. Die Systemstandardwerte lauten DLVRY(\*HOLD) SEV(0).
- 8. Das System mit Hilfe der normalen Sicherungsprozeduren sichern. Anweisungen finden Sie im Thema Server sichern im iSeries Information Center (**Systemverwaltung** → **Sicherung und Wiederherstellung** → **Server sichern**).
	- **Anmerkung:** Bevor eine Sicherungsoperation gestartet wird, mit dem Befehl WRKACTJOB (Mit aktiven Jobs arbeiten) den Status der QDCP-OBJx-Jobs überprüfen. Diese Jobs dekomprimieren Objekte. Es können mehrere QDCPOBJx-Jobs vorhanden sein. Die Sicherungsoperation kann gestartet werden, wenn sich diese Jobs in einem inaktiven Status befinden. Wird das System in einen Status des eingeschränkten Betriebs versetzt, indem Subsysteme beendet werden, werden die QDCPOBJx-Jobs inaktiv. Die Jobs werden erneut gestartet, wenn sich das System nicht mehr in einem Status des eingeschränkten Betriebs befindet.

Weitere Informationen zur Dekomprimierung von Objekten fin-den Sie unter "Komprimierte Objekte und [Speicherbereich"](#page-28-0) auf [Seite](#page-28-0) 21.

- 9. Wenn Sie das iSeries Information Center installieren und entweder von einer Workstation oder vom Server aus verwenden wollen, enthalten die CD-ROMs, die mit Softwarebestellung geliefert wurden, weitere Informationen: *iSeries Information Center*, SK3T-2565. Dieses Paket enthält auch die PDF-Versionen der iSeries-Handbücher. Installationsanweisungen finden Sie in der Datei ″readme.txt″.
- 10. Wurde ein integrierte xSeries-Server vor dem Installationsprozess gestoppt, muss er jetzt neu gestartet werden.
	- a. Geben Sie GO NWSADM in eine CL-Befehlszeile ein. Die Anzeige ″Netzwerk-Server-Verwaltung″ wird angezeigt.
	- b. Wählen Sie Option 2 (Netzwerk-Server starten) aus.
- 11. Wurde ein von IBM geliefertes Programm (beispielsweise QSTRUP in der Bibliothek QSYS) in einem vorherigen Release angepasst, muss dieses Programm erneut erstellt werden, damit es in dem neuen Release korrekt ausgeführt wird.
- 12. Wurden von IBM gelieferte Objekte kopiert, können nach der Installation des Releases neue Kopien erstellt werden. Auf diese Weise können Sie von den Funktionen profitieren, die in dem neuen Release hinzugefügt wurden. Folgende Objekte können beispielsweise kopiert werden:
	- Nachrichtentextbeschreibungen
	- Befehle
	- Befehlsvoreinstellungen

**Das Ersetzen desselben Releases auf Ihrem Server ist abgeschlossen.**

# **Kapitel 7. Prüfliste für die Vorbereitung der Softwareinstallation**

Vergewissern Sie sich anhand dieser Prüfliste, ob Sie alle Vorbereitungen für die Softwareinstallation getroffen haben.

Der folgende Abschnitt enthält eine Zusammenfassung der wichtigsten Taskkategorien, die Sie ausführen müssen, bevor Sie mit der Installation Ihrer Software beginnen.

#### **Vorbereitungen**

\_\_ Prüfen Sie, ob Ihr Servermodell die Voraussetzungen für die Unterstützung des neuen Releases erfüllt. Diese Informationen befinden sich im IBM [eServer](http://www.redbooks.ibm.com/redpieces/abstracts/ga195486.html) iSeries System

[Handbook](http://www.redbooks.ibm.com/redpieces/abstracts/ga195486.html) **a** auf folgender Website: http://publib-b.boulder.ibm.com/cgi-bin/ searchsite.cgi?query=iseries+AND+handbook. Auf dieser Webseite können Sie nach der richtigen Version suchen.

- \_\_ Ermitteln Sie Ihre aktuelle Strategie für die Herstellung einer Verbindung zwischen der Konsole und dem Server bzw. der logischen Partition. Ihre aktuelle Verbindungsstrategie beeinflusst Ihre Planungstätigkeiten. Informationen zu Twinaxialkonsolen und Operations Console finden Sie im iSeries Information Center unter Verbindung zu iSeries. Angaben zur Verwaltung Ihrer Systeme mit Hardware Management Console für eServer finden Sie unter Hardware Management Console im IBM eServer Hardware Information Center (**Managing your server** → **Hardware Management Console**).
- \_\_ Informieren Sie sich über die Serververwaltungstasks (Basissystembedienung). Um Softwareinstallationstasks ausführen zu können, müssen Sie in der Lage sein, Ihren Server erneut zu starten, sich an- und abzumelden, die Befehlsschnittstelle zu verwenden, Fixes zu installieren, den Systembetriebsmodus und die IPL-Einheit (IPL = einleitendes Programmladen) an der Steuerkonsole der Systemeinheit zu ändern und Serverfehler zu analysieren.
- Informieren Sie sich über die unterschiedlichen Einheitentypen (Abschnitt ["Einheiten](#page-20-0)typen für die [Softwareinstallation"](#page-20-0) auf Seite 13). Die Installationstask sind bei den verschiedenen optischen Datenträgerarten unterschiedlich.

Führen Sie die folgenden Tasks aus, die für Ihren Server zutreffen.

#### **Tasks zur Vorbereitung der Softwareinstallation**

- "Inhalt der [Softwarebestellung](#page-114-0) überprüfen" auf Seite 107
	- \_\_ ["Informationsquellen](#page-115-0) identifizieren und prüfen" auf Seite 108
	- \_\_ "Korrektheit der optischen [Originaldatenträger](#page-115-0) prüfen" auf Seite 108
	- ["Lizenzberechtigungen](#page-39-0) für Keyed-Produkte prüfen" auf Seite 32
- \_\_ ["Erstinstallationstasks](#page-116-0) ausführen" auf Seite 109
	- \_\_ ["Verfügbarkeit](#page-116-0) der neuesten Informationen sicherstellen" auf Seite 109
	- \_\_ "Erforderlichen [Plattenspeicherbereich](#page-116-0) bestimmen" auf Seite 109
	- ["Installationszeit](#page-117-0) schätzen" auf Seite 110
	- \_\_ "Konsole für die [Softwareinstallation](#page-65-0) vorbereiten" auf Seite 58
	- \_\_ ["Installationseinheit](#page-119-0) und -datenträger vorbereiten" auf Seite 112

Nachdem Sie die Tasks in der oben stehenden Prüfliste durchgeführt und die Installation abgeschlossen haben, sollten Sie sich mit den folgenden Tasks beschäftigen.

### **Nach der Fertigstellung**

- \_\_ Entwickeln Sie eine Strategie für die Verwaltung und den Service der Software. Informationen zu Software-Fixes (auch vorläufige Programmkorrekturen oder PTFs genannt), zu Softwarelizenzen und zu Lizenzberechtigungen finden Sie im Thema Verwaltung von Software und Lizenzprogrammen im iSeries Information Center (**i5/OS und zugehörige Software** → **Verwaltung von Software und Lizenzprogrammen**).
- \_\_ Angaben zur Softwareverteilung bei unterstützten Produkten enthält das Thema Distribute software im iSeries Information Center (**i5/OS und zugehörige Software** → **Software verteilen**).

# <span id="page-114-0"></span>**Kapitel 8. i5/OS und zugehörige Software auf neuem Server oder neuer logischer Partition installieren**

Mit den Prozeduren in diesem Abschnitt können Sie die Installation des Releases planen und vorbereiten, Software auf einem neuen Server oder einer neuen logischen Partition installieren, zusätzliche Lizenzprogramme installieren, eine Sekundärsprache installieren und die abschließende Prüfliste fertig stellen.

Dieser Softwareinstallationsprozess umfasst die erstmalige Installation des lizenzierten internen Codes, des Betriebssystems IBM i5/OS und weiterer Software.

Falls Sie einen Upgrade für die gegenwärtig installierte Software ausführen wollen, fahren Sie mit Kapitel 5, "i5/OS und [zugehörige](#page-36-0) Software ersetzen oder Upgrade [durchführen",](#page-36-0) auf Seite 29 fort. Anweisungen zur Installation einer neuen Primärsprache von einem Datenträgersatz für Sekundärsprachen oder einem Datenträger-satz für Primärsprachen finden Sie in Kapitel 9, ["Primärsprache](#page-162-0) des Servers oder der [logischen](#page-162-0) Partition ändern", auf Seite 155.

# **Installation des i5/OS-Releases vorbereiten**

Führen Sie diese vorbereitenden Schritte vor der Planung Ihrer Softwareinstallation aus. Nehmen Sie sich ausreichend Zeit für diese Schritte (ein paar Wochen oder Tage vor der Installation), bevor Sie die eigentlichen Installationstasks ausführen.

Sorgfältige, umfassende und frühzeitige Vorbereitungen sorgen für eine beträchtliche Verringerung des Zeitaufwands und unterstützen einen reibungslosen Verlauf der Softwareinstallation auf einem neuen Server oder einer neuen logischen Partition.

Wenn Sie logische Partitionen einrichten, müssen Sie vor der Installation eine Planung durchführen und Kenntnisse über logische Partitionen sowie die Softwareund Hardwarevoraussetzungen besitzen. Bei iSeries-Modellen 8xx und älteren Modellen lesen Sie die Angaben unter Plan for logical partitions im iSeries Information Center (**Systemverwaltung** → **Logische Partitionen** → **Partitioning with iSeries Navigator** → **Plan for logical partitions**). Bei IBM eServer-Modellen 5xx lesen Sie den Abschnitt Planning for  $i5/OS$  partitions im IBM eServer<sup> $(TM)$ </sup> Hardware Information Center (**Partitioning the server** → **Partitioning for i5/OS** → **Planning for i5/OS logical partitions**). Sie können außerdem verschiedene Releasestände auf verschiedenen Partitionen haben. Anweisungen zur korrekten Vorgehensweise bei iSeries-Modellen 8xx und älteren Modellen enthält das Thema Manage logical partitions im iSeries Information Center (**Systemverwaltung** → **Partitioning with iSeries Navigator** → **Manage logical partitions**). Bei IBM eServer-Modellen 5xx lesen Sie Managing i5/OS partitions im IBM eServer Hardware Information Center (**Partitioning the server** → **Partitioning for i5/OS** → **Managing i5/OS logical partitions**).

# **Inhalt der Softwarebestellung überprüfen**

Prüfen Sie vor der Installation den Inhalt Ihrer Softwarebestellung, um Zeit zu sparen und Nerven zu schonen.

## <span id="page-115-0"></span>**Informationsquellen identifizieren und prüfen**

Machen Sie sich mit den wichtigen Ressourcen vertraut, die zur Installation Ihrer neuen Software gehören. Planen Sie mit Hilfe dieser Dokumente Ihren Installationsprozess.

Viele dieser Ressourcen werden mit den Originaldatenträgern in Ihrer Softwarebestellung geliefert. Lesen Sie das Material, das Ihren Server betrifft.

### **CD iSeries 400 Installationsprogramme**

Mit jeder Softwarebestellung, die Operations Console beinhaltet, erhalten Sie die CD-ROM *iSeries 400 Installationsprogramme*, SK3T-2568. Auf dieser CD-ROM werden Ihnen IBM eServer iSeries Access für Windows und der EZ-Setup-Assistent zur Verfügung gestellt.

### **iSeries Information Center CD-ROM**

Diese CD-ROM mit dem *iSeries Information Center, SK3T-2565,* wird mit Ihrer IBM i5/OS-Softwarebestellung geliefert.

#### **PSP-Informationen**

Damit Sie über aktuelle Bedingungen, die Ihre Softwareinstallation beeinträchtigen könnten, informiert sind, benötigen Sie die neueste Ausgabe der Informationen zur Planung für vorbeugenden Service (PSP-Informationen). Die PSP-Informationen finden Sie unter PSP-Informationen im iSeries Information Center (**Verwaltung von Software und Lizenzprogrammen** → **Software-Fixes verwenden** → **Informationen zu Fixes finden** → **PSP-Informationen (Planung für vorbeugenden Service**).

### **PTF-Informationen zur iSeries**

Diese Informationen enthalten die Anweisungen für die Installation des kumulativen PTF-Pakets. Die Informationen werden zusammen mit dem Paket geliefert. IBM empfiehlt dringend, das kumulative PTF-Paket etwa eine oder zwei Wochen vor der i5/OS-Installation zu bestellen und das Paket anschließend im Rahmen der Abschlusstasks zu installieren. Informationen zum neuesten kumulativen Paket finden Sie unter Fixes bestellen im iSeries Information Center (**i5/OS und zugehörige Software** → **Verwaltung von Software und Lizenzprogrammen** → **Software-Fixes verwenden** → **Fixes bestellen**).

### **Korrektheit der optischen Originaldatenträger prüfen**

Stellen Sie sicher, dass Sie die richtigen Datenträger für die folgenden Tasks zur Hand haben.

- 1. Achten Sie darauf, dass die optischen Datenträger für den lizenzierten internen Code und i5/OS für V5R3 sind.
- 2. Überprüfen Sie, ob die gelieferten Datenträger die richtige Primär- und Sekundärsprache aufweisen.

## **Lizenzberechtigungen für Keyed-Produkte prüfen**

Für die von Ihnen bestellten IBM Keyed-Produkte oder IBM Keyed-Produktoptionen prüfen Sie die für Ihren Server online erstellten Softwarelizenzberechtigungen.

<span id="page-116-0"></span>Der in der Softwarebestellung enthaltene Kundenhinweis beschreibt, wie Sie auf die Softwarelizenzberechtigungen zugreifen können. Der Onlinezugriff setzt Folgendes voraus:

- Sie müssen sich bei IBM registrieren.
- v Sie müssen die folgenden Nummern in der Kundenpackliste aus Ihrer Softwarebestellung suchen:
	- Kundennummer, die für die Bestellung verwendet wurde
	- Softwarebestellungsnummer, die für die Bearbeitung der Bestellung verwendet wurde

Nachdem Sie dies ausgeführt haben, können Sie die Softwarelizenzberechtigungen auf Ihrem Server anzeigen, drucken oder herunterladen. Wenn Sie noch Fragen haben, finden Sie im Kundenhinweis detaillierte Angaben dazu, wie Sie sich mit dem IBM Software License Key Center in Verbindung setzen können.

Allgemeine Informationen zu Lizenzberechtigungen enthält das Thema Softwarelizenzberechtigungen im iSeries Information Center (**i5/OS und zugehörige Software** → **Verwaltung von Software und Lizenzprogrammen** → **Mit Softwarevereinbarungen und Lizenzen arbeiten** → **Konzepte** → **Softwarelizenzberechtigungen**).

Eine Liste mit Produkten finden Sie unter ["Releases](#page-202-0) und Größe von [Lizenzprogrammen"](#page-202-0) auf Seite 195.

# **Erstinstallationstasks ausführen**

Bevor Sie neue Software auf Ihrem Server installieren, führen Sie die folgenden Erstinstallationstasks aus.

## **Verfügbarkeit der neuesten Informationen sicherstellen**

Sorgen Sie dafür, dass Ihr Server bereit ist. Dazu müssen Sie über die neuesten Informationen verfügen.

- v **Neueste verfügbare PSP-Informationen suchen.** Informieren Sie sich über aktuelle Bedingungen, die Ihren Softwareinstallationsprozess beeinträchtigen könnten. Prüfen Sie die neueste Ausgabe der PSP-Informationen (Planung für vorbeugenden Service) (**i5/OS und zugehörige Software** → **Verwaltung von Software und Lizenzprogrammen** → **Software-Fixes verwenden** → **Fixes - Konzepte und Begriffe** → **Informationen zu Fixes finden** → **PSP-Informationen (Planung für vorbeugenden Service**).
- v **Aktuelle kumulative PTF-Pakete und erforderliche Gruppen-Fixes bestellen.** Das kumulative PTF-Paket wird nicht zusammen mit der Softwarebestellung geliefert. Etwa eine oder zwei Wochen vor der Installation müssen Sie das neueste kumulative PTF-Paket und auch die PTF-Gruppen bestellen, die für Ihre Umgebung erforderlich sind.

### **Erforderlichen Plattenspeicherbereich bestimmen**

Bevor Sie einen Zeitplan für die Installation des neuen Releases festlegen, müssen Sie den verfügbaren Speicherbereich und den erforderlichen Speicherbereich ermitteln.

**Anforderungen für IPL-Platteneinheit:** Sie benötigen eine IPL-Platteneinheit mit mindestens 4 GB auf jedem Server oder jeder logischen Partition. (Bei dieser Einheit handelt es sich um Platteneinheitennummer 1 in Zusatzspeicherpoolnummer 1.) Für eine optimale Leistung werden mindestens 8 GB empfohlen. Für den lizen<span id="page-117-0"></span>zierten internen Code von V5R3M5 benötigen Sie eine IPL-Platteneinheit mit mindestens 17 GB auf jedem Server bzw. jeder logischen Partition.

Informationen zum Upgrade der IPL-Platteneinheit mit Einheitenparitätsschutz finden Sie in Checklist 11: Upgrade load source disk unit with device parity protection im iSeries Information Center (**Systemverwaltung** → **Disk management** → **Configure the disks** → **Choose the correct procedure for configuring disks** → **Checklist 11: Upgrade load source disk unit with device parity protection**). Andernfalls wenden Sie sich an Ihren autorisierten Service-Provider.

## **Installationszeit schätzen**

Sie können die erforderliche Zeit für die Installation dieses Software-Releases auf Ihrem Server schätzen.

Wenn Sie den Zeitbedarf für die Installation der Software auf einem neuen Server oder einer neuen logischen Partition schätzen möchten, lesen Sie die Informationen unter "Geschätzte [Softwareinstallationsdauer"](#page-207-0) auf Seite 200. Ignorieren Sie die Tasks, die sich auf Upgrades beziehen.

### **Konsole für die Softwareinstallation vorbereiten**

Vor der Installation eines neuen Software-Releases sollten Sie die folgenden Informationen zu Konsolen lesen.

Auch wenn eine Twinaxialkonsole bei den meisten Servern eingesetzt werden kann, empfiehlt IBM bei V5R3 die Verwendung von Operations Console oder Hardware Management Console für eServer. Die Voraussetzungen für die Twinaxialkonsole, für Operations Console und für PCs finden Sie in der Kategorie Verbindung zur iSeries im iSeries Information Center. Bei einem Umstieg von der Twinaxialkonsole auf Operations Console sollten Sie Operations Console unter Verwendung der CD-ROM *iSeries 400 Installationsprogramme, SK3T-2568*, installieren, bevor Sie das neue Release installieren.

Für den Softwareinstallationsprozess muss die als Systemkonsole verwendete Einheit an Anschluss 0 und Adresse 0 des ersten Workstation-Controllers angeschlossen sein, wenn eine Twinaxialkonsole verwendet wird. In den meisten Fällen sollte Ihre Hardware so definiert sein. Sie müssen dafür sorgen, dass die Konsole an Anschluss 0 Adresse 0 angeschlossen ist.

Falls Sie eine Migration von Operations Console planen, können Sie dies entweder vor oder nach dem Upgrade ausführen. Wenn Sie eine Migration der Hardware Management Console (HMC) beabsichtigen, können Sie dies nur nach der vollständigen Installation des Systems vornehmen. Weitere Informationen zur Verwendung der HMC als i5/OS-Konsole finden Sie unter Hardware Management Console im IBM eServer Hardware Information Center (**Managing your server** → **Hardware Management Console**).

Prüfen Sie bei allen Servern, ob der Konsolmoduswert für Ihre Konsole korrekt eingestellt ist. Außerdem können Sie angeben, dass eine i5/OS-LAN-Konsole oder eine Hardware Management Console im Fall einer Unterbrechung Ihrer Konsolverbindung durch eine andere Konsole übernommen werden kann. So können Sie den Konsolmoduswert prüfen:

- 1. Starten Sie DST (Dedicated Service Tools).
- 2. Wählen Sie die Option **Work with DST environment** aus.
- 3. Wählen Sie die Option **System Devices** aus.
- 4. Wählen Sie die Option **Console mode** aus.

Der aktuelle Konsolmoduswert ist im Eingabefeld angegeben. Prüfen Sie, ob diese Einstellung korrekt ist. Der Wert Null bedeutet, dass der Konsolmodus nicht festgelegt wurde und Probleme beim automatischen Installationsprozess verursachen könnte. Für den Konsolmodus muss einer der folgenden Werte festgelegt sein.

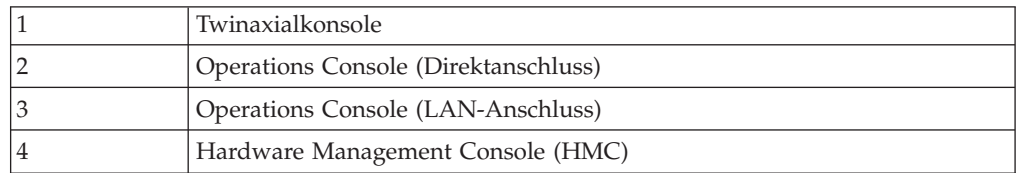

Bei einer Installation oder einem Upgrade auf V5R3 wird der durch diesen Wert angegebene Konsolentyp verwendet.

Die Konsolmodusanzeige enthält auch die Option der Übernahmemöglichkeit Ihrer 5250-Konsole (mit Ausnahme der Twinaxialkonsole) durch eine andere Konsole. Ist diese Option aktiviert, wird die Ausführung des Systems bei einer Störung nicht gestoppt, sondern ohne Unterbrechung fortgesetzt. Weitere Informationen finden Sie im Thema Console takeover and recovery im IBM eServer Hardware Information Center (**Konsolen, Schnittstellen und Terminals verwalten** → **i5/OS-Konsolen verwalten** → **Operations Console** → **Concepts, considerations, and requirements** → **Console takeover and recovery**).

Bei Verwendung von Operations Console müssen Sie vor der Installation von V5R3 auf dem Server Folgendes ausführen:

• Prüfen Sie die Angaben im Thema Operations Console im iSeries Information Center (**Verbindung zur iSeries** → **Operations Console**). Die neuesten Informati-

onen zu Operations Console finden Sie auf der Operations [Console-Website](http://www.ibm.com/servers/eserver/iseries/clientaccess/qnaopcons.htm) (http://www.ibm.com/servers/eserver/iseries/clientaccess/qnaopcons.htm)

- v IBM empfiehlt eine Aktualisierung von IBM eServer iSeries Access für Windows auf V5R3 vor dem Upgrade des Betriebssystems i5/OS. Weitere Informationen finden Sie unter Installieren und konfigurieren im iSeries Information Center (**Verbindung zur iSeries** → **iSeries Access für Windows** → **Installieren und konfigurieren**).
- Falls Sie die Operations Console-Konfiguration Direkt an Server angeschlossene lokale Konsole verwenden, muss sich der für die Kabelverbindung verwendete Adapter in einer bestimmten Position befinden. Sie können einen Adapter Modell 2699, 2721, 2742, 2745, 2771 oder 2793 verwenden. Die Position richtet sich nach dem Servermodell und ist in der folgenden Tabelle angegeben:

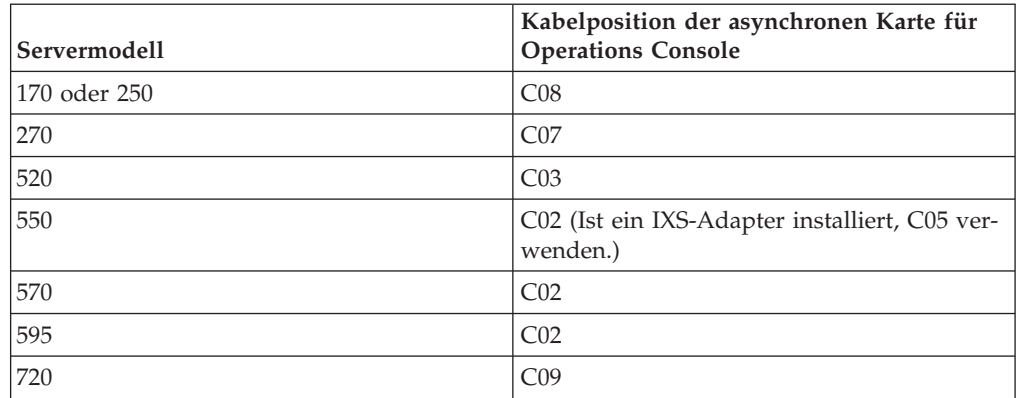

*Tabelle 6. Kartenposition*

<span id="page-119-0"></span>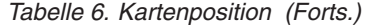

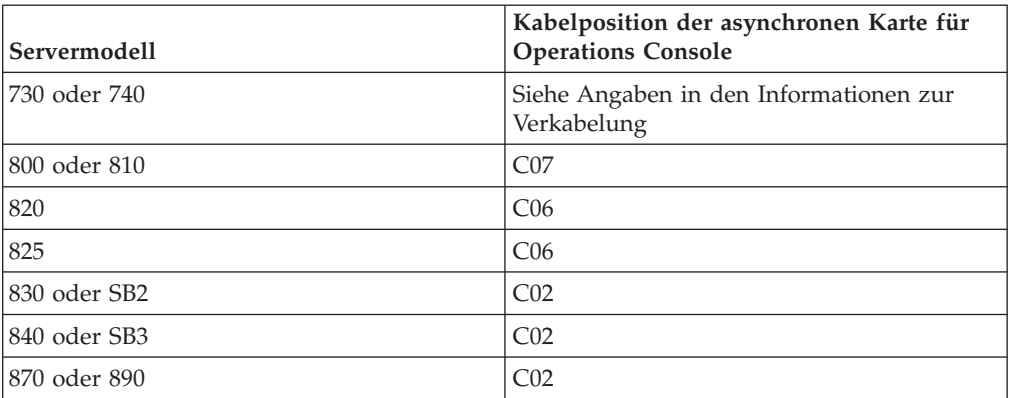

v Bei Erhalt des Upgrades für das i5/OS-Release sind alle ausgelieferten Benutzer-IDs (mit Ausnahme von 11111111) für die Service-Tools verfallen. Bei allen Upgrades und Installationen müssen Sie zum Herstellen der Verbindung zwischen dem Server und dem Operations Console-PC 11111111 (acht Einsen) für die Benutzer-ID der Service-Tools und für das Standardkennwort verwenden. Auf diese Weise wird eine erfolgreiche Authentifizierung der nachfolgenden Verbindung vom Client zum Server sichergestellt. Dies ist insbesondere bei einer automatischen Installation wichtig.

Falls Sie die obigen Aktionen nicht ausführen, kann dies eine korrekte Funktionsweise der Konsole während des Upgrades oder der Installation verhindern.

### **Installationseinheit und -datenträger vorbereiten**

Bereiten Sie die Installation der Software über optische Datenträger, Bandeinheiten oder -bibliotheken oder über alternative Installationseinheiten vor.

Wenn Sie nicht genau wissen, welche Installationseinheit verwendet werden soll, helfen Ihnen die Angaben unter "Einheitentypen für die [Softwareinstallation"](#page-20-0) auf [Seite](#page-20-0) 13. ["Installationseinheiten](#page-218-0) und -datenträger" auf Seite 211 enthält ausführlichere Informationen zu den verfügbaren Einheiten und Datenträgern.

# **i5/OS-Release installieren**

Das i5/OS-Release (den lizenzierten internen Code, das Betriebssystem oder Lizenzprogramme) auf einem neuen Server oder einer neuen logischen Partition installieren oder ein IPL zum ersten Mal ausführen.

# **Lizenzierten internen Code auf neuer logischer Partition installieren**

Mit diesen Tasks installieren Sie den lizenzierten internen Code auf einer neuen logischen Partition mit einer Twinaxialkonsole oder mit installiertem Operations Console.

Falls Sie zur Installation des lizenzierten internen Codes die Hardware Management Console verwenden, lesen Sie die Angaben unter Hardware Management Console im IBM eServer(TM) Hardware Information Center (**Managing your server** → **Hardware Management Console**).

Nachdem Sie die Anweisungen in diesem Thema ausgeführt haben, befolgen Sie die Anweisungen unter "Software auf neuem Server oder neuer logischer Partition installieren (i5/OS nicht [installiert\)"](#page-128-0) auf Seite 121, um das Betriebssystem IBM OS/400 und Lizenzprogramme zu installieren.

## **Installation des lizenzierten internen Codes auf einer logischen Partition vorbereiten**

Vor der Installation des lizenzierten internen Codes auf einer logischen Partition müssen Sie folgende Punkte prüfen.

- 1. Überprüfen Sie, ob dieses Thema das richtige ist. Dieses Thema betrifft Version V5R3M0 oder V5R3M5 des lizenzierten internen Codes und das Betriebssystem i5/OS mit V5R3.
- 2. Stellen Sie sicher, dass die im iSeries Information Center-Thema ["Installation](#page-114-0) des [i5/OS-Releases](#page-114-0) vorbereiten" auf Seite 107 beschriebenen Vorbereitungen abgeschlossen sind.
- 3. Sie müssen die Konsoleninformationen prüfen. Dies ist im Abschnitt ["Konsole](#page-65-0) für die [Softwareinstallation](#page-65-0) vorbereiten" auf Seite 58 beschrieben.
- 4. Lesen Sie die Informationen zur Planung für logische Partitionen, falls dies noch nicht geschehen ist.
	- v Bei IBM eServer-Modellen 5xx lesen Sie das Thema Planning for i5/OS partitions im IBM eServer Hardware Information Center (**Partitioning the server** → **Partitioning for i5/OS** → **Planning for i5/OS partitions**).
	- Bei iSeries-Modellen 8xx und älteren Modellen lesen Sie Plan for logical partitions im iSeries Information Center (**Systemverwaltung** → **Logische Partitionen** → **Partitioning with iSeries Navigator** → **Plan for logical partitions**).

**Achtung:** Bei dieser Prozedur gehen Daten auf den Platteneinheiten, die dieser logischen Partition zugeordnet sind, verloren. Daher müssen vor der Ausführung dieser Prozedur gegebenenfalls geeignete Maßnahmen zur Datensicherung ergriffen werden!

Referenzcodes können unter der primären Partition oder mit der Hardware Management Console angezeigt werden. Wird ein Referenzcode mit den Zeichen xx angezeigt (beispielsweise B2xx xxxx), bezieht sich xx auf die Partitionskennung und xxxx auf beliebige andere Zeichen.

Der Begriff *System* bezieht sich auf die logische Partition, auf der die Installation ausgeführt wird.

Bei einer Installation auf logischen Partitionen befindet sich die *Steuerkonsole* entweder auf der primären Partition oder in der HMC.

Die über die Konfiguration von logischen Partitionen angezeigten Informationen sind so lange falsch, bis die Installation des lizenzierten internen Codes abgeschlossen ist. Einheiten, die an die Busse der logischen Partitionen angeschlossen sind, werden nicht aufgeführt, bis die Installation abgeschlossen ist. Daher werden bei logischen Partitionen, wenn Sie die Konfiguration vor Abschluss der Installation von der primären Partition aus oder über die HMC überprüfen, möglicherweise nur Details über Busse und IOPs, nicht aber über IOAs und Einheiten angezeigt.

## **Lizenzierten internen Code auf der neuen logischen Partition installieren**

Gehen Sie wie folgt vor, um den lizenzierten internen Code zu installieren.

1. Laden Sie den ersten Installationsdatenträger mit dem lizenzierten internen Code in die Installationseinheit, die für den Server definiert ist. (Wenn Sie die von IBM gelieferten Datenträger verwenden, ist dies der mit I\_BASE\_01

beschriftete Datenträger.) Laden Sie in den entsprechenden Prozeduren den nächsten Datenträger, wenn Sie vom Server hierzu aufgefordert werden. Warten Sie, bis die Betriebsanzeige erlischt. Stellen Sie außerdem sicher, dass andere Datenträger aus Einheiten entfernt worden sind, die an dem Upgrade nicht beteiligt sind.

- **Anmerkung:** Die optischen Datenträger, die Sie später für das Betriebssystem und andere Lizenzprogramme benötigen, sind in Schritt 2 [auf](#page-129-0) [Seite](#page-129-0) 122 aufgeführt.
- 2. Vergewissern Sie sich, dass Sie entweder auf die primäre Partition oder auf die Hardware Management Console (HMC) zugreifen und Ihre neue logische Partition steuern können.

Wenn die Einheit nicht mit Netzstrom versorgt wird, lesen Sie die weiteren Informationen in den folgenden Quellen, und kehren Sie anschließend an diese Stelle zurück.

- v Bei IBM eServer-Modellen 5xx lesen Sie Restarting and shutting down an i5/OS logical partition im IBM eServer Hardware Information Center (**Partitioning the server** → **Partitioning for i5/OS** → **Manage i5/OS logical partitions** → **Restarting and shutting down an i5/OS logical partition**).
- v Bei iSeries-Modellen 8xx und älteren Modellen lesen Sie Restart and power down a system with logical partitions im iSeries Information Center (**Systemverwaltung** → **Logische Partitionen** → **Partitioning with iSeries Navigator** → **Manage logical partitions** → **Restart and power down a system with logical partitions**).
- 3. Stellen Sie Folgendes für die neue logische Partition sicher:
	- v Bei Verwendung einer Twinaxialkonsole muss die Einheit für die neue logische Partition eingeschaltet sein.
	- v Wenn Sie Operations Console einsetzen, benötigen Sie eine gültige Verbindungskonfiguration für die logische Partition, nachdem Sie den Assistenten von Operations Console ausgeführt haben. Die Konsole für die logische Partition muss den Status **Connecting console** (Verbindung zur Konsole wird hergestellt) aufweisen. (In Operations Console können Sie den Status anzeigen, indem Sie auf das Symbol IBM eServer iSeries Access für Windows klicken und dann auf **iSeries Operations Console** doppelklicken.)
- 4. Prüfen Sie, ob dieser logischen Partition eine alternative IPL-Einheit (Laderessource) zugeordnet ist. Weitere Informationen zu alternativen IPL-Einheiten enthalten die folgenden Quellen:
	- v Bei IBM eServer-Modellen 5xx: Alternate restart device and removable media devices for i5/OS logical partitions im IBM eServer Hardware Information Center (**Partitioning the server** → **Concepts for partitioning the server** → **Hardware resources** → **Physical and virtual hardware resources** → **I/O** → **IOAs** → **Alternate restart device**).
	- v Bei iSeries-Modellen 8xx und älteren Modellen: Logical partition concepts im iSeries Information Center (**Systemverwaltung** → **Logische Partitionen** → **Partitioning with iSeries Navigator** → **Concepts**).
- 5. Legen Sie den Installationsdatenträger mit dem lizenzierten internen Code (I\_BASE\_01) in die für diese logische Partition definierte Installationsressource ein. Sorgen Sie vor dem nächsten Schritt dafür, dass Sie durch keine anderen Bedingungen abgelenkt werden.
- **Anmerkung:** Falls Sie anstelle der für optische Datenträger optimierten optischen Einheit eine Bandeinheit verwenden, vergewissern Sie sich, dass die Bandeinheit geladen und das Bandlaufwerk bereit ist.
- 6. Prüfen Sie den Modus an der Steuerkonsole bzw. setzen Sie ihn auf **Manuell**, und legen Sie für die IPL-Einheit **D** fest. Diese Einstellungen geben an, dass Sie die logische Partition über die primäre Partition oder über die HMC steuern, die Installation jedoch auf der logischen Partition erfolgen soll.
- 7. Schalten Sie diese logische Partition über die Steuerkonsole ein.
- 8. Warten Sie, bis die Anzeige von i5/OS ausgegeben wird, in der der Sprachenzusatz ausgewählt wird. (Dies kann einige Minuten dauern. Sie können jedoch den Status überwachen.)
	- **Anmerkung:** Falls Sie Operations Console verwenden und bei der Ausführung dieses Schritts das Fenster für die **Anmeldung an der Serviceeinheit** ausgegeben wird, melden Sie sich mit den entsprechenden Daten an. Es wird dringend empfohlen, bei dieser Verbindung die Kombination 11111111/11111111 für die Benutzer-ID und das Kennwort zu verwenden. Wird das Fenster für die **Anmeldung an der Serviceeinheit** nicht angezeigt, werden die Daten vom Personal Computer bereitgestellt und zuvor eingegebene Daten verwendet.

Der Installationsdatenträger für den lizenzierten internen Code ist jetzt sprachenunabhängig. Daher müssen Sie bei diesem Schritt sorgfältig vorgehen.

Die Sprachen auf den Datenträgern für den lizenzierten internen Code und für das Betriebssystem müssen übereinstimmen. Liegt keine Übereinstimmung vor, kann die Installation nicht fortgesetzt werden. Beenden Sie in diesem Fall die Installation, und setzen Sie sich mit Ihrem Softwarelieferanten in Verbindung. Fordern Sie vor dem Fortsetzen den korrekten Sprachenzusatz an.

Den entsprechenden Feature-Code für Ihre Sprache finden Sie unter ["Feature-](#page-234-0)Codes für [Landessprachen"](#page-234-0) auf Seite 227.

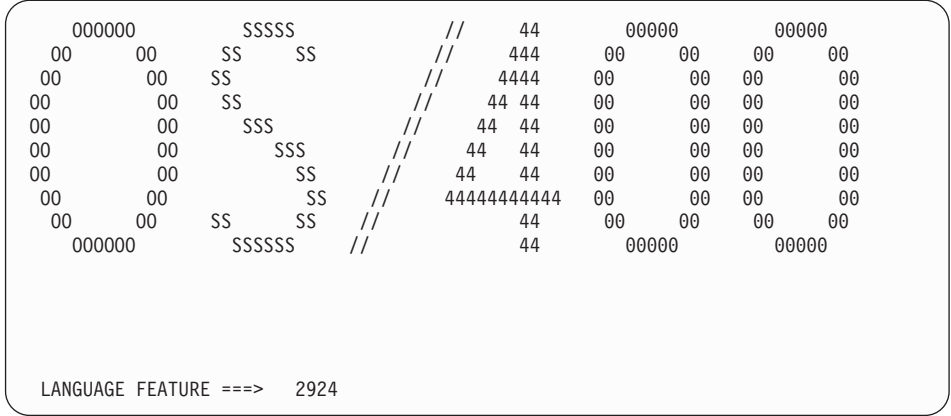

In dieser Anzeige ist standardmäßig der Sprachenzusatz 2924 (Englisch) angegeben. Falls Sie eine Sprache mit einer anderen Nummer als 2924 installieren wollen, geben Sie anstelle von 2924 den korrekten Feature-Code für die Primärsprache ein. Der Sprachenzusatz ist auf dem Etikett der Installationsdatenträger im Format B29xx\_nn angegeben. Hierbei gibt 29xx das Feature für die Primärsprache an.

Drücken Sie die Eingabetaste.

9. Nach der Eingabe des Sprachenzusatzes wird an der Konsole die Anzeige ″Sprachengruppe bestätigen″ aufgerufen.

<span id="page-123-0"></span>Sprachengruppe bestätigen Sprachenzusatz . . . . . . . . . . . . . . . 2924 Durch Drücken der Eingabetaste die Auswahl des Sprachenzusatzes bestätigen. F12 drücken, wenn die Auswahl des Sprachenzusatzes geändert werden soll.

Drücken Sie die Eingabetaste.

10. Die Anzeige ″Lizenzierten internen Code installieren″ wird aufgerufen.

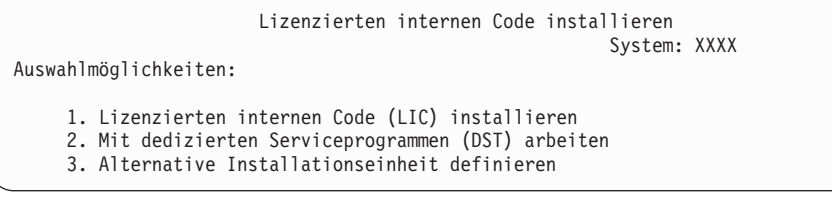

**Achtung:** Bandeinheiten, die an eine Fibre-Channel-Schnittstelle angeschlossen sind, müssen als alternative Installationseinheiten konfiguriert werden.

> Wird eine alternative Installationseinheit verwendet, muss sichergestellt sein, dass die Einheit konfiguriert und aktiviert ist. Außerdem benötigen Sie die CD-ROM, die DVD-RAM oder den Banddatenträger, die bzw. der den lizenzierten internen Code und den Sicherungsdatenträger enthält.

Wählen Sie entweder die Option für die Installation des lizenzierten internen Codes oder die Option zum Definieren einer alternativen Installationseinheit aus:

- Falls Sie keine alternative Installationseinheit verwenden, geben Sie 1 (Lizenzierten internen Code installieren) ein. (Die Funktion für die alternative Installationseinheit unterstützt die Installation über die von Ihnen erstellten Banddatenträger. Unter ["Übersicht](#page-220-0) über alternative [Installationseinheit"](#page-220-0) auf Seite 213 sind die Fälle beschrieben, in denen Sie eine alternative Installationseinheit verwenden können.)
- v Falls am System eine alternative Installationseinheit angeschlossen ist, geben Sie eine 3 ein, um ihre Adresse zu prüfen und herauszufinden, ob sie aktiviert oder inaktiviert ist. Fahren Sie dann mit dem Teilschritt zur Prüfung der alternativen Installationseinheit unter Schritt 11 fort. Wenn eine alternative Installationseinheit definiert ist und Sie diese nicht verwenden wollen, geben Sie eine 3 ein, um die Konfigurationsdaten für die alternative Installationseinheit zu löschen. Wenn Sie keine alternative Installationseinheit einsetzen, fahren Sie mit Schritt 13 auf [Seite](#page-125-0) 118 fort.

Drücken Sie die Eingabetaste. Dieser Schritt kann einige Zeit in Anspruch nehmen.

### 11. **Alternative Installationseinheit prüfen und auswählen:**

Die Anzeige ″Bus für alternative Installationseinheit auswählen″ wird ausgegeben.

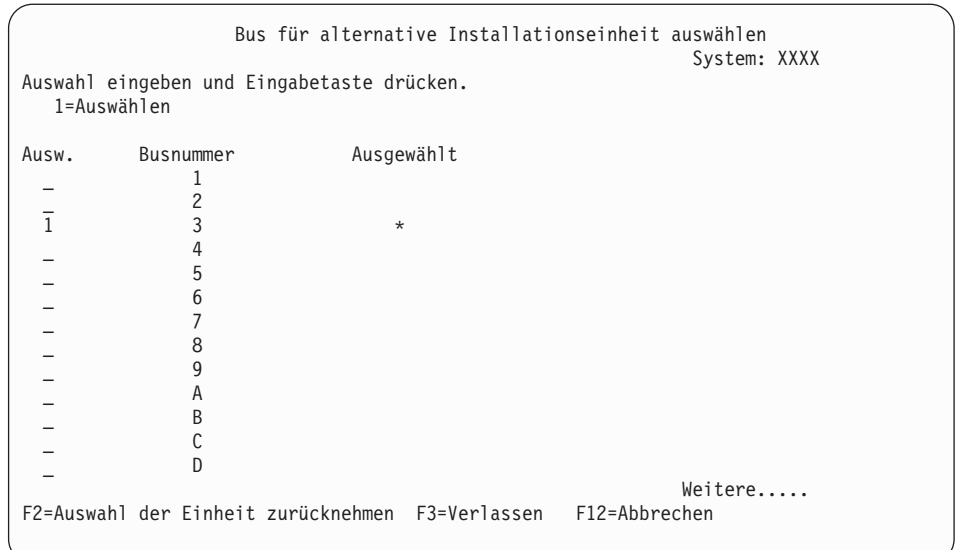

- a. Sicherstellen, dass sich die ausgewählte Einheit auf dem richtigen Systembus befindet. Geben Sie eine 1 in das Auswahlfeld neben dem ausgewählten Bus ein und drücken Sie die Eingabetaste, um Informationen über die an den Bus angeschlossene Einheit anzuzeigen. Dies kann einige Minuten in Anspruch nehmen. Falls die Nachricht Es sind keine alternativen Installationseinheiten konfiguriert ausgegeben wird, warten Sie eine Minute, und aktualisieren Sie dann die Anzeige.
- b. Sobald die Anzeige für die Auswahl des Datenträgertyps aufgerufen wird, wählen Sie die Option 1 (Band) oder die Option 2 (Optischer Datenträger) aus. Drücken Sie die Eingabetaste.
- c. Die Anzeige ″Alternative Installationseinheit auswählen″ wird aufgerufen. In dieser Anzeige können der Ressourcenname, der Typ, das Modell und die Seriennummer der Einheit überprüft werden. Die folgende Anzeige ist ein Beispiel für eine Bandeinheit.

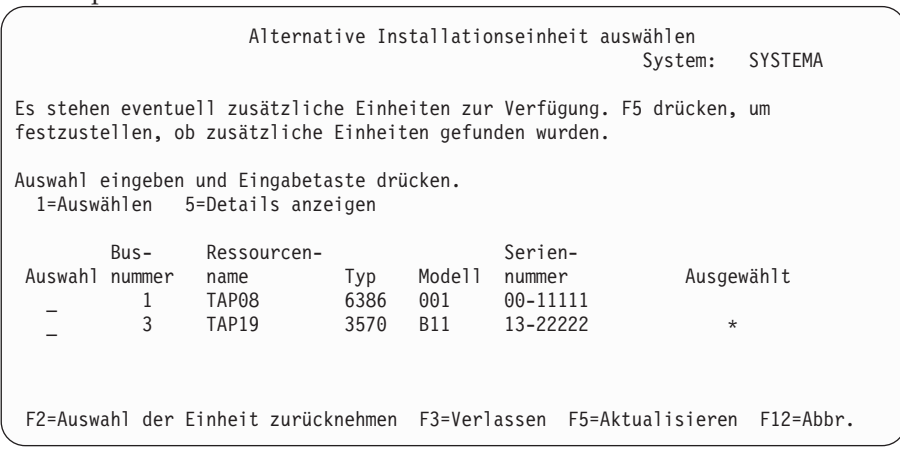

- d. Geben Sie eine 1 ein, um die Einheit auszuwählen, und nehmen Sie alle erforderlichen Korrekturen vor, um die Einheit auszuwählen, zu aktivieren oder zu inaktivieren. Die Eingabetaste drücken, um die Änderungen zu bestätigen.
- e. Die Nachricht Alternative Installationseinheit ausgewählt erscheint. Drücken Sie die Taste F3, um zur Anzeige ″Lizenzierten internen Code installieren″ zurückzukehren.

<span id="page-125-0"></span>f. Geben Sie eine 1 ein, und drücken Sie die Eingabetaste, um den lizenzierten internen Code zu installieren.

### **Die Prüfung und Auswahl der alternativen Installationseinheit ist hiermit abgeschlossen.**

- 12. Falls eine alternative Installationseinheit definiert und aktiviert ist, wird die Anzeige ″Alternative Installationseinheit bestätigen″ aufgerufen.
	- v Drücken Sie die Eingabetaste, wenn die Installation über die alternative Installationseinheit erfolgen soll.
	- Drücken Sie die Taste F12, wenn Sie den Vorgang abbrechen und einen optischen Datenträger für die Installation verwenden wollen. Daraufhin wird die Anzeige für den lizenzierten internen Code aufgerufen. Führen Sie Schritt 10 auf [Seite](#page-123-0) 116 aus, und wählen Sie Option 3 (Alternative Installationseinheit definieren) aus. Führen Sie Schritt 11 auf [Seite](#page-123-0) 116 aus, und inaktivieren Sie die alternative Installationseinheit.
- 13. An der Konsole wird die Anzeige ″Lizenzierten internen Code (LIC) installieren″ ausgegegben.

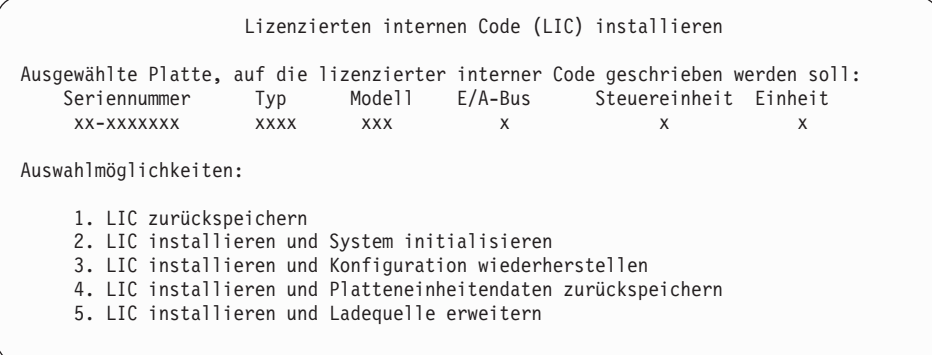

Geben Sie eine 2 ein (Lizenzierten internen Code installieren und System initialisieren), und drücken Sie die Eingabetaste.

- 14. Lesen Sie den Hinweis, und beantworten Sie die Bestätigungsanzeige.
	- **Achtung:** Bei dieser Prozedur gehen Daten auf den Platteneinheiten, die dieser logischen Partition zugeordnet sind, verloren. Daher müssen vor der Ausführung dieser Prozedur gegebenenfalls geeignete Maßnahmen zur Datensicherung ergriffen werden!

Während des Initialisierens der IPL-Einheit für die logische Partition wird die Anzeige ″Platte initialisieren - Status″ ausgegeben.

15. An der Konsole wird nun die Anzeige ″Lizenzierten internen Code installieren - Status″ ausgegeben. Diese Anzeige muss von Ihnen nicht beantwortet werden. Diese Anzeige erscheint etwa 30 Minuten lang auf der Konsole. Falls Sie Operations Console verwenden, wird die Anzeige möglicherweise ausgeblendet. Um die Installation des lizenzierten internen Codes abzuschließen, wird die logische Partition an dieser Stelle erneut gestartet (IPL im Modus ″Manuell″).

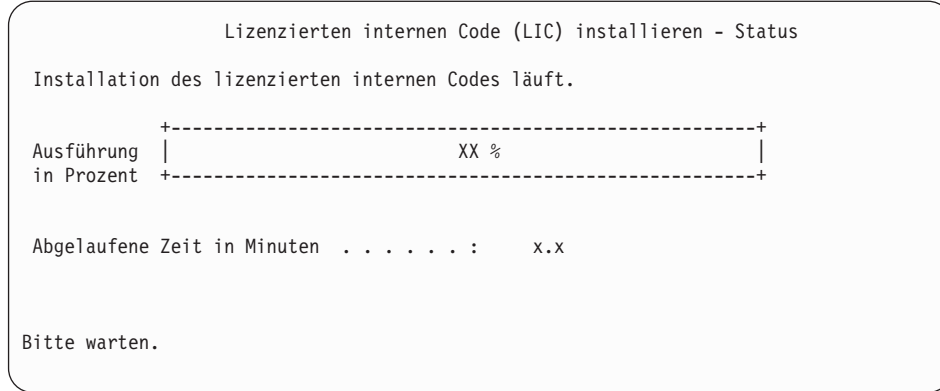

- 16. Tritt ein Fehler auf, erscheint möglicherweise eine Anzeige, die eine Antwort erfordert. Führen Sie die erforderliche Aktion durch, die in der Anzeige angegeben ist. Andernfalls weiter mit Schritt 19 auf [Seite](#page-127-0) 120.
- 17. Möglicherweise wird die Anzeige ″Disk Configuration Attention Report″ angezeigt. Zeigen Sie in diesem Fall den ausführlichen Bericht zu jedem Hinweis an, der in der Anzeige angegeben ist. Drücken Sie in der Anzeige ″Disk Configuration Attention Report″ die Hilfetaste, um weitere Informationen zu den Auswahlmöglichkeiten aufzurufen. Zusätzliche Angaben finden Sie auch unter "Warnungen und Fehlernachrichten bei der [Datenträgerkonfiguration"](#page-195-0) auf [Seite](#page-195-0) 188.

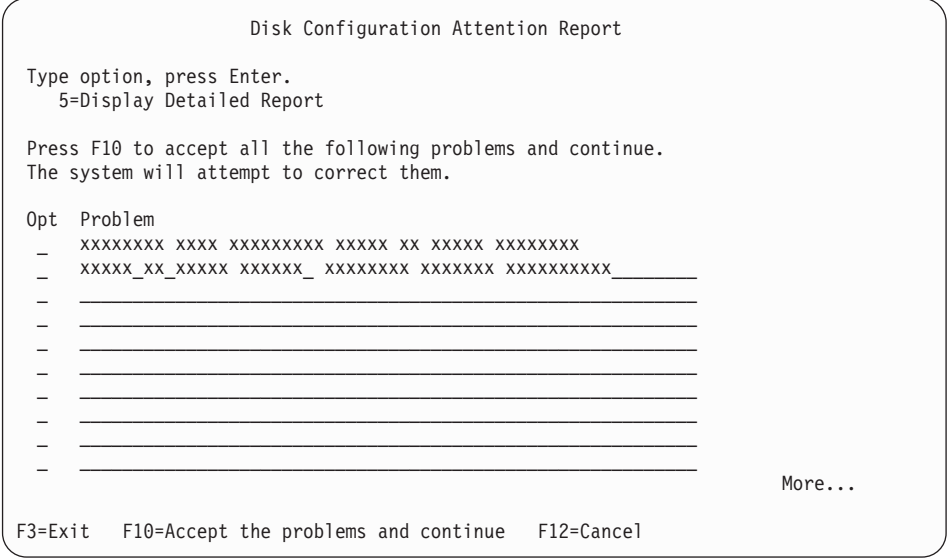

- **Anmerkung:** Falls in der Anzeige der Hinweis, dass die Platteneinheit nicht für die Leistungsoptimierung formatiert wurde (Disk unit not formatted for optimal performance), angegeben ist, gehen Sie folgendermaßen vor:
	- a. Geben Sie eine 5 ein, und drücken Sie die Eingabetaste, um den ausführlichen Bericht anzuzeigen.
	- b. Die angezeigten Informationen notieren. Diese Angaben benötigen Sie, um die entsprechenden Platteneinheiten nach dem Upgrade zu formatieren, damit eine optimale Leistung erzielt werden kann.
- c. Drücken Sie die Taste F12, um den Vorgang abzubrechen und zur Anzeige ″Disk Unit Attention Report″ zurückzukehren.
- d. Drücken Sie die Taste F10, um die Warnungen zu akzeptieren und das IPL fortzusetzen.

<span id="page-127-0"></span>Die Anzeige ″Disk Configuration Attention Report″ kann auch dann aufgerufen werden, wenn eine neue Konfiguration festgestellt wurde. Drücken Sie die Taste F10, um diese neue Konfiguration zu akzeptieren.

- 18. Falls der Konsolmoduswert Null ist, wird die Anzeige zum Akzeptieren der Konsole aufgerufen. Führen Sie in diesem Fall Folgendes aus:
	- a. Drücken Sie die Taste F10, um die aktuellen Konsolentyp zu akzeptieren. Dann wird die Anzeige zum Akzeptieren und Festlegen des neuen Konsolentyps bei diesem IPL aufgerufen. Der alte Wert (Null) und der neue Wert, der festgelegt werden soll (Ihr aktueller Konsolentyp), werden angezeigt.
	- b. Drücken Sie die Eingabetaste, um den neuen Wert festzulegen, und fahren Sie mit den Anweisungen fort.
- 19. Nach ca. 10 Minuten wird die Anzeige ″IPL oder Systeminstallation″ ausgegeben. Der lizenzierte interne Code ist jetzt installiert. Der Originaldatenträger darf zu diesem Zeitpunkt nicht entfernt werden.
- 20. Falls die Anzeige zum Akzeptieren der Konsole in Schritt 18 nicht ausgegeben wurde, legen Sie den Konsolmodus für diese Partition fest:
	- a. Wählen Sie in der Anzeige ″IPL oder Systeminstallation″ Option 3 aus, um auf die Dedicated Service Tools (DST) zuzugreifen.
	- b. Melden Sie sich als Sicherheitsbeauftragter an (QSECOFR *Benutzerprofil* / QSECOFR *Kennwort*). Ändern Sie nach der entsprechenden Aufforderung das Kennwort in den Wert, den Sie für diese Partition verwenden wollen.
	- c. Wählen Sie Option 5 (Work with DST environment) aus.
	- d. Wählen Sie Option 2 (System devices) aus.
	- e. Wählen Sie Option 6 (Console mode) aus.
	- f. Wählen Sie die gültige Konsole für diese Partition aus.
		- **Anmerkung:** Wenn Sie den Konsolentyp ″Operations Console (LAN)″ verwenden, drücken Sie in der Prüfanzeige die Eingabetaste. Sie können auch die Taste F11 drücken, um Ihre Netzwerkkonfiguration anzuzeigen.
	- g. Wählen Sie 1 (Ja) oder 2 (Nein) für die Option der Übernahme der Konsole durch eine andere Konsole im Fall eines 5250-Konsolfehlers aus (gilt nicht für Twinaxialkonsole). Ist diese Option aktiviert, wird die Ausführung des Systems bei einer Störung nicht gestoppt, sondern ohne Unterbrechung fortgesetzt. Weitere Informationen finden Sie im Thema Console takeover and recovery im IBM eServer Hardware Information Center (**Konsolen, Schnittstellen und Terminals verwalten** → **i5/OS-Konsolen verwalten** → **Operations Console** → **Concepts, considerations, and requirements** → **Console takeover and recovery**).

Drücken Sie die Eingabetaste und anschließend die Taste F3, um zum Hauptmenü von DST zurückzukehren.

h. Drücken Sie die Taste F3, um DST zu verlassen und zur Anzeige ″IPL oder Systeminstallation″ zurückzukehren.

**Die Installation des lizenzierten internen Codes auf einer neuen logischen Partition ist hiermit abgeschlossen.** Die optischen Datenträger, die Sie für das

Betriebssystem und die weiteren Lizenzprogramme benötigen, sind in Schritt 2 [auf](#page-129-0) [Seite](#page-129-0) 122 unter "i5/OS auf neuem Server oder neuer [logischer](#page-129-0) Partition [installieren"](#page-129-0) auf Seite 122 angegeben. Fahren Sie mit Schritt 10 auf [Seite](#page-131-0) 124 fort.

# <span id="page-128-0"></span>**Software auf neuem Server oder neuer logischer Partition installieren (i5/OS nicht installiert)**

Führen Sie diese Anweisungen aus, um das Betriebssystem und Lizenzprogramme auf dem neuen Server oder einer neuen logischen Partition zu installieren oder um die Primärsprache bei einer Installation des Betriebssystems zu ändern.

Spezielle Hinweise zu anderen Sprachen, die Sie möglicherweise benötigen, finden Sie unter OS/400 Globalization im iSeries Information Center (**Programmierung** → **Globalisierung**).

### **Anmerkung:**

- 1. Wenn Sie die Software auf einem Server installieren, wird bei den folgenden Anweisungen vorausgesetzt, dass das Release V5R3 des lizenzierten internen Codes installiert ist und dass der Server ausgeschaltet ist. Wenn Sie den Stand des lizenzierten internen Codes auf dem System nicht kennen, melden Sie sich an DST an. Wählen Sie im DST-Hauptmenü Option 7 (Start a Service Tool) aus, und wählen Sie dann Option 4 (Hardware Service Manager) aus. Oben in der Anzeige sollte das Release V5R3M0 oder V5R3M5 angegeben sein.
- 2. Falls Sie Software auf einer neuen logischen Partition installieren, müssen Sie zunächst die Schritte unter ["Lizenzierten](#page-119-0) internen Code auf neuer logischer Partition [installieren"](#page-119-0) auf Seite 112 ausführen und dann in diesem Thema mit Schritt 10 auf [Seite](#page-131-0) 124 fortfahren.

## **Softwareinstallation auf neuem Server oder neuer logischer Partition vorbereiten**

Vor der Softwareinstallation auf einem neuen Server oder auf einer neuen logischen Partition müssen Sie folgende Punkte prüfen.

**Zielgruppe dieses Themas**. Das in diesem Thema unterstützte Release ist V5R3.

Führen Sie die Tasks aus, die im iSeries Information Center unter ["Installation](#page-114-0) des [i5/OS-Releases](#page-114-0) vorbereiten" auf Seite 107 beschrieben sind, falls dies noch nicht geschehen ist.

**Sollen logische Partitionen verwendet werden?** Bei iSeries-Modellen 8xx und älteren Modellen lesen Sie die Angaben unter Plan for logical partitions im iSeries Information Center (**Systemverwaltung** → **Logische Partitionen** → **Partitioning with iSeries Navigator** → **Plan for logical partitions**). Bei IBM eServer-Modellen 5xx lesen Sie den Abschnitt Planning for i5/OS logical partitions im IBM eServer<sup>(TM)</sup> Hardware Information Center (**Partitioning the server** → **Partitioning for i5/OS** → **Planning for i5/OS logical partitions**). Lesen Sie außerdem die Angaben auf der

Website zur logischen [Partitionierung](http://www.ibm.com/eserver/iseries/lpar) (http://www.ibm.com/eserver/iseries/lpar).

#### <span id="page-129-0"></span>**Nur bei logischen Partitionen**

Werden diese Aktionen auf einem System mit logischen Partitionen ausgeführt, beziehen sich die Anweisungen nur auf diese Partition. Handelt es sich bei der Partition um eine primäre Partition, ändert sich durch diese Anweisungen der Einschaltstatus, und es wird ein IPL für das gesamte System ausgeführt. Bei einem System, dessen Verwaltung mit Hardware Management Console für eServer erfolgt, gelten diese Auswirkungen nicht. **Achtung:** Wenn Sie die Installation auf einer primären Partition vornehmen, müssen Sie vor Ausführung dieser Anweisungen alle Partitionen beenden. Andernfalls könnten Daten verloren gehen oder Systemsoftwareobjekte beschädigt werden. Diese Anweisungen müssen für jede einzelne Partition ausgeführt werden, die für die entsprechende Arbeit vorgesehen ist. Zudem beziehen sich Verweise auf die Steuerkonsole immer auf die virtuelle Steuerkonsole (Anzeige ″Work with Partition Status″) für die primäre Partition.

## **i5/OS auf neuem Server oder neuer logischer Partition installieren**

Gehen Sie wie folgt vor, um i5/OS auf einem neuen Server oder auf einer neuen logischen Partition zu installieren.

- 1. Stellen Sie vor der Ausführung dieser Task sicher, dass der Server ausgeschaltet ist.
- 2. Sortieren Sie die Installationsdatenträger, die Sie installieren wollen, in der folgenden Reihenfolge (möglicherweise haben Sie nicht alle diese Datenträger mit Ihrer Bestellung erhalten). Die von IBM gelieferten Datenträger B29xx\_01 und B29xx\_02 müssen über identische Kennungen verfügen.
	- a. B29xx\_01 Operating System/400
	- b. B29xx\_02 OS/400 Gebührenfreie Optionen
	- c. B29MM\_03 OS/400 Gebührenfreie Optionen
	- d. B29MM\_04 OS/400 Gebührenfreie Optionen
	- e. D29xx\_01OS/400 Gebührenfreie Optionen
	- f. D29xx\_02 OS/400 Gebührenfreie Optionen
	- g. D29xx\_03 OS/400 Gebührenfreie Optionen
	- h. D29xx\_04 OS/400 Gebührenfreie Optionen
	- i. D29xx\_05 OS/400 Gebührenfreie Lizenzprogramme
	- j. L29xx\_01 Kostenpflichtige Lizenzprogramme
	- k. L29xx\_02 Kostenpflichtige Lizenzprogramme
	- l. F29xx\_01 Einzelne Lizenzprogramme

Halten Sie die folgenden Installationsdatenträger bereit, die später benötigt werden:

- a. N29xx\_01 Datenträger mit Sekundärsprachen
- b. Cjtttvrm\_01 Kumulatives PTF-Paket (falls bestellt)
- c. SK3T-2565 iSeries Information Center

Beschreibungen der optischen Datenträger finden Sie unter ["Datenträgerkenn](#page-228-0)sätze und ihr [Inhalt"](#page-228-0) auf Seite 221.

- 3. Stellen Sie Folgendes für den Server sicher:
	- v Bei Verwendung einer Twinaxialkonsole muss die Konsole für den Server eingeschaltet sein.
	- Wenn Sie Operations Console einsetzen, benötigen Sie eine gültige Verbindungskonfiguration für den Server, nachdem Sie den Assistenten von Operations Console ausgeführt haben. Die Konsole für den Server muss den Status **Connecting console** (Verbindung zur Konsole wird hergestellt) aufweisen. (In Operations Console können Sie den Status anzeigen, indem Sie auf das Symbol ″IBM eServer iSeries Access für Windows″ klicken und dann auf **iSeries Operations Console** doppelklicken.)
- 4. Hat die Installationseinheit einen separaten Netzschalter, setzen Sie den Netzschalter auf ″Ein″ (On).
- 5. Setzen Sie mit Hilfe der Steuerkonsole die IPL-Art auf **A** und den Modus auf **Manuell**.
- 6. Drücken Sie die Taste ″Eingabe″ an der Steuerkonsole.
- 7. Schalten Sie den Server ein, indem Sie den Netzschalter (Knopf) drücken.

**Anmerkung:** Wenn weder die Anzeige ″Disk Configuration Error Report″ noch die Anzeige ″Disk Configuration Warning Report″ ausge-geben wird, fahren Sie mit "Warnungen und [Fehlernachrichten](#page-195-0) bei der [Datenträgerkonfiguration"](#page-195-0) auf Seite 188 fort, um die geeignete Aktion zu ermitteln.

8. An der Konsole wird das Menü ″IPL oder Systeminstallation″ ausgegeben.

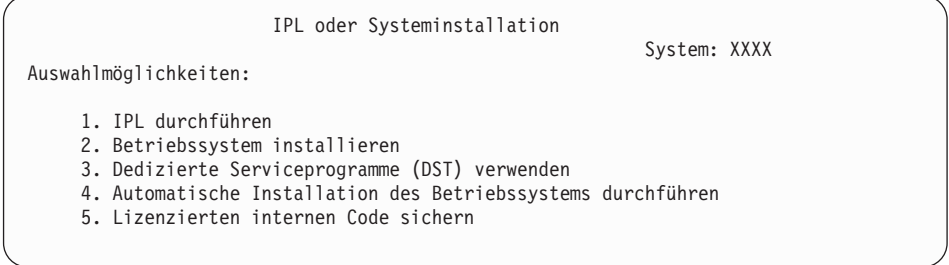

Legen Sie den Konsolmodus fest, falls Sie dies noch nicht ausgeführt haben:

- a. Wählen Sie in der Anzeige ″IPL oder Systeminstallation″ Option 3 aus, um auf die Dedicated Service Tools (DST) zuzugreifen.
- b. Melden Sie sich als Sicherheitsbeauftragter an (QSECOFR *Benutzerprofil* / QSECOFR *Kennwort*). Ändern Sie nach der entsprechenden Aufforderung das Kennwort in den Wert, den Sie für diese Partition verwenden wollen.
- c. Wählen Sie Option 5 (Work with DST environment) aus.
- d. Wählen Sie Option 2 (System devices) aus.
- e. Wählen Sie Option 6 (Console mode) aus.
- f. Wählen Sie die gültige Konsole für diese Partition aus.
	- **Anmerkung:** Wenn Sie den Konsolentyp ″Operations Console (LAN)″ verwenden, drücken Sie in der Prüfanzeige die Eingabetaste. Sie können auch die Taste F11 drücken, um Ihre Netzwerkkonfiguration anzuzeigen.
- g. Wählen Sie 1 (Ja) oder 2 (Nein) für die Option der Übernahme der Konsole durch eine andere Konsole im Fall eines 5250-Konsolfehlers aus (gilt nicht für Twinaxialkonsole). Ist diese Option aktiviert, wird die Ausführung des Systems bei einer Störung nicht gestoppt, sondern ohne Unterbrechung fortgesetzt. Weitere Informationen finden Sie im Thema Console takeover and recovery im IBM eServer Hardware Information Center (**Konsolen, Schnittstellen und Terminals verwalten** → **i5/OS-Konsolen verwalten** → **Operations Console** → **Concepts, considerations, and requirements** → **Console takeover and recovery**).

Drücken Sie die Eingabetaste und anschließend die Taste F3, um zum Hauptmenü von DST zurückzukehren.

h. Drücken Sie die Taste F3, um DST zu verlassen und zur Anzeige ″IPL oder Systeminstallation″ zurückzukehren.

<span id="page-131-0"></span>IPL oder Systeminstallation System: XXXX Auswahlmöglichkeiten: 1. IPL durchführen 2. Betriebssystem installieren 3. Dedizierte Serviceprogramme (DST) verwenden 4. Automatische Installation des Betriebssystems durchführen 5. Lizenzierten internen Code sichern

- 9. Laden Sie den ersten Datenträger der Installationsmedien, der das Betriebssystem enthält. (Wenn Sie von IBM gelieferte Datenträger verwenden, ist der erste Datenträger mit B29xx\_01 gekennzeichnet, wobei 29xx die Kennung für die Primärsprache ist.) Laden Sie in den entsprechenden Prozeduren den nächsten Datenträger, wenn Sie vom Server hierzu aufgefordert werden. Falls Sie zur Installation einen optischen Datenträger verwenden, warten Sie darauf, dass die Betriebsanzeige erlischt, bevor Sie fortfahren. Stellen Sie außerdem sicher, dass andere Datenträger aus Einheiten entfernt worden sind, die an dem Upgrade nicht beteiligt sind.
- 10. In der Anzeige IPL ODER SYSTEMINSTALLATION eine 2 eingeben und die Eingabetaste drücken. Die Anzeige ″Installationseinheit auswählen″ wird aufgerufen.

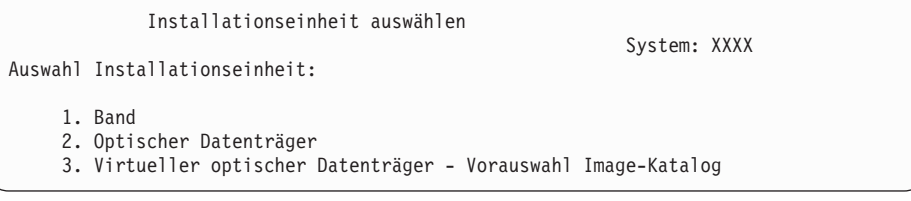

Geben Sie die Nummer ein, die dem korrekten Einheitentyp entspricht, und drücken Sie die Eingabetaste.

- 11. Die Anzeige ″Installation des Betriebssystems OS/400 bestätigen″ wird an der Konsole ausgegeben. Drücken Sie die Eingabetaste.
- 12. Die Anzeige ″Sprachengruppe auswählen″ wird aufgerufen und enthält die derzeit auf dem System installierte Primärsprache. Dieser Wert muss mit der Nummer für den Sprachenzusatz (Sprachenschlüssel) auf dem Installationsdatenträger übereinstimmen. Eine Liste der Sprachenschlüssel befindet sich in "Feature-Codes für [Landessprachen"](#page-234-0) auf Seite 227.

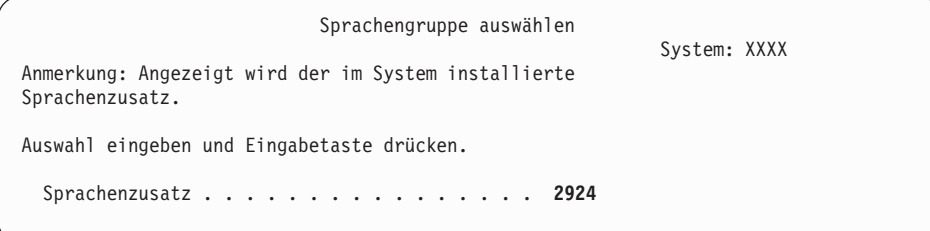

Prüfen, ob der angezeigte Wert korrekt ist, oder den Sprachenzusatz (Sprachenschlüssel) für die gewünschte Sprache eingeben. Drücken Sie die Eingabetaste.

- 13. Nach der Eingabe des Sprachenzusatzes wird an der Konsole die Anzeige ″Sprachenauswahl bestätigen″ ausgegeben. Drücken Sie die Eingabetaste.
- 14. Falls das Menü ″Alle Platteneinheiten dem System hinzufügen″ nicht angezeigt wird, fahren Sie mit bei Anzeige ″IPL Schritt läuft″ in Schritt 16 auf [Seite](#page-134-0) [127](#page-134-0) fort.

**Anmerkung:** Wenn Sie die Installation auf nur einer Platteneinheit vornehmen, stellen Sie sicher, dass ausreichend Speicher verfügbar ist. Die Mindestvoraussetzungen für jeden Server bzw. jede logische Partition sind unter "Erforderlichen [Plattenspeicherbereich](#page-116-0) [bestimmen"](#page-116-0) auf Seite 109 aufgeführt.

### 15. **Platteneinheiten hinzufügen**

a. Falls unkonfigurierte Platteneinheiten, die durch die Einheitenparität geschützt werden könnten, gegenwärtig nicht geschützt werden, wird die Anzeige ″Alle Platteneinheiten dem System hinzufügen″ aufgerufen. Wird die folgende Anzeige nicht ausgegeben, fahren Sie mit Schritt 15b fort.

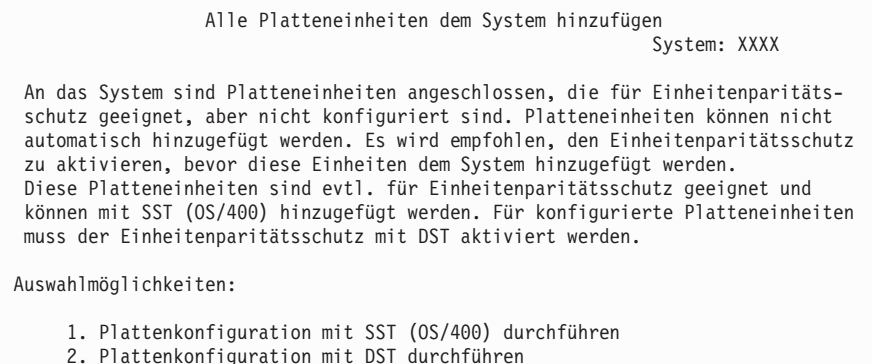

Das Starten des Einheitenparitätsschutzes auf den Platteneinheiten mit DST ist sehr viel schneller, wenn das Starten erfolgt, bevor die Platteneinheiten der Zusatzspeicherpoolkonfiguration hinzugefügt werden.

Führen Sie die folgenden Tasks in der Anzeige ″Alle Platteneinheiten dem System hinzufügen″ aus, um den Einheitenparitätsschutz für die auswählbaren Platteneinheiten zu starten:

- 1) Wählen Sie Option 2 aus, um die Plattenkonfiguration über DST vorzunehmen.
- 2) Melden Sie sich an der Anmeldeaufforderung für die Dedicated Service Tools an, und kehren Sie zum Menü ″Use Dedicated Service Tools (DST)″ zurück.
- 3) Wählen Sie die Option ″Work with disk units″ aus.
- 4) Wählen Sie die Option ″Work with disk configuration″ aus.
- 5) Wählen Sie die Option ″Work with device parity protection″ aus.
- 6) Wählen Sie die Option ″Start device parity protection″ aus.
- 7) Es wird eine Liste mit Paritätssätzen angezeigt, die für den Einheitenparitätsschutz in Frage kommen. Geben Sie eine 1 in jeder Optionszeile für jeden Paritätssatz ein.
- 8) Möglicherweise wird eine Anzeige ″Confirm Continuation″ ausgegeben, die besagt, dass der Server eine Verzeichniswiederherstellung ausführen muss. Drücken Sie die Eingabetaste, um fortzufahren.
- 9) Die Anzeige ″Confirm Starting Device Parity Protection″ wird aufgerufen. Sie enthält eine Liste der Platteneinheiten, die mit dem Einheitenparitätsschutz versehen sind. Drücken Sie die Eingabetaste, um fortzufahren. Es erscheint eine Statusanzeige, in der der Status der Funktion gezeigt wird.
- 10) Kehren Sie zur Anzeige ″IPL oder Systeminstallation″ zurück.
- b. Erscheint die folgende Anzeige, fahren Sie mit diesem Schritt fort.

Alle Platteneinheiten dem System hinzufügen

System: XXXX

Auswahlmöglichkeiten:

- 1. Aktuelle Plattenkonfiguration beibehalten
- 2. Plattenkonfiguration mit DST durchführen
- 3. Alle Platteneinheiten dem System-ASP hinzufügen
- 4. Alle Platteneinheiten dem System-ASP und Daten gleichmäßig verteilen

Wenn Sie weder den Einheitenparitätsschutz noch den Spiegelschutz oder Benutzer-ASPs verwenden wollen, wählen Sie Option 3 (Alle Platteneinheiten dem System-ASP hinzufügen) aus. Durch Hinzufügen von Platteneinheiten vor dem Installieren des Betriebssystems wird die Gesamtleistung des Systems erhöht, da das Betriebssystem über alle Platteneinheiten verteilt wird.

**Nur bei logischen Partitionen:** Bevor Sie Platteneinheiten zu dieser Partition hinzufügen, vergewissern Sie sich, dass die richtigen E/A-Ressourcen zugeordnet sind. Unter Umständen ist es sinnvoll, nicht alle Platteneinheiten zum jetzigen Zeitpunkt zu konfigurieren. Angaben zur Konfigurationsauswahl erhalten Sie in der ausgewerteten Ausgabe des LVT-Tools (Logical Partition Validation Tool), das von IBM bereitgestellt wird. Auf dieses Tool können Sie auf der [Website](http://www.ibm.com/eserver/iseries/lpar) für die logi-

> sche [Partitionierung](http://www.ibm.com/eserver/iseries/lpar) (http://www.ibm.com/eserver/iseries/lpar) zugreifen.

Geben Sie 3 ein, und drücken Sie die Eingabetaste.

- **Anmerkung:** Wenn weder die Anzeige ″Disk Configuration Error Report″ noch die Anzeige ″Disk Configuration Warning Report″ aus-gegeben wird, fahren Sie mit ["Warnungen](#page-195-0) und Fehlernachrichten bei der [Datenträgerkonfiguration"](#page-195-0) auf Seite 188 fort, um die geeignete Aktion zu ermitteln.
- c. Die folgende Anzeige kann erscheinen, wenn sich die Plattenkonfiguration geändert hat. Geben Sie 5 neben dem Fehler ein, und drücken Sie die Eingabetaste, um den detaillierten Bericht anzuzeigen.

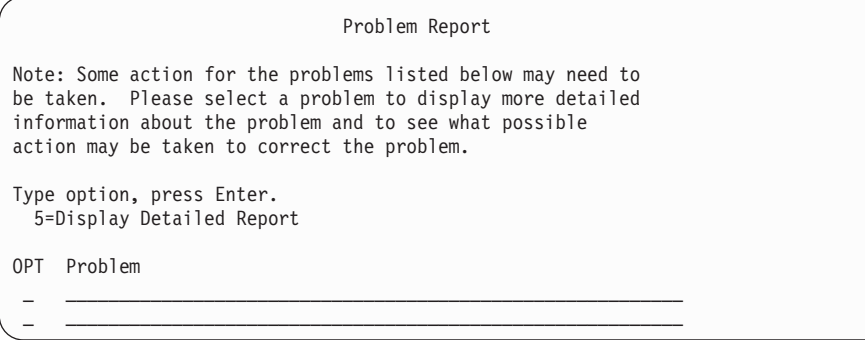

d. Wird die folgende Anzeige ausgegeben, enthält eine Platteneinheit, die Sie für das Hinzufügen zur Plattenkonfiguration ausgewählt haben, mögli<span id="page-134-0"></span>cherweise bereits Daten. Wenn Sie fortfahren, werden alle Daten auf den angegebenen Platteneinheiten entfernt.

Vergewissern Sie sich, dass die Platten konfiguriert werden sollen, bevor Sie fortfahren. Die angezeigten Anweisungen befolgen.

Drücken Sie die Eingabetaste, um zur Fehlerberichtsanzeige (Problem Report) zurückzukehren. Drücken Sie die Taste F10, um das Hinzufügen der Platteneinheit fortzusetzen.

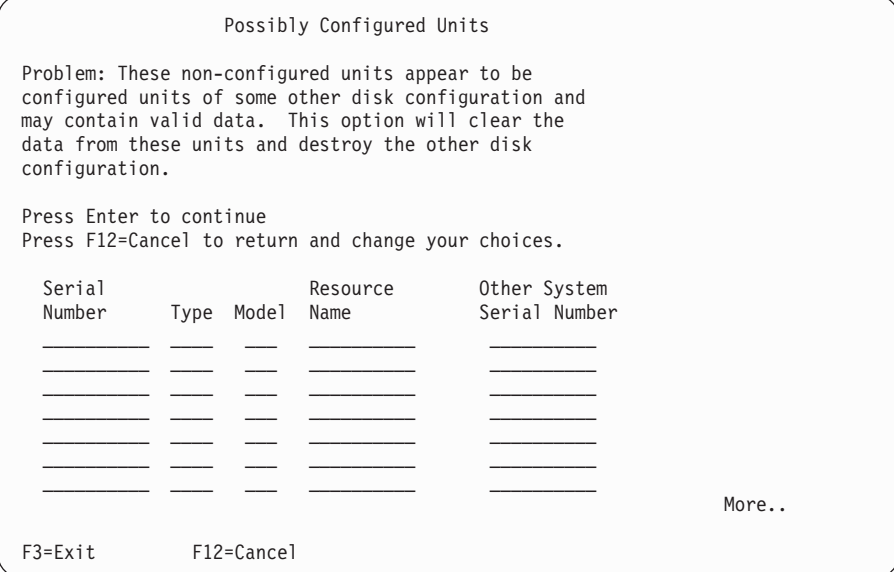

e. Die folgende Anzeige zeigt (in Prozent), wie viele Platteneinheiten hinzugefügt wurden. Diese Anzeige erfordert keine Antwort.

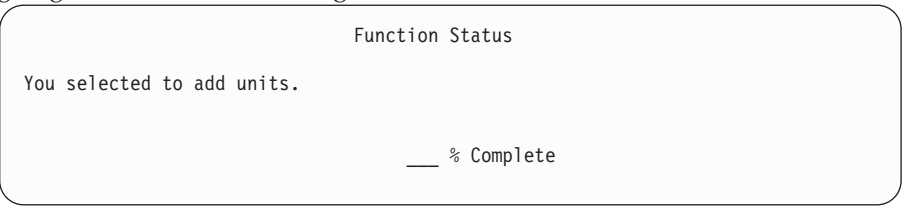

f. Nachdem der Prozess abgeschlossen ist, setzen Sie die Softwareinstallation mit dem nächsten Schritt fort.

**Damit ist die Untertask zum Hinzufügen von Platteneinheiten beendet.**

16. Auf der Konsole erscheinen Statusanzeigen. Eine Beantwortung dieser Statusnachrichten ist jedoch nicht erforderlich. Es folgt ein Beispiel für eine Statusanzeige:

```
IPL des lizenzierten internen Codes (LIC) wird durchgeführt
IPL:
   Art . . . . . . . . . . . . : Beaufsichtigt
   Startdatum und -uhrzeit . . : xx.xx.xx xx:xx:xx
   Vorherige Systembeendigung . : Normal
   Aktueller Schritt/gesamt . . : 1 16
   Einzelheiten zum Referenzcode: C6004050
IPL-Schritt. . . . . : Wiederherstellung der Speicherverwaltung
```
Die folgende Liste enthält einige der IPL-Schritte, die in der Anzeige ″IPL Schritt läuft″ angezeigt werden.

Berechtigungswiederherstellung

Journalwiederherstellung

Datenbankwiederherstellung

Journalsynchronisation

Betriebssystem starten

17. Die Anzeige ″Betriebssystem installieren″ wird aufgerufen.

```
Betriebssystem installieren
Auswahl eingeben und Eingabetaste drücken.
 Installations-<br>auswahl.......
                            1=Standardwerte verwenden (es werden keine
                               anderen Auswahlmöglichkeiten angezeigt)
                              2=Ändern der Auswahlmöglichkeiten
Datum:
 Jahr . . . . . . XX 00-99
 Monat . . . . XX 01-12
 Tag . . . . . XX 01-31
Uhrzeit:
 Stunde . . . . XX 00-23
  Minute . . . . . XX 00-59
  Sekunde . . . XX 00-59
```
Geben Sie Folgendes ein, und drücken Sie die Eingabetaste:

Installationsauswahl: 1 Datum (Aktuelle Werte für Jahr, Monat und Tag) Uhrzeit (Aktuelle Zeit, 24-Stunden-Zeiteinteilung)

18. Während des Installationsprozesses werden Statusnachrichten angezeigt. Eine Beantwortung dieser Statusnachrichten ist jedoch nicht erforderlich. Es folgt ein Beispiel für eine Statusanzeige. Zwischen den Schritten 4 und 5 bleibt die Anzeige für eine gewisse Zeit leer.

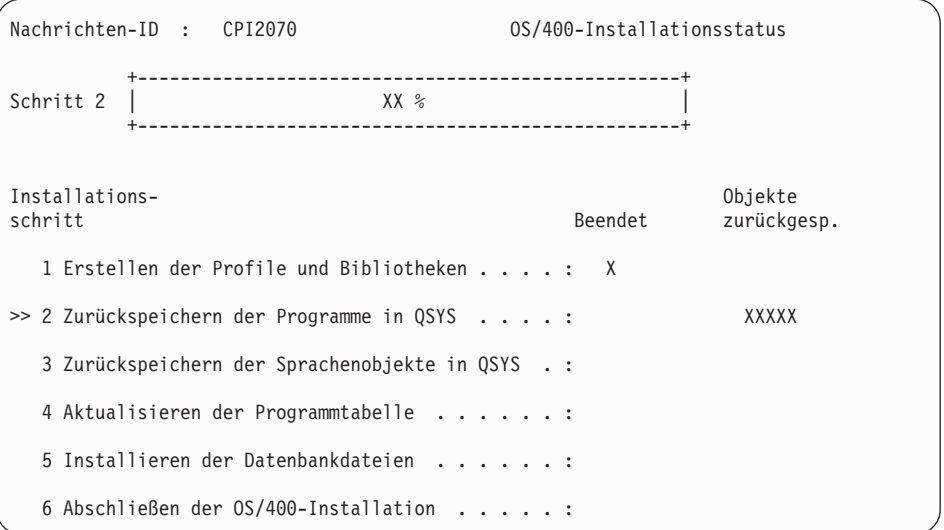

19. Es können ähnliche Nachrichten wie die Folgende angezeigt werden:

```
Nachrichten anzeigen
                                                                      System: XXXX<br>Programm ...: *DSPMSG
Warteschlange . : QSYSOPR<br>Bibliothek . . : QSYS
metron and the state of the state of the state of the state of the state of the state of the state of the state of the state of the state of the state of the state of the state of the state of the state of the state of the
                                                                      Zustellung . . : *BREAK
 Eingabetaste --> Weiter
        Systembediener-Nachrichtenwarteschlange QSYSOPR neu erstellt.
        Konsolwerte verloren.
```
Drücken Sie die Eingabetaste.

20. Die Anzeige ″Anmelden″ wird aufgerufen.

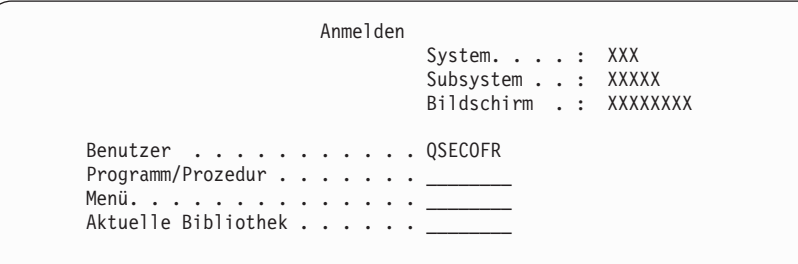

Geben Sie den Wert QSECOFR an der Bedienerführung *Benutzer* ein. Drücken Sie die Eingabetaste.

21. Es kann sein, dass mehrere Anzeigen ″Nachrichten anzeigen″ ausgegeben werden. Nach jeder Nachricht die Eingabetaste drücken, um fortzufahren.

Beispielsweise könnte folgende Nachrichtenanzeige erscheinen:

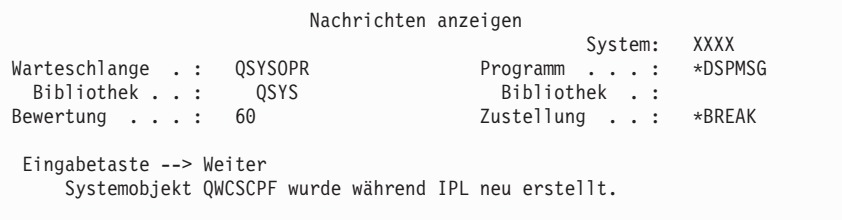

#### 22. Die Anzeige ″IPL-Auswahlmöglichkeiten″ wird aufgerufen.

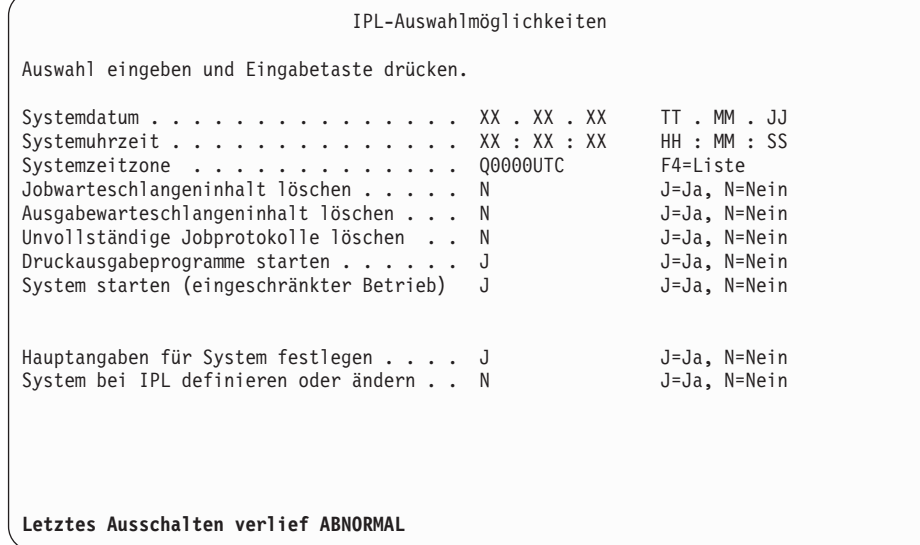

**Anmerkungen:**

- Ignorieren Sie die Nachricht, die unten in der Anzeige ″IPL-Auswahlmöglichkeiten″ angegeben ist.
- v Falls Sie Systemwerte ändern müssen, können Sie dies jetzt ausführen. Ein Beispiel für einen Systemwert, den Sie ändern könnten, ist die Einstellung für den Systemwert der Sicherheitsstufe (QSECURITY).

Auch der Systemwert für die Suchsteuerung (QSCANF-SCTL) kann geändert werden. Für den Systemwert QSCANFSCTL sollte die Einstellung \*NOPOSTRST erwogen werden, um künftige Suchprozesse nach einigen, Objekten, die während der Installation von Lizenzprogrammen in den folgenden Schritten wiederhergestellt werden, zu minimieren. Weitere Informationen zu diesen Suchprozessen und den Einstellungen für den Systemwert finden Sie im Thema Scanning support im iSeries Information Center (**Dateien und Dateisysteme > Integrated File System > Concepts > Scanning support**).

J in das Feld *System beim IPL definieren oder ändern* eingeben. Die angezeigten Anweisungen befolgen.

Geben Sie Folgendes ein, und drücken Sie die Eingabetaste. Systemdatum (Verwenden Sie das aktuelle Datum.) Systemuhrzeit (Verwenden Sie die aktuelle Uhrzeit in der 24-Stunden-Zeiteinteilung.) Systemzeitzone (Prüfen Sie, ob diese korrekt ist, oder drücken Sie die Taste F4, um eine Zeitzone auszuwählen.) System starten (eingeschränkter Betrieb) = J Hauptangaben für System festlegen = J

23. Es können weitere Nachrichten angezeigt werden.

Nach jeder Nachricht die Eingabetaste drücken, um fortzufahren.

24. Die Anzeige ″Hauptangaben für System festlegen″ wird aufgerufen.

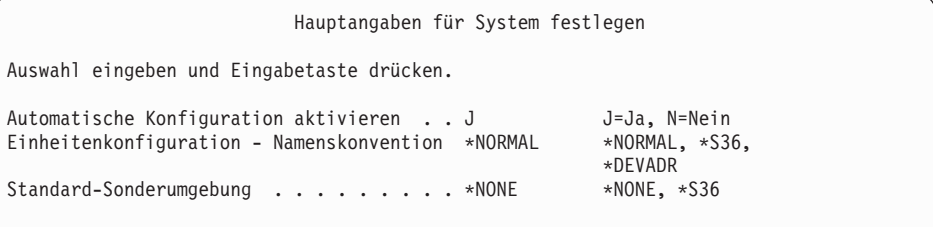

Geben Sie in den Feldern der Anzeige ″Hauptangaben für System festlegen″ Werte ein.

- Automatische Konfiguration aktivieren Der Wert J (Ja) konfiguriert automatisch lokale Einheiten. N (Nein) zeigt an, dass keine automatische Konfiguration erfolgt.
- v Einheitenkonfiguration Namenskonvention

\*NORMAL angeben, um eine für das Betriebssystem i5/OS eindeutige Namenskonvention zu benutzen. Beim Wert \*S36 wird eine ähnliche Namenskonvention wie bei System /36 verwendet. Informationen zur Benennung bei der Einheitenkonfiguration und zu \*DEVADR finden Sie im Buch *Local Device Configuration, IBM Form SC41-5121-00*.

Standard-Sonderumgebung

Der Standardwert \*NONE zeigt an, dass keine Sonderumgebung eingerichtet wird. Der Wert \*S36 richtet die System /36-Umgebung ein.

Weitere Informationen zum Arbeiten in der IBM System /36-Umgebung finden Sie im Buch *System/36 Environment Programming*, IBM Form SC41-4730 (V4R5 oder ältere Releases).

Drücken Sie die Eingabetaste.

- 25. Möglicherweise wird die Anzeige ″Zugriffspfade wiederherstellen″ aufgerufen. In diesem Fall drücken Sie die Eingabetaste, um fortzufahren.
- 26. Möglicherweise wird die Nachricht ausgegeben, dass Ihr Kennwort verfallen ist. Drücken Sie die Eingabetaste. Die Anzeige ″Kennwort ändern″ wird aufgerufen. Ändern Sie das Kennwort von QSECOFR in das gewünschte Kennwort. Geben Sie zunächst das alte Kennwort QSECOFR ein. Geben Sie dann das neue, von Ihnen gewünschte Kennwort ein. Das neue Kennwort muss zwecks Überprüfung erneut eingegeben werden.
- 27. Mehrere Anzeigen ″Nachrichten anzeigen″ werden ausgegeben. Drücken Sie nach jeder Nachricht die Eingabetaste, um fortzufahren.

Beispielsweise könnte folgende Nachrichtenanzeige erscheinen:

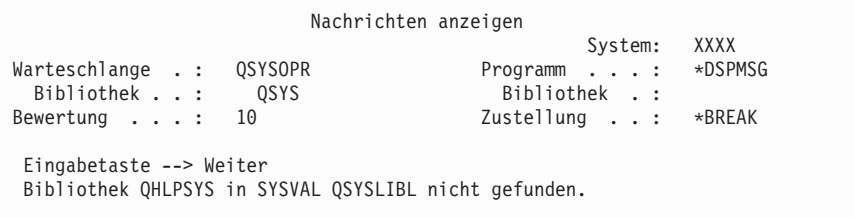

- 28. Die Anzeige ″Mit Softwarevereinbarungen arbeiten″ wird aufgerufen. Wählen Sie das Anzeigen der Softwarevereinbarungen für den lizenzierten internen Code (5722999) und das Betriebssystem IBM OS/400 (5722SS1) aus. Lesen und akzeptieren Sie diese Vereinbarungen. Falls Sie die Softwarevereinbarungen ablehnen, haben Sie die Möglichkeit, entweder den Server zu beenden oder zurückzugehen und die Vereinbarungen zu akzeptieren. Drücken Sie die Eingabetaste.
- 29. Wird an der Konsole das Hauptmenü von OS/400 angezeigt, ist die Installation des Betriebssystems abgeschlossen.

### **Diese Task ist hiermit beendet.**

Wenn Sie zusätzliche Lizenzprogramme installieren möchten, fahren Sie mit den Tasks unter "IBM Lizenzprogramme über Menü "Mit [Lizenzprogrammen](#page-144-0) arbeiten" [installieren"](#page-144-0) auf Seite 137 fort.

# **Software auf neuem Server installieren (i5/OS installiert)**

Die Prozedur in diesem Abschnitt verwenden Sie, wenn i5/OS auf dem neuen Server bereits vorhanden ist und Sie andere Lizenzprogramme installieren wollen.

Bei den folgenden Anweisungen wird vorausgesetzt, dass V5R3 des lizenzierten internen Codes und des Betriebssystems installiert ist, dass die Primärsprache korrekt festgelegt ist, dass der Wert für den Konsolmodus richtig ist und dass der Server ausgeschaltet ist.

Wenn Sie nicht genau wissen, ob das Betriebssystem bereits installiert ist, setzen Sie sich mit Ihrem autorisierten Service-Provider in Verbindung.

## **Softwareinstallation auf neuem Server vorbereiten**

Vor der Softwareinstallation auf einem neuen Server müssen Sie folgende Punkte prüfen.

Führen Sie die Tasks aus, die im iSeries Information Center unter ["Installation](#page-114-0) des [i5/OS-Releases](#page-114-0) vorbereiten" auf Seite 107 beschrieben sind, falls dies noch nicht geschehen ist.

**Anmerkung:** Wurde dem Server eine neue Platteneinheit hinzugefügt, muss das Betriebssystem erneut geladen werden, damit diese Platteneinheit benutzt werden kann. Die Serverleistung wird verbessert, indem das Betriebssystem auf alle installierten Platteneinheiten verteilt wird. Führen Sie die Anweisungen unter ["Software](#page-128-0) auf neuem Server oder neuer logischer Partition installieren (i5/OS nicht [installiert\)"](#page-128-0) auf [Seite](#page-128-0) 121 aus, wenn neue Platteneinheiten hinzugefügt werden. Ist die Benutzung von Spiegelschutz, Einheitenparitätsschutz oder Zusatzspeicherpools vorgesehen, lesen Sie zunächst das Buch *Sicherung und Wiederherstellung, IBM Form SC42-2053-07*.

**Sollen logische Partitionen verwendet werden?** Bei iSeries-Modellen 8xx und älteren Modellen lesen Sie die Angaben unter Plan for logical partitions im iSeries Information Center (**Systemverwaltung** → **Logische Partitionen** → **Partitioning with iSeries Navigator** → **Plan for logical partitions**). Bei IBM eServer-Modellen 5xx lesen Sie den Abschnitt Planning for i5/OS logical partitions im IBM eServer<sup>(TM)</sup> Hardware Information Center (**Partitioning the server** → **Partitioning for i5/OS** → **Planning for i5/OS logical partitions**). Lesen Sie auch die Informationen auf der Website zur logischen Partitionierung, die Sie über die folgende Adresse erreichen: http://www.ibm.com/eserver/iseries/lpar

### **Nur bei logischen Partitionen**

Werden diese Aktionen auf einem System mit logischen Partitionen ausgeführt, beziehen sich die Anweisungen nur auf diese Partition. Handelt es sich bei der Partition um eine primäre Partition, ändert sich durch diese Anweisungen der Einschaltstatus, und es wird ein IPL für das gesamte System ausgeführt. Bei einem System, dessen Verwaltung mit Hardware Management Console für eServer erfolgt, gelten diese Auswirkungen nicht. **Achtung:** Wenn Sie die Installation auf einer primären Partition vornehmen, müssen Sie vor Ausführung dieser Anweisungen alle Partitionen beenden. Andernfalls könnten Daten verloren gehen oder Systemsoftwareobjekte beschädigt werden. Diese Anweisungen müssen für jede einzelne Partition ausgeführt werden, die für die entsprechende Arbeit vorgesehen ist. Zudem beziehen sich Verweise auf die Steuerkonsole immer auf die virtuelle Steuerkonsole (Anzeige ″Work with Partition Status″) für die primäre Partition.

# **Einleitendes Programmladen (IPL) durchführen**

- **Anmerkung:** Falls an der Konsole bereits das Hauptmenü von OS/400 angezeigt wird, fahren Sie mit "IBM [Lizenzprogramme](#page-144-0) über Menü "Mit Lizenz[programmen](#page-144-0) arbeiten″ installieren" auf Seite 137 fort, um zusätzliche Lizenzprogramme zu installieren.
- 1. Sicherstellen, dass das System ausgeschaltet ist, bevor mit der Arbeit begonnen wird.
- 2. Auf der Konsole eine Verbindung zu dem Server herstellen.
- 3. Hat die Installationseinheit unterschiedliche Schalter für ″Ein″ und ″Aus″, prüfen Sie, ob sich der Schalter in der Position ″Ein″ befindet.
- 4. Mit Hilfe der Steuerkonsole die IPL-Art auf **A** und den Modus auf **Manuell** setzen.
- 5. Drücken Sie die Taste ″Eingabe″ an der Steuerkonsole.
- 6. Das System einschalten, indem der Netzschalter gedrückt wird.
- 7. Nach ein paar Minuten wird die Anzeige IPL oder Systeminstallation aufgerufen.

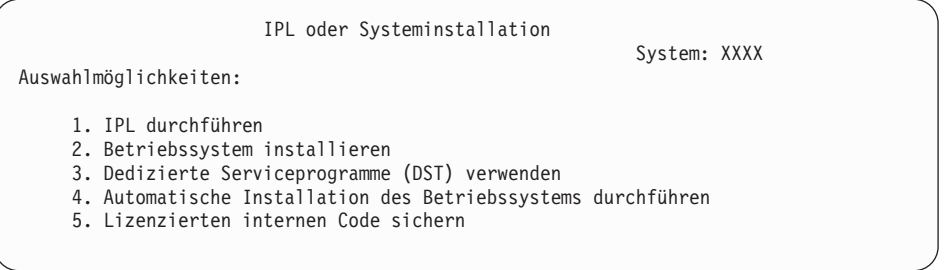

Geben Sie eine 1 ein, und drücken Sie die Eingabetaste.

8. Auf der Konsole erscheinen Statusanzeigen. Eine Beantwortung dieser Statusnachrichten ist jedoch nicht erforderlich. Es folgt ein Beispiel für eine Statusanzeige:

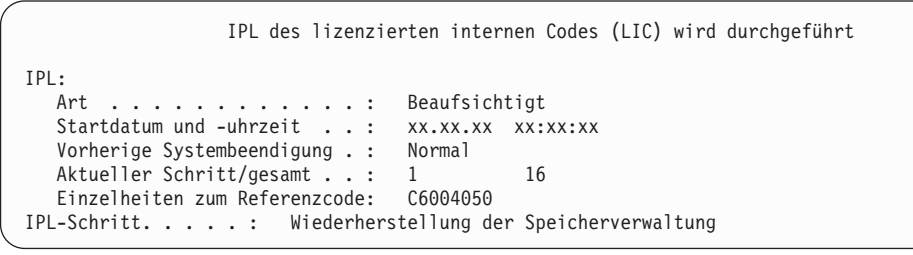

Die folgende Liste enthält einige der IPL-Schritte, die in der Anzeige ″IPL Schritt läuft″ angezeigt werden.

Berechtigungswiederherstellung

Journalwiederherstellung

Datenbankwiederherstellung

Journalsynchronisation

Betriebssystem starten

Einige der IPL-Schritte können längere Zeit in Anspruch nehmen.

9. An der Konsole können mehrere Nachrichten ausgegeben werden. Beispielsweise könnte die folgende Nachricht angezeigt werden:

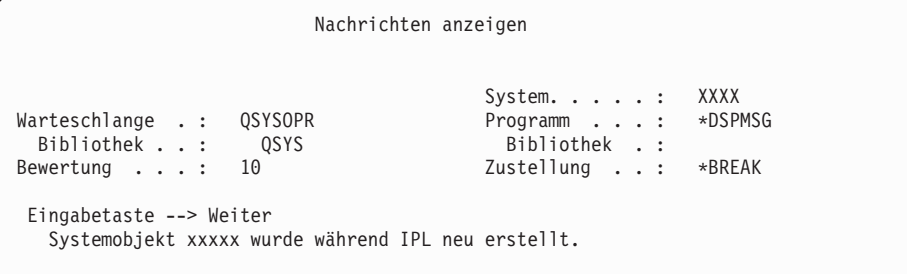

Drücken Sie nach jeder Nachricht die Eingabetaste, um fortzufahren.

- 10. Die Anzeige ″Anmelden″ wird aufgerufen.
	- **Anmerkung:** Wenn Sie das Kennwort für das Benutzerprofil QSECOFR ändern müssen, notieren Sie sich jetzt das neue Kennwort, und bewahren Sie es an einem sicheren Ort auf.
- 11. Die Anzeige ″OS/400-IPL wird durchgeführt″ wird angezeigt.
- 12. Erscheint die Anzeige zur Auswahl von Programmen, um mit PTFs zu arbeiten, drücken Sie die Taste F3 (Verlassen).
- 13. Die Anzeige ″IPL-Auswahlmöglichkeiten″ wird aufgerufen.

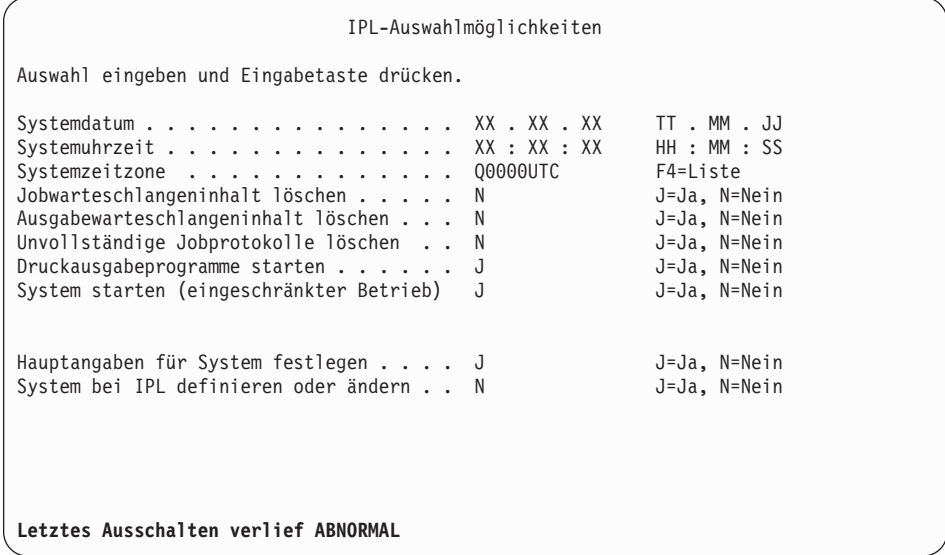

**Anmerkungen:**

- Ignorieren Sie die Nachricht, die unten in der Anzeige ″IPL-Auswahlmöglichkeiten″ angegeben ist.
- v Falls Sie Systemwerte ändern müssen, können Sie dies jetzt ausführen. Ein Beispiel für einen Systemwert, den Sie ändern könnten, ist die Einstellung für den Systemwert der Sicherheitsstufe (QSECURITY).

Auch der Systemwert für die Suchsteuerung (QSCANF-SCTL) kann geändert werden. Für den Systemwert QSCANFSCTL sollte die Einstellung \*NOPOSTRST erwogen werden, um künftige Suchprozesse nach einigen, Objekten, die während der Installation von Lizenzprogrammen in den folgenden Schritten wiederhergestellt werden, zu minimieren. Weitere Informationen zu diesen Suchprozessen und den Einstellungen für den Systemwert finden Sie im Thema Scanning support im iSeries Information Center (**Dateien und Dateisysteme > Integrated File System > Concepts > Scanning support**).

J in das Feld *System beim IPL definieren oder ändern* eingeben. Die angezeigten Anweisungen befolgen.

Geben Sie Folgendes ein, und drücken Sie die Eingabetaste. Systemdatum (Verwenden Sie das aktuelle Datum.) Systemuhrzeit (Verwenden Sie die aktuelle Uhrzeit in der 24-Stunden-Zeiteinteilung.) Systemzeitzone (Prüfen Sie, ob diese korrekt ist, oder drücken Sie die Taste F4, um eine Zeitzone auszuwählen.)

System starten (eingeschränkter Betrieb) = J Hauptangaben für System festlegen = J

14. Es können weitere Nachrichten angezeigt werden.

Nach jeder Nachricht die Eingabetaste drücken, um fortzufahren.

15. Die Anzeige ″Hauptangaben für System festlegen″ wird aufgerufen.

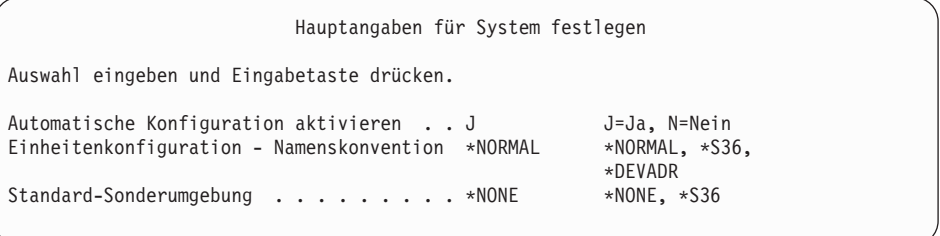

Geben Sie in den Feldern der Anzeige ″Hauptangaben für System festlegen″ Werte ein.

• Automatische Konfiguration aktivieren

Der Wert J (Ja) konfiguriert automatisch lokale Einheiten. N (Nein) zeigt an, dass keine automatische Konfiguration erfolgt.

• Einheitenkonfiguration - Namenskonvention

\*NORMAL angeben, um eine für das Betriebssystem i5/OS eindeutige Namenskonvention zu benutzen. Beim Wert \*S36 wird eine ähnliche Namenskonvention wie bei System /36 verwendet. Informationen zur Benennung bei der Einheitenkonfiguration und zu \*DEVADR finden Sie im Buch *Local Device Configuration, IBM Form SC41-5121-00*.

• Standard-Sonderumgebung

Der Standardwert \*NONE zeigt an, dass keine Sonderumgebung eingerichtet wird. Der Wert \*S36 richtet die System /36-Umgebung ein.

Weitere Informationen zum Arbeiten in der IBM System /36-Umgebung finden Sie im Buch *System/36 Environment Programming*, IBM Form SC41-4730 (V4R5 oder ältere Releases).

Drücken Sie die Eingabetaste.

- 16. Möglicherweise wird die Anzeige ″Zugriffspfade wiederherstellen″ aufgerufen. In diesem Fall drücken Sie die Eingabetaste, um fortzufahren.
- 17. Die Anzeige ″Mit Softwarevereinbarungen arbeiten″ wird aufgerufen. Wählen Sie das Anzeigen der Softwarevereinbarungen für den lizenzierten internen Code (5722999) und das Betriebssystem (5722SS1) aus. Lesen und akzeptieren Sie diese Vereinbarungen. Falls Sie die Softwarevereinbarungen ablehnen, haben Sie die Möglichkeit, entweder den Server zu beenden oder zurückzugehen und die Vereinbarungen zu akzeptieren.
- 18. Mehrere leere Anzeigen und Nachrichtenanzeigen werden angezeigt. Nach jeder Nachricht die Eingabetaste drücken, um fortzufahren. Leere Anzeigen ignorieren.

Beispielsweise könnte folgende Nachrichtenanzeige erscheinen:

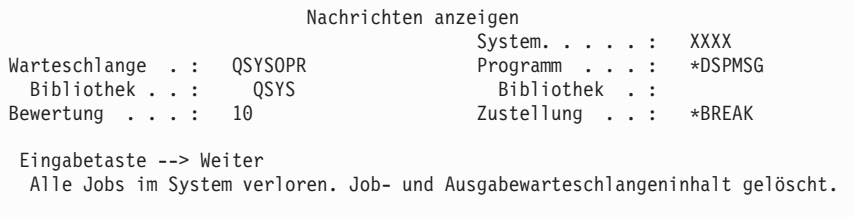

19. An der Konsole wird das Hauptmenü von OS/400 aufgerufen.

**Diese Task ist hiermit beendet.**

Wenn Sie zusätzliche Lizenzprogramme installieren möchten, fahren Sie mit den Tasks unter "IBM Lizenzprogramme über Menü "Mit [Lizenzprogrammen](#page-144-0) arbeiten" [installieren"](#page-144-0) auf Seite 137 fort.

# **Zusätzliche Lizenzprogramme installieren**

Anhand der Informationen in diesem Thema können Sie zusätzliche Lizenzprogramme oder optionale Komponenten von Lizenzprogrammen auf dem Server oder einer logischen Partition installieren. (Separat bestellte Features werden wie ein Lizenzprogramm installiert.)

Mit diesen Prozeduren kann der größte Teil der Software installiert werden. Wurden mit der Bestellung jedoch andere spezielle Installationsanweisungen geliefert, müssen diese Anweisungen überprüft werden, bevor mit der Installation des Softwareprodukts begonnen wird.

# **Installation zusätzlicher Lizenzprogramme vorbereiten**

Mit diesen Informationen können Sie zusätzliche Lizenzprogramme als Teil eines Software-Release-Upgrades oder unabhängig von einem Upgrade hinzufügen.

Führen Sie die Tasks aus, die im iSeries Information Center unter ["Installation](#page-114-0) des [i5/OS-Releases](#page-114-0) vorbereiten" auf Seite 107 beschrieben sind, falls dies noch nicht geschehen ist.

Wenn Sie ein zusätzliches Lizenzprogramm unabhängig von einem Software-Release-Upgrade installieren, überprüfen Sie Folgendes:

- v Stellen Sie sicher, dass eine aktuelle Kopie des kumulativen PTF-Pakets (SF99530) vorliegt. Mit der Bestellung des kumulative PTF-Pakets werden auch die neueste CD-ROM mit der PTF-HIPER-Gruppe (SF99529) und die neueste CD-ROM mit der Datenbankgruppe (SF99503) geliefert.
- Stellen Sie mit Hilfe der PSP-Informationen (PSP = Planung für vorbeugenden Service) fest, ob vorausgesetzte PTFs installiert werden müssen oder ob es für die Installation des Lizenzprogramms spezielle Anweisungen gibt.

Die PTFs für Lizenzprogramme befinden sich auf einem separaten Datenträger. Gehen Sie nach den Anweisungen in den *PTF-Informationen zur iSeries* vor, um das kumulative PTF-Paket nach dem Hinzufügen der zusätzlichen Lizenzprogramme zu installieren.

Werden zusätzliche Lizenzprogramme installiert und ist eine Sekundärsprache auf dem System installiert, muss nach der Installation der Lizenzprogramme die Sekundärsprache installiert werden. Andernfalls ist für das hinzugefügte Lizenzprogramm die Sekundärsprachenunterstützung nicht verfügbar.

- **Anmerkung: Status des eingeschränkten Betriebs erforderlich:** Das System muss sich im Status des eingeschränkten Betriebs befinden, damit die folgenden Bibliotheken und Optionen des Betriebssystems installiert werden können.
	- OS/400-Bibliotheken QGPL und QUSRSYS
	- OS/400 Option 3 Extended Base Directory Support
	- OS/400 Option 12 Host-Server

Bei bestimmten Lizenzprogrammen und Bibliotheken muss das System in den Status des eingeschränkten Betriebs gesetzt werden, wäh-
<span id="page-144-0"></span>rend bei anderen Lizenzprogrammen und Bibliotheken nur ein teilweise eingeschränktes System erforderlich ist. Damit Installationsfehler vermieden werden und während des Upgrades eine optimale Leistung erzielt wird, sollten Sie jedoch das System in den Status des eingeschränkten Betriebs setzen.

Für andere Lizenzprogramme sind unter Umständen vor dem Sichern, Wiederherstellen oder dem Installieren des neuen Produkts spezifische Aktionen erforderlich. Beispielsweise ist bei IBM WebSphere MQ for iSeries, V5.3 eine eigene spezifische Prozedur erforderlich, um den eingeschränkten Betrieb für das Produkt herzustellen.

Sollen andere Lizenzprogramme installiert werden, während sich das System nicht im Status des eingeschränkten Betriebs befindet, können Sie die Schritte 3a bis 3e unter "IBM Lizenzprogramme über Menü "Mit Lizenzprogrammen arbeiten" installieren" überspringen.

Werden mehrere Lizenzprogramme ausgewählt und soll sichergestellt werden, dass die ausgewählten Produkte so schnell wie möglich installiert werden, lesen Sie die Informationen unter ["Installationsprozesse"](#page-209-0) auf Seite 202. Das Thema ["Erforderli](#page-59-0)che Task: [Softwarevereinbarungen](#page-59-0) akzeptieren" auf Seite 52 beschreibt, wie Sie die Softwarevereinbarungen für Lizenzprogramme vor einem Upgrade akzeptieren und auf diese Weise die Mehrprozessinstallation nutzen können.

**Sollen logische Partitionen verwendet werden oder werden bereits logische Partitionen verwendet?** Bei iSeries-Modellen 8xx und älteren Modellen lesen Sie die Angaben unter Plan for logical partitions im iSeries Information Center (**Systemverwaltung** → **Logische Partitionen** → **Partitioning with iSeries Navigator** → **Plan for logical partitions**). Bei IBM eServer-Modellen 5xx lesen Sie den Abschnitt Planning for i5/OS logical partitions im IBM eServer<sup> $(TM)$ </sup> Hardware Information Center (**Partitioning the server** → **Partitioning for i5/OS** → **Planning for i5/OS logical partitions**).

**Soll bei der Installation ein Imagekatalog (virtuelle optische Einheit) verwendet** werden? Lesen Sie die Angaben unter ["Software-Upgrade](#page-51-0) oder -Ersetzung mit [Imagekatalog](#page-51-0) vorbereiten" auf Seite 44, um eine Einheit, einen Imagekatalog und einen Imagekatalogeintrag zu erstellen.

## **IBM Lizenzprogramme über Menü** ″**Mit Lizenzprogrammen arbeiten**″ **installieren**

Sind logische Partitionen vorhanden, muss diese Prozedur für jede Partition ausgeführt werden, auf der die IBM Lizenzprogramme installiert werden sollen.

1. Wenn Sie sich noch nicht als Sicherheitsbeauftragter (Benutzerprofil QSE-COFR) am Server angemeldet haben, führen Sie dies nun aus.

**Anmerkung:** An der Konsole wird das OS/400-Hauptmenü (bzw. das von Ihnen ausgewählte Anfangsmenü) angezeigt.

2. Wenn Sie zur Installation einen Imagekatalog (virtuelle optische Einheit) ver-wenden, gelten für Sie die Installationsanweisungen im ["Software-Upgrade](#page-51-0) oder -Ersetzung mit [Imagekatalog](#page-51-0) vorbereiten" auf Seite 44.

Erfolgt die Installation von optischen Datenträgern, legen Sie den Datenträger des Lizenzprogramms, das Sie installieren wollen, in die Installationseinheit ein. Bei einer Neuinstallation beginnen Sie mit dem OS/400-Datenträger

B29xx\_02. Zum Installieren von Produkten mit Lizenzberechtigungscode laden Sie die Datenträger mit der Bezeichnung L29xx\_01 und L29xx\_02. Wenn Sie gebührenpflichtige OS/400-Features oder einzelne Lizenzprogramme installieren wollen, legen Sie den Datenträger mit der Beschriftung F29xx\_01 ein. Weitere Informationen zu den optischen Datenträgern, die Sie mit Ihrer Bestellung erhalten, finden Sie unter ["Datenträgerkennsätze](#page-228-0) und ihr Inhalt" auf Seite 221. Warten Sie darauf, dass die Betriebsanzeige erlischt, bevor Sie fortfahren.

- 3. Gehen Sie wie folgt vor, um das System in den Status des eingeschränkten Betriebs zu setzen und die angezeigten Nachrichten zu filtern.
	- a. Geben Sie CHGMSGQ QSYSOPR \*BREAK SEV(60) ein, und drücken Sie die Eingabetaste.
	- b. Möglicherweise wird eine Nachrichtenanzeige ausgegeben. Drücken Sie die Eingabetaste.
	- c. Geben Sie den Befehl ENDSBS \*ALL \*IMMED ein, und drücken Sie die Eingabetaste.
	- d. Wenn die folgende Nachricht erscheint, drücken Sie die Eingabetaste, um fortzufahren:

Befehl ENDSBS SBS(\*ALL) wird ausgeführt

- e. Die Nachricht System beendet, eingeschränkter Zustand wird angezeigt. Drücken Sie die Eingabetaste, um fortzufahren.
- f. Geben Sie CHGMSGQ QSYSOPR SEV(95) ein, und drücken Sie die Eingabetaste.
- g. Möglicherweise wird eine Nachrichtenanzeige ausgegeben. Drücken Sie die Eingabetaste.
- 4. Geben Sie den Befehl GO LICPGM ein, und drücken Sie die Eingabetaste.
- 5. Die Anzeige ″Mit Lizenzprogrammen arbeiten″ wird angezeigt.

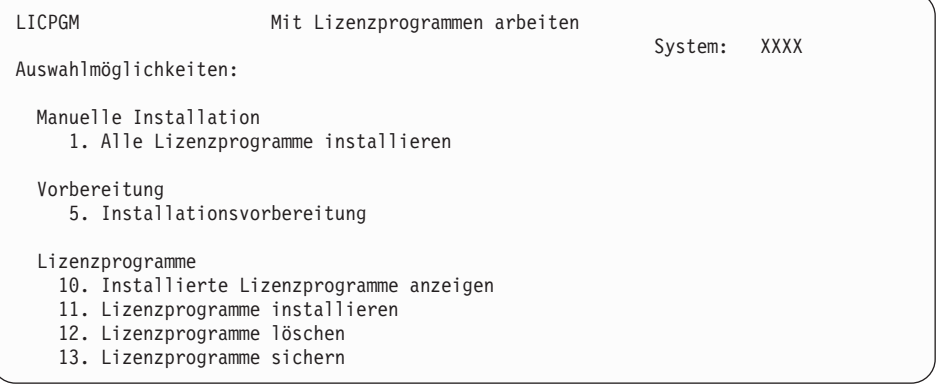

Wenn Sie die Softwarevereinbarungen für Ihre Lizenzprogramme einzeln akzeptieren wollen, fahren Sie mit Schritt 6 auf [Seite](#page-146-0) 139 fort.

Für den Fall, dass viele Lizenzprogramme installiert werden müssen, ist es schneller, diese zusammen zu akzeptieren und nicht im Rahmen einer manuellen Installation einzeln zu akzeptieren. Wenn Sie alle Vereinbarungen für Lizenzprogramme auf einmal akzeptieren wollen, wählen Sie Option 5 (Installationsvorbereitung) aus.

- a. Wählen Sie die Option für das Arbeiten mit Softwarevereinbarungen aus. Wenn ein Lizenzprogramm, das Sie installieren wollen, in der entsprechenden Anzeige nicht aufgeführt ist, drücken Sie die Taste F22, um die Softwarevereinbarungen wiederherzustellen. Fahren Sie andernfalls mit dem nächsten Schritt fort.
- b. Geben Sie eine 5 ein, um die zu installierenden Lizenzprogramme anzuzeigen, und drücken Sie die Eingabetaste. Drücken Sie die Taste F14, um die

Softwarevereinbarungen zu akzeptieren, und kehren Sie dann zur Anzeige ″Mit Lizenzprogrammen arbeiten″ zurück.

- <span id="page-146-0"></span>6. Geben Sie in der Anzeige ″Mit Lizenzprogrammen arbeiten″ entweder eine 1 (Alle Lizenzprogramme installieren) oder eine 11 (Lizenzprogramme installieren) ein. Die folgende Anmerkung hilft Ihnen bei der Auswahl der richtigen Option.
	- **Anmerkung:** Sollen alle Lizenzprogramme installiert werden, die sich auf den Programmdatenträgern befinden, verwenden Sie Option 1 Alle Lizenzprogramme installieren. Dies spart Zeit für die Installation. Auch wenn die meisten der auf dem Datenträger befindlichen Lizenzprogramme installiert werden sollen, sollten Sie Option 1 der manuellen Installation verwenden. Die überzähligen, nicht benötigten Lizenzprogramme müssen Sie in diesem Fall löschen. Die Anzeige Manuelle Installation erscheint, nachdem Option 1 (unter Manuelle Installation) ausgewählt worden ist.

Geben Sie Folgendes in die Anzeige ein:

- v Installationsauswahl: 2 (2=Alle Produkte)
- Installationseinheit: 0PT01
- v Aktuelle ersetzen: N
- Nicht akzeptierte Vereinbarung: 2 (2=Softwarevereinbarung anzeigen)
- Automatisches IPL: N

In diesem Beispiel wird OPT01 für die Installationseinheit verwendet. Wird eine andere Namenskonvention verwendet, den der Installationseinheit zugeordneten Namen eingeben.

Weitere Informationen zur Verwendung von Option 1 können Sie unter "Option 1 bei manueller [Installation:](#page-241-0) Alle Lizenzprogramme [installieren"](#page-241-0) auf Seite 234 nachlesen.

Drücken Sie die Eingabetaste. Bei Eingabe von 1 fahren Sie mit Schritt 10 [auf](#page-148-0) [Seite](#page-148-0) 141 dieser Anweisungen fort.

7. Bei Eingabe von 11 wird die Anzeige ″Installation von Lizenzprogrammen″ aufgerufen.

Blättern Sie durch die Anzeige, bis die gewünschten Lizenzprogramme erscheinen. Geben Sie in der Spalte ″Auswahl″ neben den Lizenzprogrammen, die Sie installieren wollen, eine 1 ein.

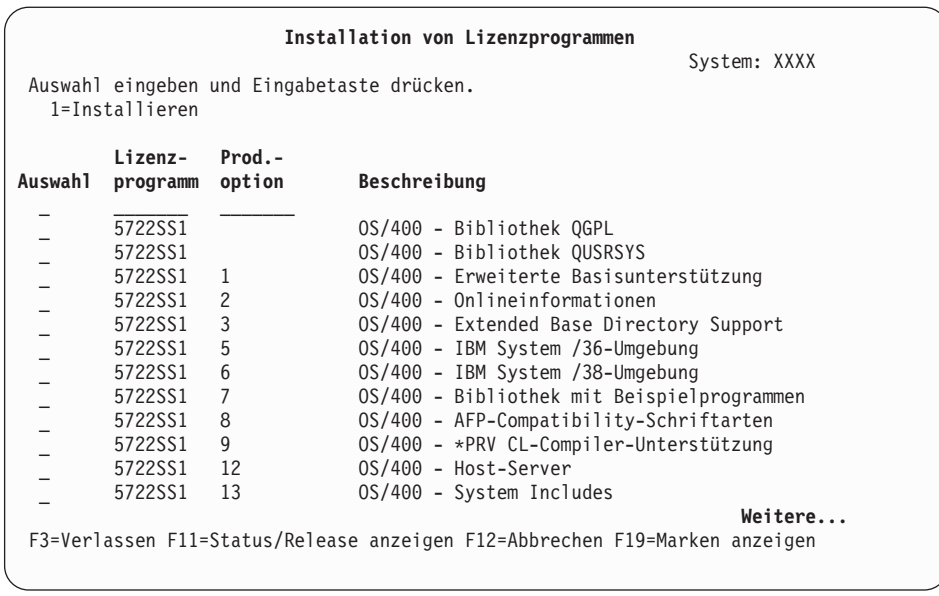

### **Anmerkungen:**

- v Die Bibliotheken QGPL und QUSRSYS und die Optionen 1 (Erweiterte Basisunterstützung) und 3 (Extended Base Directory Support) sind vorausgewählt, wenn Lizenzprogramme als Teil der Installation eines neuen Systems installiert werden. Werden zusätzliche (neue) Lizenzprogramme oder optionale Komponenten hinzugefügt, sind diese Elemente nur dann vorausgewählt, wenn ihr Status auf einen Fehler hinweist.
- v Unter Umständen ist ein Lizenzprogramm, das installiert werden soll, nicht in der Anzeige ″Installation von Lizenzprogrammen″ enthalten. Wenn ein Lizenzprogramm nicht enthalten ist, kann es der Liste durch Eingeben von Informationen in die leeren Felder im oberen Teil der Liste hinzugefügt werden. Nach dem Drücken der Eingabetaste erscheint dieses Produkt mit den anderen Produkten in der Liste.
	- Geben Sie in der Spalte ″Auswahl″ eine 1 ein.
	- Geben Sie in der Spalte ″Lizenzprogramm″ die Produkt-ID ein.
	- Geben Sie in der Spalte ″Prod.-option″ den Wert für die Produktoption ein.
	- Drücken Sie die Eingabetaste.

Bei der Eingabe der Produktoption in die Spalte ″Prod. option″ akzeptiert das System nur \*BASE, die Optionsnummer oder \*ALL.

- Bei dem Wert \*BASE wird nur das Basisprodukt der zugehörigen Produkt-ID installiert.
- Bei der Eingabe der Produktoptionsnummer wird nur diese bestimmte Option der zugehörigen Produkt-ID installiert. Optionen können nur installiert werden, wenn das Basisprodukt (\*BASE) installiert ist.

<span id="page-148-0"></span>– Bei dem Wert \*ALL werden das Basisprodukt und alle auf dem Datenträger befindlichen Optionen der zugehörigen Produkt-ID installiert.

Zu berücksichtigen ist, dass die hinzugefügten Lizenzprogramme in der Liste nur mit der Produkt-ID erscheinen und nicht mit der Beschreibung. Zudem muss überprüft werden, ob die mit dem Produkt gelieferte Dokumentation spezielle Anweisungen enthält.

Erscheint eine Nachricht mit dem Hinweis, dass das Produkt bereits in der Liste aufgeführt ist, zum Produkt vorblättern. In der Auswahlspalte muss eine 1 stehen. Es muss darauf geachtet werden, dass das Produkt für die Installation ausgewählt ist.

Drücken Sie die Eingabetaste.

- 8. An der Konsole wird die Anzeige ″Installation der Lizenzprogramme bestätigen″ aufgerufen. Drücken Sie die Eingabetaste, um die Auswahlangaben zu bestätigen.
- 9. Die Anzeige ″Installationsauswahlmöglichkeiten″ wird aufgerufen.

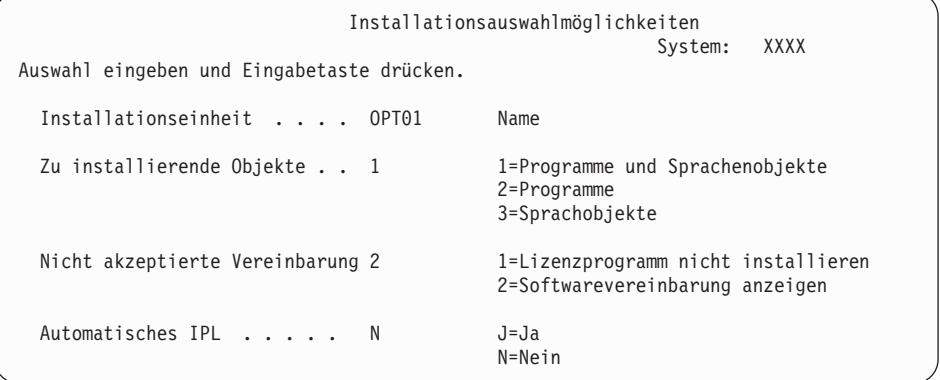

Geben Sie Folgendes in die Anzeige ein:

- v Installationseinheit: OPT01 (In diesem Beispiel wird OPT01 für die Installationseinheit verwendet. Falls Sie eine andere Namenskonvention benutzen, geben Sie den Namen ein, den Sie der Installationseinheit zugeordnet haben.)
- Zu installierende Objekte: 1
- Nicht akzeptierte Vereinbarung: 2
- v Automatisches IPL: N
- 10. In einer oder beiden der folgenden Anzeigen wird der Status der Lizenzprogramme und Sprachobjekte angezeigt, während diese auf dem System installiert werden. Eine Beantwortung dieser Statusnachrichten ist jedoch nicht erforderlich.

```
Installation von Lizenzprogrammen
                                                        System: XXXX
Verarbeitete Lizenzprogramme . . . . . . . . . : 0 von XXX
               Lizenzprogramminstallation läuft
```
Die folgende Anzeige ist ein Beispiel für eine Anzeige, die während des Installationsprozesses angezeigt werden kann.

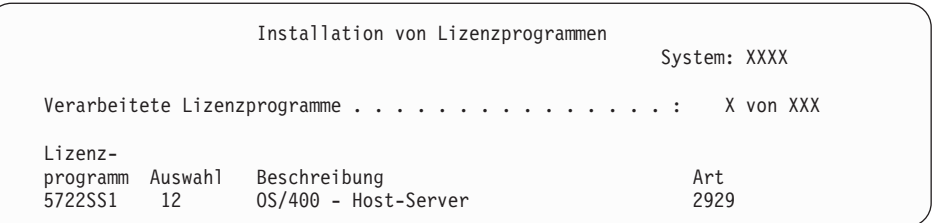

- **Anmerkung:** In dieser Anzeige ist zu sehen, welche Lizenzprogramme und optionalen Komponenten der Lizenzprogramme installiert werden. Nachdem die Programmobjekte (\*PGM) und Sprachobjekte (\*LNG) für die einzelnen Lizenzprogramme bzw. optionalen Komponenten installiert wurden, wird die Lizenzprogramm-ID aus der Anzeige ausgeblendet, und die Anzahl im Feld für die installierten Lizenzprogramme ändert sich in die Anzahl installierter Lizenzprogramme.
- 11. Möglicherweise wird die Anzeige ″Nachrichten anzeigen″ aufgerufen. Muss ein weiterer Datenträger mit Lizenzprogrammen eingelegt werden, kann dies jetzt erfolgen. Erfolgt die Installation von optischen Datenträgern, warten, bis die Betriebsanzeige erlischt, bevor die Nachricht beantwortet wird.

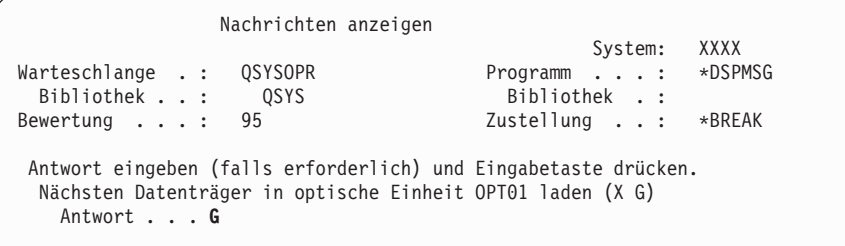

Geben Sie G ein, und drücken Sie die Eingabetaste. Nach dem Laden der einzelnen Datenträger geben Sie G ein, und drücken Sie die Eingabetaste. Wenn keine zu ladenden Datenträger mit Lizenzprogrammen mehr vorhanden sind oder Sie das Laden beenden wollen, geben Sie X ein, und drücken Sie die Eingabetaste.

- 12. Falls ein Lizenzprogramm das Akzeptieren einer Softwarevereinbarung erforderlich macht, wird die Anzeige für die Softwarevereinbarungen aufgerufen. Führen Sie eine der folgenden Aktionen durch:
	- v Drücken Sie die Taste F14, um die Vereinbarung zu akzeptieren und die Fortsetzung der Lizenzprogramminstallation zu ermöglichen.
	- v Drücken Sie die Taste F16, um die Vereinbarung abzulehnen und die Installation dieses Lizenzprogramms zu beenden.
- 13. Sobald der Installationsprozess abgeschlossen ist, wird an der Konsole die Anzeige ″Mit Lizenzprogrammen arbeiten″ ausgegeben. Unten in der Anzeige ″Mit Lizenzprogrammen arbeiten″ ist eine der folgenden Nachrichten angezeigt.

Funktion mit Lizenzprogrammen arbeiten nicht beendet. Fahren Sie mit Kapitel 11, "Fehlerbehebung bei der [Softwareinstallation",](#page-176-0) auf Seite 169 fort, um den Fehler zu bestimmen.

Funktion mit Lizenzprogrammen arbeiten beendet. Fahren Sie mit dem nächsten Schritt fort.

14. Prüfen Sie die Werte für den Installationsstatus der Lizenzprogramme, und überprüfen Sie die Kompatibilität. Die Überprüfung der Lizenzprogramme auf Kompatibilität mit dem Betriebssystem ist sehr wichtig.

Mit Option 10 (Lizenzprogramme anzeigen) des Menüs LICPGM können Sie das Release und den Installationsstatuswert von installierten Lizenzprogrammen anzeigen. Hat ein Lizenzprogramm den Wert \*COMPATIBLE für den Installationsstatus, kann es benutzt werden. Hat ein Lizenzprogramm den Wert \*BACKLEVEL für den Installationsstatus, ist das Lizenzprogramm installiert. Der Release-Stand (Version, Release und Modifikationsstufe) ist jedoch nicht mit dem derzeit installierten Release-Stand des Betriebssystems kompati-bel. Unter "Releases und Größe von [Lizenzprogrammen"](#page-202-0) auf Seite 195 ist beschrieben, wie Sie die aktuelle Version, das Release und die Modifikations-stufe eines Lizenzprogramms prüfen können. In ["Werte](#page-237-0) für den [Installationsstatus"](#page-237-0) auf Seite 230 sind die möglichen Werte für den Installationsstatus beschrieben.

### **Diese Task ist hiermit beendet.**

- 1. Sind weitere Lizenzprogramme oder optionale Komponenten vorhanden, die installiert werden sollen, aber in der in Schritt 7 auf [Seite](#page-146-0) 139 angezeigten Liste nicht aufgeführt wurden (oder der Liste nicht hinzugefügt werden konnten)?
	- v **Nein.** Fahren Sie mit dem nächsten Schritt (Schritt 2) fort.
	- Ja. Fahren Sie mit "IBM Lizenzprogramme oder Lizenzprogramme anderer Hersteller mit dem Befehl RESTLICPGM installieren" fort, um diese Lizenzprogramme oder optionalen Komponenten zu installieren.
- 2. Soll eine Sekundärsprache installiert werden?
	- v **Nein.** Fahren Sie mit dem nächsten Schritt (Schritt 3) fort.
	- Ja. Fahren Sie mit ["Sekundärsprache](#page-152-0) installieren" auf Seite 145 fort, und führen Sie die dort angegebenen Anweisungen aus.
- 3. Sie müssen den Installationsprozess abschließen, bevor Sie das System in Betrieb nehmen. Fahren Sie mit "Prüfliste für den Abschluss der [Installation"](#page-156-0) auf [Seite](#page-156-0) 149 fort, und führen Sie die dort angegebenen Anweisungen aus.

## **IBM Lizenzprogramme oder Lizenzprogramme anderer Hersteller mit dem Befehl RESTLICPGM installieren**

Führen Sie folgende Schritte aus, um Lizenzprogramme mit dem Befehl REST-LICPGM (Lizenzprogramme wiederherstellen) zu installieren.

Möglicherweise werden Sie angewiesen, Lizenzprogramme anderer Hersteller über den Befehl RSTLICPGM zu installieren. Alle von IBM gelieferten Lizenzprogramme, einschließlich PRPQs (Programming Request for Price Quotations), LPOs und Lizenzprogramme, die zum Single Set gehören, sollten bereits mit der Menüoption 1 oder 11 des Menüs LICPGM oder während der automatischen Installation installiert worden sein.

**Anmerkung:** Wurden alle Lizenzprogramme ausschließlich von IBM geliefert, kann diese Task übersprungen werden. Falls Sie eine Sekundär-sprache installieren müssen, fahren Sie mit ["Sekundärsprache](#page-152-0) [installieren"](#page-152-0) auf Seite 145 fort, und führen Sie die dort beschriebenen Anweisungen aus. Andernfalls müssen Sie den Installationsprozess abschließen und anschließend mit den Anweisungen unter ["Prüfliste](#page-156-0) für den Abschluss der [Installation"](#page-156-0) auf Seite 149 fortfahren.

- 1. Unter Umständen wurden mit diesen Programmen spezielle Installationsanweisungen geliefert. In diesem Fall müssen diese gelieferten Anweisungen verwendet werden.
- 2. Legen Sie den Datenträger mit dem Lizenzprogramm oder der optionalen Komponente in die Installationseinheit ein.
- 3. Falls Sie Vereinbarungen für Software anderer Hersteller als IBM akzeptieren müssen, können Sie entweder alle Vereinbarungen für Lizenzprogramme gleichzeitig vorab akzeptieren (wie bei der Installation von Produkten in einem Stapelverarbeitungsprozess). Sie können sie aber auch zu einem späteren Zeitpunkt separat akzeptieren. Wenn Sie jetzt alle Softwarevereinbarungen akzeptieren wollen, geben Sie den Befehl GO LICPGM ein. Wählen Sie Option 5 (Installationsvorbereitung) aus.
	- a. Wählen Sie die Option für das Arbeiten mit Softwarevereinbarungen aus. Verwenden Sie in der Anzeige für das Arbeiten mit Softwarevereinbarungen die Taste F22, um die Softwarevereinbarungen wiederherzustellen.
	- b. Geben Sie eine 5 ein, um die zu installierenden Lizenzprogramme zu akzeptieren, und drücken Sie die Eingabetaste. Befolgen Sie die Anweisungen, um die Softwarevereinbarungen zu akzeptieren, und kehren Sie dann zur Anzeige ″Mit Lizenzprogrammen arbeiten″ zurück.
- 4. In den folgenden Schritten wird OPT01 für die Installationseinheit verwendet. Wird eine andere Namenskonvention verwendet, den der Installationseinheit zugeordneten Namen verwenden.

Um ein neues Lizenzprogramm zu installieren, den folgenden Befehl eingeben: RSTLICPGM LICPGM(xxxxxxx) DEV(OPT01) OPTION(\*BASE)

Dabei ist *xxxxxxx* die Produkt-ID für das Lizenzprogramm, das installiert wird. Drücken Sie die Eingabetaste. Möglicherweise wird eine Online-Software-Vereinbarung angezeigt. Wird die Softwarevereinbarung akzeptiert, kann die Installation des Programms fortgesetzt und das Programm benutzt werden.

5. Um eine neue optionale Komponente zu installieren, den folgenden Befehl eingeben:

RSTLICPGM LICPGM(xxxxxxx) DEV(OPT01) OPTION(n)

Datei ist *xxxxxxx* die Produkt-ID für das Lizenzprogramm, das installiert wird, und *n* die Optionsnummer.

Drücken Sie die Eingabetaste. Möglicherweise wird eine Online-Software-Vereinbarung angezeigt. Wird die Softwarevereinbarung akzeptiert, kann die Installation der Option fortgesetzt und die Option benutzt werden.

6. Wiederholen Sie die Schritte 4 und 5, bis alle neuen Lizenzprogramme und alle optionalen Komponenten installiert wurden, die unter "IBM [Lizenzprogramme](#page-144-0) über Menü ″Mit [Lizenzprogrammen](#page-144-0) arbeiten″ installieren" auf Seite 137 nicht installiert werden konnten.

### **Diese Task ist hiermit beendet.**

- 1. Müssen weitere Lizenzprogramme wie z. B. Lotus Domino für iSeries, TCP/IP oder WebSphere installiert werden, damit Ihr Unternehmen über das Internet am e-business teilnehmen kann?
	- v **Nein.** Fahren Sie mit dem nächsten Schritt fort.
	- v **Ja.** Fahren Sie mit der Kategorie e-business und Web-Serving im iSeries Information Center fort.
- 2. Soll eine Sekundärsprache installiert werden?
	- v **Nein.** Fahren Sie mit dem nächsten Schritt fort.
- Ja. Fahren Sie mit "Sekundärsprache installieren" fort, und führen Sie die dort angegebenen Anweisungen aus.
- 3. Sie müssen den Installationsprozess abschließen, bevor Sie das System in Betrieb nehmen. Fahren Sie mit "Prüfliste für den Abschluss der [Installation"](#page-156-0) auf [Seite](#page-156-0) 149 fort, und führen Sie die dort angegebenen Anweisungen aus.

### <span id="page-152-0"></span>**Sekundärsprache installieren**

In diesem Abschnitt finden Sie Anweisungen zur Installation einer neuen Sekundärsprache auf einem Server oder einer logischen Partition.

## **Installation einer Sekundärsprache vorbereiten**

Prüfen Sie vor der Installation einer Sekundärsprache die folgenden Tasks.

Führen Sie die Tasks in folgendem iSeries Information Center-Thema aus: ["Installa](#page-114-0)tion des [i5/OS-Releases](#page-114-0) vorbereiten" auf Seite 107. Beachten Sie insbesondere das Thema unter "Globalisierung und [Softwareinstallation"](#page-28-0) auf Seite 21, das weitere Informationen zur Installation und zur Verwendung von Sekundärsprachen enthält.

## **Sekundärsprachen für IBM Lizenzprogramme installieren**

Führen Sie die folgenden Schritte aus, um eine Sekundärsprache für IBM Lizenzprogramme zu installieren.

- 1. Sie müssen als QSECOFR (Sicherheitsbeauftragter) am System angemeldet sein. Wenn dies nicht der Fall ist, müssen Sie sich abmelden und dann als QSECOFR erneut anmelden.
- 2. Die ID für die Landessprache auf dem Datenträger mit der Sekundärsprache notieren. Diese Angabe wird in Schritt 8 auf [Seite](#page-153-0) 146 benötigt.\_\_\_\_\_\_\_\_

Datenträger mit Sekundärsprachen sind auf dem Etikett mit N29xx bezeichnet. Die ID hat die Form 29xx; dabei ist xx eine eindeutige Zahl für jede Sprache. Anweisungen zur Ermittlung des entsprechenden Feature-Codes für Ihre Spra-che finden Sie unter"Feature-Codes für [Landessprachen"](#page-234-0) auf Seite 227.

- 3. Den Datenträger mit der Sekundärsprache in die Installationseinheit einlegen.
- 4. Geben Sie den folgenden Befehl in eine beliebige i5/OS-CL-Befehlszeile ein, und drücken Sie die Eingabetaste: CHGMSGQ QSYSOPR \*BREAK SEV(95)
- 5. Möglicherweise wird eine Nachrichtenanzeige ausgegeben. Drücken Sie die Taste F3 (Verlassen).

**Anmerkung:** Ignorieren Sie die angezeigten Nachrichten.

- 6. Geben Sie den Befehl GO LICPGM in eine CL-Befehlszeile ein, und drücken Sie die Eingabetaste:
- 7. Das Menü ″Mit Lizenzprogrammen arbeiten″ wird angezeigt. Mit der Taste zum Vorblättern oder der Taste Bild auf kann die zweite Anzeige des Menüs ″Mit Lizenzprogrammen arbeiten″ aufgerufen werden.

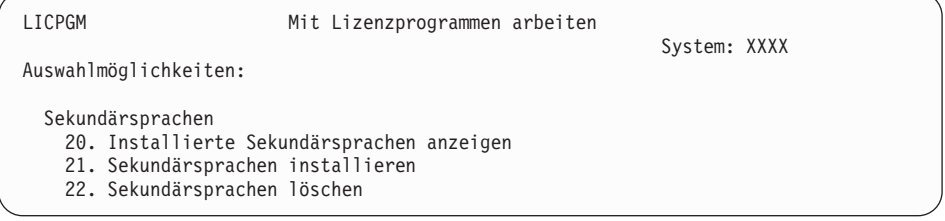

Geben Sie eine 21 ein, und drücken Sie die Eingabetaste.

<span id="page-153-0"></span>8. Die Anzeige ″Sekundärsprachen installieren″ wird aufgerufen.

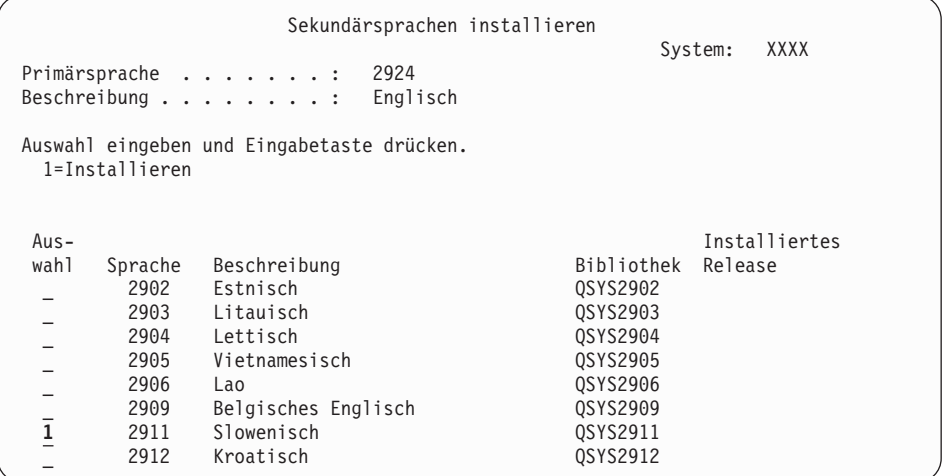

Mit der Taste zum Vorblättern vorblättern, bis die zu installierende Sprache sichtbar ist. Geben Sie eine 1 in die Auswahlspalte neben der zu installierenden Sprache ein. Sie können jeweils nur eine Sprache zur Zeit installieren. Drücken Sie die Eingabetaste.

9. Nach Eingabe des Sprachenschlüssels wird die Anzeige ″Sekundärsprachen installieren (Bestätigung)″ ausgegeben.

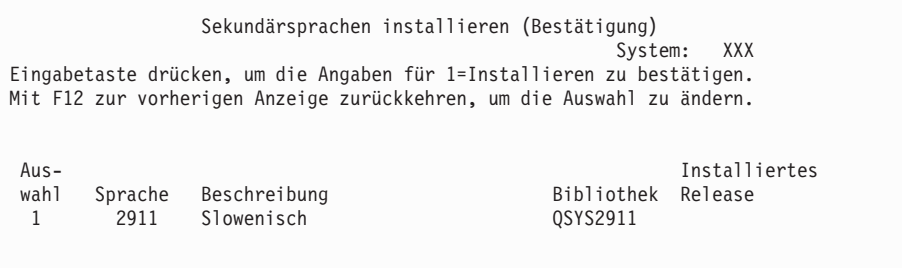

Drücken Sie die Eingabetaste.

10. Die Anzeige ″Installationsauswahl für Sekundärsprachen″ wird aufgerufen.

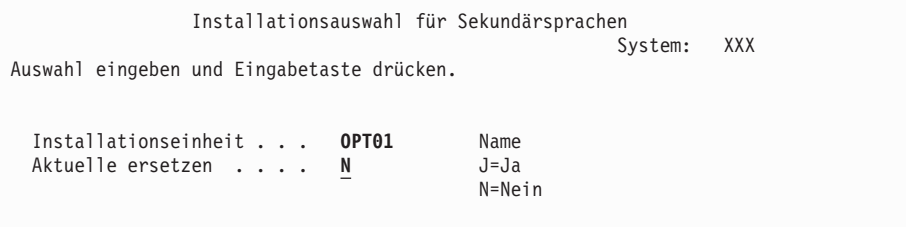

Geben Sie Folgendes ein, und drücken Sie die Eingabetaste:

Installationseinheit: OPT01 (siehe Anmerkung) Aktuelle ersetzen: N

**Anmerkung:** In diesem Beispiel wird OPT01 für die Installationseinheit verwendet. Wird eine andere Namenskonvention verwendet, geben Sie den der Installationseinheit zugeordneten Namen ein.

In einer oder beiden der folgenden Anzeigen wird der Status der Sprachobjekte angezeigt, während diese auf dem System installiert werden.

```
Installation von Lizenzprogrammen
                                                        System: XXXX
Verarbeitete Lizenzprogramme . . . . . . . . . : 0 von XXX
               Lizenzprogramminstallation läuft
```
Die folgende Anzeige ist ein Beispiel für eine Anzeige, die während des Installationsprozesses angezeigt werden kann.

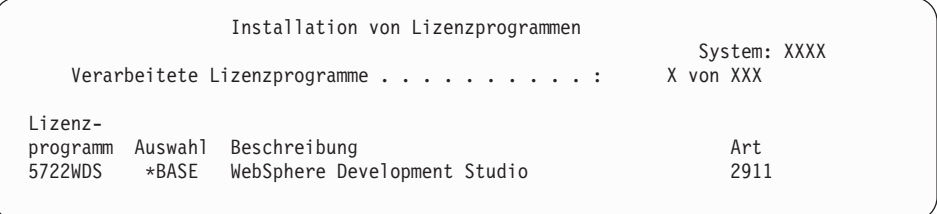

11. Wird die folgende Nachricht angezeigt, laden Sie den nächsten Datenträger mit Sekundärsprachen, und setzen Sie die Installation fort.

**Anmerkung:** Sicherstellen, dass das Etikett auf dem nächsten Datenträger für dieselbe Sekundärsprache gilt.

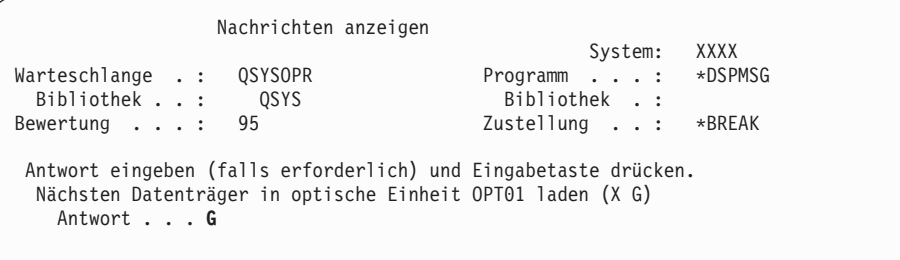

Geben Sie G ein, und drücken Sie die Eingabetaste. Nach dem Laden der einzelnen Datenträger geben Sie G ein, und drücken Sie die Eingabetaste. Wenn keine zu ladenden Datenträger mit Lizenzprogrammen mehr vorhanden sind oder Sie das Laden beenden wollen, geben Sie X ein, und drücken Sie die Eingabetaste.

12. Sobald der Installationsprozess abgeschlossen ist, wird an der Konsole die Anzeige ″Mit Lizenzprogrammen arbeiten″ ausgegeben. Unten in der Anzeige ″Mit Lizenzprogrammen arbeiten″ ist eine der folgenden Nachrichten angezeigt.

Funktion mit Lizenzprogrammen arbeiten nicht beendet. Fahren Sie mit Kapitel 11, "Fehlerbehebung bei der [Softwareinstallation",](#page-176-0) auf Seite 169 fort, um den Fehler zu bestimmen.

Funktion mit Lizenzprogrammen arbeiten beendet. Fahren Sie mit dem nächsten Schritt fort.

**Anmerkung:** Einige Lizenzprogrammoptionen haben keine Sprachobjekte oder werden für Sekundärsprachen nicht unterstützt. So werden beispielsweise die Optionen 6, 7 und 9 des Betriebssystems nicht unterstützt. Option 8 des Betriebssystems hat keine Sprachobjekte. Über Option

20 des Menüs ″Mit Lizenzprogrammen arbeiten″ kann festgestellt werden, für welche Produkte Sekundärsprachen installiert sind.

#### <span id="page-155-0"></span>**Diese Task ist hiermit beendet.**

- 1. Müssen weitere Sekundärsprachen installiert werden?
	- v **Nein.** Fahren Sie mit dem nächsten Schritt fort.
	- v **Ja.** Kehren Sie zu Schritt 2 auf [Seite](#page-152-0) 145 am Beginn dieses Themas zurück.
- 2. Müssen Sekundärsprachen für Lizenzprogramme installiert werden, die nicht in der über Option 11 des Menüs ″Mit Lizenzprogrammen arbeiten″ aufgerufenen Liste aufgeführt sind?
	- v **Nein.** Fahren Sie mit dem nächsten Schritt fort.
	- v **Ja.** Fahren Sie mit "Sekundärsprachen für Lizenzprogramme anderer Hersteller installieren" fort, um die Sekundärsprachen für diese Lizenzprogramme zu installieren.
- 3. Sie müssen den Installationsprozess abschließen, bevor Sie das System in Betrieb nehmen. Fahren Sie mit "Prüfliste für den Abschluss der [Installation"](#page-156-0) auf [Seite](#page-156-0) 149 fort, und führen Sie die dort angegebenen Anweisungen aus.

## **Sekundärsprachen für Lizenzprogramme anderer Hersteller installieren**

Führen Sie die folgenden Schritte aus, um eine Sekundärsprache für Lizenzprogramme anderer Hersteller zu installieren.

Möglicherweise werden Sie angewiesen, Sekundärsprachen für Lizenzprogramme anderer Hersteller als IBM mit dem Befehl RSTLICPGM (Lizenzprogramm zurückspeichern) zu installieren. Für alle von IBM gelieferten Lizenzprogramme, einschließlich PRPQs (Programming Request for Price Quotations), LPOs und Lizenzprogramme, die zum Single Set gehören, sollten die Sekundärsprachen bereits mit der Menüoption 21 des Menüs LICPGM installiert worden sein.

- **Anmerkung:** Wurden alle Lizenzprogramme ausschließlich von IBM geliefert, kann diese Task übersprungen werden. Sie müssen jedoch den Installationsprozess abschließen. Fahren Sie mit ["Prüfliste](#page-156-0) für den Abschluss der [Installation"](#page-156-0) auf Seite 149 fort, und führen Sie die dort angegebenen Anweisungen aus.
- 1. Unter Umständen wurden spezielle Installationsanweisungen zusammen mit den separat gelieferten Lizenzprogrammen (die sich nicht auf demselben Datenträger wie das Software-Release befinden) geliefert. In diesem Fall müssen diese gelieferten Anweisungen verwendet werden.
- 2. Den Datenträger mit der zu installierenden Sekundärsprache laden. In den folgenden Schritten wird OPT01 für die Installationseinheit verwendet. Wird eine andere Namenskonvention verwendet, den der Installationseinheit zugeordneten Namen verwenden.
- 3. Geben Sie den folgenden Befehl ein, und drücken Sie die Eingabetaste, um eine Sekundärsprache für ein Lizenzprogramm zu installieren: RSTLICPGM LICPGM(xxxxxxx) DEV(OPT01)

OPTION(\*BASE) RSTOBJ(\*LNG) LNG(29xx)

Hierbei steht *xxxxxxx* für die Produkt-ID des Lizenzprogramms und 29*xx* für den Feature-Code der Landessprache.

<span id="page-156-0"></span>4. Geben Sie den folgenden Befehl ein, und drücken Sie die Eingabetaste, um eine Sekundärsprache für eine optionale Komponente eines Lizenzprogramms zu installieren:

RSTLICPGM LICPGM(xxxxxxx) DEV(OPT01) OPTION(n) RSTOBJ(\*LNG) LNG(29xx)

Dabei ist *xxxxxxx* die Produkt-ID für das Lizenzprogramm, *n* die Optionsnummer und 29*xx* der Sprachenschlüssel für die Landessprache.

5. Wiederholen Sie die Schritte 3 auf [Seite](#page-155-0) 148 und 4, bis alle Sekundärsprachen für die Lizenzprogramme und optionalen Komponenten, die separat installiert wurden, installiert sind.

#### **Diese Task ist hiermit beendet.**

Sie müssen den Installationsprozess abschließen, bevor Sie das System in Betrieb nehmen. Fahren Sie mit "Prüfliste für den Abschluss der Installation" fort, und führen Sie die dort angegebenen Anweisungen aus.

### **Prüfliste für den Abschluss der Installation**

Mit dieser Prüfliste können Sie die Installationsprozesse für i5/OS abschließen.

- 1. Falls für die Benutzer-IDs der Service-Tools noch Standardkennwörter verwendet werden, ändern Sie diese Kennwörter jetzt. Informationen zu den Benutzer-IDs für die Service-Tools finden Sie unter Change service tools user IDs and passwords im iSeries Information Center (**Sicherheit** → **Benutzer-IDs und Kennwörter für Servicetools** → **Manage service tools** → **Manage service tools user IDs** → **Change service tools user IDs and passwords**).
- 2. Entnehmen Sie den Datenträger, sobald die Installation abgeschlossen ist. Falls Sie für die Installation ein Band verwendet haben, warten Sie, bis das Band vollständig zurückgespult wurde.
- 3. Sind für IBM Produkte oder für Produkte anderer Hersteller spezielle Installationsanweisungen vorhanden, installieren Sie diese Produkte jetzt. Prüfen Sie die Produktdokumentation, und führen Sie alle speziellen Anweisungen aus.
- 4. **Nur bei logischen Partitionen:**

**Achtung:** Führen Sie bei iSeries-Modellen 8xx und älteren Modellen den folgenden Schritt (Schritt 5) zur Installation des kumulativen PTFs-Pakets erst dann aus, wenn Sie die speziellen Hinweise zur PTF-Installation auf einem Server mit logischen Partitionen geprüft haben, da Daten verloren gehen können. Die Installation eines kumulativen PTF-Pakets auf einem System mit logischen Partitionen ist im Thema Fixes auf Systemen mit logischen Partitionen installieren im iSeries Information Center (**i5/OS und zugehörige Software** → **Verwaltung von Software und Lizenzprogrammen** → **Software-Fixes verwenden** → **Fixes installieren** → **Schritt 3: Fixinstallationsszenario auswählen** → **Fixes auf Systemen mit logischen Partitionen installieren**) beschrieben.

5. Installieren Sie das neueste kumulative PTF-Paket. (Dieses Paket sollten Sie eine oder zwei Wochen vor der Installation bestellt haben.)

Gehen Sie anhand der Anweisungen in den *PTF-Informationen zur iSeries* vor. Kehren Sie anschließend hierher zurück, und fahren Sie mit dem nächsten Schritt fort.

**Anmerkung:** Wenn Sie das kumulative PTF-Paket zu diesem Zeitpunkt nicht installieren, müssen Sie ein IPL durchführen, damit der Systeminitialisierungsprozess (Befehl INZSYS) beendet werden kann.

Zuvor müssen Sie die IPL-Art auf **B** (bzw. die für den täglichen Betrieb verwendete IPL-Art) und anschließend die Modusauswahl auf **Normal** setzen. Weitere Informationen zum Befehl INZSYS (System initialisieren) finden Sie unter ["Fehlerbehebung](#page-193-0) bei INZSYS (System [initialisieren\)"](#page-193-0) auf Seite 186.

- 6. Legen Sie alle bestellten PTF-Gruppen an. Weitere Informationen zu PTF-Gruppen finden Sie unter ["Verfügbarkeit](#page-116-0) der neuesten Informationen [sicherstellen"](#page-116-0) auf Seite 109. Informationen zum Anlegen von PTF-Gruppen stehen im PTF-Begleitschreiben und den entsprechenden PTF-Anweisungen. Allgemeine Informationen zum Anlegen von PTFs finden Sie unter Fixes installieren im iSeries Information Center (**i5/OS und zugehörige Software** → **Verwaltung von Software und Lizenzprogrammen** → **Software-Fixes verwenden** → **Fixes installieren**).
- 7. Falls Ihr System als Service-Partition eingesetzt wird und Ihr Server nicht durch eine Hardware Management Console verwaltet wird, müssen Sie unter Umständen ein Server-IPL ausführen. Bei einem *Server-IPL* werden alle logischen Partitionen auf dem Server gleichzeitig beendet. Hierdurch kann beispielsweise die neue Stufe einer Server-Firmware auf dem Server aktiviert werden.

Möglicherweise müssen Sie ein Server-IPL ausführen, nachdem Sie ein PTF auf der Service-Partition angelegt oder von dieser Partition entfernt haben. Dies ist dann der Fall, wenn das PTF den Teil des lizenzierten internen Codes für die Server-Firmware betrifft. Unter Umständen ist auch nach einem Upgrade oder nach der Installation eines neuen Stands des lizenzierten internen Codes auf der Service-Partition ein Server-IPL erforderlich.

- v Um herauszufinden, ob ein Server-IPL ausgeführt werden muss, geben Sie den Befehl ″DSPPTF 5722999″ in die i5/OS-CL-Befehlszeile ein und drücken die Eingabetaste. Falls ein Server-IPL erforderlich ist, wird unten in der Anzeige die Nachricht CPD35F8 Server-IPL erforderlich ausgegeben.
- v Um zu ermitteln, ob das System als Service-Partition eingesetzt wird, geben Sie ″DSPPTF 5729999″ in die CL-Befehlszeile ein und drücken die Eingabetaste. Wenn das System als Service-Partition dient, ist im Feld für die IPL-Einheit die Kopie der Server-Firmware angegeben, die beim letzten Server-IPL verwendet wurde.
- 8. Suchen Sie im Installationsprotokoll nach Nachrichten, die den Status für den Prozess INZSYS (Systeminitialisierung) angeben.
	- a. Geben Sie den Befehl GO LICPGM ein, und drücken Sie die Eingabetaste.
	- b. Geben Sie in der Anzeige ″Mit Lizenzprogrammen arbeiten″ den Wert 50 (Nachrichtenprotokoll anzeigen) ein, und drücken Sie die Eingabetaste.
	- c. Die Anzeige ″Installationschronik anzeigen″ wird angezeigt. Drücken Sie die Eingabetaste.

Die Anzeige ″Protokollinhalt anzeigen″ wird aufgerufen. Wird keine der folgenden Nachrichten angezeigt, warten Sie einige Minuten, und geben Sie erneut Option 50 ein. Suchen Sie nach der Nachricht INZSYS (System initialisieren) gestartet. Nachdem diese Nachricht angezeigt wurde, warten Sie, bis die Nachricht Initialisieren der Systemdaten (Befehl INZSYS) erfolgreich durchgeführt (CPC37A9) angezeigt wird. Falls die Nachricht CPC37A9 nicht ausgegeben wird, fahren Sie mit ["Fehlerbehebung](#page-193-0) bei INZSYS (System [initialisieren\)"](#page-193-0) auf Seite 186 fort, um den Fehler zu bestimmen.

9. Wurden Imagekataloge für die Installation benutzt, können alle Installationsimages von dem Server entfernt werden. Geben Sie Folgendes ein, um den Katalog und alle optischen Images (Imagedateien) zu löschen: DLTIMGCLG IMGCLG(*Katalogname*) KEEP(\*NO)

10. Installieren Sie Softwarelizenzberechtigungen für Ihr Betriebssystem und Keyed-Produkte. Mit dem Befehl WRKLICINF (Mit Lizenzinformationen arbeiten) können Sie die installierten Keyed-Produkte anzeigen und Lizenzberechtigungsdaten hinzufügen. Spezifische Anweisungen finden Sie unter Lizenzberechtigungsinformationen hinzufügen im iSeries Information Center (**i5/OS und zugehörige Software** → **Verwaltung von Software und Lizenzprogrammen** → **Mit Softwarevereinbarungen und Lizenzen arbeiten** → **Softwarevereinbarungen und Lizenzberechtigungen verwalten** → **Softwarelizenzinformationen anzeigen und ändern** → **Lizenzberechtigungsinformationen hinzufügen**).

Nach dem Aktualisieren der Lizenzberechtigungsinformationen kehren Sie hierher zurück, und fahren Sie mit dem nächsten Schritt fort.

11. Nach Abschluss des Installationsprozesses und vor der Verfügbarkeit des Servers für die Benutzer legen Sie die Nutzungsbeschränkung für Produkte fest, die über Softwarelizenzen verwaltet werden. Diese Produkte sind im Berechtigungsnachweis, der Rechnung oder anderen Dokumenten aufgeführt, die mit der Softwarebestellung geliefert wurden. Bei Produkten mit Nutzungsbeschränkung können Sie die Nutzungsbeschränkung über den Befehl WRK-LICINF (Mit Lizenzinformationen arbeiten) festlegen.

Geben Sie Folgendes ein, um die Nutzungsbeschränkung festzulegen:

- a. Geben Sie den Befehl WRKLICINF ein, und drücken Sie die Eingabetaste.
- b. Drücken Sie in der Anzeige ″Mit Lizenzinformationen arbeiten″ die Taste F11 (Nutzung anzeigen). Die Nutzungsbeschränkung eines Produkts, die im Berechtigungsnachweis, in der Rechnung oder in anderen Dokumenten angegeben ist, muss mit der Nutzungsbeschränkung übereinstimmen, die für das entsprechende Produkt in der Anzeige ″Mit Lizenzinformationen arbeiten″ angezeigt wird.
- c. Bewegen Sie den Cursor zu der Zeile mit dem Namen des Produkts, dessen Nutzungsbeschränkung aktualisiert werden soll.
- d. Geben Sie eine 2 ein, und drücken Sie die Eingabetaste.
- e. Aktualisieren Sie in der Anzeige zum Ändern der Lizenzinformationen den Wert im Feld ″Nutzungsbeschränkung″ mit der im Berechtigungsnachweis aufgeführten Nutzungsbeschränkung. Aktualisieren Sie außerdem den Wert bei der Bedienerführung ″Schwelle″ mit \*CALC oder \*USGLMT. Der Wert für ″Schwelle″ darf nicht auf Null gesetzt sein.
	- **Anmerkung:** Falls die Nachricht CPA9E1B [Erhöhung der vereinbarten Nutzungsbeschränkung erforderlich. Vor Antwort Hilfetaste drücken (C G).] gesendet wird, antworten Sie durch Eingabe von G.
- f. Sind im Berechtigungsnachweis mehr Produkte aufgeführt als in der Anzeige ″Mit Lizenzprogramminformationen arbeiten″, installieren Sie die Nutzungsbeschränkungen erst nach der Installation dieser Produkte.
- 12. Ist das Produkt 5722-VI1, Content Manager, installiert, kann das Produkt verwendet werden. Nach dem Installationsabschluss müssen Sie jedoch einige Befehle ausführen. Weitere Informationen finden Sie im Abschnitt zum Installationsabschluss des Produktdokuments *IBM ImagePlus VisualInfo for AS/400: Planning and Installation Guide*, IBM Form GC34-4585.
- 13. Wurde die Kompatibilität der Lizenzprogramme mit dem Betriebssystem noch nicht überprüft, muss dies jetzt erfolgen. Verwenden Sie Option 10 (Installierte Lizenzprogramme anzeigen) des Menüs ″Mit Lizenzprogrammen arbeiten″. Wird neben einem Lizenzprogramm ein anderer Status als \*COMPATIBLE

angezeigt, fahren Sie mit "Werte für den [Installationsstatus"](#page-237-0) auf Seite 230 fort, um die weitere Vorgehensweise zu ermitteln.

- 14. Falls Sie vor der Installation der Lizenzprogramme den Systemwert für die Suchsteuerung (QSCANFSCTL) geändert haben, um künftige Suchvorgänge nach einigen Objekten, die zurückgespeichert werden, zu minimieren, entfernen Sie die Spezifikation \*NOPOSTRST aus diesem Systemwert.
- 15. Wenn Sie während der Installation einen anderen Systemwert, beispielsweise für die Sicherheitsstufe (QSECURITY) geändert haben, nehmen Sie diese Änderung jetzt zurück.
- 16. Einige Tasks in diesem Thema setzen voraus, dass der Bewertungscodefilter von QSYSOPR auf den Wert 95 gesetzt ist. Wenn Sie nicht mit dieser Stufe fortfahren wollen oder den Zustellungsnachweis ändern wollen, geben Sie den Befehl CHGMSGQ QSYSOPR DLVRY(xx) SEV(yy) ein. Hierbei steht *xx* für den Zustellungsnachweis und *yy* für den zu verwendenden Bewertungscode. Die Systemstandardwerte lauten DLVRY(\*HOLD) SEV(0).
- 17. Sichern Sie das System mit Hilfe der normalen Sicherungsprozeduren. Anweisungen finden Sie im Thema Server sichern im iSeries Information Center (**Systemverwaltung** → **Sicherung und Wiederherstellung** → **Server sichern**). Stellen Sie sicher, dass die Initialisierung des Systems (Befehl INZSYS) beendet ist, bevor das System gesichert wird.
	- **Anmerkung:** Bevor eine Sicherungsoperation gestartet wird, mit dem Befehl WRKACTJOB (Mit aktiven Jobs arbeiten) den Status der QDCP-OBJx-Jobs überprüfen. Diese Jobs dekomprimieren Objekte. Es können mehrere QDCPOBJx-Jobs vorhanden sein. Die Sicherungsoperation kann gestartet werden, wenn sich diese Jobs in einem inaktiven Status befinden. Wird das System in einen Status des eingeschränkten Betriebs versetzt, indem Subsysteme beendet werden, werden die QDCPOBJx-Jobs inaktiv. Die Jobs werden erneut gestartet, wenn sich das System nicht mehr in einem Status des eingeschränkten Betriebs befindet. Weitere Informationen zur Dekomprimierung von Objekten fin-den Sie unter "Komprimierte Objekte und [Speicherbereich"](#page-28-0) auf [Seite](#page-28-0) 21.
- 18. Wenn Sie das iSeries Information Center installieren und entweder von einer Workstation oder von der iSeries aus verwenden wollen, enthalten die CD-ROMs, die mit Softwarebestellung geliefert wurden, weitere Informationen: *iSeries Information Center*, SK3T-2565. Dieses Paket enthält auch die PDF-Versionen der iSeries-Handbücher. Installationsanweisungen finden Sie in der Datei ″readme.txt″.
- 19. Wenn Sie Produkte der IBM eServer iSeries Access-Familie installiert haben, müssen Sie möglicherweise noch weitere Tasks ausführen. Die folgenden Quellen enthalten weitere Informationen zur Installation von Produkten der iSeries Access-Familie:
	- v iSeries Access für Windows im iSeries Information Center (**Verbindung zur iSeries** → **iSeries Access** → **iSeries Access für Windows**).
	- Website für die IBM eServer iSeries [Access-Produktfamilie](http://www.ibm.com/servers/eserver/iseries/access/) (http://www.ibm.com/eserver/iseries/access).
- 20. Möglicherweise sind Lizenzprogramme installiert, für die zusätzliche Installationsschritte auf PCs erforderlich sind, oder es sind Programme vorhanden, die über eine Funktion der iSeries Access-Familie auf PCs installiert werden. In diesem Fall die PC-Installation mit Hilfe der Anweisungen für das Produkt durchführen.
- 21. Wurde ein integrierte xSeries-Server vor dem Installationsprozess gestoppt, muss er jetzt neu gestartet werden.
	- a. Geben Sie GO NWSADM in die CL-Befehlszeile ein. Die Anzeige ″Netzwerk-Server-Verwaltung″ wird angezeigt.
	- b. Wählen Sie Option 2 (Netzwerk-Server starten) aus.
- 22. Wenn Sie 5722-TC1, TCP/IP Utilities, installiert haben, finden Sie im Thema TCP/IP setup im iSeries Information Center (**Netzwerkbetrieb** → **TCP/IP konfigurieren**) erweiterte Informationen zu Installation und Konfiguration.
- 23. Wurde ein von IBM geliefertes Programm (beispielsweise QSTRUP in der Bibliothek QSYS) in einem vorherigen Release angepasst, muss dieses Programm erneut erstellt werden, damit es in dem neuen Release korrekt ausgeführt wird.
- 24. Wurden von IBM gelieferte Objekte kopiert, können nach der Installation des Releases neue Kopien erstellt werden. Daher können die Vorteile von Funktionen genutzt werden, die in dem neuen Release hinzugefügt wurden. Folgende Objekte können beispielsweise kopiert werden:
	- Nachrichtentextbeschreibungen
	- Befehle
	- Befehlsvoreinstellungen

**Die Installation ist hiermit abgeschlossen.**

# **Kapitel 9. Primärsprache des Servers oder der logischen Partition ändern**

Mit dieser Prozedur können Sie eine Primärsprache von einem Datenträgersatz für Sekundärsprachen oder von einem Datenträgersatz für Primärsprachen installieren.

Befolgen Sie die Anweisungen genau, da Sie abhängig vom Datenträgertyp unterschiedliche Optionen verwenden müssen.

#### **Anmerkung:**

- 1. Sind logische Partitionen vorhanden, müssen Sie diese Anweisungen für jede einzelne Partition ausführen, für die die Primärsprache geändert werden soll.
- 2. Imagekataloge (virtuelle optische Einheiten) unterstützen die Prozeduren in diesem Thema nicht.

Die folgenden Tasks betreffen die Änderung der Primärsprache.

## **Änderung der Primärsprache vorbereiten**

Vor einer Änderung der Primärsprache für Ihren Server oder Ihre logische Partition müssen Sie diese Informationen berücksichtigen.

Bevor Sie mit der Änderung der Primärsprache beginnen, lesen Sie die Informatio-nen im Thema "Globalisierung und [Softwareinstallation"](#page-28-0) auf Seite 21.

Besorgen Sie sich einen der folgenden Datenträger:

- v Einen vollständigen Datenträgersatz für Primärsprachen, der auch das Betriebssystem IBM OS/400 (5722-SS1) umfasst. Die Etiketten der Datenträger tragen die Kennung B29xx\_01. Hierbei steht 29xx für den Sprachen-Feature-Code der Primärsprache, die Sie installieren wollen. Verwenden Sie entweder die Schritte in dieser Themengruppe [\("Primärsprache](#page-163-0) ändern" auf Seite 156), oder gehen Sie anhand der Anweisungen unter ["Software-Upgrade](#page-68-0) oder -Ersetzung mit automatischer Installation [vornehmen"](#page-68-0) auf Seite 61 bzw. ["Software-Upgrade](#page-78-0) oder -Ersetzung mit manueller Installation [vornehmen"](#page-78-0) auf Seite 71 vor, wenn Sie die Primärsprache im Rahmen eines Release-Upgrades ändern wollen.
- Datenträger für Sekundärsprachen. Achten Sie darauf, dass das Datenträgeretikett die Zeichen N29xx und den Namen der Sprache enthält. Das Zeichen N gibt an, dass der Datenträger nur Sprachobjekte enthält. 29xx ist der Sprachen-Feature-Code für die Sekundärsprache. Außerdem benötigen Sie die Datenträger mit der Bezeichnung B29xx\_01 aus dem Datenträgersatz für die Primärsprache des Systems. Befolgen Sie die Anweisungen zur Verwendung von Datenträgern für Sekundärsprachen, die unter ["Primärsprache](#page-163-0) ändern" auf Seite 156 angegeben sind.
	- **Anmerkung:** Fahren Sie nicht mit den Anweisungen in diesem Abschnitt fort, falls das Etikett auf den Datenträgern für die Sekundärsprache nicht mit dieser Beschreibung übereinstimmt. Steht vor dem Spra-chen-Feature-Code der Buchstabe B, fahren Sie mit ["Software](#page-128-0) auf neuem Server oder neuer logischer Partition installieren (i5/OS

nicht [installiert\)"](#page-128-0) auf Seite 121 fort, und ändern Sie die Primärsprache anhand der dort angegebenen Anweisungen.

<span id="page-163-0"></span>Das Release und die Modifikationsstufe Ihres Systems müssen mit dem Release und der Modifikationsstufe der Datenträger für die Sekundärsprache identisch sein.

Führen Sie die Tasks unter "Installation des [i5/OS-Releases](#page-114-0) vorbereiten" auf Seite [107](#page-114-0) aus, falls dies noch nicht geschehen ist.

### **Primärsprache ändern**

Gehen Sie wie folgt vor, um die Primärsprache auf dem Server oder auf der logischen Partition zu ändern.

**Achtung:** Sie können die Primärsprache nicht durch eine Sprache ersetzen, die Sie momentan als Sekundärsprache auf Ihrem System installiert haben. Sie müssen zuerst die Sekundärsprache löschen, damit Sie sie zu Ihrer Primärsprache machen können. Der Abschnitt "Option 22: [Sekundär](#page-249-0)[sprachen](#page-249-0) löschen" auf Seite 242 enthält weitere Informationen über das Löschen von Sekundärsprachen.

Sind sekundäre logische Partitionen vorhanden, müssen diese Anweisungen für jede einzelne Partition ausgeführt werden, für die die Primärsprache geändert werden soll.

1. Diese Task wird vom OS/400-Hauptmenü (bzw. dem als Anfangsmenü ausgewählten Menü) aus gestartet.

Legen Sie den ersten Datenträger der Gruppe ein, der das Betriebssystem (5722-SS1) enthält. Dieser Datenträger ist mit B29xx\_01 beschriftet. Stellen Sie außerdem sicher, dass andere Datenträger aus Einheiten entfernt worden sind, die an diesen Prozeduren nicht beteiligt sind.

**Anmerkung:** Laden Sie den Datenträger für die Sekundärsprache zum jetzigen Zeitpunkt nicht.

- 2. Setzen Sie mit Hilfe der Steuerkonsole den Modus auf **Manuell**.
- 3. Geben Sie den Befehl PWRDWNSYS OPTION(\*IMMED) RESTART(\*YES) ein, und drücken Sie die Eingabetaste.
- 4. Warten Sie, bis die Anzeige ″IPL oder Systeminstallation″ an der Konsole ausgegeben wird.

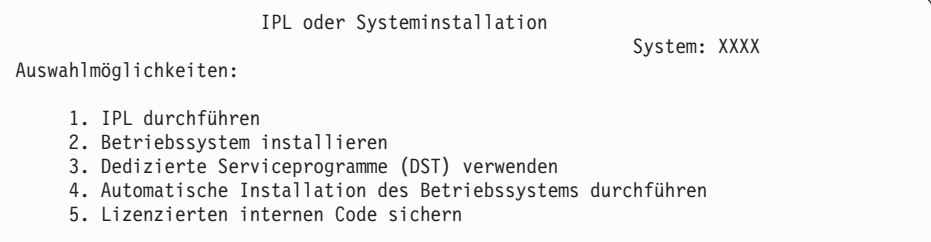

Geben Sie eine 2 ein (Betriebssystem installieren), und drücken Sie die Eingabetaste.

Installationseinheit auswählen System: XXXX Auswahl Installationseinheit: 1. Band 2. Optischer Datenträger 3. Virtueller optischer Datenträger - Vorauswahl Image-Katalog

Geben Sie eine 2 (für optische Datenträger) ein, und drücken Sie die Eingabetaste.

- 5. Die Anzeige ″Installation des Betriebssystems OS/400 bestätigen″ wird an der Konsole ausgegeben. Drücken Sie die Eingabetaste.
- 6. In der Anzeige ″Sprachengruppe auswählen″ wird die derzeit auf dem System installierte Primärsprache angezeigt. Die Primärsprache des Systems ändern, indem der Sprachenschlüssel des Datenträgers mit der Sekundärsprache in dieser Anzeige angegeben wird.

Beispiel: Englisch (2924) ist die Primärsprache, die unter Verwendung des Datenträgers mit der Sekundärsprache durch Deutsch (2929) ersetzt werden soll. In dieser Anzeige würde anfänglich 2924 erscheinen. Sie würden dann 2929 eingeben.

```
Sprachengruppe auswählen
                                                            System: XXXX
Anmerkung: Angezeigt wird der im System installierte
Sprachenzusatz.
Auswahl eingeben und Eingabetaste drücken.
  Sprachenzusatz . . . . . . . . . . . . . . . . 2924
```
Geben Sie die Nummern des Feature-Codes für die gewünschte Sprache ein, und drücken Sie die Eingabetaste.

- 7. Nach der Eingabe des Sprachenzusatzes (Sprachenschlüssels) erscheint die Anzeige ″Sprachenauswahl bestätigen″ auf der Konsole. Drücken Sie die Eingabetaste.
- 8. Auf der Konsole erscheinen einige Statusanzeigen. Eine Beantwortung dieser Statusnachrichten ist jedoch nicht erforderlich. Es folgt ein Beispiel für eine Statusanzeige:

```
IPL des lizenzierten internen Codes (LIC) wird durchgeführt
IPL:
  Art . . . . . . . . . . . . : Beaufsichtigt
  Startdatum und -uhrzeit . . : xx.xx.xx xx:xx:xx
  Vorherige Systembeendigung . : Normal
  Aktueller Schritt/gesamt . . : 1 16
  Einzelheiten zum Referenzcode: C6004050
IPL-Schritt. . . . . : Wiederherstellung der Speicherverwaltung
```
Die folgende Liste enthält einige der IPL-Schritte, die in der Anzeige ″IPL Schritt läuft″ angezeigt werden.

Berechtigungswiederherstellung

Journalwiederherstellung

Datenbankwiederherstellung

Journalsynchronisation

Betriebssystem starten

Einige der IPL-Schritte können längere Zeit in Anspruch nehmen.

9. Die Anzeige ″Betriebssystem installieren″ erscheint, wenn das IPL beendet ist.

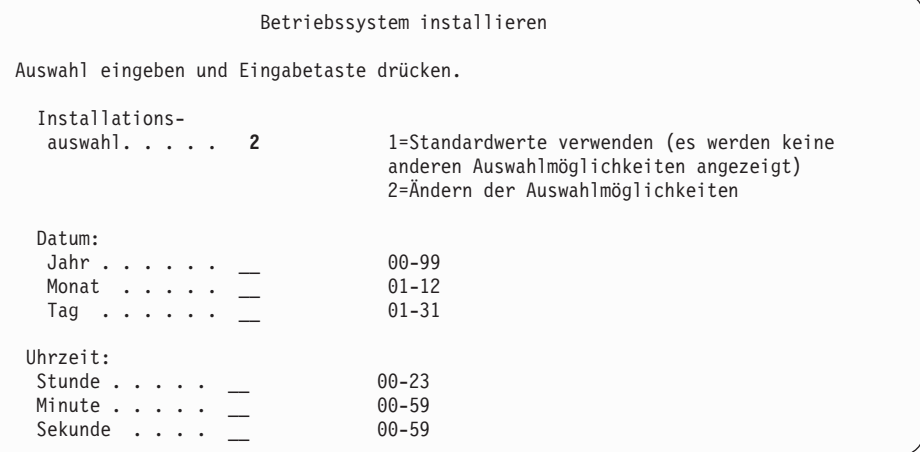

Geben Sie Folgendes ein, und drücken Sie die Eingabetaste. Installationsauswahl: 2

Datum (Aktuelle Werte für Jahr, Monat und Tag) Uhrzeit (Aktuelle Zeit, 24-Stunden-Zeiteinteilung)

- 10. Die Anzeige ″Installationsstatus″ erscheint. Diese Anzeige muss von Ihnen nicht beantwortet werden.
- 11. Die Anzeige ″Installationsauswahl angeben″ erscheint.

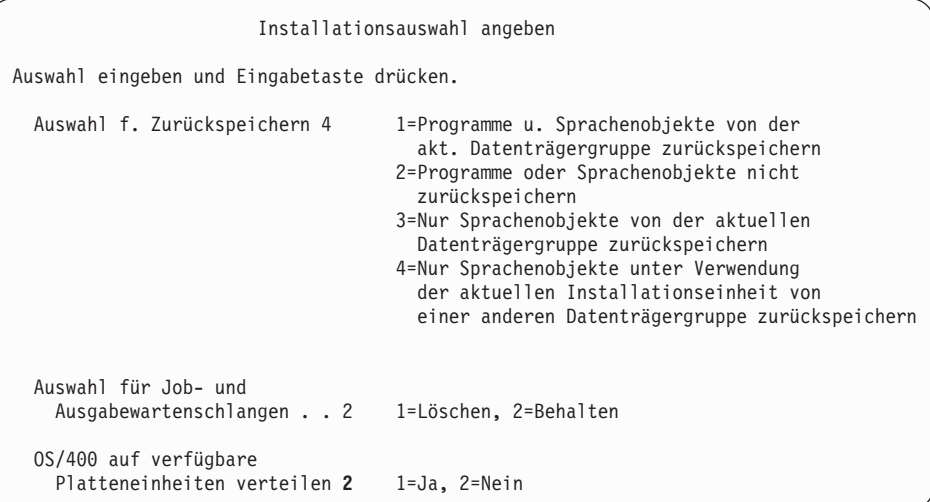

- a. Geben Sie einen der folgenden Werte für die Option zum Zurückspeichern ein:
	- 1) 3 (Nur Sprachenobjekte von der aktuellen Datenträgergruppe zurückspeichern), wenn Sie zur Installation die Datenträger für die Primärsprache verwenden
	- 2) 4 (Nur Sprachenobjekte unter Verwendung der aktuellen Installationseinheit von einer anderen Datenträgergruppe zurückspeichern), wenn Sie zur Installation die Datenträger für die Sekundärsprache verwenden
- b. Geben Sie eine 2 bei ″Auswahl für Job- und Ausgabewarteschlange″ ein, und drücken Sie die Eingabetaste.
- 12. Führen Sie, ausgehend vom verwendeten Datenträgertyp, einen der folgenden Schritte aus:
	- v Wenn Sie die Datenträger für die Sekundärsprache verwenden, wird die Anzeige ″Installationsstatus″ aufgerufen. Diese Anzeige muss von Ihnen nicht beantwortet werden. Wenn die folgende Nachricht angezeigt wird, legen Sie den Datenträger mit der Sekundärsprache ein, der die Bezeichnung N29xx hat. Der Wert 29xx steht für den Sprachenschlüssel der Sekundärsprache.

```
Nachricht
Nachrichten-ID . . . . : CPA2057 Typ . . . . . : Abfrage
Von Programm . . . . . : XXXXXXX Bewertung . . . : 99
Sprachen-ID . . . . . . : 2922
Nachricht . . . . . : Der Installationsdatenträger mit den Sprachobjekten
   für die Systemsprache wird benötigt, um den Installationsprozess fortzusetzen.
Fehlerbeseitigung . : Den Installationsdatenträger mit den Sprachobjekten
 für die angegebene Sprache laden.
Auswahl eingeben und Eingabetaste drücken.
  Antwort . . . . 1 1 1=Fortsetzung, 2=Installation beenden
```
Geben Sie eine 1 ein, und drücken Sie die Eingabetaste.

Das System durchsucht die Datenträger und lädt die notwendigen Sprachinformationen. Die Anzeige ″Installationsstatus″ wird ausgegeben. Sie zeigt an, dass die Sprache geändert wird (in Schritt 3). Die übrigen Installationsschritte werden fortgesetzt. Diese Anzeige erfordert keine Antwort.

- Wenn Sie die Datenträger für die Primärsprache verwenden, legen Sie nach der entsprechenden Aufforderung den richtigen Datenträger ein.
- 13. Nachdem der Basisteil des Betriebssystems in die neue Primärsprache geändert wurde, erscheint auf der Konsole die Anzeige ″Anmelden″. Fahren Sie mit den Schritten zum Ändern der Sprachenobjekte für Lizenzprogramme fort, die unter "Lizenzprogramme nach Änderung der Primärsprache installieren" beschrieben sind.

### **Lizenzprogramme nach Änderung der Primärsprache installieren**

Führen Sie diese Schritte zur Installation der Lizenzprogramme nach der Änderung der Primärsprache aus.

Sind sekundäre logische Partitionen vorhanden, muss diese Prozedur für jede einzelne Partition ausgeführt werden, auf der die Lizenzprogramme installiert werden sollen.

1. Diese Task wird von der Anzeige ″Anmelden″ aus begonnen.

```
Anmelden
                               System. . . . : XXX
                                Subsystem . . : XXXXX
                                Bildschirm . : XXXXXXXX
Benutzer . . . . . . . . . . . QSECOFR
Kennwort. . . . . . . . . .
Programm/Prozedur . . . . . . .
Menü. . . . . . . . . . .
Aktuelle Bibliothek . .
```
Geben Sie den Wert QSECOFR an der Bedienerführung *Benutzer* und Ihr Kennwort ein, falls erforderlich. Drücken Sie die Eingabetaste.

2. Es erscheinen mehrere Anzeigen ″Nachrichten anzeigen″. Um fortzufahren, in jeder Anzeige die Eingabetaste drücken. Beispielsweise könnte die folgende Nachricht angezeigt werden:

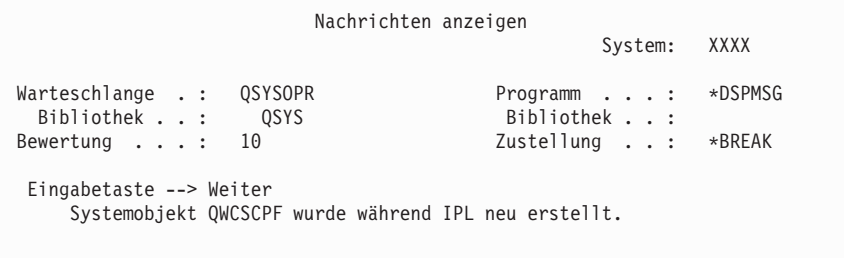

3. Die Anzeige ″IPL-Auswahlmöglichkeiten″ wird aufgerufen.

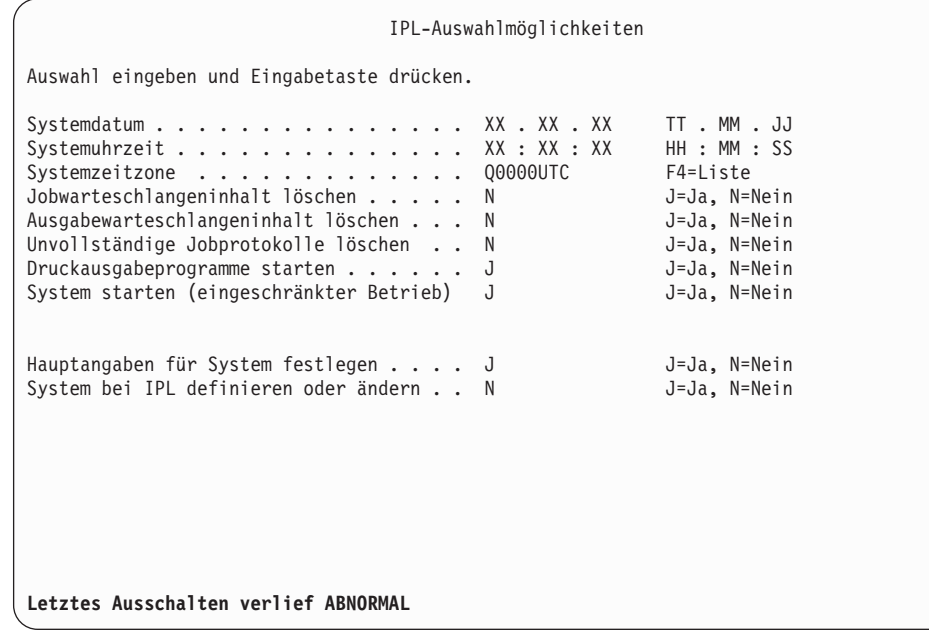

**Anmerkung:** Ignorieren Sie die Nachricht, die unten in der Anzeige ″IPL-Auswahlmöglichkeiten″ angegeben ist.

Geben Sie Folgendes ein, und drücken Sie die Eingabetaste.

- v Systemdatum (Verwenden Sie das aktuelle Datum.)
- v Systemuhrzeit (Verwenden Sie die aktuelle Uhrzeit in der 24-Stunden-Zeiteinteilung.)
- v Systemzeitzone (Prüfen Sie, ob diese korrekt ist, oder drücken Sie die Taste F4, um eine Zeitzone auszuwählen.)
- v System starten (eingeschränkter Betrieb) = J
- Hauptangaben für System festlegen N
- 4. Es können weitere Nachrichten angezeigt werden.

Nach jeder Nachricht die Eingabetaste drücken, um fortzufahren.

- 5. An der Konsole wird nun das OS/400-Hauptmenü (bzw. das von Ihnen ausgewählte Anfangsmenü) ausgegeben. Geben Sie den Befehl CHGMSGQ QSYSOPR \*BREAK SEV(95) ein, und drücken Sie die Eingabetaste.
- 6. Möglicherweise wird eine Nachrichtenanzeige ausgegeben. Drücken Sie die Eingabetaste.
- 7. An der Konsole wird erneut das OS/400-Hauptmenü (bzw. das ausgewählte Anfangsmenü) angezeigt.

Geben Sie den Befehl GO LICPGM ein, und drücken Sie die Eingabetaste.

8. Die Anzeige ″Mit Lizenzprogrammen arbeiten″ wird angezeigt.

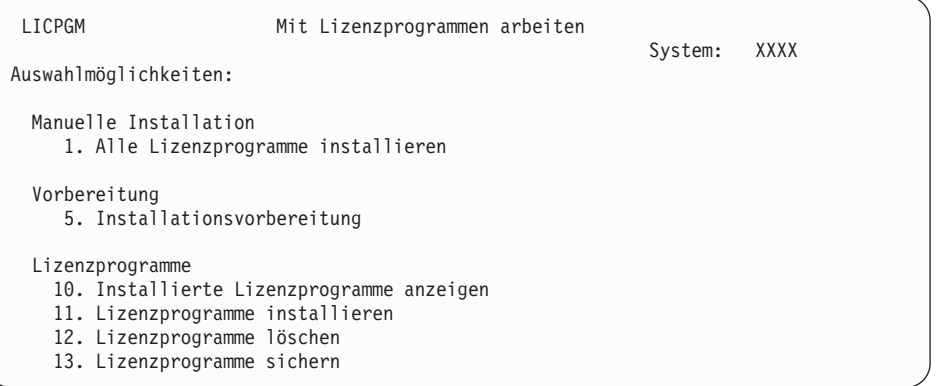

Wenn Sie die Datenträger für die Primärsprache verwenden, geben Sie eine 11 ein, drücken Sie die Eingabetaste, und fahren Sie mit Schritt 9 fort.

Wenn Sie die Datenträger für die Sekundärsprache verwenden, geben Sie eine 1 ein, drücken Sie die Eingabetaste, und fahren Sie mit Schritt 12 auf [Seite](#page-169-0) 162 fort.

- 9. Die Anzeige ″Installation von Lizenzprogrammen″ erscheint. Geben Sie in der Spalte ″Auswahl″ neben den IBM Produkten und Optionen, die den Installationsstatus \*COMPATIBLE oder \*INSTALLED aufweisen und auf dem bei der Installation verwendeten Datenträger vorhanden sind, eine 1 ein. Drücken Sie die Eingabetaste.
- 10. Die Anzeige ″Installation der Lizenzprogramme bestätigen″ wird aufgerufen. Drücken Sie zur Bestätigung der getroffenen Auswahl die Eingabetaste, oder drücken Sie die Taste F12, um zur Anzeige ″Lizenzprogramme installieren″ zurückzukehren und die Auswahl zu ändern.
- 11. Die Anzeige ″Installationsauswahlmöglichkeiten″ wird aufgerufen.

<span id="page-169-0"></span>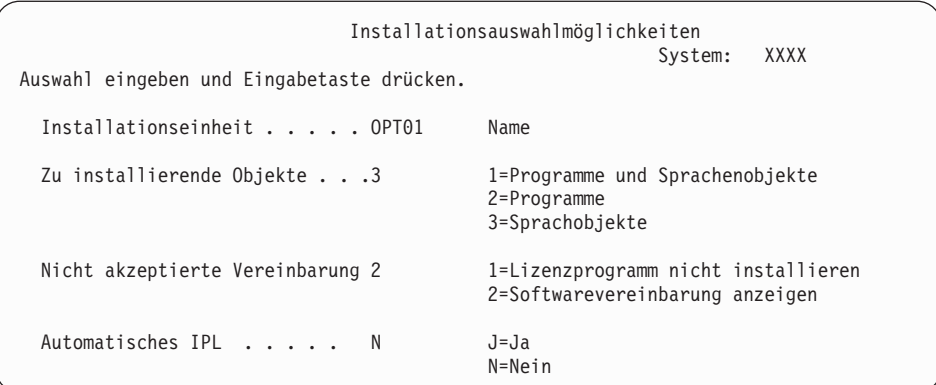

Geben Sie Folgendes in die Anzeige ein:

- v Installationseinheit: OPT01 (In diesem Beispiel wird OPT01 für die Installationseinheit verwendet. Falls Sie eine andere Namenskonvention benutzen, geben Sie den Namen ein, den Sie der Installationseinheit zugeordnet haben.)
- Zu installierende Objekte: 3
- Nicht akzeptierte Vereinbarung: 2
- 12. In einer oder beiden der folgenden Anzeigen wird der Status der Lizenzprogramme und Sprachobjekte angezeigt, während diese auf dem System installiert werden. Eine Beantwortung dieser Statusnachrichten ist jedoch nicht erforderlich.

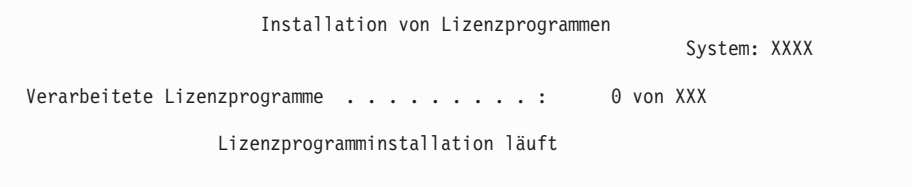

Die folgende Anzeige ist ein Beispiel für eine Anzeige, die während des Installationsprozesses angezeigt werden kann.

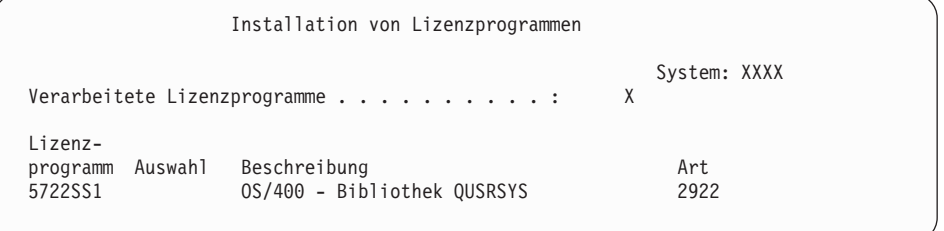

13. Wird die folgende Nachricht angezeigt, legen Sie den nächsten Datenträger der Gruppe für die Sprache ein, und setzen Sie die Installation fort. Achten Sie darauf, dass auf dem Etikett des nächsten Datenträgers dieselbe Sprache angegeben ist.

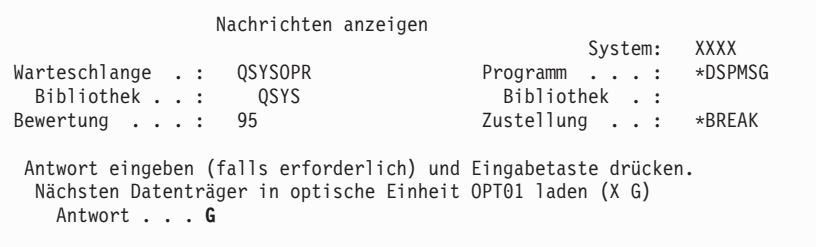

Geben Sie G ein, und drücken Sie die Eingabetaste. Nach dem Laden der einzelnen Datenträger geben Sie G ein, und drücken Sie die Eingabetaste. Wenn keine zu ladenden Datenträger mit Lizenzprogrammen mehr vorhanden sind oder Sie das Laden beenden wollen, geben Sie X ein, und drücken Sie die Eingabetaste.

14. Die Anzeige ″Mit Lizenzprogrammen arbeiten″ wird an der Konsole ausgegeben, wenn die Sprachobjekte für alle Lizenzprogramme installiert sind. Unten in der Anzeige ″Mit Lizenzprogrammen arbeiten″ ist eine der folgenden Nachrichten angegeben:

Funktion mit Lizenzprogrammen arbeiten beendet. Drücken Sie die Taste F3 (Verlassen), um zum OS/400-Hauptmenü zurückzukehren.

Funktion mit Lizenzprogrammen arbeiten nicht beendet. Fahren Sie mit Kapitel 11, "Fehlerbehebung bei der [Softwareinstallation",](#page-176-0) auf Seite 169 fort, um den Fehler zu bestimmen.

### **Diese Task ist hiermit beendet.**

Um die Installation abzuschließen, fahren Sie mit der "Prüfliste für den [Abschluss](#page-156-0) der [Installation"](#page-156-0) auf Seite 149 fort, und führen Sie die dort beschriebenen Anweisungen aus.

# **Kapitel 10. Zugehörige Software von i5/OS löschen**

Anhand der folgenden Informationen können Sie ermitteln, ob Sie nicht benötigte Komponenten eines Lizenzprogramms löschen müssen. Diese Voraussetzungen sind nicht immer offensichtlich. Mit Hilfe der Prozeduren in diesem Abschnitt können die nicht mehr benötigten Lizenzprogrammkomponenten auch gelöscht werden.

## **Löschmöglichkeit von nicht verwendeten Produktoptionen ermitteln**

Unter Umständen können Sie einige optionale Komponenten von Lizenzprogrammen löschen, um zusätzlichen Speicher zu erhalten.

Abhängig von den unterschiedlichen Geschäftsanforderungen können unter Umständen einige der optionalen Komponenten der Lizenzprogramme, die in [Tabelle](#page-173-0) 8 auf Seite 166 aufgeführt sind, gelöscht werden. [\(Tabelle](#page-173-0) 8 auf Seite 166 zeigt die Produkt-IDs von V5R3, aber die Informationen in der Tabelle beziehen sich auf das Löschen nicht gewünschter Produkte und Komponenten entweder vor oder nach der Installation des neuen Software-Releases.) So können beispielsweise die Lizenzprogramme für alle Clients der iSeries Access-Familie, die nicht verwendet werden, gelöscht werden. Durch das Löschen nicht gewünschter Lizenzprogramme oder Komponenten wird mehr Plattenspeicherplatz für Geschäftsanwendungen verfügbar.

Lesen Sie **vor dem Löschen** die folgenden Ausführungen:

- Liegt das Original oder die aktuelle Kopie des OS/400-Programmdatenträgers nicht vor, müssen Sie sicherstellen, dass das betroffene Lizenzprogramm erst gesichert wird. Geben Sie GO LICPGM in die i5/OS-CL-Befehlszeile ein, und wählen Sie Option 13 (Lizenzprogramme sichern) aus. Für diese Sicherungsoperation werden zusätzliche Bänder benötigt. Das Sichern dieser Lizenzprogramme auf Band kann mehrere Stunden dauern. Wenn zu einem späteren Zeitpunkt die gelöschten Lizenzprogramme oder optionalen Komponenten wieder benötigt werden, können sie von diesen Bändern installiert werden. Geben Sie zur Installation den Befehl GO LICPGM ein, und wählen Sie Option 11 (Lizenzprogramme installieren) aus.
- v Bei bestimmten Systemen werden Systemdatensicherungsbänder geliefert. Diese Sicherungsbänder entsprechen nicht den Programmdatenträgern. Die Programmdatenträger können benutzt werden, um einzelne Lizenzprogramme oder optionale Komponenten erneut zu installieren, nicht aber die Systemdatensicherungsbänder. Sind die Originaldatenträger für die Installation nicht vorhanden oder wurden sie nicht mit dem System geliefert, müssen die Lizenzprogramme und optionalen Komponenten vor dem Löschen gesichert werden. Die gesicherte Kopie wird benötigt, falls die Lizenzprogramme oder optionalen Komponenten zu einem späteren Zeitpunkt zurückgespeichert werden müssen.

Anhand der Angaben in [Tabelle](#page-173-0) 8 auf Seite 166, in Kapitel 12, ["Softwarereferenz",](#page-202-0) auf [Seite](#page-202-0) 195 (**Installationshinweise zum i5/OS-Release** und **Installationshinweise zu anderen Lizenzprogrammen**) und der Schlüssel in der folgenden Tabelle können Sie ermitteln, welche Programme oder optionalen Komponenten unter Umständen gelöscht werden können.

| Schlüssel    | Beschreibung                                                                                                    |  |
|--------------|----------------------------------------------------------------------------------------------------|--|
| a            | Das gesamte Betriebssystem kann nicht gelöscht werden. Zwar können<br>optionale Komponenten gelöscht werden, nicht aber die OS/400-Optionen 1<br>und 3.                                                                                                    |  |
| b            | IBM empfiehlt, diese Komponente nicht zu löschen.                                                                                                    |  |
| C            | Diese optionale Komponente kann gelöscht werden, wenn nur iSeries-An-<br>wendungen ausgeführt werden.                                                                                                    |  |
| d            | Diese optionale Komponente wird nur von Softwareentwicklern benötigt.                                                                                                    |  |
| e            | Löschen Sie diese optionale Komponente nicht, wenn Sie Print Services<br>Facility/400 verwenden.                                                                                                    |  |
| f            | Diese Komponente kann gelöscht werden, wenn keine CL-Programme für<br>ein vorheriges Release kompiliert werden müssen.                                                                                                    |  |
| g            | Diese Option ist eine separat bestellbare Zusatzeinrichtung.                                                                                                    |  |
| h            | Diese optionale Komponente wird benötigt, wenn Sie Unicode-Anwendun-<br>gen verwenden.                                                                                                    |  |
| $\mathbf{i}$ | Nicht löschen, wenn Sie Produkte der IBM eServer iSeries Access-Familie<br>verwenden.                                                                                                    |  |
| j            | Wird dieser spezifische Client nicht verwendet, kann das gesamte Lizenz-<br>programm für diesen Client gelöscht werden.                                                                                                    |  |
| k            | Wird diese optionale Komponente gelöscht, muss die Bibliothek QHLPSYS<br>zuerst aus der Systembibliotheksliste entfernt werden. Weitere Informationen<br>finden Sie unter "Hinweise zum Löschen von Lizenzprogrammen" auf Seite<br>167.                                                                                                    |  |
| 1            | Diese Komponenten können Sie löschen, wenn Sie sie nicht verwenden.                                                                                                    |  |
| m            | Um zu vermeiden, dass Application Program Driver (Application Program<br>Driver) nicht für die Verwendung der PowerPC-Technologie konvertiert wer-<br>den kann und die gesamte Arbeit für Application Program Driver wiederholt<br>werden muss, empfiehlt IBM dringend, Application Program Driver so zu<br>konfigurieren, dass die vereinfachte Anmeldeanzeige inaktiviert ist. Führen<br>Sie die folgenden Schritte aus, um die vereinfachte Anmeldeanzeige zu inak-<br>tivieren und die Standardanmeldeanzeige zu aktivieren. Melden Sie sich mit<br>einer Benutzer-ID an, deren Berechtigung mit QSECOFR identisch ist, und<br>geben Sie den Befehl STRAPD ein: |  |
|              | Option 1, Application Program Driver, auswählen.<br>1.                                                                                                    |  |
|              | Option 2, Anwendungen installieren und löschen, auswählen.<br>2.                                                                                                    |  |
|              | Option 6, Standardanmeldeanzeige installieren, auswählen.<br>З.                                                                                                    |  |
|              | Nach dem Ausführen dieser Schritte ist die Standardanmeldeanzeige aktiv.<br>Die Daten können gesichert und die Migration kann gestartet werden.                                                                                                    |  |

<span id="page-173-0"></span>*Tabelle 7. Tabelle mit Schlüsseln für das Löschen nicht benötigter Lizenzprogramme*

*Tabelle 8. Nicht benötigte Lizenzprogramme und optionale Komponenten nach Abschluss der Installation löschen*

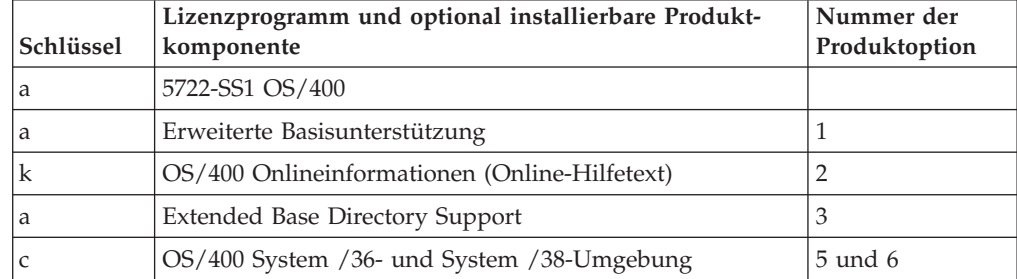

| Schlüssel | Lizenzprogramm und optional installierbare Produkt-<br>komponente   | Nummer der<br>Produktoption |
|-----------|---------------------------------------------------------------------|-----------------------------|
| d         | OS/400 Bibliothek mit Beispielprogrammen                            | 7                           |
| e         | OS/400 AFP Compatibility Fonts                                      | 8                           |
| f         | OS/400 *PRV CL Compiler-Unterstützung                               | 9                           |
| b, i      | OS/400 Host-Server                                                  | 12                          |
| d         | OS/400 System Openness Includes                                     | 13                          |
|           | OS/400 GDDM                                                         | 14                          |
| g         | OS/400 - Datenträger- und Speichererweiterungen                     | 18                          |
|           | Optionale OS/400-Optionen 21, 22, 25, 30, 31, 33, 34, 35<br>und 43. | $21 - 43$                   |
| h         | OS/400 - International Components for Unicode                       | 39                          |
|           | 5722-XW1 IBM eServer iSeries Access-Familie                         | <b>Basis</b>                |
| 1         | 5722-XW1 iSeries Access Enablement Support                          | 1                           |
|           | 5722-XE1 IBM eServer iSeries Access für Windows                     | <b>Basis</b>                |
|           | 5722-XH2 IBM eServer iSeries Access für Web                         | <b>Basis</b>                |
| m         | 5722-PD1 IBM Application Program Driver for AS/400                  | <b>Basis</b>                |

<span id="page-174-0"></span>*Tabelle 8. Nicht benötigte Lizenzprogramme und optionale Komponenten nach Abschluss der Installation löschen (Forts.)*

### **Hinweise zum Löschen von Lizenzprogrammen**

Prüfen Sie die folgenden Anmerkungen, um die speziellen Situationen zu ermitteln, die beim Löschen einiger Lizenzprogramme eintreten können.

Versuchen Sie nicht, ein Lizenzprogramm oder eine optionale Komponente unter Verwendung des Befehls DLTLIB (Bibliothek löschen) aus dem System zu entfernen. Bestimmte Lizenzprogramme kopieren Objekte in andere Bibliotheken. Wird der Befehl DLTLIB benutzt, werden diese kopierten Objekte nicht gelöscht, d. h., es kann sein, dass das Lizenzprogramm noch teilweise installiert ist. Eine Liste der von IBM gelieferten Bibliotheken, die nach Lizenzprogrammen geordnet sind, ent-

hält das Buch CL Programming .

Kann ein Lizenzprogramm nicht gelöscht werden, ist die Bibliothek für dieses Lizenzprogramm möglicherweise in einer der Bibliothekslisten aufgeführt. Gehen Sie wie folgt vor:

- 1. Mit dem Befehl WRKSYSVAL (Mit Systemwerten arbeiten) können sowohl die System- als auch die Benutzerbibliothekslisten überprüft werden.
- 2. Wenn die Anzeige ″Mit Systemwerten arbeiten″ erscheint, eine 5 neben die Systemwerte QSYSLIBL und QUSRLIBL eingeben, um die zugehörigen Bibliotheken anzuzeigen.
- 3. Wird die Bibliothek für das Lizenzprogramm in dieser Anzeige aufgeführt, die Eingabetaste drücken, um zu der Anzeige ″Mit Systemwerten arbeiten″ zurückzukehren.
- 4. Geben Sie eine 2 ein, um den Systemwert zu ändern.
- 5. Erscheint die Anzeige ″Systemwert ändern″, mit der Leertaste diese Lizenzprogrammbibliothek aus der Bibliotheksliste entfernen.

Nach dem nächsten IPL kann das Lizenzprogramm gelöscht werden.

### **Lizenzprogramme löschen**

Diese Anweisungen erläutern, wie Sie ein Lizenzprogramm löschen.

- 1. Geben Sie den Befehl GO LICPGM ein, und drücken Sie die Eingabetaste. Das Menü ″Mit Lizenzprogrammen arbeiten″ wird angezeigt.
- 2. Wählen Sie Option 12 (Lizenzprogramme löschen) aus. Die Anzeige ″Lizenzprogramme löschen″ wird aufgerufen.
- 3. Geben Sie in der Spalte ″Auswahl″ vor jedem Lizenzprogramm, das Sie löschen wollen, eine 4 (Löschen) ein. Blättern Sie vor, damit weitere Lizenzprogramme angezeigt werden.
- 4. Drücken Sie die Eingabetaste. Es erscheint eine Anzeige, in der das Löschen der Lizenzprogramme bestätigt werden muss.
- 5. Ist die getroffene Auswahl korrekt, die Eingabetaste drücken. Drücken Sie die Taste F12, wenn Korrekturen erforderlich sind.
- 6. Das System setzt Bestätigungsnachrichten ab, wenn die Lizenzprogramme gelöscht wurden.
- 7. Drücken Sie die Taste F12, um zum Menü ″Mit Lizenzprogrammen arbeiten″ zurückzukehren.

Treten beim Löschen eines Lizenzprogramms Probleme auf, geben Sie den Befehl ENDSBS \*IMMED ein, und drücken Sie die Eingabetaste. Fahren Sie dann wieder mit Schritt 1 fort.

# <span id="page-176-0"></span>**Kapitel 11. Fehlerbehebung bei der Softwareinstallation**

Diese Informationen beschreiben allgemeine Fehlerszenarios, Fehlerbehebungsmethoden und Möglichkeiten zum Anfordern von Hilfe, wenn während der Softwareinstallation Fehler auftreten.

Sie werden während des Installationsprozesses durch Fehlernachrichten und Referenzcodes (auch Systemreferenzcodes oder SRCs genannt) informiert, falls ein Fehler auftritt. Bestimmen Sie mit Hilfe der Fehlernachrichten oder des Referenzcodes, in welchem Abschnitt des Prozesses ein Fehler aufgetreten ist.

## **Ausgangspunkt für die Fehlerbehebung**

Wenn Sie einen Installationsfehler feststellen, müssen Sie zunächst den ersten Schritt für die Fehlerbehebung bestimmen.

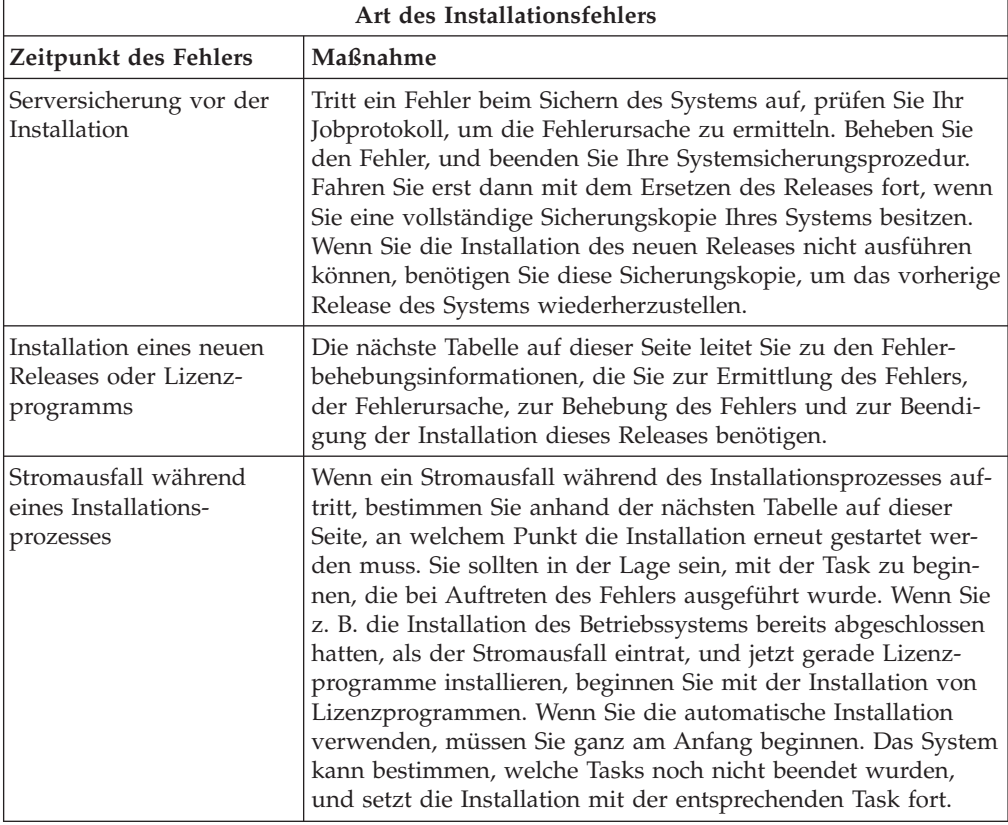

Wenn der Installationsprozess fehlschlägt und Sie die aktuelle Installation nicht fortsetzen können, verwenden Sie das Handbuch Sicherung und Wiederherstellung

und die Sicherungskopie Ihres Servers, um das vorherige Release wiederherzustellen.

Lokalisieren Sie in der linken äußeren Spalte der folgenden Tabelle den Installationsabschnitt, den Sie verwendeten, als der Fehler auftrat. Ermitteln Sie in der zweiten Spalte die Task, die Sie in diesem Abschnitt ausgeführt haben. Suchen Sie die erste Task, die während Ihrer Installation fehlgeschlagen ist, und stellen Sie

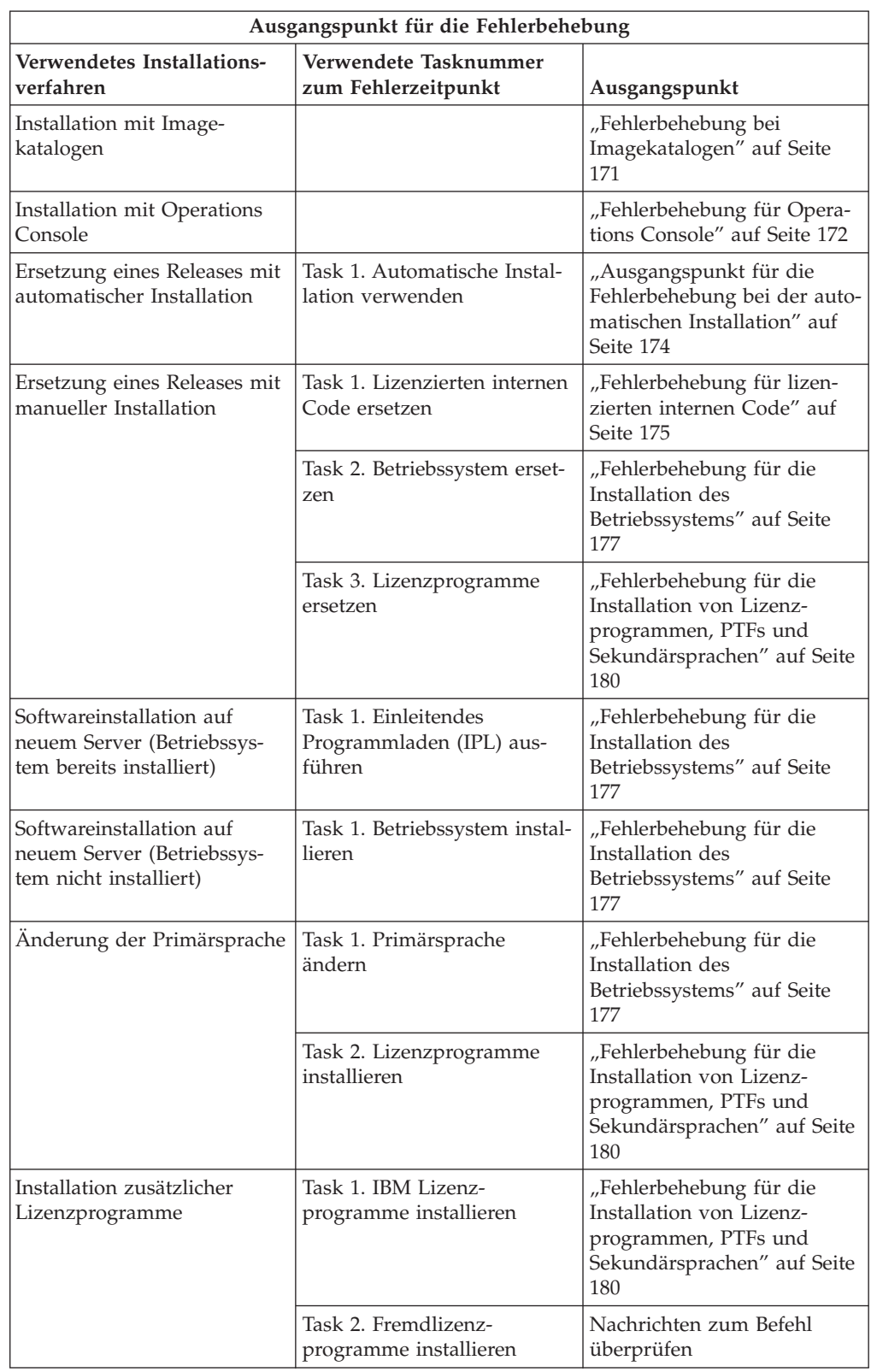

anhand der Informationen in der letzten Spalte den Ausgangspunkt Ihrer Fehlerbehebung fest.

<span id="page-178-0"></span>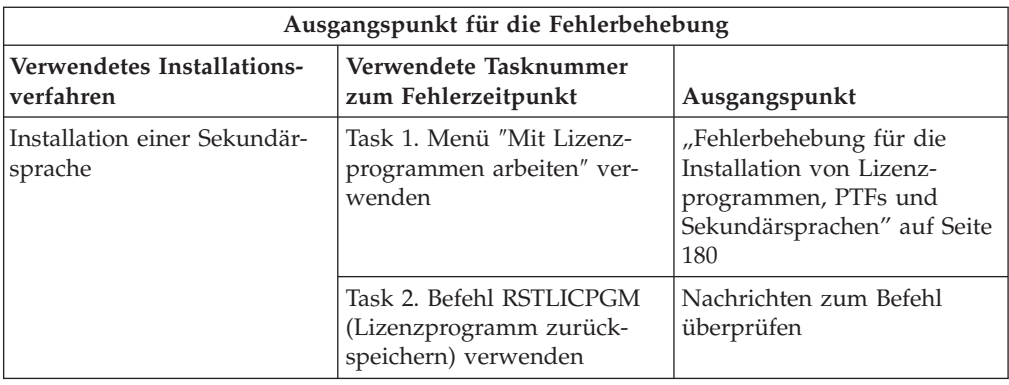

## **Fehlerbehebung bei Imagekatalogen**

Bei Verwendung eines Imagekatalogs für die Installation bestimmen Sie mit diesen Prozeduren, wo der Fehler auftrat und welche Fehlerbehebungsmaßnahme erforderlich ist.

In der folgenden Tabelle sind die Fehlernachrichten aufgeführt, die auftreten können, wenn bei der Installation ein Imagekatalog benutzt wird.

| Nachricht                 | Beschreibung                                                                                                    |
|---------------------------|----------------------------------------------------------------------------------------------------|
| CPF9897<br><b>CPDBD1E</b> | Ursache (Ursachencode 01): Die IPL-Platteneinheit muss über mindes-<br>tens 1074 MB freien Speicherplatz verfügen, damit aus einem Image-<br>katalog installiert werden kann (virtuelle optische Einheit).                               |
|                           | Wiederherstellung: Die Prozedur zum Freigeben von Speicherplatz auf<br>der IPL-Platteneinheit ausführen. Dann die Anforderung wiederholen.<br>Die Prozedur ist im Thema "Plattenspeicherbereich bereinigen" auf Seite<br>55 beschrieben. |
|                           | Ursache (Ursachencode 02): Zur Installation des Releases muss zusätzli-<br>cher Speicherplatz für den lizenzierten internen Code zugeordnet wer-<br>den.                                                                                 |
|                           | Fehlerbehebung: Befolgen Sie die Anweisungen in der Fehlernachricht.<br>Weitere Informationen enthält das Thema "Erforderliche Task: Zusätzli-<br>chen Speicherplatz für lizenzierten internen Code zuordnen" auf Seite<br>57.           |
|                           | Ursache (Ursachencode 03): Das Installieren des Datenträgers mit dem<br>lizenzierten internen Code über den aktuellen Stand (Version, Release,<br>Modifikationsstufe) oder iSeries-Modell wird nicht unterstützt.                        |
|                           | Wiederherstellung: Die Anforderung mit einem unterstützten Release<br>wiederholen.                                                                                                    |
|                           | Ursache: Das PTF 5722SS1-SI17361 V5R1M0 und vorausgesetzte PTFs<br>sind für einen Upgrade auf i5/OS erforderlich.                                                                                                    |
|                           | Fehlerbehebung: Legen Sie die PTFs an, und wiederholen Sie die Anfor-<br>derung.                                                                                                    |

*Tabelle 9. Fehlernachrichten bei der Benutzung eines Imagekatalogs zur Installation*

<span id="page-179-0"></span>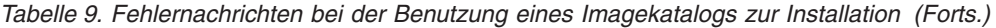

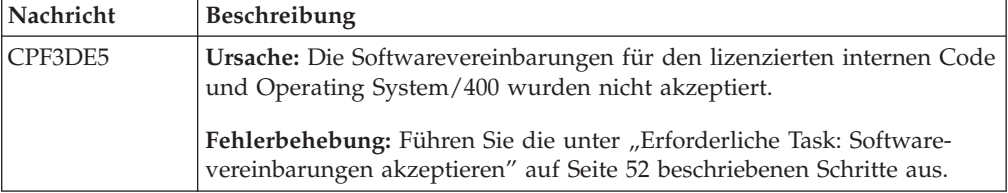

## **Fehlerbehebung für Operations Console**

Die folgenden Fehler können bei Verwendung von Operations Console während einer Installation oder eines Upgrades von i5/OS auftreten.

#### **Symptom: Keine Verbindung zwischen dem Server und Operations Console-PC.**

**Maßnahme:** Bei Erhalt des Upgrades für das i5/OS-Release sind alle ausgelieferten Benutzer-IDs (mit Ausnahme von 11111111) für die Service-Tools verfallen. Bei allen Upgrades und Installationen müssen Sie zum Herstellen der Verbindung zwischen dem Server und dem Operations Console-PC 11111111 (acht Einsen) für die Benutzer-ID der Service-Tools und für das Standardkennwort verwenden. Auf diese Weise wird eine erfolgreiche Authentifizierung der nachfolgenden Verbindung vom Client zum Server sichergestellt. Dies ist insbesondere bei einer automatischen Installation wichtig.

#### **Symptom: Referenzcode A6005008 und B6005008**

Verwenden Sie die folgende Tabelle, wenn Sie Referenzcode A6005008 oder B6005008 empfangen haben. Wurde bei einem IPL keine Konsole gefunden und ist für den Konsoltyp nicht 1 angegeben, zeigt das System Code A6005008 oder B6005008 an.

- v Wenn Sie eine Twinaxialkonsole verwenden wollen, sind in diesem Referenzcode nur die Daten in Wort 16 relevant. Ermitteln Sie den Twinaxialfehler anhand der folgenden Tabelle. Die ersten 4 Zeichen dieses Worts enthalten die letzten 4 Zeichen des ursprünglichen Fehlertyps. Enthält Wort 16 beispielsweise 50010001, lautet der twinaxialbezogene Referenzcode A6005001, und als Konsoltyp ist die Verwendung einer Twinaxialkonsole definiert. Suchen Sie diesen Referenzcode.
- v Wenn Sie Operations Console verwenden wollen, wählen Sie den entsprechenden Abschnitt in der folgenden Tabelle aus. Richten Sie sich dabei nach folgenden Informationen:
	- Lokale Konsole in einem Netzwerk verwendet Wörter 13, 14 und 15.
	- Direkt an den Server angeschlossene lokale Konsole verwendet Wörter 17, 18 und 19.
- **Anmerkung:** Wurde gerade der LAN-Adapter ausgetauscht, der Operations Console (LAN) zugeordnet ist, müssen Sie mindestens 35 Minuten warten, bis der Server die neue LAN-Adapterkarte gefunden hat und verwenden kann. Danach verwendet der Server den neuen Adapter, die Konsole sollte starten und der Referenzcode verschwinden.
| <b>LAN</b>        |                                                                                                    |                                                                                                    |                                                                                                   |  |
|-------------------|----------------------------------------------------------------------------------------------------|----------------------------------------------------------------------------------------------------|---------------------------------------------------------------------------------------------------|--|
| Wert von Wort 13: | Fehler                                                                                                    | <b>Bedeutung</b> von<br><b>Wort 14:</b>                                                                                                    | <b>Bedeutung von</b><br><b>Wort 15:</b>                                                           |  |
| 1                 | Keine unterstützte<br>Hardware erkannt<br>oder erkannte Hard-<br>ware ist nicht erwar-<br>tet (z. B. bei<br>Austausch des LAN<br>IOA und abweichen-<br>der Seriennummer)                                                                                                    |                                                                                                    | In einigen Fällen<br>kann die Serien-<br>nummer des erwarte-<br>ten Adapters<br>angezeigt werden. |  |
| 2                 | Keine Meldung des<br><b>LAN IOA</b>                                                                                                    |                                                                                                    |                                                                                                   |  |
| 3                 | Hardwarefehler                                                                                                    | Allgemeine Fehler-<br>codes: 53001A80,<br>53002AC0 Netzwerk,<br>Kabel oder LAN-Ad-<br>apter möglicherweise<br>nicht betriebsbereit.<br>Fehlercode 00000000<br>zeigt an, dass eine<br>Meldung des Adap-<br>ters erfolgte, dieser<br>aber noch nicht<br>initialisiert wurde.<br>Das wird momentan<br>nicht als Fehler<br>betrachtet. Der Adap-<br>ter sollte in Kürze<br>aktiviert werden. Bei<br>anderen Fehlercodes<br>wenden Sie sich an<br><b>Ihren Service-</b><br>Provider. | Kartenposition oder<br>Seriennummer des<br>Adapters                                               |  |
| 4                 | BOOTP-Status: Lau-<br>tet die Anzahl Versu-<br>che Null, ist BOOTP<br>bei einem Aufruf<br>bereit. Liegt ein Wert<br>für die Versuche vor,<br>hat der PC nicht<br>geantwortet.                                                                                                    | Versuche                                                                                                    | Adapterposition oder<br>Seriennummer des<br>Adapters                                              |  |
| 5                 | LAN-Verbindung des<br>Servers aktiv, der PC<br>konnte jedoch keine<br>Verbindung herstel-<br>len. Befinden sich PC<br>und Server in dem-<br>selben Netzwerk?<br>Verwenden sie das-<br>selbe Protokoll? Kann<br>der PC ein Pingsignal<br>an den Server sen-<br>den? (ping server-<br>host-name) | <b>IP-Adresse</b>                                                                                                    | Kartenposition oder<br>Seriennummer des<br>Adapters                                               |  |

*Tabelle 10. Referenzcode A6005008 und B6005008: LAN*

| <b>LAN</b>        |        |                                                                                                    |                                  |
|-------------------|--------|----------------------------------------------------------------------------------------------------|----------------------------------|
| Wert von Wort 13: | Fehler | Bedeutung von<br><b>Wort 14:</b>                                                                                                    | Bedeutung von<br><b>Wort 15:</b> |
| Wort 16           |        | Der twinaxialbezogene Referenzcode wird<br>durch die ersten 4 Zeichen dargestellt. Der<br>Wert für den Konsoltyp wird durch die letz-<br>ten 4 Zeichen im Format xxxx xxxx darge-<br>stellt. |                                  |
|                   |        | 00 bedeutet nicht benutzerdefiniert<br>(alter Standardwert)<br>01 bedeutet Twinaxialkonsole<br>02 bedeutet Operations Console (direkt)<br>03 bedeutet Operations Console (LAN)               |                                  |

*Tabelle 10. Referenzcode A6005008 und B6005008: LAN (Forts.)*

*Tabelle 11. Referenzcode A6005008 und B6005008: Kabel*

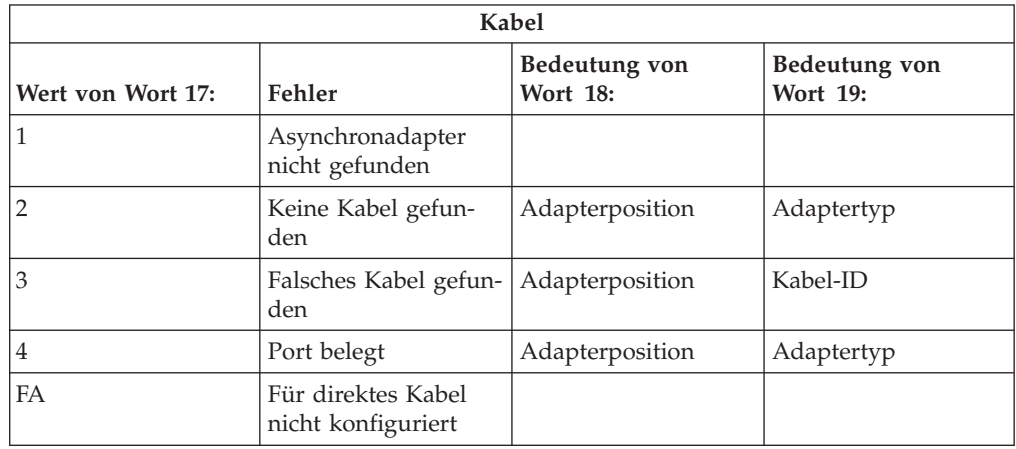

## **Ausgangspunkt für die Fehlerbehebung bei der automatischen Installation**

Bei Verwendung des automatischen Installationsprozesses (Release-Ersetzung mit Hilfe der automatischen Installation) bestimmen Sie mit Hilfe der folgenden Informationen, wo der Fehler auftrat und welche Fehlerbehebungsmaßnahme erforderlich ist.

Nach der Fehlerbehebung fahren Sie mit "Automatischen [Installationsprozess](#page-191-0) erneut [starten"](#page-191-0) auf Seite 184 fort.

- v Damit die Fehlerbehebung für die automatische Installation verwendet werden kann, müssen Sie den Originaldatenträger mit derselben Version, mit demselben Release und mit derselben Modifikationsstufe wie bei dem Fehler verwenden.
- v Wenn ein Fehler während des automatischen Installationsprozesses auftritt und Sie sich für die Fehleranalyse anmelden, wird Ihr System unter dem Steuersubsystem QSYSSBSD ausgeführt. Nachdem Ihr System nach der erfolgreichen Ausführung der Installation ein IPL ausgeführt hat, ist Ihr Steuersubsystem wieder aktiv.

<span id="page-182-0"></span>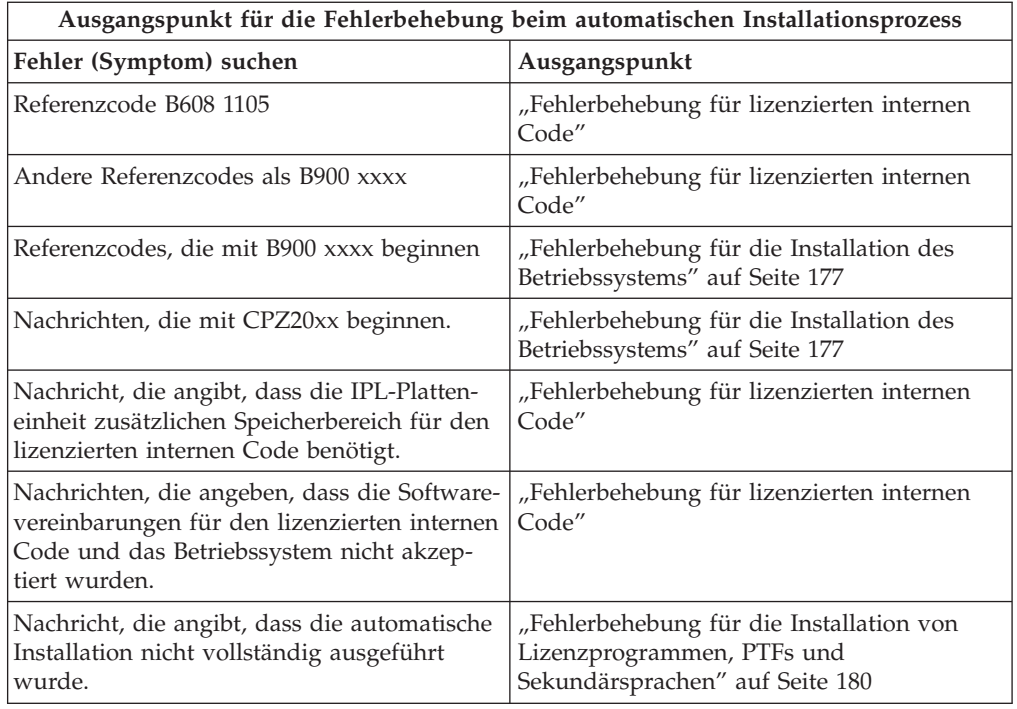

### **Fehlerbehebung für lizenzierten internen Code**

Verwenden Sie diese Prozedur, wenn bei der Installation des lizenzierten internen Codes ein Fehler auftrat.

1. Bestimmen Sie anhand der folgenden Tabelle die Maßnahme, die auszuführen ist, wenn in der Fehleranzeige für den lizenzierten internen Code folgende Nachricht angezeigt wird: Ein nicht behebbarer Fehler ist aufgetreten. Der Ursachencode ist unten aufgelistet. Diese Installation kann nicht beendet werden. Dem Kundendienst den Ursachencode mitteilen. Für das System erst dann ein erneutes IPL durchführen, wenn der Kundendienst alle erforderlichen Informationen abrufen kann.

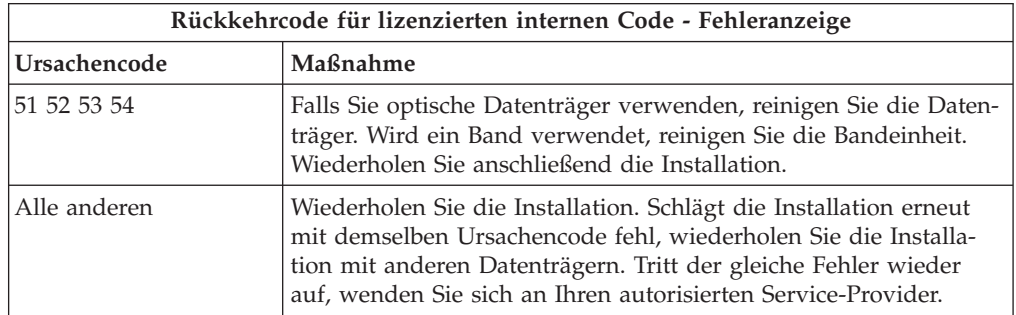

2. Falls Sie die Nachricht erhalten haben, dass die IPL-Platteneinheit zusätzlichen Speicherbereich für den lizenzierten internen Code benötigt, befolgen Sie die Anweisungen in der Fehlernachricht. Sorgen Sie vor der Zuordnung des zusätzlichen Speicherbereichs für den lizenzierten internen Codes dafür, dass entsprechender Plattenspeicher verfügbar ist. Die betreffenden Tasks sind im Thema "Erfüllung des [Speicherbedarfs](#page-60-0) für Upgrades auf dem Server [sicherstellen"](#page-60-0) auf Seite 53 beschrieben. Die Tasks für die Zuordnung des zusätzlichen Speicherbereichs finden Sie unter ["Erforderliche](#page-64-0) Task: Zusätzlichen Speicherplatz für [lizenzierten](#page-64-0) internen Code zuordnen" auf Seite 57.

- 3. Wenn Sie die Nachricht empfangen haben, dass die Softwarevereinbarungen für den lizenzierten internen Code und Operating System/400 nicht akzeptiert worden sind, führen Sie die Schritte unter ["Erforderliche](#page-59-0) Task: Software[vereinbarungen](#page-59-0) akzeptieren" auf Seite 52 aus.
- 4. Informationen zu Referenzcodes für den lizenzierten internen Code enthalten die folgenden Quellen:
	- Hat der Referenzcode das Format A6xx 6xxx, lesen Sie den Anhang zu Referenzcodes des lizenzierten internen Codes im Handbuch Sicherung und

Wiederherstellung

- v Ist ein anderer Referenzcode als A6xx 6xxx angegeben, lesen und befolgen Sie die Anweisungen unter Server- und Systemfehler analysieren im iSeries Information Center (**Service, Support und Fehlerbehebung** → **Erste Schritte bei der Fehlerbehebung** → **Server- und Systemfehler analysieren**).
- 5. Suchen Sie den Referenzcode, der in der Anzeige der Steuerkonsole angezeigt wird, und führen Sie die entsprechende Fehlerbehebungsmaßnahme durch. Zeigt der Referenzcode an, dass ein Datenträgerfehler vorliegt, müssen Sie die Installationseinheit gründlich reinigen. Falls Sie optische Datenträger verwenden, reinigen Sie die Datenträger. Wenn Sie ein Band verwenden, nehmen Sie eine gründliche Reinigung des Bandkopfs und Bandkanals vor. Fahren Sie dann mit dem nächsten Schritt fort. Erhalten Sie eine andere Fehlernachricht, die einen Datenträgerfehler auf demselben Datenträger anzeigt, besorgen Sie andere Datenträger, um den Installationsprozess durchzuführen.
- 6. Sie versuchen, einen der folgenden Schritte auszuführen:
	- Installation von optischen Datenträgern bei aktivierter alternativer Installationseinheit
	- Verwendung einer nicht aktivierten alternativen Installationseinheit

Fahren Sie mit "Alternative [Installationseinheit](#page-221-0) konfigurieren" auf Seite 214 oder "Alternative [Installationseinheit](#page-224-0) inaktivieren" auf Seite 217 fort, und führen Sie die entsprechende Prozedur aus.

Wenn Sie die Adressinformationen nicht finden können oder wenn sich die Konfiguration geändert hat und die Adresse falsch ist, müssen Sie die Adresse durch physische Prüfung feststellen. Diese Prüfung kann schwierig sein und ist abhängig von Ihrem Systemmodell und der Konfiguration Ihrer E/A-Busse. Aus diesem Grund empfiehlt IBM, Kontakt mit Ihrer nächsten Unterstützungsebene aufzunehmen, um Unterstützung für die Ermittlung der Adressen der alternativen Installationseinheit zu erhalten. Für diese Art der Unterstützung ist unter Umständen ein Servicevertrag erforderlich.

7. Starten Sie den Installationsprozess erneut.

Wurde der automatische Installationsprozess verwendet, fahren Sie mit dem Abschnitt "Automatischen [Installationsprozess](#page-191-0) erneut starten" auf Seite 184 fort, um den Installationsprozess erneut zu starten. Sie müssen den ersten Datenträger in die Installationseinheit laden, um die Fehlerbehebung für den automatischen Installationsprozess zu starten.

Wurde der manuelle Installationsprozess verwendet, fahren Sie mit dem Abschnitt "Manuellen [Installationsprozess](#page-193-0) erneut starten" auf Seite 186 fort, um den Installationsprozess erneut zu starten.

Die folgende Tabelle enthält Fehlernachrichten, die während der Installation des lizenzierten internen Codes bei Verwendung von Imagekatalogen auftreten können.

<span id="page-184-0"></span>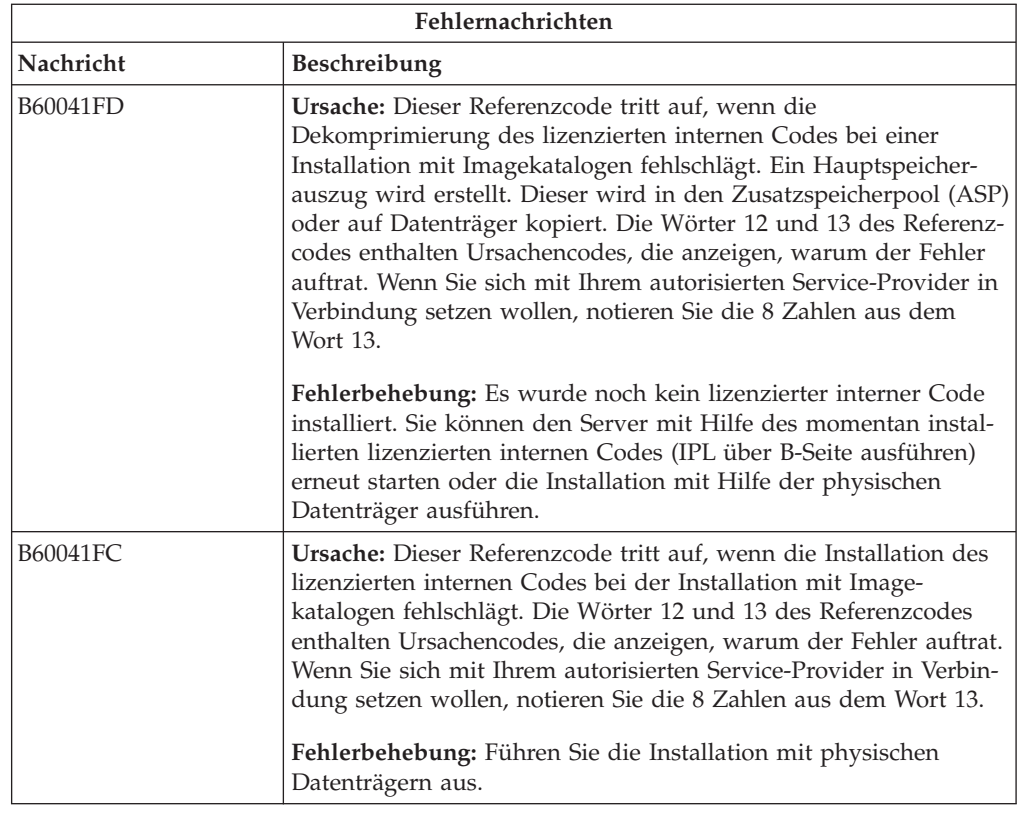

## **Fehlerbehebung für die Installation des Betriebssystems**

Verwenden Sie diese Prozedur, wenn bei der Installation des Betriebssystems i5/OS ein Fehler auftrat.

- 1. Tritt beim Installieren oder Ersetzen des Betriebssystems ein Fehler auf, wird an der Steuerkonsole ein Referenzcode oder an der Konsole eine Fehlernachricht angezeigt. Bestimmen Sie mit Hilfe der folgenden Tabellen die Ursache des Fehlers, und führen Sie die angegebene Maßnahme durch. Fahren Sie dann mit dem nächsten Schritt in dieser Liste fort.
- 2. Wurde der automatische Installationsprozess verwendet, diesen anhand der Anweisungen im Abschnitt "Automatischen [Installationsprozess](#page-191-0) erneut starten" auf [Seite](#page-191-0) 184 erneut starten.
- 3. Starten Sie die manuelle Installation mit Hilfe der folgenden Schritte erneut.
	- **Achtung:** Führen Sie diesen Schritt für eine primäre Partition aus, während sekundäre Partitionen aktiv sind, führt dies zu einem sofortigen IPL aller Partitionen. Sind aktive sekundäre Partitionen vorhanden, müssen Sie sie vor dieser Prozedur inaktivieren.
	- a. Laden Sie den ersten Datenträger (B29xx\_01) in die Installationseinheit für das alternative IPL. Bereiten Sie die Einheit vor.
	- b. Legen Sie mit Hilfe der Steuerkonsole den Modus **Manuell** fest, und wählen Sie Funktion **03** aus. Drücken Sie an der Steuerkonsole die Taste ″Eingabe″.
	- c. Kehren Sie zur fehlerhaften Task zurück, und starten Sie sie an dem Schritt erneut, bei dem die Anzeige ″IPL oder Systeminstallation″ an der Konsole angezeigt wird.

d. Nach Ihrer Eingabe in der Bestätigungsanzeige für die Installation des Betriebssystems sollten Sie die Auswahlanzeige für eine Sprachengruppe sehen. Überprüfen Sie, ob die angezeigte Sprachenfunktion der Sprachenfunktion für den verwendeten OS/400-Installationsdatenträger entspricht.

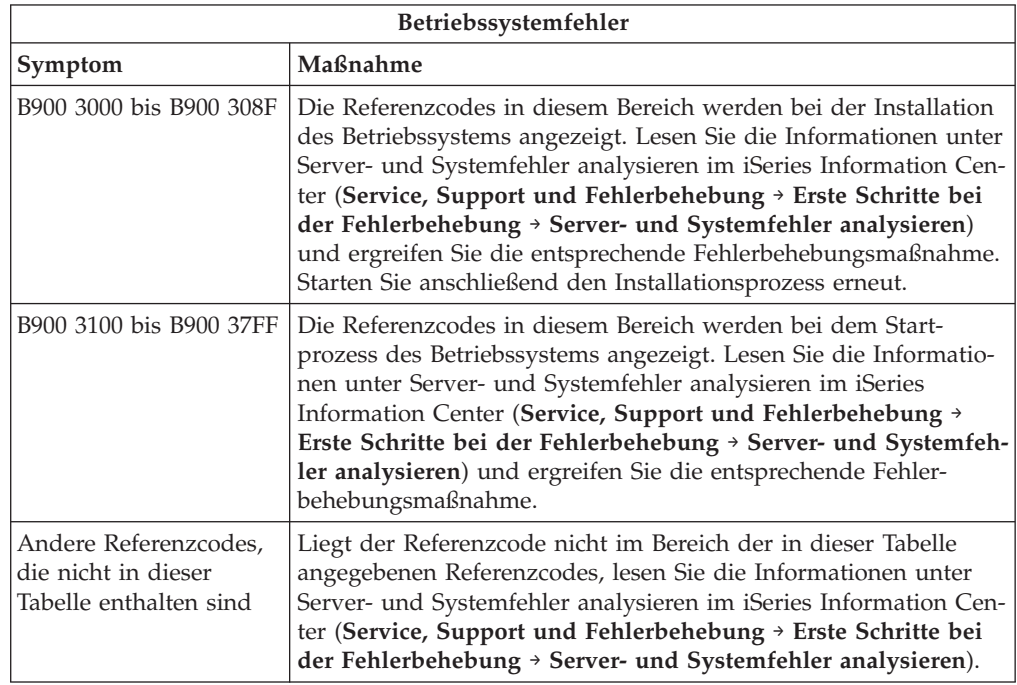

Die folgende Tabelle enthält einige der Fehlernachrichten, die während der Installation des Betriebssystems auftreten können.

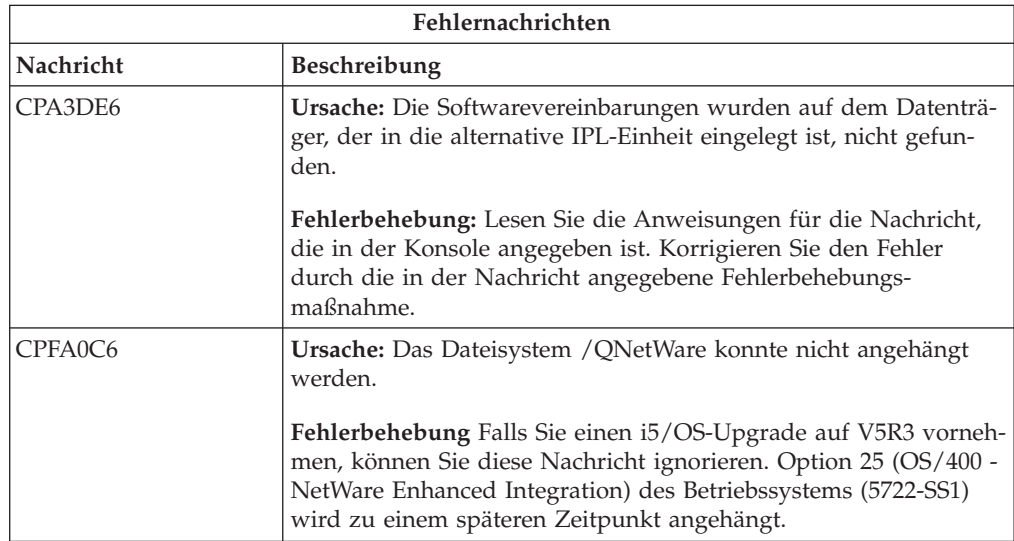

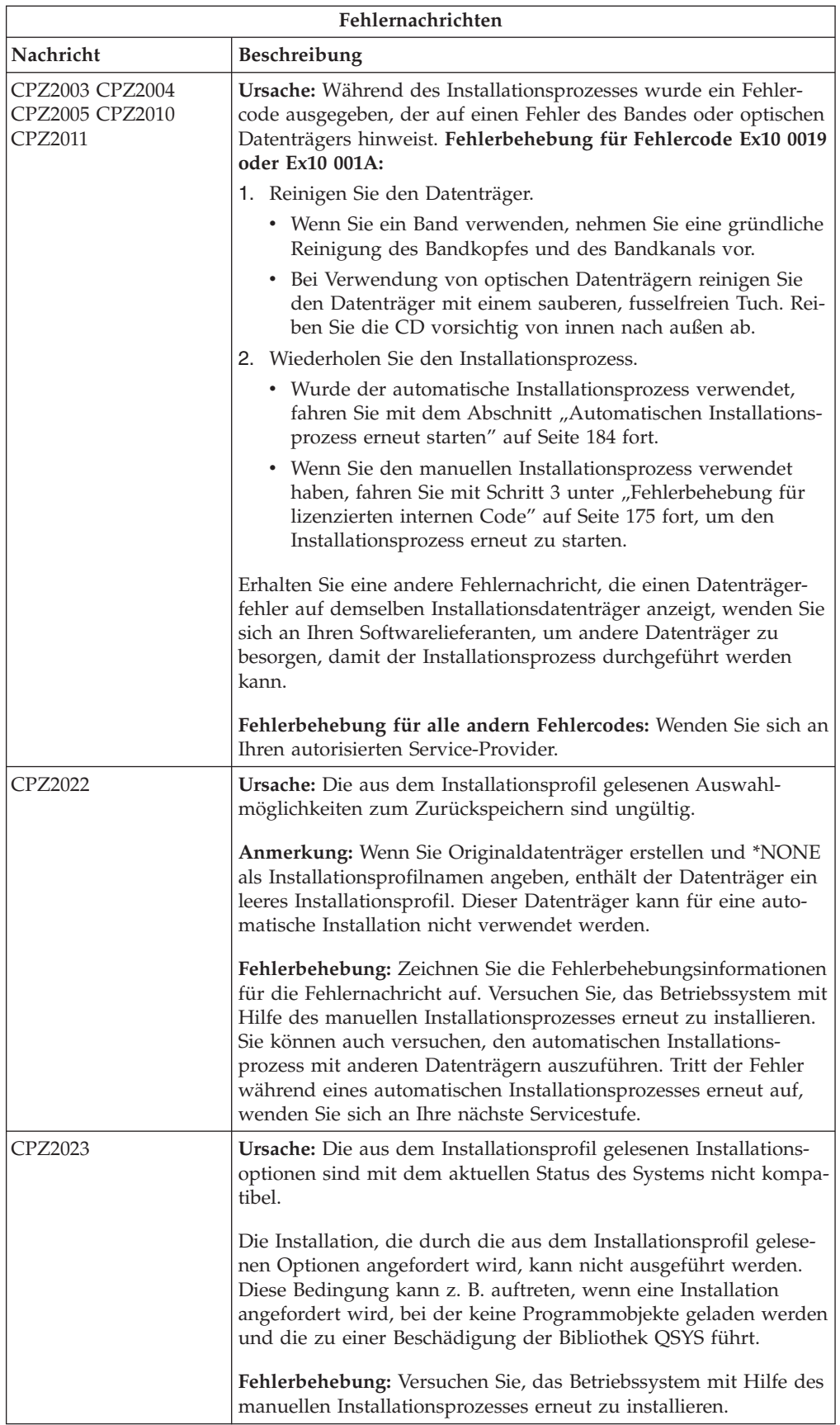

<span id="page-187-0"></span>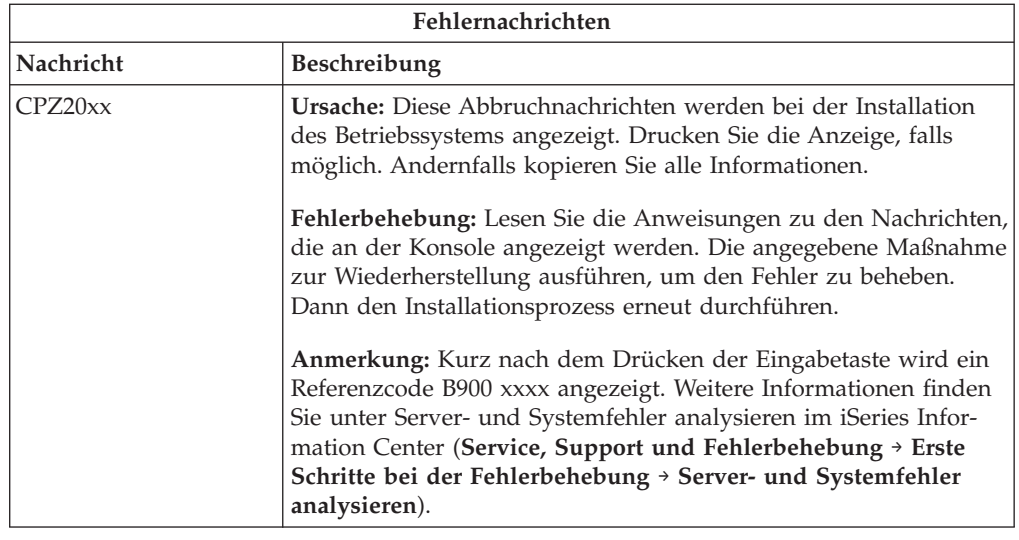

# **Fehlerbehebung für die Installation von Lizenzprogrammen, PTFs und Sekundärsprachen**

Verwenden Sie diese Prozedur, wenn bei der Installation eines Lizenzprogramms, eines PTFs oder einer Sekundärsprache ein Fehler auftrat.

- 1. Geben Sie GO LICPGM in eine i5/OS-CL-Befehlszeile ein.
- 2. Geben Sie 50 (Nachrichtenprotokoll anzeigen) im Menü ″Mit Lizenzprogrammen arbeiten″ ein. Drücken Sie die Eingabetaste.
- 3. Die Anzeige ″Installationschronik anzeigen″ wird angezeigt. Drücken Sie die Eingabetaste.
- 4. Die Anzeige ″Protokollinhalt anzeigen″ wird aufgerufen. Prüfen Sie die Nachrichten, um den Installationsstatus der Lizenzprogramme und PTFs festzustellen. Die Nachrichten zeigen, welcher Abschnitt der Lizenzprogramminstallationsfunktion fehlgeschlagen ist. Der Fehler könnte in folgenden Bereichen aufgetreten sein:
	- Installation der von IBM gelieferten Bibliotheken
	- Installation der Lizenzprogramme
	- Installation der PTFs
	- Installation einer Sekundärsprache
	- Initialisierungsprozess

Wenn während eines Prozesses in der vorangegangenen Liste ein Fehler, z. B. ein Stromausfall, auftritt, könnte eine Nachricht angezeigt werden, dass der Prozess gestartet wurde. Ein Beispiel einer solchen Nachricht ist Installation der Lizenzprogramme gestartet. Die Statusnachricht zu einem Fehler und zur Beendigung wird aber unter Umständen nicht angezeigt.

- 5. Es sollte mindestens eine Nachricht geben, die anzeigt, welche von IBM gelieferte Bibliothek bzw. welches Lizenzprogramm fehlgeschlagen ist. Überprüfen Sie alle Nachrichten. Drücken Sie Taste F10 (Alles anzeigen), um alle Nachrichten zu sehen.
- 6. Setzen Sie den Cursor auf die Nachricht und drücken Sie die Hilfetaste, um den Onlinehilfetext anzuzeigen. Lesen Sie den Onlinehilfetext zu der Fehlernachricht, um die Nachrichten-ID und weitere Informationen zur Ursache und zur Fehlerbehebung des Fehlers zu erhalten. Die Tabelle mit den Fehlernachrichten in diesem Thema enthält eine Liste der möglichen Nachrichten.
- 7. Eine Kopie des Jobprotokolls wurde in eine Ausgabewarteschlange geschrieben. Um das Jobprotokoll zu lokalisieren und anzuzeigen, einen der folgenden Befehle WRKSPLF (Mit Spooldatei arbeiten) eingeben:
	- Bei der automatischen Installation geben Sie folgenden Befehl ein: WRKSPLF SELECT(QLPAUTO) ASTLVL(\*INTERMED). Drücken Sie die Eingabetaste.
	- Bei der manuellen Installation geben Sie folgenden Befehl ein: WRKSPLF SELECT(QSECOFR) ASTLVL(\*INTERMED). Drücken Sie die Eingabetaste.
	- Beim PTF-Prozess geben Sie folgenden Befehl ein: WRKSPLF SELECT(QSYS \*ALL \*ALL SCPF) ASTLVL(\*INTERMED). Drücken Sie die Eingabetaste.

Wird ″Weitere...″ unten in der Anzeige angezeigt, blättern Sie vor (Bild auf), bis ″Ende...″ erscheint. Wählen Sie Option 5 (Anzeigen) für den letzten Eintrag aus.

**Anmerkung:** Ignorieren Sie alle Fehlernachrichten im Jobprotokoll nnnnnn/QSYS/QLPINSTALL. Hierbei handelt es sich nicht um Installationsfehlernachrichten.

Überprüfen Sie das Jobprotokoll auf Fehlernachrichten. Stellen Sie Ursache und Fehlerbehebung für jede Fehlernachricht im Jobprotokoll fest. Die Tabelle mit den Fehlernachrichten in diesem Thema enthält eine Liste der möglichen Nachrichten. Überprüfen Sie das gesamte Jobprotokoll. Es können mehrere Fehler aufgetreten sein. Überprüfen Sie das Jobprotokoll unter Verwendung der Nachrichten-ID. Denken Sie daran, dass bei der Nachrichten-ID die Groß- /Kleinschreibung beachtet werden muss.

8. Wählen Sie Option 10 (Installierte Lizenzprogramme anzeigen) in der Anzeige ″Mit Lizenzprogrammen arbeiten″ aus. In der Spalte mit dem Installationsstatus wird angezeigt, welche Lizenzprogramme und optionalen Komponenten installiert sind. In dieser Spalte wird außerdem angezeigt, ob das jeweilige Lizenzprogramm erfolgreich installiert wurde und ob es mit dem installierten Betriebssystem kompatibel ist. Eine Beschreibung der Werte für den Installationsstatus finden Sie unter "Werte für den [Installationsstatus"](#page-237-0) auf Seite [230.](#page-237-0)

Wenn Sie die Taste F11 drücken, erscheint eine Sicht der Anzeige, die die Spalte ″Installiertes Release″ enthält. Für Lizenzprogramme, die kompatibel oder mit einer früheren Version installiert sind, werden Version, Release und Modifikationswert angezeigt. Blättern Sie durch alle Anzeigen, um den Status der Lizenzprogramme zu überprüfen.

Überprüfen Sie, ob das Lizenzprogramm, das Sie installieren, über einen Sprachen-Feature-Code verfügt, der vom Feature-Code Ihrer Primärsprache abweicht. Ist dies der Fall, hat das Lizenzprogramm die Markierung \*ERROR oder die Spalte ist leer. Die Sprachobjekte für das Lizenzprogramm werden in einer Bibliothek für Sekundärsprachen installiert. Besorgen Sie Originaldatenträger mit dem korrekten Feature-Code für die Primärsprache. Drücken Sie die Taste F3, um das Menü ″Mit Lizenzprogrammen arbeiten″ wieder aufzurufen.

9. Wenn Sie die Fehlerursache ermittelt und die empfohlene Fehlerbehebungsmaßnahme durchgeführt haben, nehmen Sie den Installationsprozess wieder auf. Wenn Sie die automatische Installation verwendeten, lesen Sie ["Automati](#page-191-0)schen [Installationsprozess](#page-191-0) erneut starten" auf Seite 184. Wurde der manuelle Installationsprozess verwendet, fahren Sie mit dem Abschnitt ["Manuellen](#page-193-0) [Installationsprozess](#page-193-0) erneut starten" auf Seite 186 fort.

Die folgende Tabelle enthält einige der Fehlernachrichten mit möglichen Fehlerursachen. Überprüfen Sie die Nachrichten auf Ihrem Server, um die Ursache und Fehlerbehebung exakt zu bestimmen.

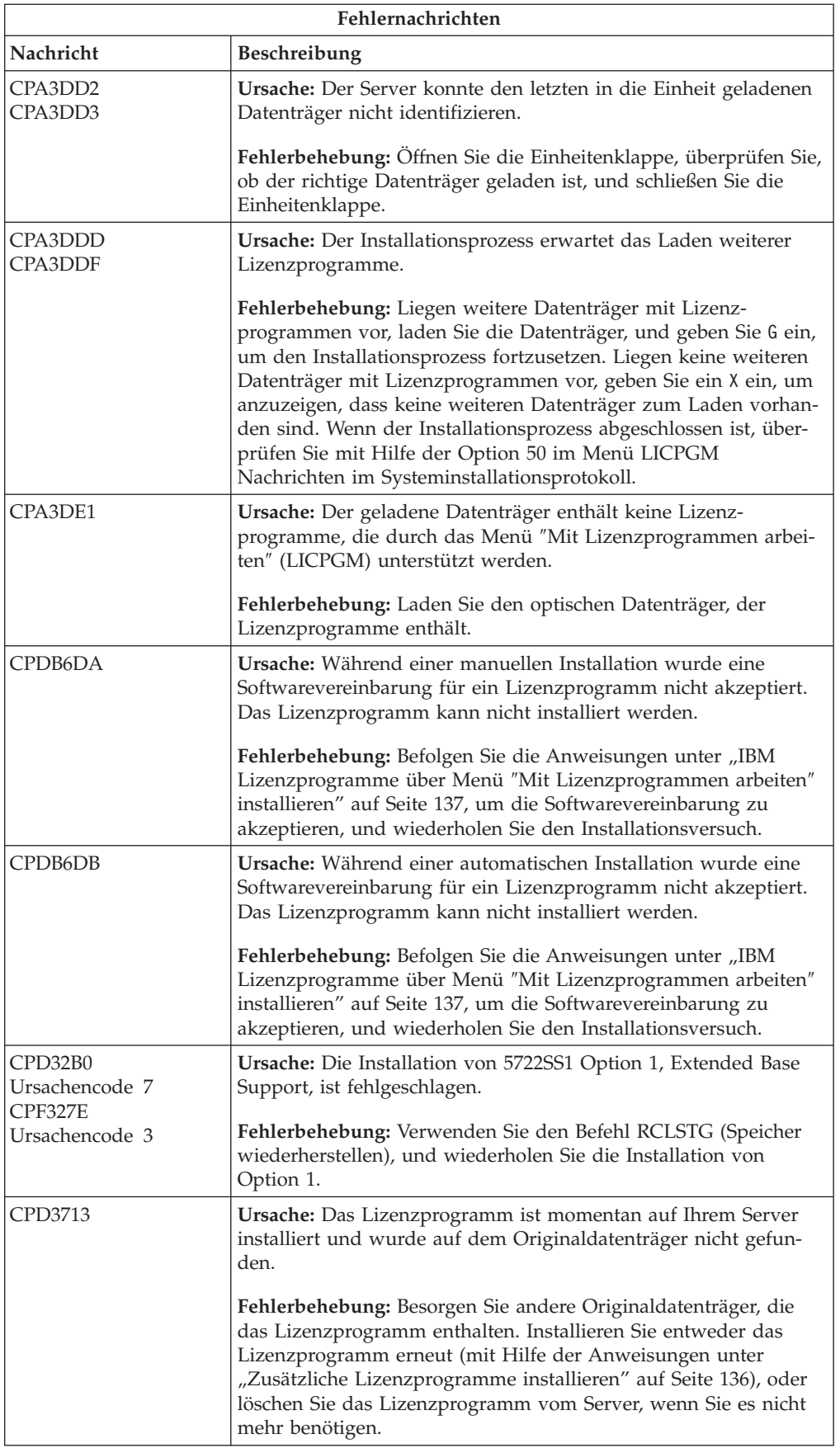

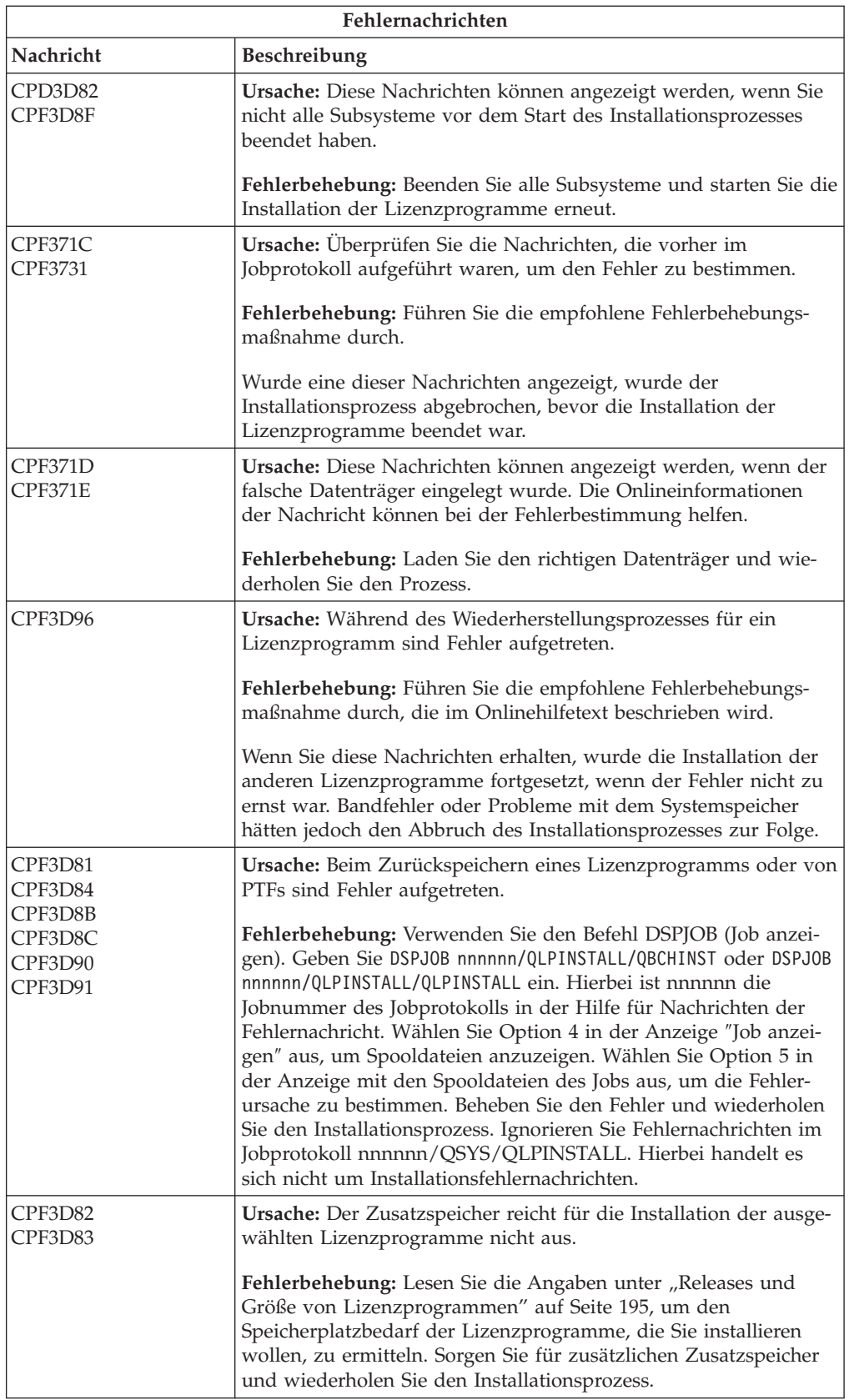

<span id="page-191-0"></span>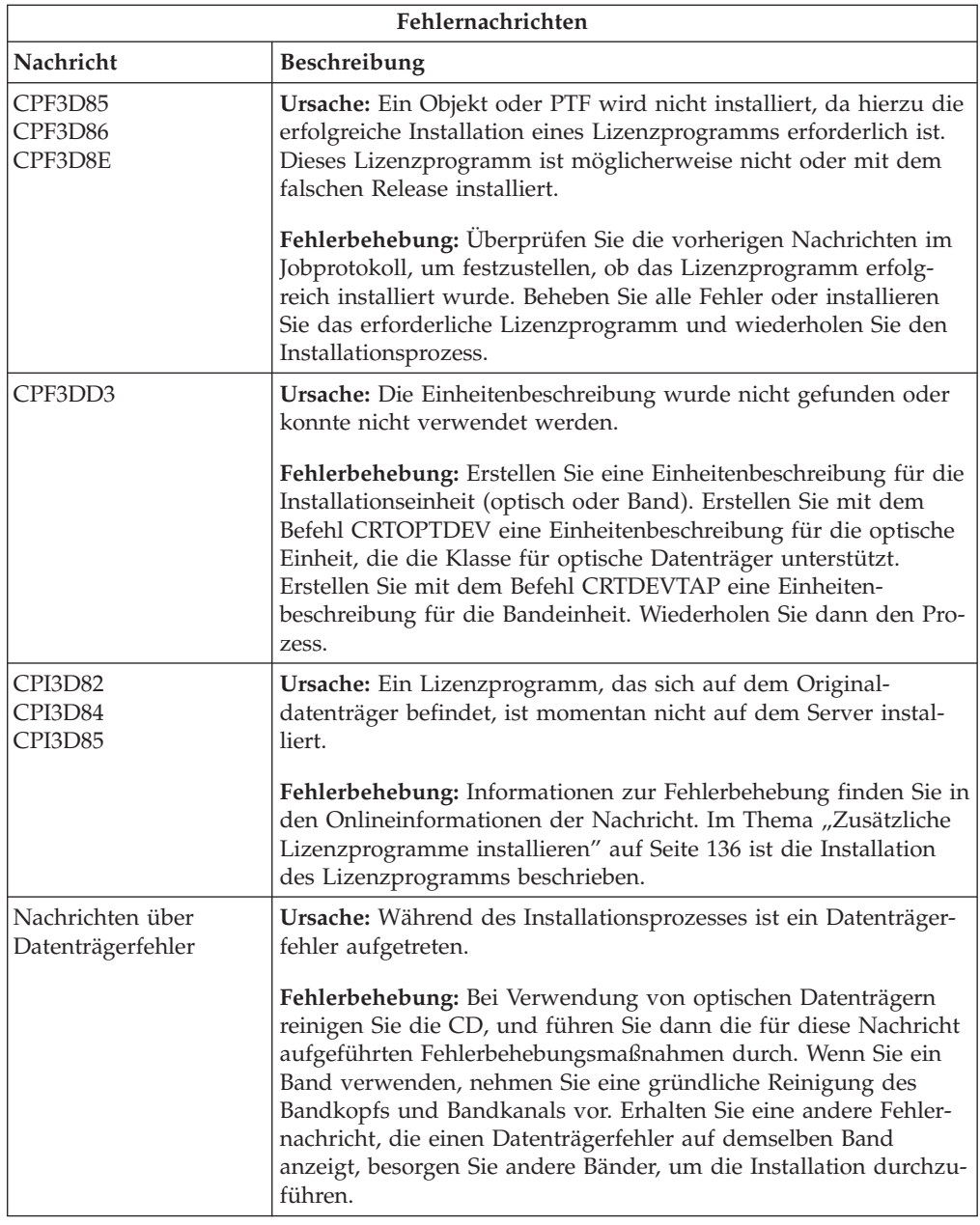

# **Automatischen Installationsprozess erneut starten**

Mit einer der folgenden Methoden können Sie den automatischen Installationsprozess nach der Behebung eines Fehlers erneut starten.

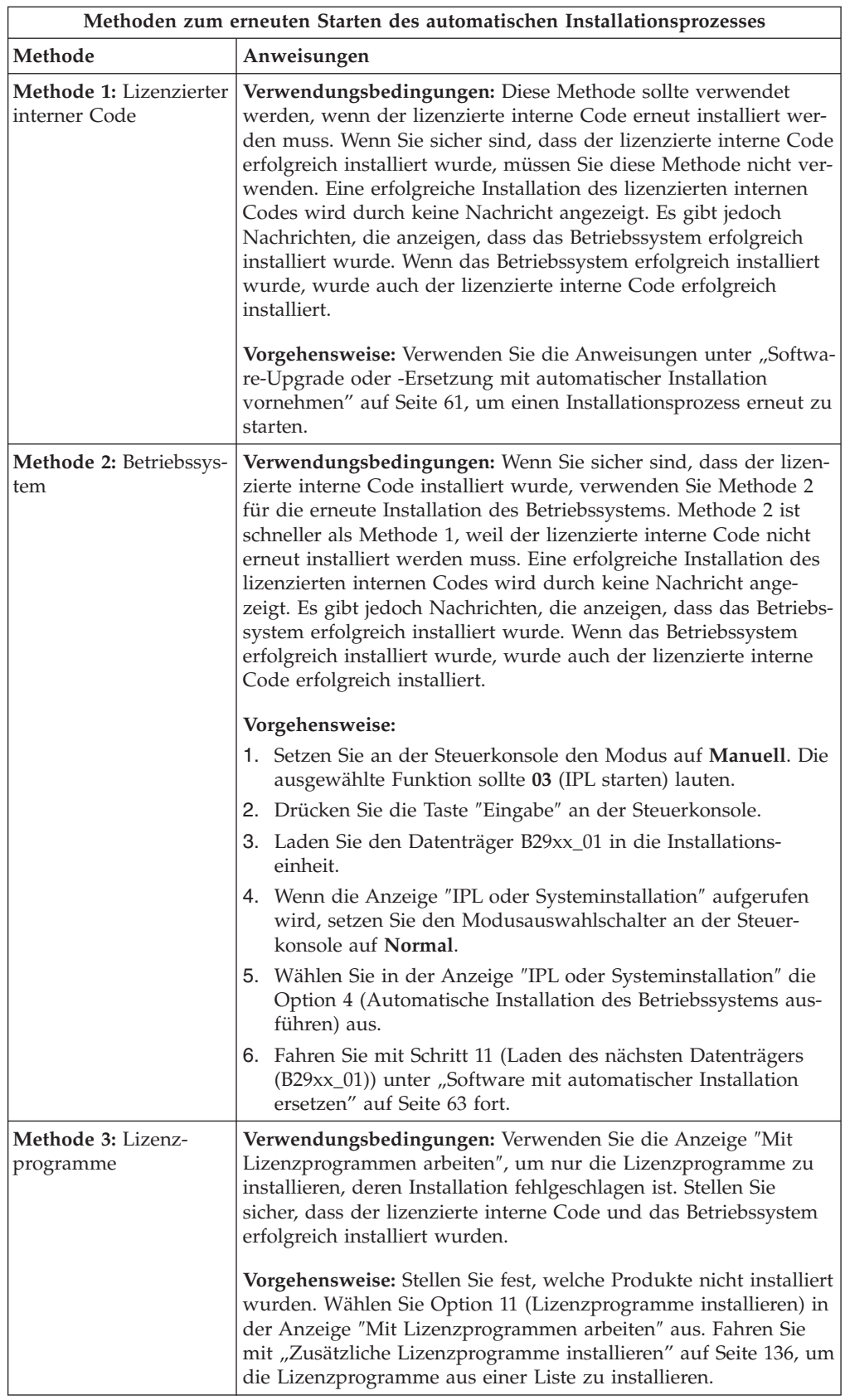

### <span id="page-193-0"></span>**Manuellen Installationsprozess erneut starten**

Mit einer der folgenden Methoden können Sie den manuellen Installationsprozess nach der Behebung eines Fehlers bei der Installation von Lizenzprogrammen, PTFs oder Sekundärsprachen erneut starten.

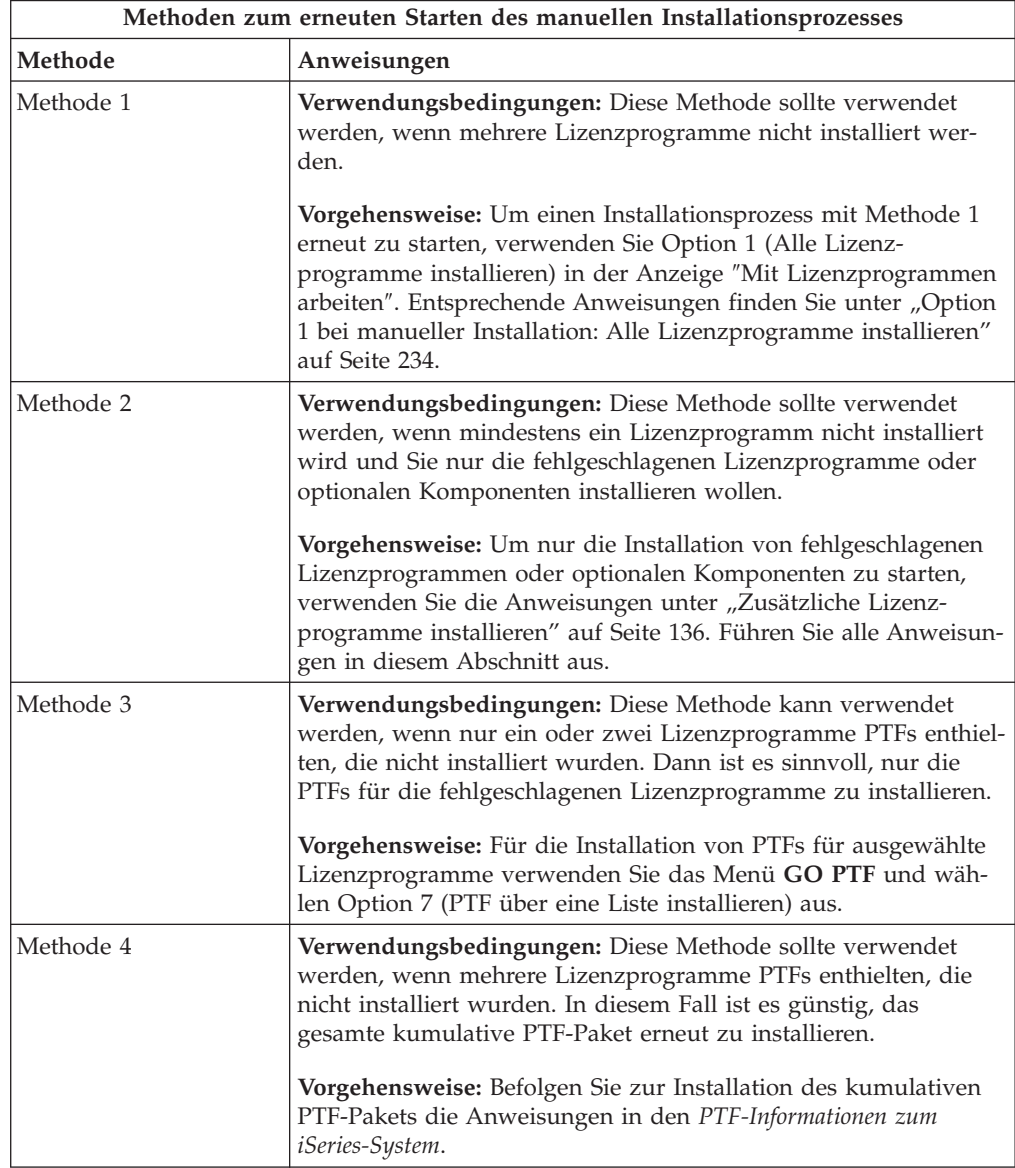

## **Fehlerbehebung bei INZSYS (System initialisieren)**

Bei einem Software-Upgrade ist die Installation abgeschlossen, wenn der Lizenzprogrammabschnitt des Installationsprozesses beendet und der INZSYS-Prozess erfolgreich beendet ist. Hier finden Sie Informationen für den Fall, dass der INZ-SYS-Prozess nicht erfolgreich beendet wurde.

Der Installationsprozess muss beendet sein, bevor der Systeminitialisierungsprozess INZSYS automatisch gestartet wird. Dieser Prozess wird bei jedem IPL nach der Installation der Bibliothek QUSRSYS eingeleitet, bis der INZSYS-Prozess erfolgreich abgeschlossen wurde. Der Systeminitialisierungsprozess INZSYS wird während des IPLs nicht eingeleitet, wenn sich das System im Status des eingeschränkten

Betriebs befindet. Wird der Systeminitialisierungsprozess INZSYS während des IPLs eingeleitet, wird er im Systemjob SCPF ausgeführt.

**Anmerkung:** Wenn Sie ein IPL vor der Installation eines kumulativen PTF-Pakets ausführen, müssen Sie sicherstellen, dass der INZSYS-Prozess abgeschlossen ist, bevor Sie mit der Installation des PTF-Pakets beginnen. Die Verwendung von PTF-Befehlen vor Abschluss des Initialisierungsprozesses bewirkt, dass dieser fehlschlägt.

Die Verarbeitungszeit für den Befehl INZSYS ist unterschiedlich. Warten Sie, bis dieser Prozess beendet ist.

Wenn Sie im Menü ″Mit Lizenzprogrammen arbeiten″ die Option 50 (Nachrichtenprotokoll anzeigen) auswählen, sollte die Nachricht Systeminitialisierung (INZSYS) gestartet angezeigt werden. Später sollte die Nachricht Initialisieren der Systemdaten erfolgreich durchgeführt (CPC37A9) angezeigt werden. Wird diese Nachricht nicht angezeigt oder wird die Nachricht Initialisieren der Systemdaten fehlgeschlagen angezeigt, suchen Sie im Jobprotokoll nach dem Fehler. Beheben Sie den Fehler mit Hilfe der Informationen im Jobprotokoll. Wiederholen Sie den Konvertierungsprozess.

Wenn Sie den Konvertierungsprozess selbst starten wollen, können Sie einen Stapeljob verwenden oder INZSYS in die i5/OS-CL-Befehlszeile eingeben. Wenn Sie einen Stapeljob verwenden, können Sie Ihre Workstation verwenden, während der Prozess läuft. Der Server darf sich jedoch nicht im Status des eingeschränkten Betriebs befinden. Stapeljobs werden nicht ausgeführt, wenn sich der Server im Status des eingeschränkten Betriebs befindet. Wenn Sie INZSYS in eine CL-Befehlszeile eingeben, empfiehlt IBM, dass sich der Server im Status des eingeschränkten Betriebs befindet. Dadurch wird die erforderliche Zeit für den INZSYS-Prozess reduziert. Setzen Sie vor der Verwendung des Befehls INZSYS die Modusauswahl auf **Normal** und die IPL-Art auf **B** (oder die IPL-Art, die für den täglichen Betrieb verwendet wird).

So setzen Sie den Server in den Status des eingeschränkten Betriebs:

- 1. Geben Sie CHGMSGQ QSYSOPR \*BREAK SEV(60) ein, und drücken Sie die Eingabetaste.
- 2. Möglicherweise wird eine Nachrichtenanzeige ausgegeben. Drücken Sie die Eingabetaste. (Ignorieren Sie die angezeigten Nachrichten.)
- 3. Geben Sie den Befehl ENDSBS (Subsystem beenden) ein: ENDSBS \*ALL \*IMMED Die Nachricht System beendet, eingeschränkter Zustand wird angezeigt. Drücken Sie die Eingabetaste, um fortzufahren.

Führen Sie folgende Schritte aus, um den Konvertierungsprozess erneut zu starten:

- 1. Geben Sie INZSYS ein, und drücken Sie die Eingabetaste.
- 2. Wählen Sie im Menü ″Mit Lizenzprogrammen arbeiten″ die Option 50 (Nachrichtenprotokoll anzeigen) aus, um sicherzustellen, dass der Prozess erfolgreich ausgeführt wurde.

Versuchen Sie nicht, Ihr System zu sichern, bevor der INZSYS-Prozess erfolgreich abgeschlossen wurde.

### **Warnungen und Fehlernachrichten bei der Datenträgerkonfiguration**

Führen Sie die erforderlichen Aktionen durch, wenn Sie eine Warnung oder einen Fehlerbericht bezüglich der Datenträgerkonfiguration sehen.

Sie sehen eine Warnung oder einen Fehlerbericht bezüglich der Datenträgerkonfiguration, wenn Ihr Server Fehler oder Warnungsbedingungen in Ihrer Datenträgerkonfiguration feststellt.

Sie sehen diese Anzeige unter Umständen unmittelbar nach der Hardware-Upgrade-Prozedur oder während der Installation des Betriebssystems.

Die von Ihnen ausgeführte Aktion für eine Nachricht ist von der verwendeten Upgrademethode abhängig. Die folgende Tabelle enthält die angezeigten Nachrichten und die Maßnahmen, die Sie ausführen sollten.

Für jede Nachricht können Sie Option 5 (Display Detailed Report) auswählen, um weitere Informationen für die Gründe der Nachricht und zu den möglichen Maßnahmen aufzurufen.

**Achtung: Verwenden Sie Option 1?** Wenn Sie den lizenzierten internen Code mit der Option 1 im Menü ″Lizenzierten internen Code installieren″ (LIC) installieren, können Warnungen zur Datenträgerkonfiguration anzeigen, dass der Server nicht in der Lage sein wird, wieder auf die Daten auf Ihren Platteneinheiten zuzugreifen. **Wichtiger Hinweis:** Sie dürfen diese Nachrichten nicht ignorieren oder versuchen, den Fehler ohne die Informationen der Tabelle zu beheben. Eine falsche Antwort hat wahrscheinlich das erneute Laden der Daten zur Folge.

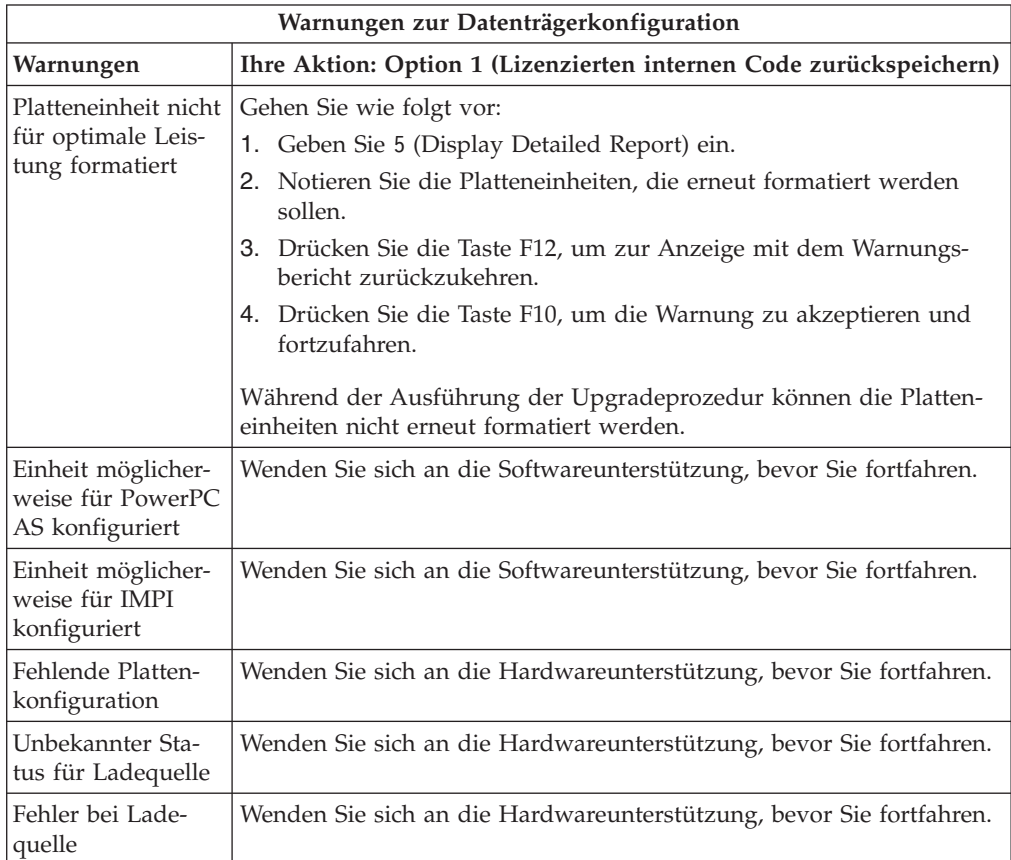

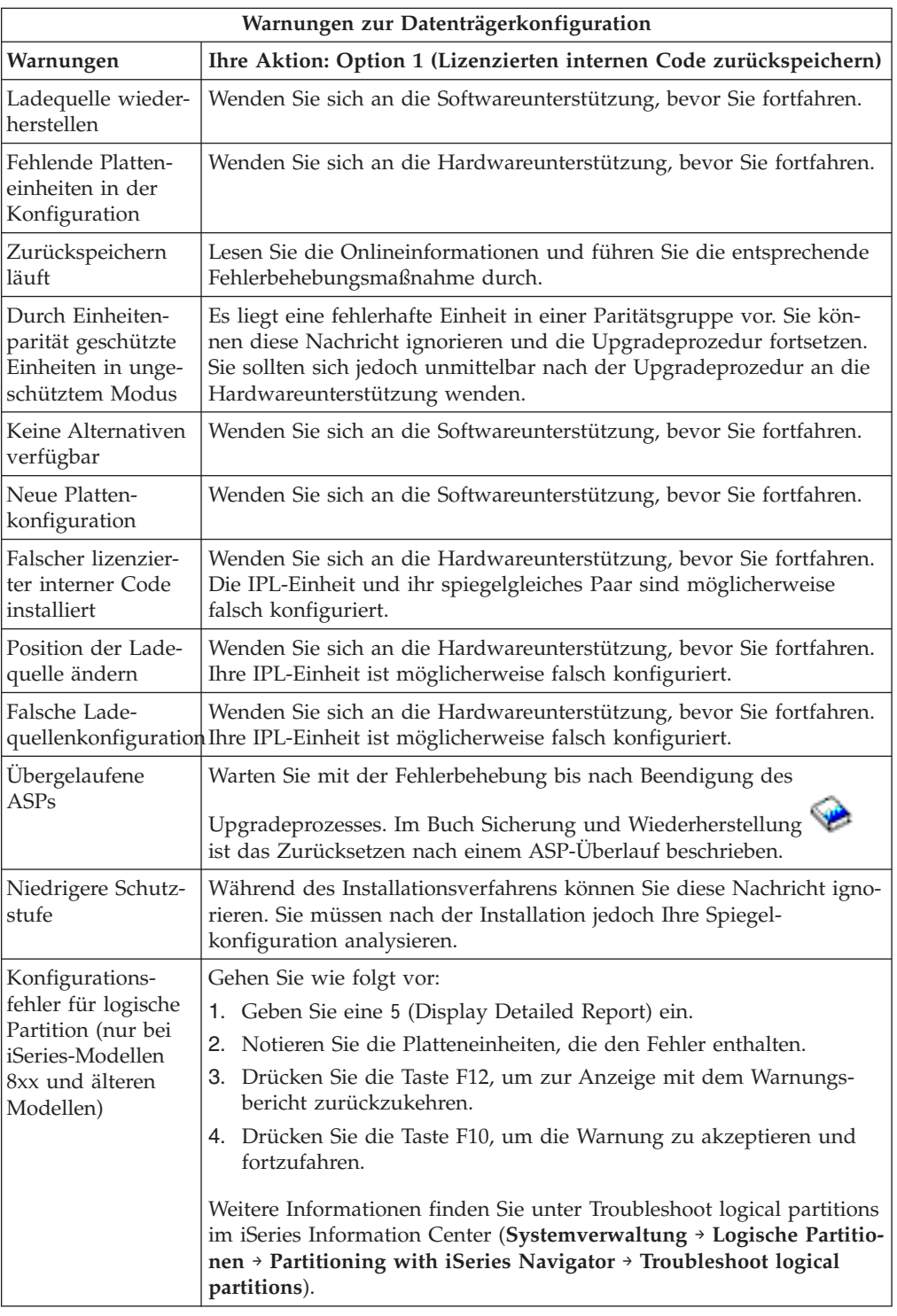

# **Ausgeschaltetes System starten**

Wenn Ihre Systemeinheit ausgeschaltet ist, führen Sie folgende Schritte aus, um das System einzuschalten und eine normale Installation zu starten.

Nach Beendigung dieser Schritte kehren Sie zu dem jeweiligen Schritt in Ihren ursprünglichen Installationsverfahren zurück.

- 1. Legen Sie an der Steuerkonsole den Modus und die IPL-Art fest:
	- Wurden Sie aus dem Abschnitt ["Software-Upgrade](#page-68-0) oder -Ersetzung mit automatischer Installation [vornehmen"](#page-68-0) auf Seite 61 an diese Stelle verwiesen, setzen Sie die IPL-Art auf **D** und den Modus auf **Normal**. Bei manchen Modellen wird dies als **DN** angezeigt.
	- Wenn Sie aus dem Abschnitt ["Software-Upgrade](#page-78-0) oder -Ersetzung mit manueller Installation [vornehmen"](#page-78-0) auf Seite 71 hierher verwiesen wurden, setzen Sie die IPL-Art auf **D** und den Modus auf **Manuell**. Bei manchen Modellen wird dies als **DM** angezeigt.
- 2. Drücken Sie an der Steuerkonsole die Taste ″Eingabe″.
- 3. Auf der Konsole darauf achten, dass eine Verbindung zu dem Server besteht.
- 4. Hat die Installationseinheit unterschiedliche Schalter für ″Ein″ und ″Aus″, prüfen Sie, ob sich der Schalter in der Position ″Ein″ befindet.
- 5. Laden Sie den Datenträger und bereiten Sie die Einheit vor. Wenn Sie den Datenträger jetzt nicht laden können, haben Sie in Schritt 7 hierzu Gelegenheit.
- 6. Schalten Sie den Server am Netzschalter ein.
- 7. Konnten Sie Ihren Datenträger in den vorherigen Schritten nicht laden, laden Sie jetzt den ersten Datenträger in die Bandeinheit bzw. in die optische Einheit für das alternative IPL.
- 8. Sie können jetzt zu Ihren ursprünglichen Installationsverfahren zurückkehren.
	- v Wenn Sie die automatische Installation ausführen, fahren Sie mit Schritt 4 [auf](#page-72-0) [Seite](#page-72-0) 65 der Prozeduren für die automatische Installation fort.
	- v Wenn Sie eine manuelle Installation ausführen, fahren Sie mit Schritt 5 [auf](#page-81-0) [Seite](#page-81-0) 74 in den Prozeduren für die manuelle Installation (Lizenzierten internen Code ersetzen) fort.

### **Referenzcodes für die Softwareinstallation**

Falls während der automatischen oder der manuellen Installation ein Referenzcode ausgegeben wird, helfen Ihnen diese Prozeduren weiter.

Die folgenden Informationen bieten eine kurze Erläuterung der häufigsten Referenzcodes (auch Systemreferenzcodes oder SRCs genannt), die beim Upgrade oder bei der Ersetzung eines Releases angezeigt werden können.

### **Allgemeine Referenzcodes für die Softwareinstallation**

Die folgende Tabelle listet die gängigsten Referenzcodes für eine Softwareinstallation auf.

Referenzcodes auf einem System mit logischen Partitionen geben Hinweise auf die Art der Partition, die sie betreffen. Der Referenzcode B1xx xxxx weist beispielsweise auf eine primäre Partition hin. Der Referenzcode B2xx xxxx weist beispielsweise auf eine sekundäre Partition hin.

*Tabelle 12. Allgemeine Referenzcodes*

| Symptom                                          | Maßnahme                                                                                                    |
|--------------------------------------------------|----------------------------------------------------------------------------------------------------|
| A1xx 19xxA12x 19xx<br>$(x$ ist ein<br>beliebiges | Diese Referenzcodes werden angezeigt, wenn die für das alterna-<br>tive IPL verwendete Installationseinheit nicht bereit ist. Überprüfen<br>Sie Folgendes:                                                                                                    |
| Zeichen)                                         | • Ist der korrekte Datenträger geladen?                                                                                                    |
|                                                  | Ist die Einheit bereit?                                                                                                    |
|                                                  | · Wird die Einheit für einen anderen Zweck benutzt als beim vor-<br>herigen IPL?                                                                                                    |
|                                                  | • Ist der Installationsdatenträger in die zugeordnete Einheit für<br>alternatives IPL oder in die alternative Installationseinheit einge-<br>legt, die dieser Partition zugeordnet ist?                                                                                                    |
|                                                  | Alle diese Situationen können bewirken, dass die Referenzcodes<br>angezeigt werden. In den beiden ersten Beispielen muss sicherge-<br>stellt werden, dass der Datenträger korrekt geladen und die Ein-<br>heit bereit ist. Im letzten Beispiel müssen Sie warten, bis das<br>System die neue Installationseinheit findet.                                                                                                    |
|                                                  | Führen Sie dann die entsprechende Prozedur unter "Fehler-<br>behebung für die Installation nach der Verwendung von<br>Referenzcodes" auf Seite 194 aus.                                                                                                    |
| A600 1103                                        | Dieser Referenzcode wird angezeigt, wenn der lizenzierte interne<br>Code beschädigt ist. Setzen Sie an der Steuerkonsole oder mit<br>Hilfe der virtuellen Steuerkonsole (Anzeige "Work with Partition<br>Status") die IPL-Art auf D und den Modus auf Manuell. Verwen-<br>den Sie dann die Anweisungen unter "Software-Upgrade oder -Er-<br>setzung mit manueller Installation vornehmen" auf Seite 71.                                                                                                    |
| A600 1104                                        | Dieser Referenzcode wird angezeigt, wenn der Installations-<br>datenträger nicht gelesen werden kann. Der Datenträger ist ver-<br>schmutzt oder beschädigt, oder die optische Einheit ist fehlerhaft.<br>Reinigen Sie den Datenträger, oder besorgen Sie sich einen neuen<br>Satz Datenträger.                                                                                                    |
|                                                  | Führen Sie dann die entsprechende Prozedur unter "Fehler-<br>behebung für die Installation nach der Verwendung von<br>Referenzcodes" auf Seite 194 aus.                                                                                                    |
| B101 4500                                        | Dieser Referenzcode erscheint, wenn ein Fehler in integrierte<br>xSeries-Server für iSeries festgestellt wurde.                                                                                                    |
|                                                  | integrierte xSeries-Server für iSeries muss abgehängt werden,<br>bevor die Funktion ausgeführt werden kann, die diesen Referenz-<br>code hervorgerufen hat. Tritt der Referenzcode weiterhin auf, wie-<br>derholen Sie die Installation. Tritt derselbe Fehler erneut auf,<br>wenden Sie sich an Ihren autorisierten Service-Provider.<br>Anmerkung: integrierte xSeries-Server für iSeries ist der neue<br>Name für den integrierten PC Server (IPCS) oder den FSIOP (File<br>Server Input/Output Processor). |
| B1xx 4504<br>B1xx 1933                           | Diese Referenzcodes werden angezeigt, wenn das System die für<br>das alternative IPL verwendete Einheit nicht finden kann. Stellen<br>Sie sicher, dass der Installationsdatenträger in die korrekte Einheit<br>eingelegt wurde, und machen Sie die Einheit betriebsbereit, falls<br>erforderlich.                                                                                                    |
|                                                  | Führen Sie dann die entsprechende Prozedur unter "Fehler-<br>behebung für die Installation nach der Verwendung von<br>Referenzcodes" auf Seite 194 aus.                                                                                                    |

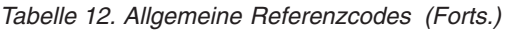

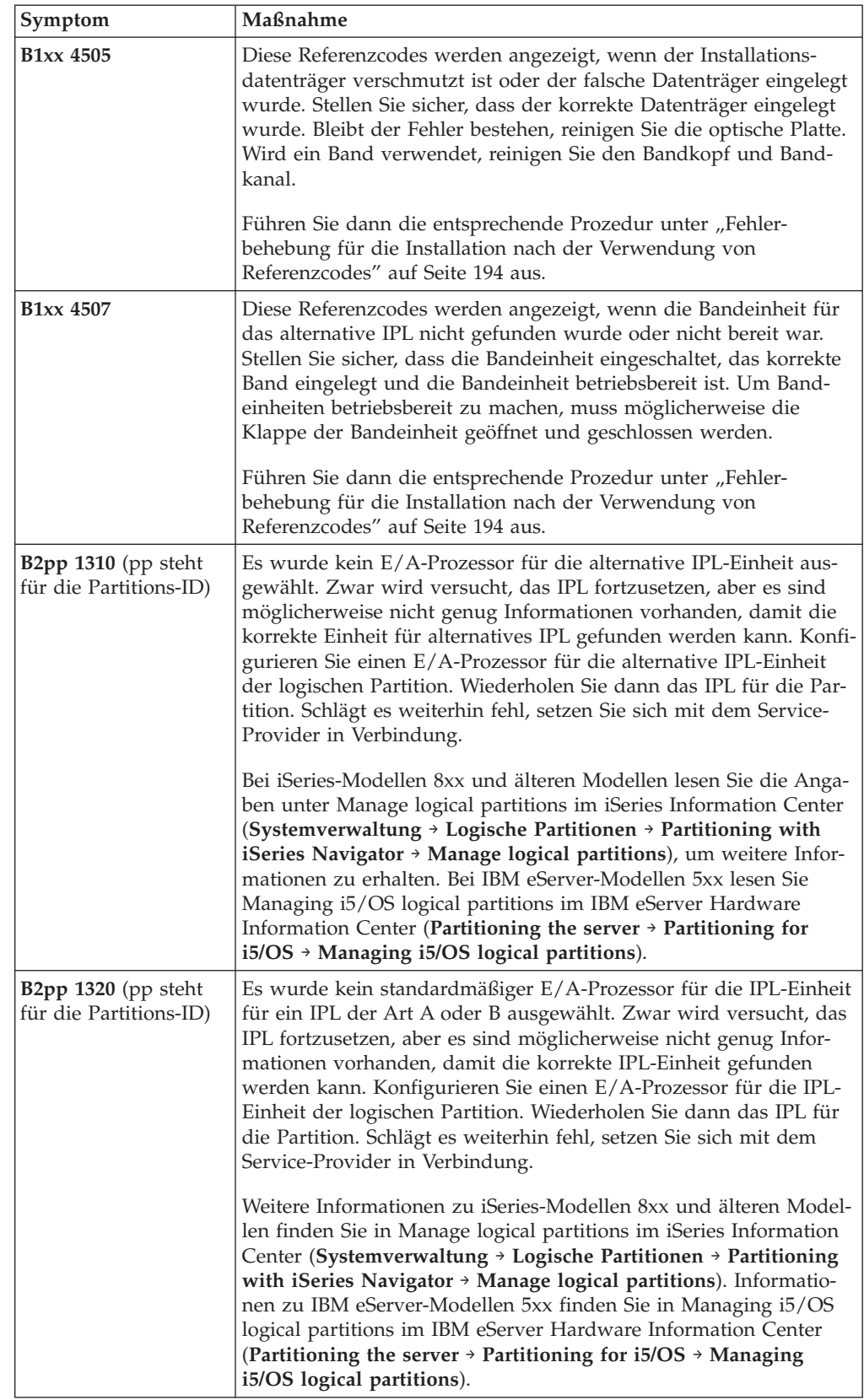

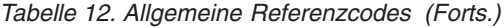

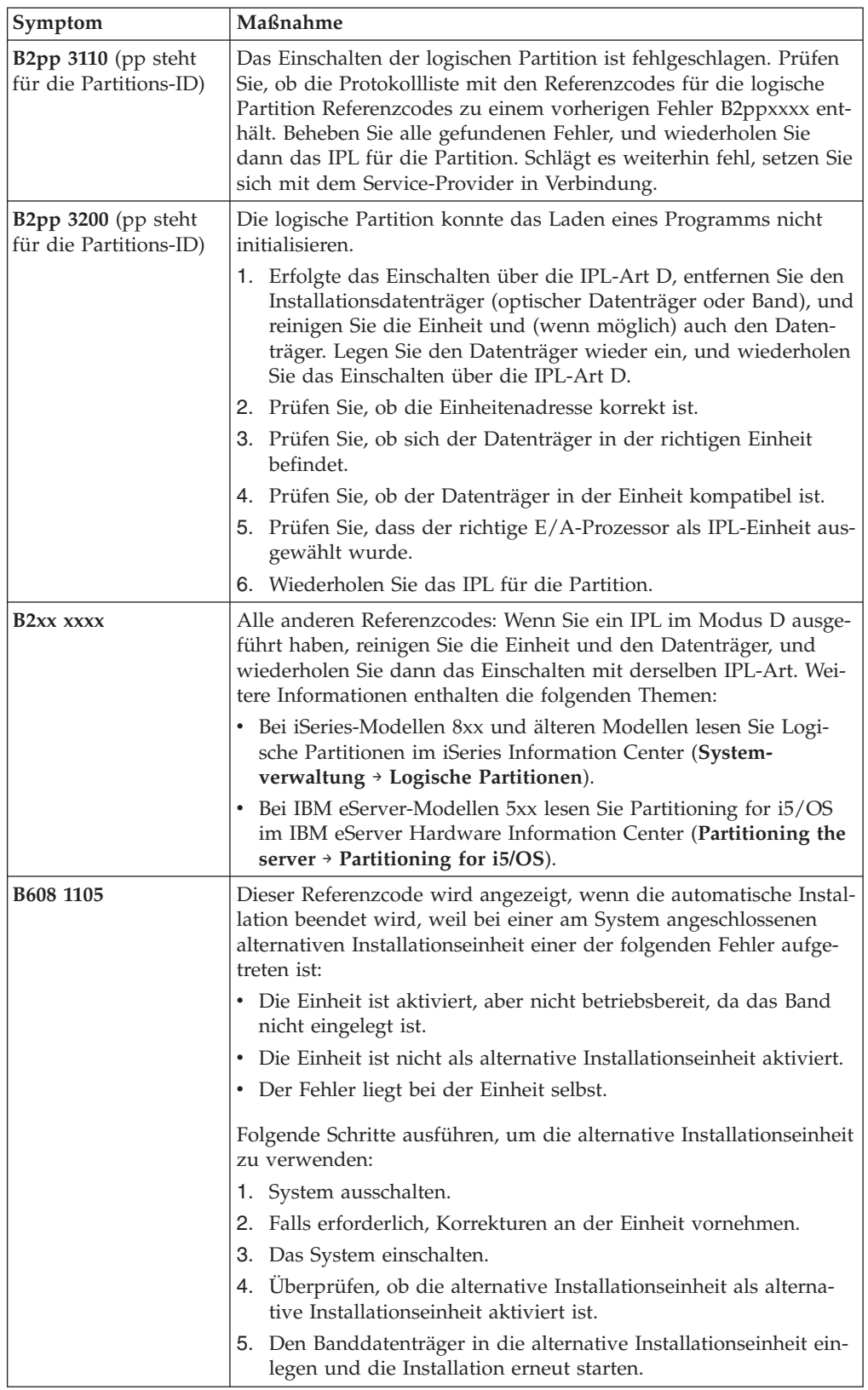

<span id="page-201-0"></span>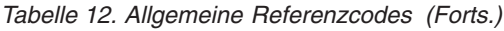

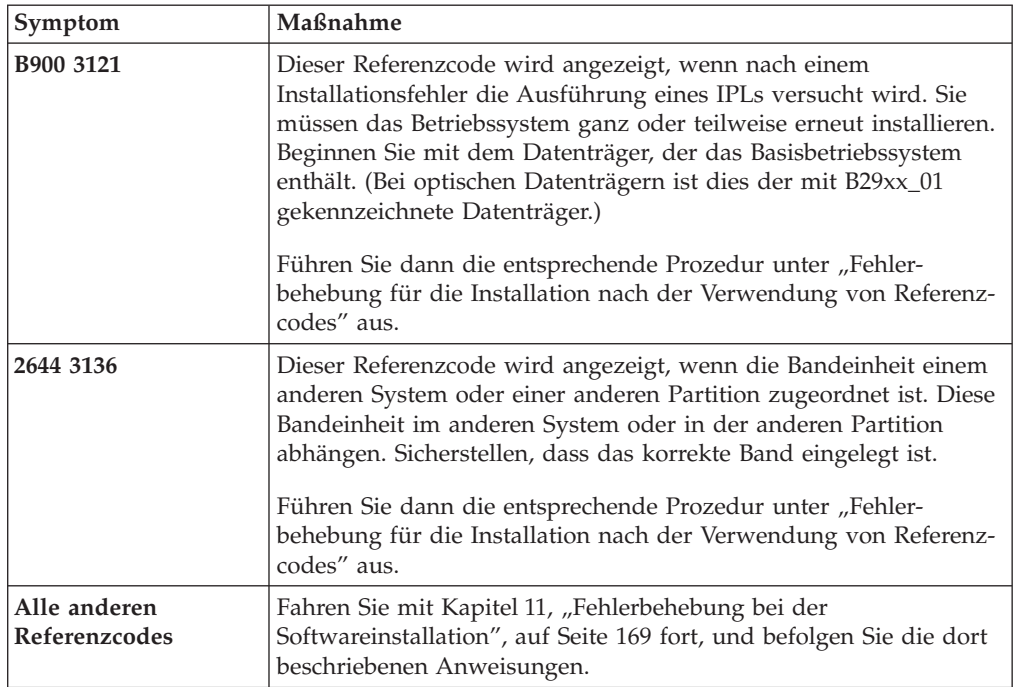

### **Fehlerbehebung für die Installation nach der Verwendung von Referenzcodes**

Nachdem Sie die Fehlerberichtigung für den Referenzcode ausgeführt haben, führen Sie eine der folgenden Prozeduren aus.

Verwenden Sie die Prozedur für denjenigen Installationsprozess (automatisch oder manuell), der beim Auftreten des Referenzcodes verwendet wurde.

#### **Bei Verwendung der automatischen Installation:**

- 1. Das System über den Modusauswahlschalter oder die Steuerkonsole auf **Manuell** setzen.
- 2. Den Netzschalter ″Verzögert aus″ drücken, diesen Schalter erneut drücken und warten, bis das System abgeschaltet ist.
- 3. Das System über den Modusauswahlschalter oder die Steuerkonsole auf **Normal** setzen.
- 4. Den Netzschalter drücken und die Installationseinheit betriebsbereit machen. Leuchtet die Systemkontrollanzeige auf und wird derselbe Referenzcode erneut angezeigt, fahren Sie mit ["Fehlerbehebung](#page-182-0) für lizenzierten internen Code" auf [Seite](#page-182-0) 175 fort. Andernfalls weiter mit Schritt 12 auf [Seite](#page-73-0) 66.

#### **Bei Verwendung der manuellen Installation:**

- 1. Sicherstellen, dass der Datenträger in die Installationseinheit für das alternative IPL eingelegt wurde.
- 2. Den Netzschalter ″Verzögert aus″ drücken, diesen Schalter erneut drücken und warten, bis das System abgeschaltet ist.
- 3. Den Netzschalter drücken und die Installationseinheit betriebsbereit machen. Leuchtet die Systemkontrollanzeige auf und wird derselbe Referenzcode erneut angezeigt, fahren Sie mit ["Fehlerbehebung](#page-182-0) für lizenzierten internen Code" auf [Seite](#page-182-0) 175 fort. Andernfalls weiter mit Schritt 12 auf [Seite](#page-82-0) 75.

# <span id="page-202-0"></span>**Kapitel 12. Softwarereferenz**

Dieses Thema enthält eine Reihe von Unterstützungsinformationen zu den Begriffen und Tasks des Software-Upgrades und der Softwareinstallation.

### **Releases und Größe von Lizenzprogrammen**

Die folgenden Lizenzprogramme sind in diesem Release verfügbar und mit dem Betriebssystem i5/OS kompatibel.

Verwenden Sie diese Informationen zur Unterstützung Ihrer Installationsplanung für das neue Release, um das Release und die aktuelle Größe der aufgelisteten Lizenzprogramme zu ermitteln.

Informationen zum Release und zur Größe von Lizenzprogrammen für das Release

V5R1 und früher befinden sich im [Technical](http://www.as400.ibm.com/tstudio/tech_ref/lpsize/lpszdex.htm) Studio (http://www.as400.ibm.com/tstudio/tech\_ref/lpsize/lpszdex.htm).

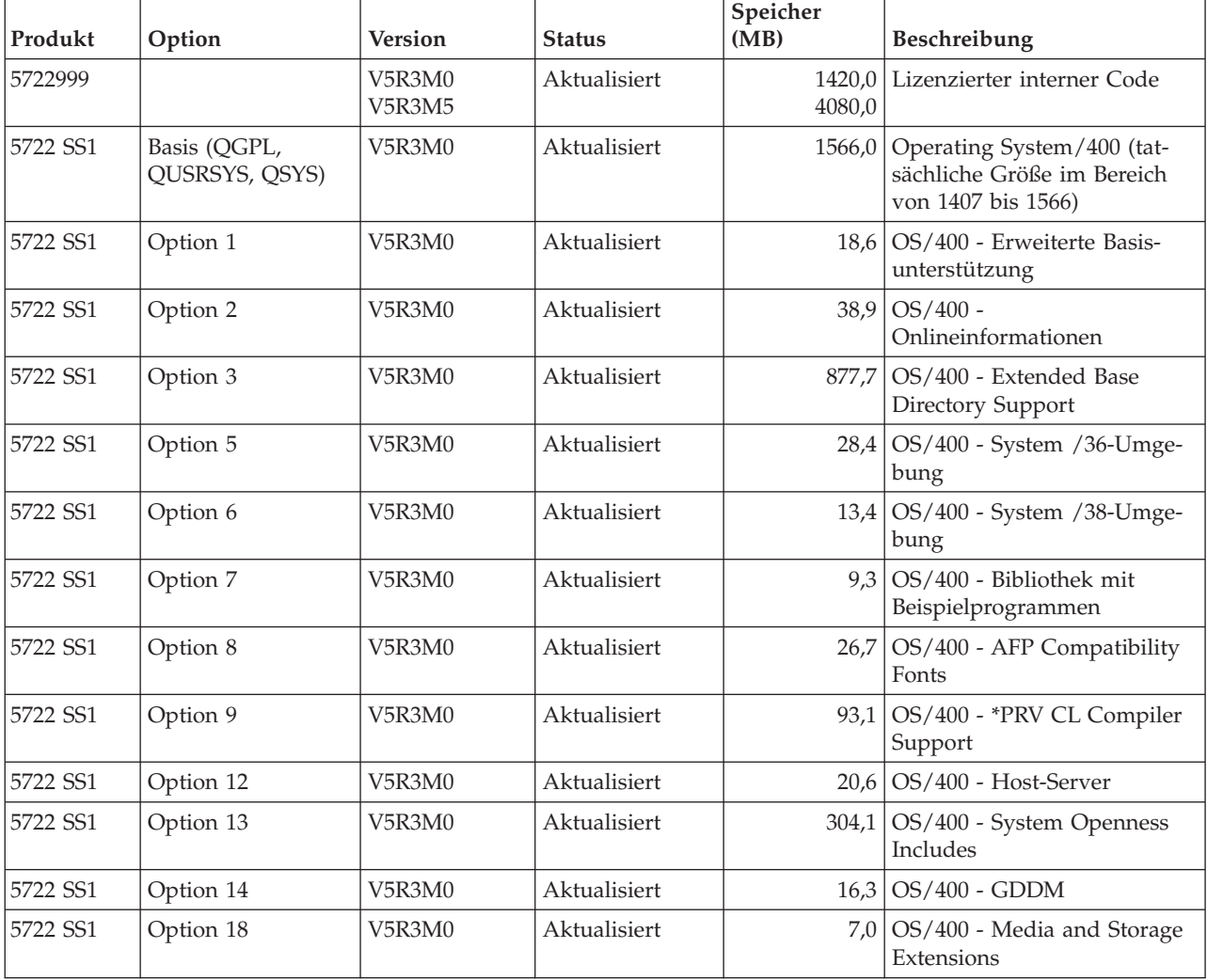

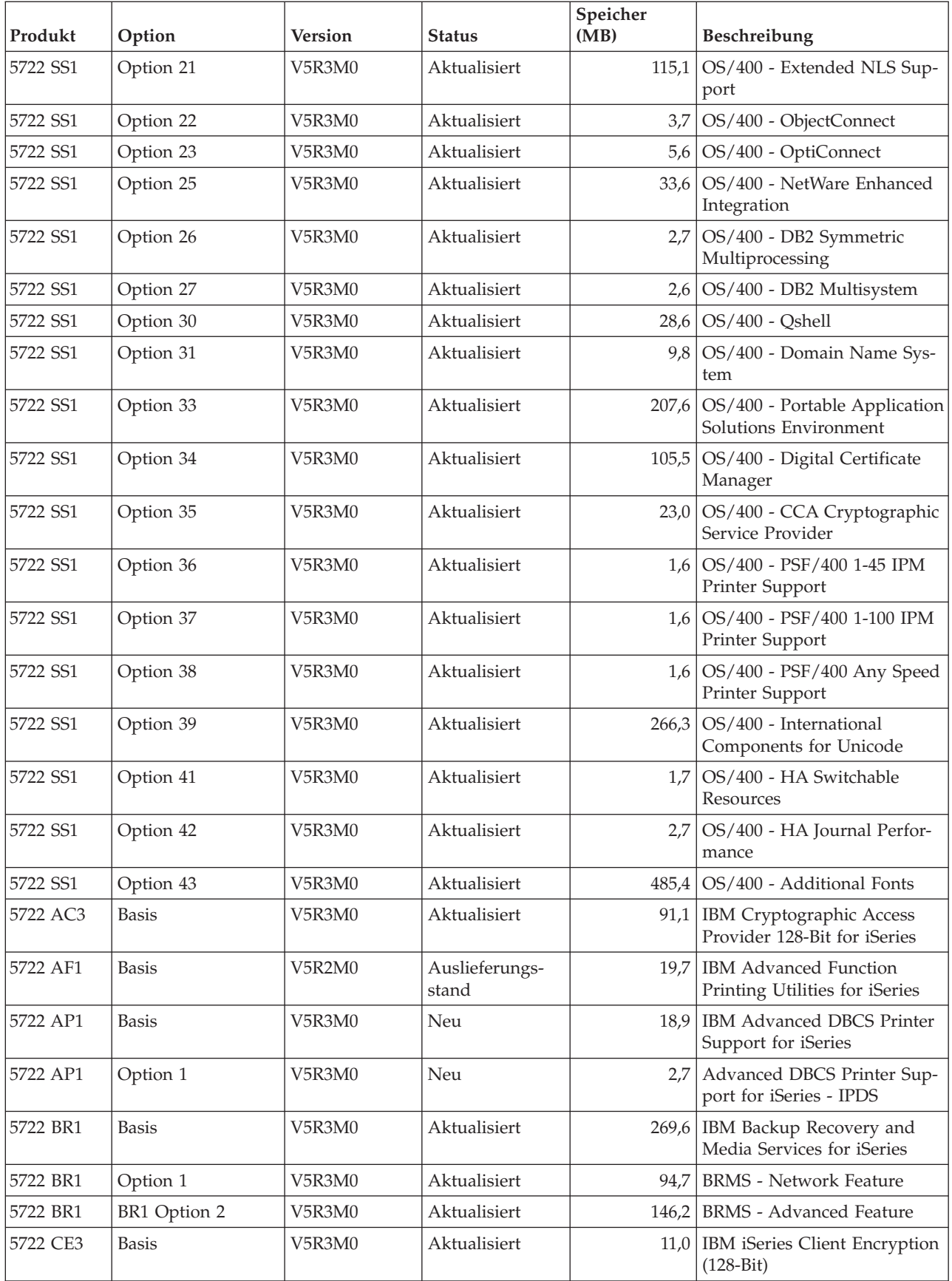

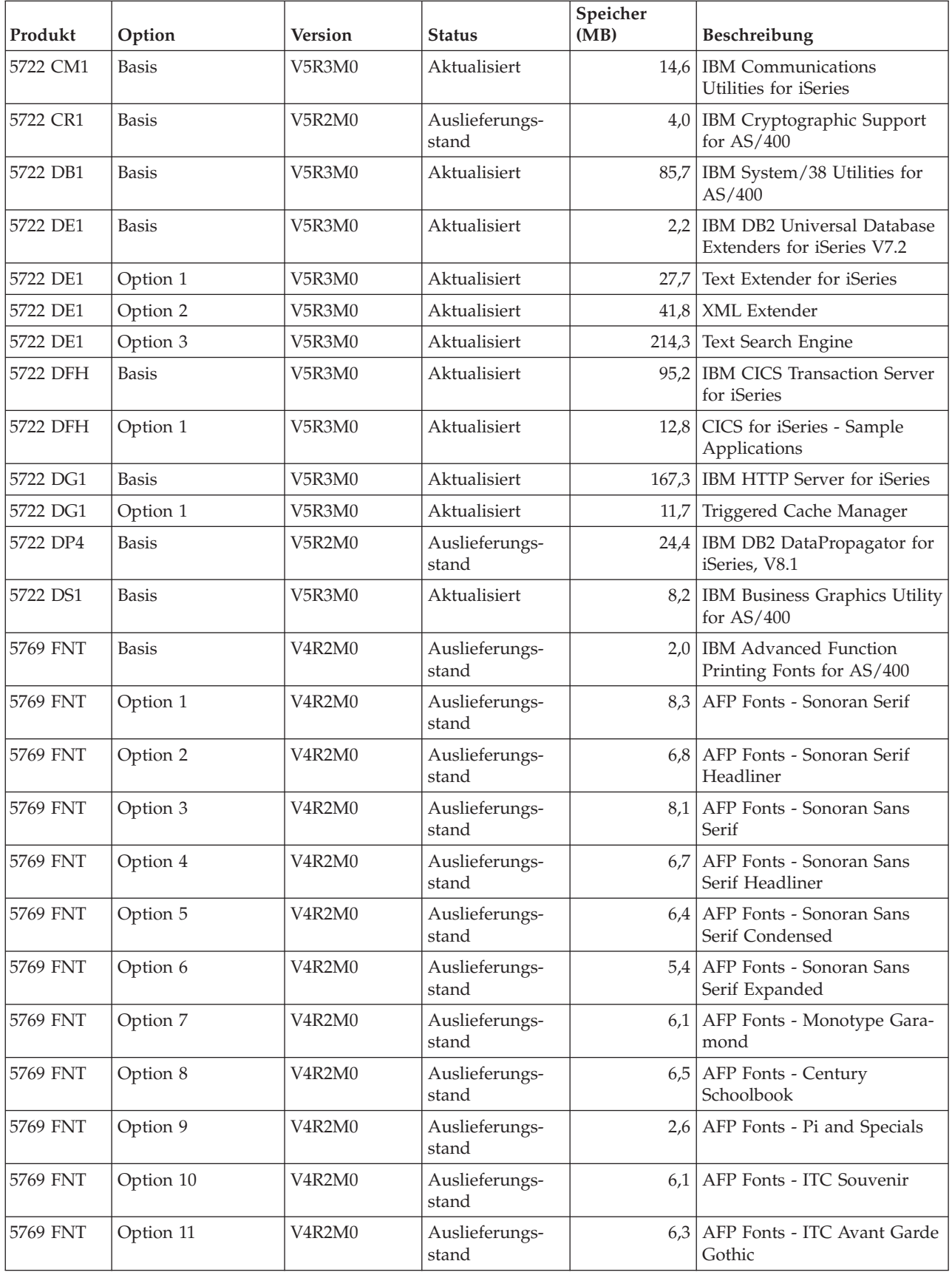

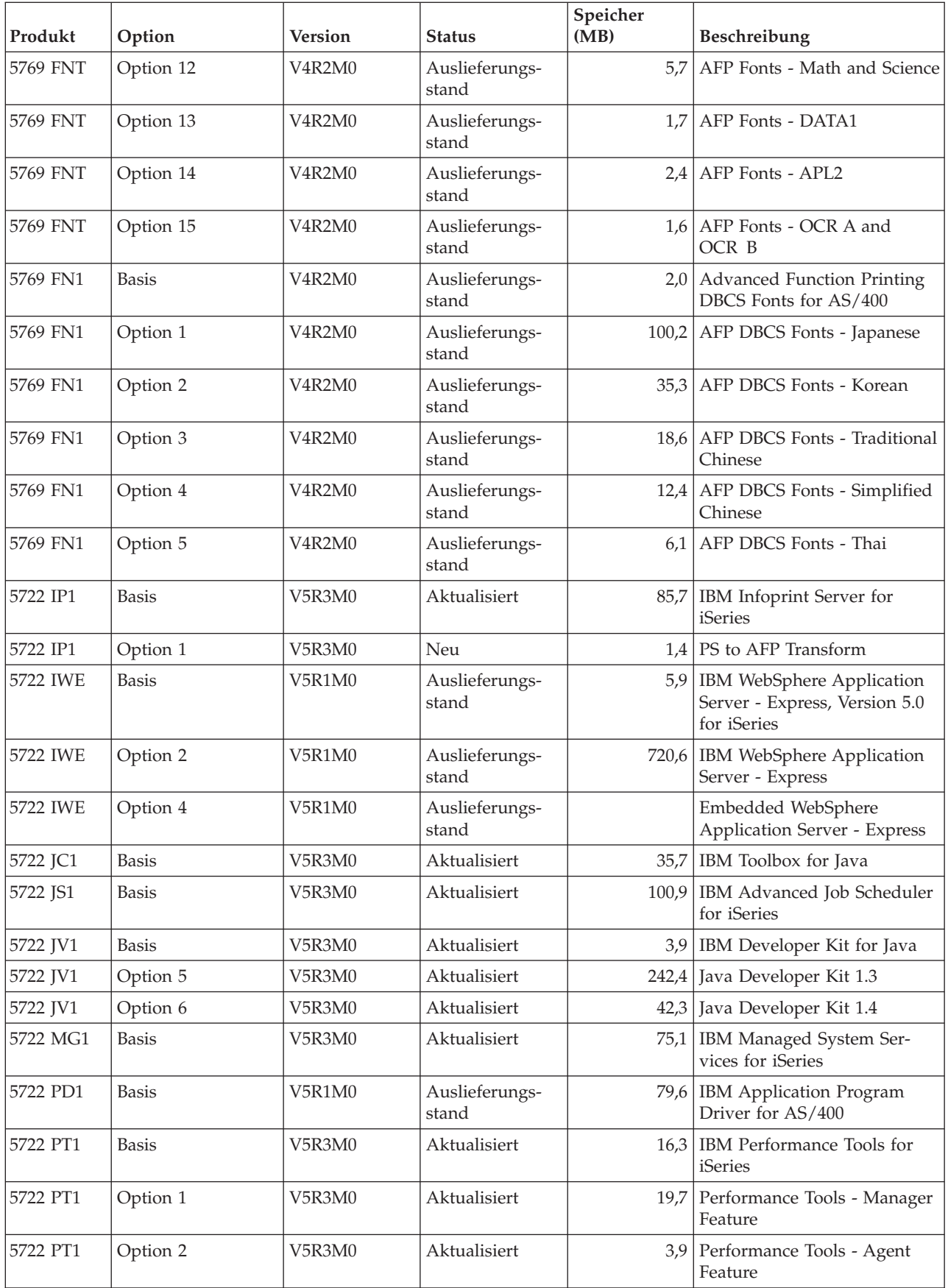

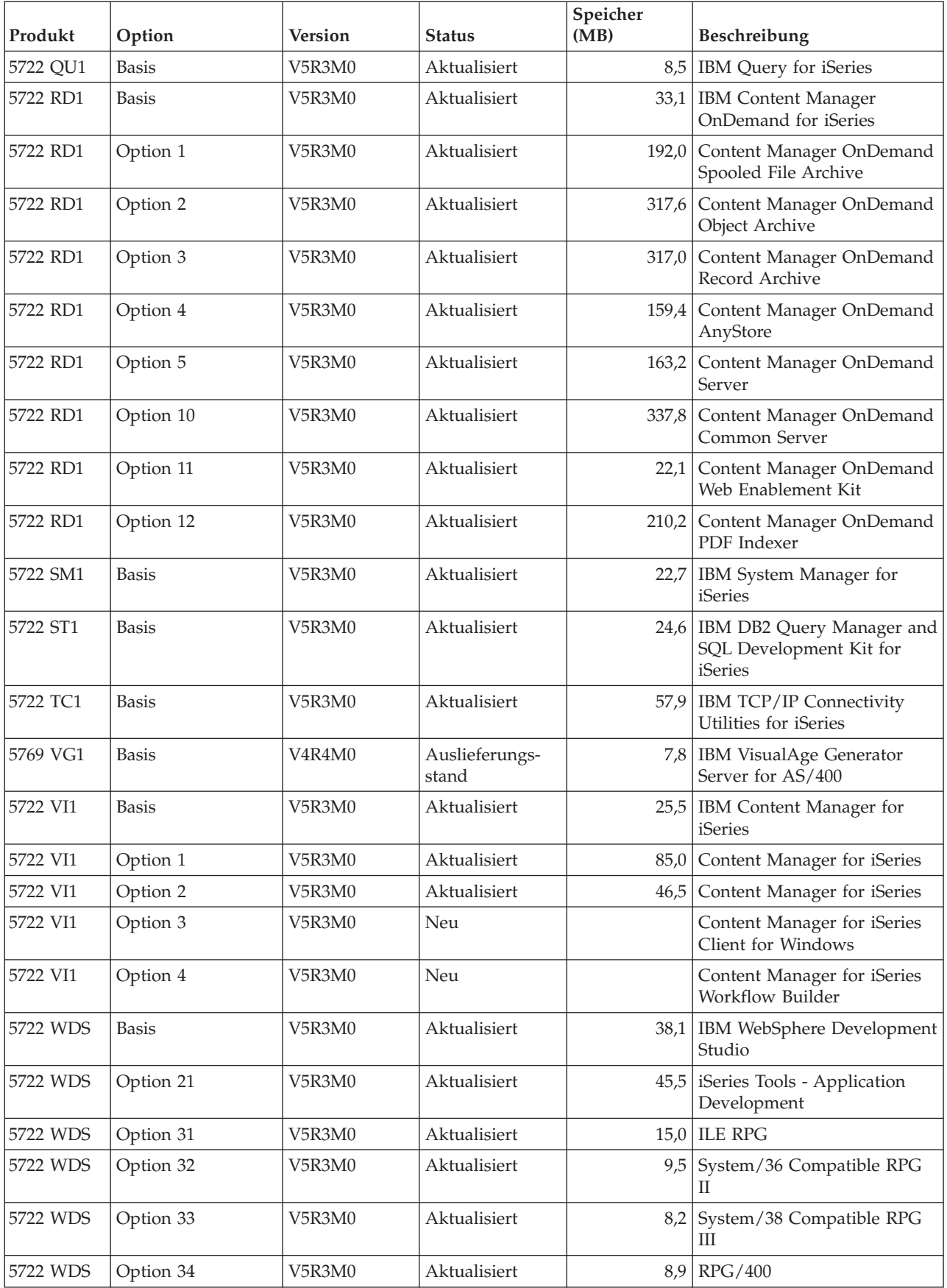

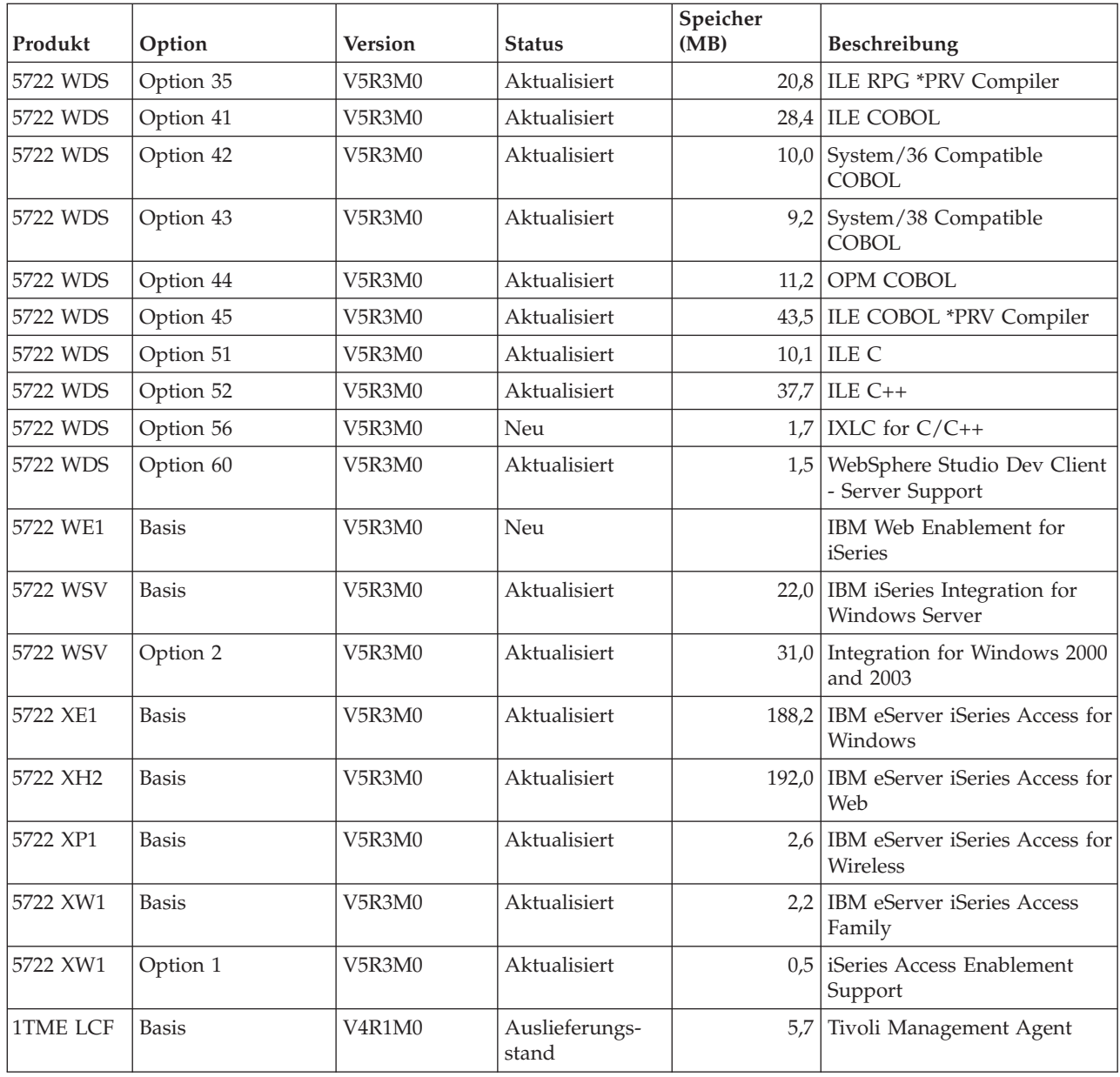

## **Geschätzte Softwareinstallationsdauer**

Anhand dieser Informationen können Sie den Zeitaufwand für die Installation des neuen Releases schätzen.

Es ist schwierig, die für die Installation eines neuen Software-Releases erforderliche Zeit genau zu berechnen. Die Installationszeit wird bei jedem System durch eine Reihe von Faktoren bestimmt.

Die Informationen im Abschnitt "Zeitaufwand für die [Softwareinstallation](#page-47-0) [verringern"](#page-47-0) auf Seite 40 tragen zur optimalen Nutzung der für die Softwareinstallation benötigten Zeit bei.

## **Allgemeine Methoden für die Schätzung der Installationsdauer**

Der folgende Abschnitt enthält Erläuterungen zu den verschiedenen Vorgehensweisen zur Schätzung der Installationszeit.

Die folgende Liste enthält die am häufigsten angewendeten Methoden zum Berechnen der Installationszeit für einen Upgrade.

v Die Berechnung auf der Basis der Installationszeit eines vorherigen Releases vornehmen. Wenn die Systemkonfiguration und die Systembelastung ungefähr gleich bleiben, kann die Installationszeit eines vorherigen Releases auf diesem System *als Ausgangspunkt* der Berechnung verwendet werden. Wird nur die Installationszeit des vorherigen Releases herangezogen, ist die Berechnung unter Umständen ungenau.

Diese Methode ist ungenau, wenn während des Installationsprozesses viele Datenumsetzungen stattfinden. Wird ein Release-Stand übersprungen, ist der Zeitaufwand im allgemeinen größer. Es muss sichergestellt werden, dass die Angaben für Konvertierungen, die bei dem Release stattfinden, das übersprungen wird, und die Angaben für das neue Release hinzugefügt werden.

- v Die Berechnung auf der Basis der Installationszeit eines ähnlichen Systems vornehmen. Verfügt ein Unternehmen über mehrere Systeme, kann die für die Installation des neuen Releases auf einem System tatsächlich benötigte Zeit aufgezeichnet werden. Mit diesen Aufzeichnungen kann der Zeitaufwand berechnet werden, der für die Installation des neuen Releases auf einem System mit ähnlicher Konfiguration und Belastung benötigt wird. Natürlich kann diese Methode erst dann verwendet werden, nachdem die Installation auf dem ersten System abgeschlossen ist.
- v Die Berechnung anhand einer Formel vornehmen. Mit Hilfe der Informationen in den folgenden Abschnitten kann berechnet werden, wie lange die Installation dieses Releases auf dem System dauert. Dabei ist zu beachten, dass aufgrund der verschiedenen Punkte, die die Installationszeit beeinflussen, das Ergebnis der Berechnung vom tatsächlichen Zeitaufwand für die Installation abweicht.
- v Eine oder mehrere der oben aufgeführten Methoden kombinieren.

### **Bedingungen mit Auswirkungen auf die Installationsdauer**

Diese Informationen erläutern die wesentlichen Faktoren, die die Leistung bei der Installation beeinflussen.

Der bei der Installation der Lizenzprogramme erforderliche Zeitaufwand hängt von der Systemkonfiguration und den zu installierenden Lizenzprogrammen ab. Beim Laden derselben Lizenzprogramme benötigt ein Modell mit größerer Systemkapazität weniger Installationszeit als ein Modell mit geringerer Systemkapazität. Die wesentlichen Faktoren, die die Leistung bei der Installation beeinflussen, sind:

- v Installationseinheit
- v Anzahl und Art der E/A-Prozessoren der Platteneinheit
- Kapazität der Verarbeitungseinheit
- Verfügbarer Plattenspeicherplatz
- v Verfügbarer Hauptspeicher im Basispool
- Benutzerinteraktion
- Zu installierende Lizenzprogramme

### **Installationsprozesse**

Das System bestimmt den verwendeten Installationsprozess auf der Basis der verfügbaren Systemressourcen und der Art des Produkts, das installiert werden soll.

Eine *Installation im Einzelprozessbetrieb* liegt vor, wenn jeweils nur ein Lizenzprogramm installiert wird. Eine *Installation im Mehrprozessbetrieb* liegt vor, wenn vom System mehrere Jobs gestartet werden, um die Installation von zwei oder mehr Lizenzprogrammen gleichzeitig durchzuführen.

Der lizenzierte interne Code und die Basiskomponente des Betriebssystems werden immer im Einzelprozessbetrieb installiert. Die Lizenzprogramme (einschließlich der Bibliotheken QGPL und QUSRSYS sowie die optionalen Komponenten des Betriebssystems) können entweder im Einzelprozessbetrieb oder im Mehrprozessbetrieb installiert werden.

Wird nur ein Lizenzprogramm installiert, verwendet das System den Einzelprozessbetrieb. Werden mehrere Lizenzprogramme installiert, wird der Mehrprozessbetrieb verwendet, wenn Systemressourcen verfügbar sind. Sind keine Systemressourcen verfügbar, wird der Einzelprozessbetrieb verwendet. Die Installation wird im Einzelprozessbetrieb durchgeführt, wenn die Kapazität des Hauptspeichers oder Zusatzspeichers des Systems begrenzt ist und wenn ein Lizenzprogramm nicht die Anforderungen für die Installation im Mehrprozessbetrieb erfüllt. Muss das System den Einzelprozessbetrieb verwenden, dauert die Installation für jede Gruppe von Lizenzprogrammen länger.

#### **Installation im Mehrprozessbetrieb**

Das Betriebssystem stellt fest, ob die Systemkonfiguration über ausreichend Systemkapazität verfügt, um den Mehrprozessbetrieb zur Installation der Lizenzprogramme verwenden zu können. Verfügt das System über die erforderlichen Ressourcen, werden die Lizenzprogramme gleichzeitig installiert, indem folgende Tasks ausgeführt werden:

- v Die Installationsdateien der Lizenzprogramme werden vom Datenträger in temporäre Sicherungsdateien geladen.
- Mehrere Stapeljobs werden verwendet, um die Lizenzprogramme gleichzeitig aus den Sicherungsdateien zu installieren. Die Sicherungsdateien werden während des Installationsprozesses gelöscht, wenn sie nicht mehr benötigt werden.

Während der Installation erscheint eine Statusanzeige, in der die Lizenzprogramme aufgeführt werden, die gerade aus den Sicherungsdateien installiert werden. In der Anzeige werden die Lizenzprogramme und die Art der für die Lizenzprogramme gerade installierten Objekte aufgeführt:

- **\*PGM** Programmobjekte
- **\*LNG** Sprachobjekte

Verfügt das System nicht über die erforderlichen Ressourcen für eine Installation im Mehrprozessbetrieb, werden die Lizenzprogramme nacheinander vom Installationsdatenträger installiert (Einzelprozessbetrieb). Bei der Installation im Einzelprozessbetrieb erscheint in der Statusanzeige das Lizenzprogramm, das gerade vom Datenträger installiert wird.

## <span id="page-210-0"></span>**Prüfliste für die Schätzung der Installationsdauer**

Das Befolgen dieser Anweisungen hilft Ihnen bei der Schätzung der ungefähren Installationszeit für dises Release.

Diese Informationen sollen dabei helfen, die ungefähre Installationszeit dieses Releases auf dem System zu berechnen. Die nachfolgende Prüfliste kann als Anleitung verwendet werden. In der Prüfliste wird auch auf andere Informationen oder Arbeitsblätter verwiesen, um Werte zu erhalten.

Bei dieser Prüfliste wird angenommen, dass die Primärsprache auf dem System nicht geändert wird. Das Ergebnis der Berechnungen, die mit Hilfe dieser Prüfliste erstellt werden, basiert auf der Annahme, dass das System eine Installation im Einzelprozessbetrieb ausführen muss. Ist das System in der Lage, die Installation im Mehrprozessbetrieb zu verwenden, ist der Zeitaufwand geringer.

In der Prüfliste und den unterstützenden Arbeitsblättern ist der Zeitaufwand für das Laden der nächsten Datenträger, für Datenträgerfehler oder Wiederherstellungsprozeduren nicht berücksichtigt. Benutzerdaten und der Zeitaufwand für die Durchführung der Systeminitialisierung (Befehl INZSYS) sind ebenfalls nicht berücksichtigt.

Zum Berechnen der Gesamtinstallationszeit die folgenden Schritte ausführen:

- 1. Berechnen, wieviel Zeit benötigt wird, um das System zu sichern, bevor das neue Release installiert wird. Der Zeitaufwand für die Sicherung des Systems hängt davon ab, wieviel Speicher vorhanden ist und wieviel Prozent des Speichers belegt sind. Die Zeitangaben der letzten Systemsicherung verwenden. Zeit:
- 2. Berechnen, wieviel Zeit benötigt wird, um den lizenzierten internen Code zu ersetzen. 30 Minuten bei kleineren Servern berücksichtigen. Die durchschnittliche Zeit für größere Server liegt bei ca. 15 Minuten.

Zeit:

- 3. Anhand von ["Installationsdauer](#page-211-0) für das Betriebssystem" auf Seite 204 berechnen, wieviel Zeit benötigt wird, um das Betriebssystem zu ersetzen. Zeit:  $\overline{\phantom{a}}$
- 4. Diesen Zeitaufwand anhand der Informationen unter ["Installationsdauer](#page-212-0) für [Lizenzprogramme"](#page-212-0) auf Seite 205 berechnen. Dabei müssen alle Lizenzprogramme und optionalen Komponenten, die installiert werden sollen, berücksichtigt werden.

Zeit:

5. Die Zeit für die Objektkonvertierungen hinzufügen. Anhand der Schritte in "Zeitaufwand für [Konvertierungen](#page-217-0) während des Upgrades" auf Seite 210 ermitteln, wie viel Zeit hinzugefügt werden muss.

Zeit (nach Upgrade) für Umsetzungen von Backup Recovery and Media Ser-vices for iSeries (siehe ["Konvertierungen](#page-217-0) von IBM Backup Recovery and Media [Services](#page-217-0) for iSeries" auf Seite 210):

6. Die Zeit berücksichtigen, die das System zur Durchführung eines einleitenden Programmladens (IPL) benötigt. Wenn das System mehr als 20 Minuten für ein IPL benötigt, so ist die Zeit, die 20 Minuten überschreitet, zu berücksichtigen. Beispiel: Wenn das System 45 Minuten für ein IPL benötigt, die Differenz von 25 Minuten (45 - 20 = 25) als Zeit eintragen.

Zeit:

<span id="page-211-0"></span>7. Die Zeit für das Sichern des Systems nach der Installation hinzufügen. Es muss beachtet werden, dass während der Sicherungsoperation Datenumsetzungen erfolgen können, die den Zeitaufwand für die Sicherung des Systems möglicherweise erhöhen.

Zeit:

8. Feststellen, wieviel Zeit für die Installation des kumulativen PTF-Pakets erforderlich ist. Dazu die Zeitangaben in den *PTF-Informationen zum iSeries-System* verwenden.

Zeit:

9. Zeit für zusätzliche Bereinigungsarbeiten und die Neuanpassung des Systems hinzuzählen.

Zeit:

Die Summe dieser Schritte ist die berechnete Gesamtzeit für die Installation des neuen Releases.

Berechnete Zeit: \_\_\_\_\_\_\_\_\_\_\_\_\_

 $\overline{\phantom{a}}$ 

Sind Datenschutzmechanismen vorhanden, fügen Sie den aus den Informationen unter ["Datenschutzmechanismen"](#page-217-0) auf Seite 210 erhaltenen Wert hinzu:

Berechnete Gesamtzeit: \_\_\_\_\_\_\_\_\_\_\_\_\_

#### **Installationsdauer für das Betriebssystem**

Die folgende Tabelle enthält die geschätzte Installationsdauer für das Betriebssystem.

Führen Sie mit diesen Informationen Schritt 3 auf [Seite](#page-210-0) 203 aus.

*Tabelle 13. Geschätzte Installationszeit für Betriebssystem i5/OS (in Minuten)*

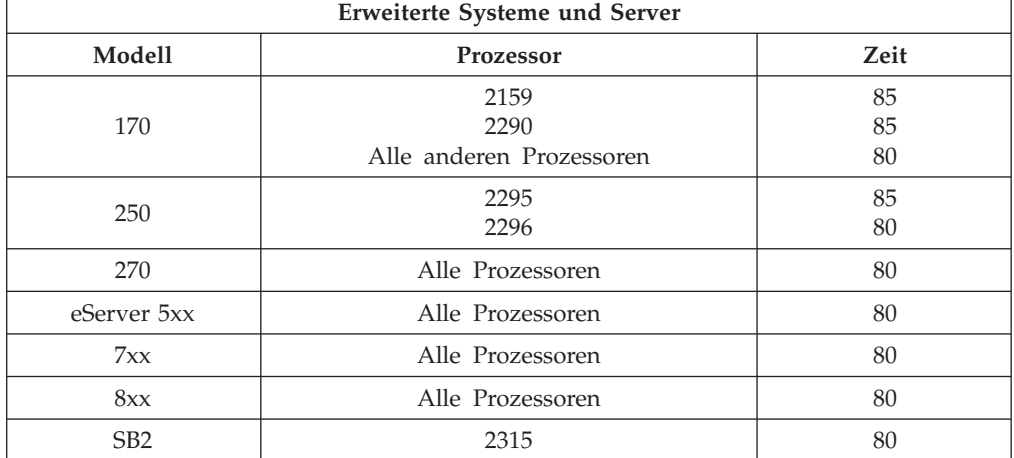

**Anmerkung:** Die obigen Installationszeiten basieren auf der Verwendung von optischen Installationsmedien. Bei der Installation von einem Band (beispielsweise einem Programmband, das von einem zentralen System erstellt wurde) sind diese Angaben nicht gültig. Die Geschwindigkeit des optischen Laufwerks beträgt 600 Kilobyte pro Sekunde. Dieser Wert entspricht der Geschwindigkeit des Bandlaufwerks IBM 6390 (8 mm). Die nächstniedrigere Geschwindigkeit beträgt 300 Kilobyte pro Sekunde beim Bandlaufwerk IBM 6380 (1/4 Zoll).

### <span id="page-212-0"></span>**Installationsdauer für Lizenzprogramme**

Mit den Informationen in diesem Thema können Sie schätzen, wie viele Minuten Sie für die Installation der Lizenzprogramme maximal benötigen.

Die folgende Tabelle enthält Daten, die zum Zeitpunkt der Veröffentlichung verfügbar waren. Multiplizieren Sie den errechneten Gesamtwert der Lizenzprogramme in der ersten Tabelle mit dem Multiplikationsfaktor für Ihr Modell bzw. Ihren Prozessor in der zweiten Tabelle. Verwenden Sie dieses Ergebnis, um Schritt 4 auf [Seite](#page-210-0) 203 abzuschließen.

Die Schätzwerte geben die einzelnen Verarbeitungszeiten für das jeweils zu installierende Lizenzprogramm an. Bei den Werten ist mit Abweichungen zu rechnen. Bei einer Installation von einem Band (beispielsweise bei Programmbändern, die durch ein zentrales System erstellt wurden), sind diese Werte nicht präzise.

Wenn Sie die folgende Tabelle online anzeigen, verwenden Sie die Angaben unter Multiplikationswerte für die Dauer der [Lizenzprogramminstallation](rzahcmultiplyvalue.htm) zum Berechnen der Installationszeit für Ihre Lizenzprogramme.

#### **Anmerkung:**

- 1. Es gibt keine Spalten für die Mehrfachspeicherung, da sich zusätzlicher Speicher nicht mehr auf die Installationsdauer auswirkt. Die Werte wurden unter Verwendung von Images ermittelt, die in einem Imagekatalog vorinstalliert wurden.
- 2. Ein Leerzeichen gibt an, dass der Wert nicht berechnet werden kann.

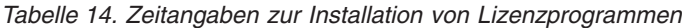

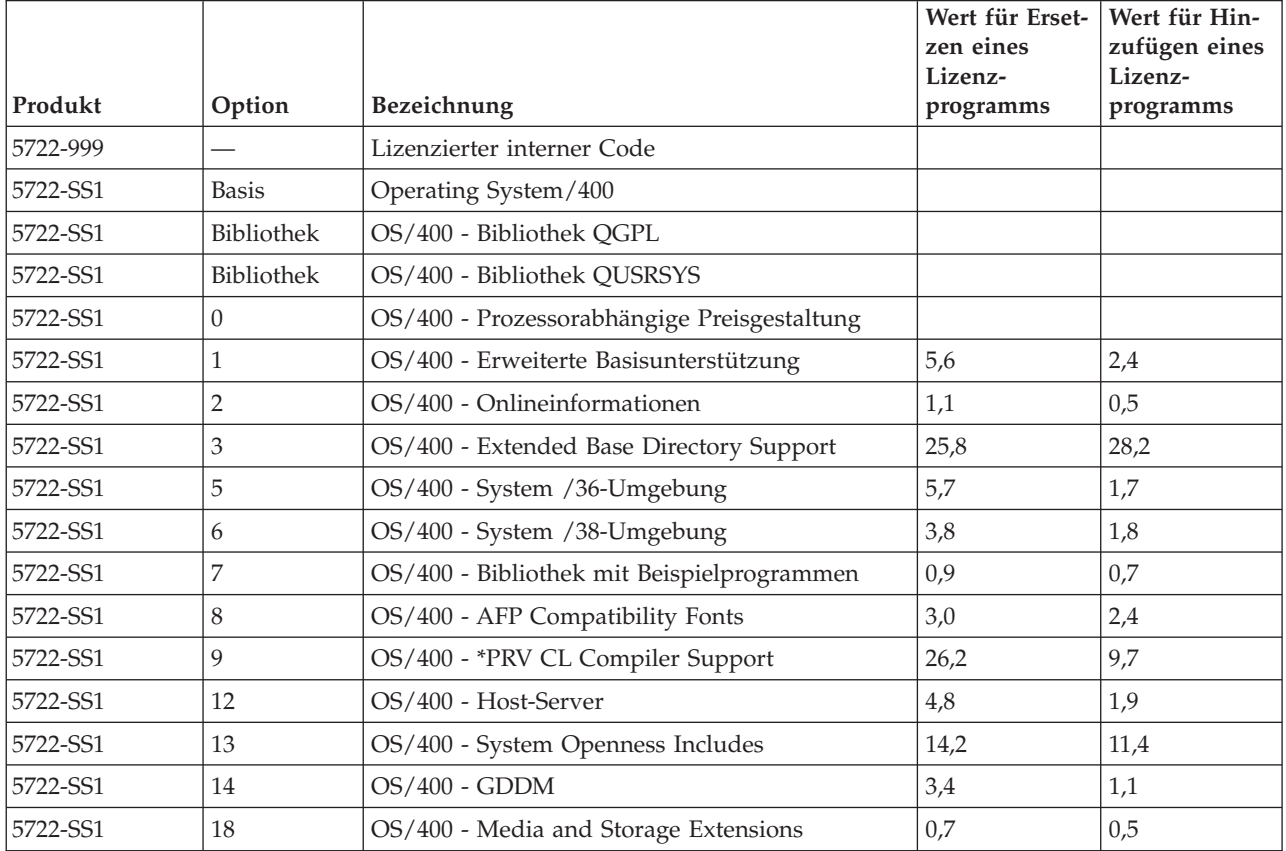

|          |                             |                                                            | Wert für Erset-<br>zen eines<br>Lizenz- | Wert für Hin-<br>zufügen eines<br>Lizenz- |
|----------|-----------------------------|------------------------------------------------------------|-----------------------------------------|-------------------------------------------|
| Produkt  | Option                      | Bezeichnung                                                | programms                               | programms                                 |
| 5722-SS1 | 21                          | OS/400 - Extended NLS Support                              | 6,7                                     | 4,7                                       |
| 5722-SS1 | 22                          | OS/400 - ObjectConnect                                     | 0,9                                     | 0,5                                       |
| 5722-SS1 | 23                          | OS/400 - OptiConnect                                       | 2,4                                     | 0,4                                       |
| 5722-SS1 | 25                          | OS/400 - NetWare Enhanced Integration                      | 2,8                                     | 2,0                                       |
| 5722-SS1 | 26                          | OS/400 - DB2 Symmetric Multiprocessing                     | 0,1                                     | 0,2                                       |
| 5722-SS1 | 27                          | OS/400 - DB2 Multisystem                                   | 0,2                                     | 0,2                                       |
| 5722-SS1 | 30                          | OS/400 - Qshell                                            | 3,2                                     | 1,6                                       |
| 5722-SS1 | 31                          | OS/400 - Domain Name System                                | 1,8                                     | 0,9                                       |
| 5722-SS1 | 33                          | OS/400 - Portable Application Solutions Environ-<br>ment   | 20,9                                    | 9,7                                       |
| 5722-SS1 | 34                          | OS/400 - Digital Certificate Manager                       | 6,7                                     | 2,8                                       |
| 5722-SS1 | 35                          | OS/400 - CCA Cryptographic Service Provider                | 5,7                                     | 1,5                                       |
| 5722-SS1 | 36                          | OS/400 - PSF/400 1-45 IPM Printer Support                  | 0,4                                     | 0,4                                       |
| 5722-SS1 | 37                          | OS/400 - PSF/400 1-100 IPM Printer Support                 | 0,3                                     | 0,3                                       |
| 5722-SS1 | 38                          | OS/400 - PSF/400 Any Speed Printer Support                 | 0,3                                     | 0,3                                       |
| 5722-SS1 | 39                          | OS/400 - International Components for Unicode              | 9,2                                     | 5,9                                       |
| 5722-SS1 | 41                          | OS/400 - HA Switchable Resources                           | 0,6                                     | 0,4                                       |
| 5722-SS1 | 42                          | OS/400 - HA Journal performance                            | 0,3                                     | 0,3                                       |
| 5722-SS1 | 43                          | OS/400 - Additional Fonts                                  | 23,9                                    | 10,1                                      |
| 5722-AC3 | <b>Basis</b>                | IBM Cryptographic Access Provider 128-Bit for<br>iSeries   | 4,6                                     | 3,2                                       |
| 5722-AF1 | <b>Basis</b>                | IBM Advanced Function Printing Utilities for<br>iSeries    | 5,0                                     | 1,7                                       |
| 5722-AP1 | <b>Basis</b>                | IBM Advanced DBCS Printer Support for iSeries              | 3,3                                     | 0,8                                       |
| 5722-AP1 | 1                           | Advanced DBCS Printer Support for iSeries -<br><b>IPDS</b> | 0,6                                     | 0,2                                       |
| 5722-BR1 | <b>Basis</b>                | IBM Backup Recovery and Media Services for<br>iSeries      | 34,4                                    | 9,6                                       |
| 5722-BR1 | $\mathbf{1}$                | <b>BRMS</b> - Network Feature                              | 0,4                                     | 0,2                                       |
| 5722-BR1 | $\overline{2}$              | <b>BRMS</b> - Advanced Feature                             | 0,1                                     | 0,1                                       |
| 5722-BZ1 | <b>Basis</b>                | <b>IBM Business Solutions</b>                              | 0,3                                     | 0,3                                       |
| 5722-CE3 | <b>Basis</b>                | IBM iSeries Client Encryption (128-Bit)                    | 0,3                                     | 0,2                                       |
| 5722-CM1 | <b>Basis</b>                | IBM Communications Utilities for iSeries                   | 3,4                                     | 1,2                                       |
| 5722-CR1 | <b>Basis</b>                | IBM Cryptographic Support for AS/400                       | 0,4                                     | 0,2                                       |
| 5722-DB1 | <b>Basis</b>                | IBM System/38 Utilities for AS/400                         | 2,8                                     | 1,1                                       |
| 5722-DE1 | <b>Basis</b>                | IBM DB2 Universal Database Extenders for<br>iSeries V7.2   | 0,2                                     | 0,2                                       |
| 5722-DE1 | $\mathbf{1}$                | Text Extender for iSeries                                  | 1,7                                     | 0,7                                       |
| 5722-DE1 | $\overline{2}$              | XML Extender                                               | 2,2                                     | 1,4                                       |
| 5722-DE1 | $\ensuremath{\mathfrak{Z}}$ | Text Search Engine                                         | 4,6                                     | 2,7                                       |

*Tabelle 14. Zeitangaben zur Installation von Lizenzprogrammen (Forts.)*

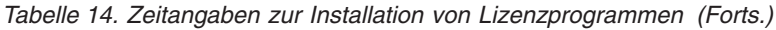

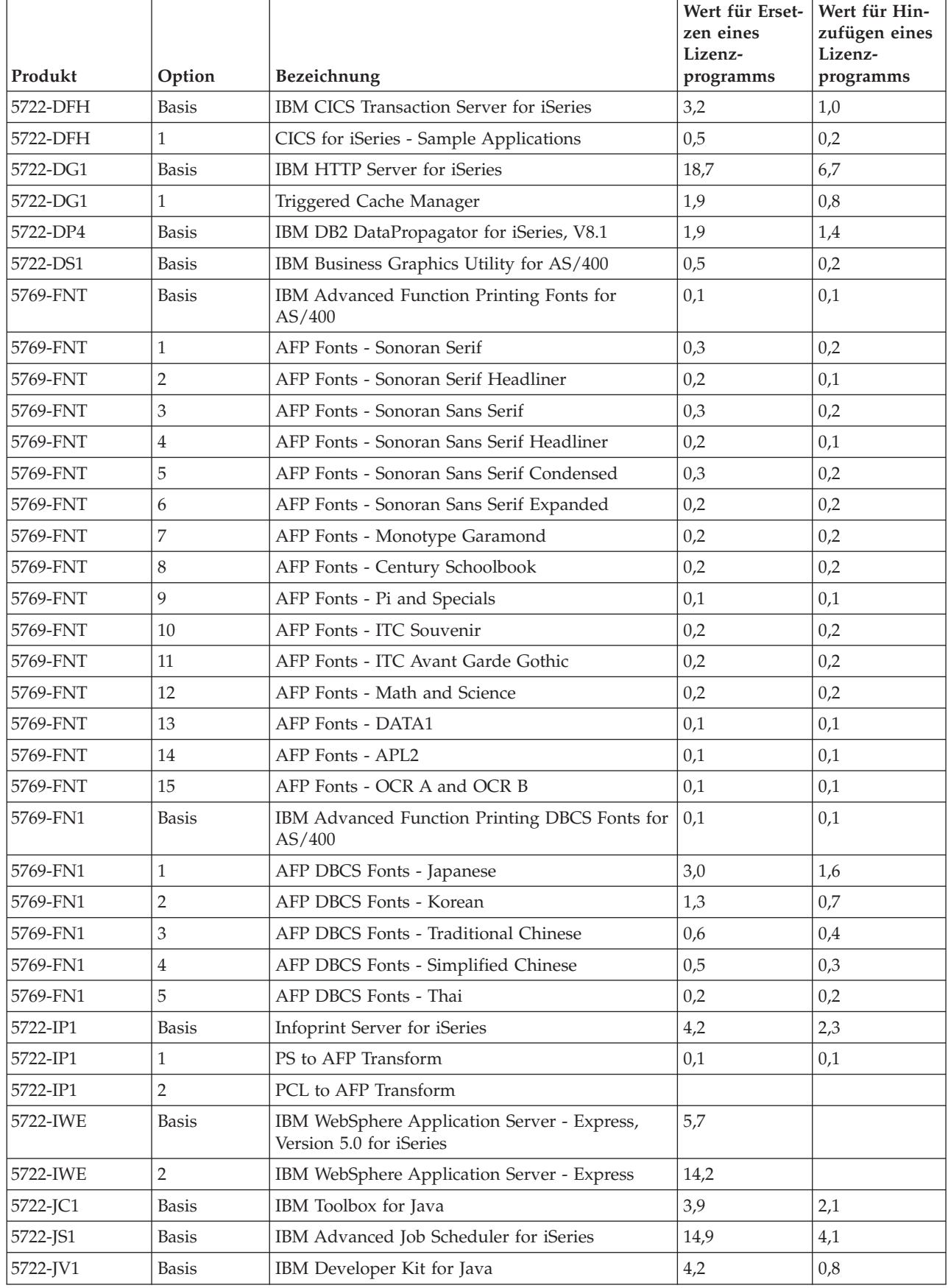

| Produkt  | Option         | Bezeichnung                                                  | Wert für Erset-<br>zen eines<br>Lizenz-<br>programms | Wert für Hin-<br>zufügen eines<br>Lizenz-<br>programms |
|----------|----------------|--------------------------------------------------------------|------------------------------------------------------|--------------------------------------------------------|
| 5722-JV1 | 5              | Java Developer Kit 1.3                                       | 10,7                                                 | 5,5                                                    |
| 5722-JV1 | 6              | Java Developer Kit 1.4                                       | 3,2                                                  | 2,2                                                    |
| 5722-MG1 | <b>Basis</b>   | IBM Managed System Services for iSeries                      | 1,8                                                  | 1,1                                                    |
| 5722-PD1 | <b>Basis</b>   | IBM Application Program Driver for AS/400                    | 2,0                                                  | 1,6                                                    |
| 5722-PT1 | <b>Basis</b>   | IBM Performance Tools for iSeries                            | 5,8                                                  | 1,0                                                    |
| 5722-PT1 | 1              | Performance Tools - Manager Feature                          | 2,6                                                  | 1,0                                                    |
| 5722-PT1 | $\overline{2}$ | Performance Tools - Agent Feature                            | 0,6                                                  | 0,3                                                    |
| 5722-QU1 | <b>Basis</b>   | IBM Query for iSeries                                        | 1,5                                                  | 0,6                                                    |
| 5722-RD1 | <b>Basis</b>   | IBM Content Manager OnDemand for iSeries                     | 1,6                                                  | 1,3                                                    |
| 5722-RD1 | 1              | Content Manager OnDemand Spooled File<br>Archive             | 1,8                                                  | 5,2                                                    |
| 5722-RD1 | $\overline{2}$ | Content Manager OnDemand Object Archive                      | 0,4                                                  | 0,3                                                    |
| 5722-RD1 | 3              | Content Manager OnDemand Record Archive                      | 0,4                                                  | 0,2                                                    |
| 5722-RD1 | $\overline{4}$ | Content Manager OnDemand AnyStore                            | 0,2                                                  | 0,1                                                    |
| 5722-RD1 | 5              | Content Manager OnDemand Server                              | 0,3                                                  | 0,2                                                    |
| 5722-RD1 | 10             | Content Manager OnDemand Common Server                       | 1,6                                                  | 1,0                                                    |
| 5722-RD1 | 11             | Content Manager OnDemand Web Enablement<br>Kit               | 0,8                                                  | 0,5                                                    |
| 5722-RD1 | 12             | Content Manager OnDemand PDF Indexer                         | 1,3                                                  | 1,2                                                    |
| 5722-SM1 | <b>Basis</b>   | IBM System Manager for iSeries                               | 1,3                                                  | 0,7                                                    |
| 5722-ST1 | <b>Basis</b>   | IBM DB2 Query Manager and SQL Development<br>Kit for iSeries | 3,9                                                  | 0,8                                                    |
| 5722-TC1 | <b>Basis</b>   | IBM TCP/IP Connectivity Utilities for iSeries                | 9,1                                                  | 2,5                                                    |
| 5769-VG1 | <b>Basis</b>   | IBM VisualAge Generator Server for AS/400                    | 0,4                                                  | 0,4                                                    |
| 5722-VI1 | <b>Basis</b>   | IBM Content Manager for iSeries                              | 1,2                                                  | 0,5                                                    |
| 5722-VI1 | 1              | Content Manager for iSeries                                  | 5,1                                                  | 1,7                                                    |
| 5722-VI1 | 2              | Content Manager for iSeries                                  | 0,1                                                  | 0,1                                                    |
| 5722-VI1 | 4              | Content Manager for iSeries Workflow Builder                 |                                                      |                                                        |
| 5722-WDS | <b>Basis</b>   | IBM WebSphere Studio Development Suite for<br>iSeries        | 18,4                                                 | 2,1                                                    |
| 5722-WDS | 21             | iSeries Tools - Application Development                      | 8,5                                                  | 2,9                                                    |
| 5722-WDS | 31             | <b>ILE RPG</b>                                               | 3,1                                                  | 1,1                                                    |
| 5722-WDS | 32             | System/36 Compatible RPG II                                  | 5,3                                                  | 1,3                                                    |
| 5722-WDS | 33             | System/38 Compatible RPG III                                 | 4,8                                                  | 1,0                                                    |
| 5722-WDS | 34             | RPG/400                                                      | 4,9                                                  | 1,0                                                    |
| 5722-WDS | 35             | ILE RPG *PRV Compiler                                        | 2,0                                                  | 0,7                                                    |
| 5722-WDS | 41             | <b>ILE COBOL</b>                                             | 3,5                                                  | 0,8                                                    |
| 5722-WDS | 42             | System/36 Compatible COBOL                                   | 5,0                                                  | 0,7                                                    |
| 5722-WDS | 43             | System/38 Compatible COBOL                                   | 4,7                                                  | 0,8                                                    |

*Tabelle 14. Zeitangaben zur Installation von Lizenzprogrammen (Forts.)*
|          |                |                                              | Wert für Erset-<br>zen eines | Wert für Hin-<br>zufügen eines |
|----------|----------------|----------------------------------------------|------------------------------|--------------------------------|
| Produkt  | Option         | Bezeichnung                                  | Lizenz-<br>programms         | Lizenz-<br>programms           |
| 5722-WDS | 44             | OPM COBOL                                    | 5,4                          | 0,8                            |
| 5722-WDS | 45             | ILE COBOL *PRV Compiler                      | 2,6                          | 0,8                            |
| 5722-WDS | 51             | ILE C                                        | 8,5                          | 1,1                            |
| 5722-WDS | 52             | ILE $C++$                                    | 6,8                          | 1,1                            |
| 5722-WDS | 56             | IXLC for C/C++                               | 2,5                          | 0,1                            |
| 5722-WDS | 60             | WebSphere Studio Dev Client - Server Support | 4,8                          | 0,2                            |
| 5722-WSV | <b>Basis</b>   | IBM iSeries Integration for Windows Server   | 3,9                          | 1,3                            |
| 5722-WSV | $\overline{2}$ | Integration for Windows 2000 and 2003        | 7,7                          | 2,3                            |
| 5722-XE1 | <b>Basis</b>   | IBM eServer iSeries Access for Windows       | 8,9                          | 3,7                            |
| 5722-XH2 | <b>Basis</b>   | IBM eServer iSeries Access for Web           | 12,9                         | 7,7                            |
| 5722-XP1 | <b>Basis</b>   | IBM eServer iSeries Access for Wireless      | 0,7                          | 0,5                            |
| 5722-XW1 | <b>Basis</b>   | IBM eServer iSeries Access Family            | 0,7                          | 0,2                            |
| 5722-XW1 | $\mathbf{1}$   | iSeries Access Enablement Support            | 0,4                          | 0,2                            |
| 1TME-LCF | <b>Basis</b>   | Tivoli Management Agent                      | 1,0                          | 1,3                            |

*Tabelle 14. Zeitangaben zur Installation von Lizenzprogrammen (Forts.)*

Berechneter Multiplikationswert: \_\_\_\_\_\_\_\_\_\_\_\_\_\_\_\_\_\_\_\_

Multiplizieren Sie die oben angegebene berechnete Summe für den Multiplikationswert mit dem Multiplikationsfaktor für Ihren Prozessor in der folgenden Tabelle, um den Zeitaufwand für die Installation Ihrer Lizenzprogramme zu schätzen.

|                 |                  | Multiplikationsfaktor für |
|-----------------|------------------|---------------------------|
| Modell          | Prozessor        | Lizenzprogramme           |
| 170             | 2159             | 1,6                       |
|                 | 2160             | 1,0                       |
|                 | 2164             | 0,9                       |
|                 | 2176             | 0,9                       |
|                 | 2183             | 0,9                       |
|                 | 2290             | 1,6                       |
|                 | 2291             | 1,0                       |
|                 | 2292             | 0,9                       |
|                 | 2385             | 0,9                       |
|                 | 2386             | 0,9                       |
|                 | 2388             | 0,9                       |
| 250             | 2295             | 1,6                       |
|                 | 2296             | 1,0                       |
| 270             | Alle Prozessoren | 0,9                       |
| eServer 5xx     | Alle Prozessoren | 0,9                       |
| 7xx             | Alle Prozessoren | 0,9                       |
| 8xx             | Alle Prozessoren | 0,9                       |
| SB <sub>2</sub> | 2315             | 0,9                       |

*Tabelle 15. Schätzung der Installationsdauer für Lizenzprogramme: Multiplikationsfaktor*

### **Zeitaufwand für Konvertierungen während des Upgrades**

Zahl und Art der Konvertierungen, die bei der Installation des neuen Releases stattfinden, können bedeutende Auswirkungen auf die Installationszeit haben. An dieser Stelle werden nur diejenigen Konvertierungen erörtert, die die Installationszeit verlängern.

Weitere Konvertierungen finden statt, wenn ein Release-Stand übersprungen wird. Dabei muss der Zeitaufwand für Konvertierungen sowohl im Release, das übersprungen wird, als auch im neuen Release berücksichtigt werden. Zum Berechnen des Zeitaufwands, den Konvertierungen während der Installation benötigen, müssen unter Umständen Informationen über spezifische Objekttypen auf dem System gesammelt werden. Informationen zu Konvertierungen von einem übersprungenen Release finden Sie in den Informationen zu Software-Upgrades im **iSeries [Informa-](http://www.ibm.com/servers/eserver/iseries/infocenter)**

**tion [Center](http://www.ibm.com/servers/eserver/iseries/infocenter)** (http://www.ibm.com/eserver/iseries/infocemter) für das betreffende Release.

#### **Konvertierungen von IBM Backup Recovery and Media Services for iSeries:**

Ist dieses Lizenzprogramm installiert, lesen Sie die folgenden Informationen zur Produktinitialisierung.

Wenn Sie einen Upgrade von IBM Backup Recovery and Media Services for iSeries (BRMS), 5722-BR1, vornehmen, ist eine Produktinitialisierung nach dem Software-Upgrade erforderlich, bevor Sie die BRMS-Funktionen benutzen können. Die BRMS-Produktinitialisierung wurde aus der Installationszeit herausgenommen, um den Zeitaufwand zu verringern, der zur Ausführung von Software-Upgrades, die BRMS beinhalten, erforderlich ist.

Das Memorandum für Benutzer im iSeries Information Center enthält weitere Informationen über BRMS-Produktinitialisierung und Methoden zur Bestimmung des geschätzten Zeitaufwands für die Produktinitialisierung. Das *Memorandum für*

*Benutzer* steht auch auf der Website für IBM eServer iSeries [Support](http://www.ibm.com/eserver/iseries/support) (www.ibm.com/eserver/iseries/support) zur Verfügung.

### **Datenschutzmechanismen**

Verwendet der Server zeitgleiches Spiegeln oder eine Implementierung der RAID-5-Technik für die PLatteneinheiten im System-ASP, kann sich die Installationszeit verlängern.

Der Zeitaufwand hängt von der Konfiguration ab, aber wenn Platteneinheiten über RAID-5 geschützt werden, erhöht sich die gesamte Installationszeit (für lizenzierten internen Code, das Betriebssystem i5/OS und Lizenzprogramme) um ca. 15 Prozent. Sind die Platteneinheiten spiegelgeschützt, erhöht sich die gesamte Installationszeit um ca. 10 Prozent. Zeitgleiches Spiegeln und Implementierungen von RAID-5-Techniken haben keinen Einfluss auf die Dauer von Sicherungsoperationen.

Fügen Sie anhand der vorgegebenen Prozentangaben eine Schätzung des Zeitauf-wands für Ihren Server in die "Prüfliste für die Schätzung der [Installationsdauer"](#page-210-0) auf [Seite](#page-210-0) 203 ein.

# **Installationseinheiten und -datenträger**

In diesem Abschnitt werden Sie über Einheiten und Datenträger informiert, die für Upgrades oder Installationen verwendet werden.

Die folgenden Einheiten können für die Installation des i5/OS-Releases verwendet werden. "Einheitentypen für die [Softwareinstallation"](#page-20-0) auf Seite 13 gibt einen Überblick über die verfügbaren Einheiten und deren Namenskonventionen.

# **Optische Datenträger**

Dieser Abschnitt enthält Tipps für die Verwendung optischer Einheiten und optischer Datenträger.

Die für die optische Datenträgerklasse verwendete optische Einheit wird als alternative IPL-Einheit betrachtet.

Lassen Sie optische Datenträger in ihrer Schutzhülle, wenn sie nicht gebraucht werden. Berühren Sie nicht die Oberfläche der optischen Datenträger. Befinden sich Staub oder Fingerabdrücke auf der Oberfläche, kann sie mit einem fusselfreien Tuch gereinigt werden (das Bandreinigungstuch kann verwendet werden). Reiben Sie die CD vorsichtig von innen nach außen ab.

Bei der Installation von optischen Datenträgern müssen Sie wissen, was die einzelnen Datenträger enthalten, so dass Sie den Installationsprozess nicht vorzeitig verlassen. Durch die Erstellung einer Hauptinstallationsliste können Sie sich damit vertraut machen, welche Software sich auf den einzelnen Datenträgern befindet.

Das System muss eingeschaltet sein, damit Sie optische Datenträger in den Datenträgereinschub laden können. Unter ["Ausgeschaltetes](#page-196-0) System starten" auf [Seite](#page-196-0) 189 wird beschrieben, wie das ausgeschaltete System gestartet wird.

Wenn Sie DVD verwenden, müssen Sie sicherstellen, dass der Datenträger in das richtige Laufwerk für zusätzliches Speichermedium eingelegt wird.

# **Imagekatalog für virtuelle optische Einheit**

Sie können einen Imagekatalog für einen Software-Upgrade, für die Installation von PTFs (Fixes) und für die Installation von einzelnen Lizenzprogrammen, die Sie auf CD-Rom oder auf optischen Datenträgern erhalten, verwenden. Dieser Abschnitt enthält außerdem Anforderungen an Imagekataloge für einen Software-Upgrade.

Ein *Imagekatalog* ist ein Objekt auf dem Server, das optische Images enthält. Jeder Katalog ist einem bestimmten benutzerdefinierten IFS-Verzeichnis (IFS = Integrated File System) zugeordnet. Die Systemkennzeichnung für den Objekttyp ist \*IMG-CLG.

#### **Anforderungen für einen Imagekatalog:**

- v Ein Imagekatalogupgrade funktioniert wie ein D-Modus-IPL ohne Konsole während der Installation von lizenziertem internen Code. Der Status wird mit Hilfe von Referenzcodes angezeigt.
- Bei Installationen mit Hilfe von Imagekatalogen wird eine i5/OS-CL-Befehlszeile zum Einleiten der Installation benötigt.
- v Eine Installation kann nicht ausgeführt werden, wenn auf einen Zusatzspeicherpool zugegriffen werden kann. Imagedateien können sich nicht in einem unabhängigen Zusatzspeicherpool befinden.
- Von virtuellen optischen Einheiten wird Folgendes nicht unterstützt:
	- Schreiboperationen (vor V5R3)
	- Befehl LODRUN mit mehreren Datenträgern.
	- Ändern einer Primärsprache über Datenträger mit Sekundärsprachen.
- v Für einen Upgrade auf den lizenzierten internen Code von V5R3M0 benötigen Sie eine IPL-Platteneinheit mit mindestens 4 GB auf jedem Server bzw. jeder logischen Partition. (Bei dieser Einheit handelt es sich um Platteneinheitennummer 1 in Zusatzspeicherpoolnummer 1.) Für eine optimale Leistung werden mindestens 8 GB empfohlen. Für einen Upgrade auf den lizenzierten internen Code von V5R3M5 benötigen Sie eine IPL-Platteneinheit mit mindestens 17 GB auf jedem Server bzw. jeder logischen Partition.
- Um eine Installation mit Imagekatalogen ausführen zu können, benötigen Sie mindestens 1074 MB freien Speicherplatz auf der IPL-Platteneinheit. Unter ["Soft](#page-51-0)[ware-Upgrade](#page-51-0) oder -Ersetzung mit Imagekatalog vorbereiten" auf Seite 44 wird beschrieben, wie Sie den Speicherbedarf berechnen und Platz auf der IPL-Platteneinheit schaffen. Unter ["Plattenspeicherbereich](#page-62-0) bereinigen" auf Seite 55 befinden sich weitere allgemeine Hinweise, wie Sie Platz auf der IPL-Platteneinheit schaffen.

# **Band oder Bandarchive**

Dieser Abschnitt enthält Voraussetzungen für Bandeinheiten und Bandarchive.

Wenn Sie Bänder für die Installation verwenden, müssen Sie die Bandeinheit bestimmen, die für das alternative IPL verwendet werden soll. Die Bandeinheit für das alternative IPL ist entweder eine interne oder eine externe Bandeinheit, die an einen Speicher-E/A-Adapter auf Systembus 1 angeschlossen ist. Wenn Sie nicht wissen, welche Bandeinheit Sie verwenden sollen, wenden Sie sich an Ihren Vertriebsbeauftragten oder den autorisierten Service-Provider.

Damit Datenträgerfehler vermieden werden, müssen Sie die Schreib-/Leseköpfe auf Ihrem Bandlaufwerk für das alternative IPL reinigen, bevor Sie den Installationsprozess beginnen. Wenn Sie weitere Informationen zum Reinigen der Köpfe benötigen, lesen Sie im Referenzhandbuch des Bandlaufwerks nach. Wenn Sie während des Installationsprozesses eine Datenträgerfehlernachricht empfangen, lesen Sie Kapitel 11, "Fehlerbehebung bei der [Softwareinstallation",](#page-176-0) auf Seite 169, um Informationen zur Fehlerbehebung zu erhalten.

#### **Bandeinheit gemeinsam benutzen**

Wenn Sie eine alternative Installationsbandeinheit gemeinsam benutzen, müssen Sie sicherstellen, dass andere Benutzer die Bandeinheit während des Installationsvorgangs nicht zuordnen bzw. nicht versuchen, diese zu benutzen, da dadurch die Installation fehlschlagen kann.

### **Bandarchiv für die Installation vorbereiten**

Wenn Sie ein Release mit Hilfe einer Bandkassettenarchiveinheit installieren, dürfen Sie die Einheit nicht im Kassettenarchiv- oder im wahlfreien Modus verwenden. Die Kassettenarchiveinheit IBM 3494 muss den Standalonemodus verwenden. Die Bandarchive 3490 und 35xx sollten entweder den automatischen, den sequenziellen oder den manuellen Modus verwenden. Im Bedienerhandbuch des Archivsystems finden Sie Informationen zum Definieren und Verwenden des richtigen Modus.

# **Bandeinheiten anderer Hersteller als IBM**

Dieser Abschnitt enthält Empfehlungen für die Verwendung von Bandeinheiten anderer Hersteller.

Wenn Sie eine Fremdbandeinheit verwenden, entnehmen Sie Informations-APAR II09685 weitere Informationen zur Installation eines Releases. Dieser APAR gibt an, dass er für V3R2, V3R6 und V3R7 gilt. Die Anweisungen sind jedoch auch für dieses Release gültig.

Wenn Ihre Bandeinheit eine IBM Bandeinheit emuliert, können während des Installationsprozesses Fehler auftreten, und Nachricht CPF5401 kann angezeigt werden. In diesem Fall wenden Sie sich an Ihren Lieferanten, um festzustellen, ob Ihr Bandlaufwerk mit V5R3 kompatibel ist.

# **Alternative Installationseinheit**

In diesem Abschnitt werden Richtlinien zur Konfiguration und Inaktivierung einer alternativen Installationseinheit beschrieben.

Wenn Sie eine alternative Installationseinheit verwenden, müssen Sie sicherstellen, dass die Einheit konfiguriert und aktiviert ist. Sie benötigen die folgenden Speichermedien:

- Datenträger mit lizenziertem internen Code, der dem Stand auf Ihren Installationsmedien entspricht. Es wird empfohlen, von IBM gelieferte Medien für lizenzierten internen Code zu verwenden. Speichermedien wie Bänder oder DVD-RAM können ebenfalls verwendet werden.
- v Bänder oder optische Datenträger als Installationsmedien

Die folgenden Themen behandeln Konfiguration und Verwendung einer alternativen Installationseinheit.

### **Übersicht über alternative Installationseinheit**

Im Rahmen der Installations- und Wiederherstellungsprozedur können Sie eine primäre Installationseinheit mit einer von Ihnen definierten alternativen Installationseinheit kombiniert einsetzen.

Die alternative Installationseinheit kann eine Bandeinheit oder eine optische Einheit sein. Bei einigen Servern mit angeschlossenen schnelleren Einheiten kann die Leistung durch die Verwendung einer alternativen Installationseinheit verbessert werden.

Wenn Sie eine alternative Installationseinheit verwenden, benutzt das System die primäre Installationsheit, um einen kleinen Teil des lizenzierten internen Codes während eines IPL vom Typ D zu laden. Anschließend wird die Installation unter Verwendung des Datenträgers in der alternativen Installationseinheit fortgesetzt.

Die Funktion für die alternative Installationseinheit kann für alle Installations- oder Wiederherstellungsoperationen verwendet werden, für die das Ersetzen des lizenzierten internen Codes, des Betriebssystems oder von Lizenzprogrammen erforderlich ist. Bei einigen Modellen kann die Installation einer alternativen Installationseinheit erforderlich sein. In diesem Fall wird die alternative Installationseinheit zur

Installation des Programmdatenträgers, der von einem zentralen System erstellt wurde, oder zur Wiederherstellung über einen mit dem Befehl SAVSYS erstellten Datenträger verwendet.

**Achtung:** Bandeinheiten, die an eine Fibre-Channel-Schnittstelle angeschlossen sind, müssen als alternative Installationseinheiten konfiguriert werden.

> Wird eine alternative Installationseinheit verwendet, muss sichergestellt sein, dass die Einheit konfiguriert und aktiviert ist. Außerdem benötigen Sie die CD-ROM, die DVD-RAM oder den Banddatenträger, die bzw. der den lizenzierten internen Code und den Sicherungsdatenträger enthält.

### **Alternative Installationseinheit konfigurieren**

Vor Verwendung einer alternativen Installationseinheit müssen bestimmte Anforderungen erfüllt sein.

Sie müssen die Einheit aktivieren. Die logische Adresse des Systembusses und der Systemkarte, an den bzw. die die alternative Installationseinheit angeschlossen ist, notieren und aufbewahren. Wurde die Einheit auf einem anderen Bus installiert und liegen diese Informationen nicht vor, können die Installations- oder Wiederherstellungsprozeduren nicht beendet werden.

Wird die Systemkonfiguration geändert, muss sichergestellt werden, dass diese Informationen vor der Verwendung der alternativen Installationseinheit korrekt sind.

Gehen Sie wie folgt vor, um die Adressen zu definieren und die alternative Installationseinheit zu aktivieren:

#### **Anmerkung:**

- v Um diese Prozedur ausführen zu können, muss das DST-Kennwort bekannt sein.
- v **Benutzer von logischen Partitionen:**
	- Ist eine primäre Partition vorhanden und wird der folgende Befehl darauf angewendet, muss darauf geachtet werden, dass vor der Ausführung des Befehls ein Systemabschluss für alle sekundären Partitionen ausgeführt wird.
	- Wenn Sie die Hardware Management Console für eServer verwenden, lesen Sie das Thema Hardware Management Console im IBM eServer Hardware Information Center (**Managing your server** → **Hardware Management Console**).
- 1. Mit Hilfe der Steuerkonsole den Modus auf **Manuell** setzen. Führen Sie anschließend durch Eingabe des folgenden Befehls ein IPL aus: PWRDWNSYS OPTION(\*IMMED) RESTART(\*YES) IPLSRC(B)
	- **Anmerkung:** Alternativ dazu kann an der Steuerkonsole auch Funktion 21 (Dedicated Service Tools) ausgewählt werden. Wenn Sie diese Alternative verwenden, fahren Sie mit Schritt 3 fort. Schritt [12](#page-224-0) auf [Seite](#page-224-0) 217 muss nicht ausgeführt werden.
- 2. Wenn die Anzeige ″IPL oder Systeminstallation″ erscheint, wählen Sie Option 3 (Dedizierte Service-Programme (DST) verwenden) aus, und drücken Sie die Eingabetaste.
- 3. Die Anzeige DEDICATED SERVICE TOOLS (DST) SIGN ON erscheint.

```
Dedicated Service Tools (DST) Sign On
                                                             System: SYSTEMA
Type choices, press Enter.
  DST user . . . . . . . . . . . . QSECOFR
  DST password . . . . . . . . . .
```
Die Anmeldung mit dem Benutzerprofil QSECOFR durchführen.

**Anmerkung:** Bei der Anmeldung muss das Benutzerprofil QSECOFR verwendet werden.

- 4. Das Menü USE DEDICATED SERVICE TOOLS (DST) erscheint. Im Menü USE DEDICATED SERVICE TOOLS (DST) wie folgt vorgehen:
	- a. Wählen Sie Option 5 (Work with DST environment) aus.
	- b. Wählen Sie Option 2 (System devices) in der Anzeige WORK WITH DST ENVIRONMENT aus.
	- c. Wählen Sie Option 5 (Alternate installation device) in der Anzeige WORK WITH SYSTEM DEVICES aus.
- 5. Sobald die Anzeige für die Auswahl des Datenträgertyps aufgerufen wird, wählen Sie die Option 1 (Band) oder die Option 2 (Optischer Datenträger) aus. Drücken Sie die Eingabetaste.
- 6. In der Anzeige ″Alternative Installationseinheit auswählen″ eine 5 (Details anzeigen) neben die gewünschte Ressource eingeben und die Eingabetaste drücken.

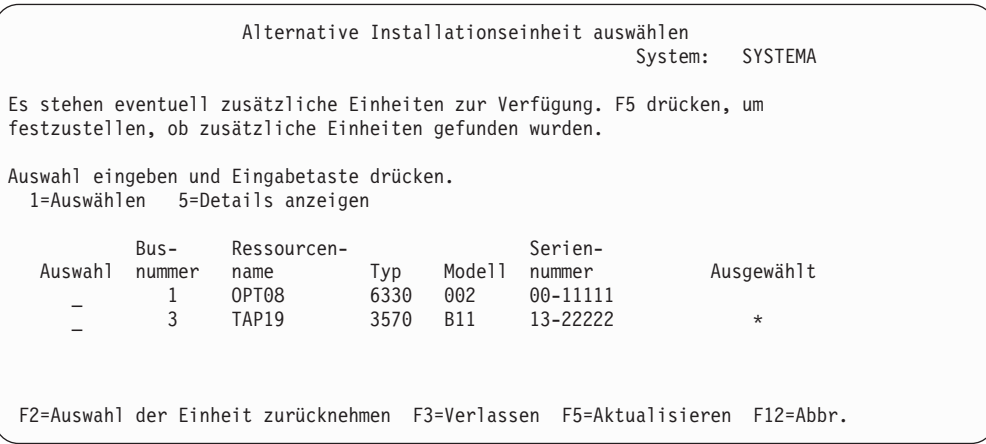

7. Die Anzeige DISPLAY DEVICE DETAILS erscheint.

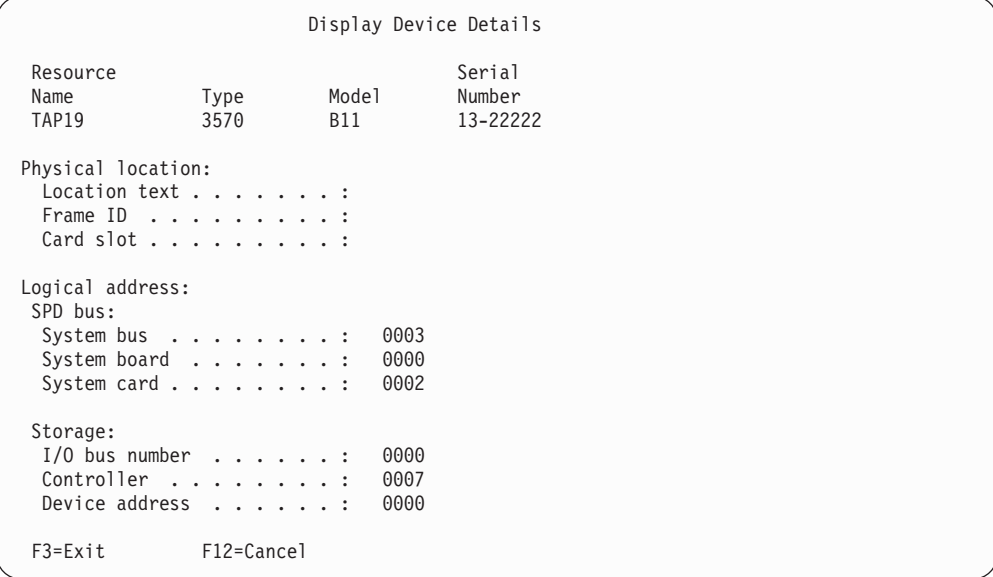

Es wird eine Liste der Adressen benötigt, die der ausgewählten alternativen Installationseinheit zur Installation und Wiederherstellung des Systems zugeordnet wurden. Folgende Informationen notieren:

- Typ/Modell: \_\_\_\_\_\_\_
- Systembus: \_\_\_\_\_\_\_\_\_
- Systemkarte: \_\_\_\_\_\_\_\_

#### **Anmerkung:**

- a. Dieses Notieren der Adressen sollte für alle alternativen Installationseinheiten wiederholt werden, die in Schritt 6 [auf](#page-222-0) [Seite](#page-222-0) 215 aufgeführt sind. Diese Informationen müssen sicher aufbewahrt werden, beispielsweise an einer Stelle, wo die Wiederherstellungsinformationen und Wiederherstellungsdatenträger gelagert werden.
- b. Auch wenn mehrere Installationseinheiten definiert sind, kann immer nur eine alternative Installationseinheit aktiviert werden.
- c. Es muss darauf geachtet werden, dass nur eine einzige Einheit gültige Installationsdatenträger enthält. Auf diese Weise wird vermieden, dass die falsche Version des lizenzierten internen Codes geladen wird.

Die Eingabetaste drücken.

- 8. Die Anzeige ″Alternative Installationseinheit auswählen″ wird aufgerufen. Geben Sie eine 1 (Auswählen) neben die gewünschte Ressource ein, und drücken Sie die Eingabetaste.
- 9. Unten in der Anzeige erscheint die Nachricht, dass die alternative Installationseinheit ausgewählt wurde.
- 10. Die Taste F3 (Verlassen) drücken, um zur Anzeige USE DEDICATED SERVICE TOOLS (DST) zurückzukehren.
- 11. Die Taste F3 (Exit) noch einmal drücken. Die Anzeige EXIT DEDICATED SER-VICE TOOLS (DST) erscheint.

```
Exit Dedicated Service Tools
                                                           System: SYSTEMA
Select one of the following:
     1. Exit Dedicated Service Tools (DST)
     2. Resume Dedicated Service Tools
```
Eine 1 (Exit Dedicated Service Tools (DST)) eingeben und die Eingabetaste drücken.

12. Dann erscheint die Anzeige IPL ODER SYSTEMINSTALLATION. Eine 1 (IPL durchführen) eingeben und die Eingabetaste drücken, um die Prozedur zu beenden.

### **Alternative Installationseinheit inaktivieren**

In bestimmten Situationen kann die Inaktivierung einer alternativen Installationseinheit erforderlich sein.

Eine alternative Installationseinheit kann aus einem der folgenden Gründe inaktiviert werden:

- Die Installation soll mit CD-ROM-Datenträgern fortgesetzt werden.
- v Es soll eine andere Einheit als alternative Installationseinheit aktiviert werden.
- v Es soll die logische Adresse korrigiert werden, falls Hardware entfernt oder Änderungen an der Hardware vorgenommen wurden.
- 1. Mit Hilfe der Steuerkonsole den Modus auf **Manuell** setzen. Führen Sie anschließend durch Eingabe des folgenden Befehls ein beaufsichtigtes IPL aus: PWRDWNSYS OPTION(\*IMMED) RESTART(\*YES) IPLSRC(B)
	- **Anmerkung:** Alternativ dazu kann an der Steuerkonsole auch Funktion 21 (Dedicated Service Tools) ausgewählt werden. Überspringen Sie in diesem Fall die Schritte 2 und 9 auf [Seite](#page-225-0) 218.
	- **Anmerkung:** Sind primäre und sekundäre Partitionen vorhanden und wird dieser Befehl auf der primären Partition verwendet, muss darauf geachtet werden, dass vor der Ausführung des Befehls für alle sekundären Partitionen ein Systemabschluss ausgeführt wird.

Wenn Sie die Hardware Management Console für eServer verwenden, lesen Sie das Thema Hardware Management Console im IBM eServer Hardware Information Center (**Managing your server** → **Hardware Management Console**).

- 2. Wenn die Anzeige ″IPL oder Systeminstallation″ erscheint, wählen Sie Option 3 (Dedizierte Service-Programme (DST) verwenden) aus, und drücken Sie die Eingabetaste.
- 3. Die Anzeige DEDICATED SERVICE TOOLS (DST) SIGN ON erscheint. Die Anmeldung mit dem Benutzerprofil QSECOFR durchführen.
- 4. Das Menü USE DEDICATED SERVICE TOOLS (DST) erscheint. Im Menü USE DEDICATED SERVICE TOOLS (DST) wie folgt vorgehen:
	- a. Wählen Sie Option 5 (Work with DST environment) aus.
	- b. Wählen Sie Option 2 (System devices) in der Anzeige WORK WITH DST ENVIRONMENT aus.
	- c. Wählen Sie Option 5 (Alternate installation device) in der Anzeige WORK WITH SYSTEM DEVICES aus.
- 5. In der Anzeige ″Alternative Installationseinheit auswählen″ Taste F2 (Auswahl der Einheit zurücknehmen) drücken.
- <span id="page-225-0"></span>6. Unten in der Anzeige erscheint die Nachricht, dass die alternative Installationseinheit abgewählt wurde.
- 7. Die Taste F3 (Verlassen) drücken, um zur Anzeige USE DEDICATED SERVICE TOOLS (DST) zurückzukehren.
- 8. Die Taste F3 (Exit) noch einmal drücken. Die Anzeige EXIT DEDICATED SER-VICE TOOLS (DST) erscheint. Eine 1 (Exit Dedicated Service Tools (DST)) eingeben und die Eingabetaste drücken.
- 9. Dann erscheint die Anzeige IPL ODER SYSTEMINSTALLATION. Eine 1 (IPL durchführen) eingeben und die Eingabetaste drücken, um die Prozedur zu beenden.

### **Alternative Installationseinheit während einer manuellen Installation überprüfen und auswählen**

Gehen Sie wie folgt vor, um eine alternative Installationseinheit zu prüfen und auszuwählen.

1. Die Anzeige LIZENZIERTEN INTERNEN CODE INSTALLIEREN erscheint.

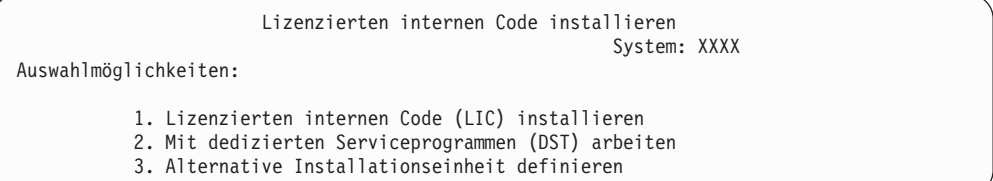

Geben Sie 3 ein, und drücken Sie die Eingabetaste. Die Adresse einer an das System angeschlossenen alternativen Installationseinheit wird überprüft, und es wird ermittelt, ob sie aktiviert oder inaktiviert ist.

2. **Alternative Installationseinheit prüfen und auswählen:** Die Anzeige ″Bus für alternative Installationseinheit auswählen″ wird aufgerufen.

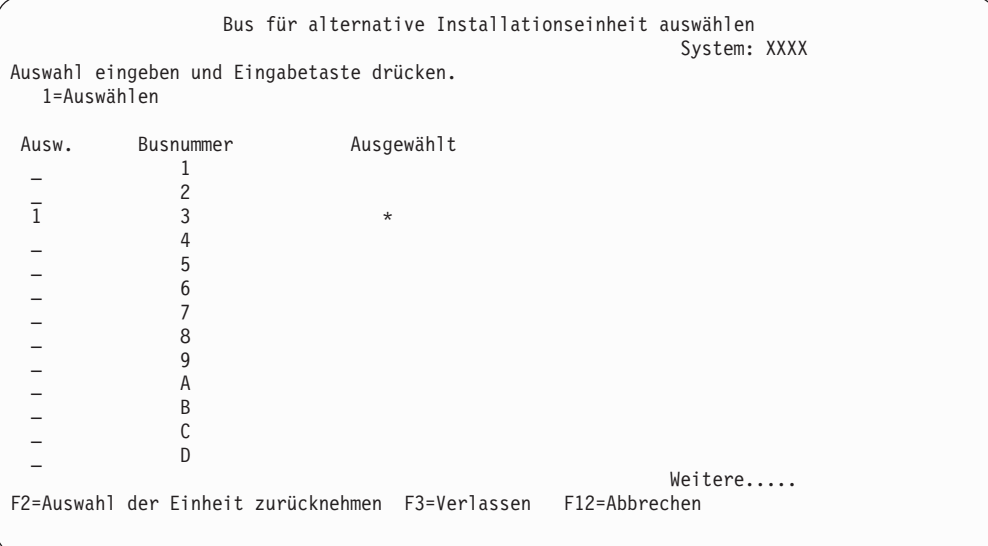

a. Sicherstellen, dass sich die ausgewählte Einheit auf dem richtigen Systembus (dem Bus, an den die Einheit angeschlossen ist) befindet. Ist Ihnen der richtige Bus nicht bekannt, können Sie jede einzelne Busnummer probieren. Geben Sie eine 1 in das Auswahlfeld neben dem ausgewählten Bus ein und drücken Sie die Eingabetaste, um Informationen über die an den Bus angeschlossene Einheit anzuzeigen. Dies kann mehrere Minuten dauern. Wird die Nachricht Es sind keine alternativen Installationseinheiten konfiguriert angezeigt, eine Minute warten und anschließend die Anzeige aktualisieren.

- b. Sobald die Anzeige für die Auswahl des Datenträgertyps aufgerufen wird, wählen Sie die Option 1 (Band) oder die Option 2 (Optischer Datenträger) aus. Drücken Sie die Eingabetaste.
- c. Die Anzeige ″Alternative Installationseinheit auswählen″ wird aufgerufen. In dieser Anzeige können der Ressourcenname, der Typ, das Modell und die Seriennummer der Einheit überprüft werden. Die folgende Anzeige ist ein Beispiel für eine Bandeinheit.

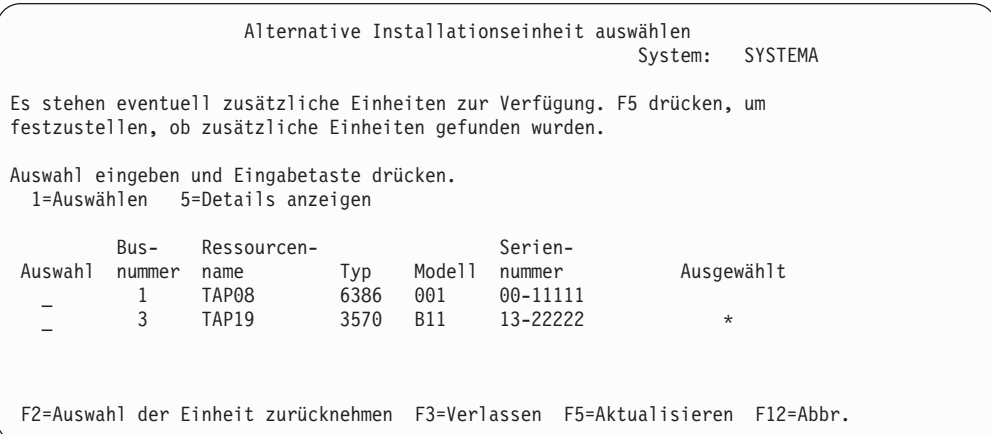

- d. Geben Sie eine 1 ein, um die Einheit auszuwählen, und nehmen Sie alle erforderlichen Korrekturen vor, um die Einheit auszuwählen, zu aktivieren oder zu inaktivieren. Die Eingabetaste drücken, um die Änderungen zu bestätigen.
- e. Die Nachricht Alternative Installationseinheit ausgewählt erscheint. Drücken Sie die Taste F3, um zur Anzeige ″Lizenzierten internen Code installieren″ zurückzukehren.
- f. Eine 1 eingeben und die Eingabetaste drücken, um den lizenzierten internen Code zu installieren.

**Die Prüfung und Auswahl der alternativen Installationseinheit ist hiermit abgeschlossen.**

# **i5/OS-Release-Interoperabilität**

Zwischen zwei Servern besteht Interoperabilität, wenn Sie Daten austauschen oder wenn Sie Objekte sichern und zurückschreiben. Enthält die unterstützten Kombinationen der OS/400- und i5/OS-Releases.

**Interoperabilität** ist die Fähigkeit eines Systems, Daten oder Objekte mit einem anderen System auszutauschen. Der Austausch kann auf elektronischem Weg oder durch physische Datenträger (z. B. Band) erfolgen. Beide Systeme können den Austausch einleiten.

Zwischen zwei Servern besteht Interoperabilität, wenn Sie Daten austauschen oder wenn Sie Objekte sichern und zurückschreiben.

Wenn Sie mehrere Server in einem Netz haben, müssen sie kompatible Releases aufweisen. Dies ist erforderlich, wenn Objekte und Daten zwischen Systemen ausgetauscht werden sollen. Sie können mit Option 10 (Lizenzprogramme anzeigen) im Menü ″Mit Lizenzprogrammen arbeiten″ (GO LICPGM eingeben) das installierte Release Ihrer Lizenzprogramme abrufen.

### **Die Releases auf Servern müssen alle unterstützt werden, wenn Daten ausgetauscht werden.**

Das Quellensystem (das die Informationen sendet) und das Zielsystem (das die Informationen empfängt) müssen eines der unterstützten Releases aufweisen.

Client Access Express V5R1M0 unterstützt beispielsweise Funktionen auf Systemen mit OS/400 V4R4 oder später. iSeries Access für Windows V5R3M0 unterstützt Funktionen auf Servern mit OS/400 (i5/OS) V5R1 oder später.

### **Voraussetzungen zum Sichern und Wiederherstellen von Objekten für die Interoperabilität**

Damit Objekte austauschbar sind, müssen Sie mit der Angabe eines bestimmten Releases oder mit der Angabe \*PRV für den Wert des Parameters TGTRLS (Zielrelease) gesichert werden.

Sie können Lizenzprogramme wie andere Objekte sichern und wiederherstellen, wenn das Release mit dem Release des Betriebssystems kompatibel ist. ["Releases](#page-202-0) und Größe von [Lizenzprogrammen"](#page-202-0) auf Seite 195 enthält weitere Informationen zu kompatiblen Releases von Lizenzprogrammen.

Weitere Informationen über unterstützte Kombinationen von OS/400-Releases oder zum Sichern von Objekten auf einem System, in dem ein vorheriges Release ausgeführt wird, finden Sie im Abschnitt zur Release-Unterstützung im Handbuch Siche-

rung und Wiederherstellung .

# **Hinweise zur Installation des i5/OS-Releases**

Enthält Informationen zu spezifischen Änderungen des i5/OS-Releases.

**Anmerkung:** Das System muss sich im Status des eingeschränkten Betriebs befinden, um die Bibliotheken QGPL und QUSRSYS sowie Option 12 (Host-Server) installieren zu können.

**5722-SS1, OS/400 Option 1** Diese Option wird automatisch mit dem neuen Release des Betriebssystems installiert. Sie kann nicht gelöscht werden.

**5722-SS1, OS/400 Option 3** Diese Option wird automatisch mit dem neuen Release des Betriebssystems installiert. Diese Option enthält IFS-Verzeichnisse. Sie kann nicht gelöscht werden.

**5722-SS1, OS/400 Option 4** Option 4 (OS/400 - S/36 and S/38 Migration) wurde entfernt.

**5722-SS1, OS/400 Option 11** Option 11 (OS/400 - S/36 Migration Assistant) wurde entfernt.

**5722-SS1, OS/400 Option 16** Option 16 (OS/400 - Ultimedia System Facilities) wurde entfernt.

Der Electronic Service Agent, vormals 5798-RZG, ist jetzt Teil des Betriebssystems.

Weitere Informationen zu Neuerungen und Änderungen in diesem Release finden

Sie im Memorandum für Benutzer im Information Center. Weitere Informationen über Produkte oder Features, die in zukünftigen Releases des Betriebssystems oder iSeries-Modellen, in Produktvoranzeigen und Absichtserklärungen möglicherweise nicht unterstützt werden, finden Sie unter iSeries Upgrade [Planning](http://www.ibm.com/servers/eserver/iseries/support/planning/nav.html)

(http://www.ibm.com/servers/eserver/iseries/support/planning/nav.html).

### **Datenträgerkennsätze und ihr Inhalt**

Die folgende Liste enthält die optischen Datenträger, die Sie mit Ihrer i5/OS-Bestellung erhalten. Sortieren Sie Ihre Datenträger für die Installation in der aufgelisteten Reihenfolge.

Die Lizenzprogramme sind als Produkte der Standardproduktgruppe und der Keyed-Produktgruppe gekennzeichnet.

#### **ReleaseID für V5R3: R03M00**

Die Kennsätze der Originaldatenträger zeigen Version, Release und Modifikationsstufe in einem Format an, das nicht dem während der Installation angezeigten Format entspricht. Die Datenträgerkennsätze zeigen die Version, V5, in der ersten Zeile des Kennsatzes an. Release und Modifikationsstufe werden im Format R0xM00 angezeigt.

#### **Datenträgertyp-IDs**

Kennsätze auf den Originaldatenträgern für die Installation haben eindeutige Kennungen. Die Datenträgertyp-IDs befinden sich in der Mitte auf der linken Seite des CD-ROM-Etiketts. Diese IDs helfen Ihnen festzustellen, wann die einzelnen Datenträger zu verwenden sind. Die Kennungen für B29xx\_01 und B29xx\_02 müssen übereinstimmen.

**Anmerkung:** Zusammen mit Ihrer V5R3-Softwarebestellung erhalten Sie die CD-ROM *Prepare for Install PTFs for V5R1, V5R2, and V5R3*, SK3T-8163-01. Dieser Datenträger enthält PTFs, die temporär angelegt werden müssen, um Softwarevereinbarungen für Lizenzprogramme von V5R3 akzeptieren zu können.

Wenn Sie bereit sind, die neue Software zu installieren, ordnen Sie die Datenträger folgendermaßen an:

1. I\_BASE\_01 Licensed Internal Code for OS/400

Dieser sprachenunabhängige lizenzierte interne Code unterstützt alle Landessprachen-Features. Der lizenzierte interne Code gehört zur Standardproduktgruppe der Datenträger.

2. B29xx\_01 Operating System/400

Dieser Datenträger der Standardproduktgruppe enthält die Basiskomponente des Betriebssystems IBM OS/400.

3. B29xx\_02 OS/400 Gebührenfreie Optionen

Dieser Datenträger der Standardproduktgruppe enthält von IBM gelieferte Bibliotheken QGPL und QUSRSYS sowie einen gebührenfreien, optionalen Teil von OS/400.

4. B29MM\_03 OS/400 Gebührenfreie Optionen

Dieser Datenträger der Standardproduktgruppe enthält die gebührenfreie Option 3, OS/400 - Extended Base Directory Support.

5. B29MM\_04 OS/400 Gebührenfreie Optionen

Dieser Datenträger der Standardproduktgruppe enthält weitere Komponenten der gebührenfreien Option 3, OS/400 - Extended Base Directory Support.

6. D29xx\_01 OS/400 Gebührenfreie Optionen

Dieser Datenträger der Standardproduktgruppe enthält weitere gebührenfreie, optionale Komponenten von OS/400.

7. D29xx\_02 OS/400 Gebührenfreie Optionen

Dieser Datenträger der Standardproduktgruppe enthält weitere gebührenfreie, optionale Komponenten von OS/400.

- 8. D29xx\_03 OS/400 Gebührenfreie Optionen Dieser Datenträger der Standardproduktgruppe enthält Option 43 des Betriebssystems, OS/400 - Additional Fonts.
- 9. D29xx\_04 Gebührenfreie Lizenzprogramme Dieser Datenträger der Standardproduktgruppe enthält einige der gebührenfreien Lizenzprogramme.
- 10. D29xx\_05 Gebührenfreie Lizenzprogramme Dieser Datenträger der Standardproduktgruppe enthält einige der gebührenfreien Java Developer Kit-Lizenzprogramme.
- 11. D29xx\_06 Gebührenfreie Lizenzprogramme Dieser Datenträger der Standardproduktgruppe enthält das gebührenfreie Lizenzprogramm Java Developer Kit 5.0.
- 12. L29xx\_01 Kostenpflichtige Lizenzprogramme Dieser Datenträger der Keyed-Produktgruppe enthält Keyed-Optionen von OS/400 und einige der Keyed-Produkte und Keyed-Produktoptionen.
- 13. L29xx\_02 Kostenpflichtige Lizenzprogramme

Dieser Datenträger der Keyed-Produktgruppe enthält den Rest der Keyed-Produkte oder Keyed-Produktoptionen.

14. F29xx\_01 Einzelne Lizenzprogramme

Dieser Datenträger enthält einzelne bestellte Produkte. Jeder Datenträger hat denselben Kennsatz: F29xx\_01. Wenn Sie mehrere Datenträger für ein einzelnes Lizenzprogramm erhalten, sind die zusätzlichen Datenträger wie folgt gekennzeichnet: F29xx\_02, F29xx\_03, etc. Unter ["Releases](#page-202-0) und Größe von [Lizenzprogrammen"](#page-202-0) auf Seite 195 sind die einzelnen Produkte aufgeführt, die in diesem Release verfügbar sind.

15. N29xx\_01 Datenträger mit Sekundärsprachen

Dieser Datenträger enthält nur Sprachobjekte für die angegebene Sekundärsprache. Bei Sekundärsprachendatenträgern ist der Wert für 29xx der Feature-Code der Sekundärsprache, der bei der Installation verwendet wird. ["Feature-](#page-234-0)Codes für [Landessprachen"](#page-234-0) auf Seite 227 enthält eine Liste der spezifischen Feature-Codes für Landessprachen.

16. iSeries Information Center, IBM Form SK3T-2526-04

Dieser Datenträger wird mit allen OS/400-Bestellungen ausgeliefert. Dieses Paket umfasst das iSeries Information Center und die PDF-Versionen der iSeries-Themen und -Handbücher.

#### **Anmerkungen:**

- 1. Bewahren Sie alle Ihre Originaldatenträger auf. Sie benötigen sie unter Umständen für Wiederherstellungsprozeduren.
- 2. Datenträger-IDs, die die Zeichenfolge 29*xx* enthalten (*xx* sind Numerale), kennzeichnen einen sprachspezifischen Datenträger. Diese Zeichenfolge gibt den Landessprachen-Feature-Code für die Primärsprache an. Beispiel: Ein Datenträger mit dem Kennsatz B2928\_01 enthält OS/400 mit Französisch als Primärsprache.
- 3. Sie erhalten möglicherweise zusätzliche Datenträger, die nicht dieser Beschreibung entsprechen. Hierzu gehören z. B. Datenträger mit PRPQs oder Datenträger für iSeries Access-Produkte, die auf Workstations installiert werden. Außerdem können IBM Business Partner die Datenträger anders kennzeichnen.
- 4. Das Julianische Datum hat das Format *jttt*. *j* ist die letzte Ziffer des Jahres (0 bis 9), und *ttt* ist der Tag des Jahres (0 bis 366). Das Julianische Datum für den 6. April 1998 wird beispielsweise als 8096 angezeigt, da der 6. April der 96. Tag des Jahres 1998 ist.

# **Produkte der Standardproduktgruppe**

Die folgende Tabelle enthält bestimmte Produkte, die sich auf den CD-ROMs der Standardproduktgruppe befinden.

Die Standardproduktgruppe wird mit jedem Softwareauftrag geliefert. Sie enthält die Hardware- und Softwarekomponenten, die auf Ihrem Server installiert werden sollen. Hierzu gehören der lizenzierte interne Code, das Betriebssystem, die zugehörigen gebührenfreien Optionen sowie gebührenfreie (Bonus) Lizenzprogramme und Features (z. B. Onlinehilfenachrichten).

#### **I\_BASE\_01 Standardproduktgruppe**

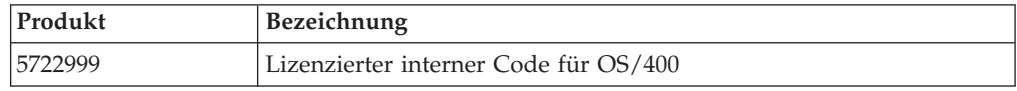

#### **Standardproduktgruppe B29xx\_01**

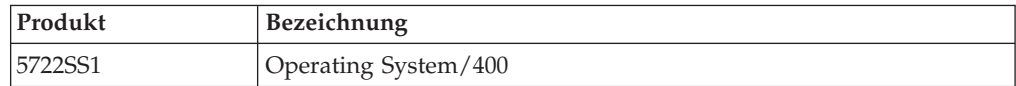

#### **Standardproduktgruppe B29xx\_02**

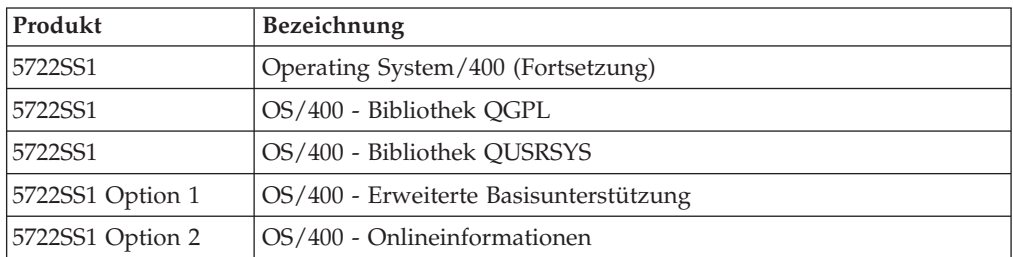

### **Standardproduktgruppen B29MM\_03**

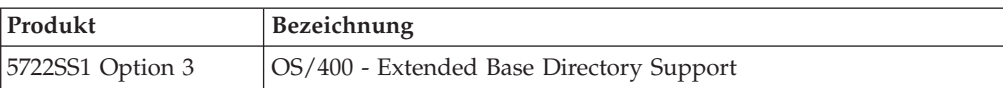

### **Standardproduktgruppen B29MM\_04**

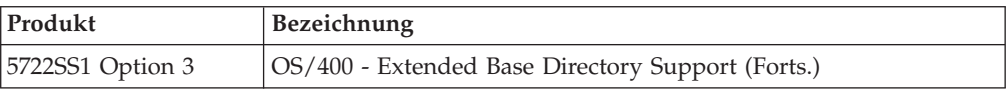

### **Standardproduktgruppe D29xx\_01**

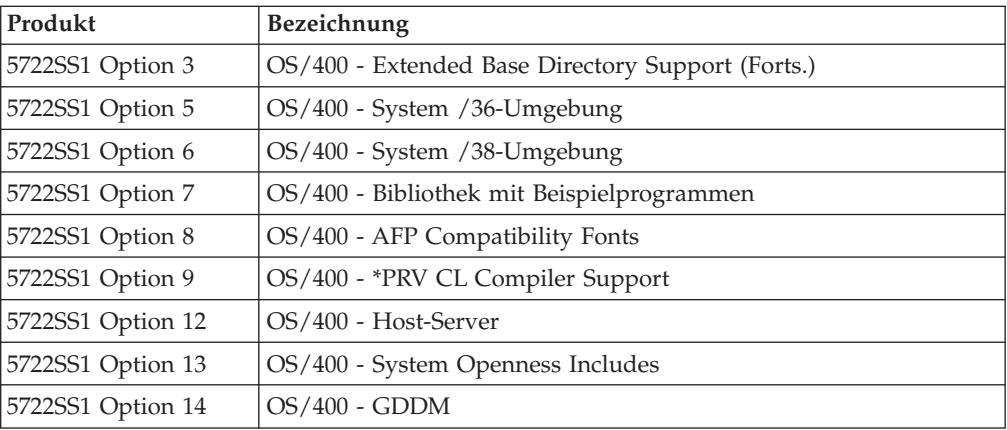

### **Standardproduktgruppe D29xx\_02**

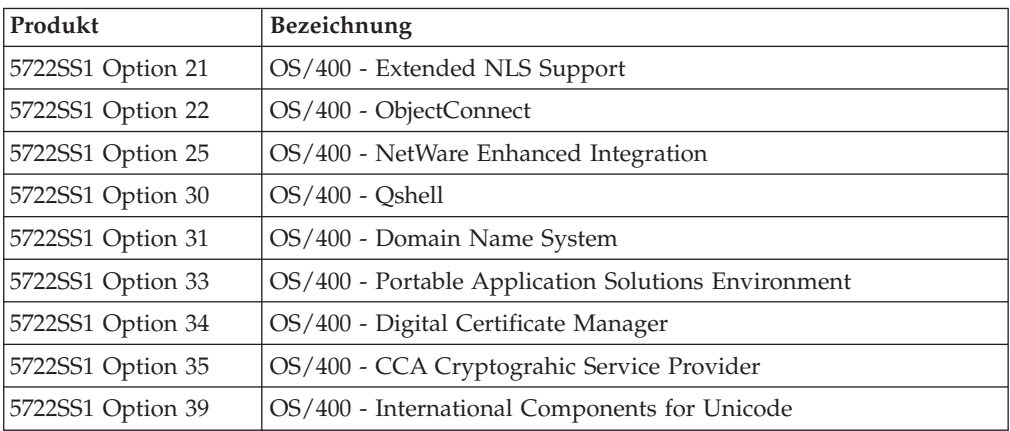

### **Standardproduktgruppe D29xx\_03**

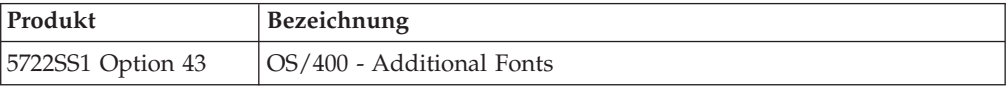

### **Standardproduktgruppe D29xx\_04**

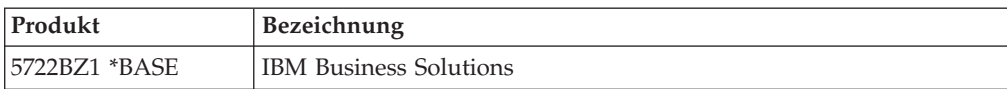

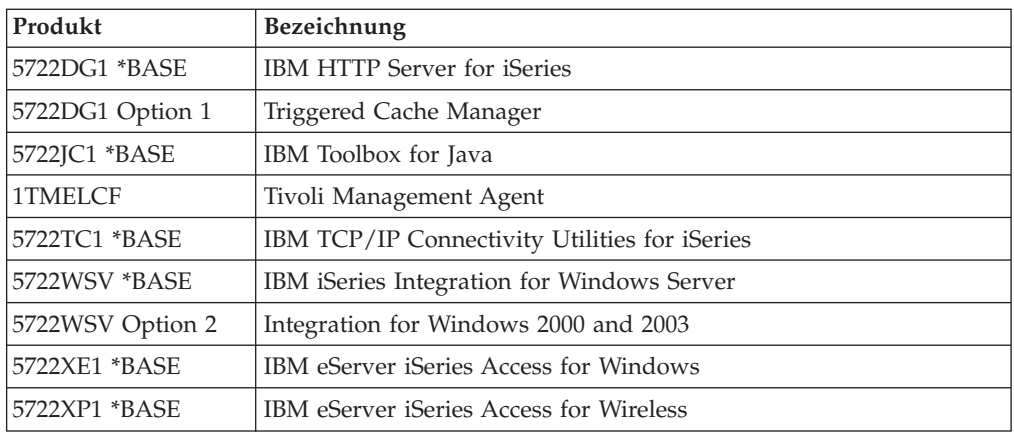

### **Standardproduktgruppe D29xx\_05**

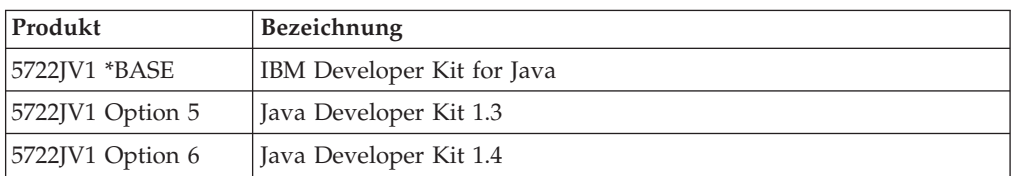

#### **Standardproduktgruppe D29xx\_06**

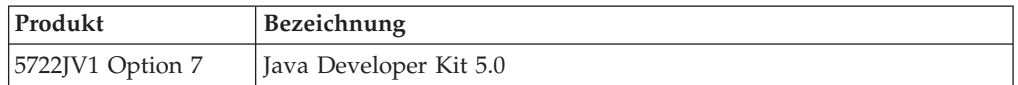

# **Produkte der Keyed-Produktgruppe**

Die folgende Tabelle enthält Produkte, die sich auf den CD-ROMs der kostenpflichtigen Lizenzprogramme befinden.

Die Keyed-Produktgruppe wird bei jedem Software- oder Upgrade-Auftrag mit der Standardproduktgruppe geliefert. Sie enthält Keyed-Produkte und Programmoptionen. Überprüfen Sie anhand der folgenden Informationen die bestellten Lizenzprogramme.

### **Keyed-Produktgruppe L29xx\_01**

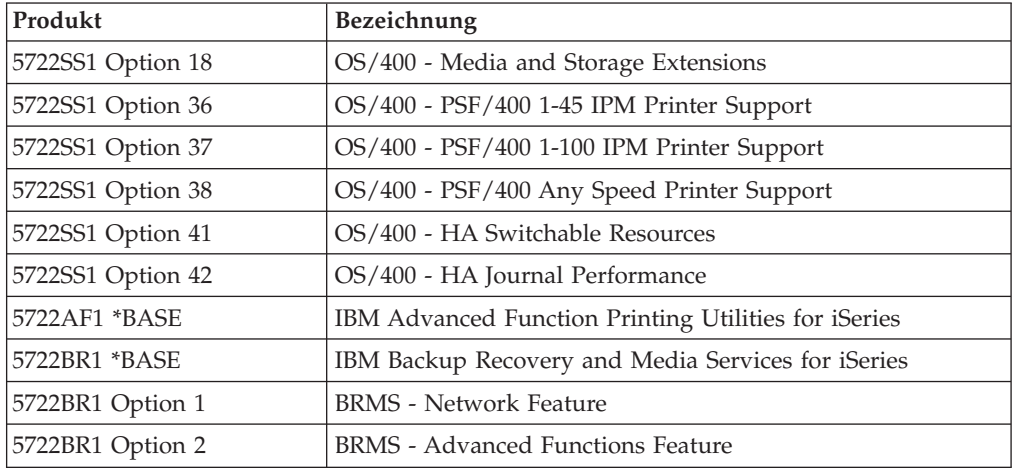

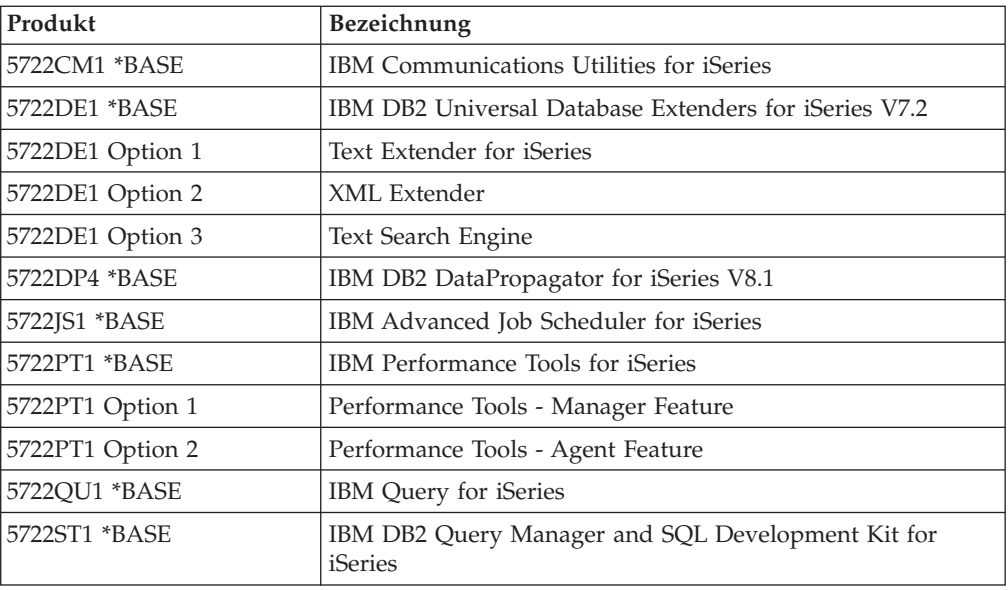

# **Keyed-Produktgruppe L29xx\_02**

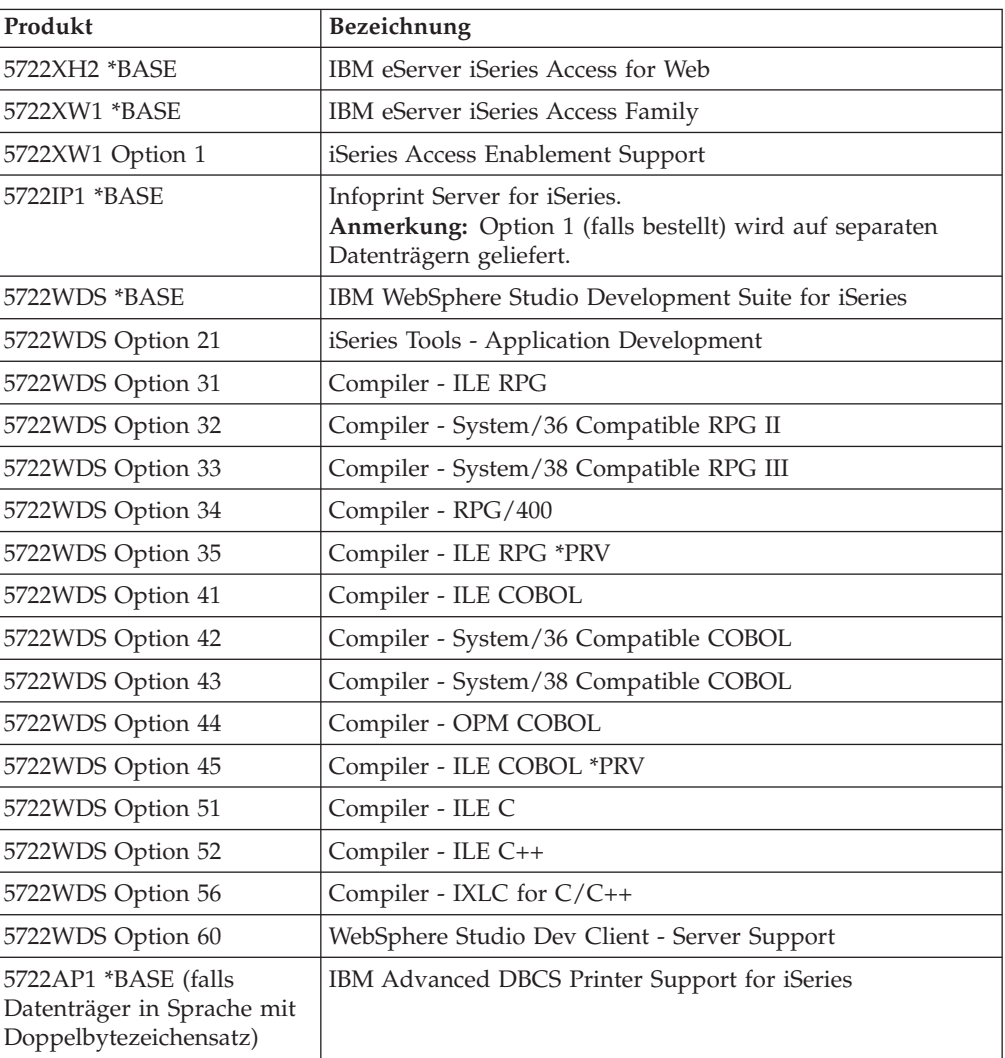

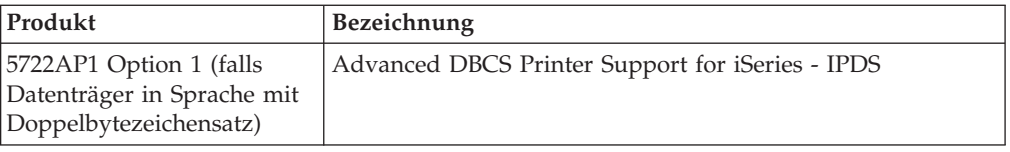

# <span id="page-234-0"></span>**Feature-Codes für Landessprachen**

Lokalisieren Sie anhand dieser Tabelle den entsprechenden Feature-Code für Ihre Primär- oder Sekundärsprache.

**Anmerkung:** Die Etiketten auf den Installationsdatenträgern geben den Sprachenschlüssel für die Primärsprache (29xx) an. Wenn Sie das Betriebssystem i5/OS installieren, fordert das System die Primärsprache im Format 29xx an.

> Der Sprachenschlüssel für die Sekundärsprache wird nur verwendet, wenn Sekundärsprachen (56xx) bestellt werden. Bei der Installation der Sekundärsprache wird ein Sprachenschlüssel im Format 29xx aus einer Liste mit Sprachenschlüsseln für Landessprachen ausgewählt. Wenn Sie z. B. Französisch als Sekundärsprache bestellt haben, hat der Datenträger für die Sekundärsprache den Kennsatz N2928 und Sie wählen 2928 aus der Liste der Feature-Codes aus, wenn Sie die Sekundärsprache installieren.

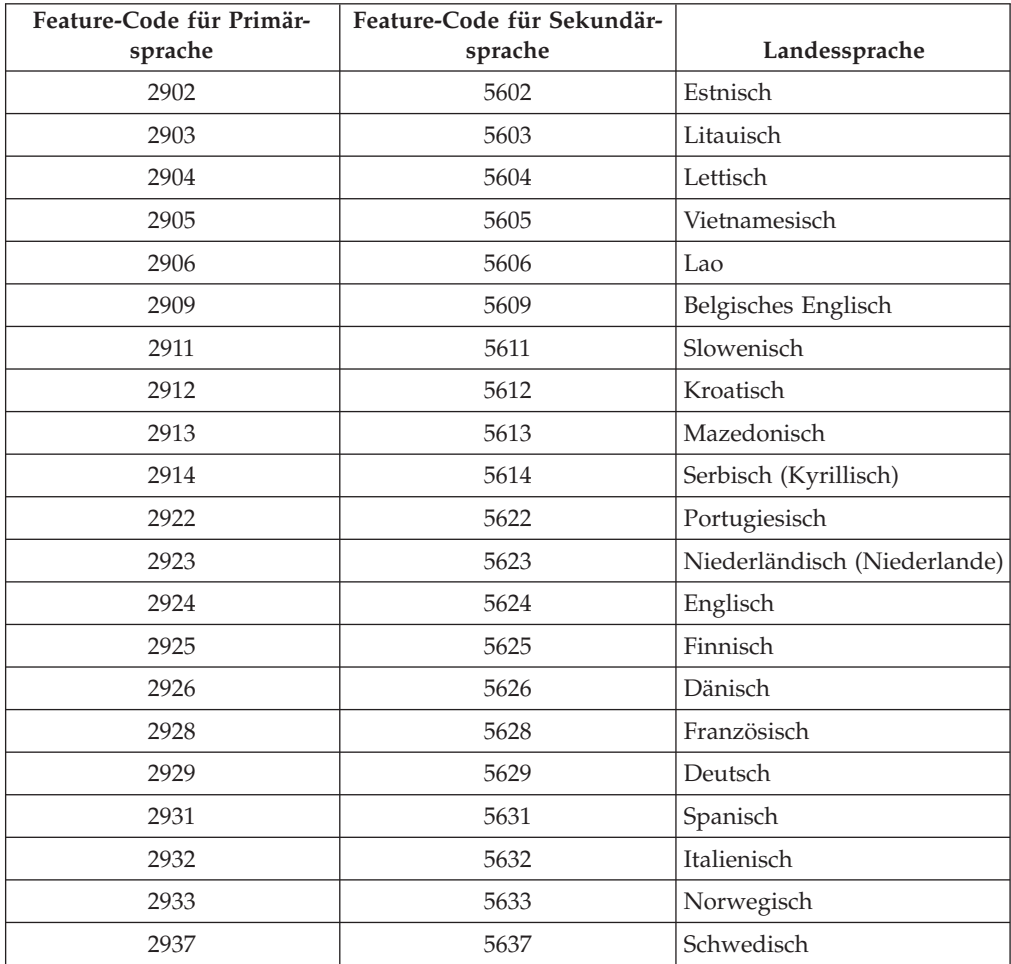

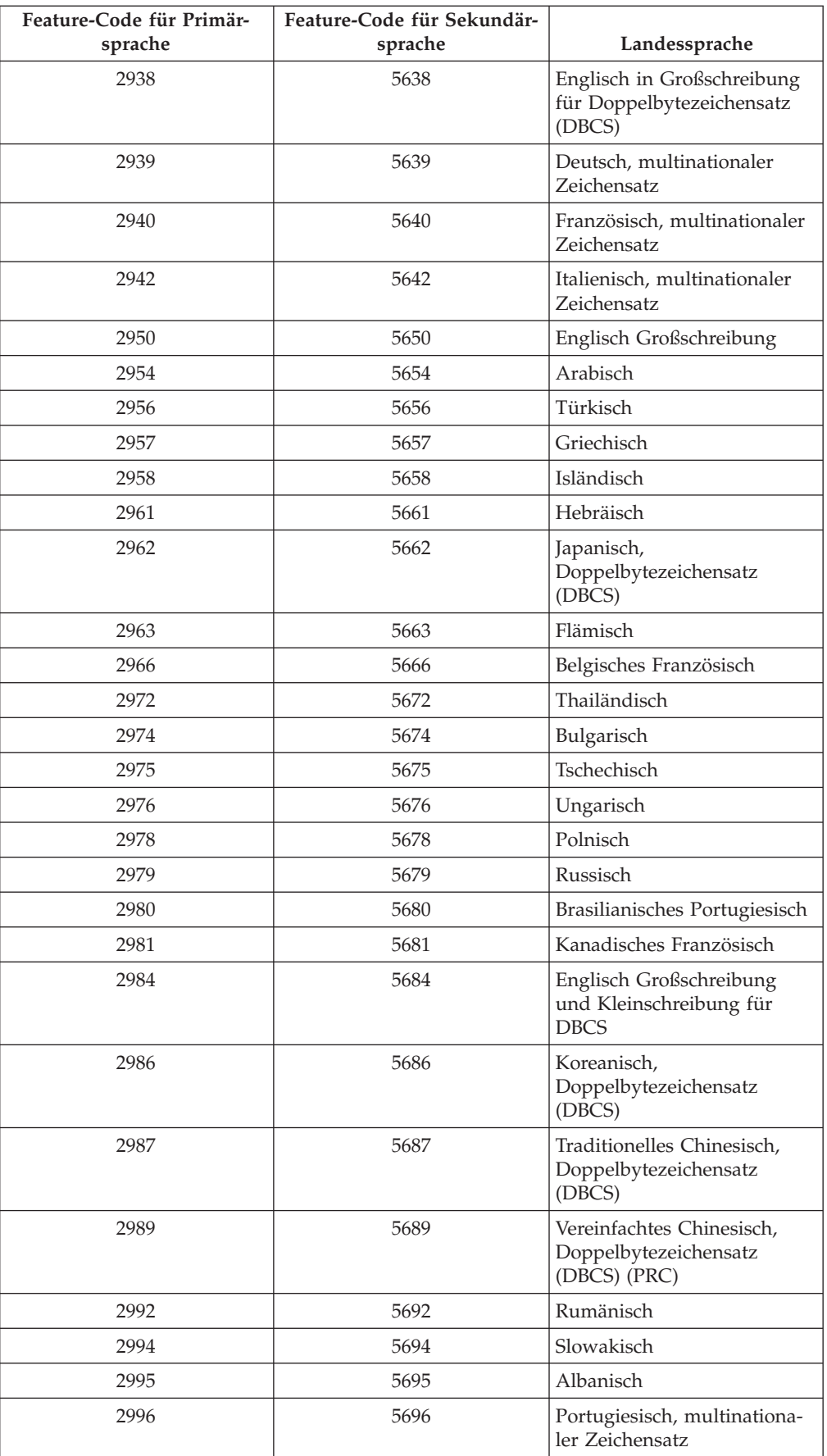

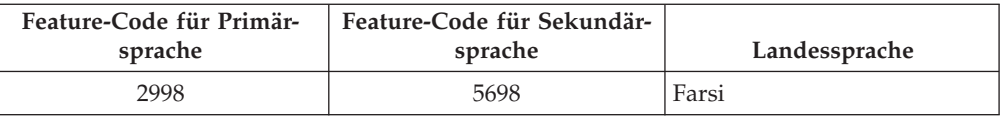

### **Leere Anzeigen**

In diesem Abschnitt werden die Ursachen für leere Anzeigen während der Installation erläutert.

Während des Installationsprozesses erscheinen mehrere leere Anzeigen. Einige dieser Anzeigen erscheinen unter bestimmten Bedingungen, und in den Anweisungen ist die ungefähre Dauer angegeben, während der keine Anzeichen für einen Installationsvorgang zu erkennen sind. Manchmal erscheinen leere Anzeigen aber auch, um auf Ausnahmebedingungen des Systems hinzuweisen. Leuchtet die Prozessorlampe auf oder werden ständig wechselnde Referenzcodes angezeigt, ist der Installationsprozess aktiv. Erlischt hingegen die Prozessorlampe und leuchtet die Kontrollanzeige auf, während an der Steuerkonsole ein Referenzcode angezeigt wird, fahren Sie mit Kapitel 11, "Fehlerbehebung bei der [Softwareinstallation",](#page-176-0) auf [Seite](#page-176-0) 169 fort, und befolgen Sie die Anweisungen.

# **Systemkennwort**

In diesem Abschnitt werden die Grundbegriffe des Systemkennworts erläutert und welche Bedeutung es für die Softwareinstallation hat.

Bei allen iSeries-Servermodellen können mit Hilfe eines 16-stelligen Systemkennworts Prozessormodelländerungen festgestellt werden. Das Systemkennwort identifiziert alle Modelländerungen, um die Qualität und Integrität des iSeries-Servers zu wahren. Das Systemkennwort gewährleistet zudem die gewerblichen und anderen Schutzrechte der IBM einschließlich des lizenzierten internen Codes und der Lizenzprogramme.

Neue Server werden ab Werk mit bereits installiertem korrekten Systemkennwort ausgeliefert. Bei jeder Modelländerung oder bei einem möglichen Besitzerwechsel ist ein neues Systemkennwort erforderlich. Ist das Systemkennwort beim ersten IPL nicht verfügbar, muss das Systemkennwort beim IBM Vertriebsbeauftragten über eine RPQ-Bestellung (Request for Price Quotation) für das iSeries-Systemkennwort erfragt werden. Die RPQ-Bestellung wird an die IBM Fertigungsabteilung weitergeleitet, die das Systemkennwort für die Installation zur Verfügung stellt. Ist das korrekte Systemkennwort nicht vorhanden, kann eine temporäre Umgehung des Systemkennworts ausgewählt werden. Dadurch wird Zeit gewonnen, um das korrekte Systemkennwort über den IBM Vertriebsbeauftragten zu beschaffen. Ist das korrekte Kennwort nicht verfügbar und die Umgehungsperiode für das Kennwort abgelaufen, wird das nächste IPL erst dann vom System durchgeführt, wenn das korrekte Kennwort installiert ist. Im Umgehungsmodus zeigt das System über Bedienernachrichten die noch verbleibende Zeit bis zum Ablauf der Umgehungsperiode an.

Weitere Informationen zum Systemkennwort finden Sie in Tips and Tools for Secu-

ring Your iSeries .

# <span id="page-237-0"></span>**Werte für den Installationsstatus**

Anhand dieser Werte kann ermittelt werden, ob ein Produkt benutzt werden kann oder ob der Release-Stand eines Lizenzprogramms angehoben werden muss.

Nachfolgend werden die Werte für den Installationsstatus beschrieben, die in den LICPGM-Anzeigen erscheinen können. Anhand dieser Werte kann ermittelt werden, ob ein Produkt benutzt werden kann oder ob der Release-Stand eines Lizenzprogramms angehoben werden muss. Wird nicht der Wert \*COMPATIBLE angezeigt, kann anhand der Beschreibungen der anderen Werte für den Installationsstatus die weitere Vorgehensweise ermittelt werden.

#### **\*COMPATIBLE**

Das Produkt ist installiert. Der Release-Stand (Version, Release und Modifikationsstufe) ist mit dem installierten Release-Stand des Betriebssystems kompatibel. Dieses Programm kann mit dem Betriebssystem i5/OS V5R3 verwendet werden.

#### **\*INSTALLED**

Das Produkt ist installiert. Es ist jedoch nicht sicher, ob es mit dem installierten Betriebssystem i5/OS kompatibel ist.

**Anmerkung:** Lizenzprogramme, die zu dem Single Set gehören, werden in der Anzeige als \*INSTALLED aufgeführt. Es muss überprüft werden, ob der Release-Stand des Lizenzprogramms mit dem Release-Stand des Betriebssystems kompatibel ist. Für IBM Produkte ist der aktuelle Release-Stand der Lizenz-programme entweder im Thema ["Releases](#page-202-0) und Größe von [Lizenzprogrammen"](#page-202-0) auf Seite 195 nachzulesen oder muss beim Softwarelieferanten erfragt werden, bevor die Programme benutzt werden.

#### **\*ERROR**

Das Produkt wurde entweder nicht erfolgreich oder aber nur teilweise installiert. Beispielsweise kann es sein, dass eine Sprache oder ein Sprachobjekt für das Produkt nicht installiert wurde. Mit dem Befehl CHKPRDOPT (Check Product Option - Produktoption prüfen) die Ursache des Fehlers ermitteln. Die Ursache eines fehlenden Objekts kann über die Optionen 10 und 50 des Befehls GO LICPGM ermittelt werden.

**Anmerkung:** In den Produktlisten werden jetzt viele Produkte aufgeführt, beispielsweise PRPQs (Programming Requests for Price Quotation), LPOs (Lizenzprogrammangebote) und nicht von IBM gelieferte Produkte. Der Status \*ERROR hat möglicherweise auch schon vor dem Upgrade auf V5R3 bestanden, wurde aber nicht erkannt. Ermitteln Sie mit dem Befehl CHKPRDOPT (Check Product Option - Produktoption prüfen), warum das Produkt den Status \*ERROR hat. Wird Hilfe bei der Fehlerbehebung benötigt, wenden Sie sich an den Softwarelieferanten.

### **\*BACKLEVEL**

Das Produkt ist installiert. Der Release-Stand (Version, Release und Modifikationsstufe) ist nicht mit dem momentan installierten Release-Stand des Betriebssystems kompatibel. Dieses Problem kann behoben werden, indem ein aktuelles Release dieses Produkts installiert wird. Sind

<span id="page-238-0"></span>Sekundärsprachen installiert, installieren Sie über Option 21 des Menüs ″Mit Lizenzprogrammen arbeiten″ auch ein neues Release dieser Sekundärsprachen.

**Anmerkung:** Wird ein Lizenzprogramm mit dem Installationsstatus \*BACKLEVEL benutzt, besteht die Gefahr, dass sich Informationen auf unterschiedlichen Release-Ständen befinden oder dass Teile des Lizenzprogramms nicht korrekt funktionieren. Lizenzprogramme sollten daher möglichst den Installationsstatus \*COMPATIBLE haben.

### **\*BKLVLOPT**

Das Produkt ist installiert. Der Release-Stand (Version, Release und Modifikationsstufe) ist mit dem derzeit installierten Release-Stand des Basisprodukts, zu dem die Option gehört, nicht kompatibel. Dieses Problem kann behoben werden, indem ein aktuelles Release dieser Option installiert wird.

#### **\*BKLVLBASE**

Das Produkt ist installiert, aber das zugehörige Basisprodukt ist mit dieser Option nicht kompatibel. Dieses Problem kann behoben werden, indem ein aktuelles Release des Basisprodukts installiert wird.

#### **Leer (bei Menü LICPGM, Option 11)**

Wird kein Wert angezeigt, bedeutet ein Leerzeichen in der Spalte, die den Status der Installation zeigt, dass das Produkt nicht installiert ist.

#### **\*NOPRIMARY**

Das Produkt ist installiert, aber die Sprache für das Produkt ist nicht identisch mit der Primärsprache des Betriebssystems. Dieses Problem kann behoben werden, indem die korrekte Primärsprache für das Produkt über den Befehl RSTLICPGM (Lizenzprogramm zurückspeichern) oder über das Menü LICPGM installiert wird.

**Anmerkung:** Bei LPOs, PRPQs oder nicht von IBM gelieferten Produkten kann es vorkommen, dass das Produkt nicht in der Primärsprache des Betriebssystems verfügbar ist.

# **Optionen im Menü** ″**Installation vorbereiten**″

Diese Informationen erläutern die verschiedenen Funktionen im Menü ″Installation vorbereiten″.

Diese Funktion weist die folgenden wichtigen Merkmale auf:

- Installationsliste anpassen. Es kann eine Vorauswahl von Lizenzprogrammen oder Optionen getroffen werden, die bei der automatischen Installation installiert werden sollen.
- Datenträgerinhalt vor Beginn einer Installation überprüfen.
- v Zusätzlichen Speicherbedarf für die zu installierenden Lizenzprogramme ermitteln.

Diese Funktion erscheint als Option 5 (Installationsvorbereitung) im Menü ″Mit Lizenzprogrammen arbeiten″. Die Anzeige ″Installation vorbereiten″ erscheint, wenn diese Option ausgewählt wird.

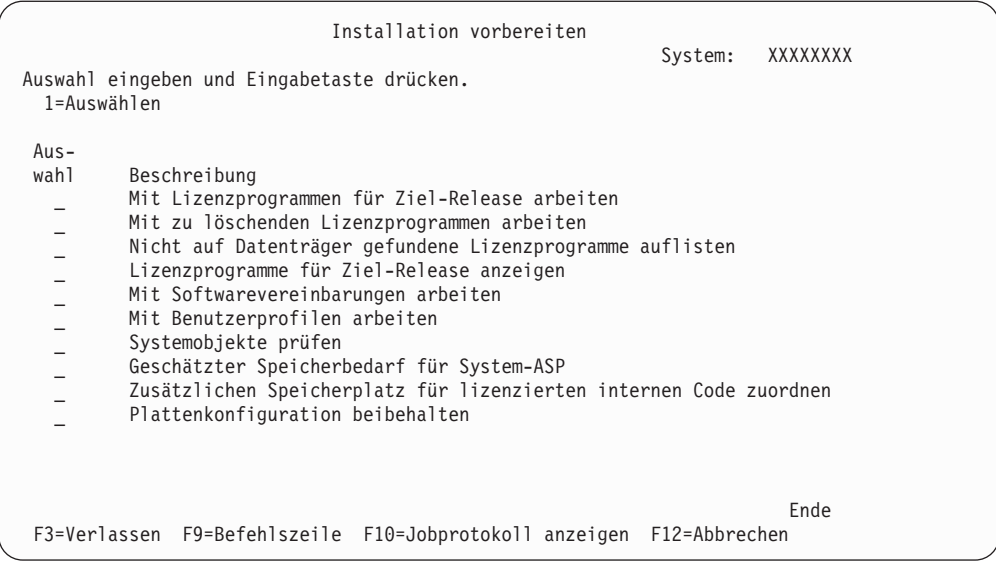

Anweisungen zur Verwendung von Option 5, Installationsvorbereitung, finden Sie unter "Erforderliche Task: Angepasste Liste der zu [installierenden](#page-54-0) Software [erstellen"](#page-54-0) auf Seite 47.

Mit der Option **Mit Lizenzprogrammen für Ziel-Release arbeiten** kann mit einer Liste der Lizenzprogramme für das Zielrelease gearbeitet werden. Verwenden Sie diese Option, um den Inhalt des Installationsdatenträgers zu überprüfen und eine kundenspezifische Liste der Lizenzprogramme zu erstellen, die für das Zielrelease installiert werden sollen. Mit der erstellten Liste können die Installationsprozesse zum Ersetzen eines Software-Releases zusätzlich ausgewählte Lizenzprogramme ebenfalls installieren. Weitere Informationen finden Sie in "Inhalt der [Software](#page-37-0)bestellung [überprüfen"](#page-37-0) auf Seite 30.

**Anmerkung:** In dieser Liste sind nicht alle Produkte aufgeführt. Beispielsweise sind keine PRPQs, LPOs und zu dem Single Set gehörende Lizenzprogramme aufgeführt. Diese Produkte werden beim ersten Mal über Option 1 oder 11 des Menüs GO LICPGM installiert.

Mit der Option **Mit zu löschenden Lizenzprogrammen arbeiten** kann mit einer Liste der installierten Lizenzprogramme gearbeitet werden, die vom System gelöscht werden sollten, weil sie entweder nicht mehr unterstützt werden oder nicht ersetzt werden sollen. In dieser Liste sind auch Produkte aufgeführt, für die kein Ersatz auf dem Programmdatenträger gefunden wurde. In der Anzeige wird angegeben, warum ein Lizenzprogramm in die Liste aufgenommen wurde. Zudem können die aufgelisteten Produkte über diese Anzeige gesichert und gelöscht wer-den. Weitere Informationen finden Sie unter ["Plattenspeicherbereich](#page-62-0) bereinigen" auf [Seite](#page-62-0) 55.

Mit der Option **Nicht auf Datenträger gefundene Lizenzprogramme auflisten** kann eine Liste der Lizenzprogramme angezeigt werden, die vorhandene Produkte zwar ersetzen könnten, die aber nicht auf dem optischen Programmdatenträger enthalten sind. Weitere Informationen zur Verfügbarkeit von Lizenzprogrammen finden Sie in Kapitel 12, ["Softwarereferenz",](#page-202-0) auf Seite 195.

Mit der Option **Mit Lizenzprogrammen für Ziel-Release arbeiten** kann eine Liste der Lizenzprogramme angezeigt werden, die bei der Installation des Zielreleases installiert werden. Zu jedem der in der Liste aufgeführten Lizenzprogramme können Informationen angezeigt werden (z. B. Informationen über die erwartete Aktion während des Installationsprozesses und Informationen darüber, ob eine Produktoption separat bestellt werden muss). Überprüfen Sie die Installationspläne mit Hilfe dieser Option.

Über die Option **Mit Softwarevereinbarungen arbeiten** können Sie Softwarevereinbarungen vor der Installation des Zielreleases prüfen und akzeptieren. Die Vereinbarungen können in verschiedenen, vom Softwarelieferanten bereitgestellten Sprachen gedruckt oder angezeigt werden. Jede nicht akzeptierte oder speziell abgelehnte Softwarevereinbarung hat zur Folge, dass das Lizenzprogramm beim Upgrade auf das Zielrelease nicht installiert wird. Wenn Softwarevereinbarungen zum lizenzierten internen Code und zum Betriebssystem IBM OS/400 nicht akzeptiert werden, ist der Upgrade auf das Zielrelease nicht zulässig.

Mit der Option **Mit Benutzerprofilen arbeiten** kann mit einer Liste der Benutzerprofile auf dem System und mit den Objekten gearbeitet werden, die zu den einzelnen Benutzerprofilen gehören. Verwenden Sie diese Option, um die Benutzerprofile, die auf dem System nicht mehr benötigt werden, vor der Installation des Zielreleases zu löschen. Weitere Informationen finden Sie unter ["Plattenspeicher](#page-62-0)bereich [bereinigen"](#page-62-0) auf Seite 55.

Mit der Option **Systemobjekte prüfen** überprüft das System, ob die Benutzerverzeichniseinträge die Benutzerprofile enthält, die vom Installationsprozess benötigt werden. Das System überprüft außerdem Datenbankquerverweisdateien auf Fehler. Falls erforderlich, werden die Benutzerprofile QSECOFR und QLPINSTALL dem Systemverteilerverzeichnis hinzugefügt. Weitere Informationen finden Sie unter "Benutzerprofile und [Querverweisdateien](#page-45-0) überprüfen" auf Seite 38.

Mit der Option **Geschätzter Speicherbedarf für System-ASP** kann vor Beginn des Installationsprozesses festgestellt werden, ob zusätzlicher Speicher benötigt wird. Mit dieser Option kann ein Wachstum der Lizenzprogramme, die in der Anzeige ″Mit Lizenzprogrammen für Ziel-Release arbeiten″ aufgeführt sind, geplant werden. Diese Option berücksichtigt keine Lizenzprogramme, die nicht zur Standardproduktgruppe oder Keyed-Produktgruppe gehören, keine PRPQs, LPOs und keine Elemente, für die aufgrund der Systemkonvertierung ein höherer Speicherbedarf erforderlich ist (beispielsweise Spooldateien). Auch wird bei dieser Option der für temporär angelegte PTFs benötigte Speicherplatz nicht berücksichtigt.

Die Option **Zusätzlichen Speicherplatz für lizenzierten internen Code zuordnen** ist eine Methode, mit der zusätzlicher Speicherbereich, der für das nächste Release benötigt wird, zugeordnet wird. Bei dieser Option gibt es jedoch keine Informationen darüber, ob der Speicherplatz zugeordnet werden kann. Die bevorzugte Methode für das Zuordnen zusätzlichen Speicherplatzes ist die API QLPALCSP (Speicherplatz für lizenzierten internen Code (LIC) zuordnen). Anweisungen hierzu befinden sich unter ["Erforderliche](#page-64-0) Task: Zusätzlichen Speicherplatz für lizenzierten internen Code [zuordnen"](#page-64-0) auf Seite 57.

Die Option **Plattenkonfiguration beibehalten** erscheint nur auf V5R3-Systemen. Ändern Sie Ihre Plattenkonfiguration mithilfe dieser Option, bevor Sie einen Upgrade für ein Release ausführen oder es ersetzen.

# **Optionen im Menü** ″**Mit Lizenzprogrammen arbeiten**″

Anhand dieser Informationen kann bestimmt werden, wann und wie diese Auswahlmöglichkeiten zu verwenden sind.

Für alle Anzeigen können durch Drücken der Hilfetaste weitere Informationen angefordert werden.

# **Option 1 bei manueller Installation: Alle Lizenzprogramme installieren**

Mit Option 1 (Alle Lizenzprogramme installieren) im Menü ″Mit Lizenzprogrammen arbeiten″ können alle Lizenzprogramme und optionale Komponenten der Lizenzprogramme von Programmdatenträgern installiert werden.

Mit dieser Option können auch Sekundärsprachen installiert werden, die sich auf Programmdatenträgern befinden.

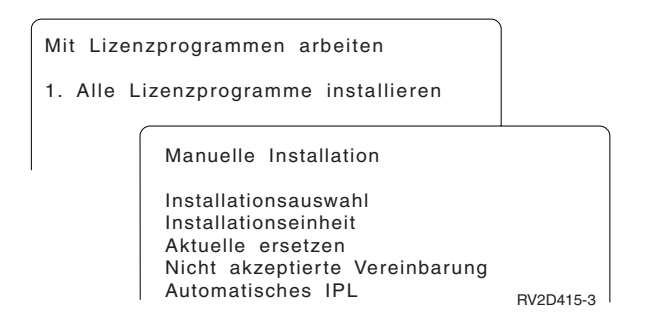

In der Anzeige ″Manuelle Installation″ können Auswahlmöglichkeiten für die Felder in der folgenden Liste getroffen werden. Durch Drücken der Hilfetaste können für jedes Feld weitere Informationen angefordert werden.

1. Installationsauswahl

Mit dieser Option wird bestimmt, welche Arten von Lizenzprogrammen und optionalen Komponenten von den Programmdatenträgern installiert werden. Es kann ausgewählt werden, ob nur neue Releases von bereits auf dem System vorhandenen Produkten, alle Produkte, nur neue Produkte oder nur neue Releases von bereits auf dem System vorhandenen Produkten plus zusätzliche ausgewählte Produkte installiert werden sollen.

#### **Anmerkung:**

- a. Die *Installationsauswahl* gilt nicht für die Bibliotheken QGPL und QUSRSYS. Die Bibliotheken QGPL und QUSRSYS werden immer installiert, wenn sie sich auf dem Datenträger befinden. Bei allen Auswahlmöglichkeiten für *Installationsauswahl* werden nur neue Objekte in den Bibliotheken QGPL und QUSRSYS installiert.
- b. Um die Installation erfolgreich zu beenden, muss der Installationsdatenträger alle erneuerten Programme enthalten, die derzeit auf dem System installiert sind. Der Installationsdatenträger enthält möglicherweise Programme, deren Version, Release und Modifikationsstufe vor denen des neuen Releases des Betriebssystems liegt. (Die Programme wurden nicht gleichzeitig mit dem Betriebssystem erneuert.)
- 2. Installationseinheit

In den Beispielen dieses Themas wird OPT01 als Name der Installationseinheit verwendet. Weitere Informationen über die Namenskonvention bei Installationseinheiten finden Sie unter ["Einheitentypen](#page-20-0) für die [Softwareinstallation"](#page-20-0) auf Seite 13.

3. Aktuelle ersetzen

Wird \*NO angegeben, werden die Lizenzprogramme, die bereits installiert sind und auf dem Installationsdatenträger denselben Release-Stand aufweisen, bei einem Upgrade nicht ersetzt. Der Parameter *Aktuelle ersetzen* kann in \*YES geändert werden, wenn bereits installierte Lizenzprogramme ersetzt werden sollen, und zwar auch dann, wenn sie auf dem System bereits denselben Release-Stand aufweisen wie auf dem Datenträger. Wird \*YES ausgewählt, müssen für einige ersetzte Lizenzprogramme möglicherweise PTFs neu angelegt werden.

4. Nicht akzeptierte Vereinbarung

Während der Installation von Lizenzprogrammen, bei denen die Softwarevereinbarung zuvor nicht akzeptiert wurde, legt die Option für nicht akzeptierte Vereinbarung fest, ob Sie aufgefordert werden, die Softwarevereinbarung zu akzeptieren oder abzulehnen, oder ob die Installation fortgesetzt wird, ohne das bestreffende Lizenzprogramm zu installieren. Der Wert 1 weist darauf hin, dass das Lizenzprogramm nicht installiert werden soll. Der Wert 2 weist darauf hin, dass das Lizenzprogramm angezeigt und die Softwarevereinbarung akzeptiert werden soll.

5. Automatisches IPL durchführen

Mit dieser Option wird bestimmt, ob das System automatisch ein einleitendes Programmladen (IPL) durchführt, wenn der Installationsprozess erfolgreich abgeschlossen wurde.

**Achtung:** Führen Sie diesen Schritt für eine primäre Partition aus, während sekundäre Partitionen aktiv sind, führt dies zu einem sofortigen IPL aller Partitionen. Sind sekundäre Partitionen aktiv, diese Partitionen vor der Ausführung dieser Prozedur ausschalten.

Wenn Sie die Hardware Management Console für eServer verwenden, lesen Sie das Thema Hardware Management Console im IBM eServer<sup>(TM)</sup> Hardware Information Center (**Managing your server** → **Hardware Management Console**).

# **Optionen bei der automatischen Installation**

Die Option ″Installationsvorbereitung″ ist beim Erstellen einer Installationsliste und beim Auswählen der Programme hilfreich, die bei der automatischen Installation installiert werden sollen.

Die Option ″Installationsvorbereitung″ ist neben anderen Tasks bei der Vorbereitung der automatischen Installation zudem beim Überprüfen des Inhalts der Installationsdatenträger und beim Berechnen des Speicherbedarfs hilfreich. Im Abschnitt "Optionen im Menü "Installation [vorbereiten](#page-238-0)"" auf Seite 231 wird Option 5 (Installationsvorbereitung) genauer beschrieben.

### **Option 5. Installationsvorbereitung**

Abschnitt "Erforderliche Task: Angepasste Liste der zu [installierenden](#page-54-0) Software [erstellen"](#page-54-0) auf Seite 47 enthält die Anweisungen zur Verwendung von Option 5 (Installationsvorbereitung).

# **Optionen zum Anzeigen, Installieren, Löschen und Sichern aus einer Liste**

Dieser Abschnitt enthält Informationen zum Anzeigen, Installieren, Löschen und Sichern von Lizenzprogrammen aus einer Liste.

### **Option 10: Installierte Lizenzprogramme anzeigen**

Nach Abschluss des Installationsprozesses muss häufig überprüft werden, ob ein Lizenzprogramm erfolgreich auf dem System installiert wurde. Dazu kann Option 10 (Installierte Lizenzprogramme anzeigen) im Menü ″Mit Lizenzprogrammen arbeiten″ verwendet werden.

Die Anzeige ″Installierte Lizenzprogramme anzeigen″ zeigt die auf dem System installierten Lizenzprogramme, optionalen Komponenten und von IBM gelieferten Benutzerbibliotheken.

Die Statusspalte zeigt an, ob das Lizenzprogramm erfolgreich installiert wurde. Eine Beschreibung der Werte für den Installationsstatus finden Sie unter ["Werte](#page-237-0) für den [Installationsstatus"](#page-237-0) auf Seite 230.

Wurde ein Lizenzprogramm nicht erfolgreich installiert, die Wiederherstellungsprozeduren in Kapitel 11, "Fehlerbehebung bei der [Softwareinstallation",](#page-176-0) auf Seite [169](#page-176-0) verwenden, um das Lizenzprogramm erneut zu installieren.

Mit Hilfe der Taste F11 kann die Spalte ″Installiertes Release″ angezeigt werden. Diese Spalte zeigt das Release und die Modifikationsstufe für jedes installierte Lizenzprogramm. Über die Taste F11 kann auch eine dritte Sicht aufgerufen werden, in der die Nummer der Produktoption der einzelnen Lizenzprogramme angezeigt wird.

### **Option 11: Lizenzprogramme installieren**

Option 11 (Lizenzprogramme installieren) in der Anzeige ″Mit Lizenzprogrammen arbeiten″ zeigt eine Liste der Lizenzprogramme und der optionalen Komponenten von Lizenzprogrammen an, die von den LICPGM-Installationsprozessen zu dem Zeitpunkt unterstützt wurden, als das derzeit installierte Betriebssystem verfügbar wurde.

**Anmerkung:** Vor der Installation von Lizenzprogrammen muss in der Produktdokumentation im iSeries Information Center und auch in der mit dem Produkt gelieferten Dokumentation überprüft werden, ob spezielle Anweisungen vorliegen.

Aus dieser Liste können Lizenzprogramme und optionale Komponenten ausgewählt werden, die auf dem System installiert werden sollen. Außerdem kann diese Liste verwendet werden, um ein Lizenzprogramm zu installieren, das bei einem vorherigen Installationsprozess nicht erfolgreich installiert wurde.

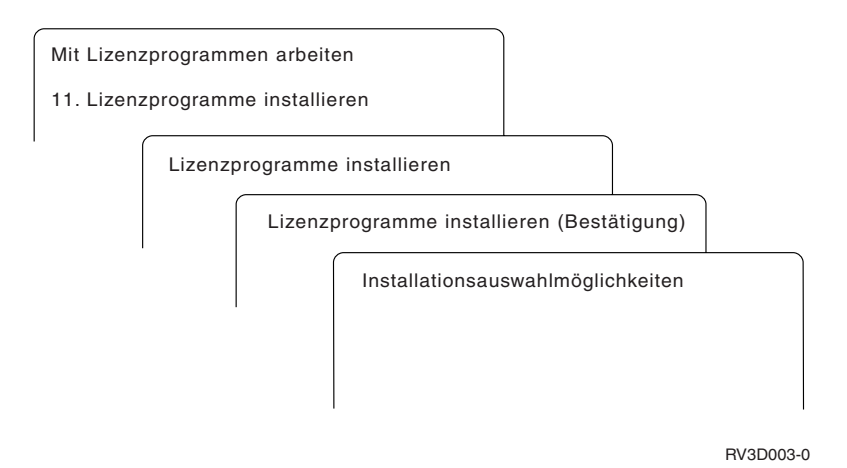

Geben Sie neben allen zu installierenden Lizenzprogrammen und optionalen Komponenten in der Liste eine 1 in die Spalte ″Auswahl″ ein. Eine Liste der Lizenzprogramme auf den Datenträgern befindet sich im Abschnitt ["Releases](#page-202-0) und Größe von [Lizenzprogrammen"](#page-202-0) auf Seite 195.

Unter Umständen ist ein Lizenzprogramm, das installiert werden soll, nicht in der Anzeige ″Installation von Lizenzprogrammen″ enthalten. Wenn ein Lizenzprogramm nicht enthalten ist, kann es der Liste durch Eingeben von Informationen in die leeren Felder im oberen Teil der Liste hinzugefügt werden. Nach dem Drücken der Eingabetaste erscheint dieses Produkt mit den anderen Produkten in der Liste.

- 1. Geben Sie 1 in die Spalte ″Auswahl″ ein.
- 2. Geben Sie die Produkt-ID in die Spalte ″Lizenzprogramm″ ein.
- 3. Geben Sie den Wert für die Produktoption in die Spalte ″Prod.-option″ ein.
- 4. Die Eingabetaste drücken.

Bei der Eingabe der Produktoption in die Spalte ″Prod.-option″ akzeptiert das System nur \*BASE, die Optionsnummer oder \*ALL.

- Bei dem Wert \*BASE wird nur das Basisprodukt der zugehörigen Produkt-ID installiert.
- v Bei der Eingabe der Produktoptionsnummer wird nur diese bestimmte Option der zugehörigen Produkt-ID installiert. Optionen können nur installiert werden, wenn das Basisprodukt (\*BASE) installiert ist.
- Bei dem Wert \*ALL werden das Basisprodukt und alle auf dem Datenträger befindlichen Optionen der zugehörigen Produkt-ID installiert.

Zu berücksichtigen ist, dass die hinzugefügten Lizenzprogramme in der Liste nur mit der Produkt-ID erscheinen und nicht mit der Beschreibung.

Die Anzeige INSTALLATION DER LIZENZPROGRAMME BESTÄTIGEN zeigt alle Lizenzprogramme, die für die Installation ausgewählt wurden. Müssen keine Änderungen vorgenommen werden, kann die Auswahl durch Drücken der Eingabetaste bestätigt werden.

Füllen Sie die folgenden Felder in der Anzeige ″Installationsauswahlmöglichkeiten″ aus. Durch Drücken der Hilfetaste können für jedes Feld in dieser Anzeige weitere Informationen angefordert werden.

1. Installationseinheit

In den Beispielen dieses Themas wird OPT01 als Name der Installationseinheit verwendet. Weitere Informationen über die Namenskonvention bei Installationseinheiten finden Sie unter ["Einheitentypen](#page-20-0) für die [Softwareinstallation"](#page-20-0) auf Seite 13.

2. Zu installierende Objekte

Mit dieser Option kann bestimmt werden, ob Programme und Sprachobjekte, nur Programme oder nur Sprachobjekte installiert werden sollen.

3. Automatisches IPL durchführen

Mit dieser Option wird bestimmt, ob das System automatisch ein einleitendes Programmladen (IPLs) durchführt, nachdem der Installationsprozess erfolgreich abgeschlossen wurde.

Sind die Lizenzprogramme installiert, wird das Menü ″Mit Lizenzprogrammen arbeiten″ oder die Anzeige ″Anmelden″ erneut angezeigt. Mit Option 50 (Nachrichtenprotokoll anzeigen) des Menüs ″Mit Lizenzprogrammen arbeiten″ kann überprüft werden, ob alle Lizenzprogramme erfolgreich installiert wurden. (Weitere Informationen über diese Option sind in ["Fertigstellungsstatus"](#page-249-0) auf Seite 242 enthalten.) Tritt ein Fehler auf, erscheint unten in der Anzeige MIT LIZENZ-PROGRAMMEN ARBEITEN die Nachricht Funktion Mit Lizenzprogrammen arbeiten nicht beendet. Fahren Sie mit Kapitel 11, ["Fehlerbehebung](#page-176-0) bei der [Softwareinstallation",](#page-176-0) auf Seite 169 fort, um den Fehler zu bestimmen.

Wird ein Lizenzprogramm oder eine optionale Komponente zu einem Lizenzprogramm erneut installiert, müssen auch die PTFs zu diesem Lizenzprogramm erneut installiert werden.

### **Option 12: Lizenzprogramme löschen**

Wählen Sie Option 12 im Menü ″Mit Lizenzprogrammen arbeiten″ aus, wenn ein auf dem System installiertes Lizenzprogramm oder eine optionale Komponente eines Lizenzprogramms gelöscht werden soll.

Anmerkung: Bevor ein Lizenzprogramm gelöscht wird, die ["Hinweise](#page-174-0) zum Löschen von [Lizenzprogrammen"](#page-174-0) auf Seite 167 lesen, und dann hierher zurückkehren.

Wird diese Option ausgewählt, erscheint die Anzeige ″Lizenzprogramme löschen″. Die Liste enthält die auf dem System installierten Lizenzprogramme und optionalen Komponenten. Verwenden Sie diese Liste, um die zu löschenden Lizenzprogramme oder optionalen Komponenten auszuwählen.

Wird das Basisprogramm (\*BASE) eines Lizenzprogramms gelöscht, für das optionale Komponenten installiert sind, löscht das System auch alle optionalen Komponenten dieses Lizenzprogramms. Wird nur eine optionale Komponente gelöscht, bleiben das Basisprogramm und andere optionale Komponenten auf dem System erhalten. Mit dieser Option werden alle Objekte gelöscht, die dem ausgewählten Lizenzprogramm oder der ausgewählten optionalen Komponente zugeordnet sind.

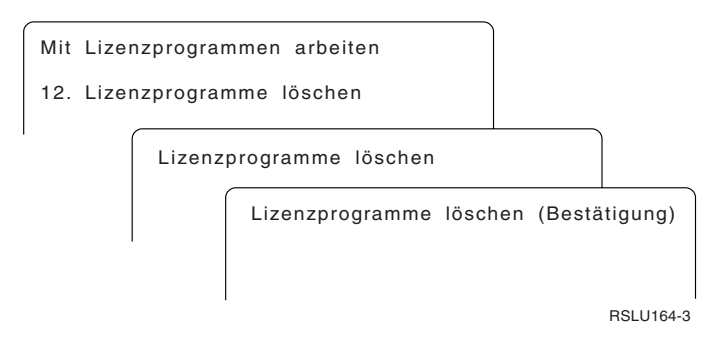

Geben Sie neben dem zu löschenden Lizenzprogramm oder der zu löschenden optionalen Komponente eines Lizenzprogramms eine 4 in die Spalte ″Auswahl″ ein.

Die Anzeige ″Löschen der Lizenzprogramme bestätigen″ zeigt die Lizenzprogramme oder optionalen Komponenten, die zum Löschen ausgewählt wurden. Zum Löschen der Lizenzprogramme oder optionalen Komponenten die Eingabetaste drücken.

### **Option 13: Lizenzprogramme sichern**

Wählen Sie Option 13 im Menü ″Mit Lizenzprogrammen arbeiten″ aus, um ein oder mehrere Lizenzprogramme für die Neuverteilung zu sichern.

Die Anzeige ″Lizenzprogramme sichern″ enthält eine Liste der auf dem System installierten Lizenzprogramme und optionalen Komponenten. Verwenden Sie diese Liste, um die zu sichernden Lizenzprogramme oder optionalen Komponenten auszuwählen. In der Anzeige LIZENZPROGRAMME SICHERN in die Spalte ″Auswahl″ eine 1 neben den Lizenzprogrammen eingeben, die gesichert werden sollen.

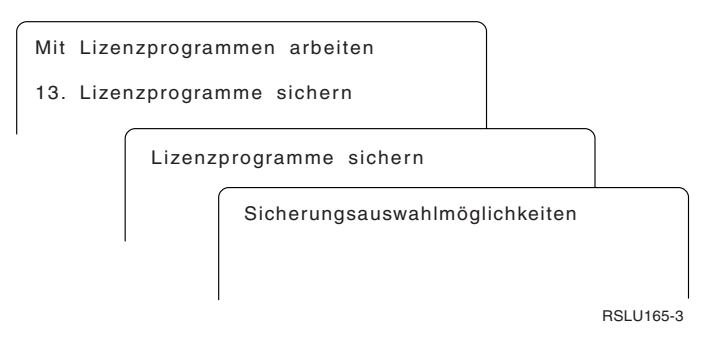

Anhand der folgenden Informationen Daten in die Felder der Anzeige SICHERUNGSAUSWAHLMÖGLICHKEITEN eingeben.

Durch Drücken der Hilfetaste können für jedes Feld in der Anzeige weitere Informationen angefordert werden.

1. **Einheit**

In den Beispielen dieses Themas wird TAP01 als Name für die Bandeinheit verwendet. Weitere Informationen über die Namenskonvention bei Bandeinheiten finden Sie unter "Einheitentypen für die [Softwareinstallation"](#page-20-0) auf Seite 13.

2. **Folgenummer**

\*Default verwenden, oder die Auswahl für die im Sicherungsprozess zu verwendende Folgenummer eingeben.

### 3. **Auswahl bei Datenträgerende**

Band: Legt die automatische Positionierungsoperation fest, die nach Abschluss der Sicherungsoperation für den Banddatenträger ausgeführt wird. Falls eine Sicherung auf mehrere Datenträger erfolgt, gilt dieser Parameter nur für den letzten Datenträger. Alle anderen Datenträger werden zurückgespult und entladen, wenn das Bandende erreicht ist. Es können folgende Werte angegeben werden:

- \*REWIND: Das Band wird nach Abschluss der Operation automatisch zurückgespult, aber nicht entladen.
- v \*LEAVE: Das Band wird nach Abschluss der Operation nicht zurückgespult oder entladen. Es bleibt im Bandlaufwerk an der aktuellen Position.
- v \*UNLOAD: Das Band wird nach Abschluss der Operation automatisch zurückgespult und entladen.

Optischer Datenträger: Gibt die Operation an, die nach Abschluss der Sicherungsoperation automatisch für den optischen Datenträger ausgeführt wird. Optische Einheiten unterstützen nur den Sonderwert \*UNLOAD. \*REWIND und \*LEAVE werden ignoriert. Bestimmte optische Einheiten geben den Datenträger nach Abschluss der Operation aus.

### **Anmerkungen:**

- 1. Lizenzprogramme und optionale Komponenten, die unabhängig von einem Release oder einer Modifikationsstufe des Betriebssystems geliefert wurden, werden nicht aufgeführt. Unabhängig gelieferte IBM Lizenzprogramme und optionale Komponenten können mit dem Befehl SAVLICPGM (Save Licensed Program - Lizenzprogramm sichern) gesichert werden.
- 2. Diese Option darf nicht für die Sicherung und Wiederherstellung verwendet werden. Sie darf nur für die Neuverteilung verwendet werden. Weitere Informationen zur Neuverteilung finden Sie im Thema Software verteilen im iSeries Information Center (**i5/OS und zugehörige Software** → **Software verteilen**). Informationen zur Sicherung des Systems finden Sie im Thema Server sichern im iSeries Information Center (**Systemverwaltung** → **Sicherung und Wiederherstellung** → **Server sichern**).

# **Optionen für Sekundärsprachen**

In diesem Thema wird erklärt, wie Sekundärsprachen auf dem System angezeigt, installiert und gelöscht werden.

### **Option 20: Sekundärsprachen anzeigen**

Nach Abschluss des Installationsprozesses muss häufig überprüft werden, ob eine Sekundärsprache erfolgreich auf dem System installiert wurde. Hierzu im Menü ″Mit Lizenzprogrammen arbeiten″ Option 20 auswählen.

Die Anzeige INSTALLIERTE SEKUNDÄRSPRACHEN ANZEIGEN enthält die Primärsprache und alle Sekundärsprachen, die auf dem System installiert sind.

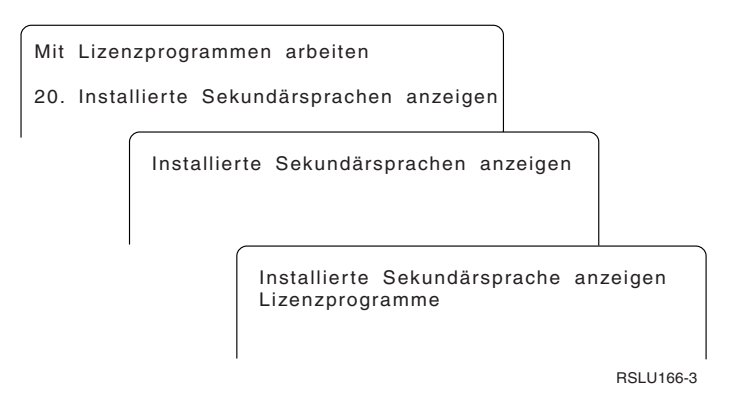

Geben Sie neben einer Sekundärsprache eine 5 in die Spalte ″Auswahl″ ein und drücken Sie die Eingabetaste, um die Lizenzprogramme anzuzeigen, die mit dieser Sekundärsprache installiert sind. Diese Informationen erscheinen in der darauffolgenden Anzeige IN SEKUNDÄRSPRACHE INSTALLIERTE LIZENZPROGRAMME ANZEIGEN. Wird die Taste F11 mehrmals gedrückt, kann festgestellt werden, dass in dieser Anzeige unterschiedliche Informationen angezeigt werden. In dieser Anzeige ist die Sekundärsprachenbibliothek, das Produktrelease, der Wert für den Installationsstatus oder die Produktoption aufgeführt.

Eine Beschreibung der Werte für den Installationsstatus finden Sie unter ["Werte](#page-237-0) für den [Installationsstatus"](#page-237-0) auf Seite 230.

### **Option 21: Sekundärsprachen installieren**

Mit Option 21 kann eine Sekundärsprache ausgewählt werden, die für die auf dem System installierten Lizenzprogramme installiert werden soll.

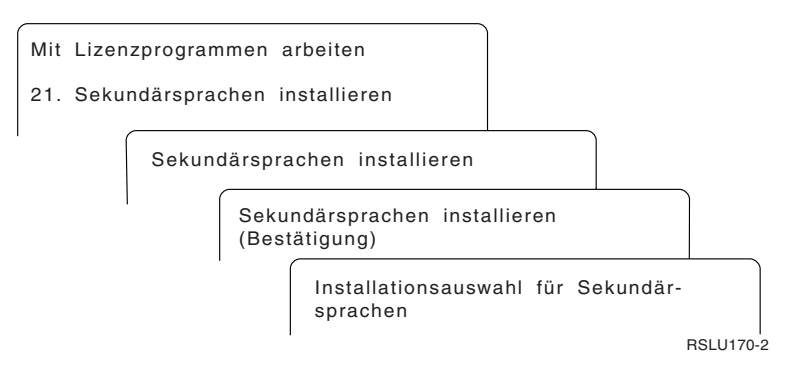

Geben Sie neben der Sprache, die installiert werden soll, eine 1 ein, und drücken Sie die Eingabetaste. Es kann immer nur jeweils eine Sekundärsprache installiert werden. In der Anzeige ″Installieren der Sekundärsprachen bestätigen″ wird Folgendes angezeigt:

- v Die zu installierende Sprache
- v Die Bibliothek, in die die Sprache installiert werden soll
- Der Release-Stand der Sprache

Wählen Sie in der Anzeige ″Installationsauswahl für Sekundärsprachen″ die Installationseinheit aus, und geben Sie Ja oder Nein für den Parameter ″Aktuelle ersetzen″ an.

<span id="page-249-0"></span>In den Beispielen dieses Themas wird OPT01 als Name der Installationseinheit ver-wendet. Der Abschnitt "Einheitentypen für die [Softwareinstallation"](#page-20-0) auf Seite 13 enthält weitere Informationen zu den Namenskonvention bei Installationseinheiten. Wird für den Parameter ″Aktuelle ersetzen″ der Wert \*NO angegeben, werden die Sekundärsprachen, die bereits installiert sind und auf dem System und auf dem Installationsdatenträger denselben Release-Stand aufweisen, bei einem Upgrade nicht ersetzt. Der Parameter ″Aktuelle ersetzen″ kann in \*YES geändert werden, wenn bereits installierte Sekundärsprachen ersetzt werden sollen, und zwar auch dann, wenn sie auf dem System bereits denselben Release-Stand aufweisen wie auf dem Datenträger.

### **Option 22: Sekundärsprachen löschen**

Mit Option 22 können nicht mehr benötigte Sekundärsprachen aus dem System gelöscht werden.

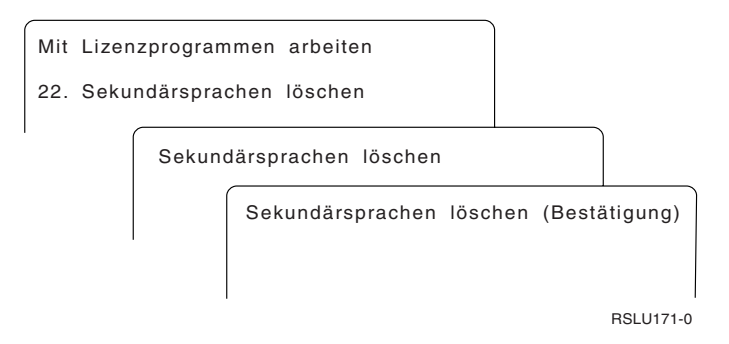

Geben Sie in der Anzeige ″Sekundärsprachen löschen″ neben der Sekundärsprache, die gelöscht werden soll, eine 4 ein. Drücken Sie die Eingabetaste. In der Bestätigungsanzeige die Eingabetaste erneut drücken.

Weitere Informationen zu Sekundärsprachenbibliotheken in Benutzerprofilen finden Sie unter OS/400 Globalization im iSeries Information Center (**Programmierung** → **Globalisierung**).

### **Fertigstellungsstatus**

Werden Lizenzprogramme, Sekundärsprachen oder PTFs installiert, muss darauf geachtet werden, dass der Installationsprozess erfolgreich beendet wurde, um Probleme bei der Benutzung des Systems zu vermeiden.

#### **Option 50. Nachrichtenprotokoll anzeigen**

Wird Option 50 ausgewählt, erscheint die Anzeige ″Installationsprotokoll anzeigen″. Drücken Sie die Eingabetaste, um die Nachrichten zu Start und Beendigung der Installation in der Anzeige ″Protokollinhalt anzeigen″ anzuzeigen. Mit dieser Option werden bestimmte Nachrichten des Systemprotokolls angezeigt.

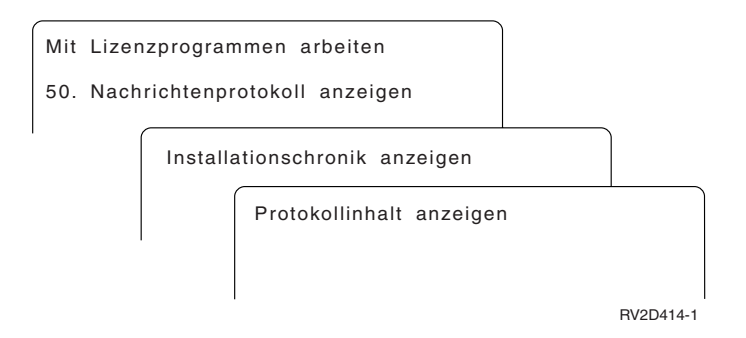

Für jeden Teil des Installationsprozesses (wie z. B. Lizenzprogramme, PTFs, Systeminitialisierung (INZSYS)) muss eine Beendigungsnachricht angezeigt werden. Wird keine Nachricht auf dem Bildschirm angezeigt, einige Minuten warten und Option 50 erneut auswählen. Wird noch immer keine Beendigungsnachricht ange-zeigt, müssen Sie anhand der Wiederherstellungsprozeduren in Kapitel 11, ["Fehler](#page-176-0)behebung bei der [Softwareinstallation",](#page-176-0) auf Seite 169 die Lizenzprogramme oder PTFs, die nicht erfolgreich installiert wurden, erneut installieren.

# **Befehle für das Menü** ″**Mit Lizenzprogrammen arbeiten**″

Wird Option 70, 71 oder 72 ausgewählt, werden Menüs mit weiteren Befehlen angezeigt, die verwendet werden können.

Bei Option 70 erscheint die Anzeige ″Befehle zum Sichern und Zurückspeichern″. Diese Anzeige enthält eine Liste zugehöriger Befehlsmenüs, die verwendet werden können.

Bei Option 71 erscheint die Anzeige mit den PTF-Befehlen. Diese Befehle können verwendet werden, wenn mit einem oder mit mehreren PTFs gearbeitet werden soll. Weitere Informationen zu Fixes finden Sie unter Software-Fixes verwenden im iSeries Information Center (**i5/OS und zugehörige Software** → **Verwaltung von Software und Lizenzprogrammen** → **Software-Fixes verwenden**).

Bei Option 72 erscheint die Anzeige ″Lizenzbefehle″.

Weitere Informationen zu den folgenden Befehlen finden Sie im Thema Control language (CL) im iSeries Information Center (**Programmierung** → **CL**).

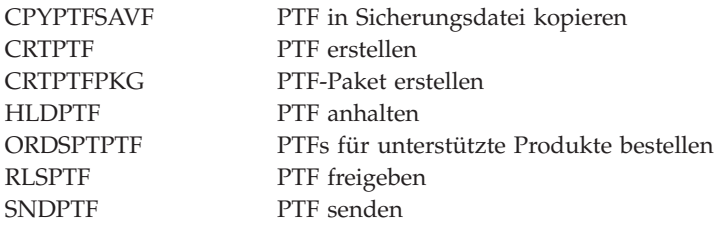
## **Kapitel 13. Referenzinformationen für die Softwareinstallation**

Diese Liste enthält Quellen für Referenzinformationen zu Softwareinstallation und -Upgrades.

#### **Handbücher**

v **Memorandum für Benutzer** (ca. 50 Seiten)

Dieses Dokument enthält Informationen über Software- und Hardwareänderungen, die sich auf den Systembetrieb auswirken können.

v **Sicherung und Wiederherstellung** (ca. 600 Seiten)

Dieses Dokument bietet allgemeine Informationen über Sicherungs- und Wiederherstellungsoptionen für den iSeries-Server. Die Themen umfassen die Sicherung des Systems, das Wiederherstellen verschiedener OS/400-Releases und die Auswahl der richtigen Wiederherstellungsstrategie.

#### **Redbooks**

v **IBM eServer i5 and iSeries System [Handbook](http://www.redbooks.ibm.com/redpieces/abstracts/ga195486.html)**

Dieses Handbuch enthält eine Produktübersicht über die eServer i5- und iSeries-Server. Es erläutert die Features, Funktionen und technischen Spezifikationen für die derzeit angebotenen Servermodelle und listet die Software auf, die von der aktuellen Produktlinie unterstützt wird. Auf dieser Webseite (http://publibb.boulder.ibm.com/cgi-bin/searchsite.cgi?query=iseries+AND+handbook) können Sie nach der richtigen Version suchen.

### **Websites**

**v IBM** eServer iSeries [Support](http://www.ibm.com/eserver/iseries/support)

(http://www.ibm.com/eserver/iseries/support) Diese Website enthält Tools und Ressourcen wie z. B. Informationen zum vorbeugenden Service (PSP-Informationen) und APARs (Authorized Problem Analysis Reports), die Ihnen bei Ihrer Softwareinstallation helfen.

v **iSeries [Planning](http://www.ibm.com/servers/eserver/iseries/support/planning/)**

(http://www.ibm.com/servers/eserver/iseries/support/planning/) Diese Website enthält Links zu einer Vielzahl von Tools und Informationen für die Planung.

v **iSeries Upgrade [Planning](http://www.ibm.com/servers/eserver/iseries/support/planning/nav.html)**

(http://www.ibm.com/servers/eserver/iseries/support/planning/nav.html) Diese Website enthält Informationen über iSeries-Produkte oder -Komponenten, die in zukünftigen Releases des Betriebssystems i5/OS oder in zukünftigen iSeries-Modellen möglicherweise nicht unterstützt werden, über Produktvoranzeigen und Absichtserklärungen.

### v **Integrated [Technology](http://www.ibm.com/services/its/us/inteapps.html) Services (ITS)**

(http://www.ibm.com/services/its/us/inteapps.html) Diese Website enthält Informationen über die IBM Services, die als Hilfe beim Planen eines Upgrades oder einer Migration des Servers verfügbar sind.

### **v IBM** [Electronic](http://publib.boulder.ibm.com/isrvagt/sdsadoc.html) Service Agent for iSeries

(http://publib.boulder.ibm.com/isrvagt/sdsadoc.html) Diese Website enthält Informationen zu Electronic Service Agent, der Teil des Betriebssystems i5/OS ist. Electronic Service Agent verfügt über eine Meldefunktion für Hardwarefehler, mit der diese Fehler vorhergesagt und verhindert werden können. Mögliche Fehler werden frühzeitig erkannt, Fixes werden heruntergeladen und bei Bedarf wird automatisch eine Verbindung zum IBM Kundendienst hergestellt. Zur Unterstützung bei der Fehlerbestimmung werden ergänzende Serviceinformationen gesendet und den IBM Unterstützungsfunktionen für eine rechtzeitige und proaktive Fehlerbehebung zur Verfügung gestellt.

#### **Weitere Informationen im iSeries Information Center**

- v Das Thema **Sicherung und Wiederherstellung** enthält Informationen zur Planung einer Sicherungs- und Wiederherstellungsstrategie, zur Konfiguration des Plattenschutzes für Ihre Daten, zur Sicherung Ihres Systems sowie zur Steuerung des Systemabschlusses nach einem Fehler. Außerdem sind Informationen zum Sicherungs-, Wiederherstellungs- und Datenträgerservices-Plug-In für iSeries $^{\text{\tiny{\textsf{(TM)}}}}$ Navigator enthalten.
- Im Thema **Systembedienung** finden Sie Informationen zu iSeries-Basisoperationen, i5/OS-Konzepten und zum Analysieren und Melden von Systemfehlern.
- v Das Thema **Logische Partitionen** beschreibt, wie Ressourcen innerhalb eines einzelnen iSeries-Servers verteilt werden, so dass er wie mehrere unabhängige Server funktioniert.
- v Das Thema **Verwaltung von Software und Lizenzprogrammen** erläutert, wie Sie Fixes und Lizenzprogramme im Netzwerk verwalten und pflegen können.
- Das Thema **Software verteilen** erläutert, wie einige oder alle Programme in einem System, einschließlich des Betriebssystems, an ein anderes System verteilt werden können.

### **Anhang. Bemerkungen**

Die vorliegenden Informationen wurden für Produkte und Services entwickelt, die auf dem deutschen Markt angeboten werden.

Möglicherweise bietet IBM die in dieser Dokumentation beschriebenen Produkte, Services oder Funktionen in anderen Ländern nicht an. Informationen über die gegenwärtig im jeweiligen Land verfügbaren Produkte und Services sind beim IBM Ansprechpartner erhältlich. Hinweise auf IBM Lizenzprogramme oder andere IBM Produkte bedeuten nicht, dass nur Programme, Produkte oder Services von IBM verwendet werden können. Anstelle der IBM Produkte, Programme oder Services können auch andere ihnen äquivalente Produkte, Programme oder Services verwendet werden, solange diese keine gewerblichen oder anderen Schutzrechte der IBM verletzen. Die Verantwortung für den Betrieb von Fremdprodukten, Fremdprogrammen und Fremdservices liegt beim Kunden.

Für in diesem Handbuch beschriebene Erzeugnisse und Verfahren kann es IBM Patente oder Patentanmeldungen geben. Mit der Auslieferung dieses Handbuchs ist keine Lizenzierung dieser Patente verbunden. Lizenzanforderungen sind schriftlich an folgende Adresse zu richten (Anfragen an diese Adresse müssen auf Englisch formuliert werden):

IBM Europe Director of Licensing Paris La Defense Cedex France

Trotz sorgfältiger Bearbeitung können technische Ungenauigkeiten oder Druckfehler in dieser Veröffentlichung nicht ausgeschlossen werden. Die Angaben in diesem Handbuch werden in regelmäßigen Zeitabständen aktualisiert. Die Änderungen werden in Überarbeitungen oder in Technical News Letters (TNLs) bekannt gegeben. IBM kann ohne weitere Mitteilung jederzeit Verbesserungen und/oder Änderungen an den in dieser Veröffentlichung beschriebenen Produkten und/oder Programmen vornehmen.

Verweise in diesen Informationen auf Websites anderer Anbieter dienen lediglich als Benutzerinformationen und stellen keinerlei Billigung des Inhalts dieser Websites dar. Das über diese Websites verfügbare Material ist nicht Bestandteil des Materials für dieses IBM Produkt. Die Verwendung dieser Websites geschieht auf eigene Verantwortung.

Werden an IBM Informationen eingesandt, können diese beliebig verwendet werden, ohne dass eine Verpflichtung gegenüber dem Einsender entsteht.

Lizenznehmer des Programms, die Informationen zu diesem Produkt wünschen mit der Zielsetzung: (i) den Austausch von Informationen zwischen unabhängigen, erstellten Programmen und anderen Programmen (einschließlich des vorliegenden Programms) sowie (ii) die gemeinsame Nutzung der ausgetauschten Informationen zu ermöglichen, wenden sich an folgende Adresse:

IBM Corporation Software Interoperability Coordinator, Department 49XA 3605 Highway 52 N

Rochester, MN 55901 U.S.A.

Die Bereitstellung dieser Informationen kann unter Umständen von bestimmten Bedingungen - in einigen Fällen auch von der Zahlung einer Gebühr - abhängig sein.

Die Lieferung des im Handbuch aufgeführten Lizenzprogramms sowie des zugehörigen Lizenzmaterials erfolgt im Rahmen der Allgemeinen Geschäftsbedingungen der IBM, der Internationalen Nutzungsbedingungen der IBM für Programmpakete, der IBM Lizenzvereinbarung für Maschinencode oder einer äquivalenten Vereinbarung.

Alle in diesem Dokument enthaltenen Leistungsdaten stammen aus einer gesteuerten Umgebung. Die Ergebnisse, die in anderen Betriebsumgebungen erzielt werden, können daher erheblich von den hier erzielten Ergebnissen abweichen. Einige Daten stammen möglicherweise von Systemen, deren Entwicklung noch nicht abgeschlossen ist. Eine Gewährleistung, dass diese Daten auch in allgemein verfügbaren Systemen erzielt werden, kann nicht gegeben werden. Darüber hinaus wurden einige Daten unter Umständen durch Extrapolation berechnet. Die tatsächlichen Ergebnisse können abweichen. Benutzer dieses Dokuments sollten die entsprechenden Daten in ihrer spezifischen Umgebung prüfen.

Die oben genannten Erklärungen bezüglich der Produktstrategien und Absichtserklärungen von IBM stellen die gegenwärtige Absicht der IBM dar, unterliegen Änderungen oder können zurückgenommen werden, und repräsentieren nur die Ziele der IBM.

Diese Veröffentlichung enthält Beispiele für Daten und Berichte des alltäglichen Geschäftsablaufes. Sie sollen nur die Funktionen des Lizenzprogrammes illustrieren; sie können Namen von Personen, Firmen, Marken oder Produkten enthalten. Alle diese Namen sind frei erfunden; Ähnlichkeiten mit tatsächlichen Namen und Adressen sind rein zufällig.

### COPYRIGHTLIZENZ:

Diese Veröffentlichung enthält Musteranwendungsprogramme, die in Quellensprache geschrieben sind. Sie dürfen diese Musterprogramme kostenlos kopieren, ändern und verteilen, wenn dies zu dem Zweck geschieht, Anwendungsprogramme zu entwickeln, verwenden, vermarkten oder zu verteilen, die mit der Anwendungsprogrammierschnittstelle konform sind, für die diese Musterprogramme geschrieben werden. Diese Beispiele wurden nicht unter allen erdenklichen Bedingungen getestet. Daher kann IBM die Zuverlässigkeit, Wartungsfreundlichkeit oder Funktion dieser Programme weder zusagen noch gewährleisten.

Vorbehaltlich einer gesetzlichen Gewährleistung, die nicht ausgeschlossen werden kann, übernehmen die IBM, ihre Programmentwickler und Zulieferer im Hinblick auf das Programm oder die technische Unterstützung (sofern vorgesehen) keine Gewährleistung, einschließlich einer Gewährleistung für die Handelsüblichkeit und die Verwendungsfähigkeit für einen bestimmten Zweck oder die Freiheit der Rechte Dritter.

Unter keinen Umständen haften die IBM, ihre Programmentwickler oder Zulieferer für die folgenden Schäden, selbst wenn sie über die Möglichkeit solcher Schäden informiert wurden:

- 1. Verlust oder Beschädigung von Daten,
- 2. spezielle, beiläufige oder mittelbare Schäden oder geschäftliche Folgeschäden oder
- 3. entgangene Gewinne, Umsätze, Geschäfte, Kulanz oder vorhergesehene Einsparungen.

Einige Rechtsordnungen erlauben nicht den Ausschluss oder die Begrenzung von Folgeschäden, so dass einige oder alle der obigen Einschränkungen und Ausschlüsse möglicherweise nicht anwendbar sind.

Kopien oder Teile der Musterprogramme bzw. daraus abgeleiteter Code müssen folgenden Copyrightvermerk beinhalten:

© (Name Ihrer Firma) (Jahr). Teile des vorliegenden Codes wurden aus Musterprogrammen der IBM Corp. abgeleitet. © Copyright IBM Corp. \_Jahr/Jahre angeben\_. Alle Rechte vorbehalten.

### **Marken**

Folgende Namen sind in gewissen Ländern (oder Regionen) Marken der International Business Machines Corporation:

400Advanced Function Printing AFP AIX APL2 AS/400 CICS DataPropagator DB2 DB2 Universal Database Domino Electronic Service Agent e(logo) server eServer GDDM i5/OS IBM ibm.com ImagePlus Infoprint IPDS iSeriesLotus **Netfinity** Operating System/400 OS/400 PowerPC Redbooks RPG/400 System/36 System/38 Tivoli VisualAge VisualInfo WebSphere xSeries

Microsoft, Windows und das Windows-Logo sind in gewissen Ländern Marken der Microsoft Corporation.

Java und alle Java-basierten Marken sind in gewissen Ländern Marken der Sun Microsystems, Inc.

Linux ist in gewissen Ländern eine Marke von Linus Torvalds.

Andere Namen von Unternehmen, Produkten oder Services können Marken oder Sesrvicemarken anderer Unternehmen sein.

### **Bedingungen für den Download und das Drucken von Informationen**

Die Berechtigungen zur Nutzung der Informationen, die Sie zum Download ausgewählt haben, wird Ihnen auf der Basis der folgenden Bedingungen und abhängig von Ihrem Einverständnis mit diesen Bedingungen gewährt.

**Persönliche Nutzung:** Sie dürfen diese Informationen für Ihre persönliche, nicht kommerzielle Nutzung unter der Voraussetzung vervielfältigen, dass alle Eigentumsvermerke erhalten bleiben. Sie dürfen diese Informationen oder Teile der Veröffentlichungen ohne ausdrückliche Genehmigung der IBM nicht weitergeben, anzeigen oder abgeleitete Arbeiten davon erstellen.

**Kommerzielle Nutzung:** Sie dürfen diese Informationen nur innerhalb Ihres Unternehmens und unter der Voraussetzung, dass alle Eigentumsvermerke erhalten bleiben, vervielfältigen, weitergeben und anzeigen. Sie dürfen diese Informationen oder Teile der Informationen ohne ausdrückliche Genehmigung der IBM außerhalb Ihres Unternehmens nicht vervielfältigen, weitergeben, anzeigen oder abgeleitete Arbeiten davon erstellen.

Abgesehen von den hier gewährten Berechtigungen erhalten Sie keine weiteren Berechtigungen, Lizenzen oder Rechte (veröffentlicht oder stillschweigend) in Bezug auf darin enthaltene Informationen, Daten, Software oder geistiges Eigentum.

IBM behält sich das Recht vor, die in diesem Dokument gewährten Berechtigungen nach eigenem Ermessen zurückzuziehen, wenn sich die Nutzung der Informationen für IBM als nachteilig erweist oder wenn die obigen Nutzungsbestimmungen nicht genau befolgt werden.

Sie dürfen diese Informationen nur in Übereinstimmung mit allen anwendbaren Gesetzen und Vorschriften, einschließlich aller US-amerikanischen Exportgesetze und Verordnungen, herunterladen und exportieren. IBM ÜBERNIMMT KEINE GEWÄHRLEISTUNG FÜR DEN INHALT DIESER INFORMATIONEN. DIESE INFORMATIONEN WERDEN OHNE WARTUNG (AUF ″AS-IS″-BASIS) UND OHNE JEDE GEWÄHRLEISTUNG FÜR DIE HANDELSÜBLICHKEIT UND DIE VERWENDUNGSFÄHIGKEIT FÜR EINEN BESTIMMTEN ZWECK, ZUR VERFÜ-GUNG GESTELLT.

Das gesamte Material ist urheberrechtlich geschützt durch die IBM Corporation.

Durch Herunterladen und Drucken von Informationen von dieser Site erklären Sie sich mit diesen Bedingungen einverstanden.

## **Index**

## **A**

Alternative Installationseinheit [automatische](#page-70-0) Installation 63, [72](#page-79-0) [inaktivieren](#page-224-0) 217 während manueller [Installation](#page-225-0) prüfen und [auswählen](#page-225-0) 218 Angepasste Liste zu [installierende](#page-54-0) Software 47 Anzeige [leer](#page-236-0) 229 Anzeigen installierte [Lizenzprogramme](#page-243-0) über Option 10 [anzeigen](#page-243-0) 236 installierte [Sekundärsprachen](#page-247-0) über Option 20 [anzeigen](#page-247-0) 240 [Automatische](#page-70-0) Installation 63

## **B**

Benutzerprofil [bereinigen](#page-63-0) 56 vor [Upgrade](#page-45-0) prüfen 38 Berechtigungen für Softwarelizenzen [prüfen](#page-39-0) 32, [109](#page-116-0) Bestellung der Software [prüfen](#page-37-0) 30, [108](#page-115-0) Betriebssystem beim [Hinzufügen](#page-88-0) eines neuen [Releases](#page-88-0) ersetzen 81 [Installieren](#page-138-0) von Software auf einem neuen [Server](#page-138-0) 131

# **C**

CL-Befehl Bibliothek löschen (DLTLIB) [Verwendung](#page-174-0) 167 Lizenzprogramm zurückspeichern (RSTLICPGM), Befehl zur [Installation](#page-155-0) von Sekundär[sprachen](#page-155-0) 148 [Software-Ressourcen](#page-243-0) anzeigen (DSPS-[FWRSC\)](#page-243-0) 236 Cryptographic Access Provider Upgrade [vorbereiten](#page-67-0) 60

# **D**

Dauer der Softwareinstallation Methoden zur [Verringerung](#page-47-0) 40 DLTLIB, Befehl [Verwendung](#page-174-0) 167 Dokument [Software-Upgrade](#page-37-0) oder -Erset[zung](#page-37-0) 30 [Softwareinstallation](#page-115-0) 108 DSPSFWRSC [\(Software-Ressourcen](#page-243-0) anzeigen), [Befehl](#page-243-0) 236

Durchsatzdaten vor [Upgrade](#page-48-0) erfassen 41

## **F**

Fertigstellungsstatus [Nachrichtenprotokoll](#page-249-0) über Option 50 [anzeigen](#page-249-0) 242 Fixes (PTFs) für Upgrades [erforderliche](#page-40-0) 33

# **G**

Gemischte Releasestände in einer Umgebung [Konzepte](#page-25-0) 18 Globalisierung Konzepte für die [Software](#page-29-0)[installation](#page-29-0) 22 [Primärsprache](#page-29-0) ändern 22 [Sekundärsprache](#page-30-0) installieren 23 [vorbereiten](#page-50-0) 43 GO LICPGM (Mit Lizenzprogrammen arbeiten) Auswahlmöglichkeiten für Fertigstellungsstatus [Option](#page-249-0) 50 242 Auswahlmöglichkeiten für Lizenzprogramme [Option](#page-243-0) 10 236 [Option](#page-243-0) 11 236 [Option](#page-245-0) 12 238 [Option](#page-246-0) 13 239 Auswahlmöglichkeiten für Sekundärsprachen [Option](#page-247-0) 20 240 [Option](#page-248-0) 21 241 [Option](#page-249-0) 22 242 zugehörige Befehle [Option](#page-250-0) 70 243 [Option](#page-250-0) 71 243

**I**

IBM [i5/OS](#page-88-0) 81 Imagekatalog Szenario für den [Upgrade](#page-51-0) 44 Imagekatalog (virtuelle optische Einheit) [automatische](#page-69-0) Installation 62, [71](#page-78-0) [Installation](#page-144-0) der Lizenz[programme](#page-144-0) 137 Informationsquelle [Software-Upgrade](#page-37-0) oder -Erset[zung](#page-37-0) 30 [Softwareinstallation](#page-115-0) 108 Inhalt einer Softwarebestellung [Konzepte](#page-21-0) 14 [prüfen](#page-37-0) 30, [108](#page-115-0)

Installation Lizenzprogramme aus [Liste](#page-244-0) 237 Lizenzprogramme und optionale Komponenten [Option](#page-243-0) 11 236 Sekundärsprachen Menü ″Mit [Lizenzprogrammen](#page-152-0) arbeiten″ [verwenden](#page-152-0) 145 [Sekundärsprachen](#page-248-0) über Option 21 [installieren](#page-248-0) 241 Installation, Software auf neuem Server mit [Betriebssys](#page-138-0)[tem](#page-138-0) 131 vor der [Ausführung](#page-139-0) der Tasks zu [berücksichtigende](#page-139-0) Punkte 132 Installation neu vornehmen Software [Übersicht](#page-114-0) 107 Installationsauswahl [Lizenzprogramme](#page-243-0) aus Liste anzeigen, [installieren,](#page-243-0) löschen und [sichern](#page-243-0) 236 Installationseinheit [auswählen](#page-50-0) 43 Installationsmethode [auswählen](#page-50-0) 43 Installationstasks [erstmalig](#page-116-0) 109 Integrierter xSeries-Server für iSeries Upgrade [vorbereiten](#page-67-0) 60 Integrität der zweiphasigen Festschreibung vor Upgrade [sicherstellen](#page-46-0) 39 [IPL-Platteneinheit,](#page-60-0) erforderliche Platten[speicherkapazität](#page-60-0) 53, [109,](#page-116-0) [212](#page-219-0) iSeries Access durch Benutzer erstellte [Unterver](#page-46-0)[zeichnisse](#page-46-0) 39

## **K**

Komprimierte Objekte und Speicherbereich [Konzepte](#page-28-0) 21 Konzepte [Softwareinstallation](#page-16-0) 9 Konzepte für die Softwareinstallation Globalisierung [Primärsprache](#page-29-0) ändern 22 [Sekundärsprache](#page-30-0) installieren 23 [Übersicht](#page-29-0) 22 Inhalt einer [Softwarebestellung](#page-21-0) 14 [komprimierte](#page-28-0) Objekte und Speicher[bereich](#page-28-0) 21 [Objektkonvertierung](#page-31-0) 24 [Originaldatenträgersatz](#page-23-0) 16 [Produktdokumentation](#page-24-0) 17 Release [überspringen](#page-24-0) 17 [Softwareinstallationseinheit](#page-20-0) 13 [Softwareinstallationsprozess](#page-16-0) 9

Konzepte für die Softwareinstallation *(Forts.)* [Softwarelizenzdokumente](#page-21-0) 14 Umgebung mit [gemischten](#page-25-0) Release[ständen](#page-25-0) 18 [unterstützte](#page-25-0) Releases bei Upgrades von [OS/400](#page-25-0) (i5/OS) 18 von IBM [gelieferte](#page-27-0) Objekte 20 Kumulative PTF-Pakete [bestellen](#page-116-0) 109

## **L**

Landessprache, Feature-Code [Benutzung](#page-131-0) 124, [146](#page-153-0) Leere Anzeige, [antworten](#page-236-0) auf 229 LICPGM, Menü (Mit Lizenzprogrammen arbeiten) Benutzung zur [Installation](#page-152-0) von Sekundär[sprachen](#page-152-0) 145 Liste anpassen zu [installierende](#page-54-0) Software 47 Lizenzberechtigungen [prüfen](#page-39-0) 32, [109](#page-116-0) Lizenzierter interner Code [Speicherbereich](#page-64-0) für 57 [Lizenzprogramm](#page-155-0) zurückspeichern (RST-[LICPGM\),](#page-155-0) Befehl 148 Lizenzprogrammdokumentation [Konzepte](#page-24-0) 17 Lizenzprogramme Installation aus [Liste](#page-243-0) 236 [löschen](#page-62-0) 55 [Anmerkungen](#page-174-0) 167 aus [Liste](#page-245-0) 238 Befehl [DLTLICPGM](#page-174-0) 167 [Option](#page-174-0) 12 167, [168](#page-175-0) [Prozeduren](#page-175-0) 168 nach Änderung der [Primärsprache](#page-166-0) [installieren](#page-166-0) 159 Sicherung mit dem Befehl [SAVLICPGM](#page-247-0) 240 [Option](#page-247-0) 13 240 [Vorauswahl](#page-55-0) treffen 48 zurückspeichern mit Befehl [RSTLICPGM](#page-243-0) 236 [Option](#page-243-0) 11 236 zusätzliche zur [Installationsliste](#page-58-0) hin[zufügen](#page-58-0) 51 Lizenzvereinbarung [akzeptieren](#page-59-0) 52 Logische Partition [automatische](#page-69-0) Installation 62, [72,](#page-79-0) [113](#page-120-0) [Installation](#page-144-0) der Lizenz[programme](#page-144-0) 137 Löschen Lizenzprogramme aus [Liste](#page-245-0) 238 Lizenzprogramme und optionale Komponenten [Anmerkungen](#page-174-0) 167 Befehl [DLTLICPGM](#page-174-0) 167 [Option](#page-174-0) 12 167 Sekundärsprachen [Option](#page-249-0) 22 242

### **M**

Mit Lizenzprogrammen arbeiten, Menü Benutzung zur [Installation](#page-152-0) von Sekundär[sprachen](#page-152-0) 145

## **N**

[Nachricht](#page-101-0) CPA9E1B 94, [102,](#page-109-0) [151](#page-158-0) Neuerungen [Konsolmoduswert](#page-9-0) 2 [Primärsprachen](#page-10-0) 3 [Server-Firmware](#page-9-0) 2 [Softwarevereinbarung](#page-8-0) akzeptieren 1 [Speicherbedarf](#page-8-0) für lizenzierten internen [Code](#page-8-0) 1

## **O**

Objekt Konzepte für die [Software](#page-27-0)[installation](#page-27-0) 20, [21,](#page-28-0) [24](#page-31-0) Objekt, System [Integrität](#page-45-0) vor Upgrade prüfen 38 Objektkonvertierung [Konzepte](#page-31-0) 24 Operations Console [automatische](#page-65-0) Installation 58, [62,](#page-69-0) [72](#page-79-0)[,](#page-117-0) [110,](#page-117-0) [113](#page-120-0) Optische Originaldatenträger bei [Neuinstallation](#page-115-0) prüfen 108 bei [Software-Upgrade](#page-38-0) oder -Ersetzung [prüfen](#page-38-0) 31 Originaldatenträgersatz [Konzepte](#page-23-0) 16 OS/400-Upgrade (i5/OS) nicht [unterstützte](#page-26-0) Modelle 19 [unterstützte](#page-26-0) Releases 19

## **P**

Plattenkonfiguration PTF (vorläufige [Programm](#page-41-0)[korrektur\)](#page-41-0) 34 vor Upgrade [auswählen](#page-64-0) 57 Primärsprache ändern unter [Verwendung](#page-163-0) von Datenträgern mit [Sekundärsprachen](#page-163-0) 156 [Installationskonzepte](#page-29-0) für die Ände[rung](#page-29-0) 22 nach Änderung [Lizenzprogramme](#page-166-0) [installieren](#page-166-0) 159 [Neuerungen](#page-10-0) 3 Produktbibliothek [System-ASP](#page-45-0) 38 Produktdokumentation [Konzepte](#page-24-0) 17 Prüfliste für Voraussetzungen neue [Softwareinstallation](#page-112-0) 105 [Software-Upgrade](#page-32-0) oder -Erset[zung](#page-32-0) 25, [97](#page-104-0) PSP-Informationen neue [Installationen](#page-116-0) 109 [Upgrades](#page-40-0) 33

PTF

[Befehle](#page-250-0) 243 [permanent](#page-42-0) anlegen 35 [Plattenkonfiguration](#page-41-0) auswählen 34 [Softwarevereinbarung](#page-40-0) 33 PTF (Fixes) für Upgrades [erforderliche](#page-40-0) 33

## **Q**

Quellen mit Informationen [Software-Upgrade](#page-37-0) oder -Erset[zung](#page-37-0) 30 [Softwareinstallation](#page-115-0) 108 Querverweisdatei vor [Upgrade](#page-45-0) prüfen 38

# **R**

Release ersetzen über manuelle Installation [Betriebssystem](#page-88-0) ersetzen 81 Installation [überprüfen](#page-97-0) 90 [Lizenzprogramme](#page-93-0) ersetzen 86 Release überspringen [Konzepte](#page-24-0) 17 Releases, [unterstützte](#page-25-0) bei Upgrades von [OS/400](#page-25-0) (i5/OS) 18 RSTLICPGM [\(Lizenzprogramm](#page-155-0) zurück[speichern\),](#page-155-0) Befehl 148

## **S**

Sekundärsprache [Auswahlmöglichkeiten](#page-247-0) im Menü GO LICPGM [verwenden](#page-247-0) 240 [Installationskonzepte](#page-30-0) 23 Servervorbereitung Upgrade oder [Ersetzung](#page-39-0) 32 [Sicherheitsstufe](#page-137-0) 130, [134](#page-141-0) Sichern des Servers vor dem [Upgrade](#page-68-0) 61 Sicherung Lizenzprogramme und optionale Komponenten mit dem Befehl [SAVLICPGM](#page-247-0) 240 [Option](#page-246-0) 13 239, [240](#page-247-0) [Software-Ressourcen](#page-243-0) anzeigen (Befehl [DSPSFWRSC\)](#page-243-0) 236 Software-Upgrade oder -Ersetzung [Prüfliste](#page-32-0) 25, [97](#page-104-0) [Übersicht](#page-36-0) 29 [Vorbereitungen](#page-36-0) 29 Softwareinstallation auf neuem Server mit [Betriebssys](#page-138-0)[tem](#page-138-0) 131, [132](#page-139-0) [Konzepte](#page-16-0) 9 Softwareinstallation neu vornehmen [Prüfliste](#page-112-0) 105 [Übersicht](#page-114-0) 107 Softwareinstallationsdauer Methoden zur [Verringerung](#page-47-0) 40 Softwareinstallationseinheit [Konzepte](#page-20-0) 13 Softwareinstallationsprozess [Übersicht](#page-16-0) 9

Softwarelizenzberechtigungen [prüfen](#page-39-0) 32, [109](#page-116-0) Softwarelizenzdokumente [Konzepte](#page-21-0) 14 Softwarevereinbarung [akzeptieren](#page-59-0) 52 [erforderliches](#page-40-0) PTF für 33 Speicherbereich [bereinigen](#page-62-0) 55 für [Installation](#page-116-0) ermitteln 109 für Upgrade [ermitteln](#page-61-0) 54 [Imagekatalog](#page-51-0) 44 [lizenzierter](#page-64-0) interner Code 57 [Upgrades](#page-60-0) 53 [Systemkennwort](#page-236-0) 229 Systemobjekt [Integrität](#page-45-0) vor Upgrade prüfen 38 Systemwert Systemzeitzone [Datenbereich](#page-44-0) erstellen 37 Tasks vor [Upgrade](#page-42-0) 35 vor [Upgrade](#page-43-0) ändern 36 vor [Upgrade](#page-43-0) notieren und dru[cken](#page-43-0) 36

## **T**

Taskübersicht Tasks für [Installation,](#page-12-0) Upgrade oder [Löschen](#page-12-0) 5 Thema [drucken](#page-10-0) 3

# **U**

Überprüfung [Installation](#page-249-0) über Option 50 überprüfen [242](#page-249-0) Übersicht neue [Softwareinstallation](#page-114-0) 107 [Software-Upgrade](#page-36-0) oder -Erset[zung](#page-36-0) 29 [Softwareinstallation](#page-16-0) 9 Umgebung mit gemischten Releaseständen [Übersicht](#page-25-0) 18 Upgrade [unterstütztes](#page-25-0) Release 18 Upgrade oder Ersetzung [Servervorbereitung](#page-39-0) 32 Software [Übersicht](#page-36-0) 29 [Vorbereitungen](#page-36-0) 29 Upgrade-Tasks [erstmalig](#page-50-0) 43

## **V**

Vermeidung von Problemen leere [Anzeige](#page-236-0) 229 Virtueller Datenträger Szenario für den [Upgrade](#page-51-0) 44 Von IBM gelieferte Objekte [Konzepte](#page-27-0) 20 Vorbereiten [Software-Upgrade](#page-36-0) oder -Erset[zung](#page-36-0) 29

### **Z**

Zurückspeichern Lizenzprogramme und optionale Komponenten mit Befehl [RSTLICPGM](#page-243-0) 236 [Option](#page-243-0) 11 236

# **Antwort**

**iSeries Softwareinstallation Version 5 Release 3**

**IBM Form SC42-2049-08**

Anregungen zur Verbesserung und Ergänzung dieser Veröffentlichung nehmen wir gerne entgegen. Bitte informieren Sie uns über Fehler, ungenaue Darstellungen oder andere Mängel.

Zur Klärung technischer Fragen sowie zu Liefermöglichkeiten und Preisen wenden Sie sich bitte entweder an Ihre IBM Geschäftsstelle, Ihren IBM Geschäftspartner oder Ihren Händler.

**Unsere Telefonauskunft** ″**HALLO IBM**″ **(Telefonnr.: 0180 3 313233) steht Ihnen ebenfalls zur Klärung allgemeiner Fragen zur Verfügung.**

Kommentare:

Danke für Ihre Bemühungen.

Sie können ihre Kommentare betr. dieser Veröffentlichung wie folgt senden:

v Als Brief an die Postanschrift auf der Rückseite dieses Formulars

v Als E-Mail an die folgende Adresse: ibmterm@de.ibm.com

Name Adresse

Firma oder Organisation

Rufnummer E-Mail-Adresse

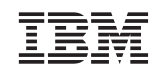

IBM Deutschland GmbH SW TSC Germany

71083 Herrenberg

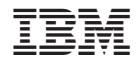

SC42-2049-08

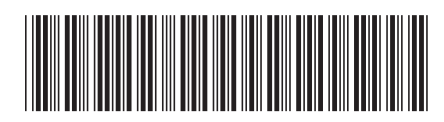